# **Guía del usuario de Dell™ Multifunction Color Laser Printer 3115cn**

**Notas, avisos y precauciones** 

Haga clic en los enlaces de la izquierda para obtener información sobre las características, las opciones y el funcionamiento de la impresora multifunción. Para obtener información sobre el resto de la documentación incluida con la impresora multifunción, consulte "Búsqueda de información."

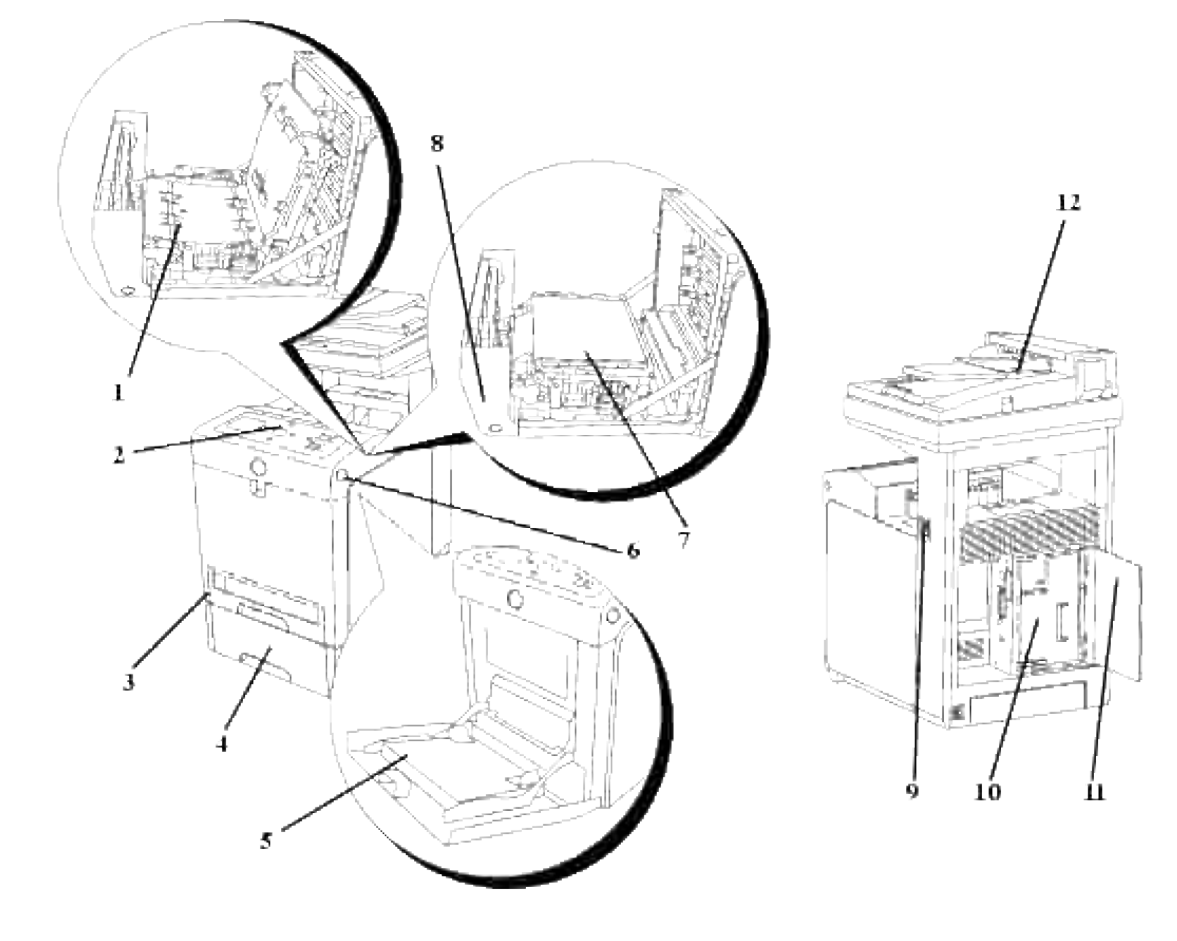

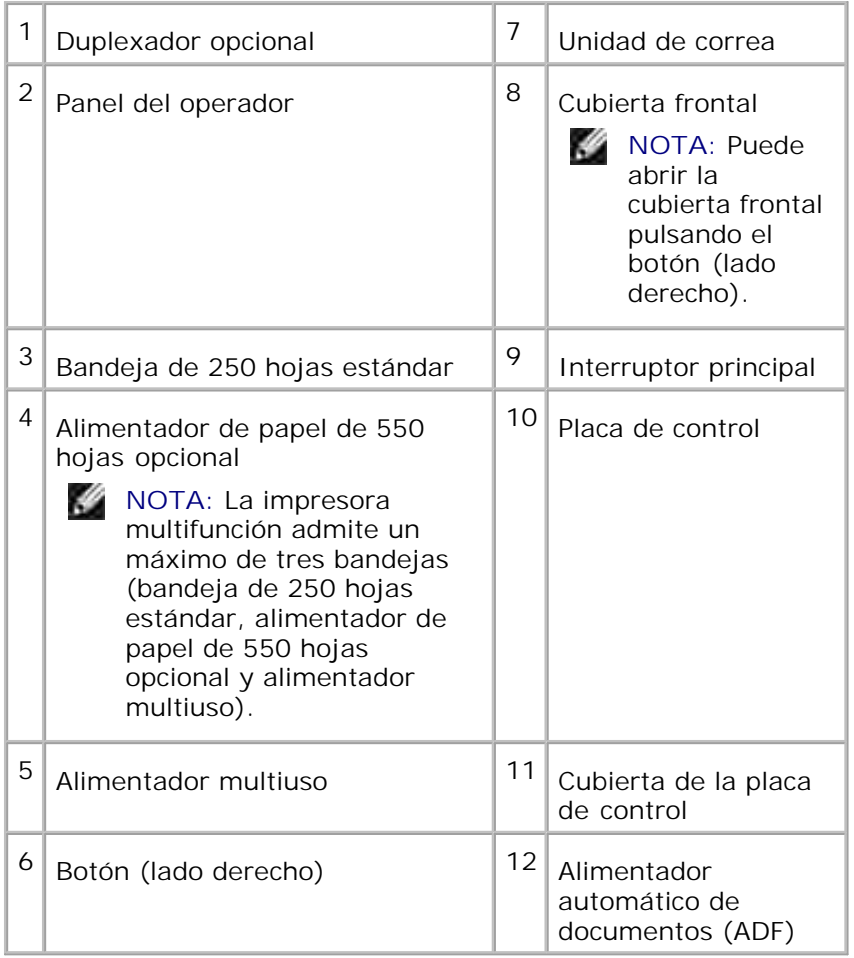

Para solicitar cartuchos de impresión de repuesto o suministros a Dell:

1. Haga doble clic en el icono en el escritorio.

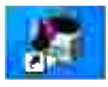

2. Visite el sitio Web de Dell o solicite suministros de impresora Dell por teléfono.

#### **www.dell.com/supplies**

Para obtener un mejor servicio, tenga disponible la tarjeta de servicio de impresora Dell.

Para obtener ayuda sobre cómo encontrar el número de la tarjeta de servicio, consulte "Código de servicio rápido y número de tarjeta de servicio".

# **Notas, avisos y precauciones**

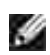

**NOTA:** Una **NOTA** indica información importante que le ayudará a usar mejor la impresora multifunción.

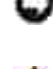

**AVISO:** un **AVISO** indica un posible daño al hardware o la pérdida de datos y le informa de cómo evitar el problema.

**PRECAUCIÓN: un mensaje de PRECAUCIÓN indica la posibilidad de que el equipo resulte averiado, de sufrir lesiones personales o incluso la muerte.**

**La información incluida en este documento está sujeta a cambio sin previo aviso.**

**© 2008 Dell Inc. Reservados todos los derechos.**

Queda totalmente prohibido cualquier tipo de reproducción sin el permiso por escrito de Dell Inc.

Marcas comerciales utilizadas en este texto: *Dell*, el logotipo *DELL* y *Dell ScanCenter* son marcas comerciales de Dell Inc.; *Microsoft*, *Windows*, *Windows Server* y *Windows Vista* son marcas comerciales o marcas comerciales registradas de Microsoft Corporation en EE.UU. y/o en otros países; *Macintosh, MacOS, EtherTalk* y *TrueType* son marcas comerciales de Apple Inc., registradas en los Estados Unidos y en otros países; *AppleTalk* es una marca comercial registrada de Apple Inc., registrada en los Estados Unidos y en otros países; *UNIX* es una marca comercial registrada de The Open Group en los Estados Unidos y en otros países; *Red Hat* y *RPM* son marcas comerciales o marcas comerciales registradas de Red Hat Inc. en los Estados Unidos y en otros países; *Linux* es una marca comercial o marca comercial registrada de Linus Torvalds en los Estados Unidos y en otros países; *The Common UNIX Printing System, CUPS,* y el logotipo *CUPS* son las marcas comerciales de Easy Software Products; PCL es una marca comercial registrada de Hewlett-Packard en los Estados Unidos; *ENERGY STAR* es una marca comercial registrada de la U.S. Environmental Protection Agency. Como miembro del programa ENERGY STAR, Dell Inc. ha decidido que este producto cumple las directrices ENERGY STAR para la eficiencia energética.

As for libtiff

Copyright © 1988-1997 Sam Leffler

Copyright © 1991-1997 Silicon Graphics, Inc.

EL SOFTWARE SE SUMINISTRA "TAL CUAL" SIN GARANTÍA NI NINGÚN TIPO, YA SEA EXPRESA, IMPLÍCITA O DE OTRA FORMA, INCLUIDAS, AUNQUE NO DE FORMA EXCLUSIVA, LAS GARANTÍAS DE COMERCIABILIDAD O APTITUD PARA UN FIN CONCRETO.

EN NINGÚN CASO SERÁN SAM LEFFLER O SILICON GRAPHICS RESPONSABLES DE NINGÚN DAÑO EMERGENTE, INDIRECTO, ESPECIAL O INHERENTE DE CUALQUIER TIPO, NI DE NINGÚN OTRO DAÑO POR PÉRDIDA DE USO, DATOS O LUCRO CESANTE, HAYAN SIDO O NO ADVERTIDOS DE LA POSIBILIDAD DE TALES DAÑOS, Y SOBRE CUALQUIER PRINCIPIO DE RESPONSABILIDAD, QUE SE DERIVEN DEL USO O RENDIMIENTO DE ESTE SOFTWARE O TENGAN RELACIÓN CON EL MISMO.

Este software utiliza la biblioteca de software JPEG de JEPG Group. Es posible que se utilicen otras marcas y nombres comerciales en este documento para hacer referencia a las entidades propietarias de dichas marcas y nombres o a sus productos. Dell Inc. renuncia a cualquier interés de propiedad en las marcas comerciales y los nombres comerciales que no sean los suyos propios.

### **DERECHOS RESTRINGIDOS DEL GOBIERNO DE LOS ESTADOS UNIDOS**

Este software y documentación se suministran con DERECHOS RESTRINGIDOS. El uso, copia o divulgación por el gobierno está sujeto a ciertas restricciones tal y como se expresa en el apartado (c)(1)(ii) de la cláusula sobre derechos de datos técnicos y de software informático del DFARS 252.227-7013 y en las normas aplicables del FAR: Dell Inc., One Dell Way, Round Rock, Texas, 78682, EE.UU.

Este equipo se ha probado y cumple con los límites de los dispositivos digitales de Clase B, según el apartado 15 de la normativa FCC.

Noviembre de 2008 Rev. A02

# **Búsqueda de información**

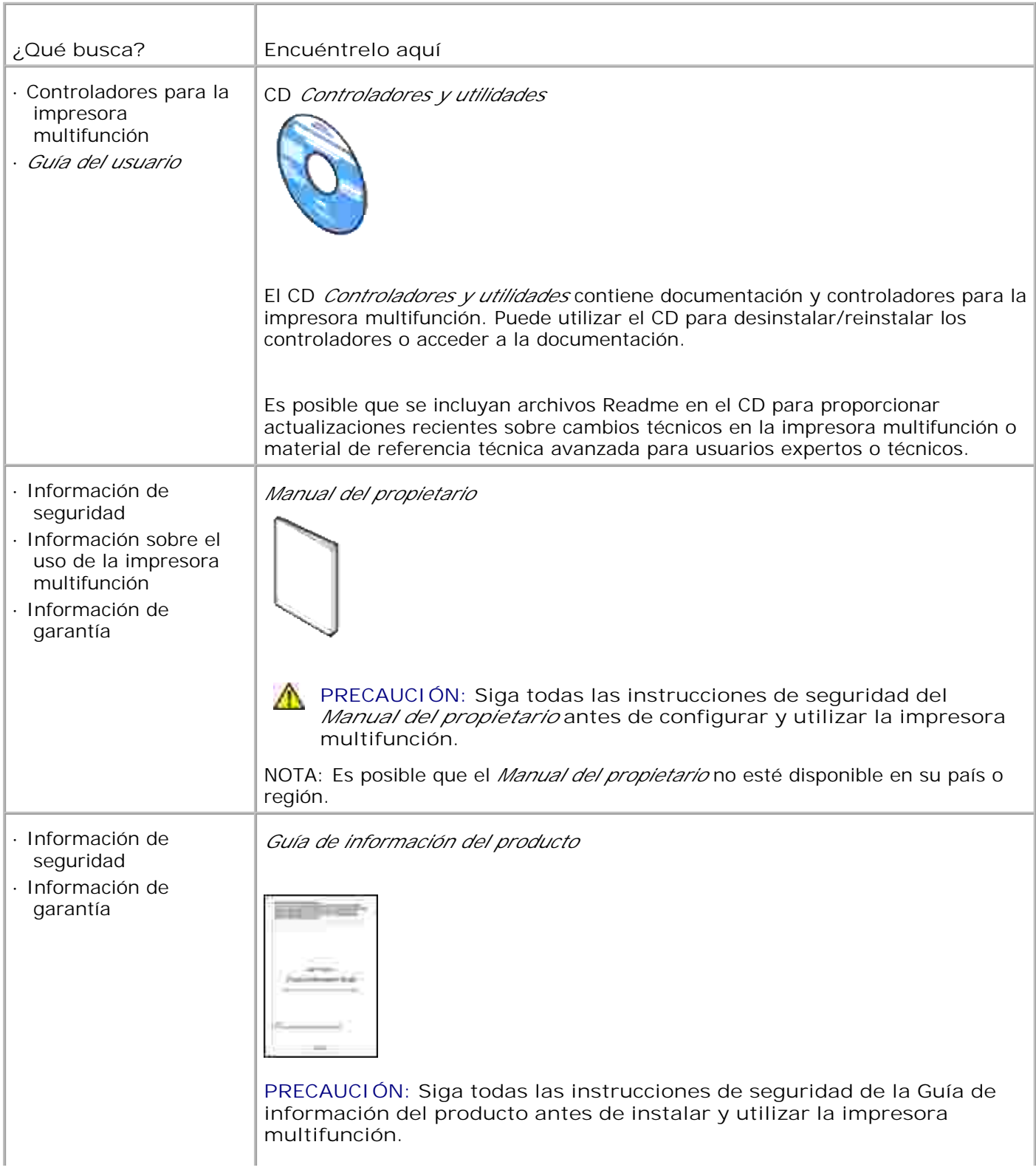

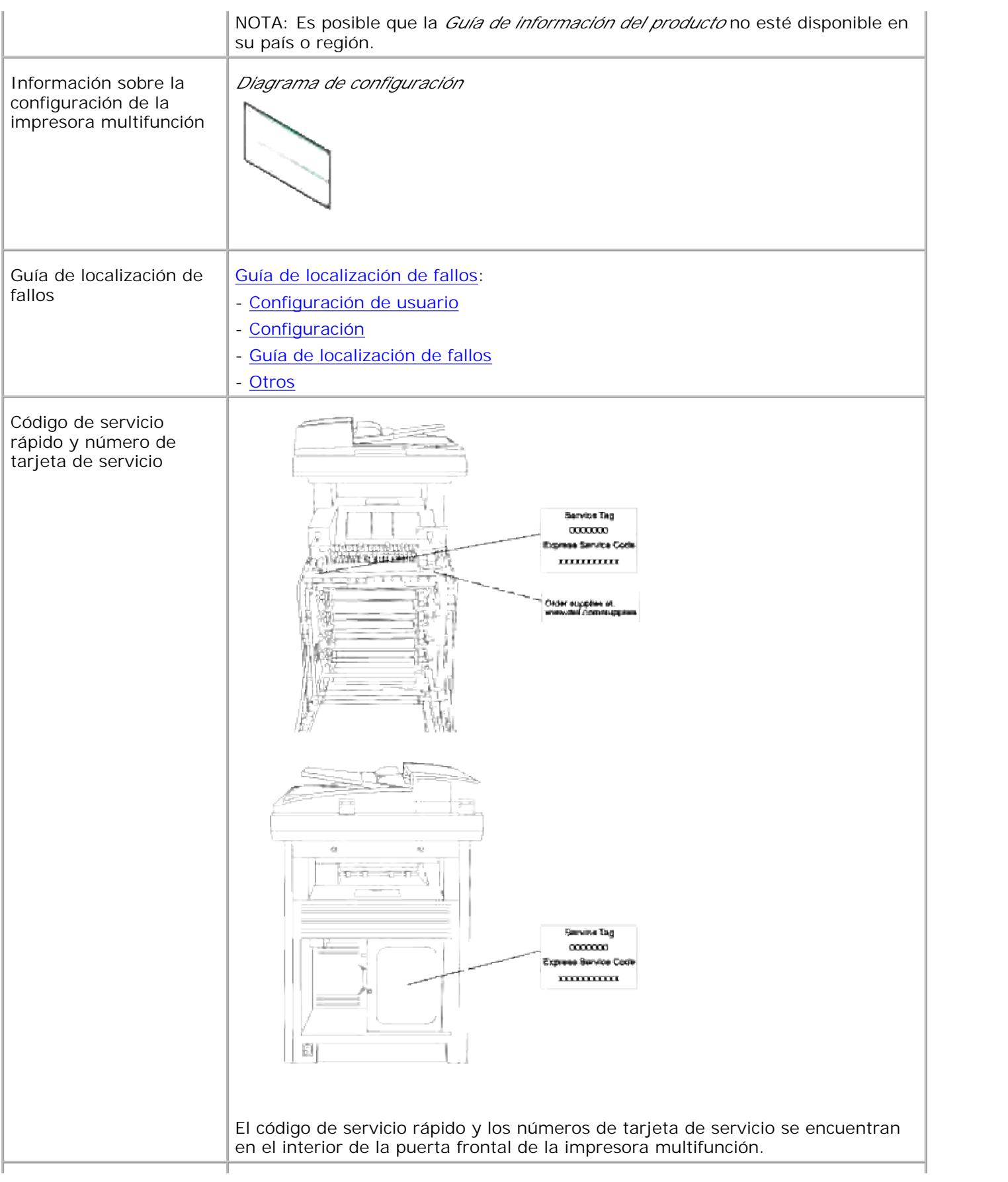

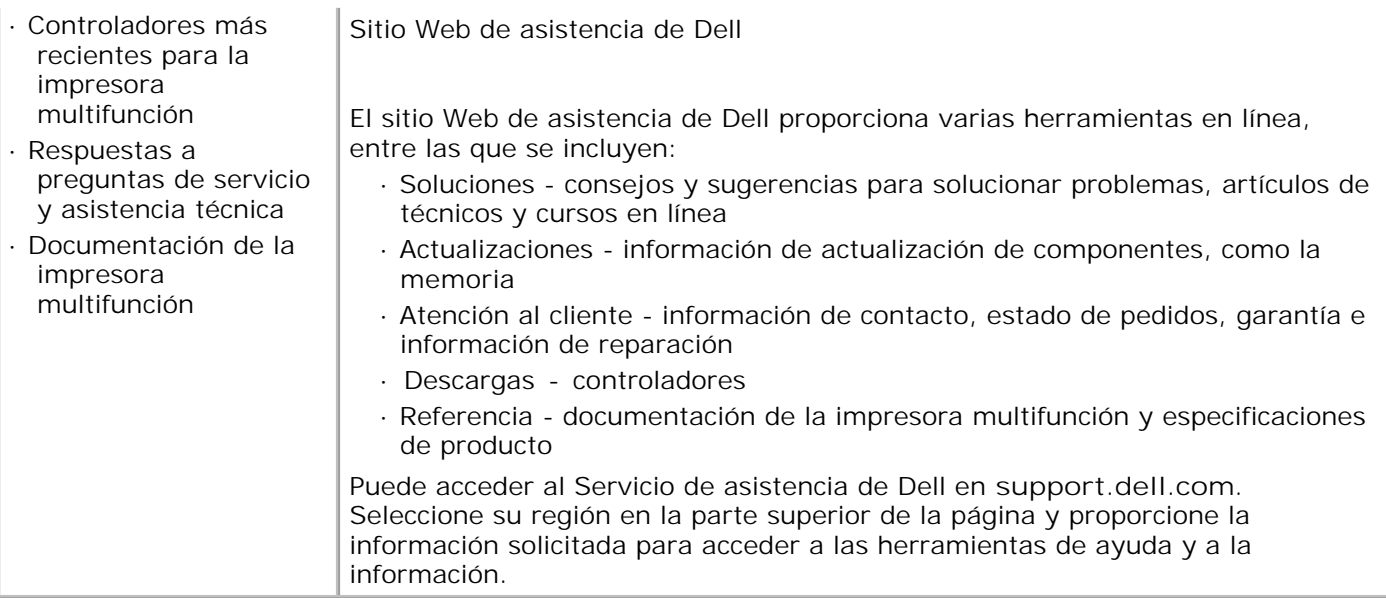

# **Dell Printer Configuration Web Tool**

#### Uso de la Dell Printer Configuration Web Tool

Una de las características de la **Dell Printer Configuration Web Tool** es la Configuración de Alerta de E-Mail, que le envía a usted, o a la persona encargada, un e-mail cuando la impresora multifunción necesita suministros o la intervención del usuario.

Para rellenar informes de inventario de impresoras donde se pida el número de etiqueta de activo de todas las impresoras multifunción de su área, utilice las características de Información de la impresora de la **Dell Printer Configuration Web Tool** . Sólo tiene que escribir la dirección IP de cada impresora de la red para mostrar su número de etiqueta de activo.

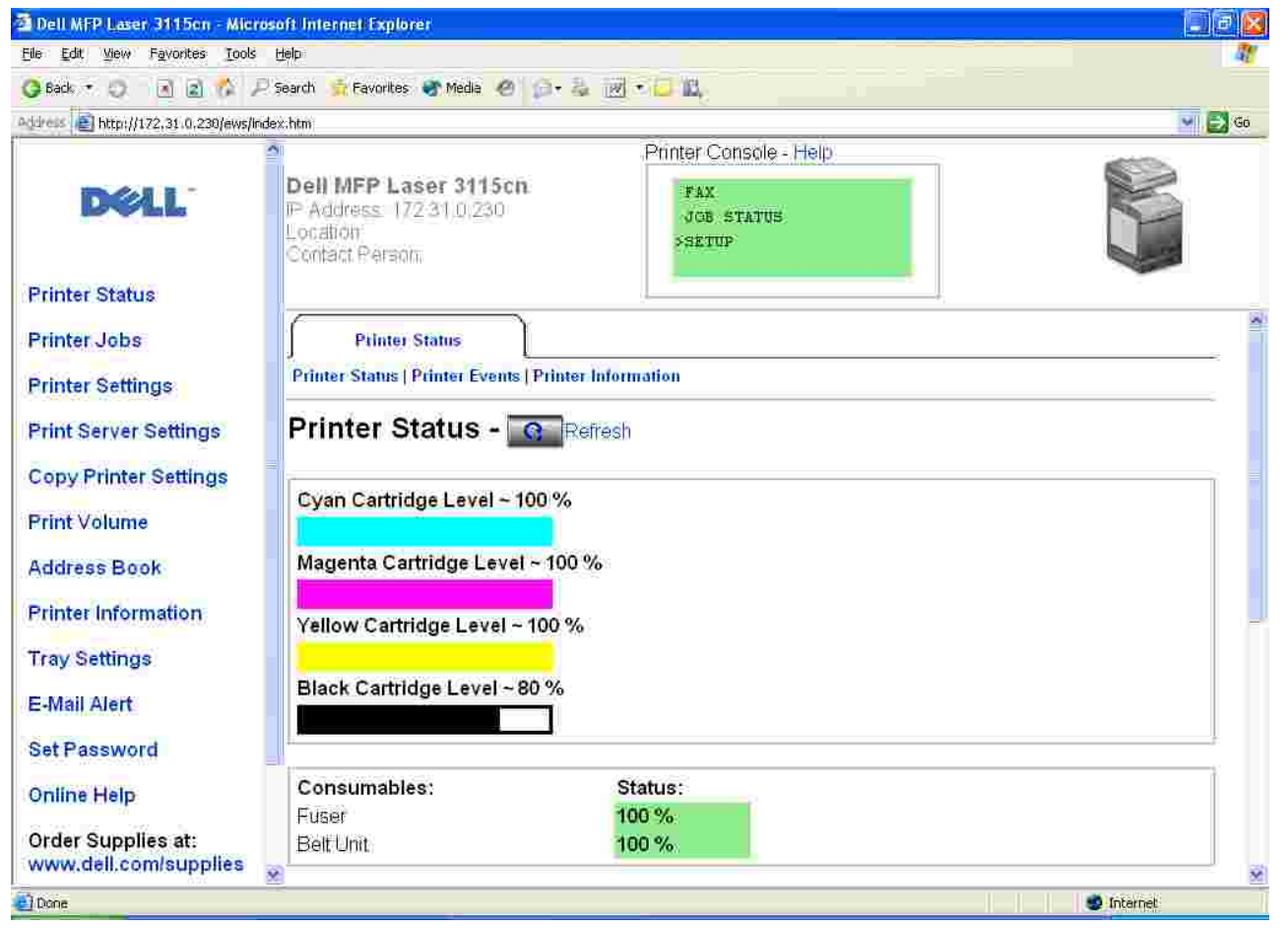

La **Dell Printer Configuration Web Tool** también le permite cambiar valores de la impresora y realizar un seguimiento de las tendencias de impresión. Si es administrador de red, puede copiar fácilmente los valores de la impresora en otra o en todas las impresoras de la red con el navegador Web.

Para iniciar la **Dell Printer Configuration Web Tool** , escriba la dirección IP de la impresora de red en el navegador Web.

Si no conoce la dirección IP de la impresora, imprima una página de configuración de impresora, donde se muestra la dirección IP:

- 1. Pulse  $\blacktriangledown$  hasta que aparezca >CONFIGURACIÓN y, a continuación, pulse  $\blacktriangledown$ .
- 2. Pulse  $\blacktriangledown$  hasta que aparezca >Informes y, a continuación, pulse  $\blacktriangledown$ .
- 3. Aparece Configuración del sistema . Pulse  $\blacktriangledown$ .

Se imprime la página de configuración del sistema.

Si la dirección IP que se muestra es 0.0.0.0. (el valor predeterminado de fábrica), es que no se ha asignado una dirección IP. Para asignar una a la impresora multifunción, consulte "Asignación de una dirección IP ."

Utilice la **Dell Printer Configuration Web Tool** para:

# **Est Impresora**

Use el menú **Est Impresora** para obtener información inmediata sobre el estado de los suministros de la impresora. Cuando quede poco cartucho de impresión, haga clic en el enlace **Solicitar** suministros en la primera pantalla para solicitar cartuchos de impresión adicionales.

# **Trabajos de impresora**

Use el menú **Trabajos de la impresora** que contiene información sobre la página **Lista de trabajos** y la página **Trabajos Completados** . Estas páginas muestran información detallada sobre el estado de cada protocolo o los trabajos de impresión.

# **Valores de la impresora**

Use el menú **Config de la impresora** para cambiar la configuración de la impresora y vea el panel del operador de forma remota.

# **Imprimir Configuraciones del Servidor**

Con el menú **Imprimir Configuraciones del Servidor** puede cambiar el tipo de interfaz de la impresora y las condiciones necesarias de comunicación.

## **Copiar Configuraciones de Impresora**

Use el menú **Copiar Configuraciones de Impresora** para copiar los valores de la impresora en otra o en las impresoras de la red escribiendo la dirección IP de cada impresora.

**NOTA:** Debe iniciar la sesión como administrador de red para utilizar esta característica.

# **Libreta de direcciones**

Use el menú **Libreta de direcciones** para organizar direcciones de correo electrónico, direcciones de servidor y libretas de teléfonos.

# **Volumen de impresión**

Use la opción **Volumen de impresión** para realizar el seguimiento de las tendencias de impresión, como, por ejemplo, el consumo de papel y los tipos de trabajos que se imprimen y limite qué usuarios pueden utilizar el modo de color y el número máximo de hojas que pueden imprimir.

### **Información de la impresora**

Use el menú **Información de la Impresora** para obtener la información que necesita para ponerse en contacto con el servicio de asistencia técnica o el estado de la memoria actual y los niveles de código de motor.

## **Configuraciones de Bandeja**

Use el menú **Config bandeja** para obtener información sobre el tamaño y el tipo de papel de cada bandeja.

# **Alerta de E-Mail**

Use el menú **Alertas de e-mail** para recibir un e-mail cuando la impresora multifunción necesite suministros o la intervención del usuario.. Escriba su nombre o el de la persona encargada en el cuadro de lista de e-mail para recibir notificaciones.

## **Establecer Contraseña**

Use el menú **Establecer Contraseña** para bloquear el panel del operador con una contraseña para que los demás usuarios no cambien accidentalmente los valores de impresora que ha seleccionado.

**NOTA:** Debe iniciar la sesión como administrador de red para utilizar esta característica.

## **Ayuda En Línea**

Haga clic en **Ayuda en línea** para visitar la página Web de Dell, y consulte allí la *Guía del usuario* para comprobar los valores configurados.

### **Realice el pedido de Suministros en**

**www.dell.com/supplies**

## **Contacte el Soporte Dell a:**

**support.dell.com**

# **Uso de la Dell Printer Configuration Web Tool**

Asegúrese de activar JavaScript en su explorador antes de usar Dell Printer Configuration Web Tool.

# **Configuración de entorno de los navegadores Web**

Dell recomienda configurar los valores de entorno de los navegadores Web antes de utilizar la Dell Printer Configuration Web Tool .

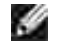

.

**NOTA:** las páginas de Dell Printer Configuration Web Tool se pueden mostrar ilegibles si examina las páginas configuradas con un explorador cuya configuración de idioma es diferente a la del suyo.

### **En Internet Explorer 6.0/7.0**

#### **Configuración del idioma de interfaz**

- 1. Seleccione **Preferencias** en el menú **Editar** .
- 2. Seleccione **Idiomas** en el grupo **General** .
- Especifique el idioma de interfaz en orden de preferencia en la lista **Language in order of preference** 3.

Por ejemplo: **Italian (Italy) [it] Spanish (Traditional Sort) [es] German (Germany) [de] French (France) [fr] English [en]** o **English (United States) [en-us]**

#### **Definición de la dirección IP de la impresora sin proxy**

- 1. Seleccione **Opciones** de Internet en el menú **Herramientas** .
- 2. Seleccione Proxy server en **LAN Settings** en la ficha **Connections** .
- 3. Realice una de las instrucciones siguientes:
	- Desactive la casilla de verificación **Usar un servidor proxy para la LAN** .
	- Haga clic en **Advanced** , y especifique la dirección IP de la impresora en el campo **Do not use proxy server for addresses beginning with** dentro de **Exceptions** .

Una vez definido el idioma y el proxy, escriba <http://nnn.nnn.nnn.nnn/> (la dirección IP de la impresora) en el campo de entrada de URL del navegador para activar la **Dell Printer Configuration Web Tool** .

### **En Netscape Communicator 7.1**

#### **Configuración del idioma de interfaz**

1. Seleccione **Preferencias** en el menú **Editar** .

2. Seleccione **Languages** en el grupo **Navigator** .

.

Especifique el idioma de interfaz en orden de preferencia en la lista **Language in order of preference** 3.

Por ejemplo: **English [en]** o **English/United States [en-us] German [de] French [fr] Italian [it] Español [es] Holandés [nl] Noruego [no] Sueco [sv]**

#### **Definición de la dirección IP de la impresora sin proxy**

- 1. Seleccione **Preferencias** en el menú **Editar** .
- 2. En el grupo Navigator, seleccione **Proxies** en la ficha **Advanced** .
- Seleccione **Direct connection to the Internet** o **Manual proxy configuration** . 3. Si selecciona **Manual proxy configuration** , especifique la dirección IP de la impresora en el cuadro **No Proxy for:** . .

Una vez definido el idioma y el proxy, escriba <http://nnn.nnn.nnn.nnn/> (la dirección IP de la impresora) en el campo de entrada de URL del navegador para activar la **Dell Printer Configuration Web Tool** .

### **Si utiliza Firefox 1.5 o versión posterior**

#### **Configuración del idioma de interfaz**

- 1. Seleccione **Opciones** en el menú **Herramientas** .
- 2. En el grupo Navigator, seleccione **Proxies** en la ficha **Advanced** .
- 3. En la ficha **General** haga clic en **Editar idiomas** .
- 4. Especifique el idioma de interfaz en orden de preferencia en la lista Idioma en orden de preferencia .

Por ejemplo:

**Inglés [en]** o **Inglés/EE. UU. [en-us] Italiano [it] Español [es] Alemán [de] Francés [fr] Holandés [nl] Noruego [no] Sueco [sv]**

**Definición de la dirección IP de la impresora sin proxy**

- 1. Seleccione **Opciones** en el menú **Herramientas** .
- 2. En el cuadro de diálogo **Opciones** haga clic en **General** .
- 3. Haga clic en Configuración de conexión→ Configuración de conexión.
- 4. Realice una de las instrucciones siguientes:
	- "Active la casilla de verificación **Conexión directa a Internet** .
	- "Active la casilla de verificación **Detectar automáticamente la configuración proxy de esta red**
	- "Active la casilla de verificación **Configuración proxy manual** y, a continuación, introduzca la dirección **IP** de la impresora en el cuadro de edición **Sin proxy para** .
	- "Active la casilla de verificación **Dirección URL de configuración de proxy automática**

Una vez definido el idioma y el proxy, escriba <http://nnn.nnn.nnn.nnn/> (la dirección IP de la impresora) en el campo de entrada de URL del navegador para activar la **Dell Printer Configuration Web Tool** .

# **Formato de visualización de página**

La página de distribuye en las tres secciones mencionadas anteriormente:

### **Cuadro superior**

Situado en la parte superior de todas las páginas está el cuadro superior. Cuando la **Dell Printer Configuration Web Tool** está activada, el estado actual de la impresora multifunción se muestra en el cuadro superior de cada página.

El cuadro superior contiene los siguientes elementos.

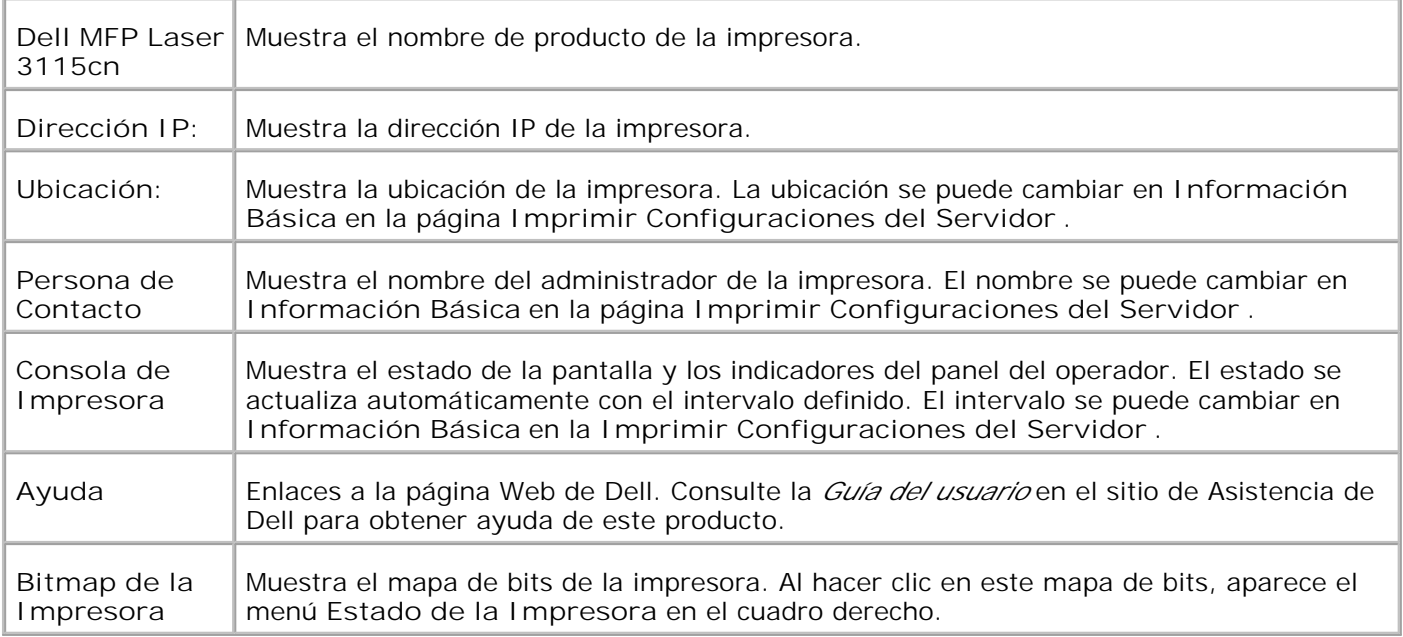

### **Cuadro izquierdo**

Situado en la parte izquierda de todas las páginas está el cuadro izquierdo. Los títulos de menús que aparecen en el cuadro izquierdo tienen vínculos a los menús y páginas correspondientes. Puede ir a la página en cuestión haciendo clic en sus caracteres.

El cuadro izquierdo contiene los siguientes menús.

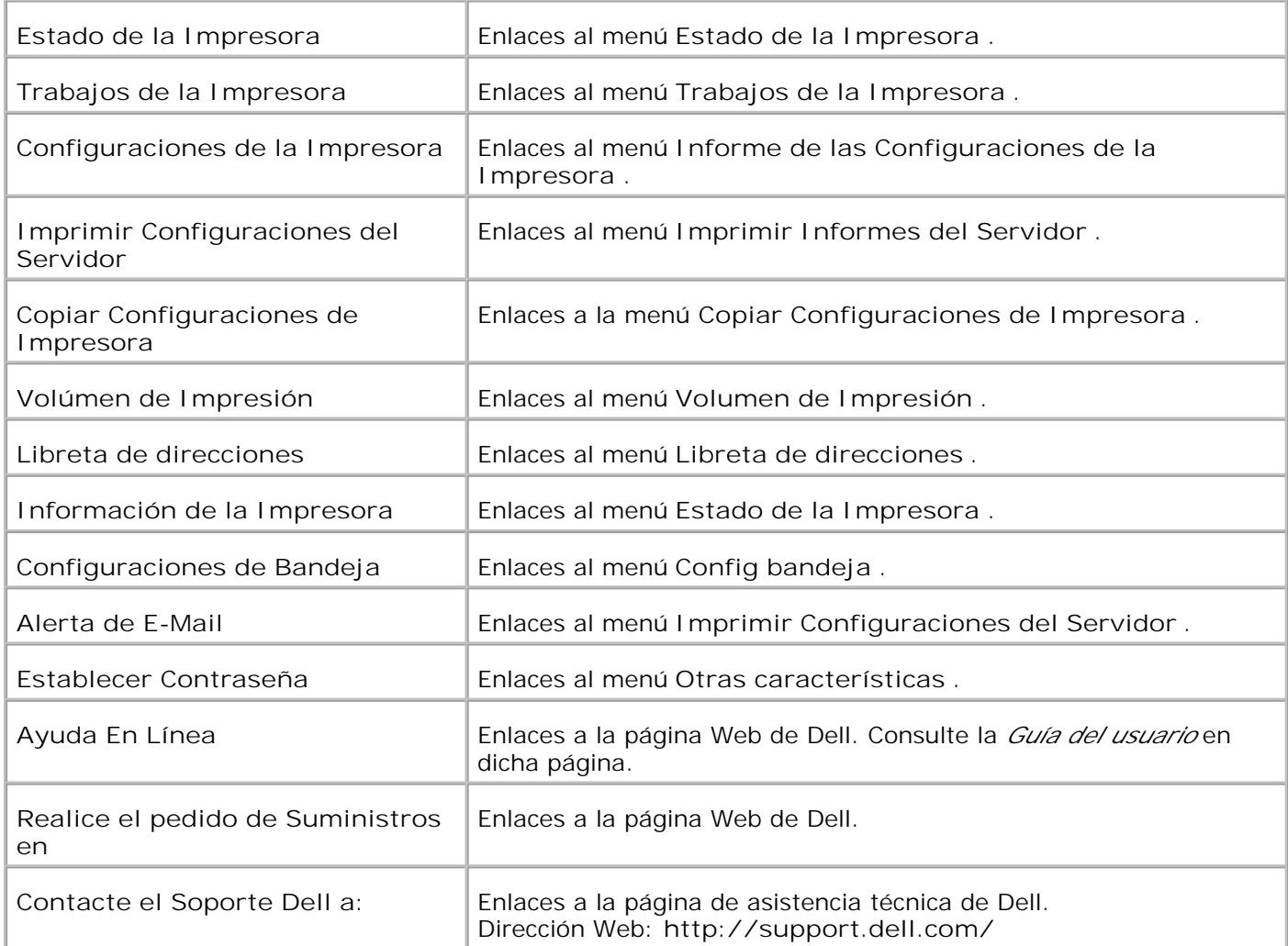

### **Cuadro derecho**

Situado en la parte derecha de todas las páginas está el cuadro derecho. El contenido del cuadro derecho corresponde al menú que seleccione en el cuadro izquierdo. Para obtener información detallada sobre los elementos que aparecen en el cuadro derecho, consulte "Detalles de los elementos de menú ."

**Botones del cuadro derecho**

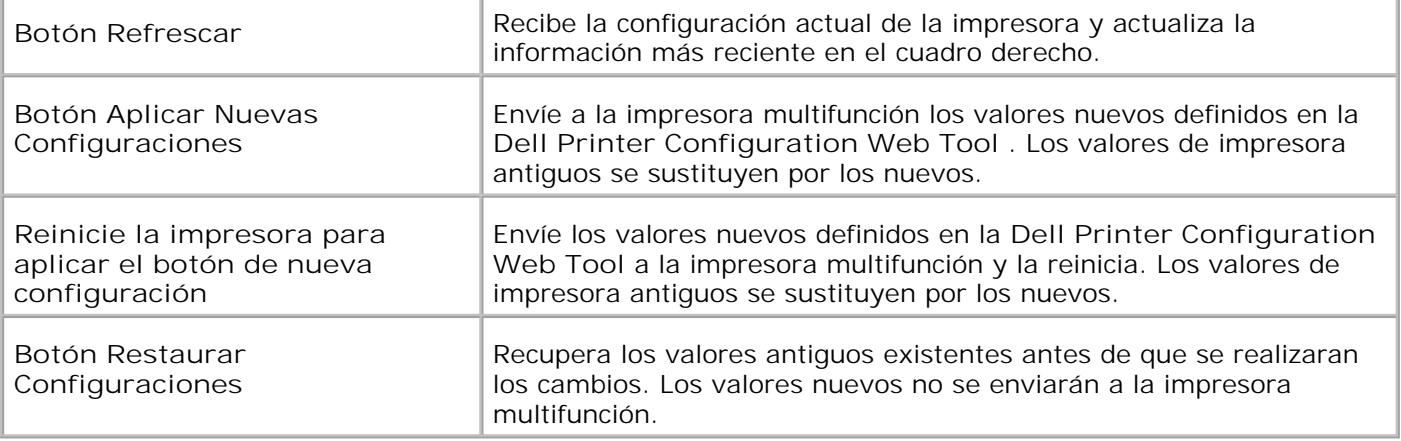

# **Modificación de los valores de los elementos de menú**

Algunos menús le permiten modificar los valores de la impresora mediante la **Dell Printer Configuration Web Tool** . Al acceder a dichos menús, aparece en pantalla el diálogo de autenticación. Escriba un nombre de usuario y contraseña del administrador de la impresora siguiendo las peticiones del cuadro de diálogo.

El nombre de usuario predeterminado es **admin** , y la contraseña predeterminada es en blanco (NULL). Sólo se puede modificar la contraseña en la página **Establecer Contraseña** del menú **Imprimir Configuraciones del Servidor** . El nombre de usuario es invariable. Consulte "Establecer Contraseña " para obtener más información.

# **Detalles de los elementos de menú**

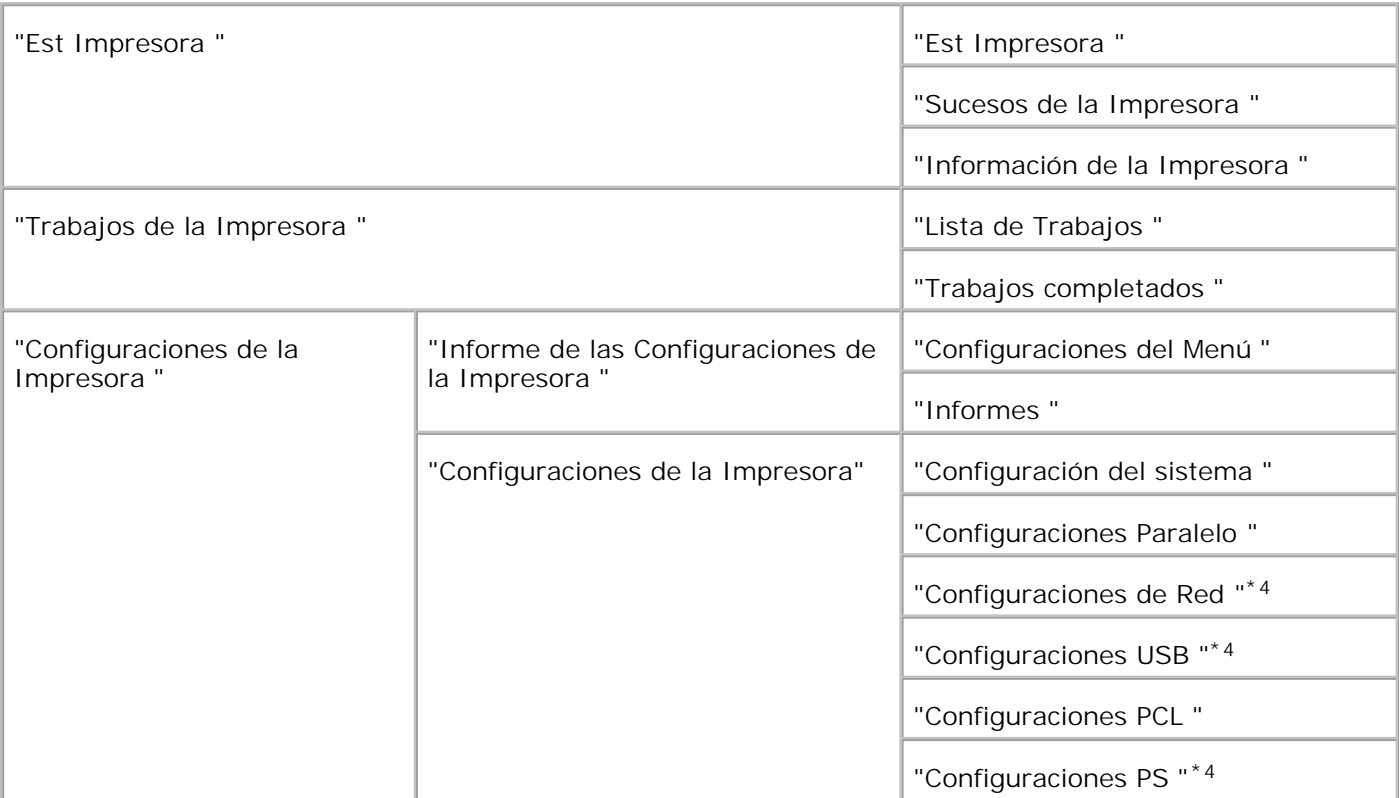

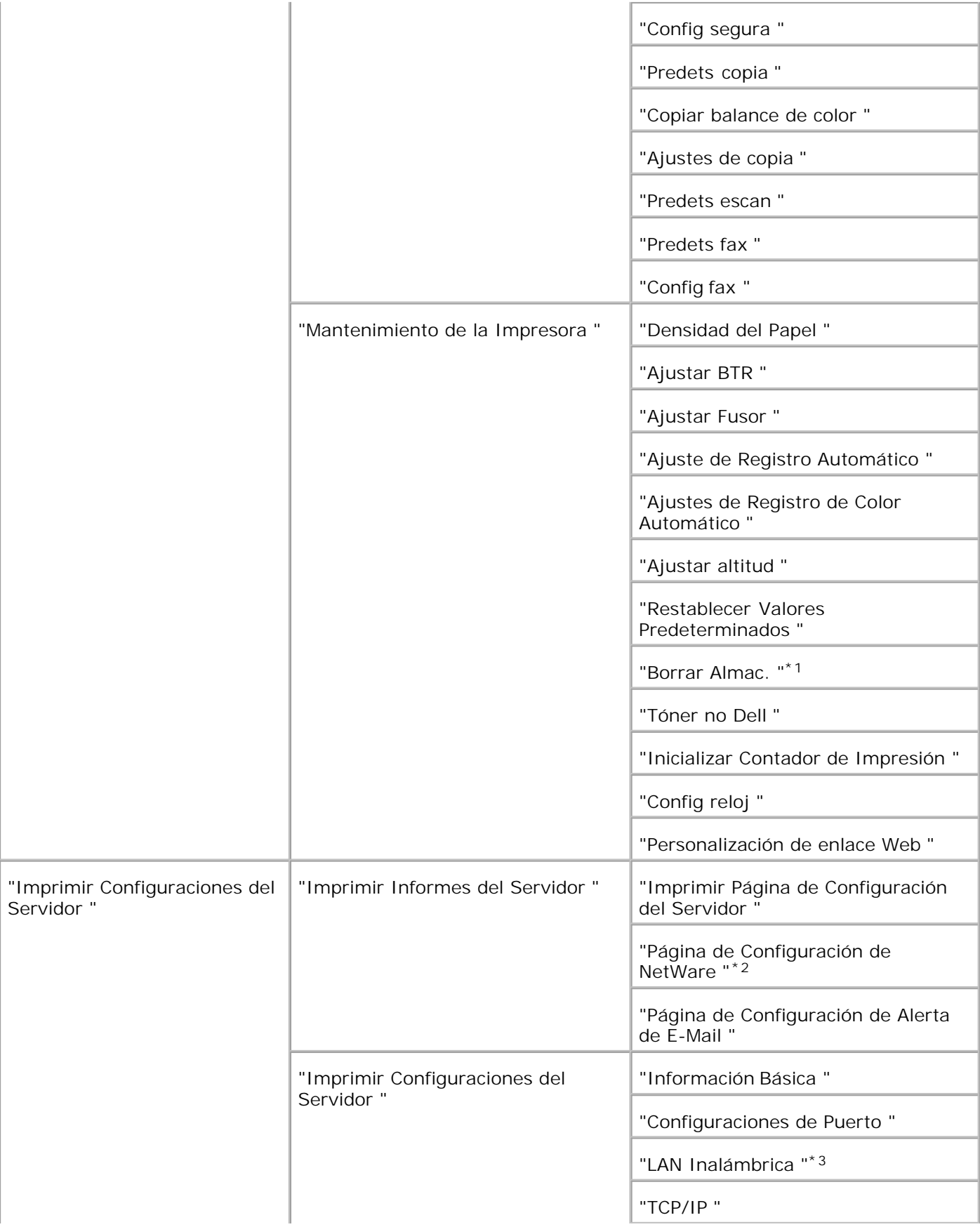

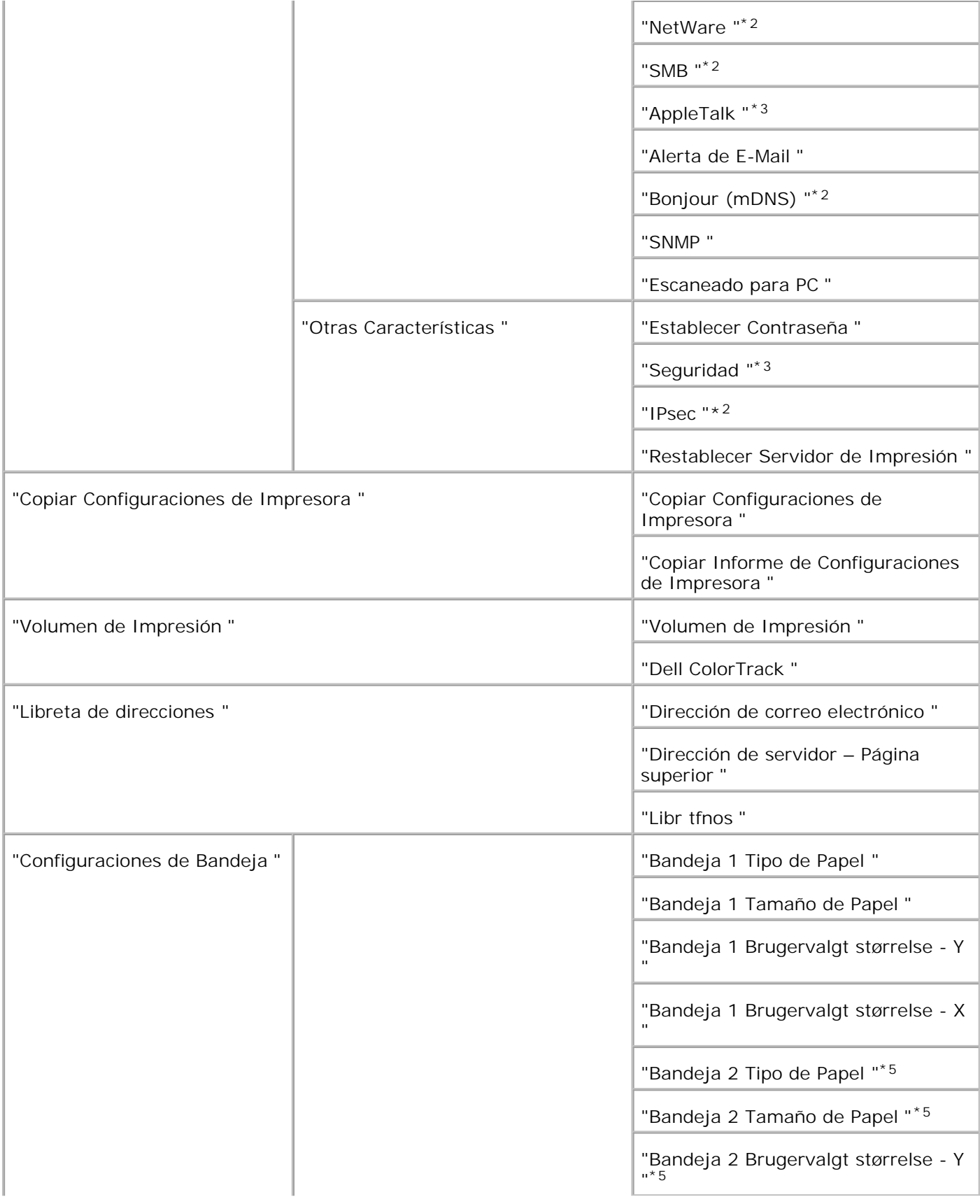

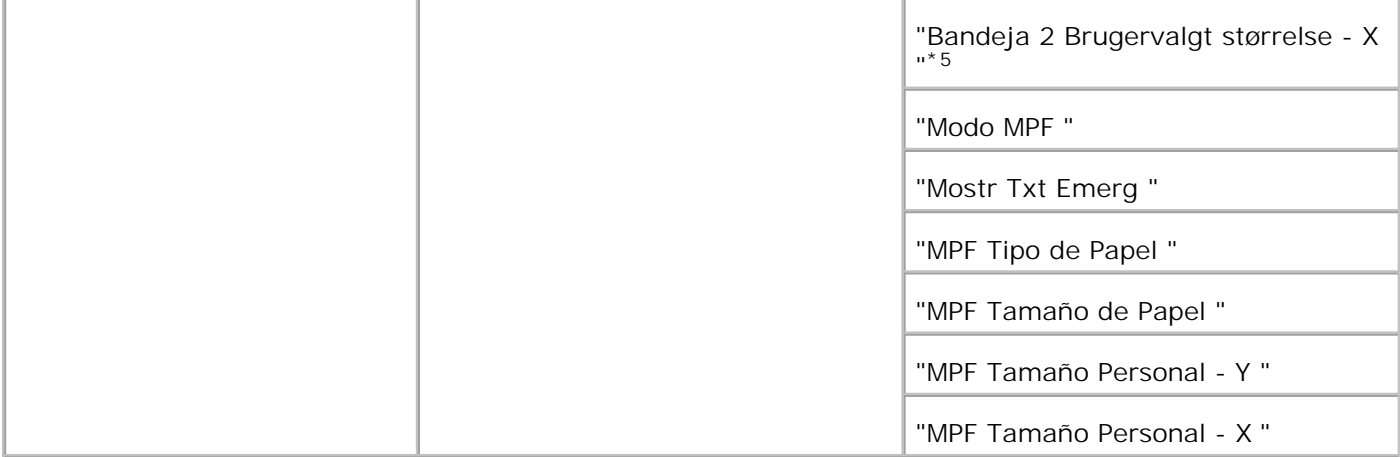

\* <sup>1</sup> Este elemento sólo está disponible cuando el disco RAM está activado.

\* <sup>2</sup> Este elemento sólo está disponible cuando la tarjeta multiprotocolo opcional está instalada.

\* <sup>3</sup>Este elemento sólo está disponible cuando el adaptador de impresora inalámbrica opcional está instalado.

\* <sup>4</sup> Este elemento sólo está disponible en la impresora que utilice el controlador Postscript.

\* <sup>5</sup> Este elemento sólo está disponible cuando está instalado el alimentador de papel de 550 hojas opcional.

### **Est Impresora**

Utilice el menú **Est Impresora** para consultar el estado de los consumibles, el hardware y las especificaciones de la impresora multifunción.

El menú **Est Impresora** contiene las siguientes páginas.

### **Est Impresora**

**Uso:**

comprobar el estado de los consumibles restantes y bandejas.

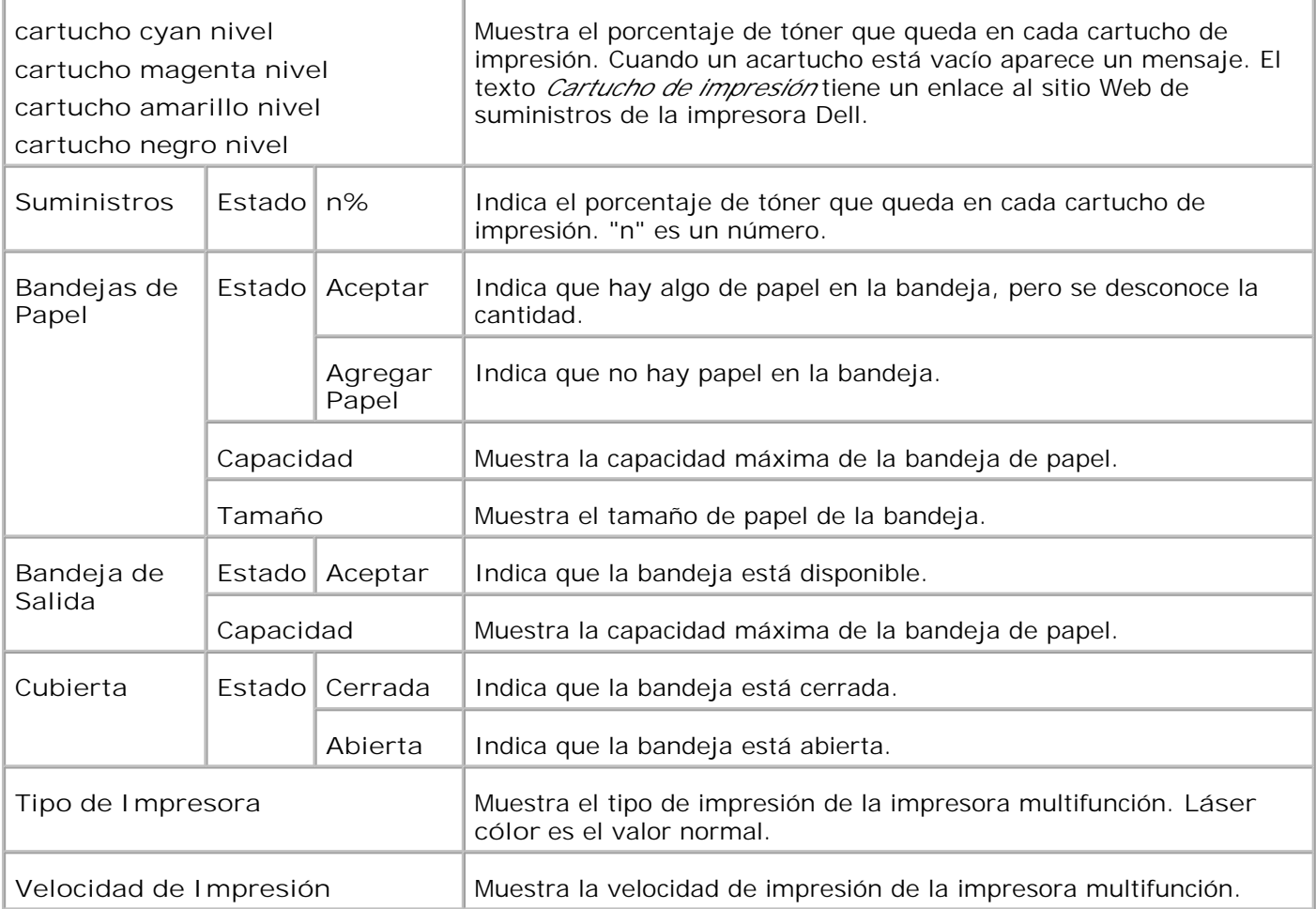

#### **Sucesos de la Impresora**

**Uso:**

cuando se producen fallos en la impresora como *agotamiento del papel* o *agotamiento del cartucho de impresión* , los detalles de todas las alertas o indicadores de fallos se muestran en la página **Sucesos de la impresora** .

#### **Valores:**

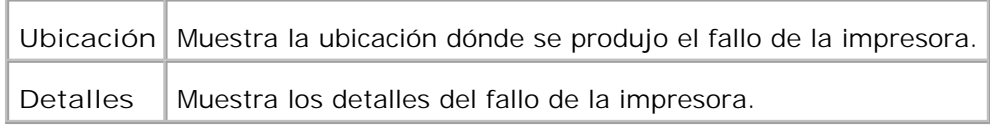

### **Información de la Impresora**

**Uso:**

comprobar información detallada de la impresora como la configuración de hardware y la versión de software. Esta página también puede verse haciendo clic en **Printer Information** en el cuadro izquierdo.

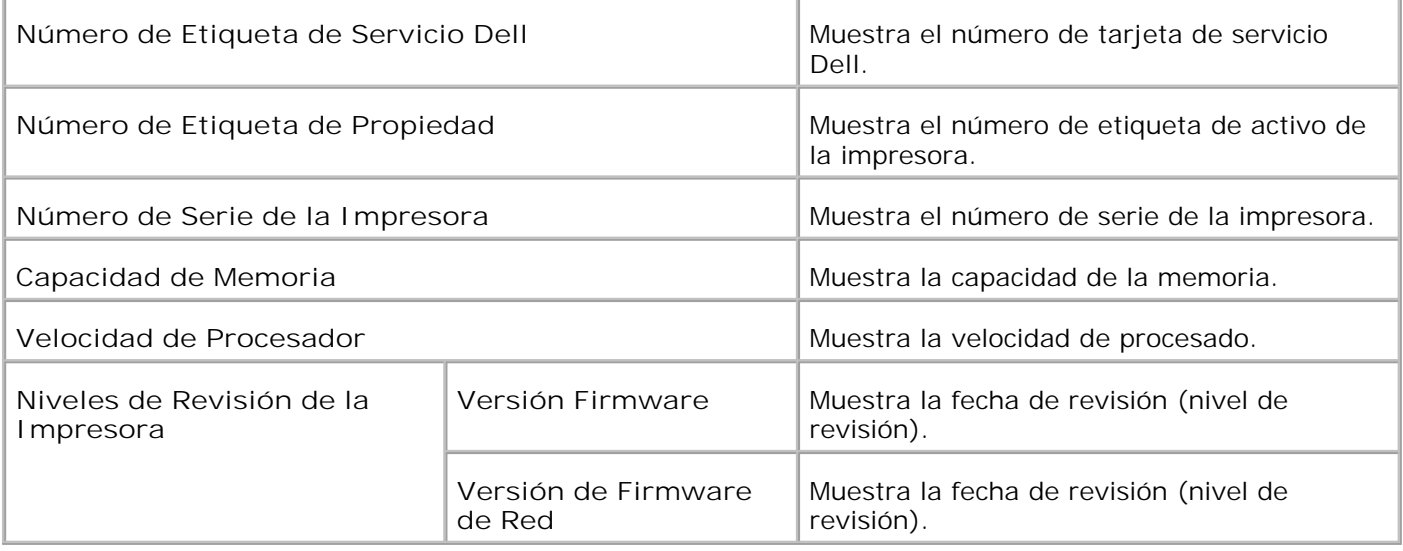

### **Trabajos de la Impresora**

El menú **Trabajos de la impresora** contiene información sobre las páginas **Lista de trabajos** y **Trabajos completados** . Estas páginas muestran información detallada sobre el estado de cada protocolo o los trabajos de impresión.

### **Lista de Trabajos**

**Uso:**

confirmar que se están procesando los trabajos de impresión. Haga clic en el botón **Actualizar** para actualizar la pantalla.

#### **Valores:**

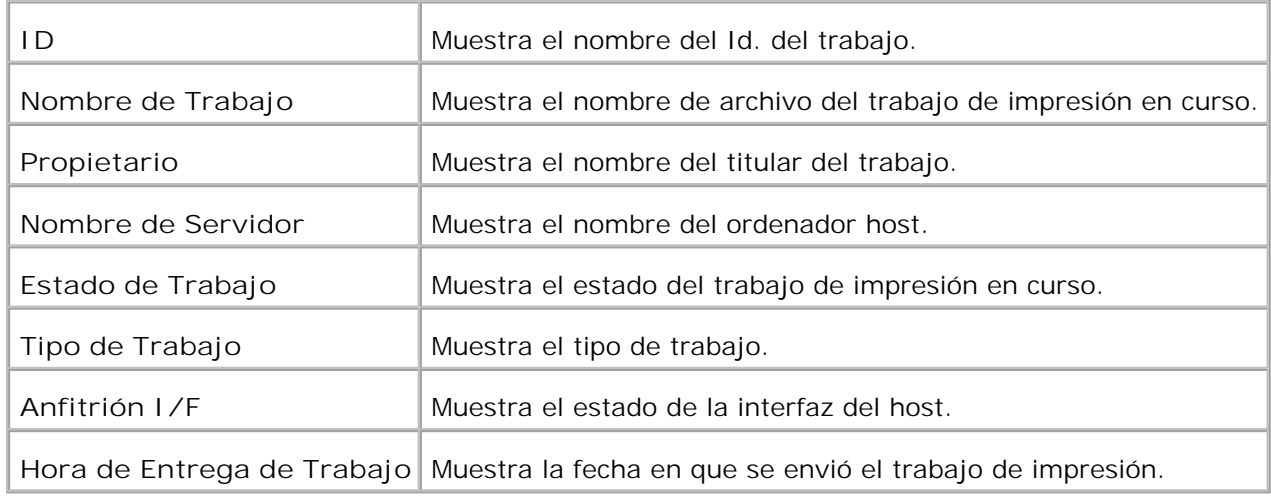

### **Trabajos completados**

**Uso:**

comprobar los trabajos de impresión completados. Aparecen hasta los 22 trabajos de impresión más recientes. Haga clic en el botón **Actualizar** para actualizar la pantalla.

**Valores:**

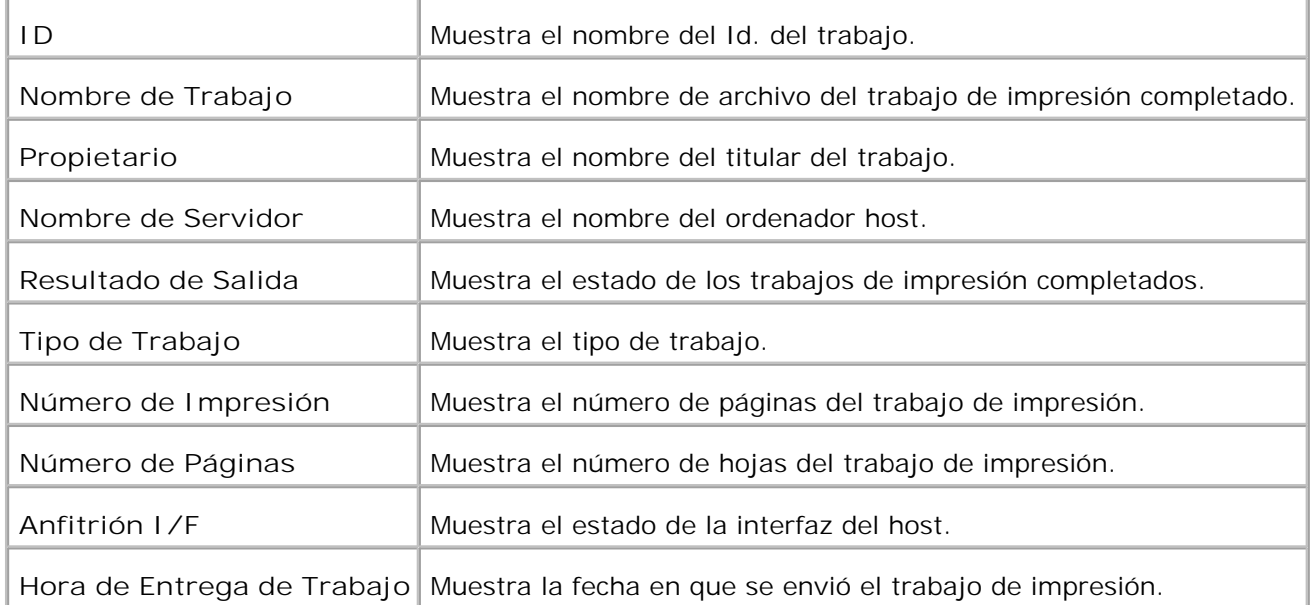

### **Configuraciones de la Impresora**

Utilice el menú **Configuraciones de la Impresora** para ver el informe de valores de la impresora y configurarlos .

En la parte superior del cuadro derecho aparecen las siguientes páginas con fichas.

### **Informe de las Configuraciones de la Impresora**

La ficha **Informe de configuración de impresora** contiene las páginas **Configuración de menú** y **Informes** .

**Configuraciones del Menú**

**Uso:**

comprobar los valores actuales de los menús del panel del operador.

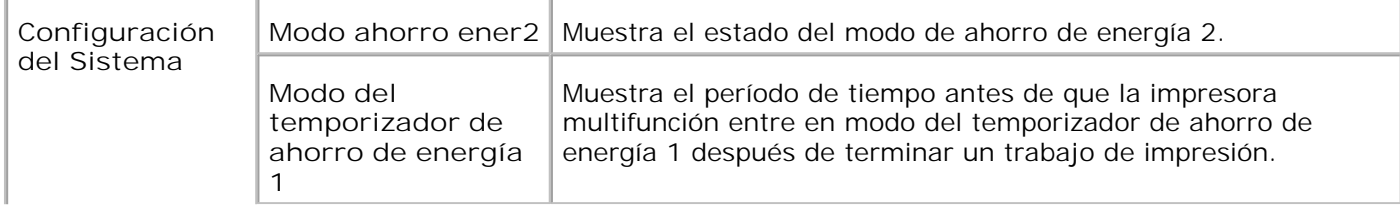

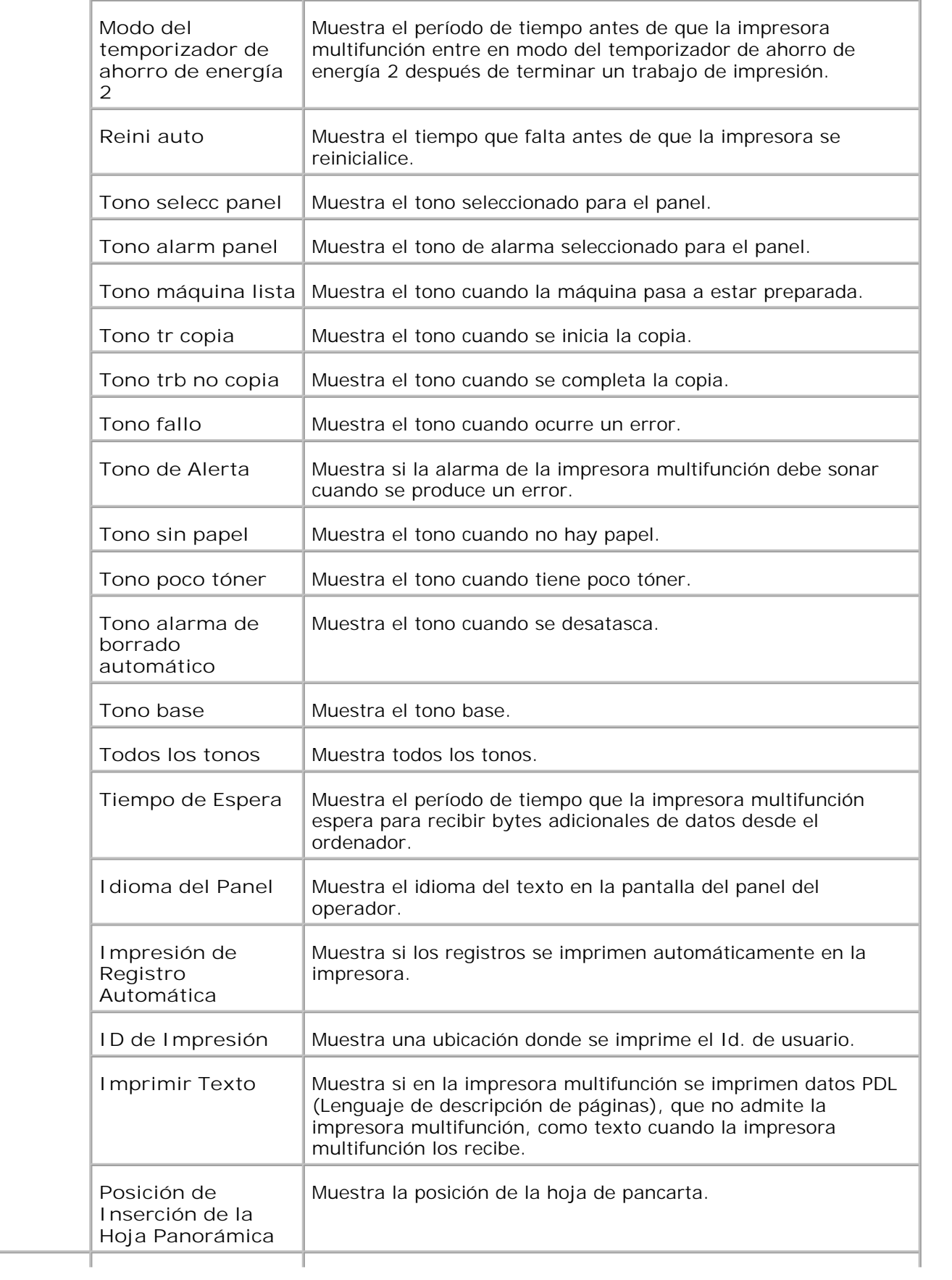

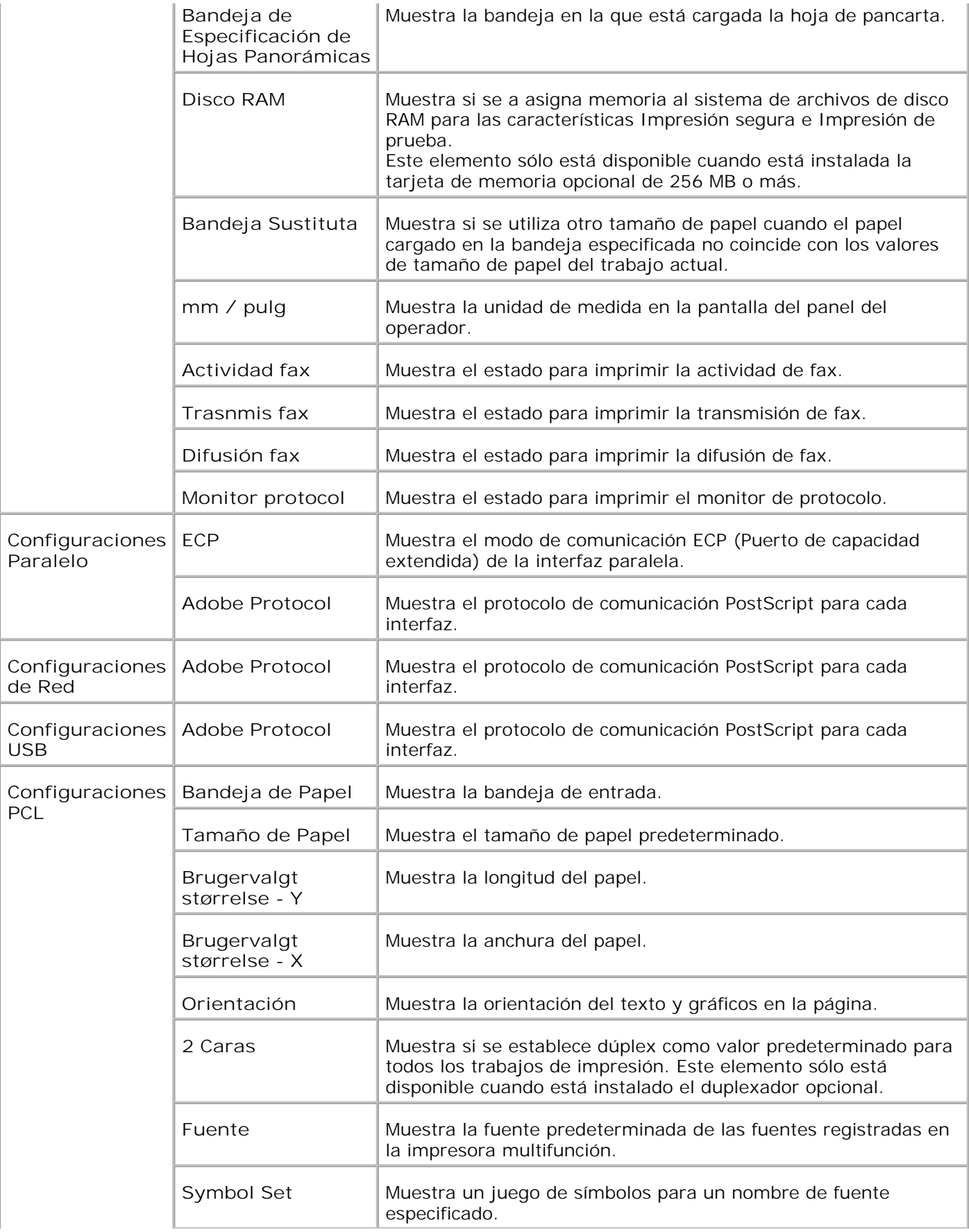

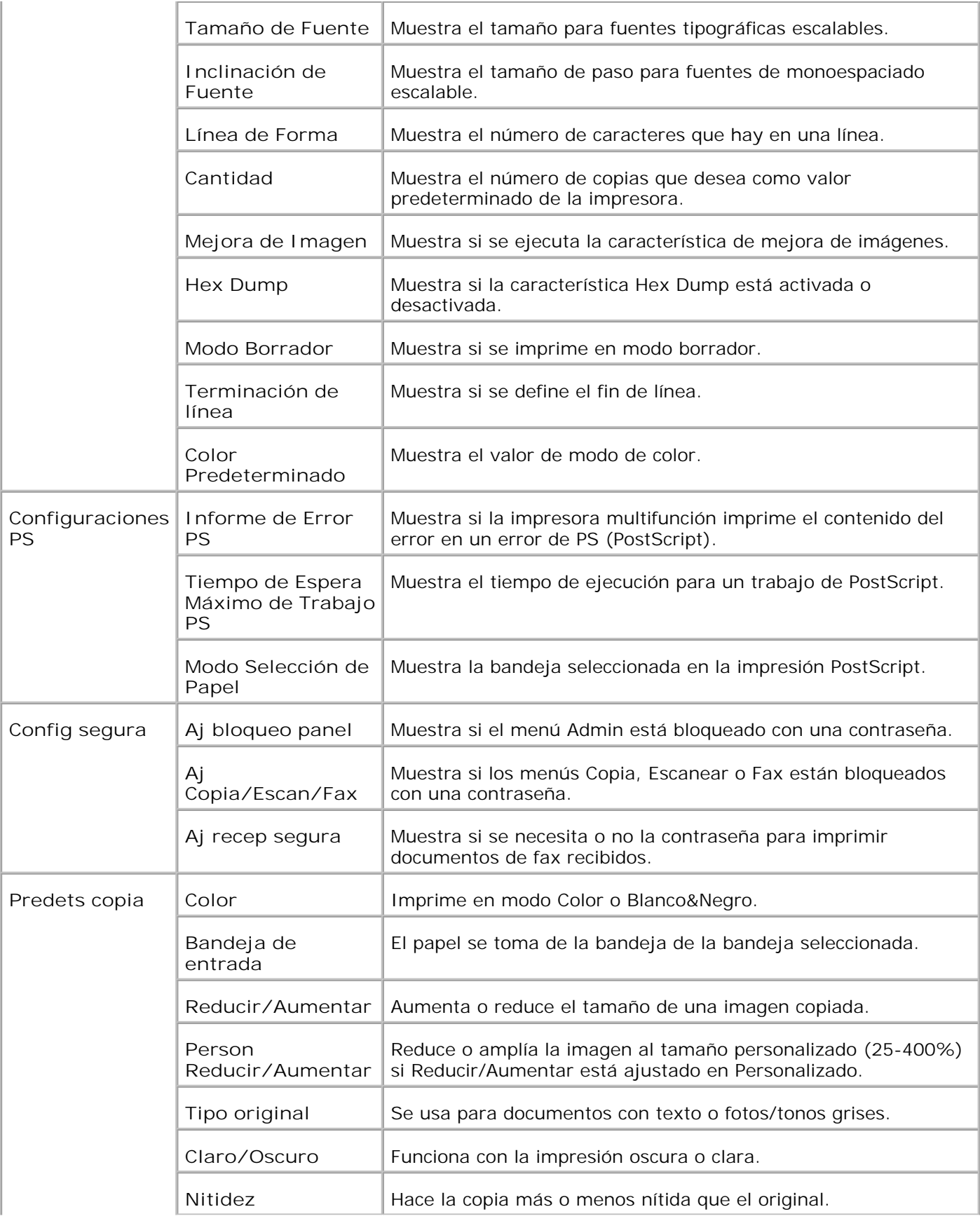

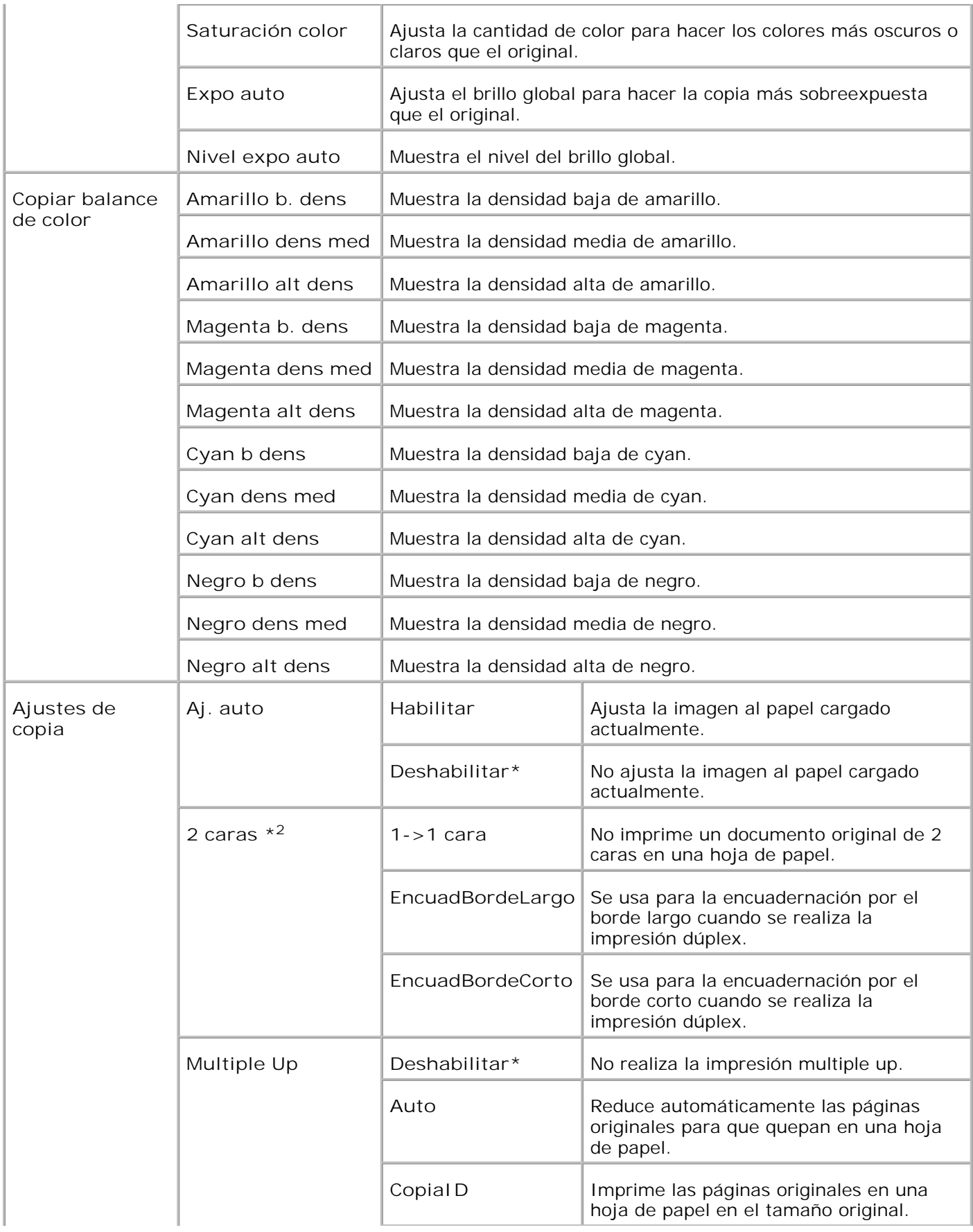

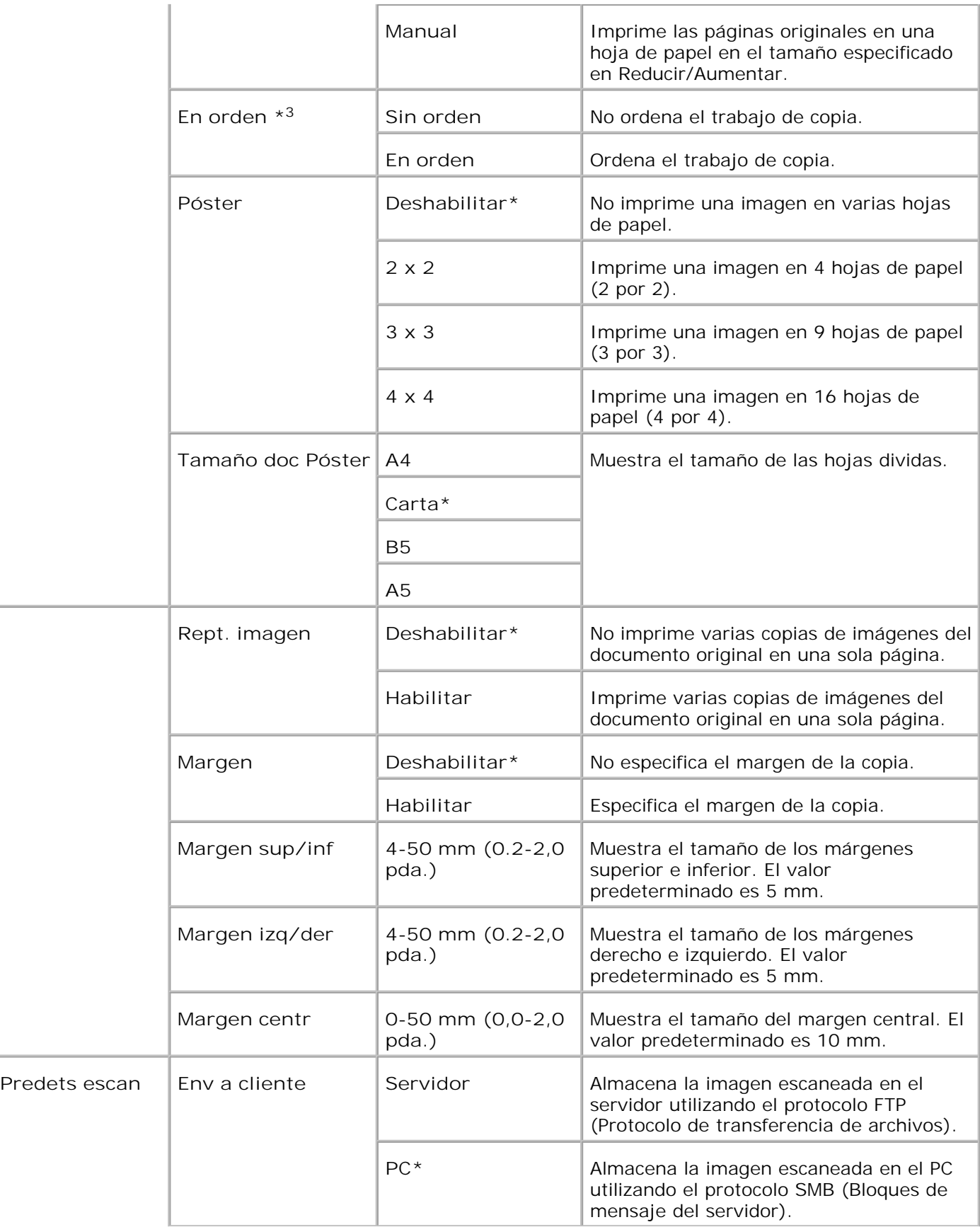

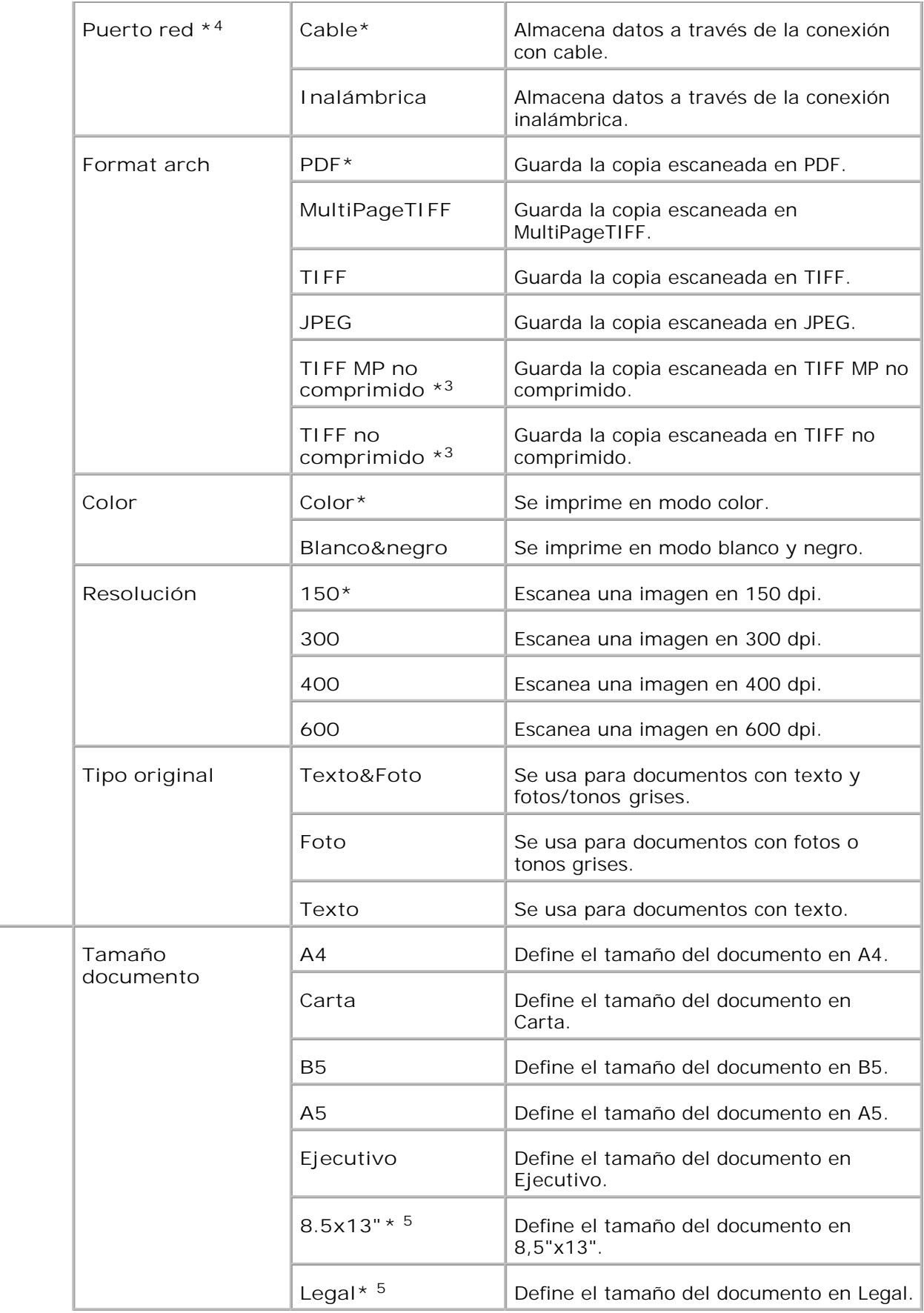

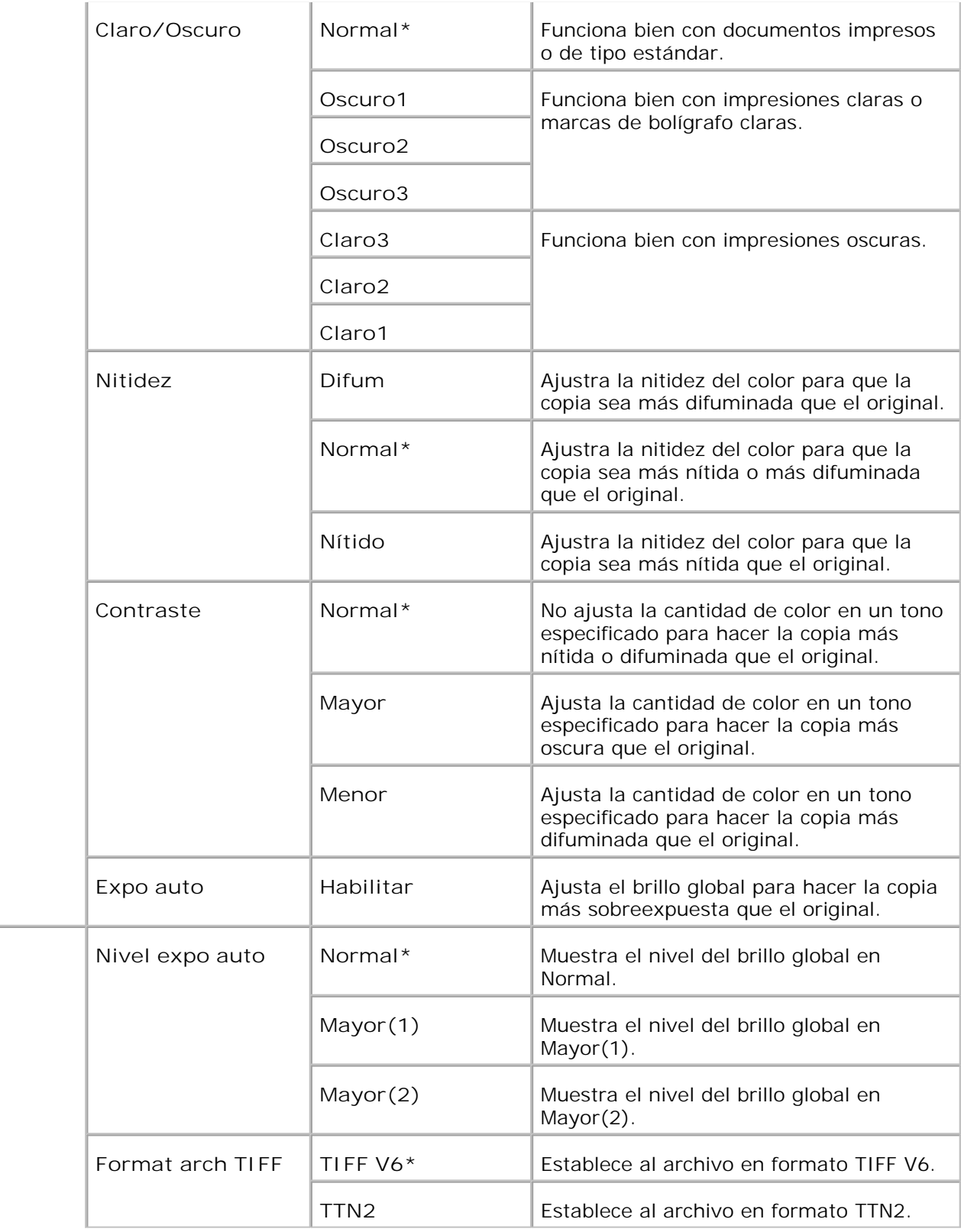

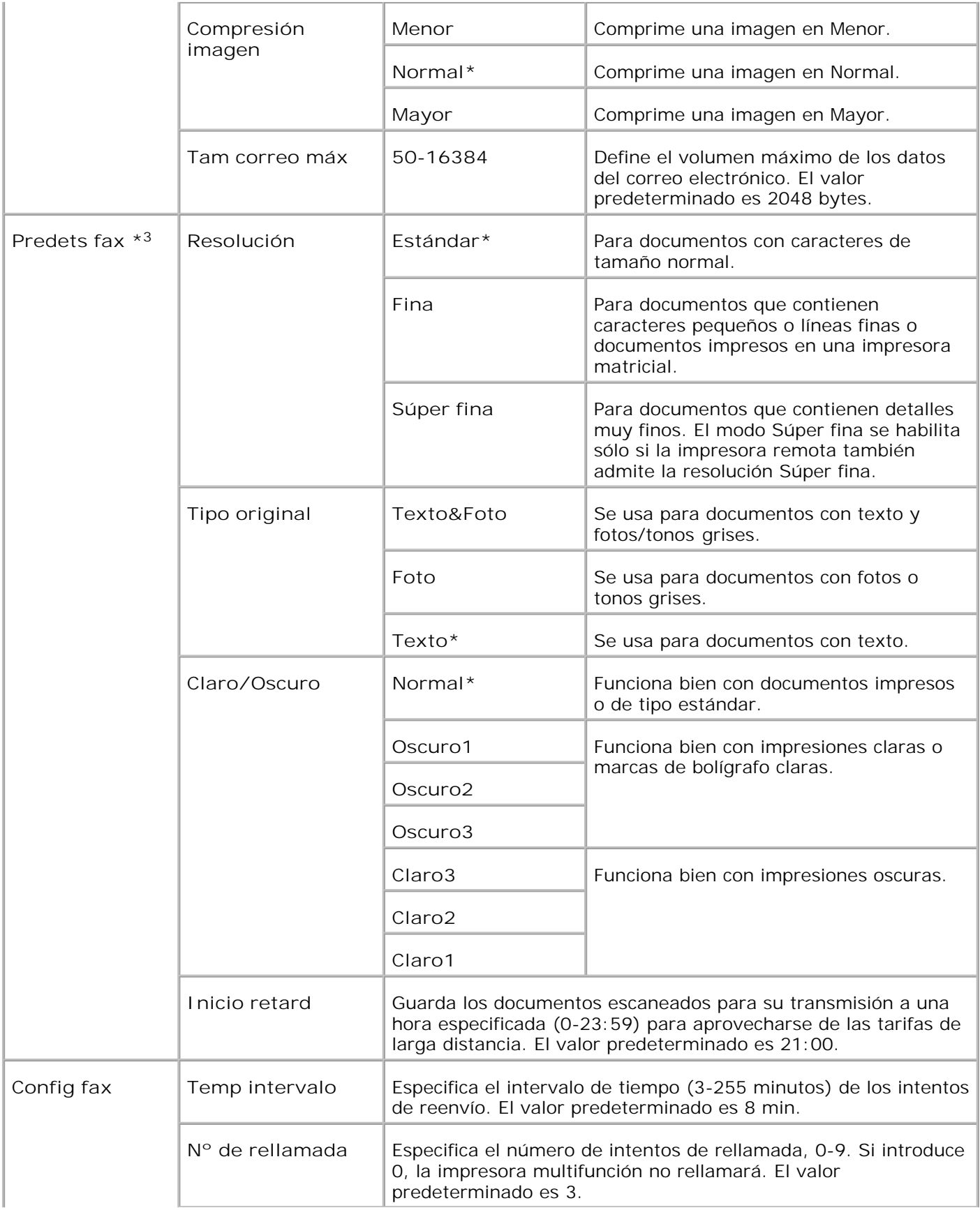

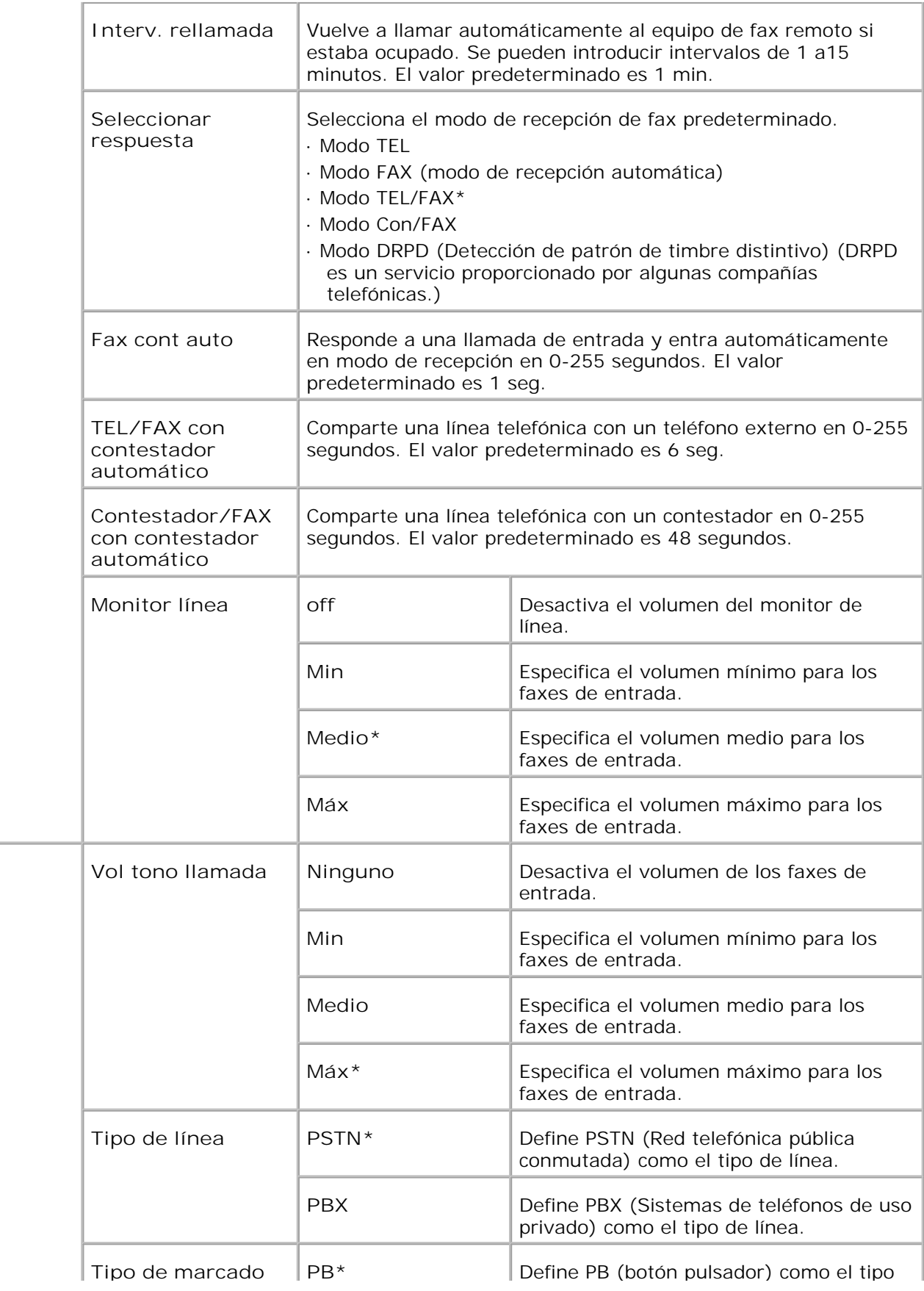

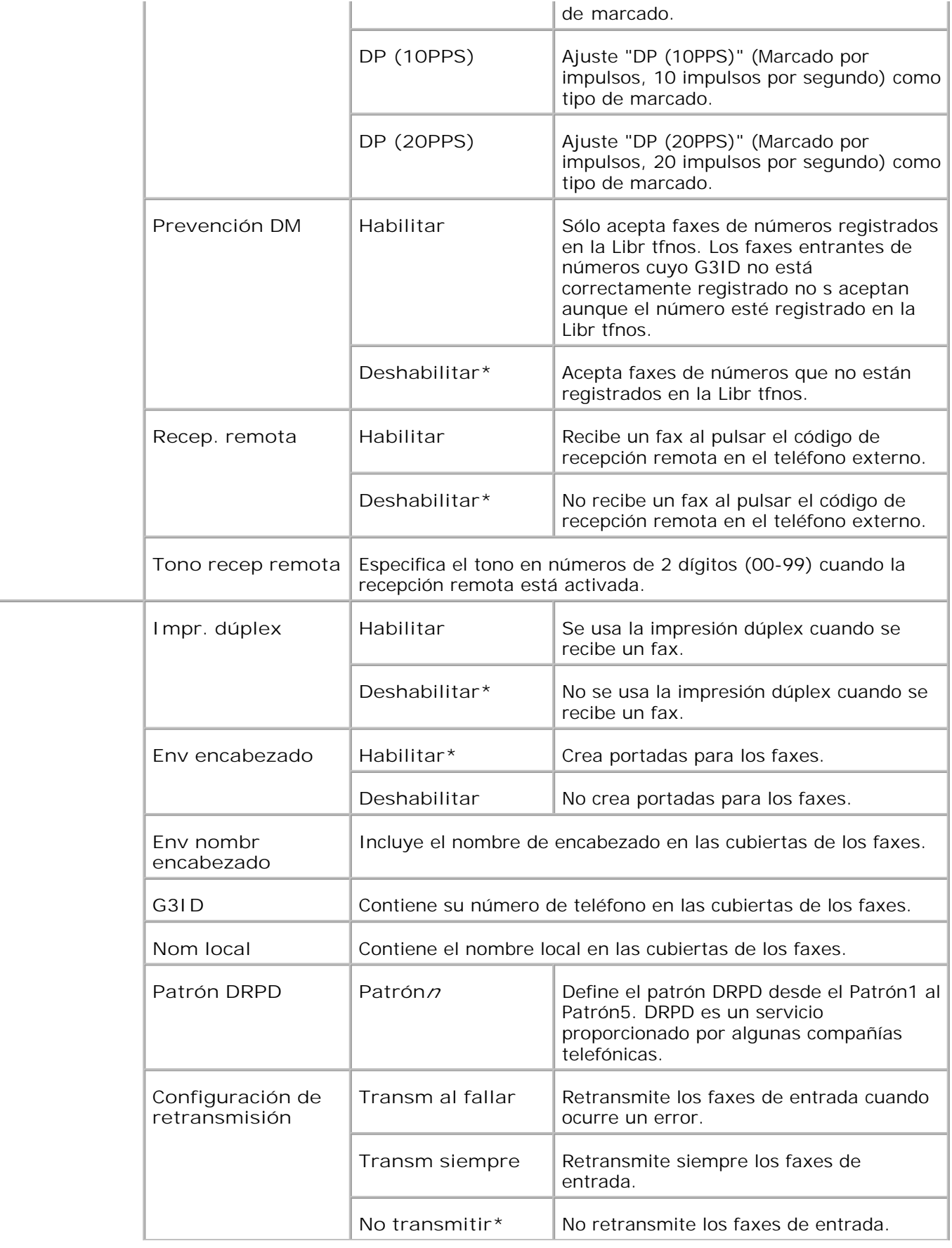

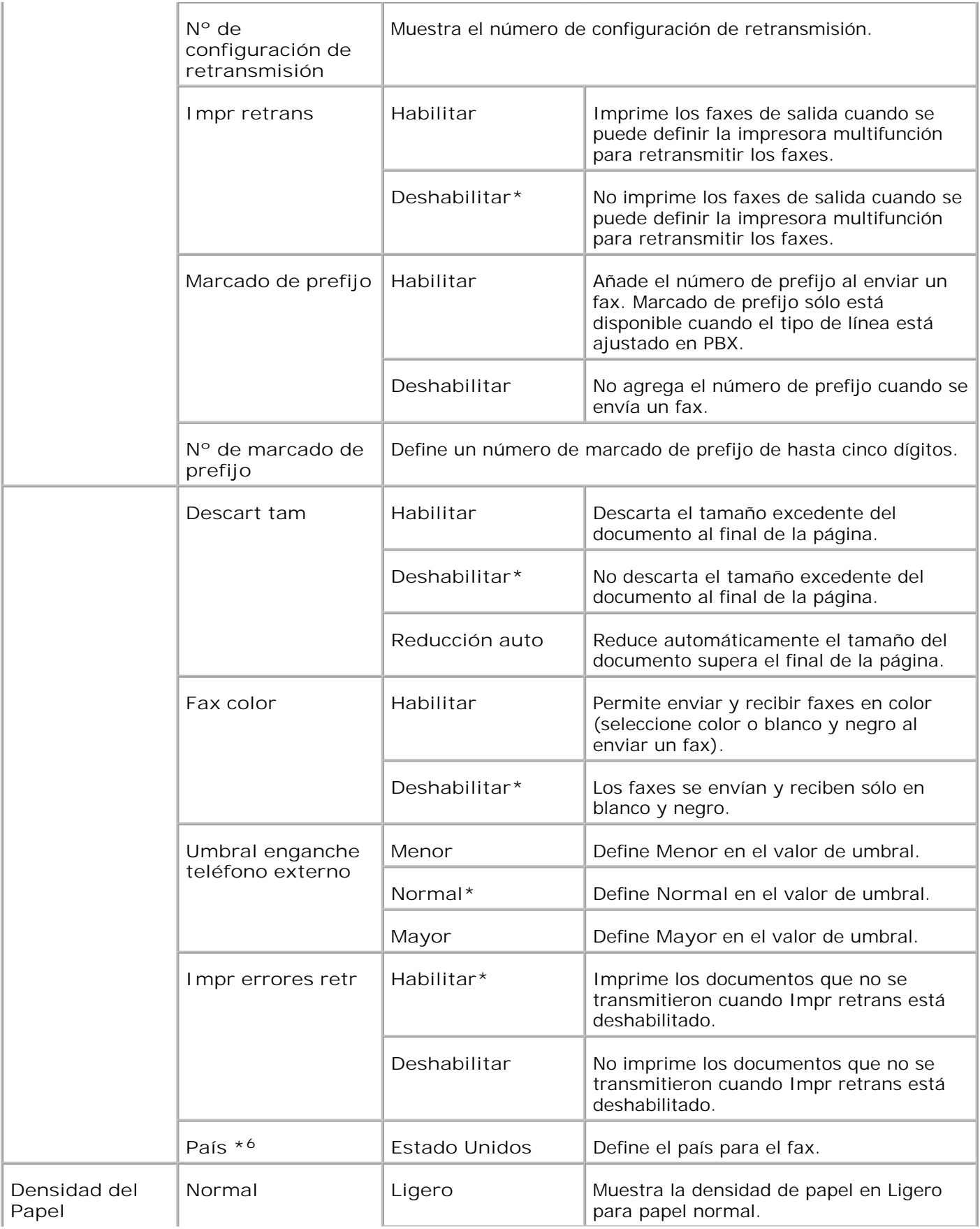

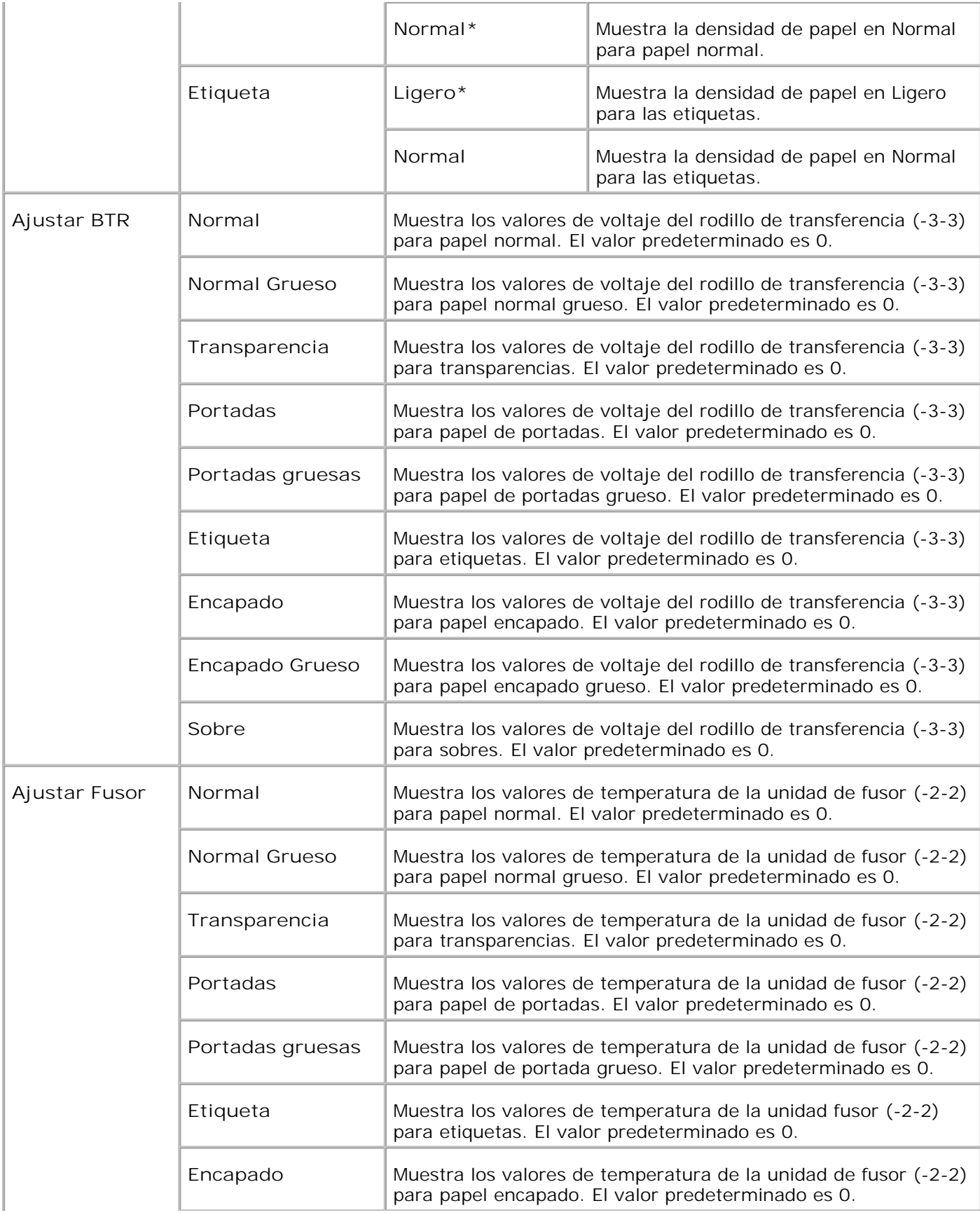

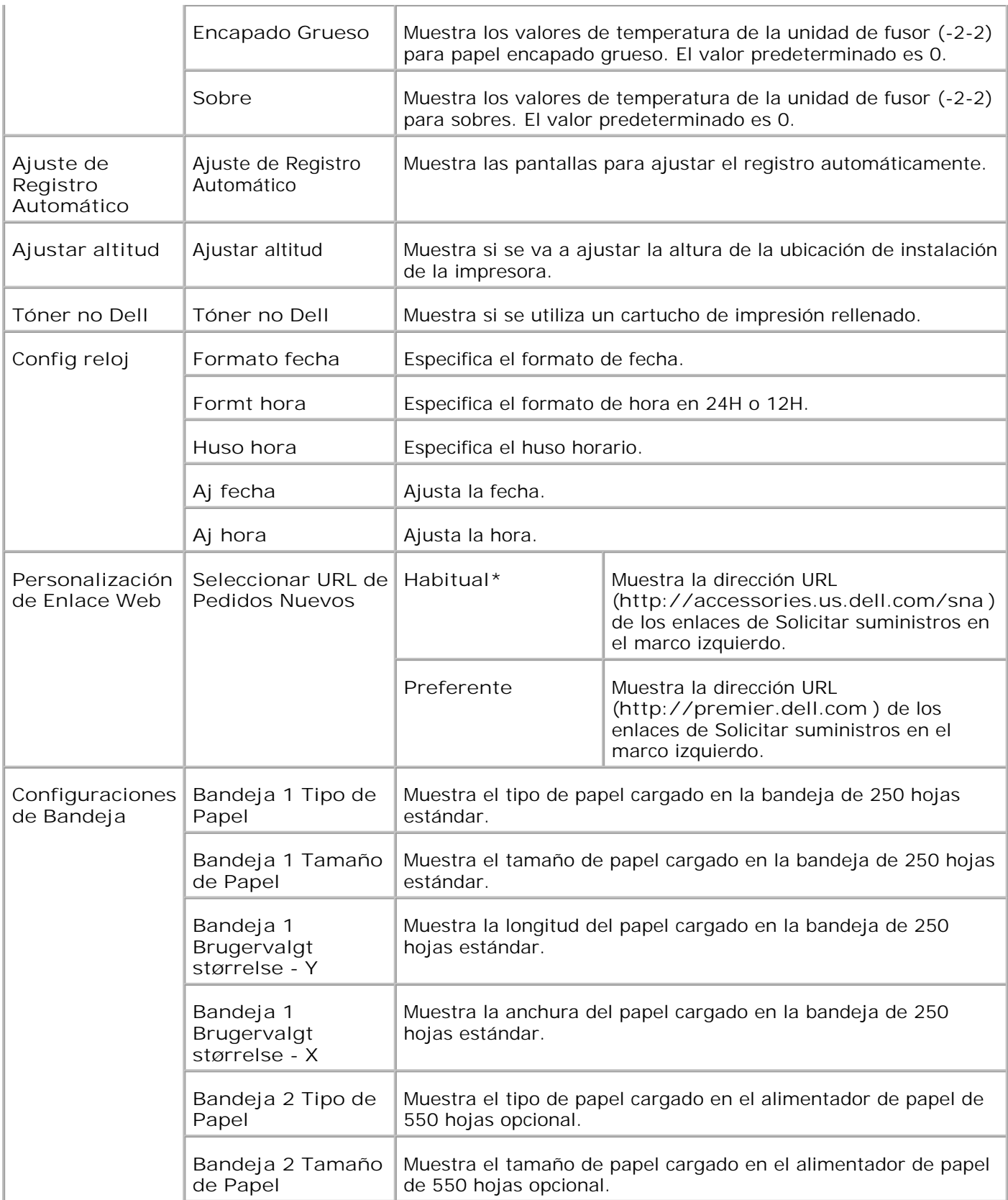

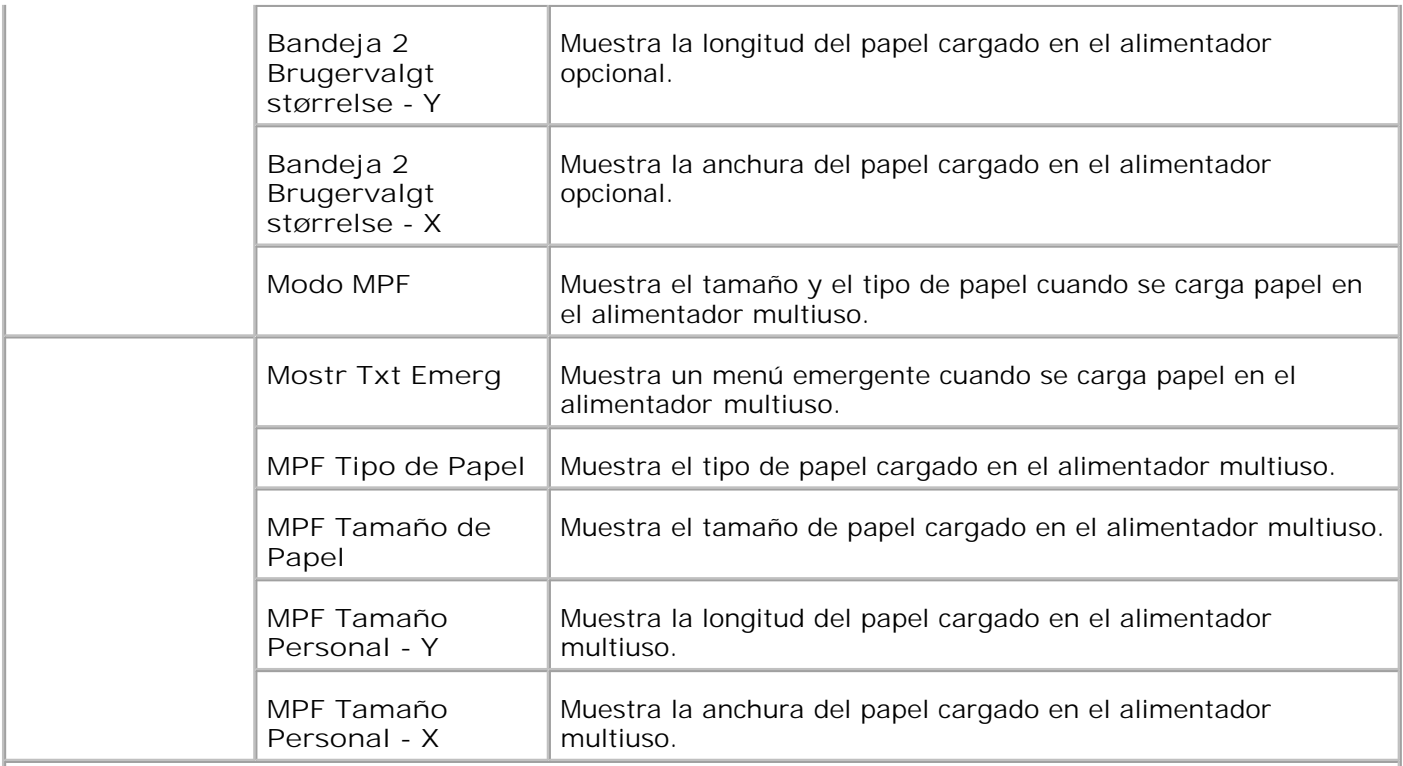

\* <sup>1</sup> Todos los cambios realizados en los menús **Configuración de impresora** , **Copiar Configuraciones de Impresora** , **Dell ColorTrack** y **Configuración de bandeja** de la **Dell Printer Configuration Web Tool** se descartan si se realizan mientras la impresora multifunción está en modo de ahorro de energía. Salga de este modo para modificar la configuración.

\* <sup>2</sup> Este elemento sólo está disponible cuando está instalado el duplexador opcional.

\* <sup>3</sup> Este elemento sólo está disponible cuando la tarjeta de memoria opcional está activada.

\* <sup>4</sup>Este elemento sólo está disponible cuando el adaptador de impresora inalámbrica opcional está instalado.

\* <sup>5</sup>El alimentador automático de documentos (ADF) sólo se puede utilizar para leer los documentos tamaño Legal y 8,5"x13".

\* <sup>6</sup>Haga clic en **Reiniciar la impresora para aplicar las nuevas configuraciones.** para que el cambio surta efecto.

**Informes**

**Uso:**

imprimir varios tipos de informe y listas.

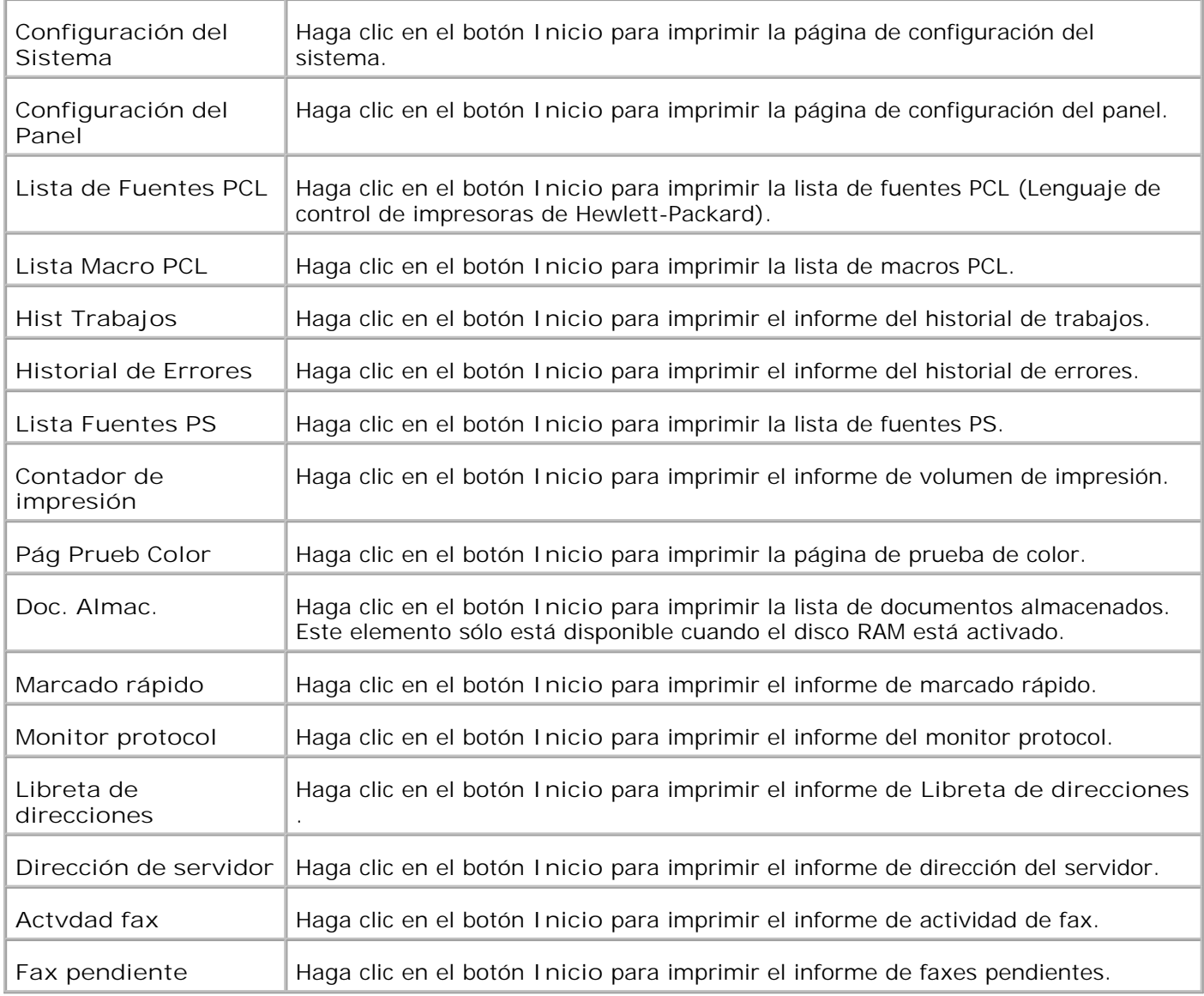

### **Configuraciones de la Impresora**

La ficha **Configuración de la impresora** contiene las páginas **Configuración del sistema** , **Configuración paralela** , **Configuración de red, Configuración USB** , **Configuración PCL** , **Configuración PS** y **Configuración segura** .

**Configuración del sistema**

**Uso:**

configurar los valores básicos de la impresora.

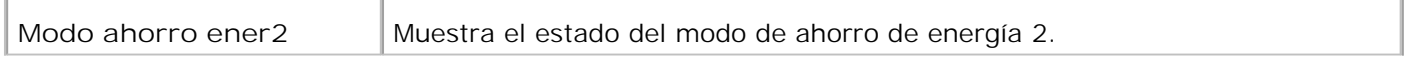
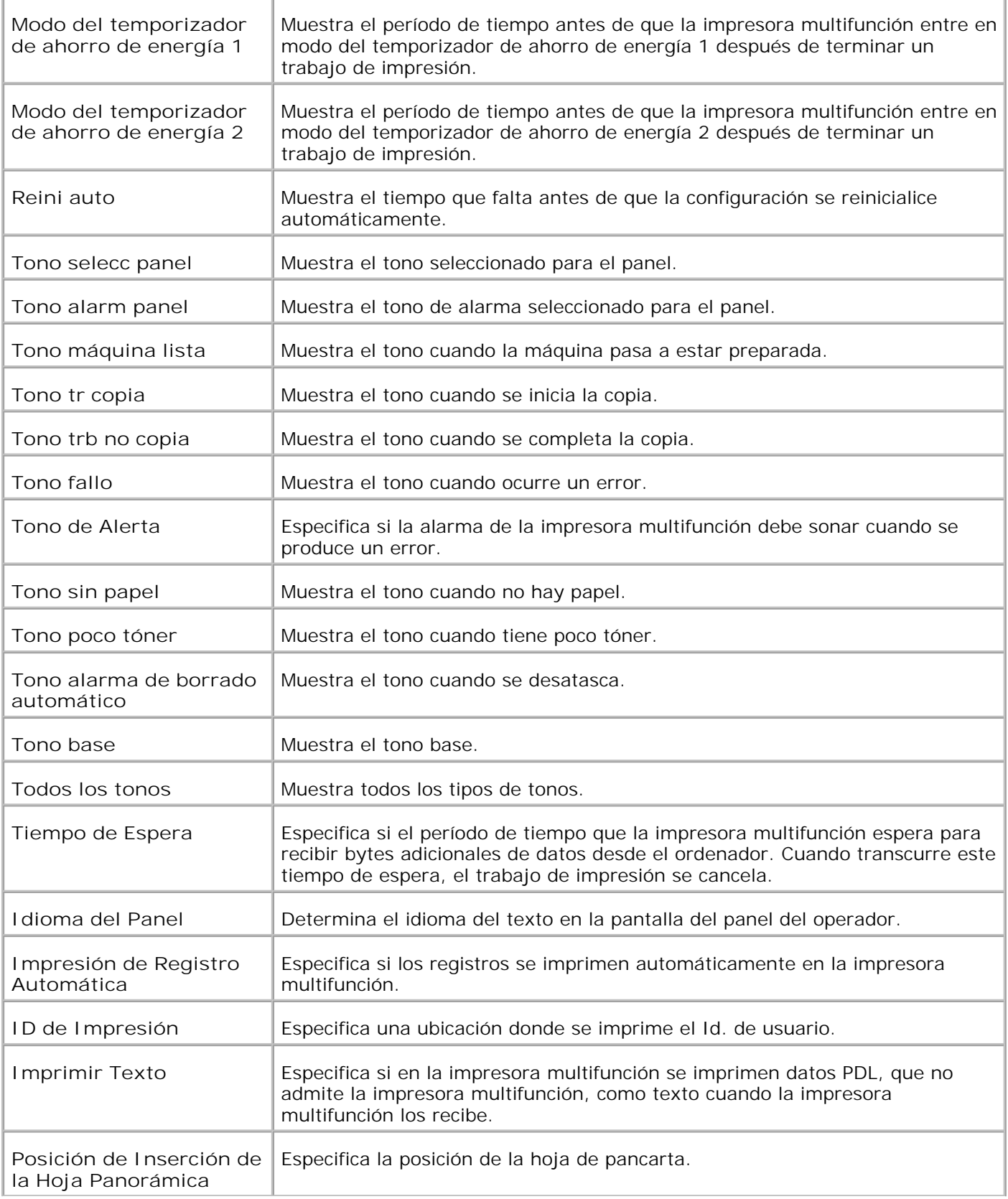

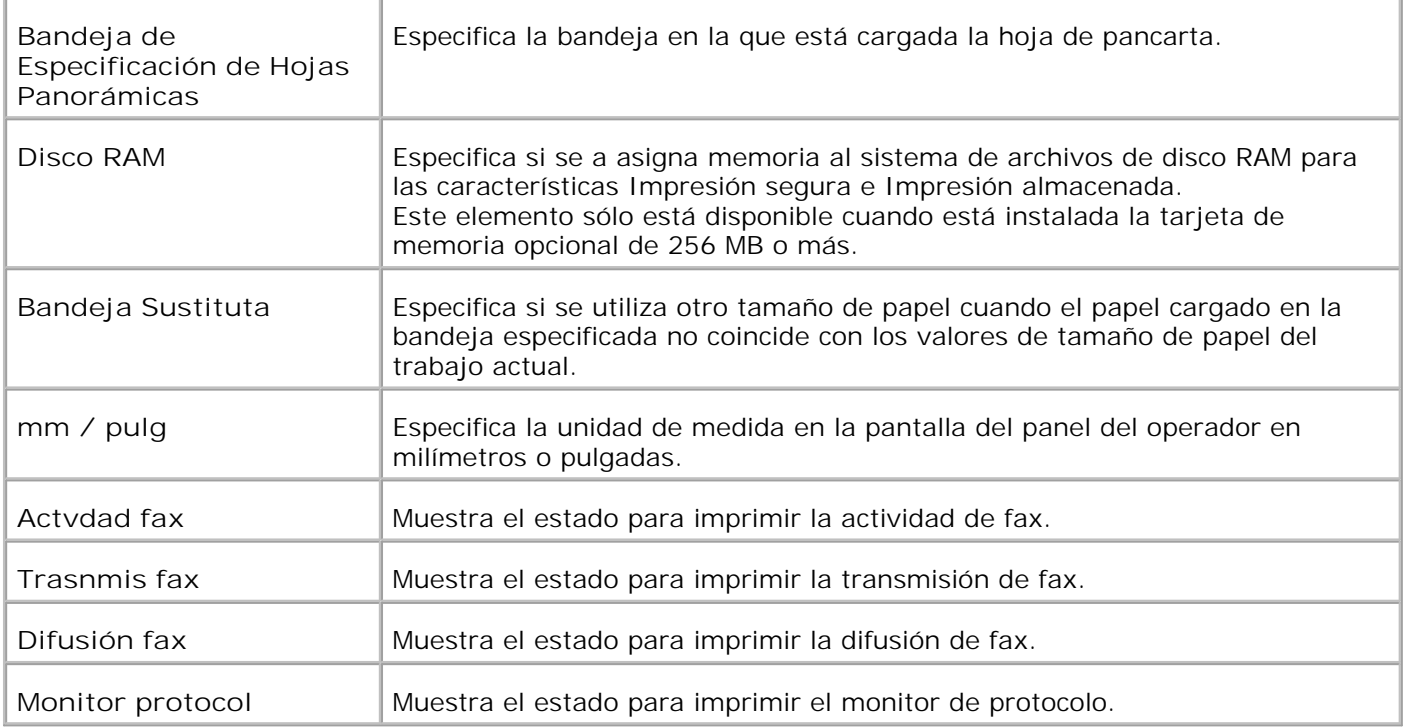

# **Configuraciones Paralelo**

**Uso:**

configurar la interfaz paralela.

### **Valores:**

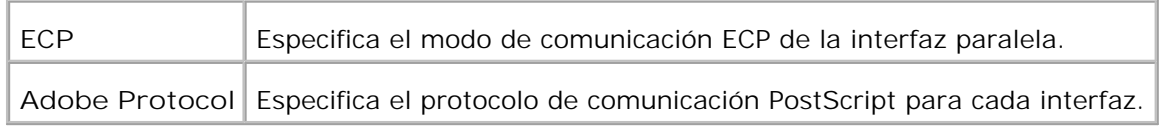

### **Configuraciones de Red**

**Uso:**

Especificar el protocolo de comunicación PostScript para esta impresora multifunción.

**Valores:**

**Adobe Protocol** Especifica el protocolo de comunicación PostScript para cada interfaz.

# **Configuraciones USB**

**Uso:**

Cambiar los valores de la impresora que afectan a un puerto USB (Bus serie universal).

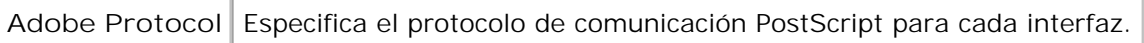

# **Configuraciones PCL**

**Uso:**

cambiar aquellos valores de la impresora que sólo afectan a los trabajos impresos utilizando el lenguaje de impresora de emulación PCL.

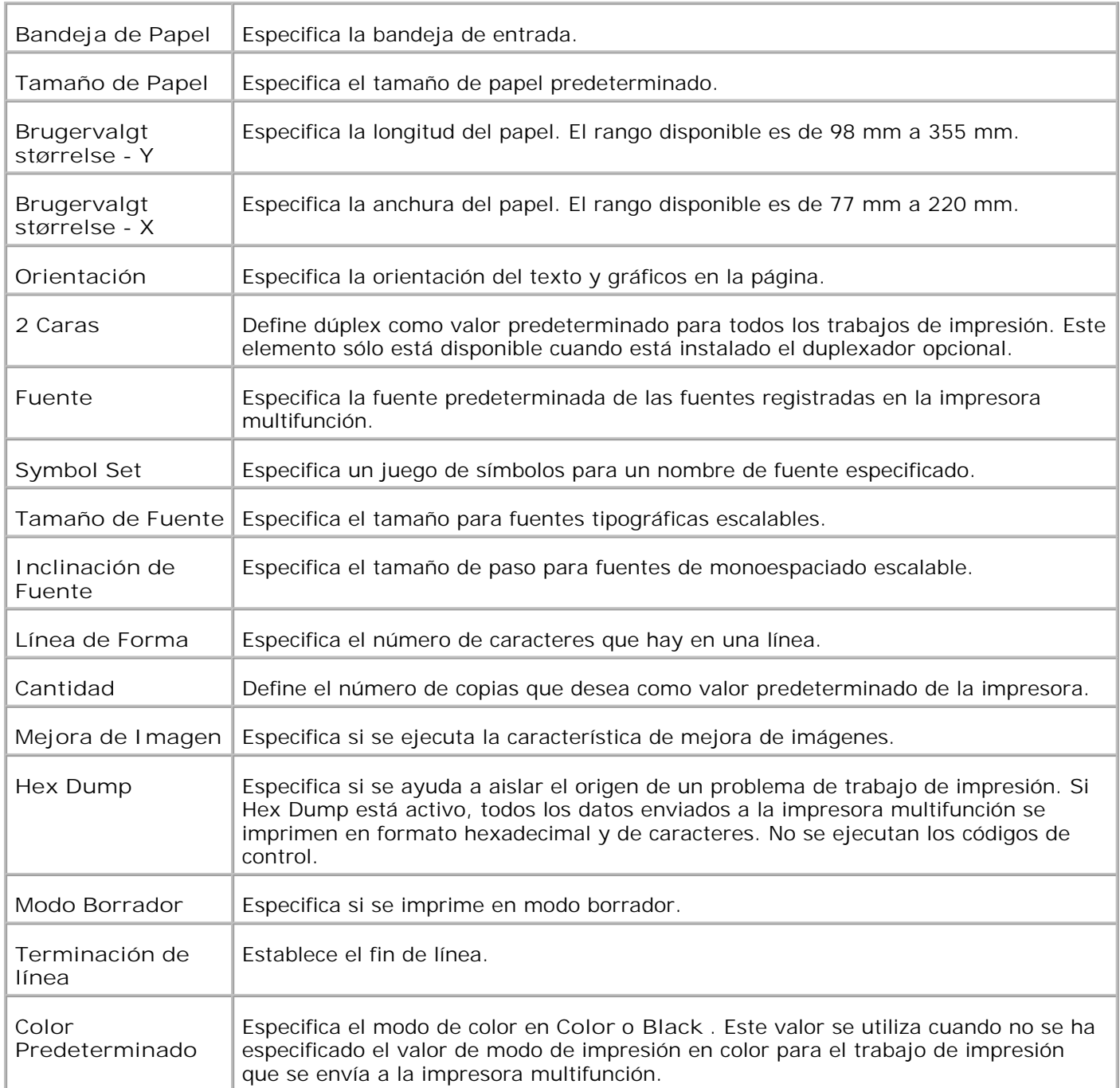

### **Configuraciones PS**

**Uso:**

cambiar aquellos valores de la impresora que sólo afectan a los trabajos impresos utilizando el lenguaje de impresora de emulación PostScript.

### **Valores:**

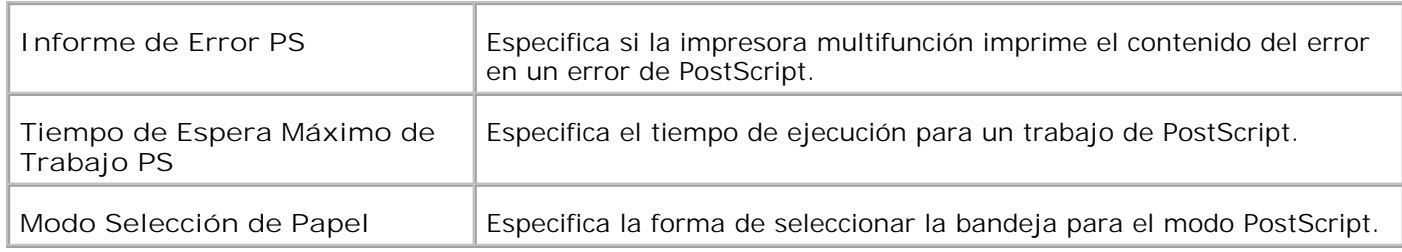

### **Config segura**

**Uso:**

Para establecer o cambiar la contraseña y limitar el acceso a los menús desde el panel del operador.

Establezca la contraseña de la **Dell Printer Configuration Web Tool** en **Definir Contraseña** en **Valores del servidor de impresión** .

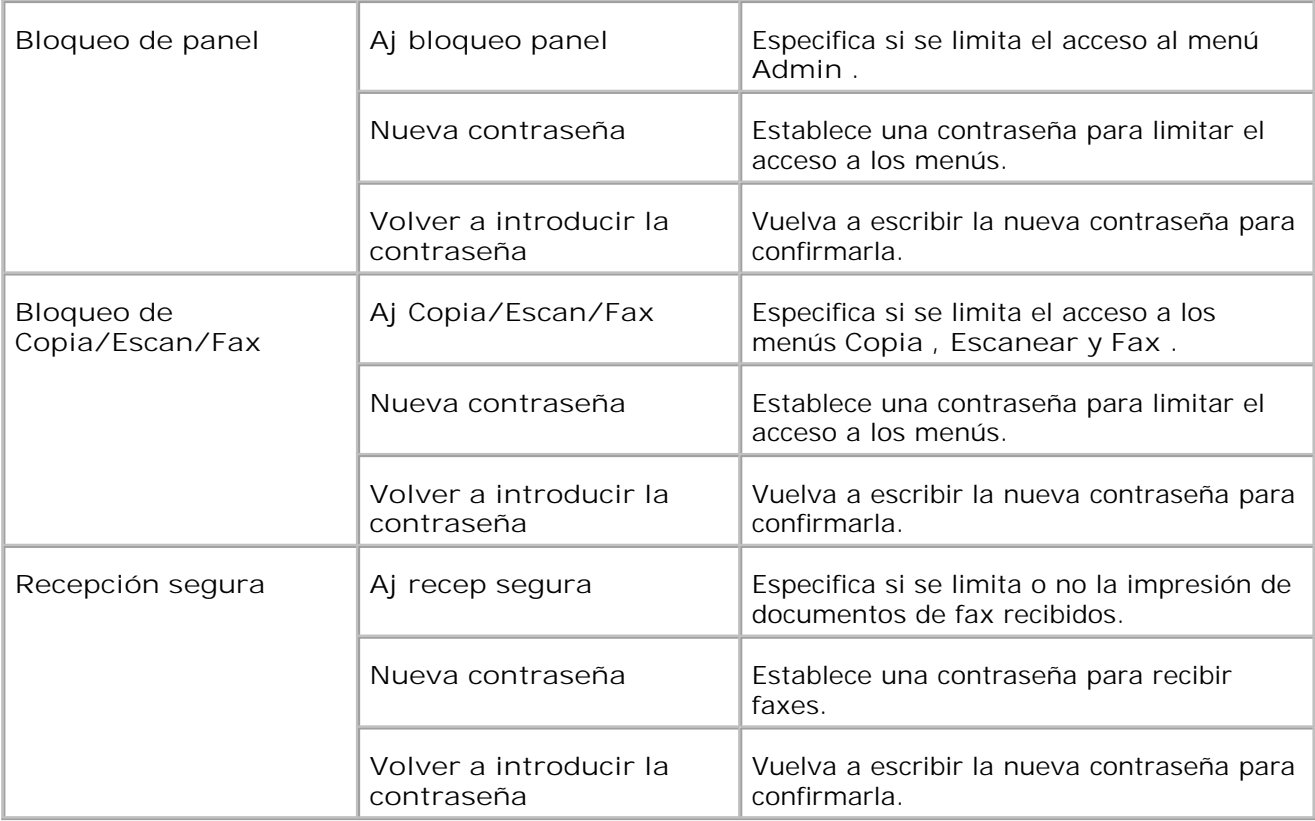

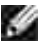

**MOTA:** este menú permite definir una contraseña para bloquear el panel del operador. Al cambiar la contraseña de la **Dell Printer Configuration Web Tool** , haga clic en **Definir Contraseña** en el cuadro izquierdo y escriba la contraseña.

**Predets copia**

**Uso:**

Crear sus propios ajustes de copia predeterminados.

**Valores:**

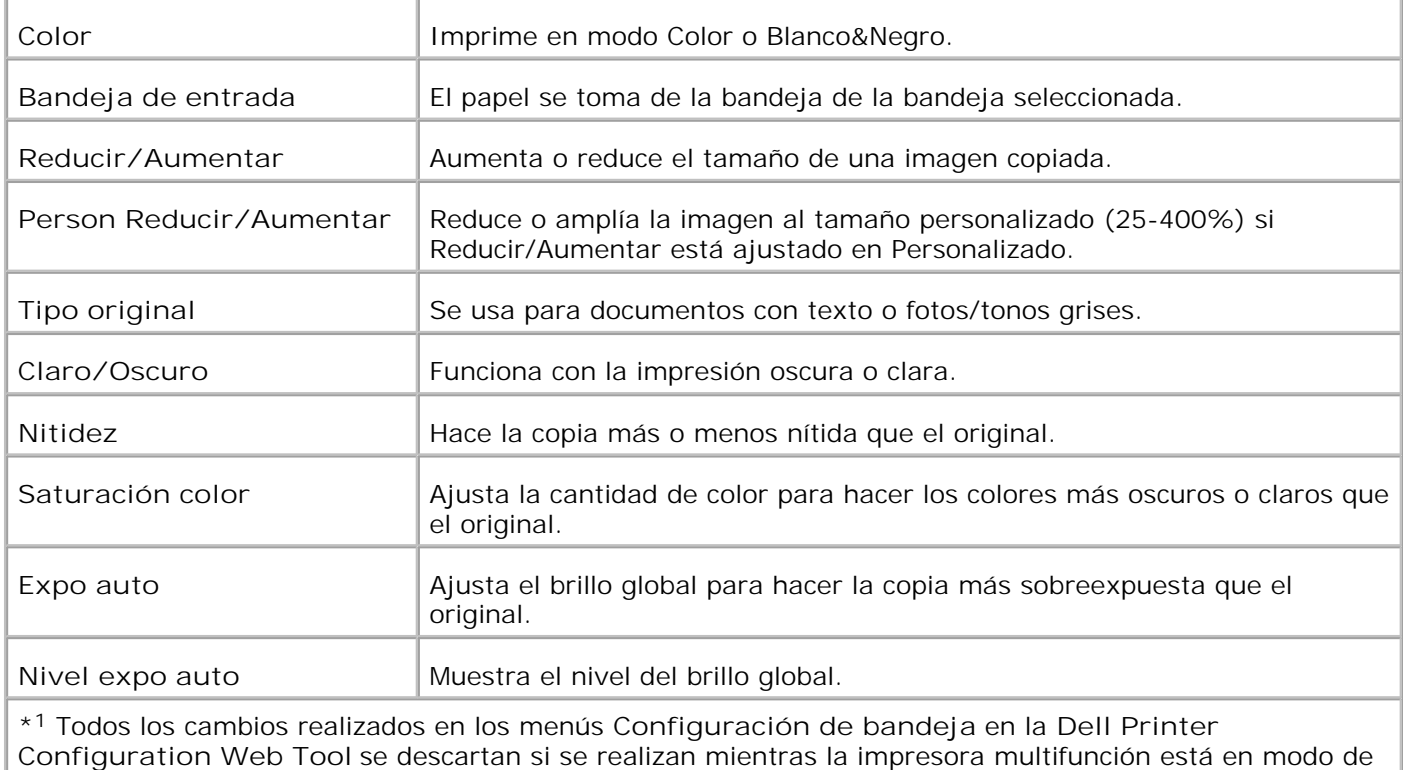

**Copiar balance de color**

**Uso:**

Ajustar la copia de balance de color.

ahorro de energía. Salga de este modo para modificar la configuración.

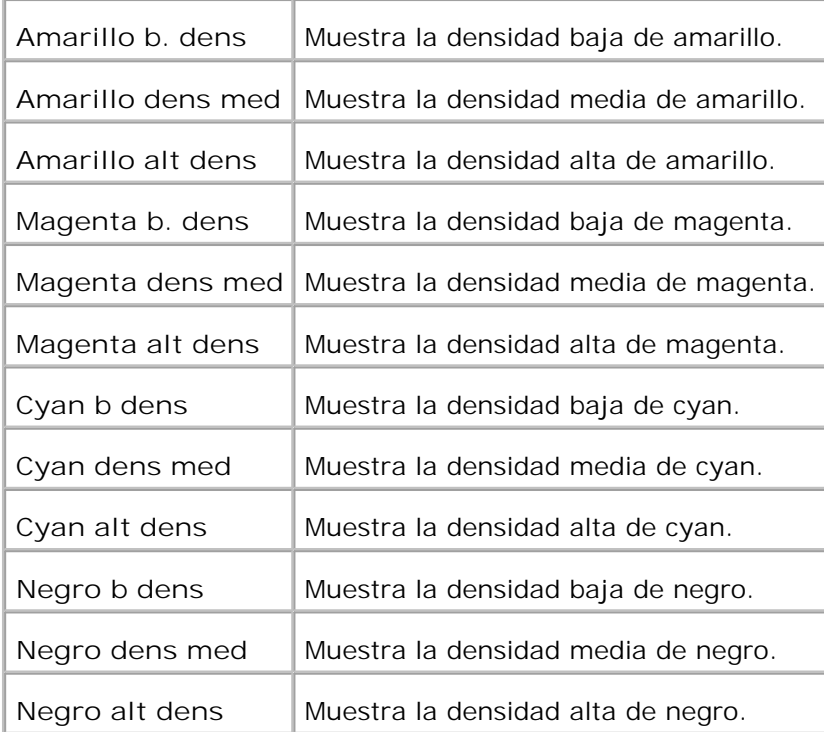

# **Ajustes de copia**

**Uso:**

Confirmar los ajustes de la copia.

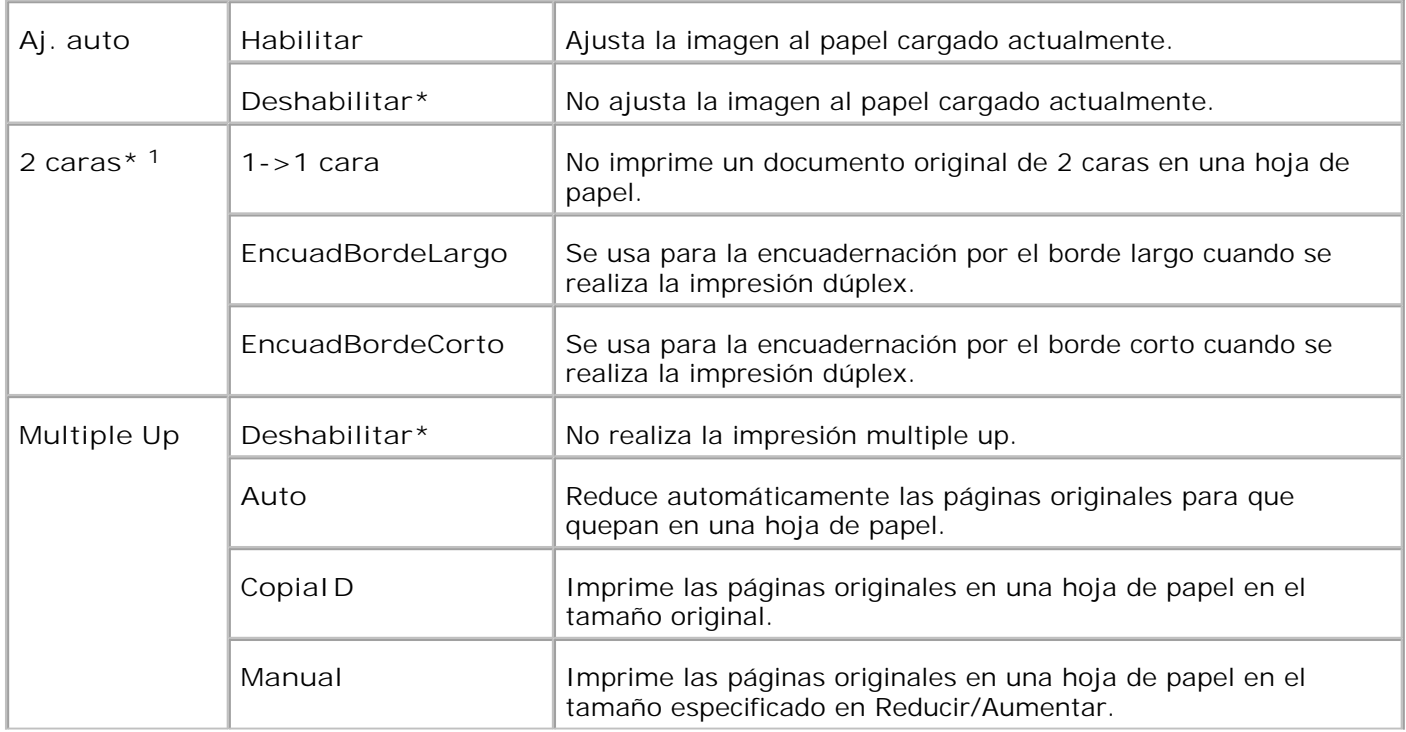

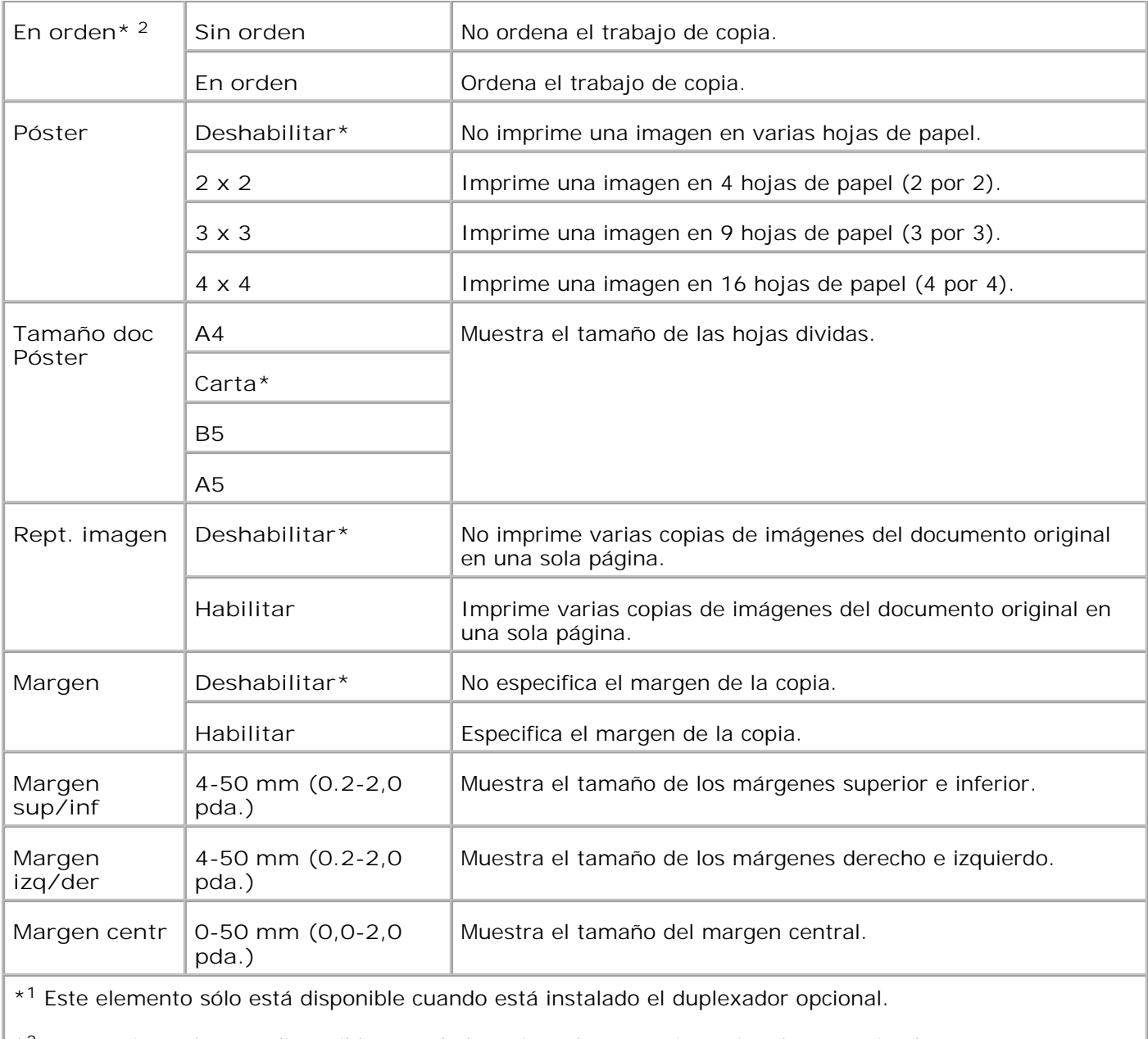

\* <sup>2</sup> Esta opción sólo está disponible cuando la tarjeta de memoria opcional está activada.

**Predets escan**

**Uso:**

Crear sus propios ajustes de escaneado predeterminados.

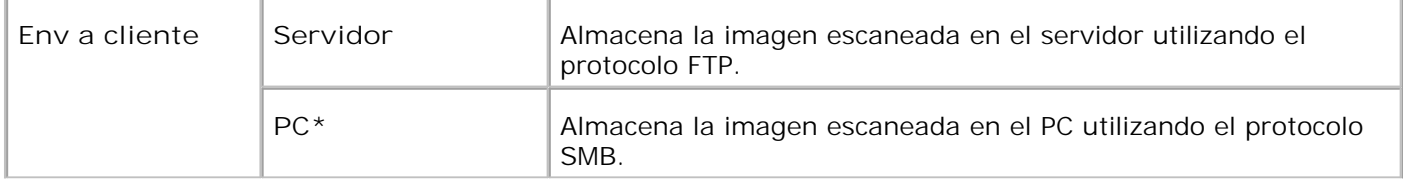

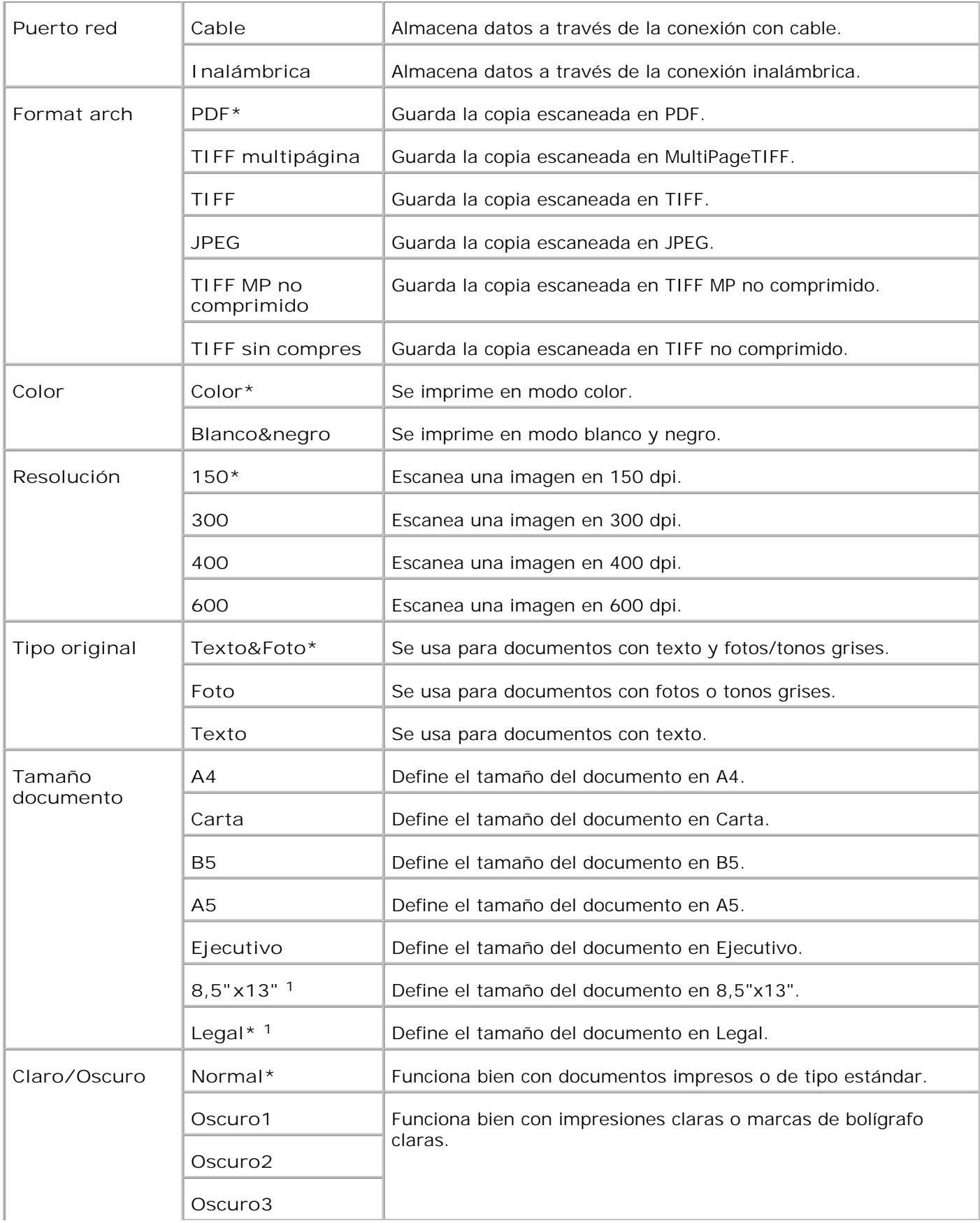

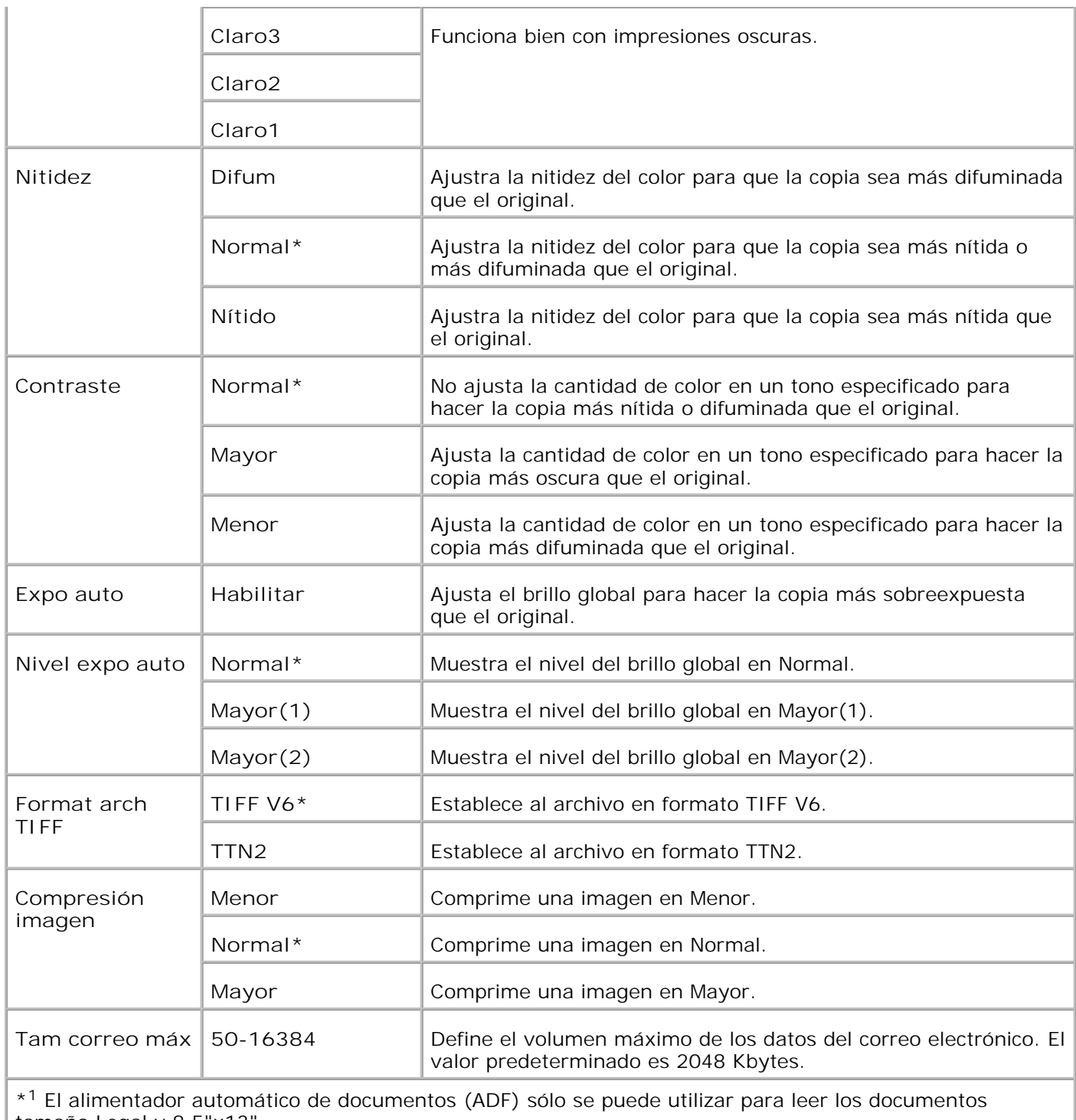

tamaño Legal y 8,5"x13".

**Predets fax**

**Uso:**

Crear sus propios ajustes de fax predeterminados.

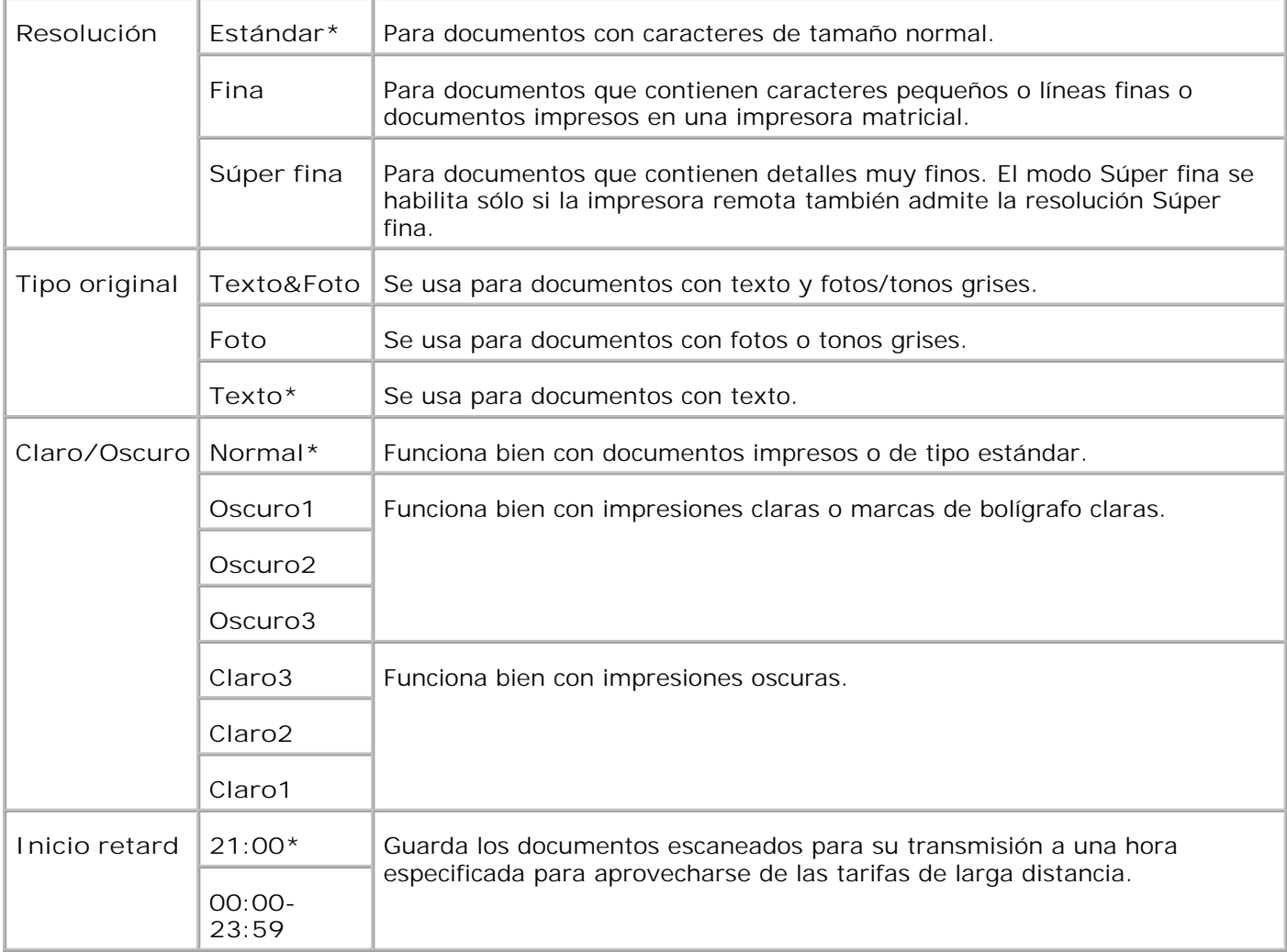

# **Config fax**

**Uso:**

Confirmar los ajustes de fax.

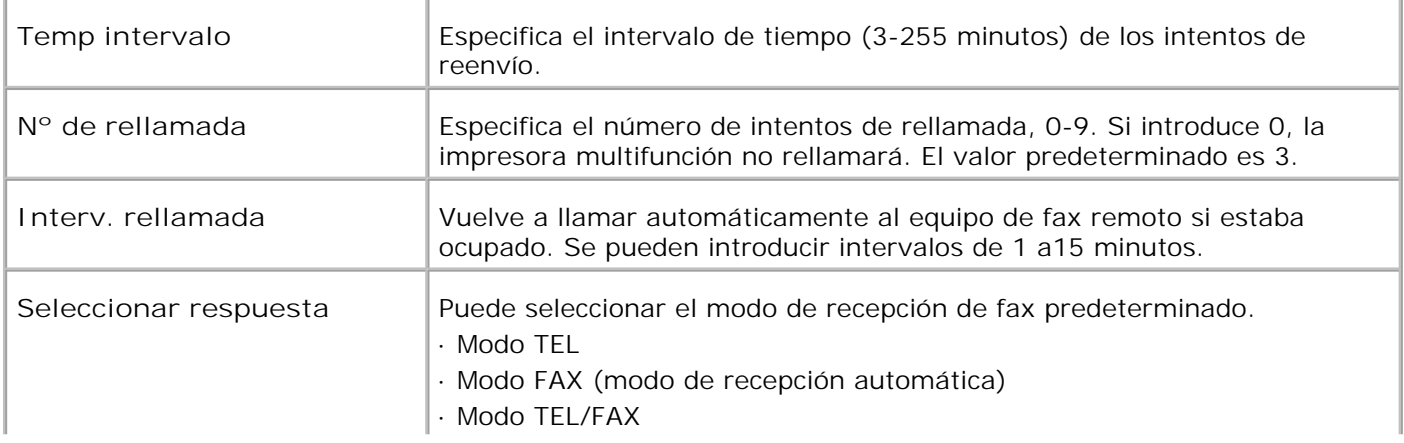

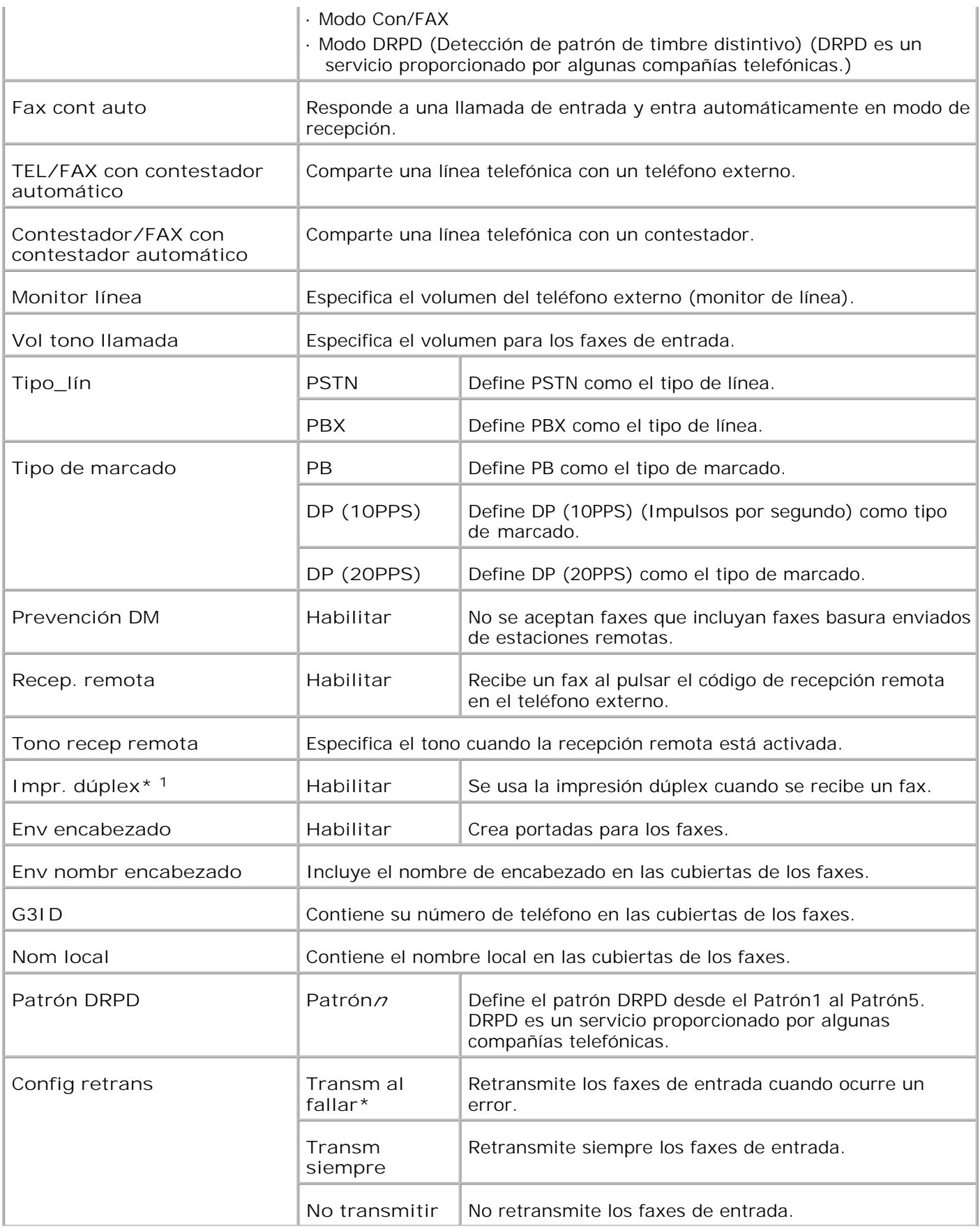

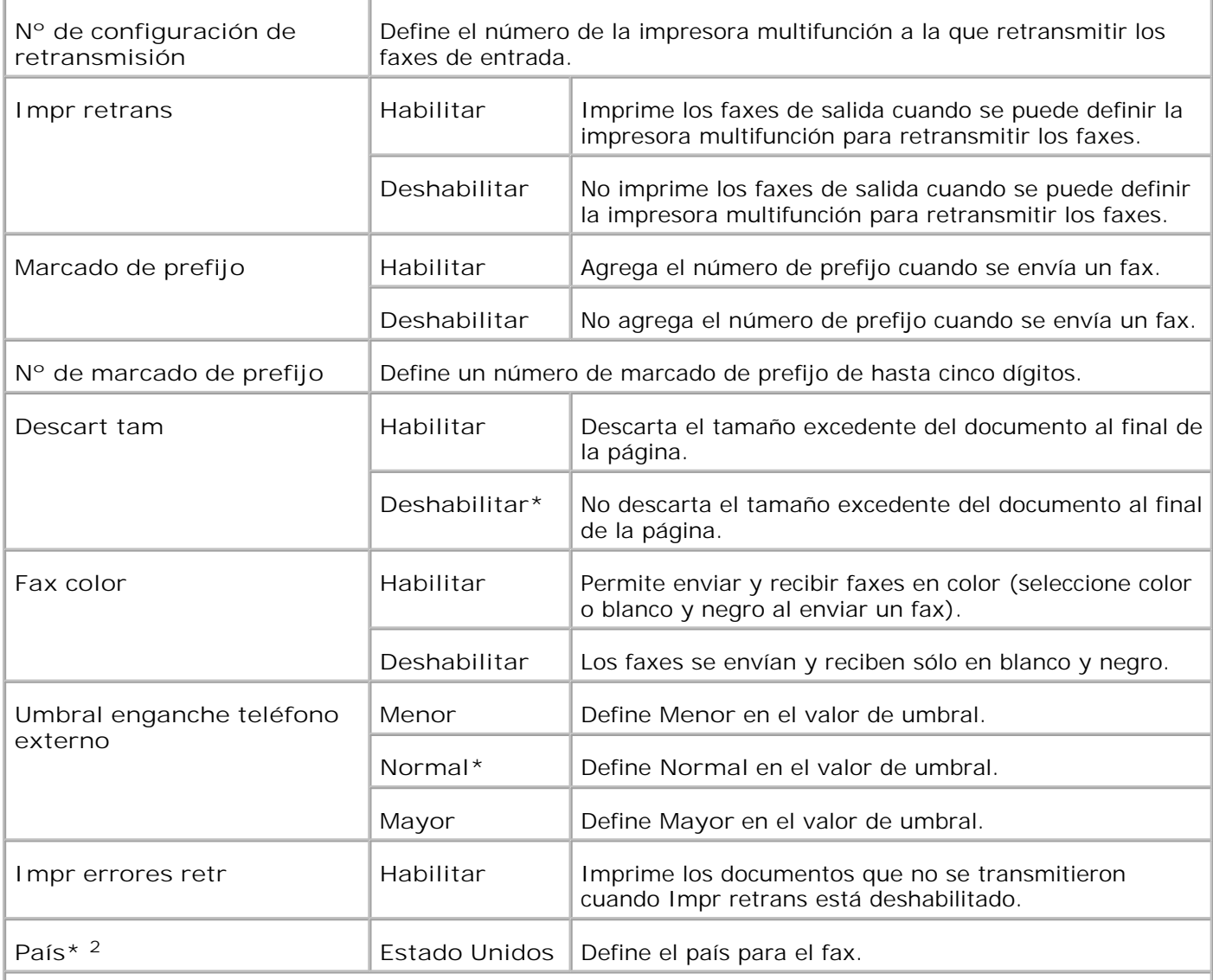

\* <sup>1</sup> Este elemento sólo está disponible cuando está instalado el duplexador opcional.

\* <sup>2</sup> Haga clic en **Reiniciar la impresora para aplicar las nuevas configuraciones.** para que el cambio surta efecto.

# **Mantenimiento de la Impresora**

La ficha **Mantenimiento de la impresora** contiene las páginas **Densidad de papel** , **Ajustar BTR** , **Ajustar fusor** , **Auto Ajuste de registro** , **Ajuste de registro de color** , **Ajustar altura** , **Restablecer valores predeterminados** , **Borrar almacenamiento** , **Tóner no Dell** , **Inicializar contador impresión** , , **Config reloj** y **Personalización enlace Web** .

**Densidad del Papel**

**Uso:**

Especificar la densidad del papel.

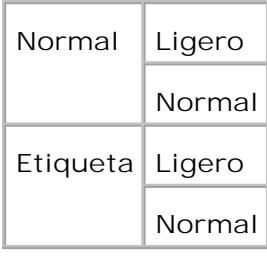

# **Ajustar BTR**

**Uso:**

Especificar los valores de voltaje de referencia del rodillo de transferencia.

### **Valores:**

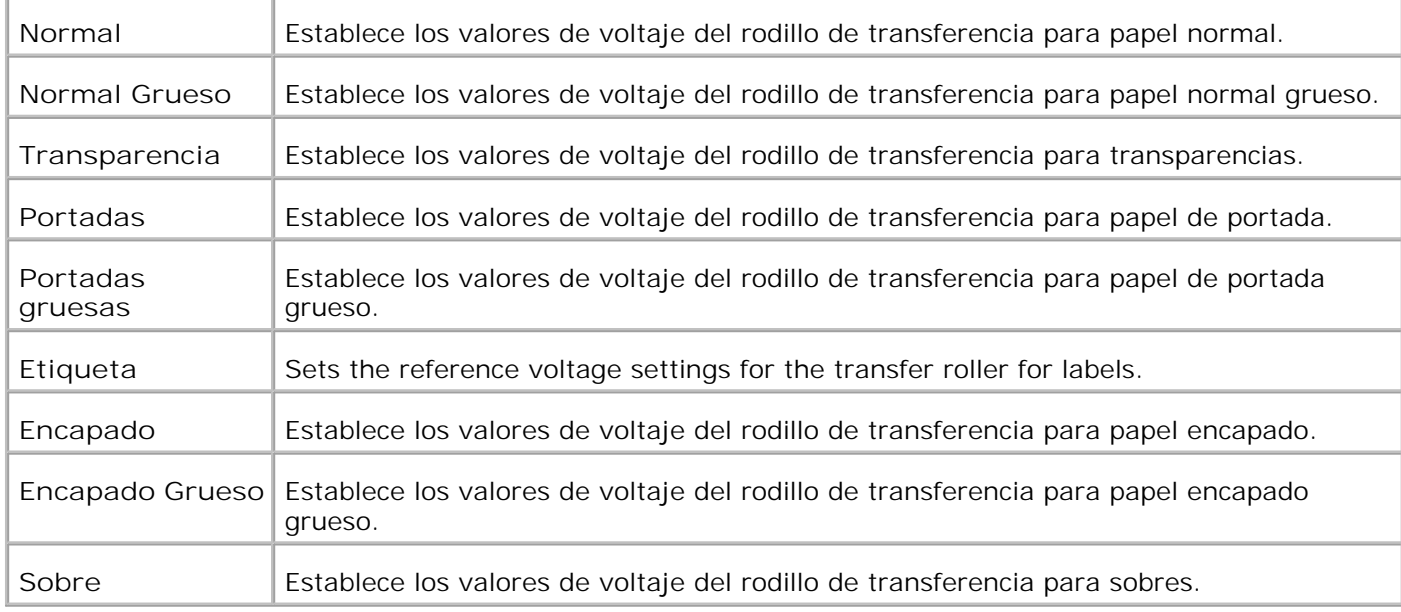

# **Ajustar Fusor**

**Uso:**

Especificar el valor de ajuste de temperatura de la unidad de fusor.

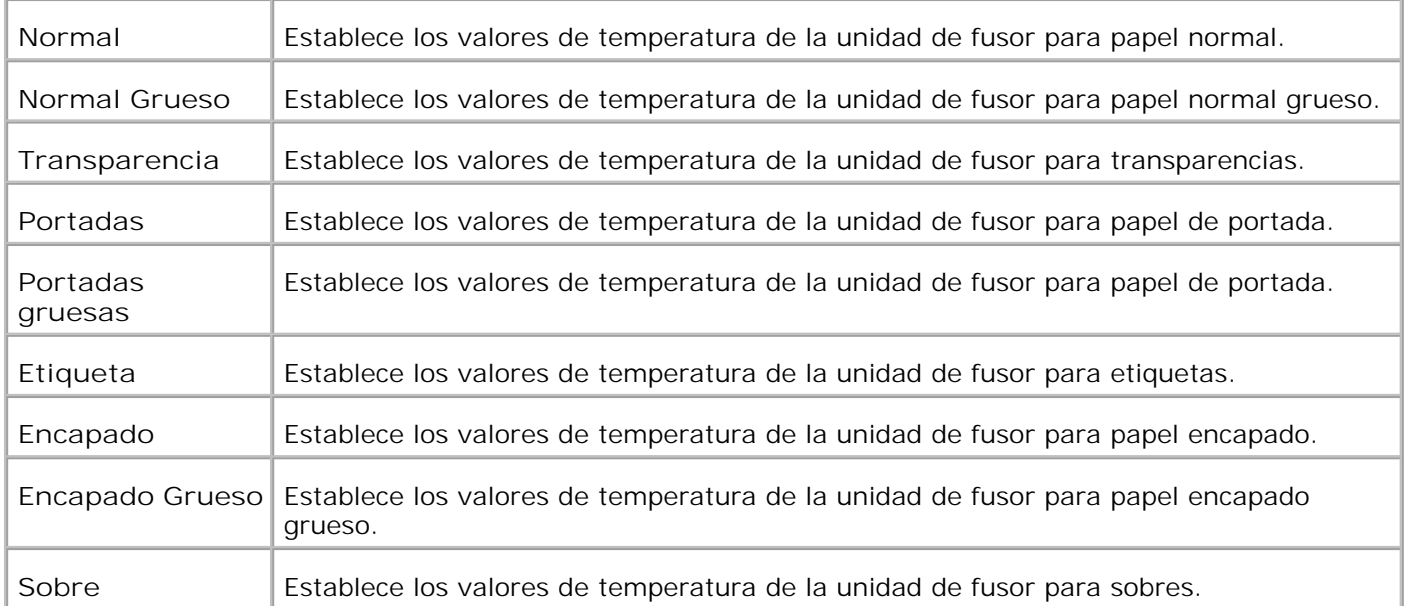

### **Ajuste de Registro Automático**

**Uso:**

F

Especificar si el registro de color se ajusta automáticamente.

**Valores:**

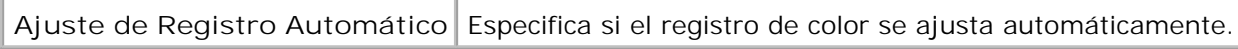

# **Ajustes de Registro de Color Automático**

**Uso:**

imprimir el gráfico de registro de colores y ajustar el registro de colores con el gráfico.

Esta función es necesaria después de configurar o mover la impresora multifunción.

**Valores:**

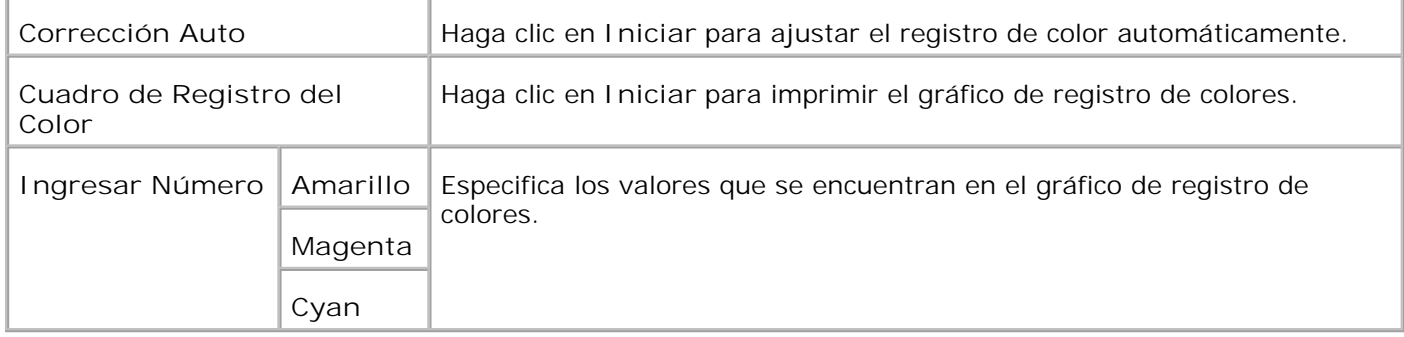

**Ajustar altitud**

### **Uso:**

Ajustar la altura de la ubicación de instalación de la impresora multifunción.

**Valores:**

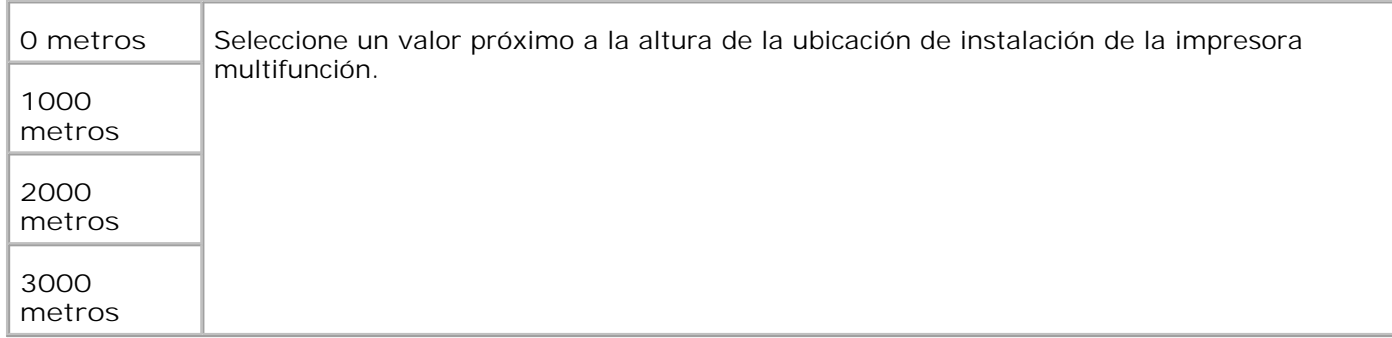

### **Restablecer Valores Predeterminados**

**Uso:**

Inicializar la memoria no volátil (NVM). Después de ejecutar esta función y reiniciar la impresora multifunción, todos los parámetros de menús se restablecen a sus valores predeterminados.

**Valores:**

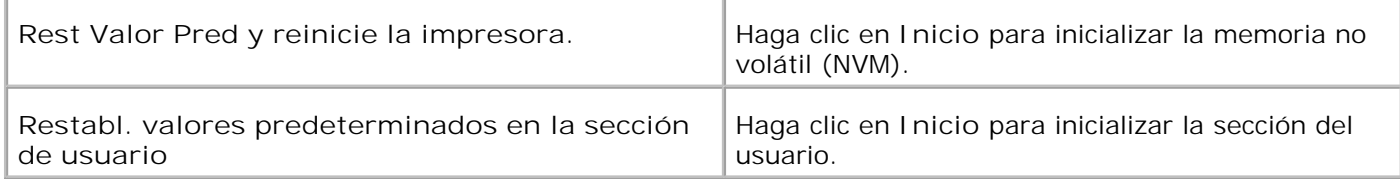

#### **Borrar Almac.**

**Uso:**

Borrar todos los archivos que están almacenados como Impresión segura e Impresión de prueba en el disco RAM. Este elemento sólo está disponible cuando el disco RAM está activado.

#### **Valores:**

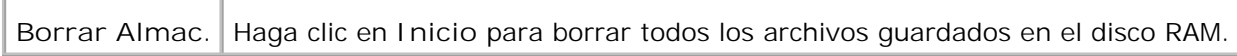

**Tóner no Dell**

**Uso:**

Especifica si se utiliza o no un cartucho de impresión rellenado. Si se activa este valor, podrá utilizar cartuchos de impresión de terceros.

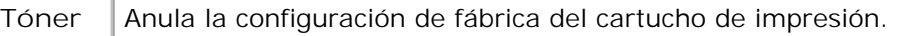

**no Dell** Los cartuchos de impresión de otras marcas que no sean Dell pueden inhabilitar algunas características, disminuir la calidad de impresión y reducir la fiabilidad de la impresora multifunción. Dell recomienda que utilice únicamente cartuchos de impresión de Dell nuevos en la impresora multifunción. Dell no proporciona ninguna garantía por problemas causados por el uso de accesorios, piezas o componentes no proporcionados por Dell.

Inicializar Contador de Impresión

**Uso:**

Inicializar el contador de impresión de la impresora multifunción. Si se ejecuta esta función se reinicia la impresora multifunción.

# **Valores:**

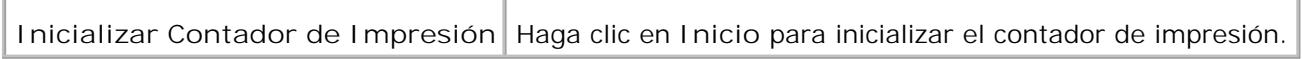

# Config reloj

**Uso:**

Especificar la configuración del reloj.

# **Valores:**

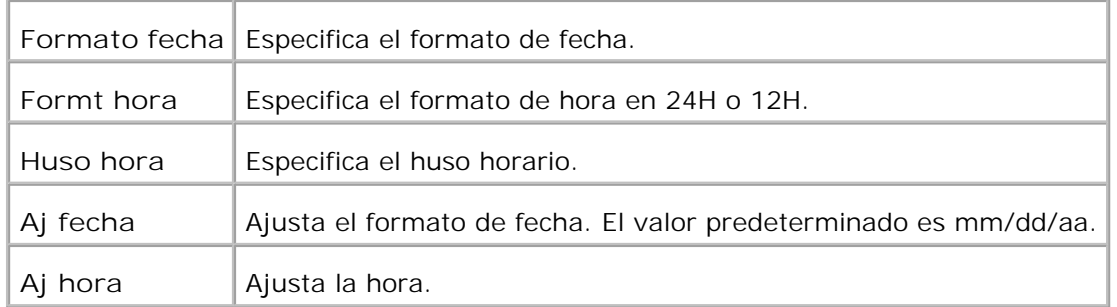

Personalización de enlace Web

**Uso:**

Configurar el enlace utilizado para solicitar suministros.

**Valores:**

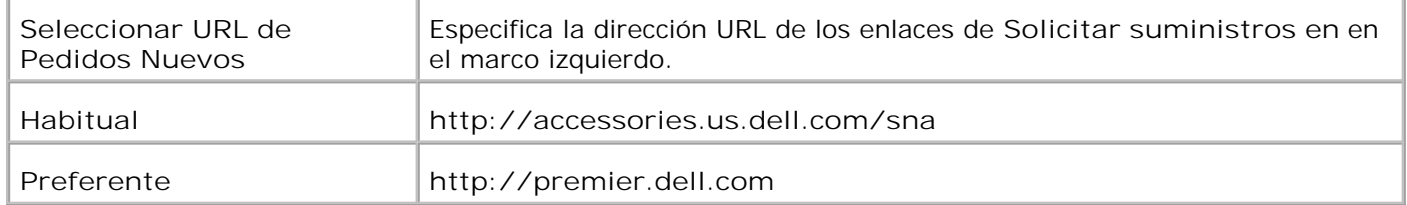

# **Imprimir Configuraciones del Servidor**

Utilice el menú **Imprimir Configuraciones del Servidor** para definir el tipo de interfaz de la impresora y las condiciones necesarias de comunicación.

En la parte superior del cuadro derecho aparecen las siguientes páginas con fichas.

# **Imprimir Informes del Servidor**

La ficha **Imprimir Informes del Servidor** incluye las páginas **Imprimir Página de Configuración del Servidor** , **Configuración de NetWare** y **Página de Configuración de Alerta de E-Mail** .

**Imprimir Página de Configuración del Servidor**

**Uso:**

Comprobar los valores actuales del protocolo TCP/IP (Protocolo de control de transmisión/Protocolo de Internet) y los puertos de impresión. En esta página sólo puede comprobar los valores de las opciones. Si desea modificar los valores, vaya a las páginas en la ficha **Imprimir Configuraciones del Servidor** .

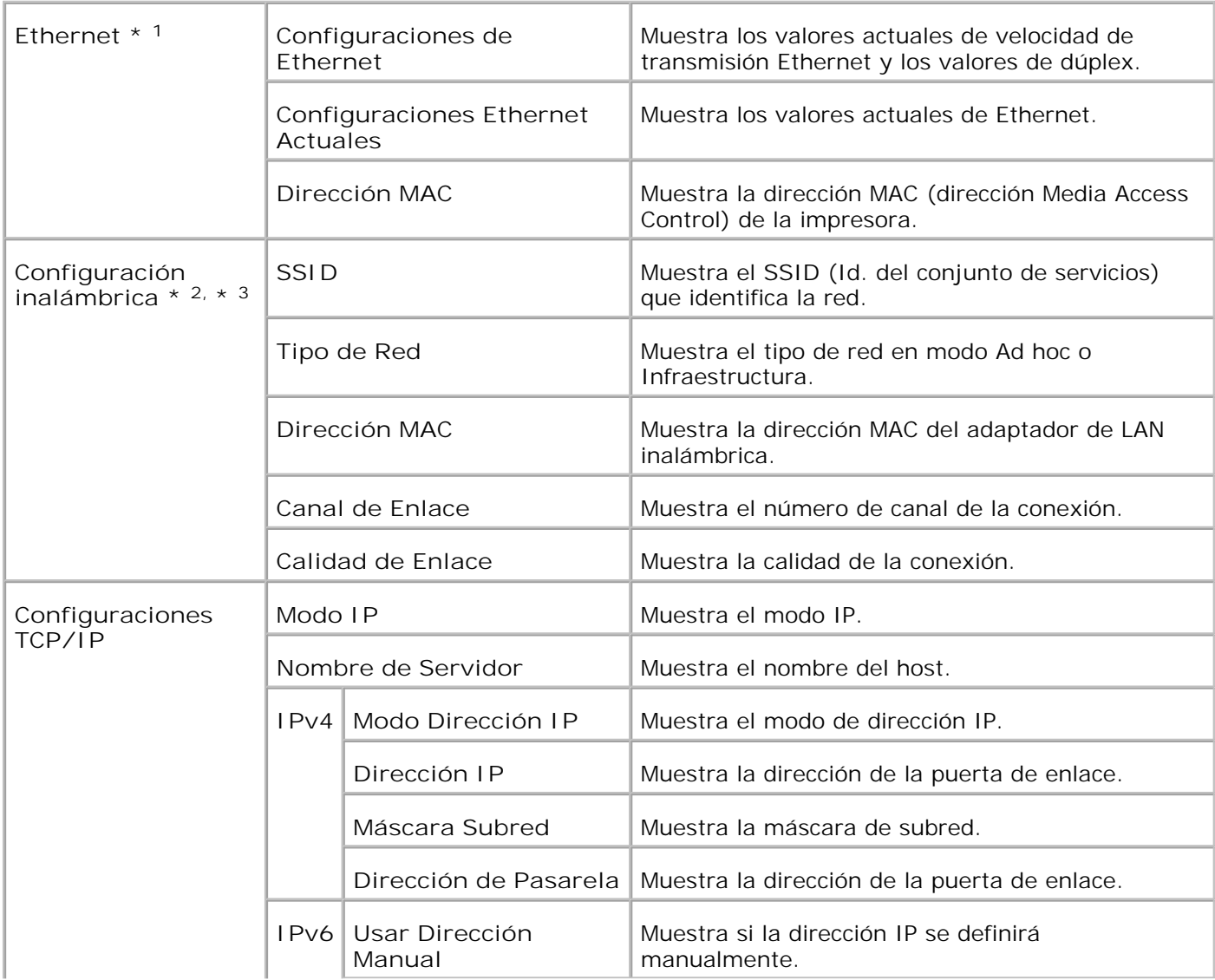

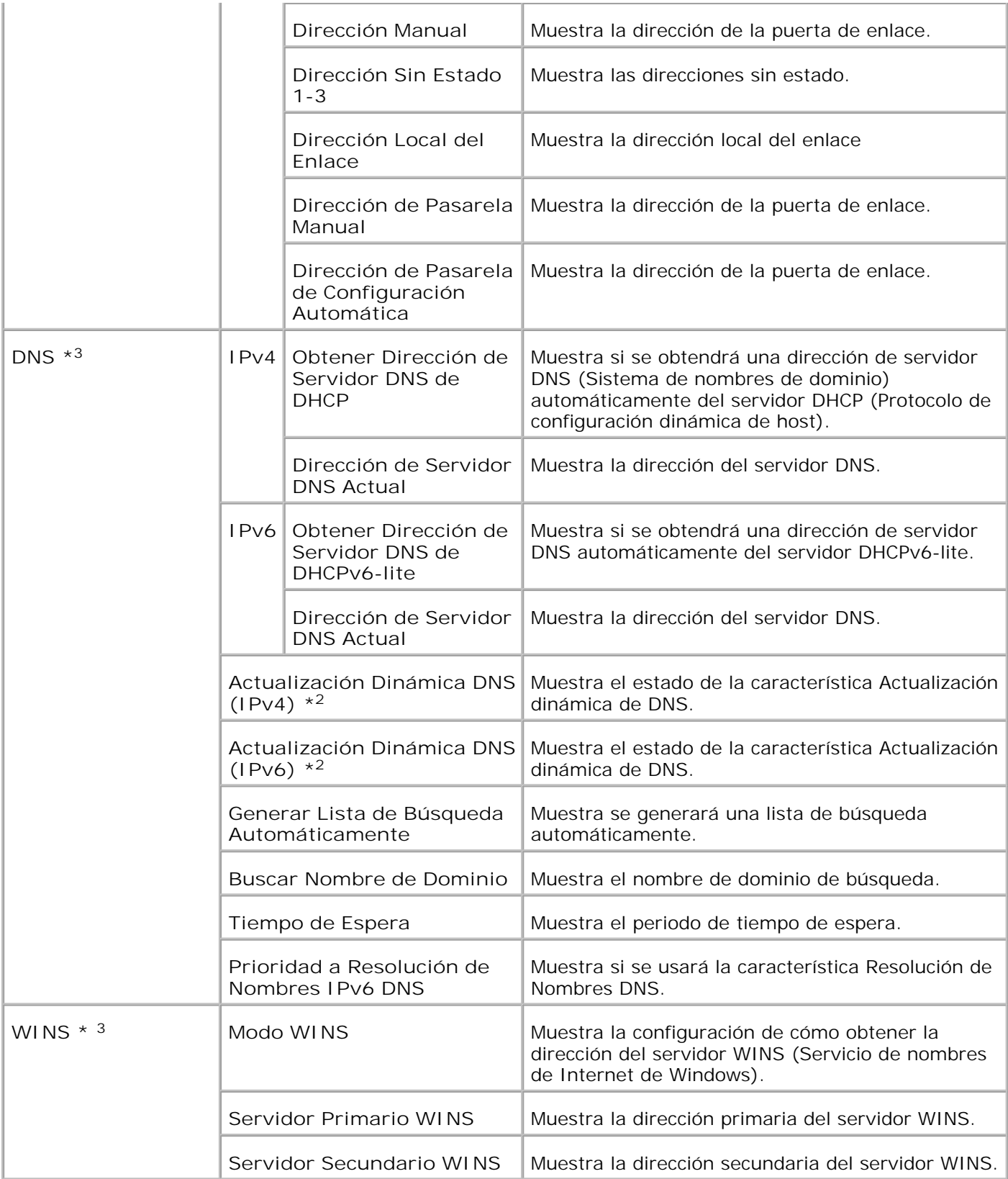

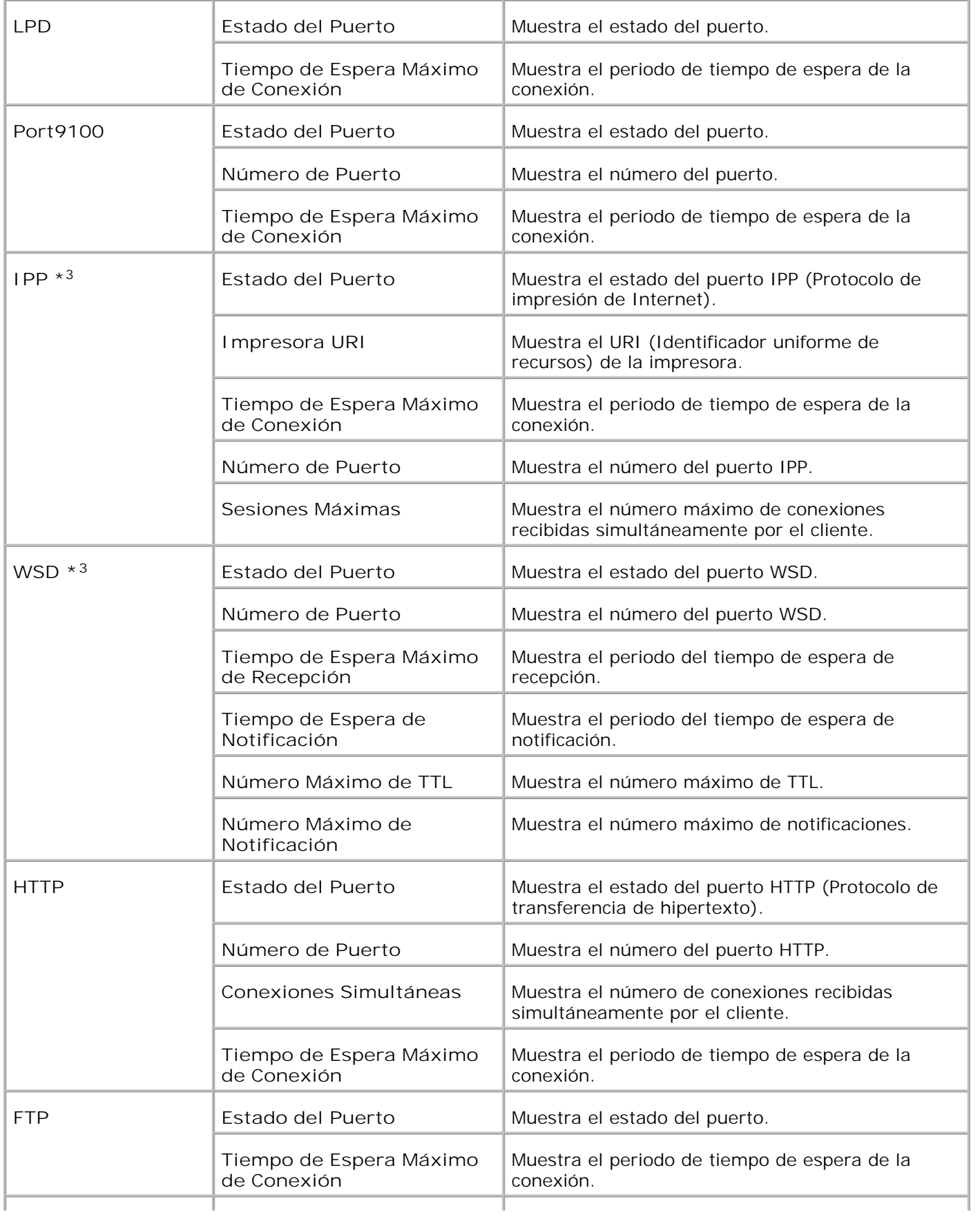

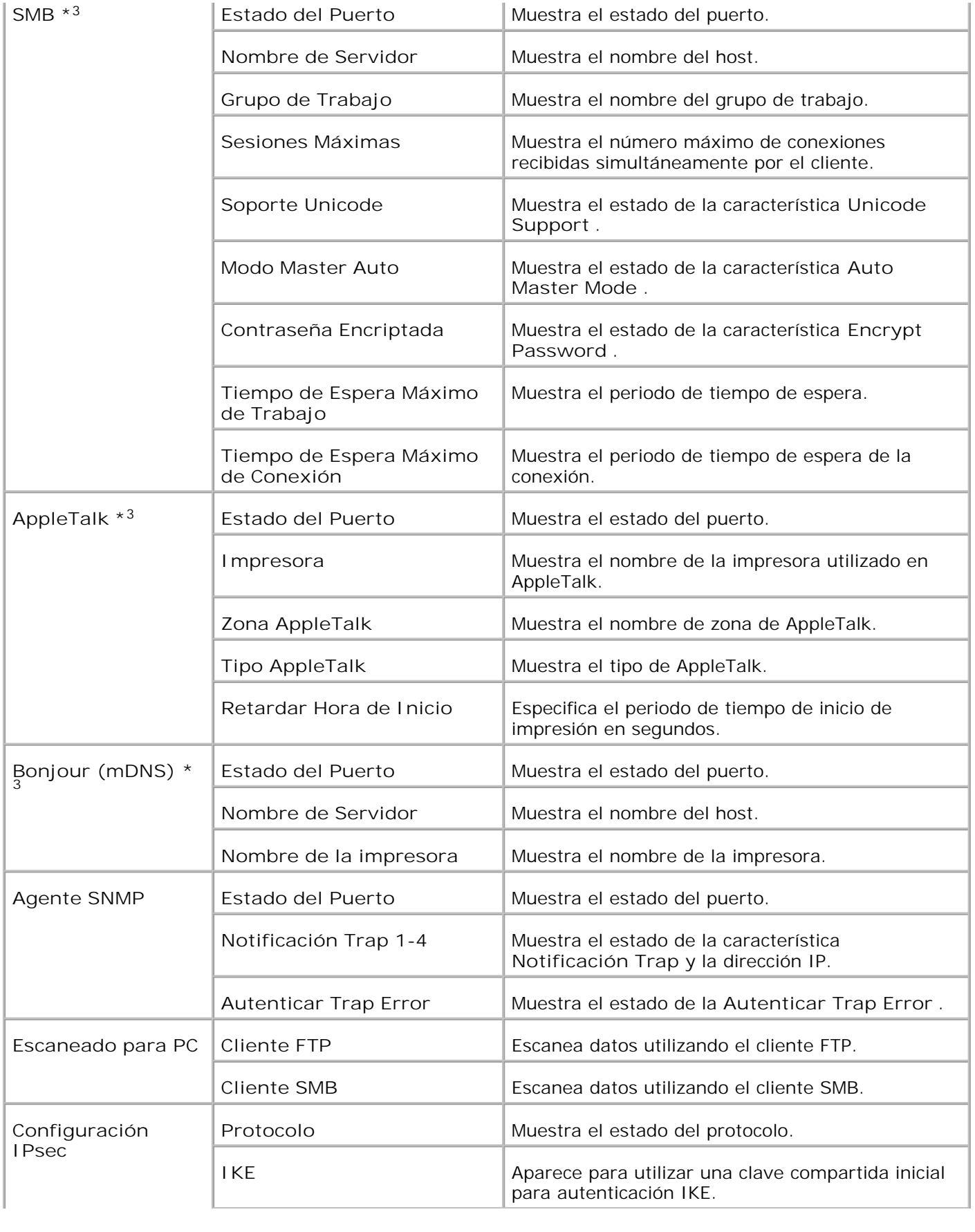

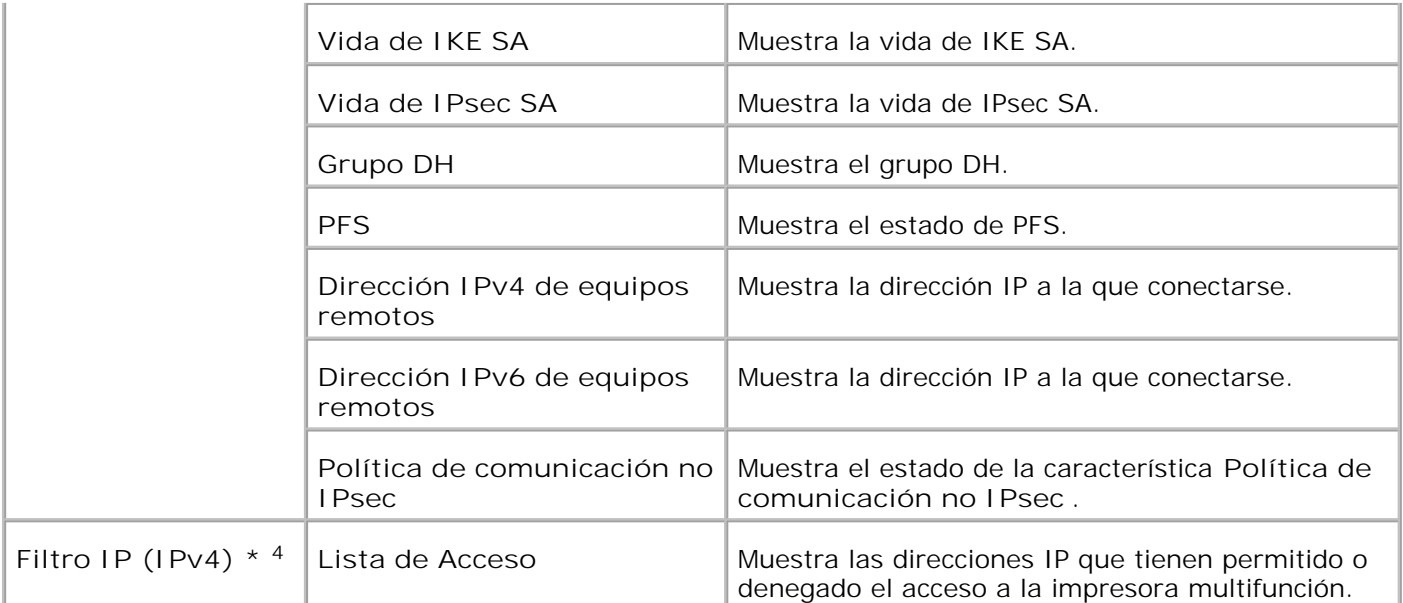

\* <sup>1</sup>Los valores de **Ethernet** no se muestran cuando el adaptador de impresora inalámbrica opcional está instalado.

\* <sup>2</sup>Se requiere un adaptador de impresora inalámbrica opcional para ver el elemento.

\* <sup>3</sup>Se requiere una tarjeta multiprotocolo opcional para ver los elementos.

\* <sup>4</sup>Este elemento sólo está disponible para LPD o Port9100.

**Página de Configuración de NetWare**

**Uso:**

Comprobar los valores actuales de IPX/SPX (Intercambio de paquetes entre redes/Intercambio de paquetes secuenciados) y Netware. En esta página sólo puede comprobar los valores de las opciones. Si desea modificar los valores, vaya a las páginas en la ficha **Imprimir Configuraciones del Servidor** .

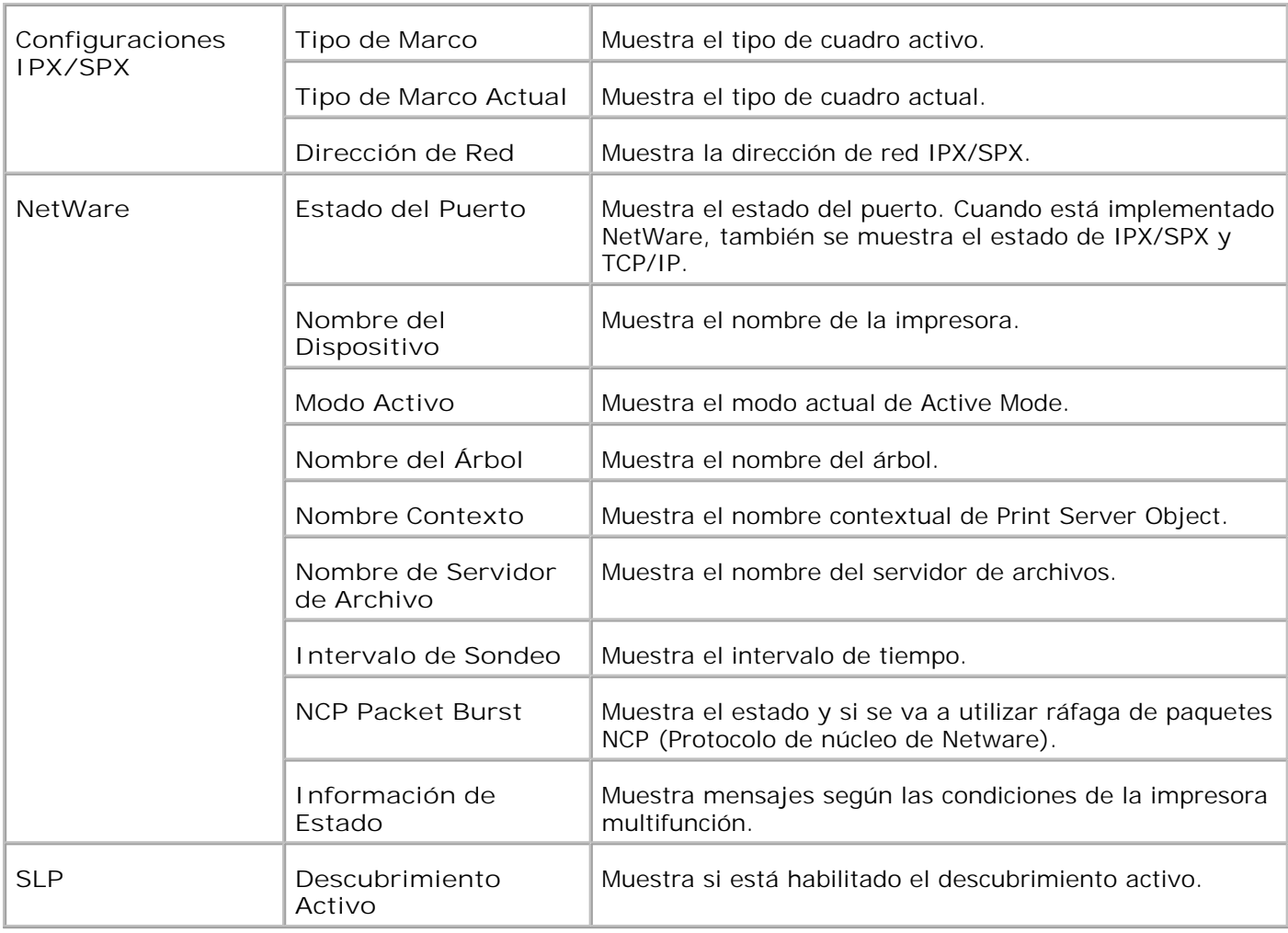

H

**NOTA:** Se requiere el uso de una tarjeta multiprotocolo opcional para mostrar la página **Configuración NetWare** .

**Página de Configuración de Alerta de E-Mail**

**Uso:**

comprobar los valores actuales de SMTP/POP (Protocolo simple de transferencia de correo/Protocolo de oficina de correos) empleados para las funciones de e-mail y alertas de e-mail. En esta página sólo puede comprobar los valores de las opciones. Si desea modificar los valores, vaya a las páginas en la ficha **Imprimir Configuraciones del Servidor** .

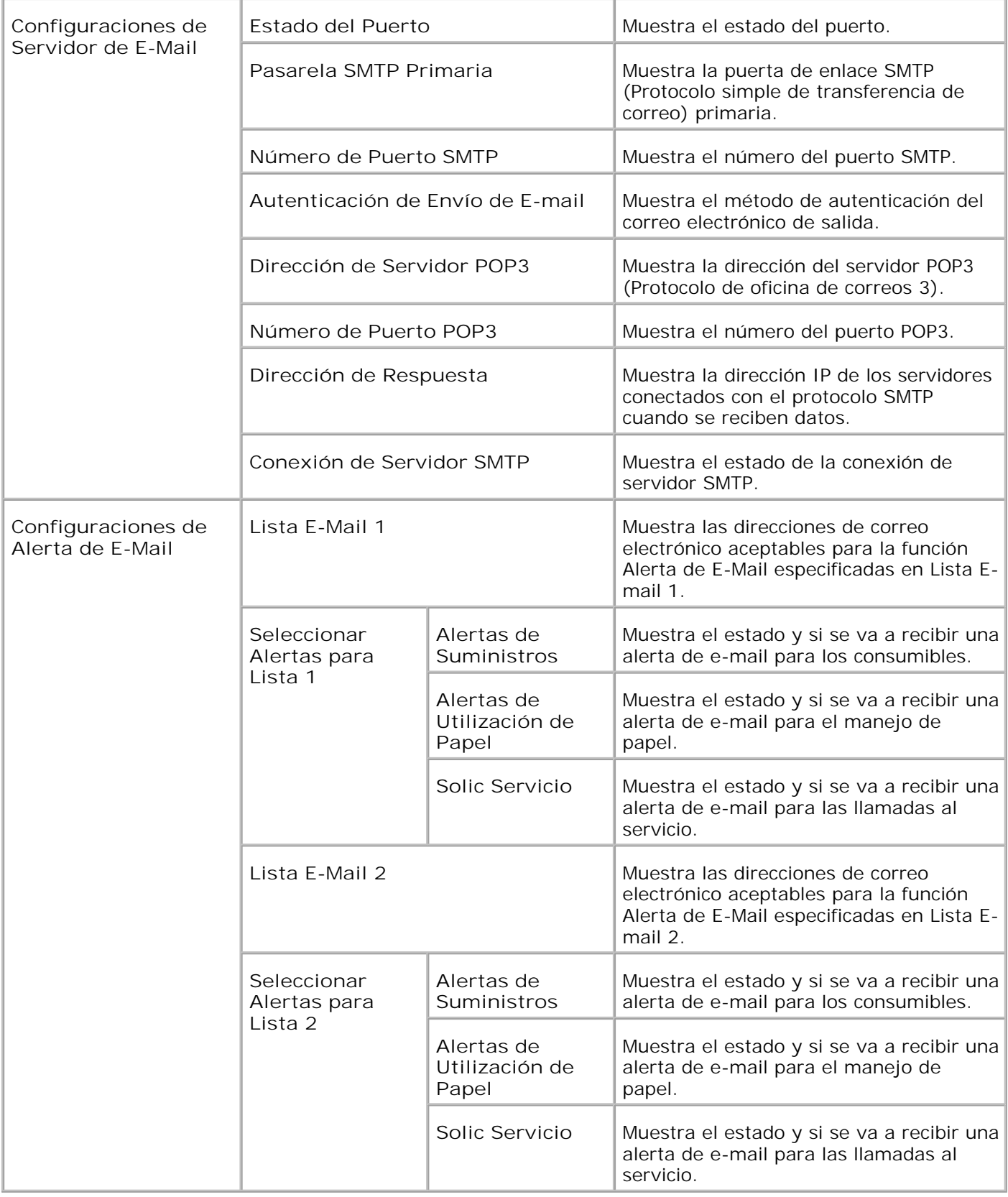

**Imprimir Configuraciones del Servidor**

Las ficha **Configuración del servidor de impresión** contiene las páginas **Información básica** , **Configuración de puerto** , **LAN inalámbrica** , **TCP/IP** , **NetWare** , **SMB** , **AppleTalk** , **Alerta de E-mail** , **Bonjour(mDNS)** y **SNMP** .

**Información Básica**

**Uso:**

configurar la información básica de la impresora.

**Valores:**

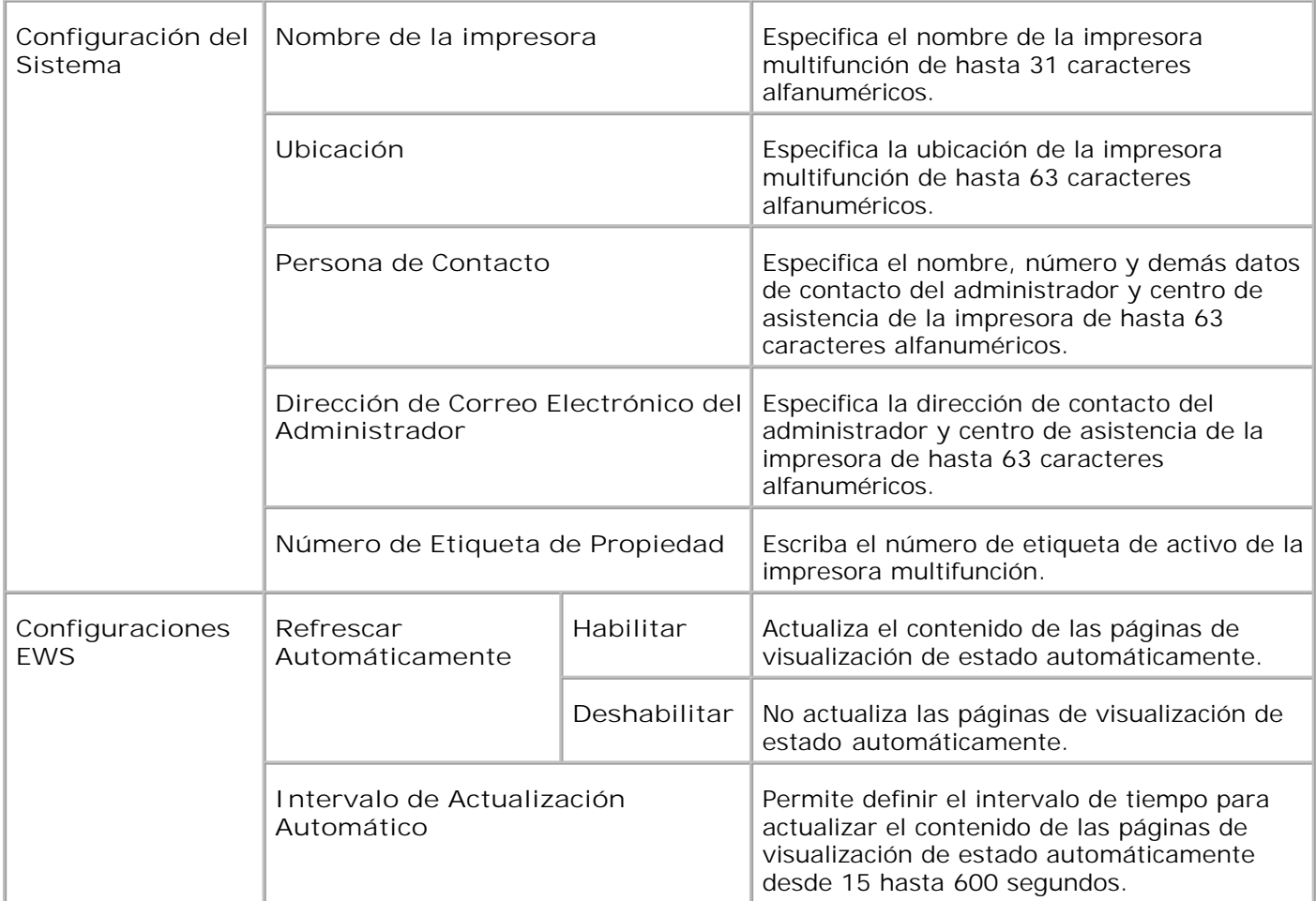

**NOTA:** La característica de actualización automática surte efecto sobre el contenido del cuadro **CO** superior , la página **Est Impresora** , la página **Lista de Trabajos** y la página **Trabajos Completados** .

**Configuraciones de Puerto**

**Uso:**

especificar si se va a activar o desactivar los puertos de impresión y las características de protocolos de administración.

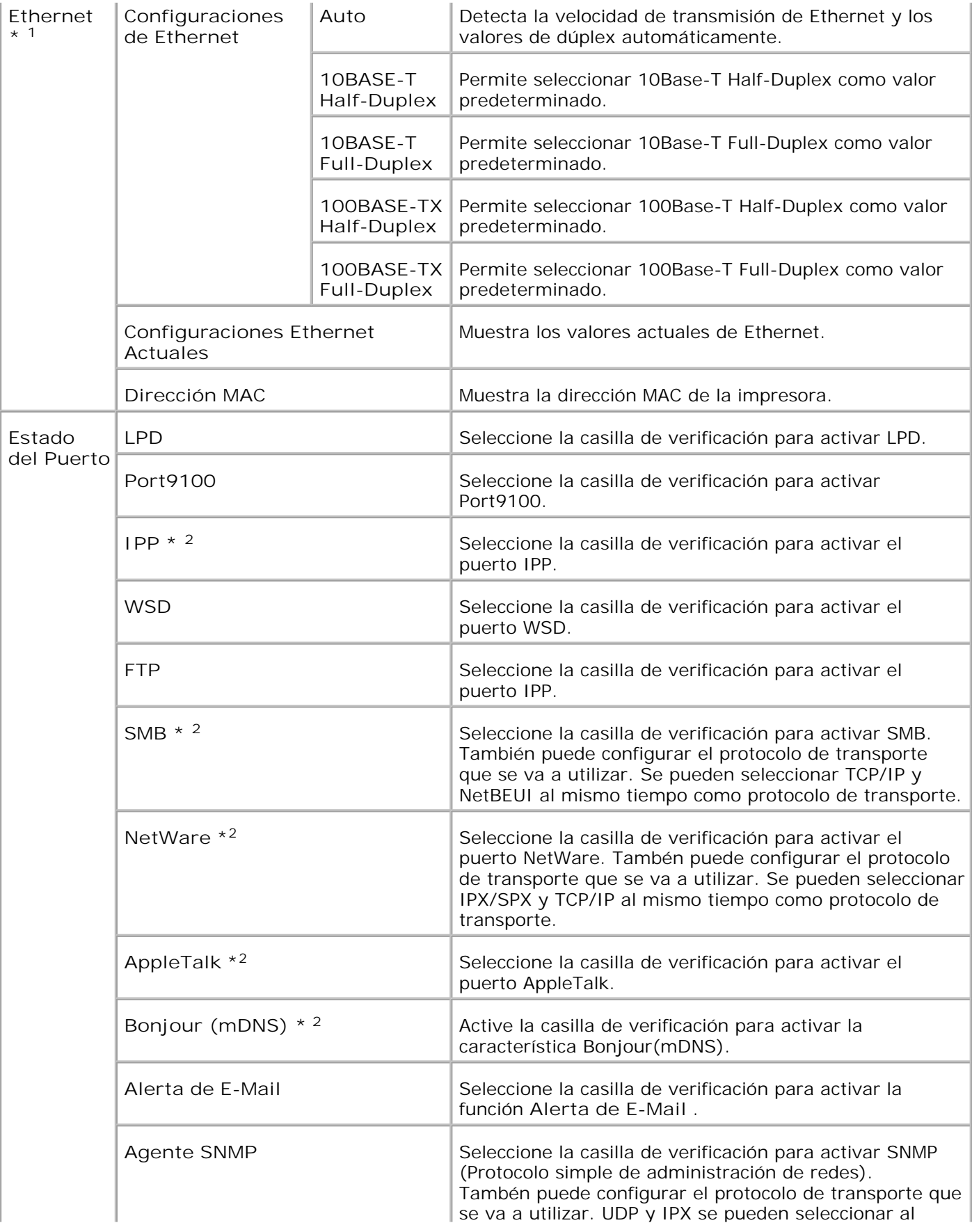

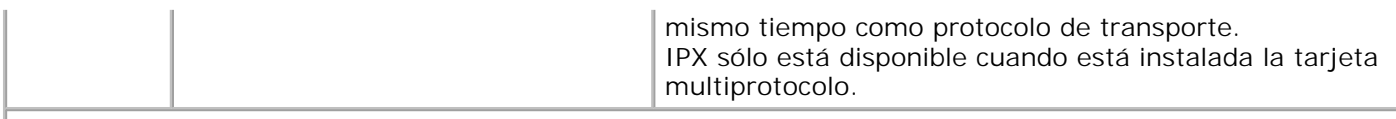

\* <sup>1</sup>Los valores de **Ethernet** no se muestran cuando el adaptador de impresora inalámbrica opcional está instalado.

\* <sup>2</sup>Se requiere una tarjeta multiprotocolo opcional para ver el elemento.

**SP NOTA:** La configuración del elemento **Configuración de puerto** tendrán valor cuando se reinicie la impresora multifunción. Cuando cambie o configure los valores, haga clic en el botón **Reiniciar la impresora para aplicar la nueva configuración** para que surtan efecto la nueva configuración.

### **LAN Inalámbrica**

**Uso:**

Configurar los valores detallados de la red inalámbrica.

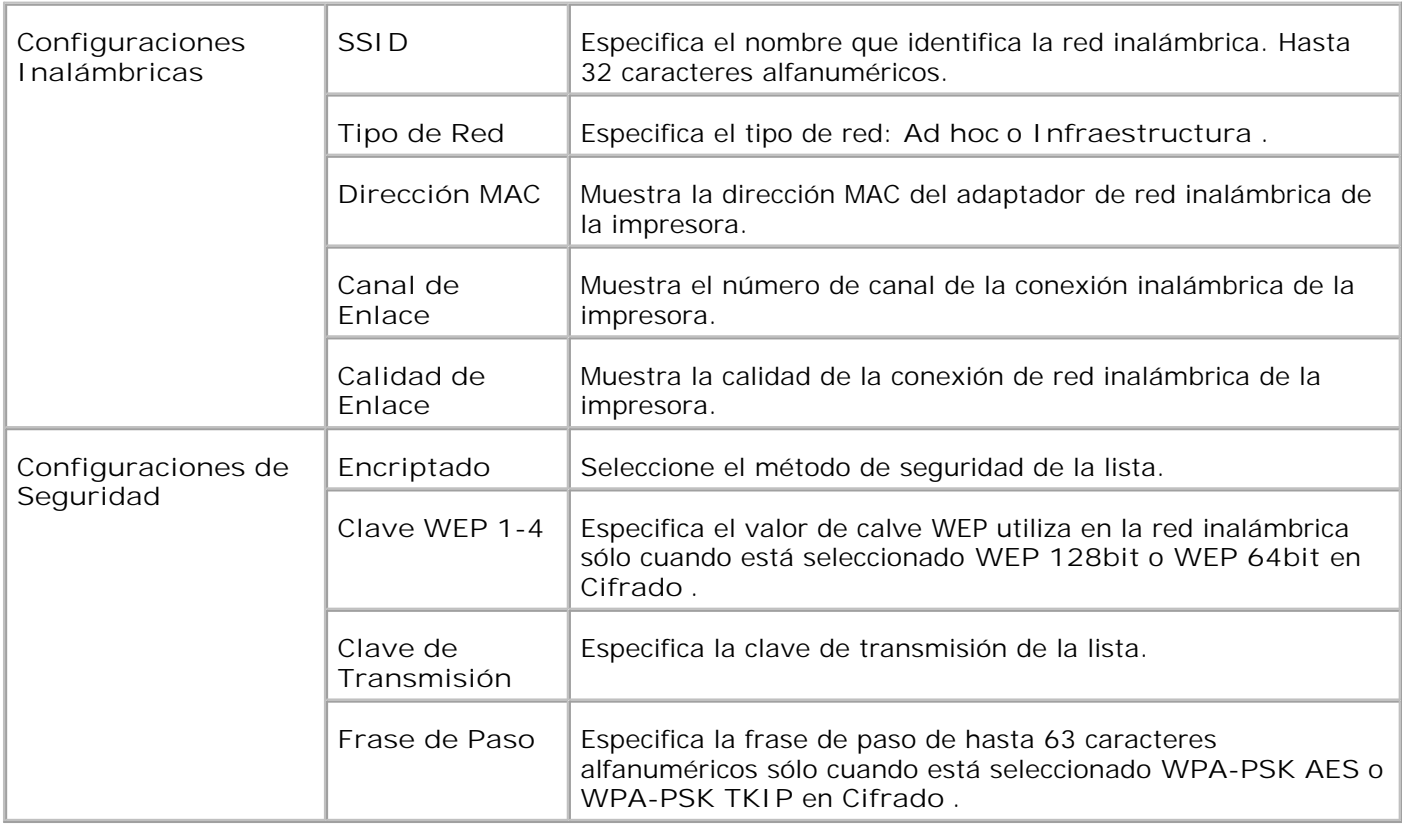

**NOTA:** Para definir WPA2-PSK, seleccione WPA-PSK AES.

**NOTA:** Se requiere un adaptador de impresora inalámbrica opcional para ver la página **Inalámbrica** .

**TCP/IP**

**Uso:**

D

H

Configurar la dirección IP, la máscara de subred y la dirección de la puerta de enlace de la impresora multifunción.

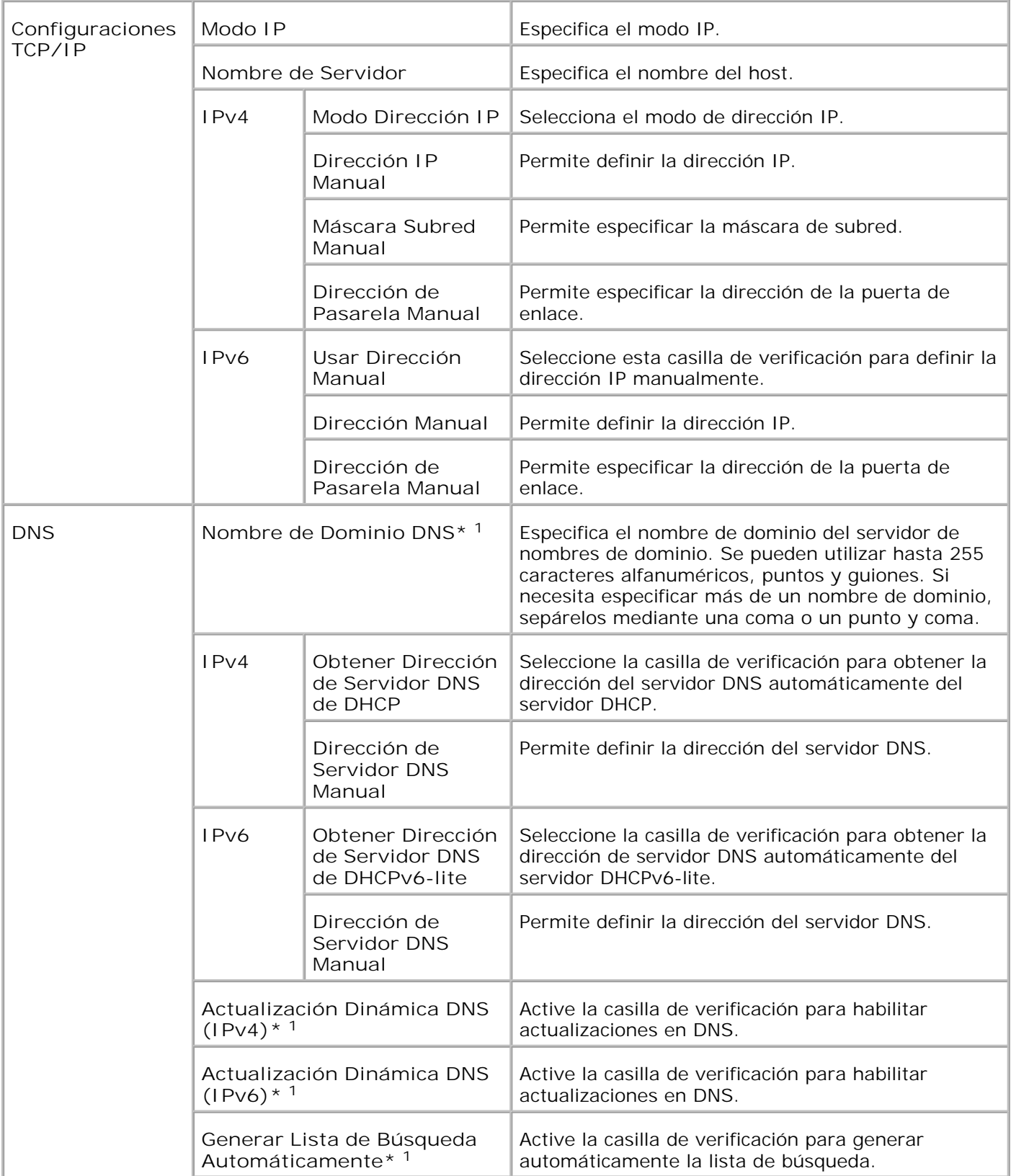

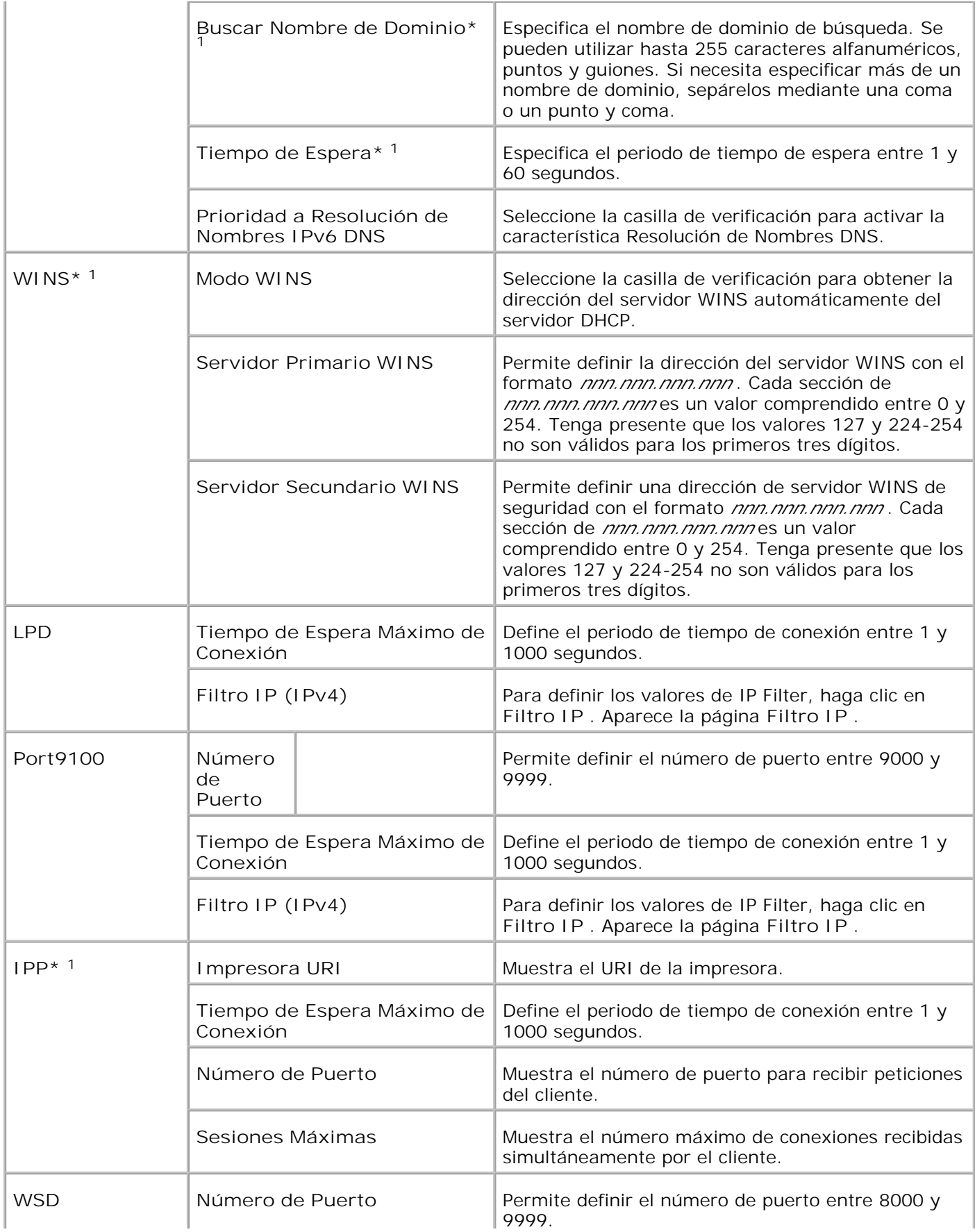

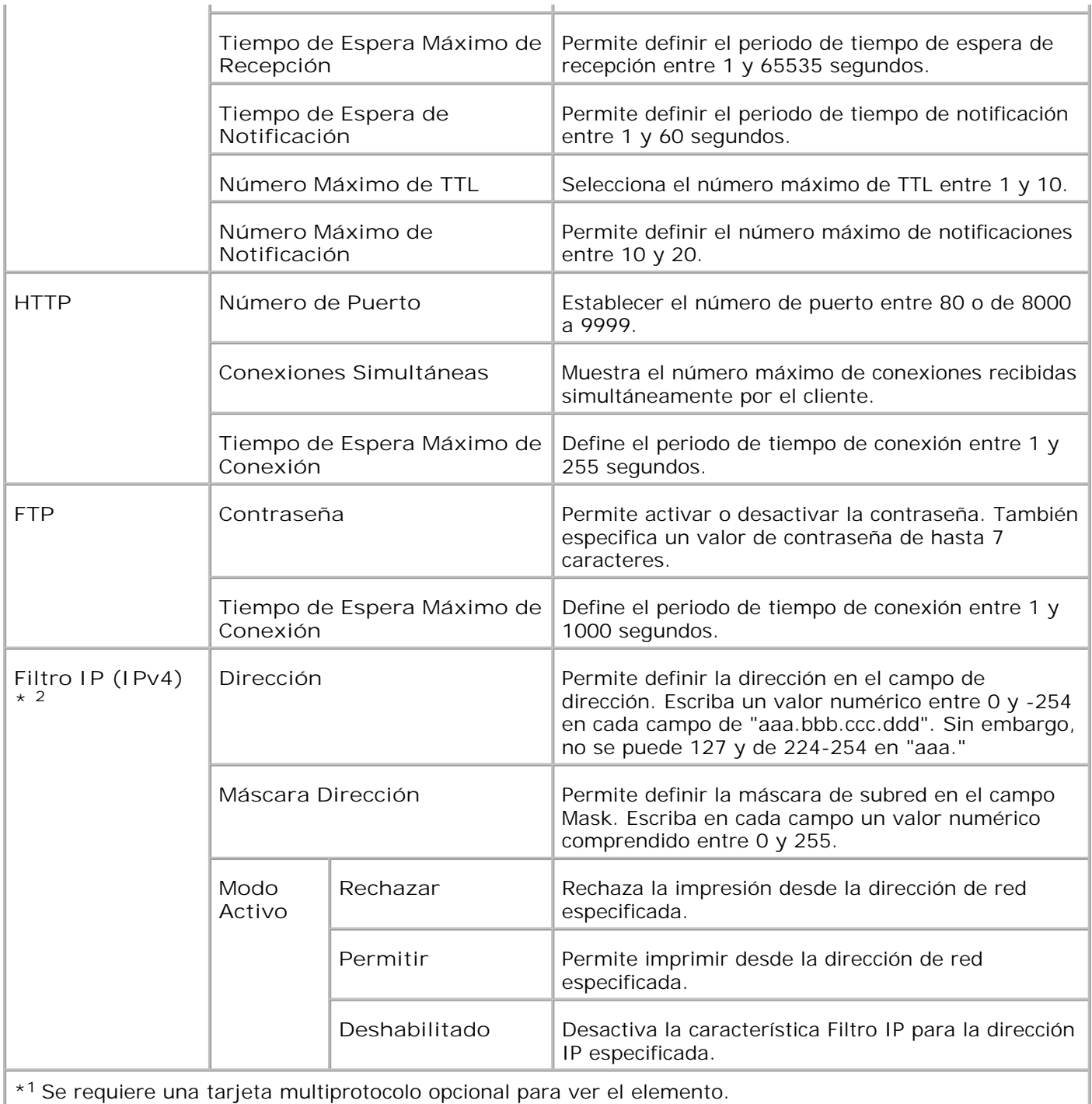

\* <sup>2</sup>Este elemento sólo está disponible para LPD o Port9100.

# **NetWare**

**Uso:**

 $\overline{\Gamma}$ 

configurar valores detallados de IPX/SPX y NetWare.

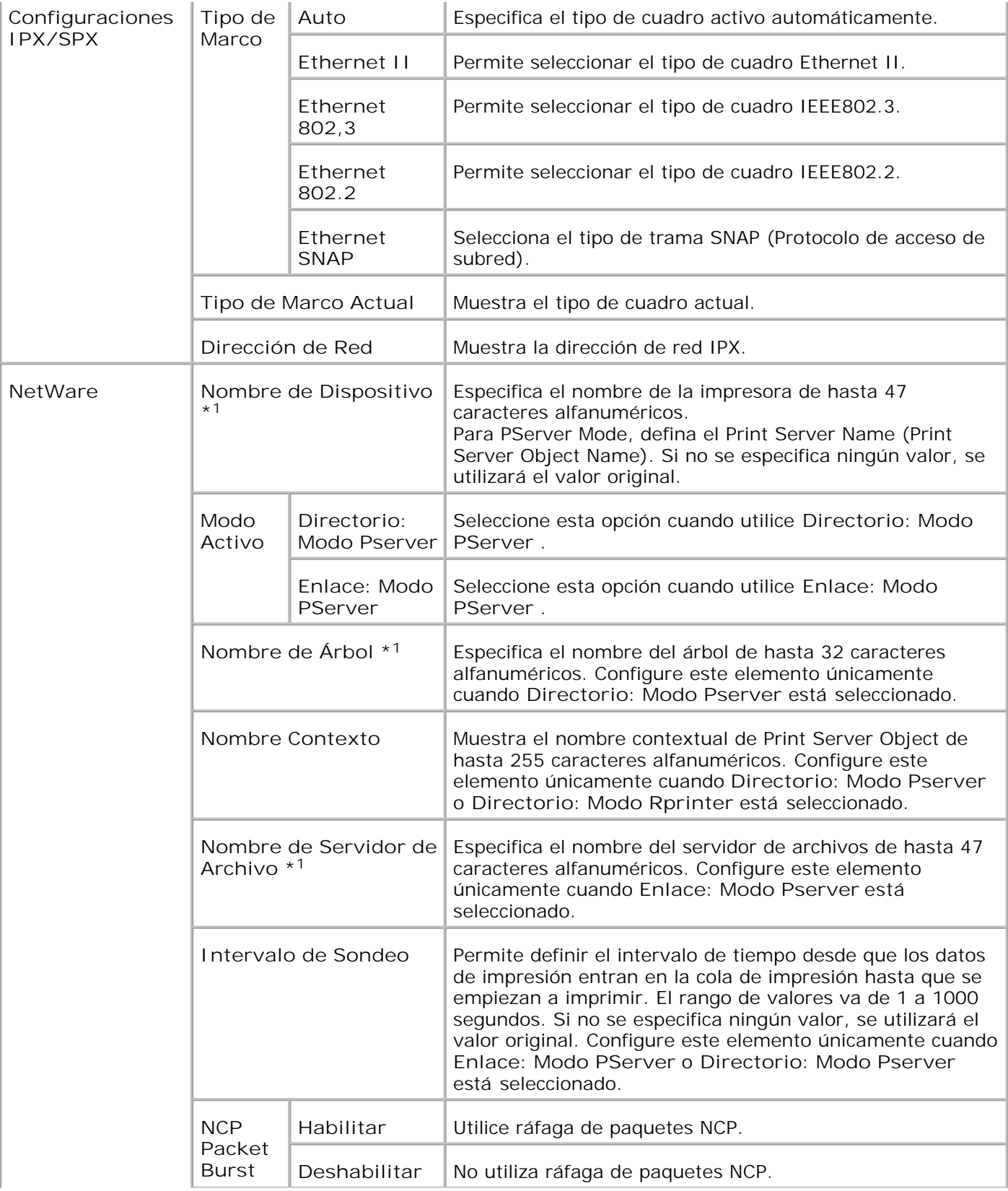

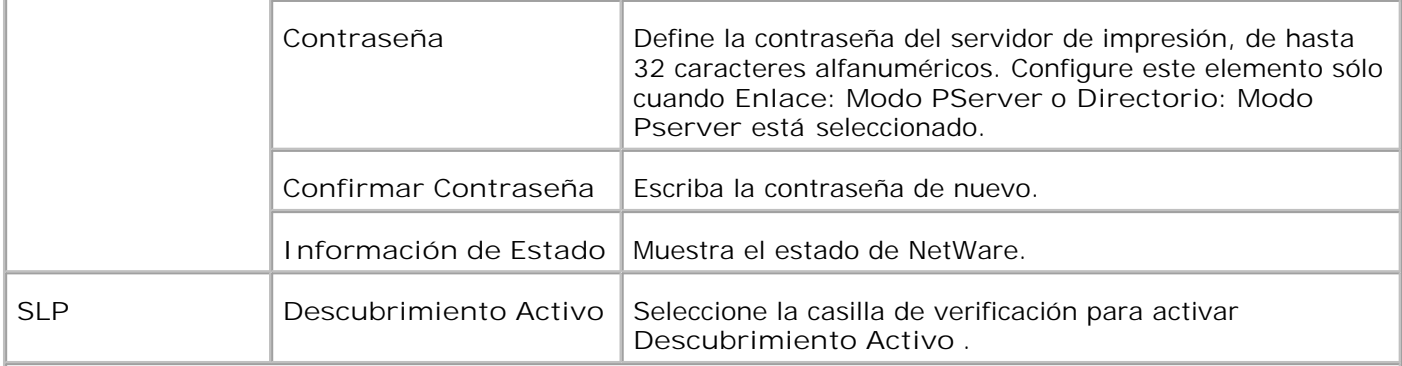

\* <sup>1</sup> Los siguientes caracteres no están permitidos: semicolon (;), colon (:), asterisk (\*), question mark (?), period (.), comma (,), yen mark (\in ), back slash (\), double quotation ("), comparison symbols (< >), brackets ([ ]), operation symbols  $(+, =, \text{ or } -)$ , pipe (|), slash (/), and space ().

**NOTA:** Los valores de la página **NetWare** tendrán valor cuando se reinicie la impresora multifunción. Haga clic en el botón **Reiniciar la impresora para aplicar las nuevas configuraciones** para que surtan efecto los nuevos valores configurados.

**NOTA:** Se requiere el uso de una tarjeta multiprotocolo opcional para mostrar la página **NetWare** .

**SMB**

H

**Uso:**

configurar los valores detallados de SMB.

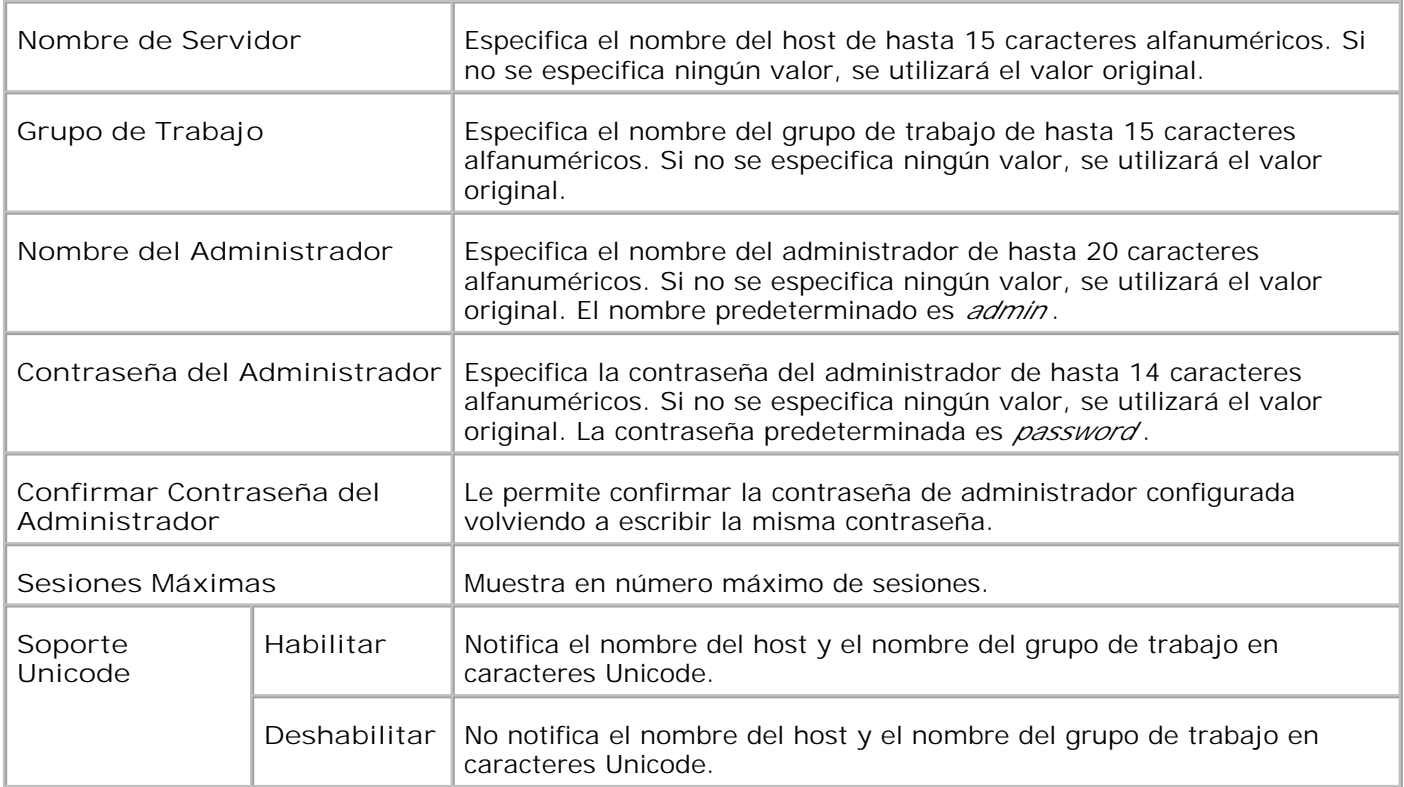

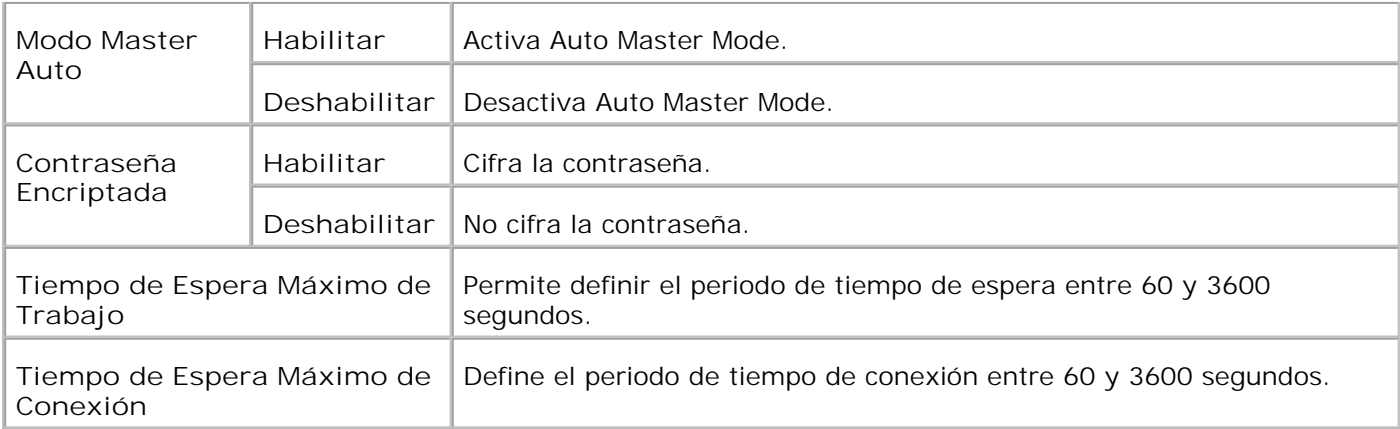

**CO** 

**NOTA:** Los valores de la página **SMB** tendrán valor cuando se reinicie la impresora multifunción. Haga clic en el botón **Reiniciar la impresora para aplicar las nuevas configuraciones** para que surtan efecto los nuevos valores configurados.

**SP NOTA:** Se requiere el uso de una tarjeta multiprotocolo opcional para mostrar la página **SMB** .

### **AppleTalk**

**Uso:**

configurar los valores detallados de AppleTalk.

### **Valores:**

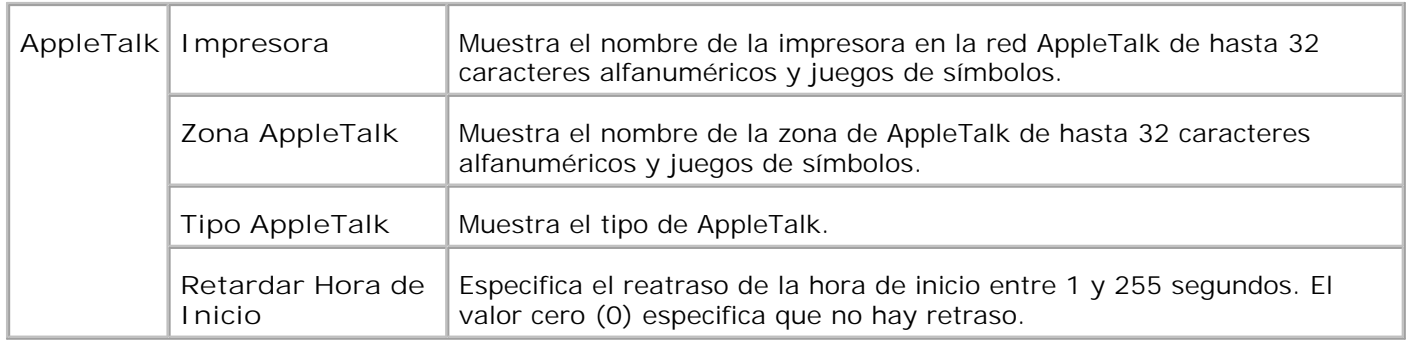

H **NOTA:** Se requiere el uso de una tarjeta multiprotocolo opcional para mostrar la página **AppleTalk** .

### **Alerta de E-Mail**

**Uso:**

configurar los valores detallados de Alerta de E-Mail. Esta página también puede verse haciendo clic en **Alerta de E-Mail** en el cuadro izquierdo.

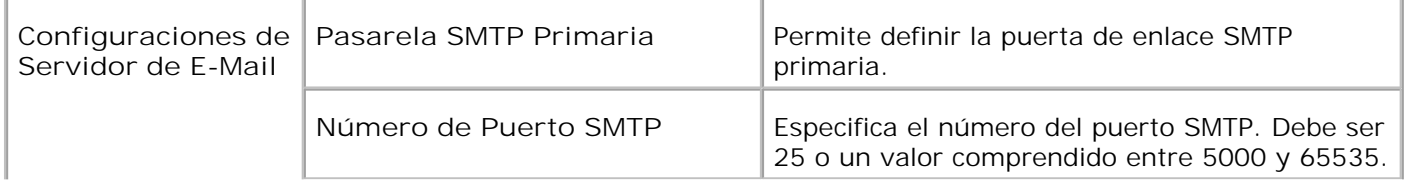

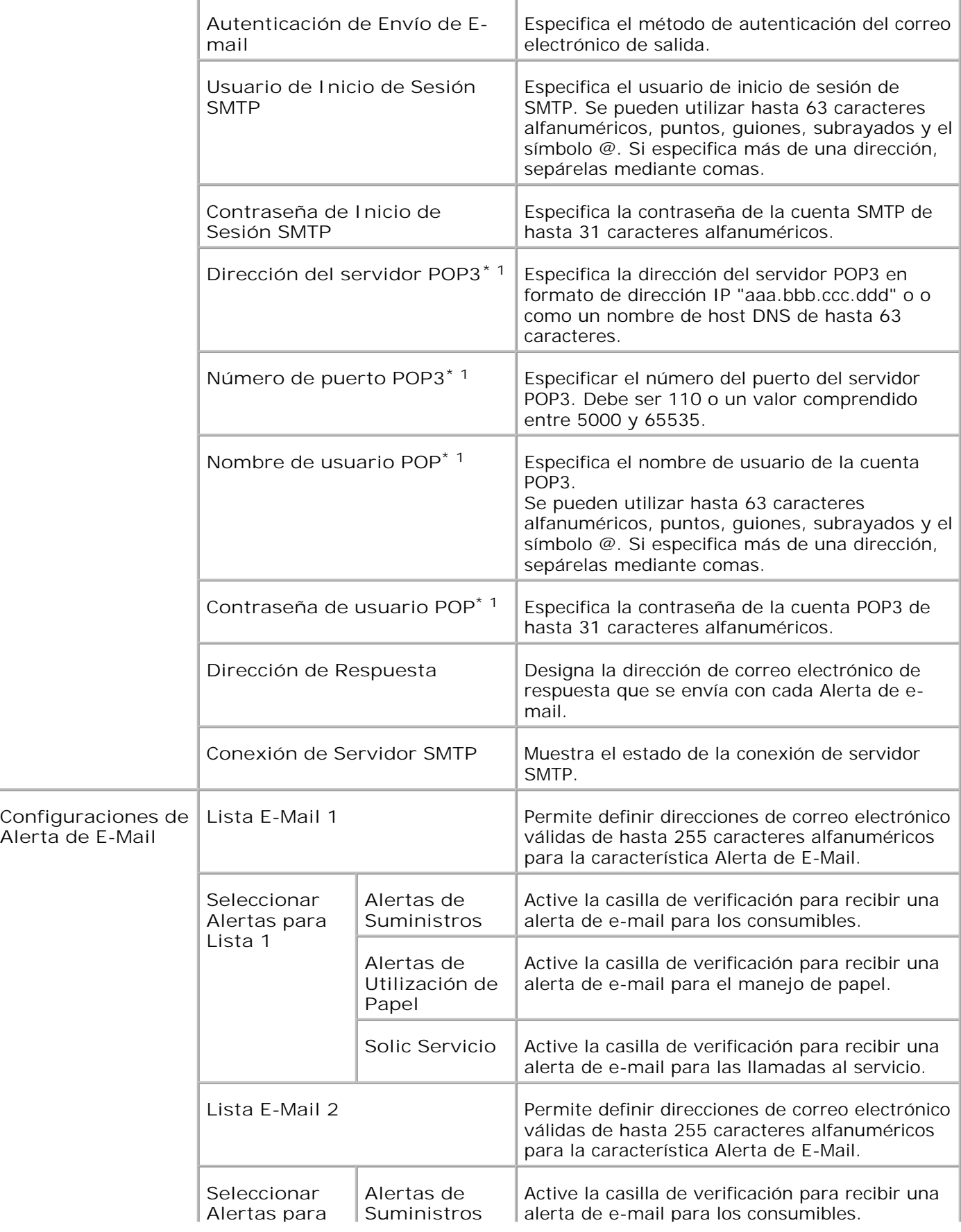

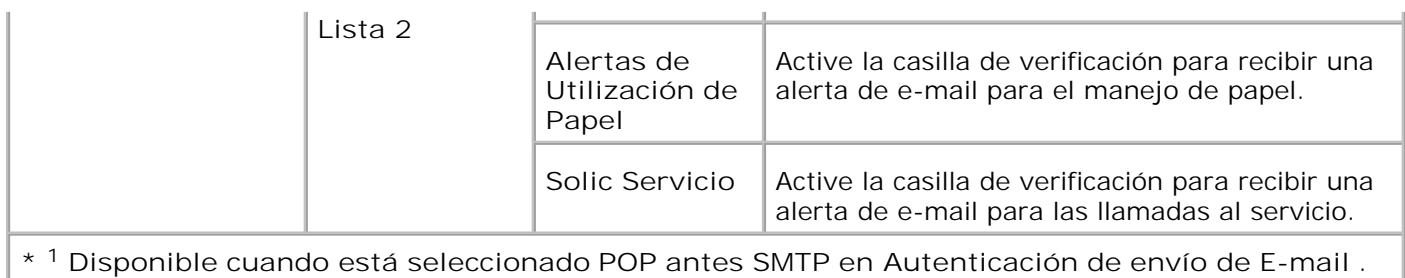

### **Bonjour (mDNS)**

**Uso:**

Configurar los valores detallados de Bonjour.

**Valores:**

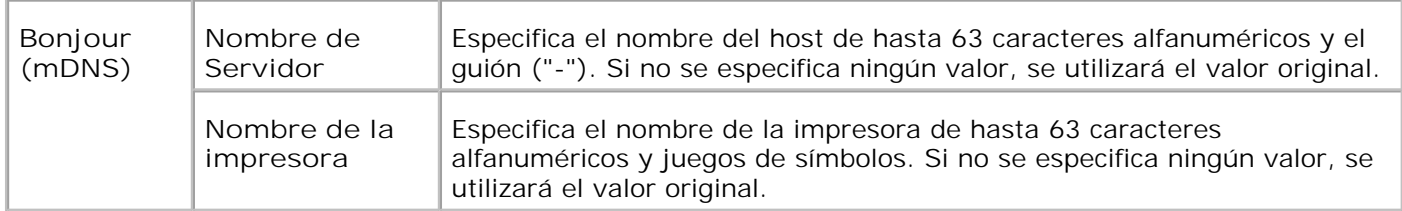

**NOTA:** Se requiere el uso de una tarjeta multiprotocolo opcional para mostrar la página Bonjour (mDNS) .

### **SNMP**

**Uso:**

configurar los valores detallados de SNMP.

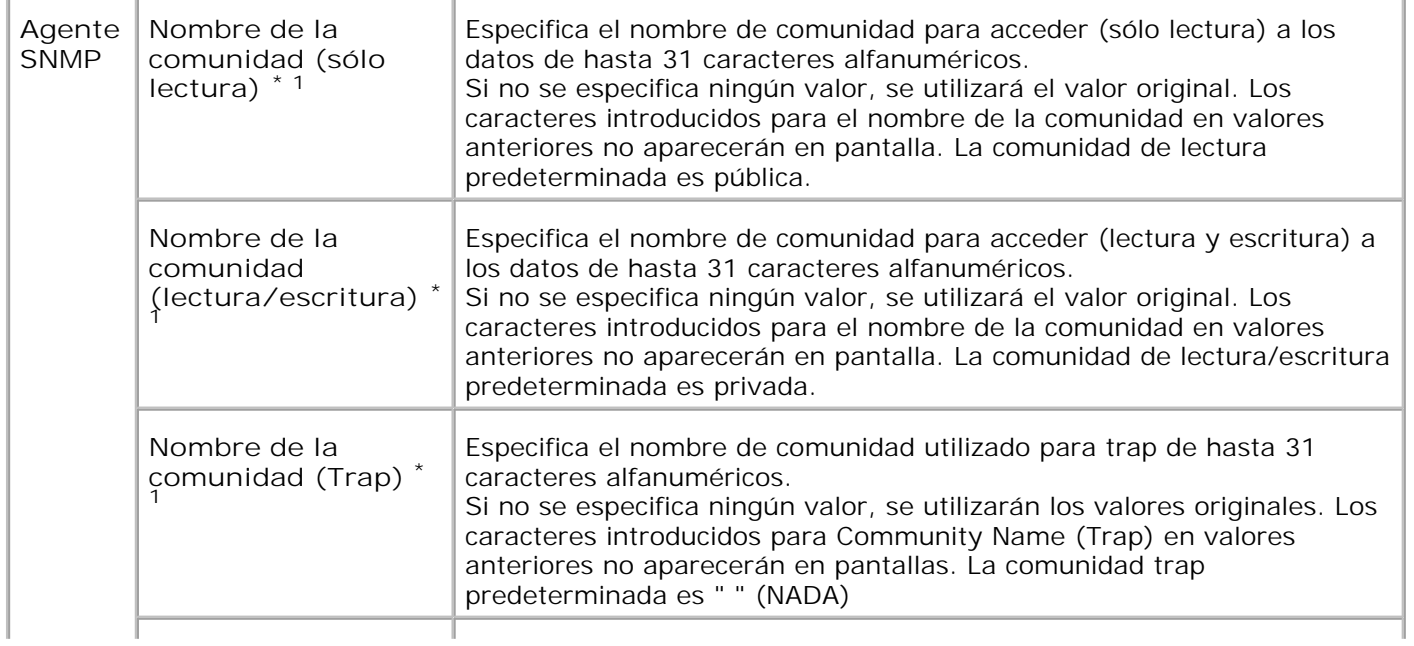

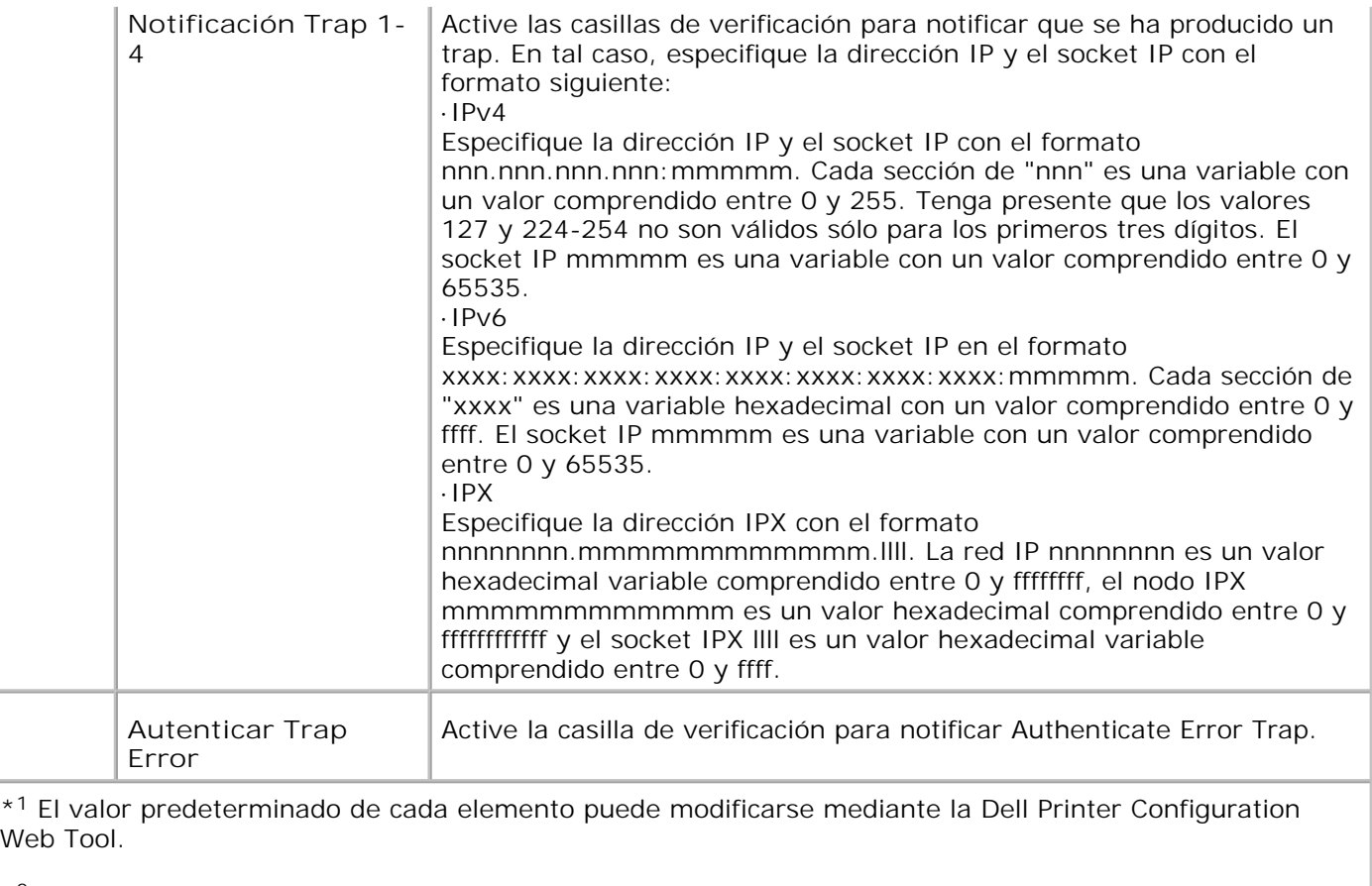

\* <sup>2</sup>Se requiere una tarjeta multiprotocolo opcional para ver el elemento.

**Escaneado para PC**

**Uso:**

Especificar el cliente al escanear datos.

**Valores:**

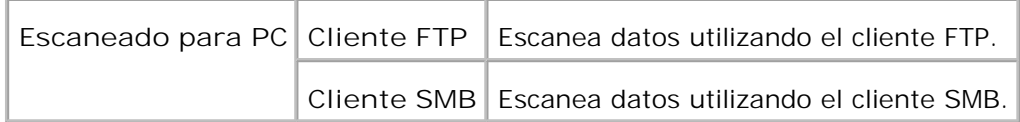

# **Filtro IP**

**Uso:**

configurar los valores detallados del filtro IP utilizado para LPD y Port9100.

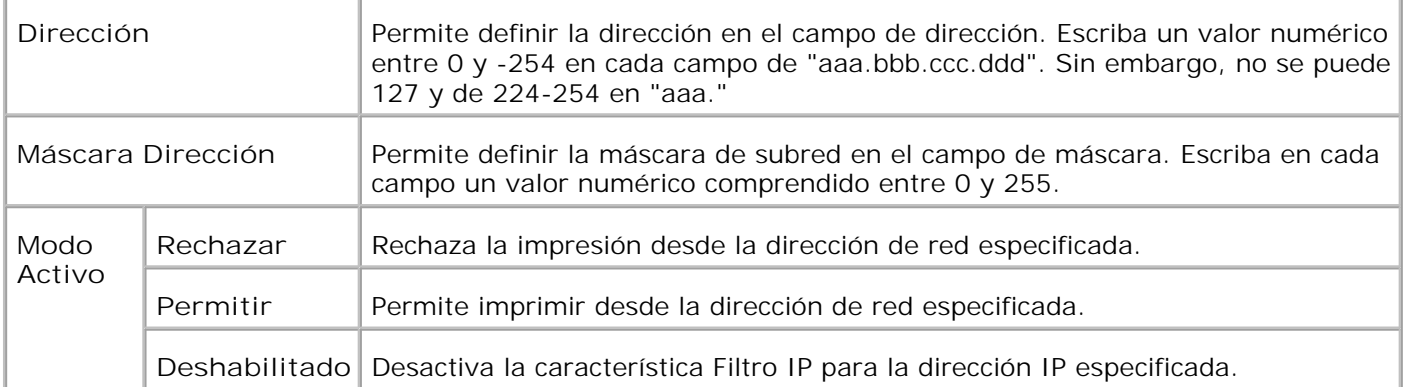

Cuando defina los valores del filtro, especifique la dirección IP del filtro IP en el campo **Dirección** y la máscara de subred en el campo **Máscara de Dirección** . Escriba en cada campo un valor numérico comprendido entre 0 y 255. "\* " se agrega al valor actual.

### **Procedimiento de configuración**

Se pueden configurar un máximo de cinco elemento siendo prioritario el primero. Al definir varios filtros, escriba primero la dirección más corta, seguida de la siguiente dirección más larga.

En la sección siguiente se explica como funciona el **Filtro IP** .

- 1. Procedimiento del Filtro IP
	- a. Habilitación de la impresión desde un usuario especificado

A continuación se describe el procedimiento para habilitar la impresión únicamente desde la dirección IP "192.168.100.10 ".

#### **Procedimiento:**

- i. Haga clic en la primera columna de **Lista de Acceso** fila **1** .
- ii. Escriba "192.168.100.10 " en el campo **Dirección** , y "255.255.255.255 " en el campo **Máscara de Dirección** .
- iii. Seleccione **Permitir** .
- iv. Haga clic en **Aplicar Nuevas Configuraciones** .
	- b. Deshabilitación de la impresión desde un usuario especificado

A continuación se describe el procedimiento para deshabilitar la impresión únicamente desde la dirección IP "192.168.100.10 ".

**Procedimiento:**

- i. Haga clic en la primera columna de **Lista de Acceso** fila **1** .
- ii. Escriba "192.168.100.10 " en el campo **Dirección** , y "255.255.255.255 " en el campo **Máscara de Dirección** .
- iii. Seleccione **Rechazar** .
- iv. Haga clic en la primera columna de **Lista de Acceso** fila **2** .
- v. Escriba "0.0.0.0 " en el campo **Dirección** , y "0.0.0.0 " en el campo **Máscara de Dirección**
- vi. Seleccione **Permitir** .
- vii. Haga clic en **Aplicar Nuevas Configuraciones** .
	- c. Habilitación y deshabilitación de la impresión desde direcciones de red

La impresión se puede habilitar desde la dirección de red "192.168 " y deshabilitar desde la dirección de red "192.168.200 ". En el ejemplo siguiente, sin embargo, se describe cómo habilitar la impresión desde la dirección IP "192.168.200.10 ".

**Procedimiento:**

.

- i. Haga clic en la primera columna de **Lista de Acceso** fila **1** .
- ii. Escriba "192.168.200.10 " en el campo **Dirección** , y "255.255.255.255 " en el campo **Máscara de Dirección** .
- iii. Seleccione **Permitir** .
- iv. Haga clic en la primera columna de **Lista de Acceso** fila **2** .
- v. Escriba "192.168.200.0 " en el campo **Dirección** , y "255.255.255.0 " en el campo **Máscara de Dirección** .
- vi. Seleccione **Rechazar** .
- vii. Haga clic en la primera columna de **Lista de Acceso** fila **3** .
- viii. Escriba "192.168.0.0 " en el campo **Dirección** , y "255.255.0.0 " en el campo **Máscara de Dirección** .
- ix. Seleccione **Permitir** .
- x. Haga clic en **Aplicar Nuevas Configuraciones** .

#### **Otras Características**

La ficha **Otras Características** contiene las páginas **Establecer Contraseña** , **Seguridad** , **IPsec** y **Restablecer Servidor de Impresión** .

**Establecer Contraseña**

**Uso:**

definir o cambiar la contraseña necesaria para acceder a los parámetros de configuración de la impresora desde la **Dell Printer Configuration Web Tool** .

Establece la contraseña del panel del operador en **Configuración del panel** en **Configuración de impresora** . Esta página también puede verse haciendo clic en **Establecer Contraseña** en el cuadro izquierdo.

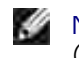

**NOTA:** Para restaurar la contraseña a la predeterminada (NULL), inicialice la memoria no volátil (NVM).

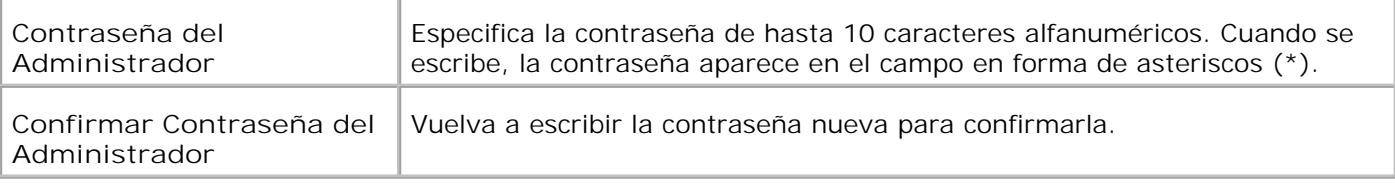

#### **Seguridad**

**Uso:**

Especificar la configuración de la comunicación cifrada SSL con la impresora multifunción.

**Valores:**

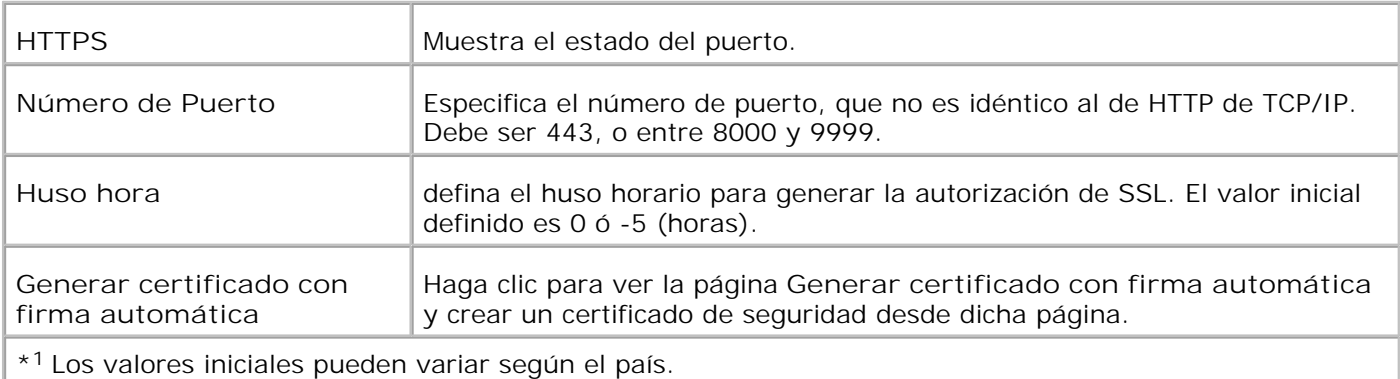

**NOTA:** Se requiere el uso de una tarjeta multiprotocolo opcional para mostrar la página **Seguridad** .

**IPsec**

**Uso:**

Especificar los ajustes de Arquitectura de Seguridad para el Protocolo de Internet (IPsec) para comunicación cifrada con la impresora.

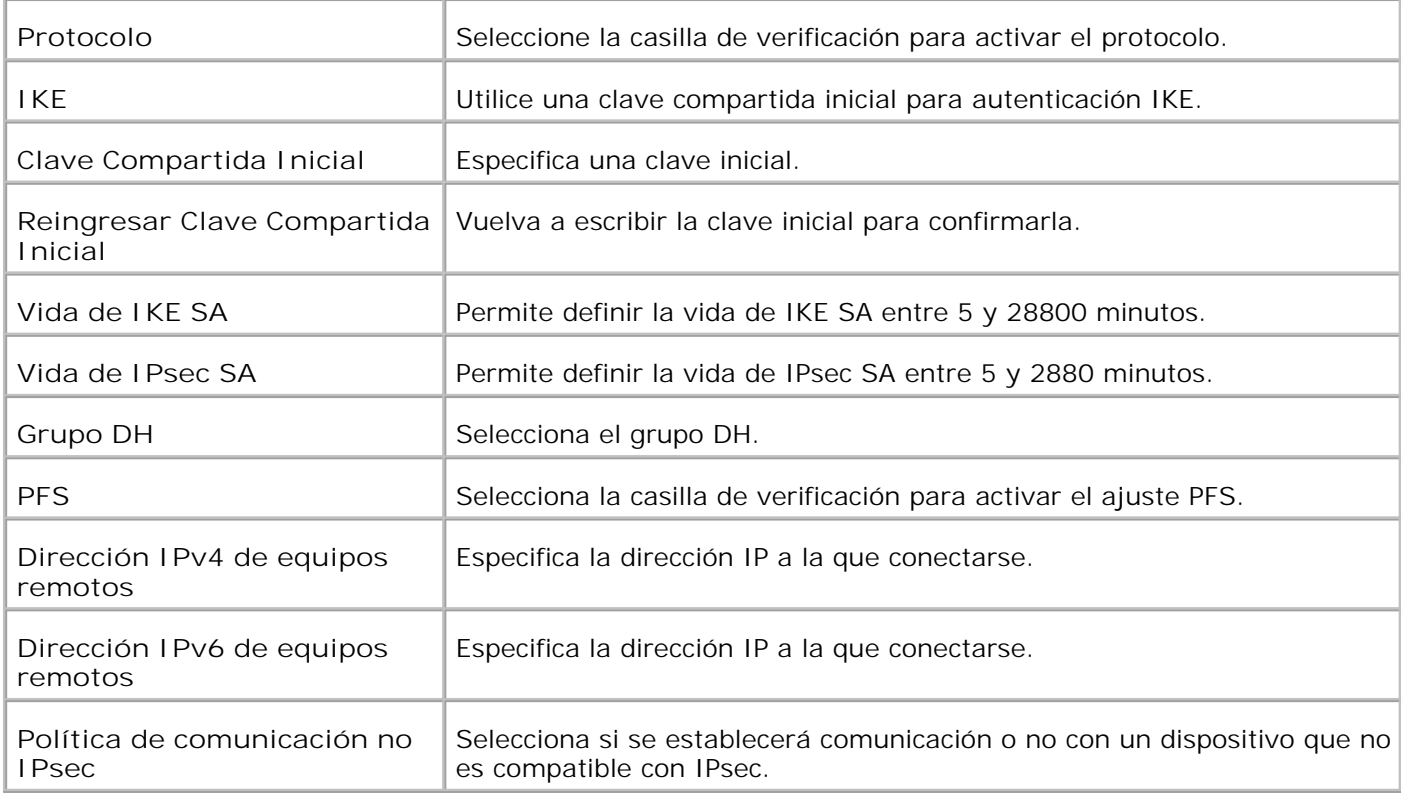

D

**NOTA:** Si IPsec está activada con una configuración incorrecta, deberá desactivarla utilizando el menú **Restbl IPsec** en el panel del operador.

**Restablecer Servidor de Impresión**

**Uso:**

Inicializar la memoria NVRAM (RAM no volátil) para la función de red y reiniciar la impresora multifunción. También puede inicializar la NVRAM de la impresora desde **Restablecer predeterminados** en el menú **Configuración de impresora** .

#### **Valores:**

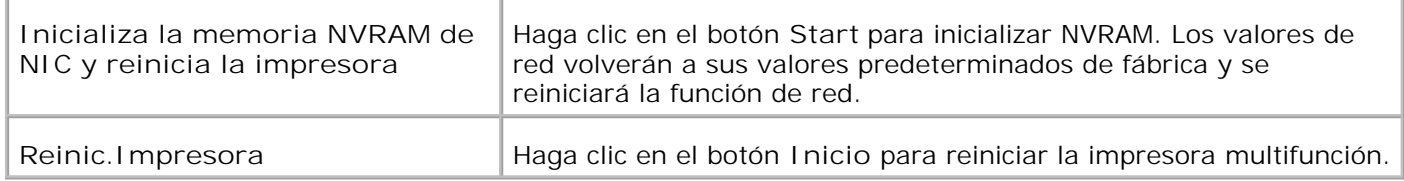

### **Copiar Configuraciones de Impresora**

El menú **Copiar Configuraciones de Impresora** contiene las páginas **Copiar Configuraciones de Impresora** y **Copiar Informe de Configuraciones de Impresora** .

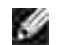

**NOTA:** Los siguientes valores de la impresora no se pueden copiar:

o Predets copia

- Copiar balance de color
- Ajustes de copia
- Predets escan
- o Predets fax
- Config fax
- Config reloj
- Libreta de direcciones

#### **Copiar Configuraciones de Impresora**

**Uso:**

Copiar los valores de la impresora en una o varias impresoras del mismo modelo.

Para copiar los valores en otra impresora, especifique la dirección IP y la contraseña de la impresora de destino en los cuadros de texto **Dirección IP** y **Contraseña** . A continuación, haga clic en el botón **Copiar las configuraciones al Anfitrión en la lista de arriba** . El copiado de valores se ha completado. El tiempo de espera de la conexión es de 60 segundos. A continuación, puede comprobar si se han copiado en esta página. Para comprobar si los valores se han copiado o no, consulte el menú **Copiar la configuración al host de la lista anterior y reiniciar el equipo** de la **Dell Printer Configuration Web Tool** en la impresora de destino.

Si los valores se pueden copiar pero la configuración de la impresora es distinta, sólo se copian los valores de los mismos elementos. Los valores de la impresora se copian simultáneamente en impresoras de hasta 10 direcciones IP.

#### **Copiar Informe de Configuraciones de Impresora**

**Uso:**

Verificar los históricos de copiado.

H **NOTA:** El histórico se borra apagando la impresora multifunción.

### **Libreta de direcciones**

El menú **Libreta de direcciones** incluye las páginas Dirección de correo electrónico, Dirección de servidor y Libr tfnos.

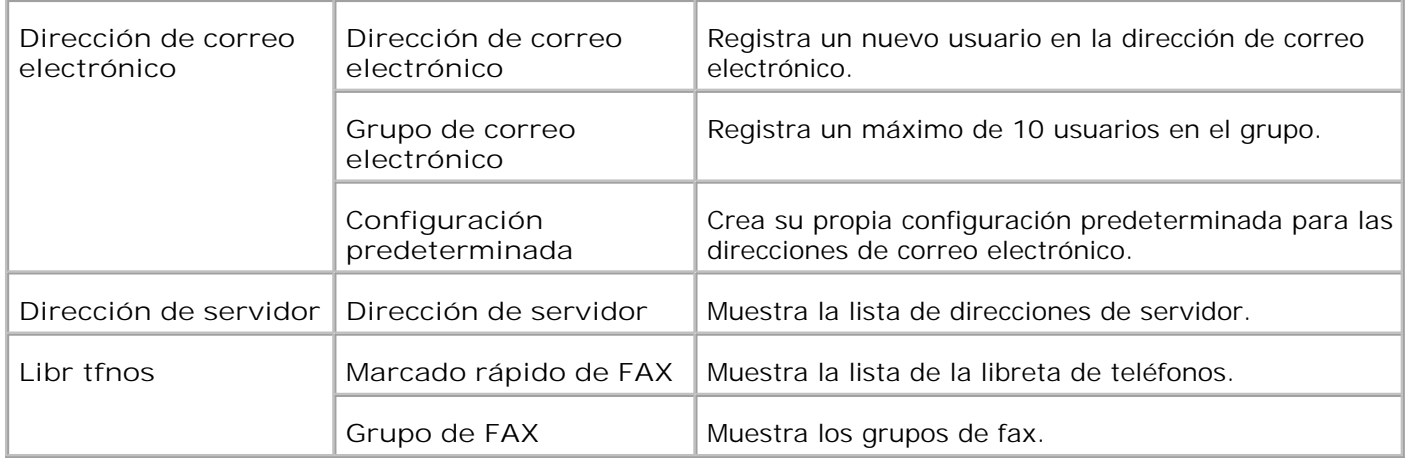

### **Dirección de correo electrónico**

**Uso:**

Organizar Dirección de correo electrónico, Grupo de correo electrónico, y Configuración predeterminada.

**Valores:**

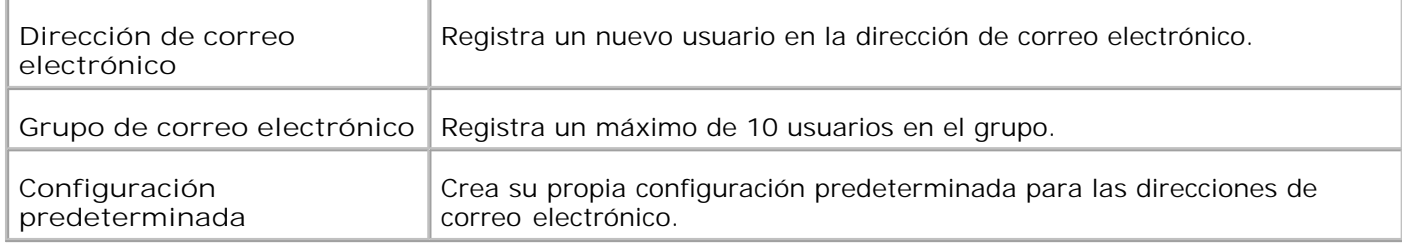

### **Dirección de correo electrónico - Página superior**

**Uso:**

Ver su propia configuración predeterminada para las direcciones de correo electrónico.

**Valores:**

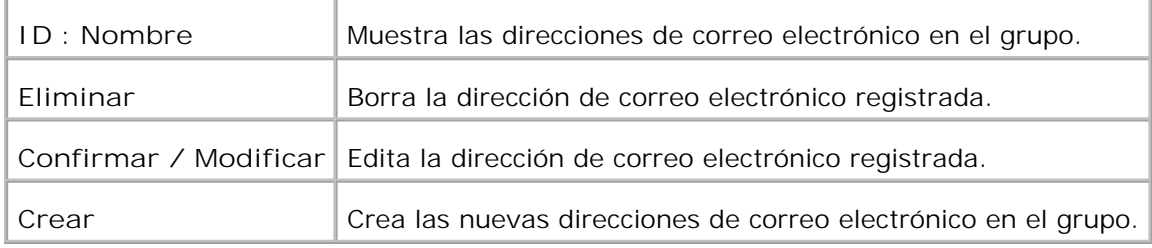

### **Dirección de correo electrónico**

**Uso:**

Editar los usuarios registrados en el grupo de correo electrónico.

#### **Valores:**

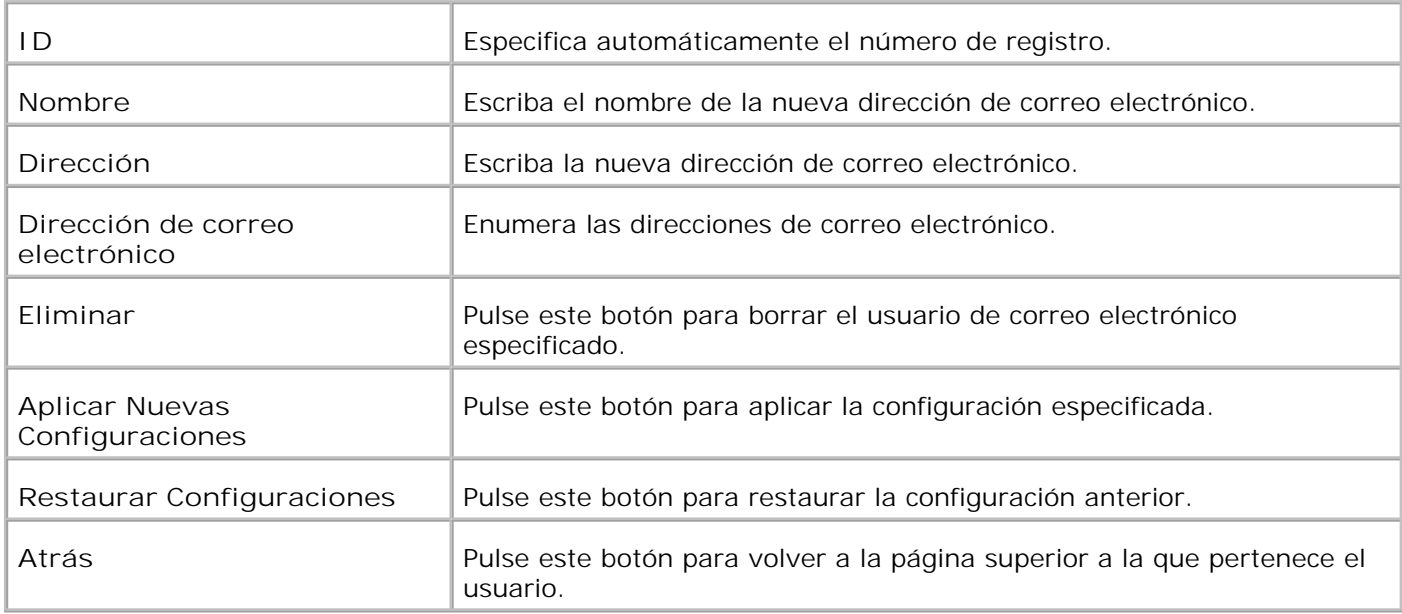

### **Grupo de correo electrónico - Página superior**

**Uso:**

Ver su propia configuración predeterminada para las direcciones de correo electrónico.

**Valores:**

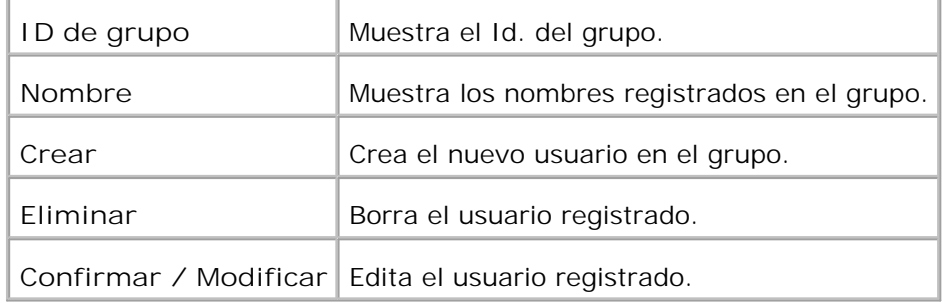

### **Grupo de correo electrónico**

**Uso:**

Registrar el usuario en el grupo de correo electrónico.

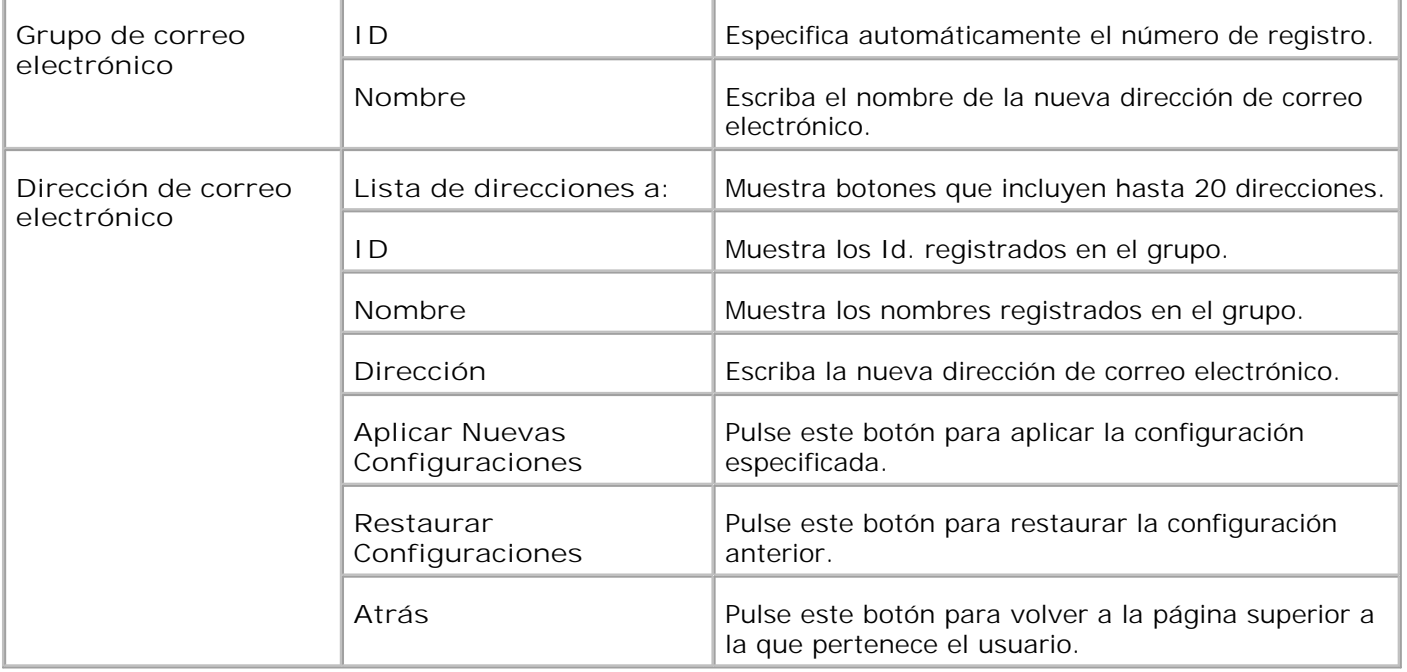

### **Configuración predeterminada**

**Uso:**

Crear su propia configuración predeterminada para las direcciones de correo electrónico.

**Valores:**

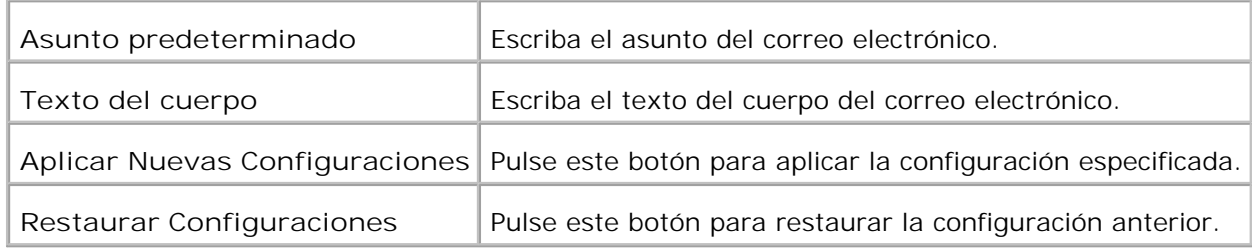

### **Dirección de servidor - Página superior**

**Uso:**

Mostrar la lista de direcciones de servidor.

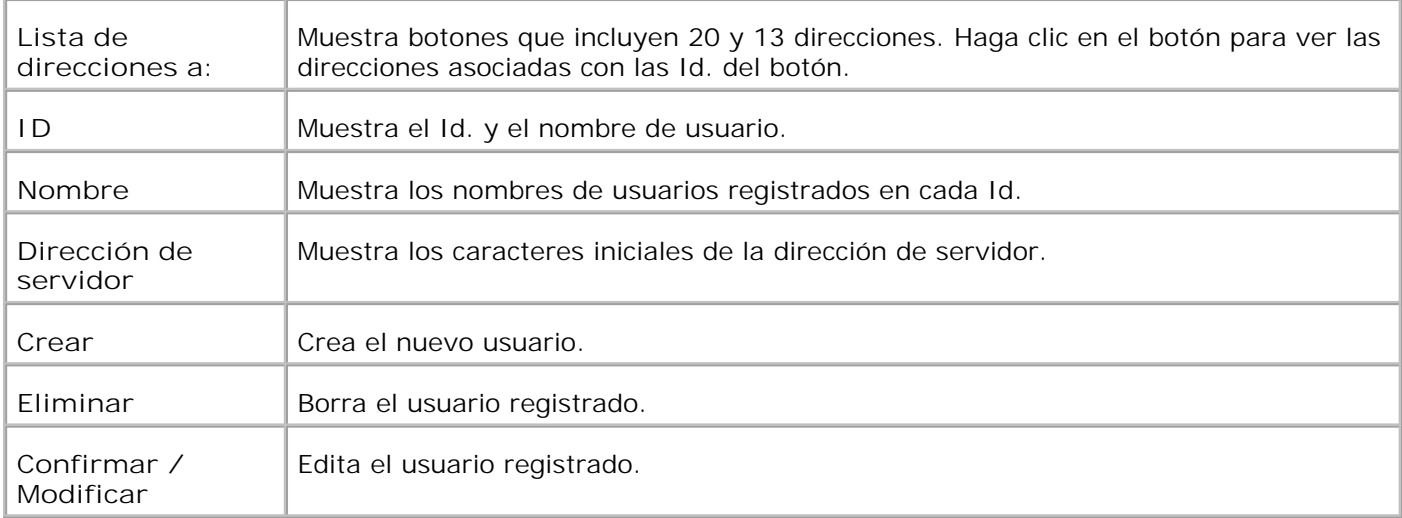

### **Dirección de servidor**

**Uso:**

Editar la lista de direcciones de servidor.

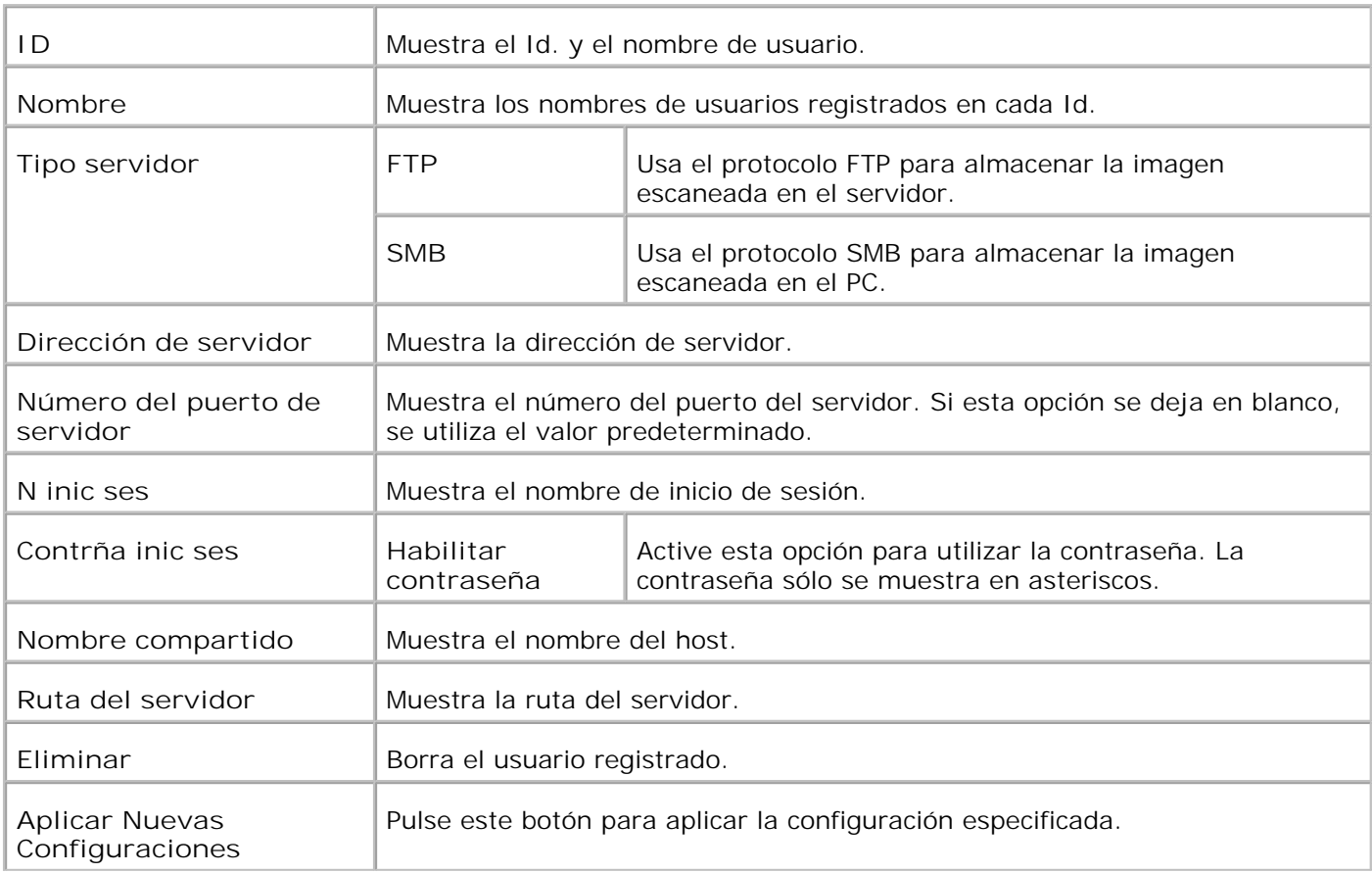

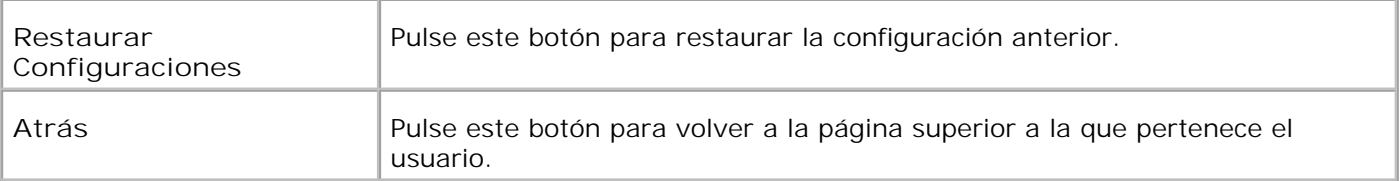

### **Libr tfnos**

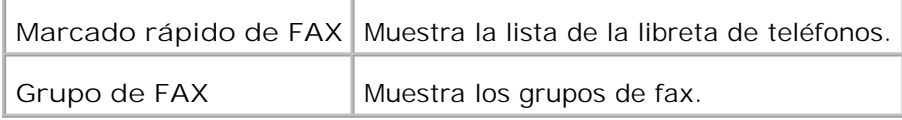

### **Libr tfnos - Página superior**

**Uso:**

Mostrar la lista de la libreta de teléfonos.

**Valores:**

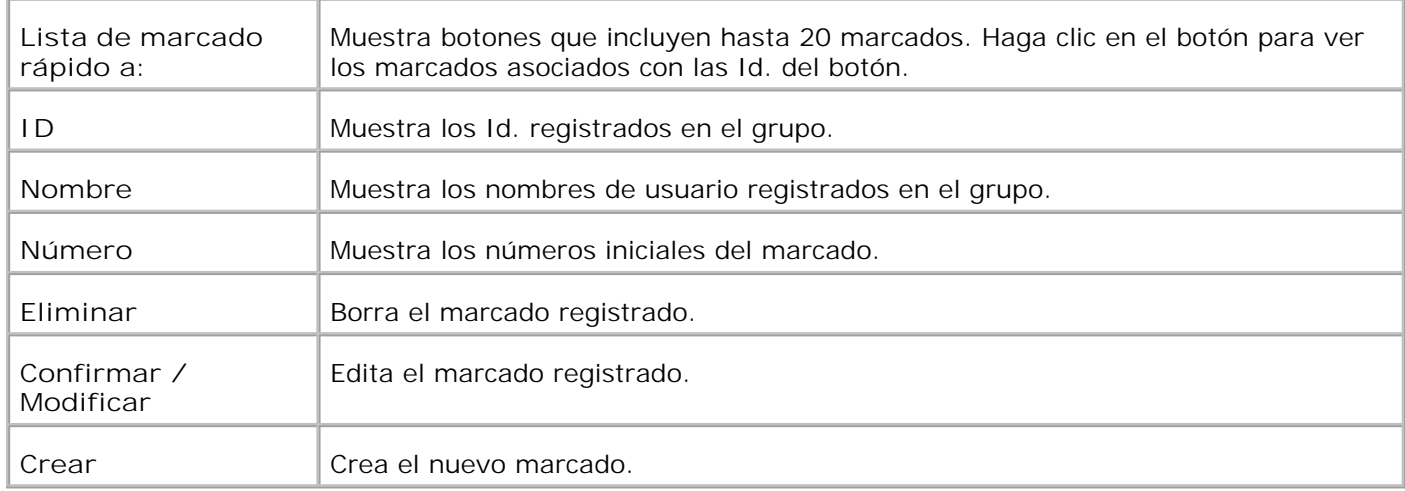

### **Marcado rápido de FAX**

**Uso:**

Registrar el nuevo marcado.

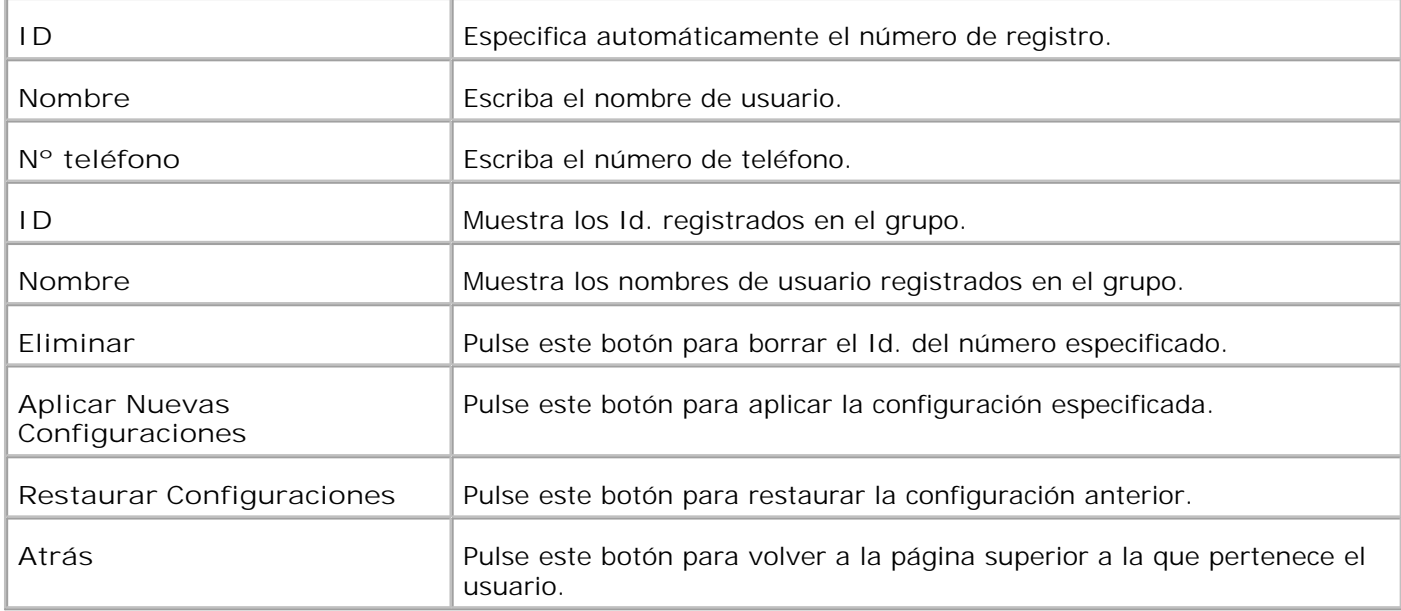

### **Grupo de FAX - Página superior**

**Uso:**

Mostrar los grupos de fax.

**Valores:**

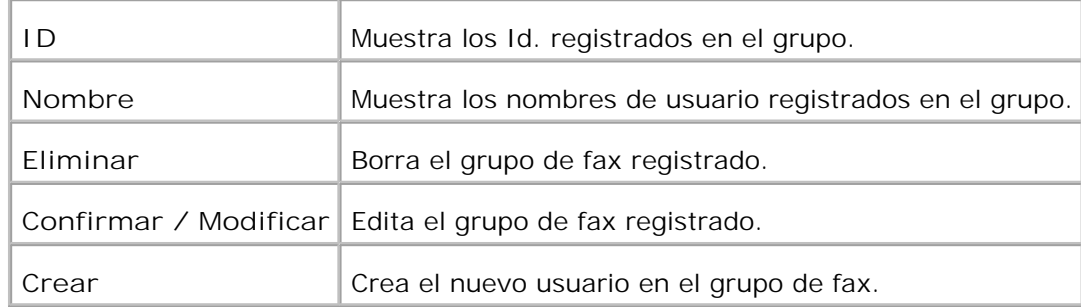

### **Grupo de FAX**

**Uso:**

Registrar el grupo de fax.

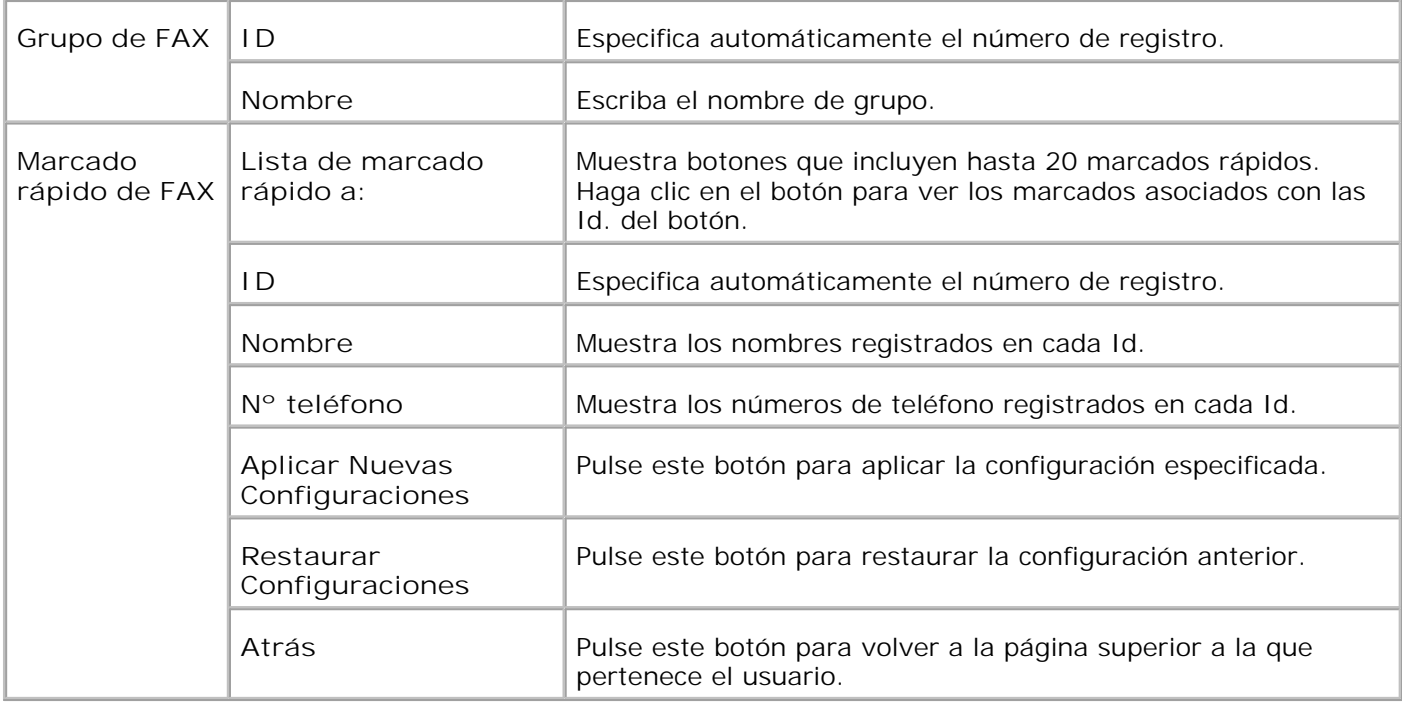

### **Volumen de Impresión**

La ficha **Volumen de la impresora** contiene las páginas **Volumen de impresión** y **Dell ColorTrack** .

#### **Volumen de Impresión**

**Uso:**

comprobar el número de páginas impresas. Esta página también puede verse haciendo clic en **Volumen de Impresión** en el cuadro izquierdo.

**Valores:**

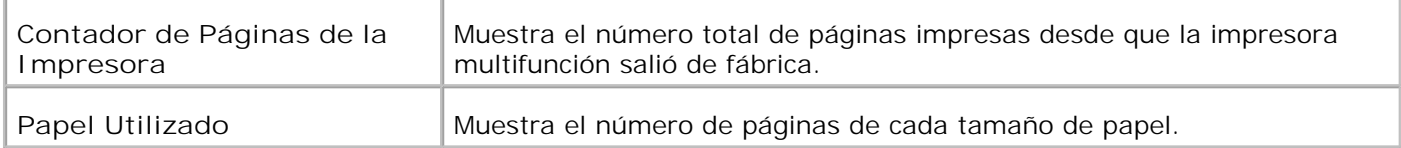

#### **Dell ColorTrack**

**Uso:**

Especificar qué usuarios tienen acceso a la impresión en color y liminar el volumen de impresión por usuario.

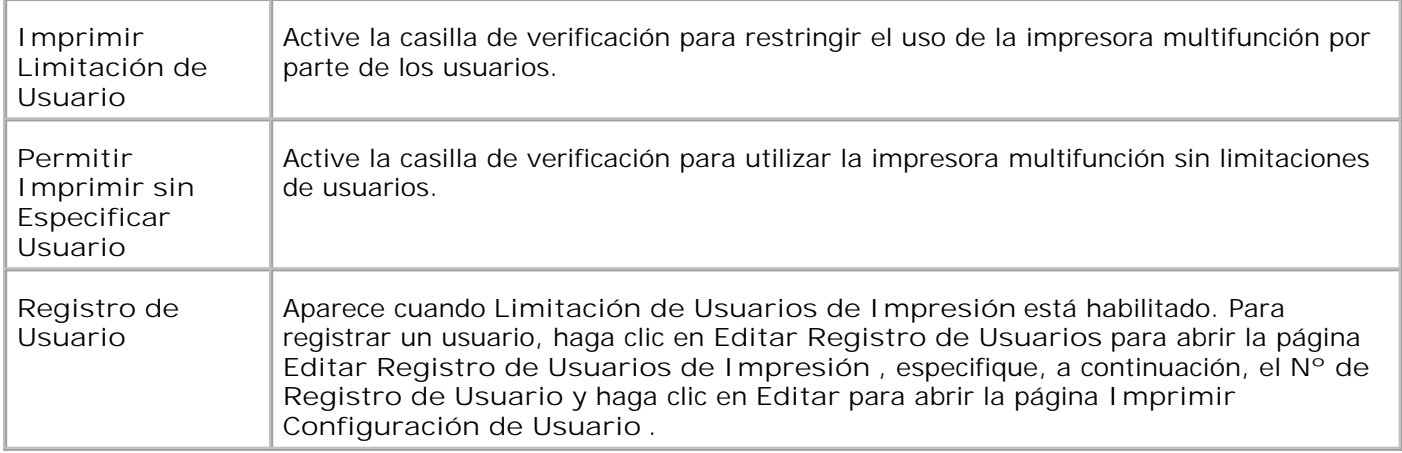

### **Editar Registro de Usuarios de Impresión**

**Uso:**

Editar el número de registro de usuario.

**Valores:**

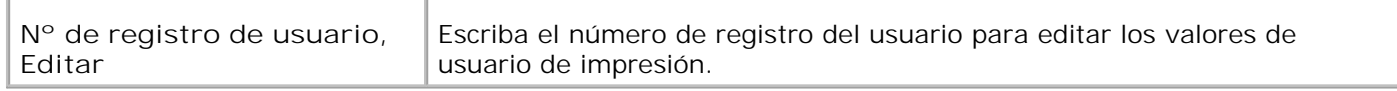

### **Imprimir Configuración de usuario**

**Uso:**

Especificar la configuración de usuario para la impresora.

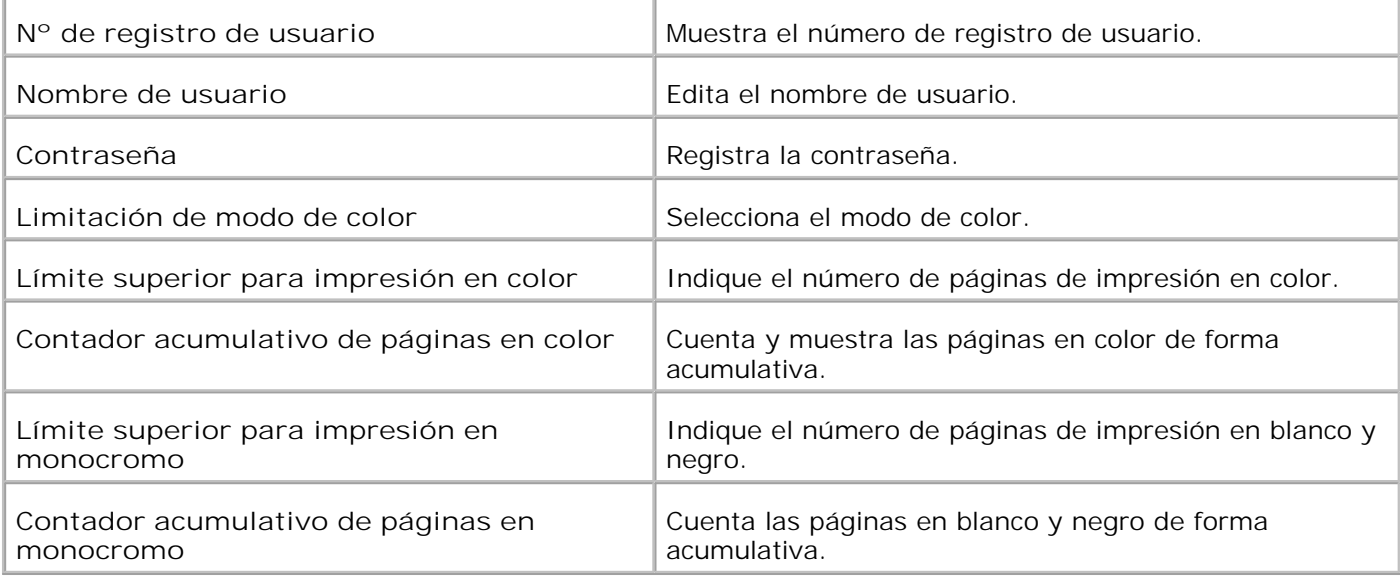

# **Configuraciones de Bandeja**

Utilice el menú **Tray Settings** para definir los tipos y los tamaños del material de impresión para las bandejas respectivamente.

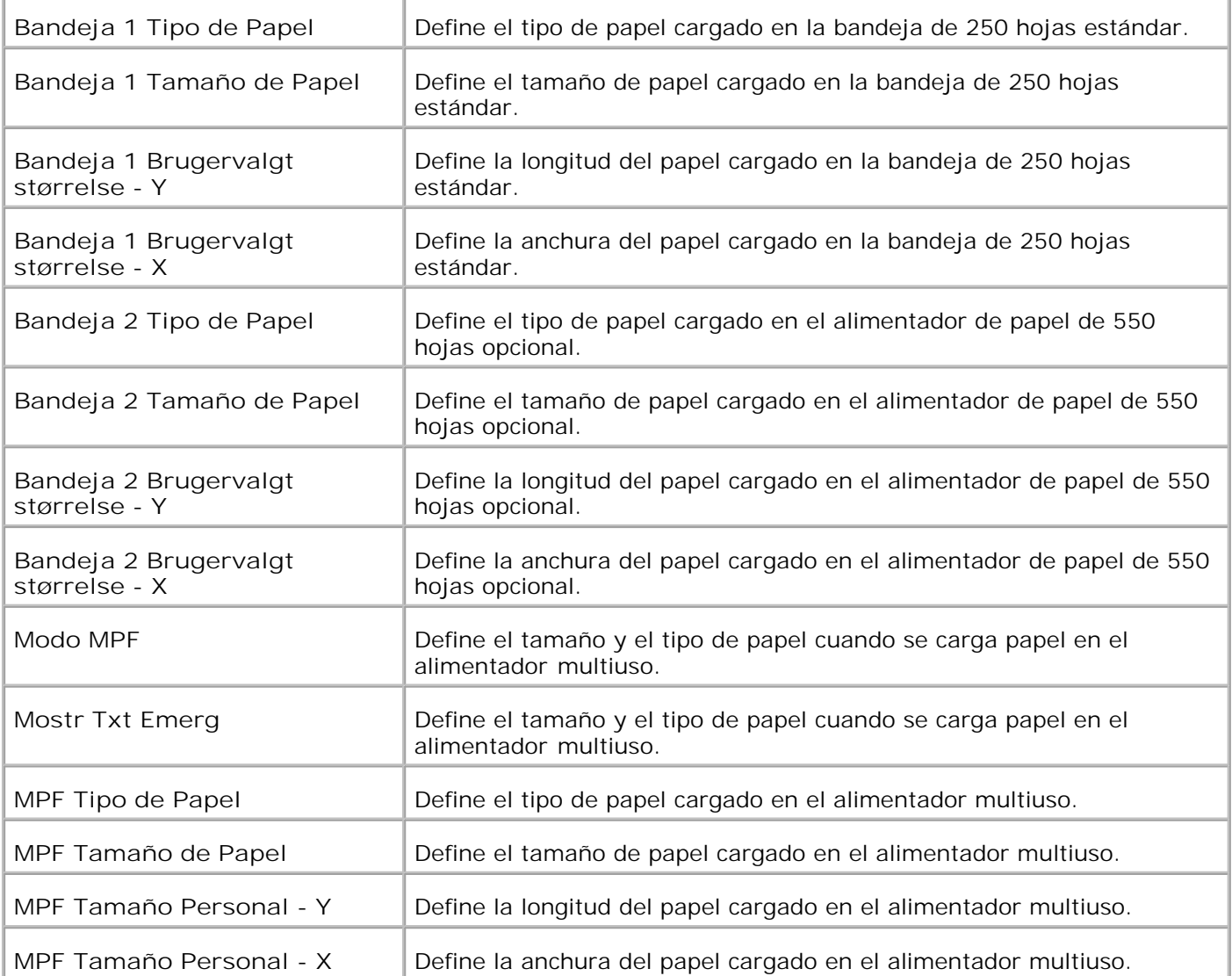

# **Acerca de la impresora multifunción**

- **Alimentador automático de documentos (ADF)**
- Panel del operador
- Modo ahorro ener2

En las siguientes ilustraciones se muestra la Dell™ Multifunction Color Laser Printer 3115cn, con un alimentador de papel de 550 hojas y un módulo dúplex opcionales.

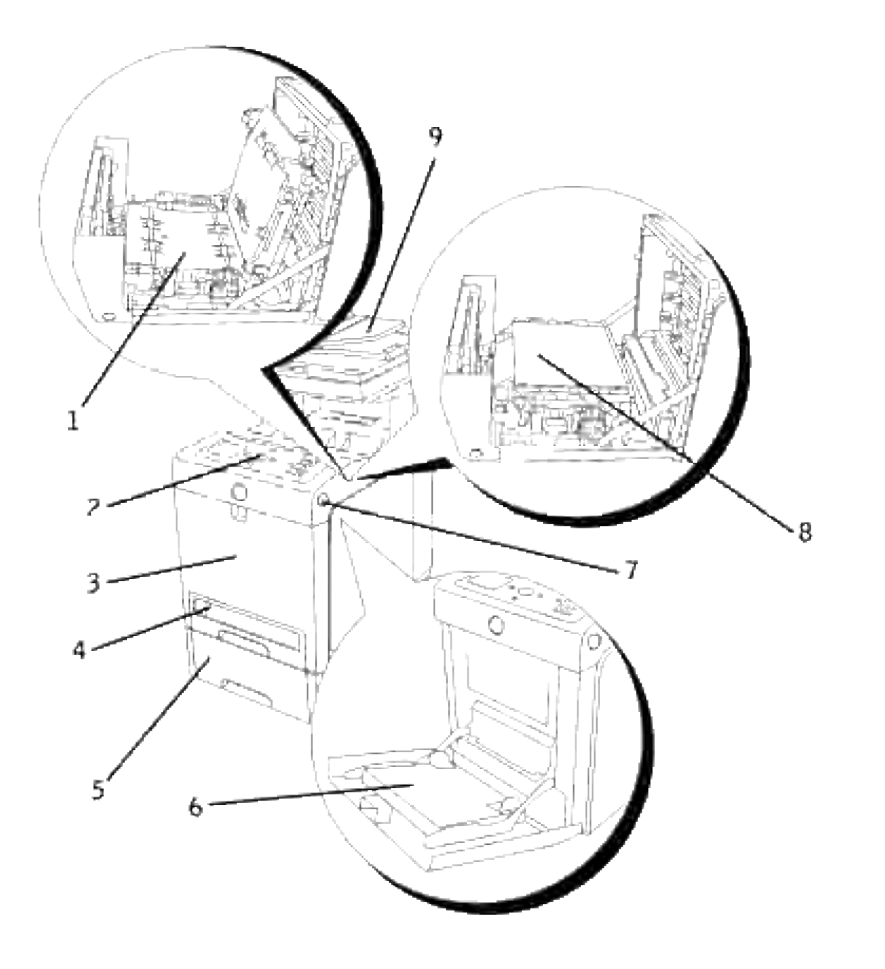

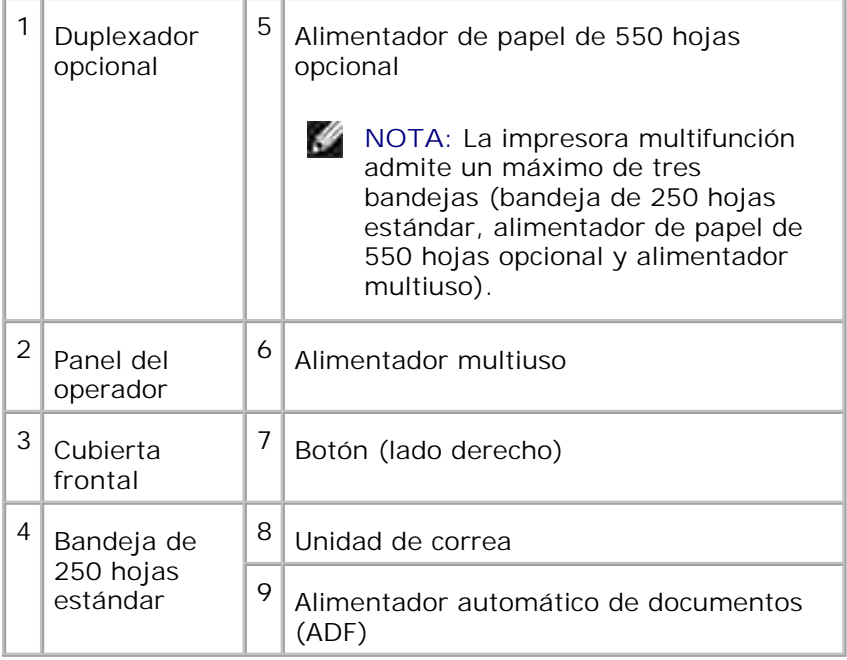

**SP NOTA:** Si utiliza la impresora multifunción con el alimentador multiuso abierto, no coloque la impresora bajo la luz directa del sol. De hacerlo, podría producir un fallo o una imagen de pantalla anómala.

Deje suficiente espacio para abrir las bandejas, las cubiertas, las puertas y las opciones de la impresora. También es importante dejar suficiente espacio alrededor de la impresora multifunción para que haya una ventilación adecuada.

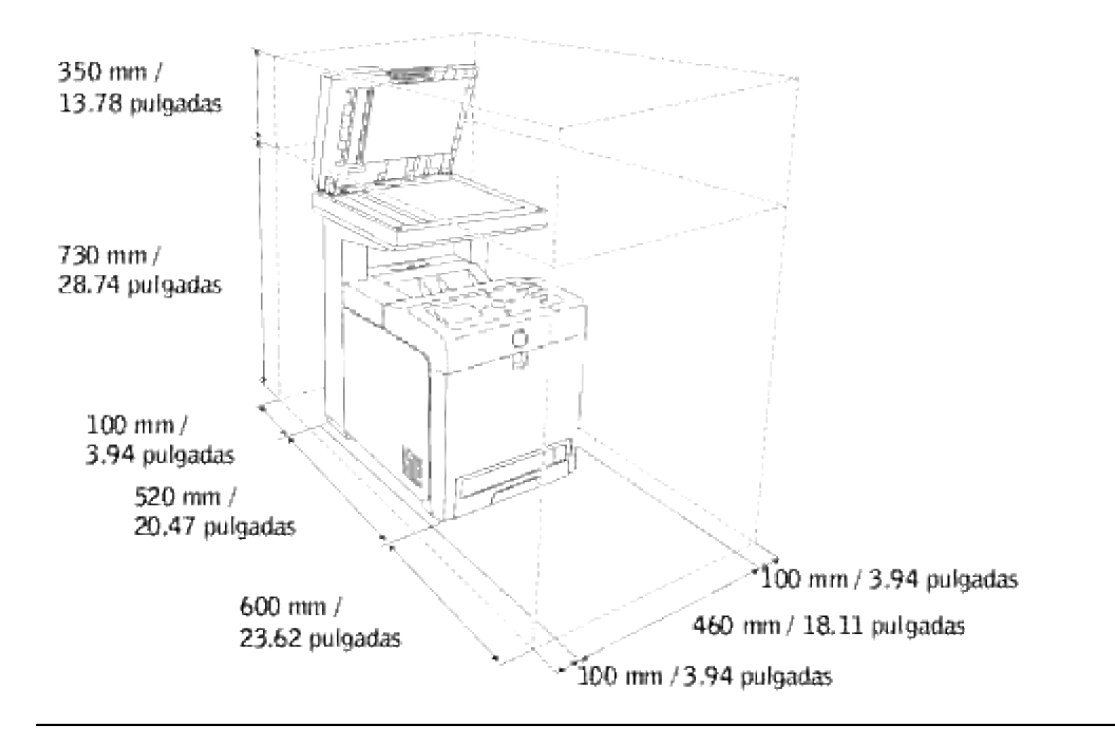

# **Alimentador automático de documentos (ADF)**

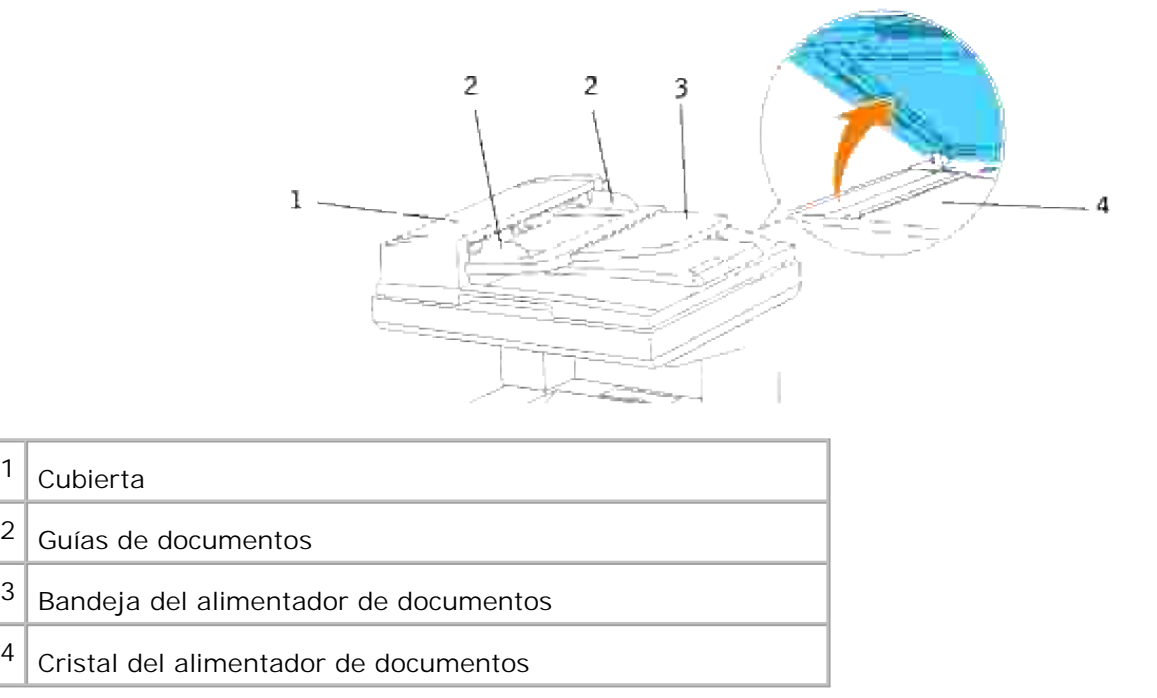

# **Panel del operador**

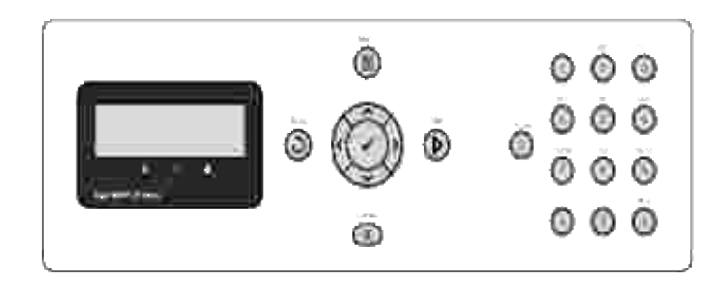

Para obtener más información sobre el panel del operador, consulte "Panel del operador".

# **Modo ahorro ener2**

Con objeto de reducir el consumo eléctrico y prolongar su vida útil, la lámpara de escaneado situada bajo el cristal del alimentador de documentos se apaga automáticamente cuando no está en uso durante un tiempo predeterminado. La lámpara se enciende automáticamente y comienza el ciclo de calentamiento cuando se pulsa una tecla o se abre la cubierta de documentos.

Puede ajustar el tiempo que tardará la lámpara de escaneado en pasar al modo de ahorro de energía 2 desde la finalización de un trabajo de escaneado.

- 1. Pulse  $\blacktriangledown$  hasta que aparezca >CONFIGURACIÓN y, a continuación, pulse  $\blacktriangledown$ .
- 2. Pulse  $\blacktriangledown$  hasta que aparezca >Menú Admin y, a continuación, pulse  $\blacktriangledown$ .
- 3. Pulse  $\blacktriangledown$  hasta que aparezca configuración del Sistema y, a continuación, pulse  $\blacktriangledown$ .
- 4. Pulse  $\blacktriangledown$  hasta que aparezca >Modo ahorro ener2 y, a continuación, pulse  $\blacktriangledown$ .
- 5. Pulse  $\blacktriangleright$  para seleccionar Activado, y luego pulse  $\blacktriangleright$ .
- 6. Pulse  $\blacktriangledown$  hasta que aparezca >Temp ahorro energ y, a continuación, pulse  $\blacktriangledown$ .
- 7. Pulse  $\blacktriangleright$  para seleccionar el tiempo deseado, y luego pulse  $\blacktriangleright$ .
- 8. Para volver al modo de espera, pulse **Cancelar**.

# **Instalación de los cartuchos de impresión**

#### Instalación de los cartuchos de impresión

**PRECAUCIÓN: Antes de realizar cualquiera de los procedimientos siguientes, siga las instrucciones de seguridad del** *Manual del propietario* **o de la** *Guía de información del producto***.**

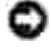

**AVISO:** Para proteger los tambores de los cartuchos de impresión de la luz intensa, cierre la cubierta frontal antes de cinco minutos. Si la cubierta frontal permanece abierta más de cinco minutos, la calidad de impresión podría deteriorarse.

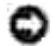

**AVISO:** asegúrese de que nada roce o raye la superficie (película negra) de la unidad de correa de transferencia. La presencia de rayaduras, suciedad o grasa de las manos en la película de la unidad de correa de transferencia puede reducir la calidad de impresión.

## **Instalación de los cartuchos de impresión**

1. Pulse el botón (lado derecho) y abra la cubierta frontal.

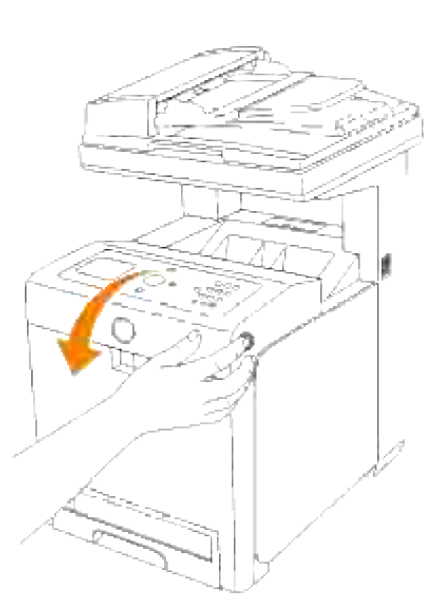

2. Levante la etiqueta para retirar el precinto de la unidad de correa.

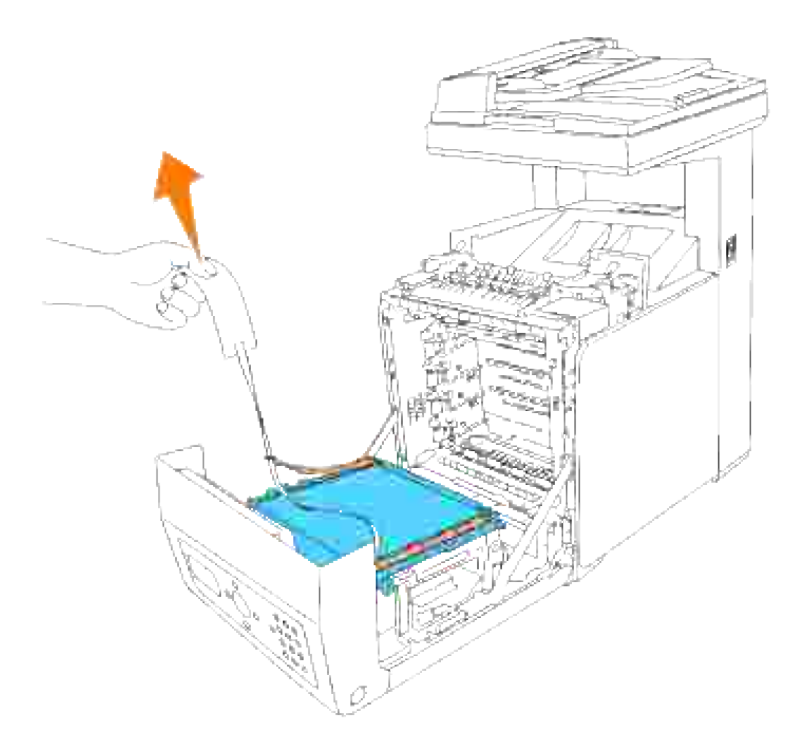

Retire los precintos que cubren las palancas a ambos extremos de la unidad de fusor y tire de la etiqueta para despegar el precinto de la unidad de fusor. 3.

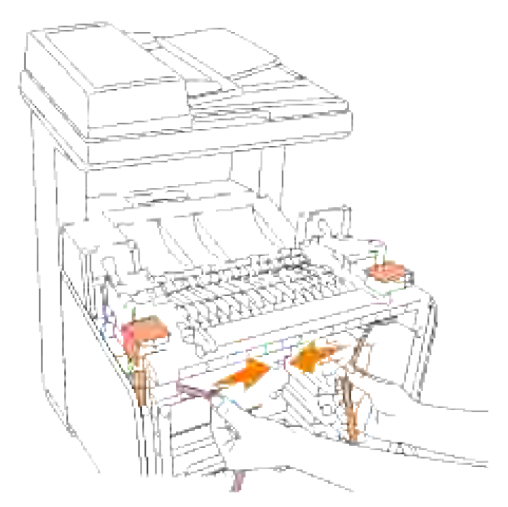

**NOTA:** Una vez retirado el precinto, bloquee las dos palancas de los extremos de la unidad de fusor.

4. Sujete un cartucho de impresión con firmeza y agítelo cinco o seis veces para distribuir el tóner por igual.

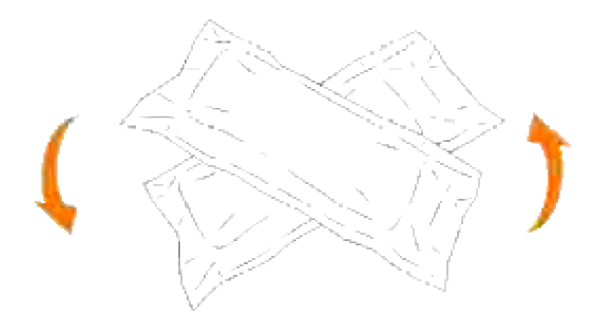

5. Saque el cartucho de impresión de su envoltura.

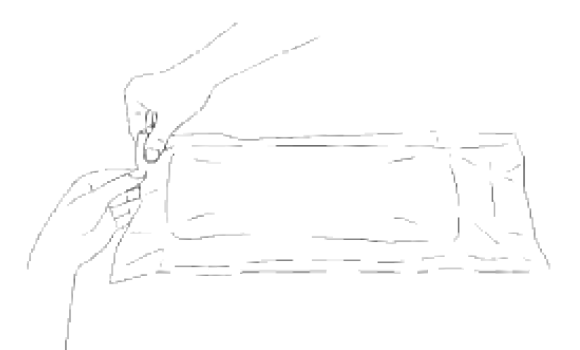

- H **NOTA:** Para proteger el tambor de la luz intensa, no quite la tapa protectora naranja del cartucho de impresión antes de insertar el cartucho en su ranura dentro de la impresora multifunción.
	- 6. Retire todo el precinto del cartucho de impresión tirando de la lengüeta del extremo del cartucho de impresión.

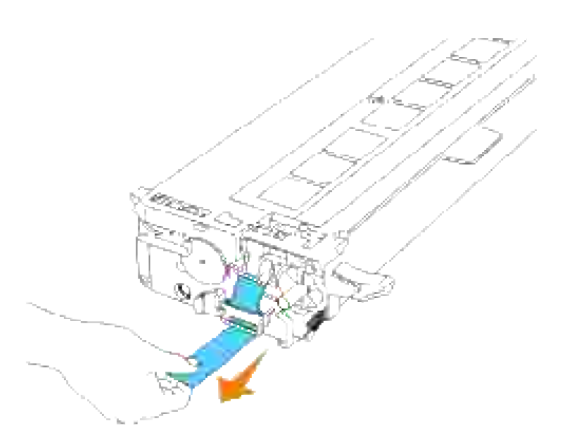

- **NOTA:** Quite el precinto tirando hacia arriba en línea recta. Si tira del precinto en diagonal podría H romperse.
	- 7. Agarre el cartucho de impresión por ambas asas, con la etiqueta hacia arriba, e introdúzcalo en la ranura de su mismo color. Asegúrese de que lo ha insertado hasta el final.

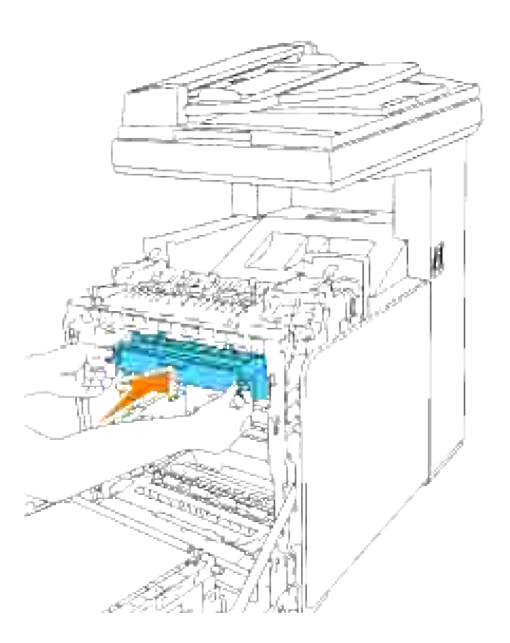

7.

- 8. Repita los pasos  $\underline{4}$ , 5, 6 y  $\underline{7}$  para instalar los otros cartuchos de impresión.
- 9. Retire las tapas protectoras naranjas de cada cartucho de impresión que acaba de instalar.

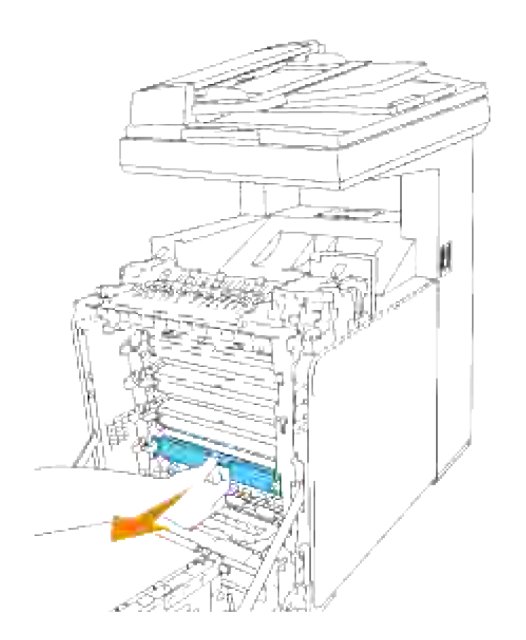

10. Después de instalar todos los cartuchos de impresión, cierre la cubierta frontal.

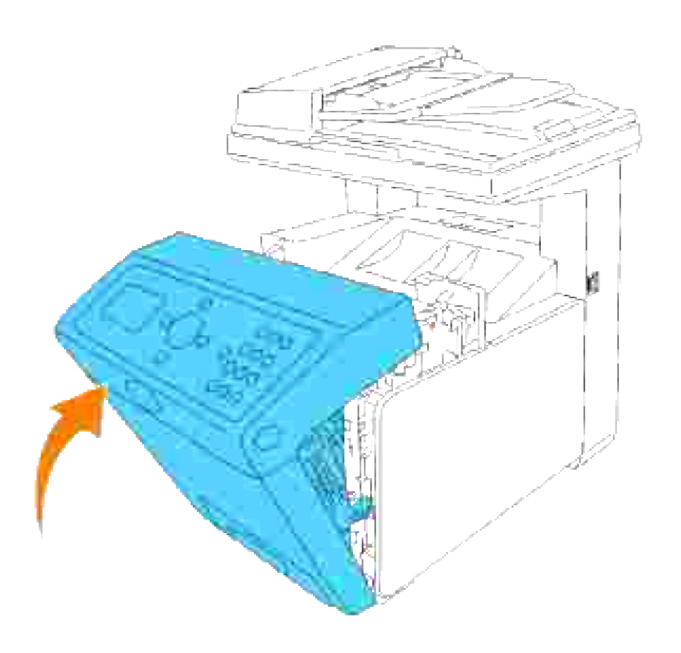

# **Conexión de la impresora multifunción**

- Selección del cable adecuado
- Conexión de la impresora multifunción localmente
- Conexión de la impresora multifunción a la red
- Conexión de la línea telefónica

## **Selección del cable adecuado**

El cable de interconexión de la Multifunction Color Laser Printer 3115cn de Dell™ debe cumplir los siguientes requisitos:

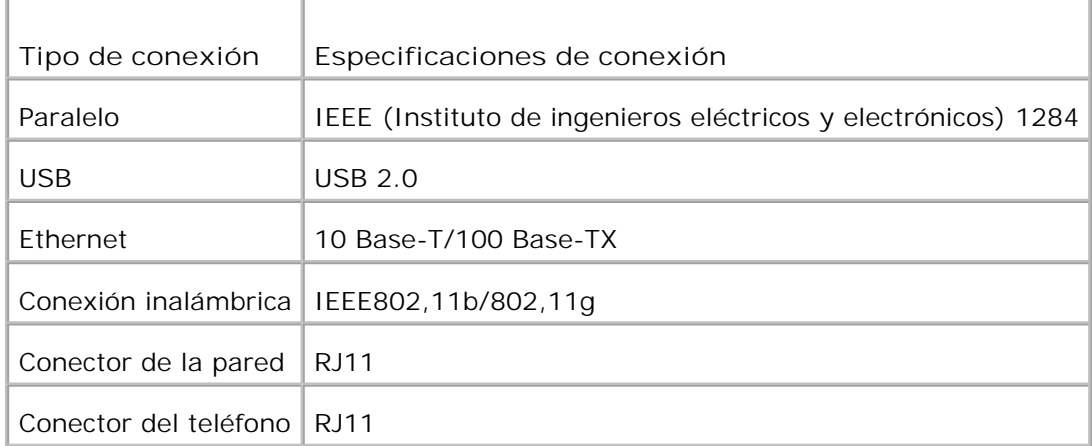

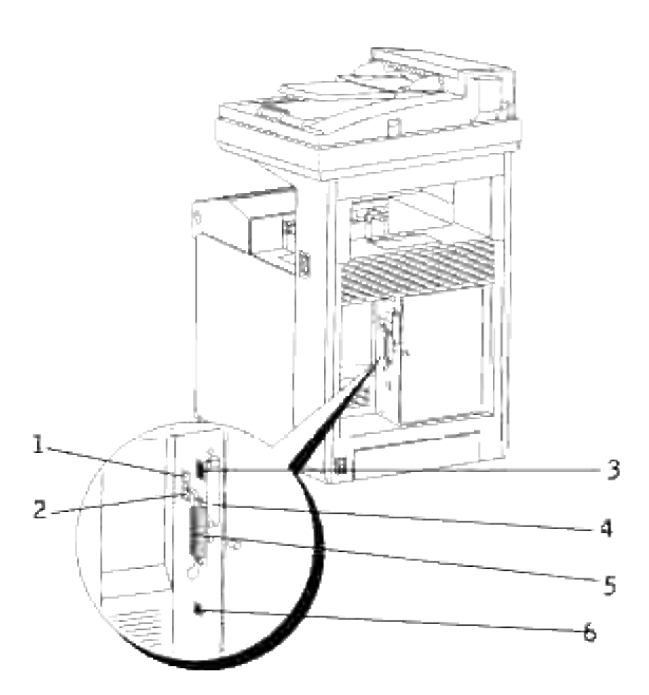

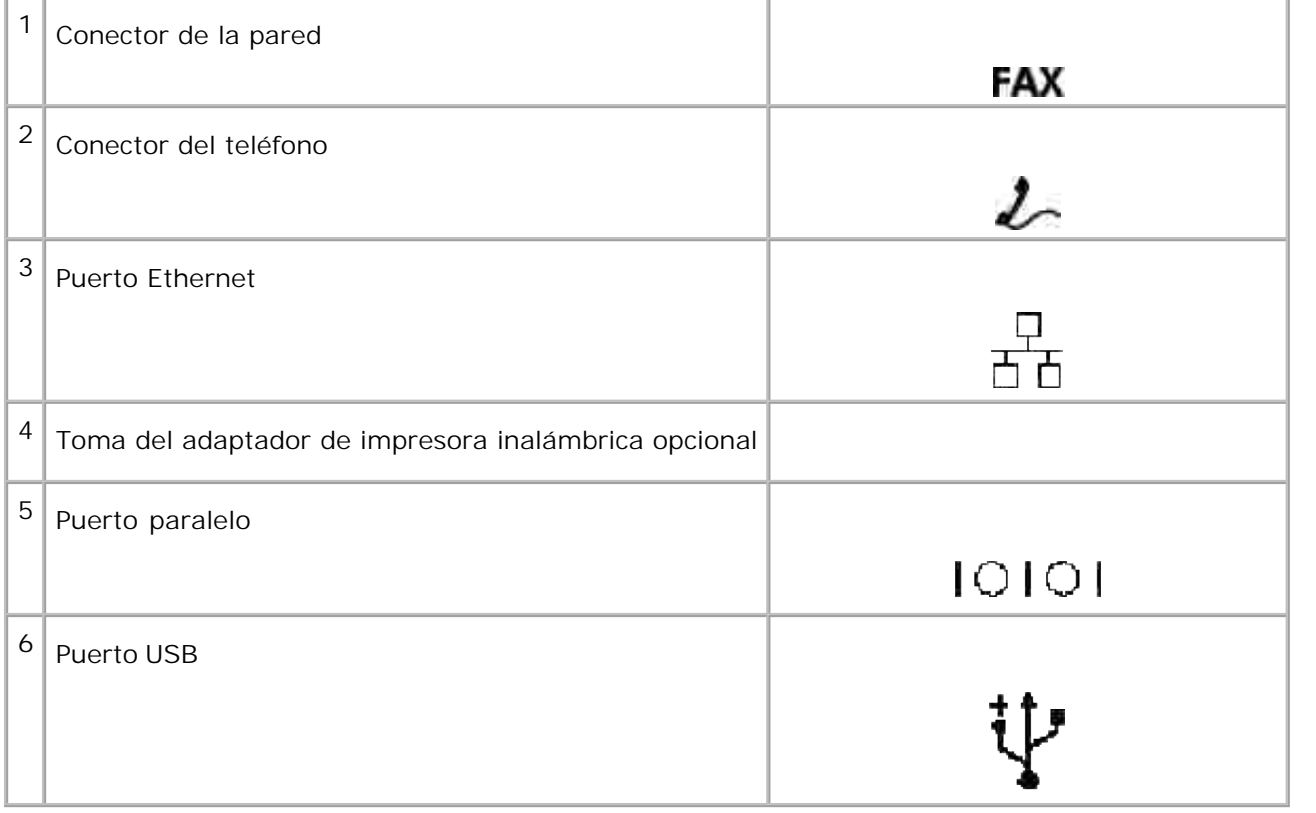

# **Conexión de la impresora multifunción localmente**

Una impresora local es una impresora conectada al ordenador mediante un cable USB o un cable paralelo. Si la impresora multifunción está conectada a una red en lugar de al ordenador, omita este paso y vaya a

#### "Conexión de la impresora multifunción a la red".

Microsoft<sup>®</sup> Windows® 2000, XP, Windows Server® 2003, Windows Server 2008, Windows XP 64\x7f bit Edition, Windows Server 2003 Enterprise x64 Edition, Windows Server 2008 Enterprise x64 Edition, Windows Vista® y Mac® OS X o sistemas operativos posteriores son compatibles con conexiones USB. Algunos equipos UNIX<sup>®</sup> y Linux también son compatibles con conexiones USB. Consulte la documentación del sistema operativo de su equipo para ver si su sistema es compatible con USB.

Para conectar la impresora multifunción a un ordenador:

- Asegúrese de que la impresora multifunción, el ordenador y cualquier otro dispositivo conectado están 1. apagados y desenchufados.
- 2. Conecte la impresora multifunción al ordenador mediante un cable USB o un cable paralelo.

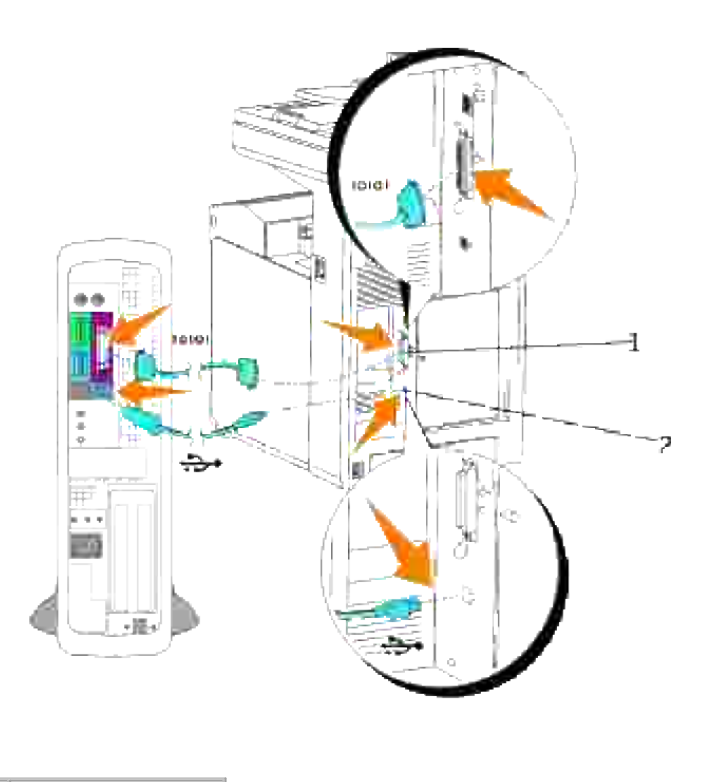

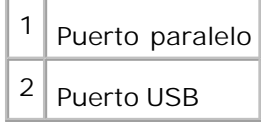

Un puerto USB o un puerto paralelo necesita un cable USB o un cable paralelo. Asegúrese de que coincida el símbolo USB o paralelo del cable con el mismo símbolo de la impresora multifunción.

Conecte el otro extremo del cable en un puerto USB o un puerto paralelo de la parte posterior del ordenador. Si utiliza un cable USB, no lo conecte al teclado USB.

### **Encendido de la impresora multifunción**

Antes de encender la impresora multifunción, asegúrese de liberar el bloqueo del carro del escáner.

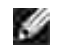

**NOTA:** Si utiliza el duplexador opcional, quite la película de protección pegada a la unidad de correa de transferencia del duplexador. Para obtener más información, consulte "Instalación del módulo dúplex .

**NOTA:** Cuando mueva la impresora multifunción o no vaya a utilizar durante mucho tiempo, mueva el **SP** interruptor a la posición de bloqueo.

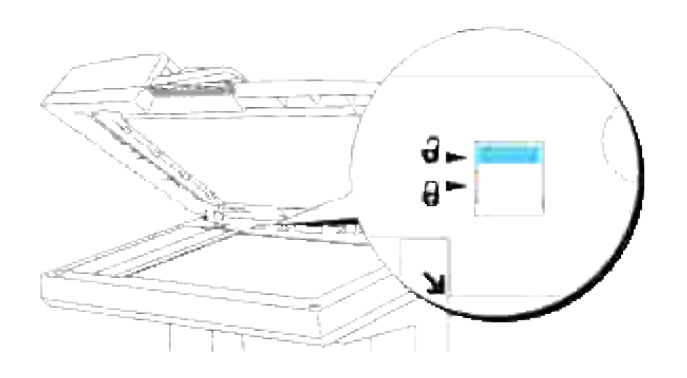

Enchufe un extremo del cable de alimentación de la impresora multifunción en el zócalo que hay en la 1. parte posterior de ésta y el otro extremo en un enchufe con toma de tierra.

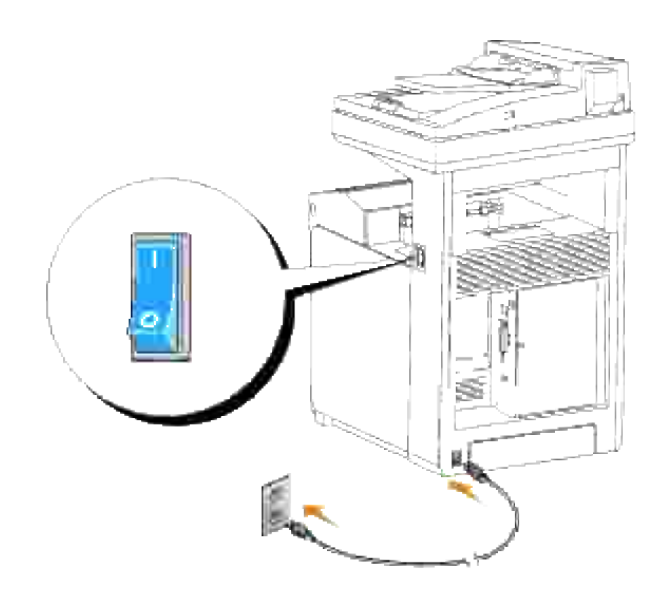

**PRECAUCIÓN: No use cables alargadores ni regletas.**

**A** PRECAUCIÓN: La impresora multifunción no debe enchufarse a un sistema SAI.

2. Encienda el ordenador y la impresora multifunción.

# **Conexión de la impresora multifunción a la red**

Para conectar la impresora multifunción a una red:

- Asegúrese de que la impresora multifunción, el ordenador y cualquier otro dispositivo conectado están 1. apagados y desenchufados.
- Conecte la impresora multifunción a la red mediante un cable Ethernet o el adaptador de impresora 2. inalámbrica.

Para utilizar el adaptador de impresora inalámbrica, primero deberá instalar una tarjeta multiprotocolo. Para instalar la tarjeta, consulte "Instalación de la tarjeta multiprotocolo de Dell.".

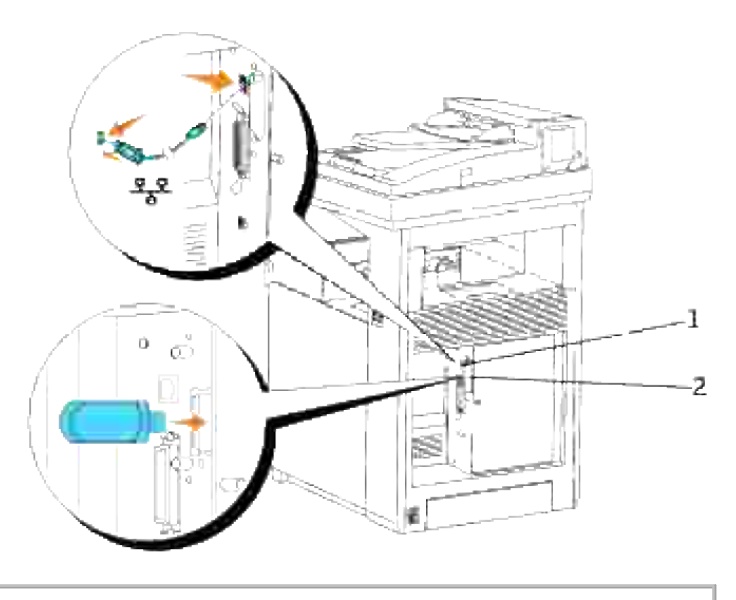

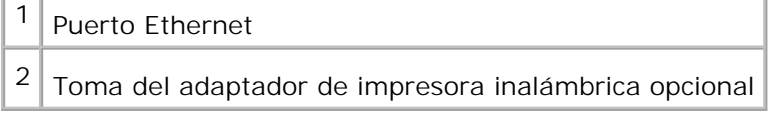

Para conectar la impresora multifunción a la red, conecte un extremo del cable Ethernet en el puerto Ethernet de la parte posterior de la impresora multifunción y el otro extremo en una interconexión o un concentrador LAN . Para una conexión inalámbrica, inserte el adaptador de impresora inalámbrica en la toma de la impresora inalámbrica situado en la parte posterior de la impresora multifunción.

### **Encendido de la impresora multifunción**

Enchufe un extremo del cable de alimentación de la impresora multifunción en el zócalo que hay en la 1.parte posterior de ésta y el otro extremo en un enchufe con toma de tierra.

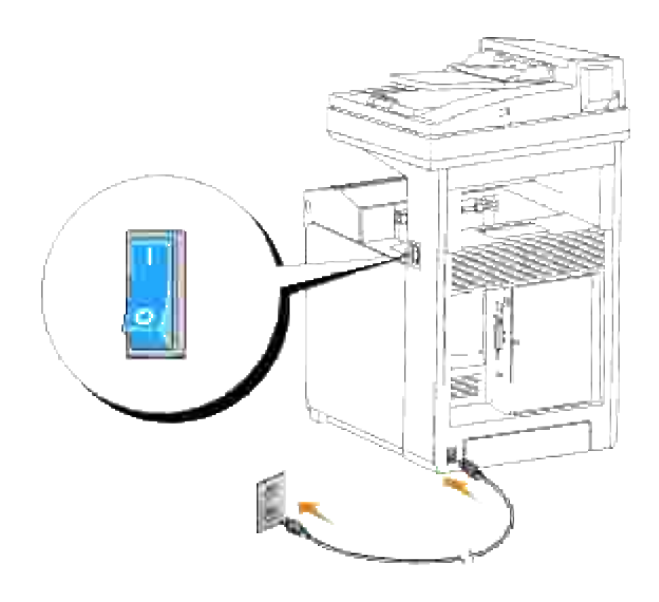

**PRECAUCIÓN: No use cables alargadores ni regletas.**

**PRECAUCIÓN: La impresora multifunción no debe enchufarse a un sistema SAI.**

2. Encienda el ordenador y la impresora multifunción.

### **Impresión y comprobación de la página de configuración del sistema**

Imprima una página de configuración del sistema para comprobar la conexión de red. Esta página también proporciona información importante que facilita la configuración de la impresión en red.

**NOTA:** Según la configuración de la red, es posible que la impresora multifunción no obtenga una **SP** dirección IP de forma inmediata. Si la página de configuración del sistema no muestra una dirección IP asignada, espere conco minutos e inténtelo de nuevo.

- 1. Pulse  $\blacktriangledown$  hasta que aparezca >CONFIGURACIÓN y, a continuación, pulse  $\blacktriangledown$ .
- 2. Pulse  $\blacktriangledown$  hasta que aparezca >Informes y, a continuación, pulse  $\blacktriangledown$ .
- 3. Aparece Configuración del sistema. Pulse  $\checkmark$ .

Se imprime la página de configuración del sistema.

4. Si la dirección IP que se muestra es distinta de 0.0.0.0. (el valor predeterminado de fabrica) o 169.254.xx.xx, es que la impresora multifunción tiene una dirección IP asignada y almacenada. Vaya a "Verificación de los valores IP."

## **Asignación de una dirección IP**

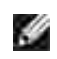

**NOTA:** Cuando asigne una dirección IP manualmente en **Modo IPv6**, utilice la **Dell Printer Configuration Web Tool**. Para abrir la **Dell Printer Configuration Web Tool**, utilice la dirección local del enlace. (Para comprobar la dirección local de un enlace, consulte "Impresión y comprobación de la página de configuración del sistema".)

Las direcciones IP son números únicos compuestos de cuatro secciones separadas por puntos, que pueden incluir hasta tres dígitos en cada sección, por ejemplo, 111.222.33.44.

La asignación de una dirección IP ya en uso puede ocasionar problemas de funcionamiento de la red.

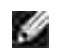

**NOTA:** la asignación de una dirección IP se considera una función avanzada, que normalmente realiza un administrador del sistema.

Para obtener más información sobre cómo utilizar el panel del operador, consulte "Panel del operador".

1. Encienda la impresora multifunción.

Aparece >Copiar.

- 2. Pulse  $\blacktriangledown$  hasta que aparezca >CONFIGURACIÓN y, a continuación, pulse  $\blacktriangledown$ .
- 3. Pulse  $\blacktriangledown$  hasta que aparezca >Menú Admin y, a continuación, pulse  $\blacktriangledown$ .
- 4. Pulse  $\blacktriangledown$  hasta que aparezca >Red Cableada o >Red Inalámbrica y, a continuación, pulse  $\blacktriangledown$ .
- 5. Pulse  $\blacktriangledown$  hasta que aparezca >TCP/IP y, a continuación, pulse  $\blacktriangledown$ .
- 6. Pulse  $\blacktriangledown$  hasta que aparezca >Dirección IP y, a continuación, pulse  $\blacktriangledown$ .
- 7. El cursor se sitúa en el primer dígito de la dirección IP. Pulse ▲ ▼ para introducir los números de la dirección IP.
- 8. Pulse  $\blacktriangleright$ .

El cursor salta al siguiente dígito.

- 9. Repita los pasos 7 y 8 para introducir todos los dígitos de la dirección IP y, a continuación, pulse  $\checkmark$ .
- 10. Pulse el botón **Atrás**.
- 11. Pulse  $\blacktriangledown$  hasta que aparezca >Máscara Subred y, a continuación, pulse  $\blacktriangledown$ .
- 12. Repita los pasos 7 a 8 para definir la Máscara de subred y, a continuación, pulse  $\blacktriangledown$ .
- 13. Pulse el botón **Atrás**.
- 14. Pulse  $\blacktriangledown$  hasta que aparezca >Dirección de Pasarela y, a continuación, pulse  $\blacktriangledown$ .
- 15. Repita los pasos 7 a 8 para definir la Dirección de puerta de enlace y, a continuación, pulse  $\checkmark$ .
- 16. Apague la impresora multifunción y, a continuación, vuelva a encenderla.

Se asigna la dirección IP de la impresora multifunción. Para comprobar la configuración, abra el explorador Web de cualquier ordenador de la red y escriba la dirección IP en la barra de direcciones del explorador. Si la dirección IP está correctamente configurada, aparecerá **Dell Printer Configuration Web Tool** en el navegador.

También puede asignar la dirección IP a la impresora multifunción al instalar los controladores de impresora con el programa de instalación. Cuando utiliza la función **Instalación en red**, y el campo Configuración de dirección IP está definido en AutoIP en el menú del panel del operador, puede configurar la dirección IP de 0.0.0.0 hasta la dirección IP que desee en la ventana de selección de impresora.

### **Verificación de los valores IP**

- 1. Imprima otra página de configuración del sistema.
- 2. Busque bajo el encabezado TCP/IP en la página de configuración del sistema y asegúrese de que la dirección IP, la máscara de red y la puerta de enlace son los correctos.
	- o

Envíe un comando ping a la impresora multifunción y verifique que responde. Por ejemplo, en un indicador de comandos de un ordenador de red, escriba ping seguido de la dirección IP de la nueva impresora (por ejemplo, 192.168.0.11):

ping 192.168.0.11

Si la impresora multifunción está activa en la red, recibirá una respuesta.

## **Conexión de la línea telefónica**

H **NOTA:** No conecte la impresora multifunción directamente a una DSL (línea de subscriptor digital). Podría dañar la impresora multifunción. Para utilizar una DSL, necesitará usar un filtro DSL adecuado. Póngase en contacto con su proveedor de servicios para pedirle un filtro DSL.

Enchufe un extremo del cable de la línea telefónica al conector de la pared y el otro extremo a un 1.conector de pared activo.

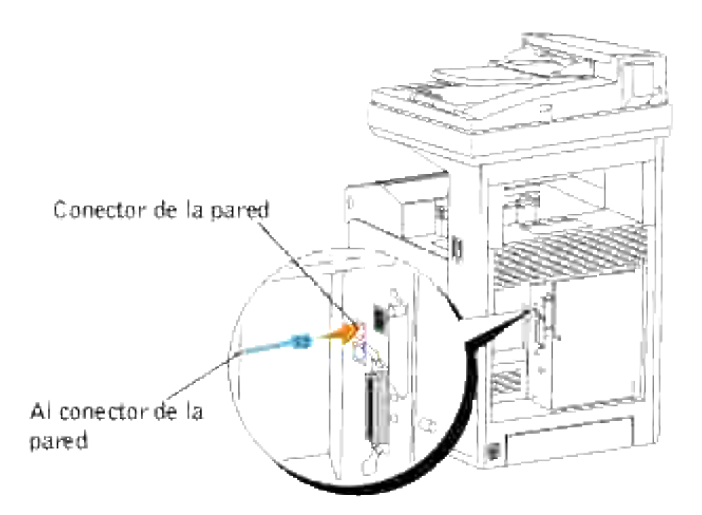

Para conectar un teléfono y/o un contestador automático a la impresora multifunción, enchufe el cable de línea del teléfono o del contestador automático al conector del teléfono ( $\mathcal{L}_2$ ). 2.

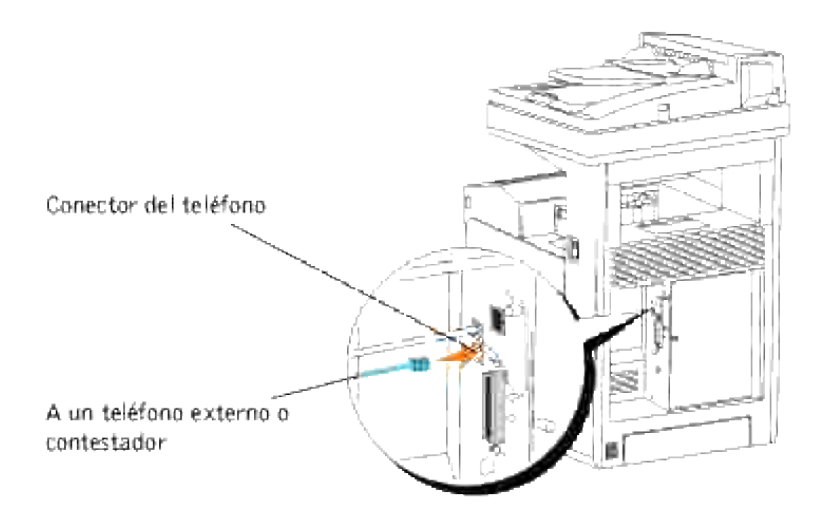

Si en su país la comunicación telefónica es en serie (como Alemania, Suecia, Dinamarca, Austria, Bélgica, Italia, Francia y Suiza) y se le ha suministrado un conector terminador, inserte dicho terminador al conector del teléfono  $($   $\mathbb{Z}_{\geq}$  ).

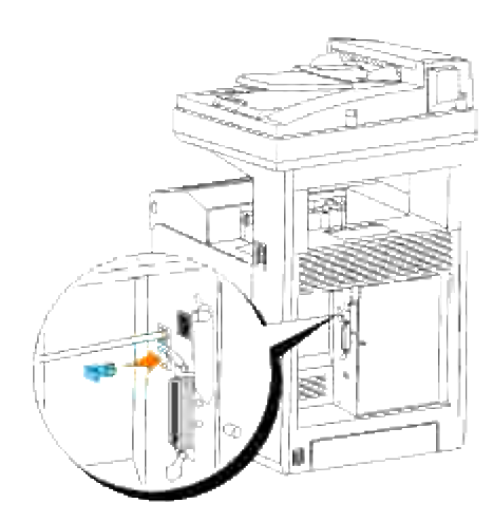

# **Módulos de administración Enterprise Console**

Los siguientes módulos de administración Enterprise Console y los manuales del usuario están disponibles en el CD *Controladores y utilidades*.

- IBM Tivoli<sup>®</sup> NetView<sup>®</sup>
- CA Unicenter<sup>®</sup>
- HP OpenView<sup>®</sup>

Para utilizar estos módulos, vaya al siguiente directorio del CD y ejecute cada archivo **.exe** o **.chm**.

IBM Tivoli: **\Utilities\SnapIns\IBM Tivoli**

CA Unicenter: **\Utilities\SnapIns\CA Unicenter**

HP OpenView: **\Utilities\SnapIns\HP OpenView**

# **Instalación de los módulos opcionales**

Puede hacer que la impresora multifunción sea más funcional si instala las opciones. En este capítulo se describe cómo instalar las opciones de la impresora como el duplexador y el alimentador de 550 hojas.

- Instalación del alimentador de papel de 550 hojas opcional
- Instalación del módulo dúplex
- Instalación de una tarjeta de memoria
- Instalación de la tarjeta multiprotocolo de Dell.
- Instalación del adaptador de impresora inalámbrica Dell 3310 USB

# **Instalación del alimentador de papel de 550 hojas opcional**

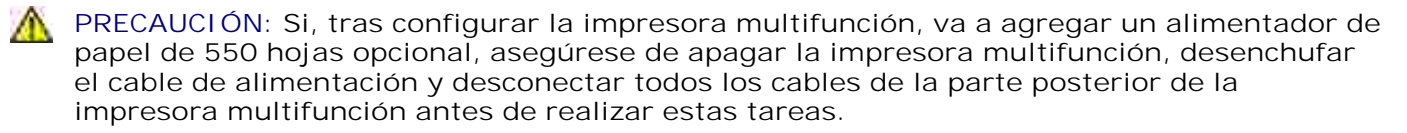

- **PRECAUCIÓN: No mueva la impresora multifunción con el alimentador de papel de 550 hojas opcional acoplado. Podría lesionarse si se desprende el alimentador de papel de 550 hojas adicional. Antes de moverla, retire el alimentador de papel de 550 hojas adicionnal de la impresora multifunción.**
- Coloque el alimentador de papel de 550 hojas opcional en el lugar donde esté situada la impresora 1. multifunción.
- 2. Compruebe que la impresora multifunción está apagada.
- Conecte las extensiones del alimentador de papel de 550 hojas opcional alineando los ganchos en los 3.agujeros.

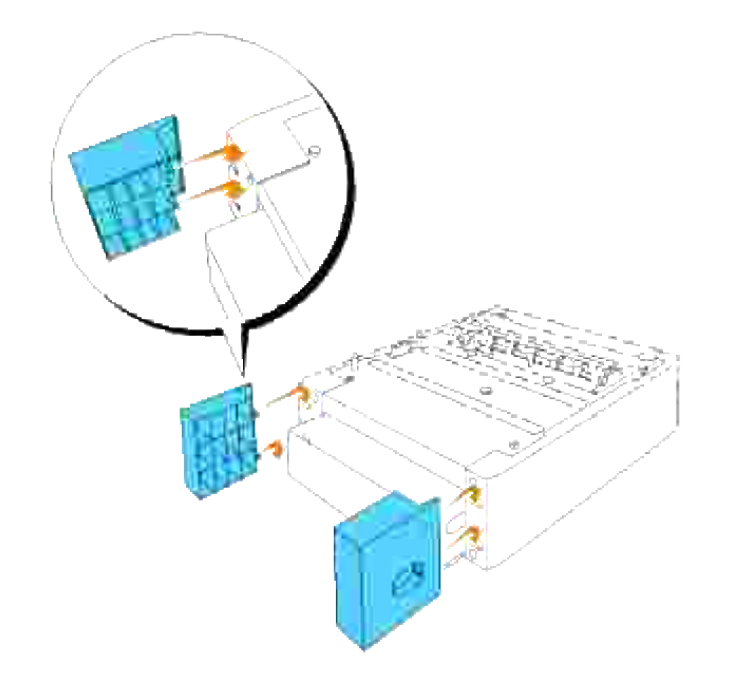

- Eleve la impresora multifunción y alinee las cuatro espigas guía del alimentador de papel de 550 hojas 4. con los agujeros situados en la parte inferior de la impresora multifunción. Baje con cuidado la impresora multifunción hasta encajarla encima del alimentador de papel de 550 hojas opcional.
- **A** PRECAUCIÓN: Para levantar la impresora multifunción de forma segura, levántela entre dos **personas, una por delante y otra por detrás. No intente levantar la impresora multifunción sujetándola por los laterales.**

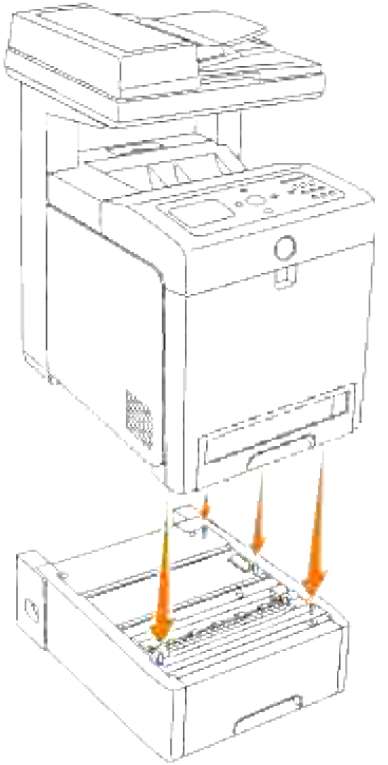

2.

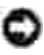

**AVISO:** Tenga cuidado para no pillarse los dedos al colocar la impresora multifunción sobre el alimentador de papel de 550 hojas opcional.

Extraiga la bandeja de la impresora multifunción hasta el tope. Sujete la bandeja con ambas manos, 5. levante la parte frontal un poco y retírela de la impresora multifunción.

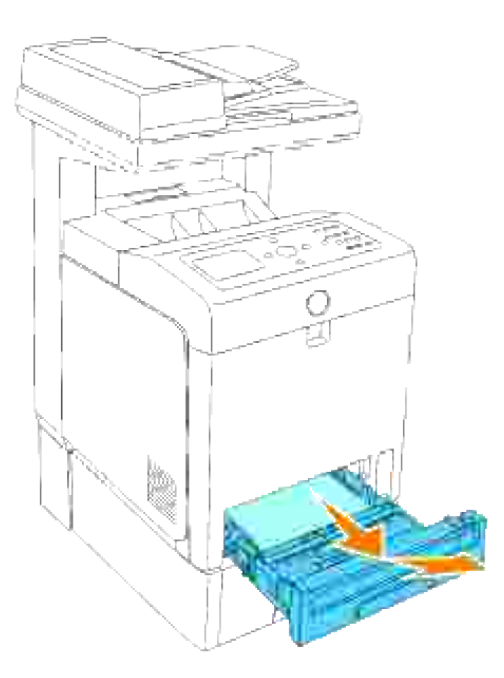

Conecte el alimentador de papel de 550 hojas y la impresora multifunción apretando los dos tornillos suministrados con el alimentador sirviéndose de una moneda u otro objeto similar. 6.

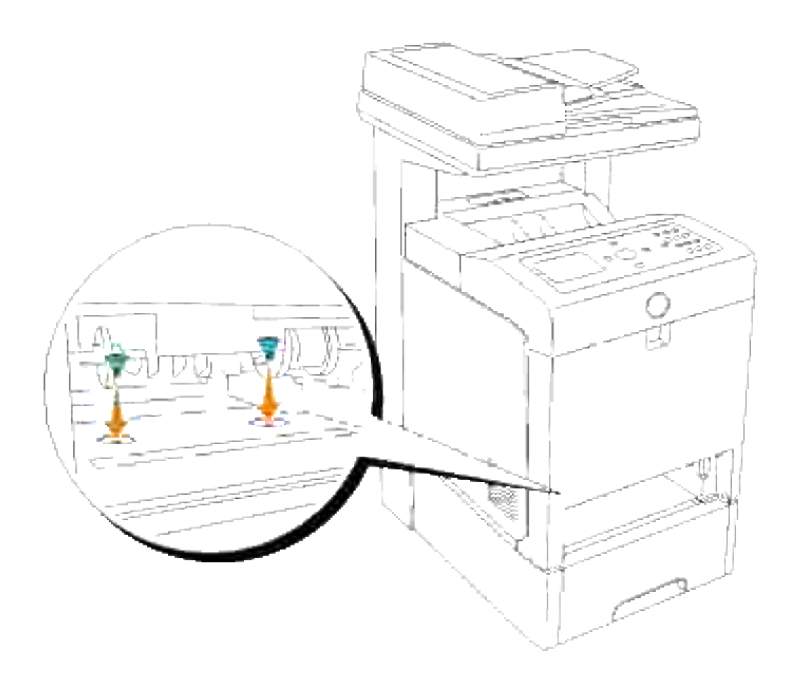
7. Inserte la bandeja en la impresora multifunción y empújela hacia dentro hasta el tope.

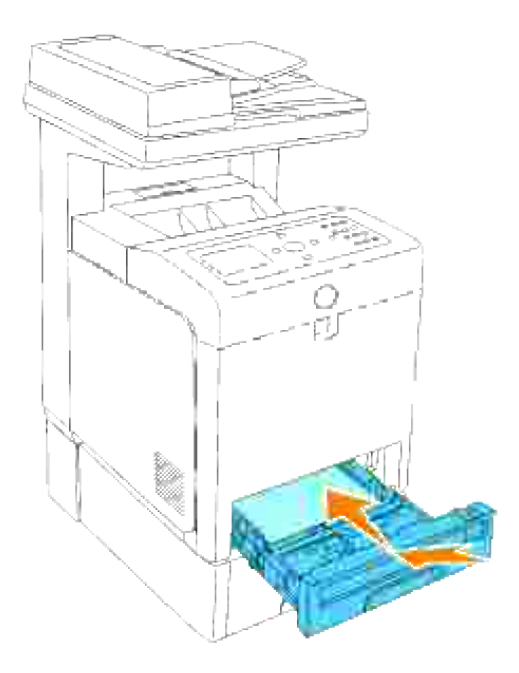

8. Encienda la impresora multifunción.

K. **NOTA:** La impresora multifunción detectará automáticamente la bandeja instalada, pero no el tipo de papel.

- 9. Imprima una página de configuración del sistema para comprobar que el alimentador de papel de 550 hojas opcional está instalado correctamente.
	- a. Pulse  $\blacktriangledown$  hasta que aparezca >CONFIGURACIÓN y, a continuación, pulse  $\blacktriangledown$ .
	- b. Pulse  $\blacktriangledown$  hasta que aparezca >Informes y, a continuación, pulse  $\blacktriangledown$ .
	- c. Aparece Configuración del sistema. Pulse  $\blacktriangledown$ .

Se imprime la página de configuración del sistema.

Compruebe que **Alimentador de 550 hojas** aparece en la configuración del sistema en d. **Opciones de impresora**.

Si el módulo de bandeja no aparece, apague la impresora multifunción, desenchufe el cable de alimentación y vuelva a instalar el alimentador de papel de 550 hojas opcional.

- 10. Tras cargar papel en la bandeja instalada, especifique el tipo de papel desde el panel del operador de la impresora.
	- a. Pulse  $\blacktriangledown$  hasta que aparezca >CONFIGURACIÓN y, a continuación, pulse  $\blacktriangledown$ .
	- b. Pulse  $\blacktriangledown$  hasta que aparezca >Config. Bandeja y, a continuación, pulse  $\blacktriangledown$ .
	- c. Pulse  $\blacktriangledown$  hasta que aparezca la bandeja instalada y, a continuación, pulse  $\blacktriangledown$ .
	- d. Pulse  $\blacktriangledown$  hasta que aparezca >Tipo de Papel y, a continuación, pulse  $\blacktriangledown$ .
	- e. Pulse  $\blacktriangledown$  hasta que aparezca >Tamaño de Papel y, a continuación, pulse  $\blacktriangledown$ .
	- f. Compruebe que el tipo de papel seleccionado está marcado con un asterisco (\*) y, a continuación, pulse **Menú**.
- 11. Si instaló el alimentador de papel de 550 hojas opcional después de haber instalado el controlador de impresora, actualice el controlador siguiendo las instrucciones de cada sistema operativo. Si la impresora multifunción se encuentra en una red, actualice el controlador para cada uno de los clientes.

## **Si utiliza un controlador PCL**

#### **Microsoft® Windows Vista**

- 1. Haga clic en *I* niciar  $\rightarrow$  Panel de control  $\rightarrow$  Hardware y sonido  $\rightarrow$  Impresoras.
- 2. Haga clic con el botón derecho en el icono de la impresora multifunción y seleccione **Propiedades**.
- Haga clic en la ficha **Opciones** y, a continuación, seleccione **Obtener Información desde la** 3. **Impresoras**.
- 4. Haga clic en **Aplicar** y luego en **Aceptar**.
- 5. Cierre la carpeta **Impresoras**.

#### **Windows® XP, Windows XP 64-bit Edition, Windows Server® 2003, Windows Server 2003 Enterprise x64 Edition**

- 1. Haga clic en  $I$ nicio  $\rightarrow$  Impresoras y faxes.
- 2. Haga clic con el botón derecho en el icono de la impresora multifunción y seleccione **Propiedades**.
- Haga clic en la ficha **Opciones** y, a continuación, haga clic en **Obtener Información desde la** 3. **Impresora**.
- 4. Haga clic en **Aplicar** y, a continuación, haga clic en **Aceptar**.
- 5. Cierre el cuadro de diálogo **Impresoras y faxes**.

### **Windows 2000/Windows NT® 4.0**

- 1. Haga clic en Inicio → Configuración→Impresoras.
- 2. Haga clic con el botón derecho en el icono de la impresora multifunción y seleccione **Propiedades**.
- Haga clic en la ficha **Opciones** y, a continuación, haga clic en **Obtener Información desde la** 3. **Impresora**.
- 4. Haga clic en **Aplicar** y, a continuación, haga clic en **Aceptar**.
- 5. Cierre el cuadro de diálogo **Impresoras**.

Si la información de la impresora no se actualiza automáticamente tras hacer clic en **Obtener Información desde la Impresora**, siga estos pasos:

- Haga clic en la pestaña **Opciones** y seleccione **Alimentador de 550 Hojas** en el cuadro de lista 1. **Elementos**.
- 2. Seleccione **Disponible** como ajuste del alimentador de 550 hojas.
- 3. Haga clic en **Aplicar** y, a continuación, haga clic en **Aceptar**.
- 4. Cierre el cuadro de diálogo **Impresoras y faxes** (o **Impresoras**).

## **Si utiliza un controlador PS**

### **Microsoft Windows Vista**

- 1. Haga clic en *I* niciar  $\rightarrow$  Panel de control  $\rightarrow$  Hardware y sonido  $\rightarrow$  Impresoras.
- 2. Haga clic con el botón derecho en el icono de la impresora multifunción que utiliza el controlador PS y luego seleccione **Propiedades** en la lista que aparece.
- Haga clic en la ficha **Configuración del dispositivo** y seleccione **Módulo de 2 Bandejas** en la opción 3. **Configuración de Bandeja de Papel** en **Opciones instalables**.
- 4. Haga clic en **Aplicar** y luego en **Aceptar**.
- 5. Cierre el cuadro de diálogo **Impresoras**.

#### **Windows XP, Windows XP 64-bit Edition, Windows Server 2003, Windows Server 2003 Enterprise x64 Edition**

- 1. Haga clic en **Inicio Impresoras y faxes**.
- 2. Haga clic con el botón derecho del ratón en la impresora multifunción que utiliza el controlador PS y luego seleccione **Propiedades** en la lista que aparece.
- 3. Haga clic en la pestaña **Configuración de dispositivo** y seleccione **Módulo de 2 bandejas** en la

opción **Configuración de bandeja de papel** en **Opciones instalables**.

- 4. Haga clic en Aplicar y, a continuación, haga clic en **Aceptar**.
- 5. Cierre el cuadro de diálogo **Impresoras y faxes**.

### **Windows 2000/Windows NT 4.0**

- 1. Haga clic en **Inicio Configuración Impresoras**.
- 2. Haga clic con el botón derecho del ratón en la impresora multifunción que utiliza el controlador PS y luego seleccione **Propiedades** en la lista que aparece.
- Haga clic en la pestaña **Configuración de dispositivo** y seleccione **Módulo de 2 bandejas** en la 3. opción **Configuración de bandeja de papel** en **Opciones instalables**.
- 4. Haga clic en Aceptar.
- 5. Cierre el cuadro de diálogo **Impresoras**.

### **Mac OS X**

2.

- Seleccione la impresora multifunción en la pantalla **Lista de impresoras** en **Centro de impresión** (o 1. **Utilidad de configuración de impresoras**).
- Haga clic en **Impresoras** en la barra de menús **Centro de impresión** (o **Utilidad de configuración** 2. **de impresoras**) y seleccione **Muestre la información**.
- Seleccione **Opciones instalables**, elija las opciones que se han instalado en la impresora multifunción 3. y, a continuación, haga clic en **Aplicar cambios**.

# **Instalación del módulo dúplex**

**AVISO:** Para proteger los tambores de los cartuchos de impresión de la luz intensa, cierre la cubierta frontal antes de cinco minutos. Si la cubierta frontal permanece abierta más de cinco minutos, la calidad de impresión podría deteriorarse.

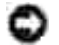

**AVISO:** asegúrese de que nada roce o raye la superficie (película negra) de la unidad de correa de transferencia. La presencia de rayaduras, suciedad o grasa de las manos en la película de la unidad de correa de transferencia puede reducir la calidad de impresión.

- 1. Compruebe que la impresora multifunción está apagada.
- 2. Retire todo el material de embalaje del módulo dúplex.
- 3. Pulse el botón (lado derecho) y abra la cubierta frontal.

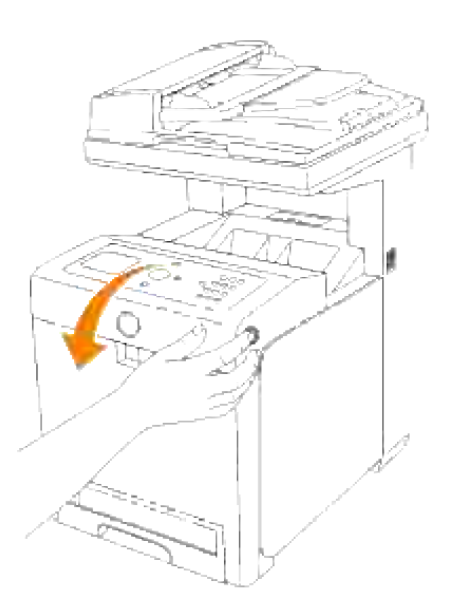

Levante las palancas de liberación y gire la unidad de correa de transferencia hacia arriba como se muestra en la ilustración. 4.

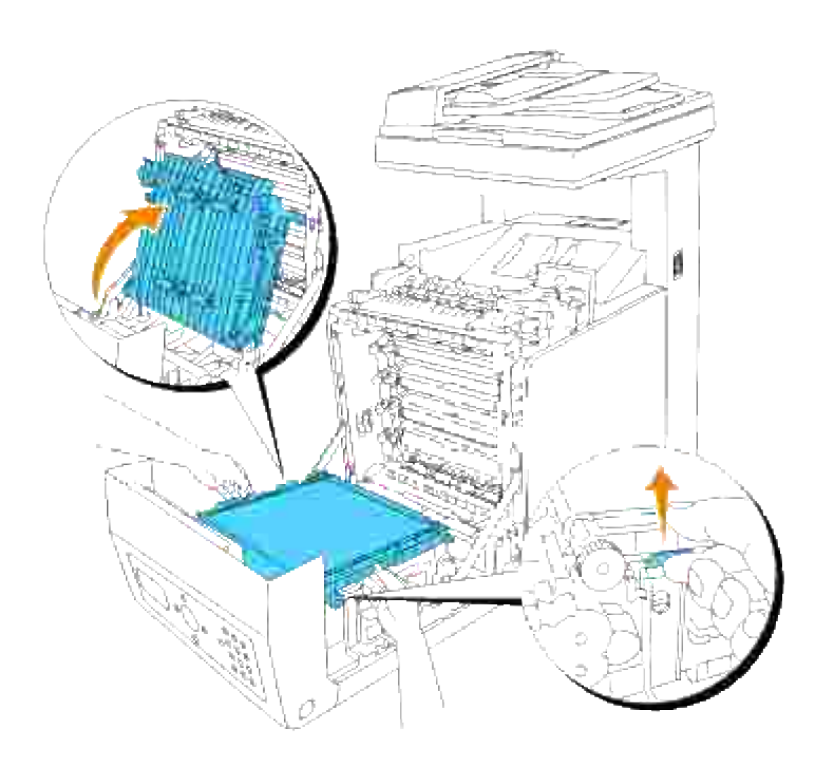

5. Retire la tapa del conector.

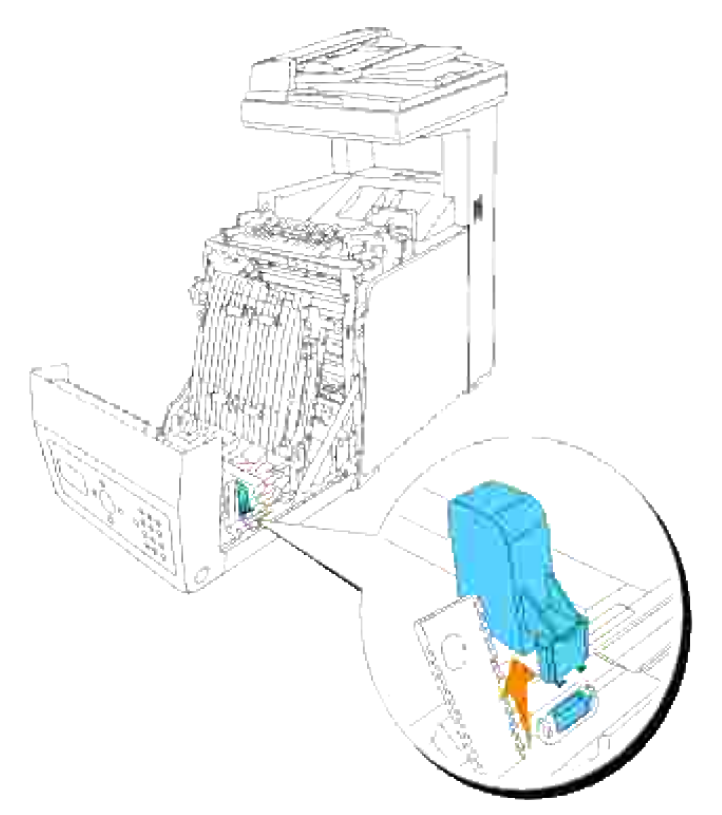

H **NOTA:** El aspecto de la tapa del conector de su impresora podría variar respecto de la ilustración.

6. Con el conector del duplexador mirando hacia la ranura, inserte el duplexador en la ranura.

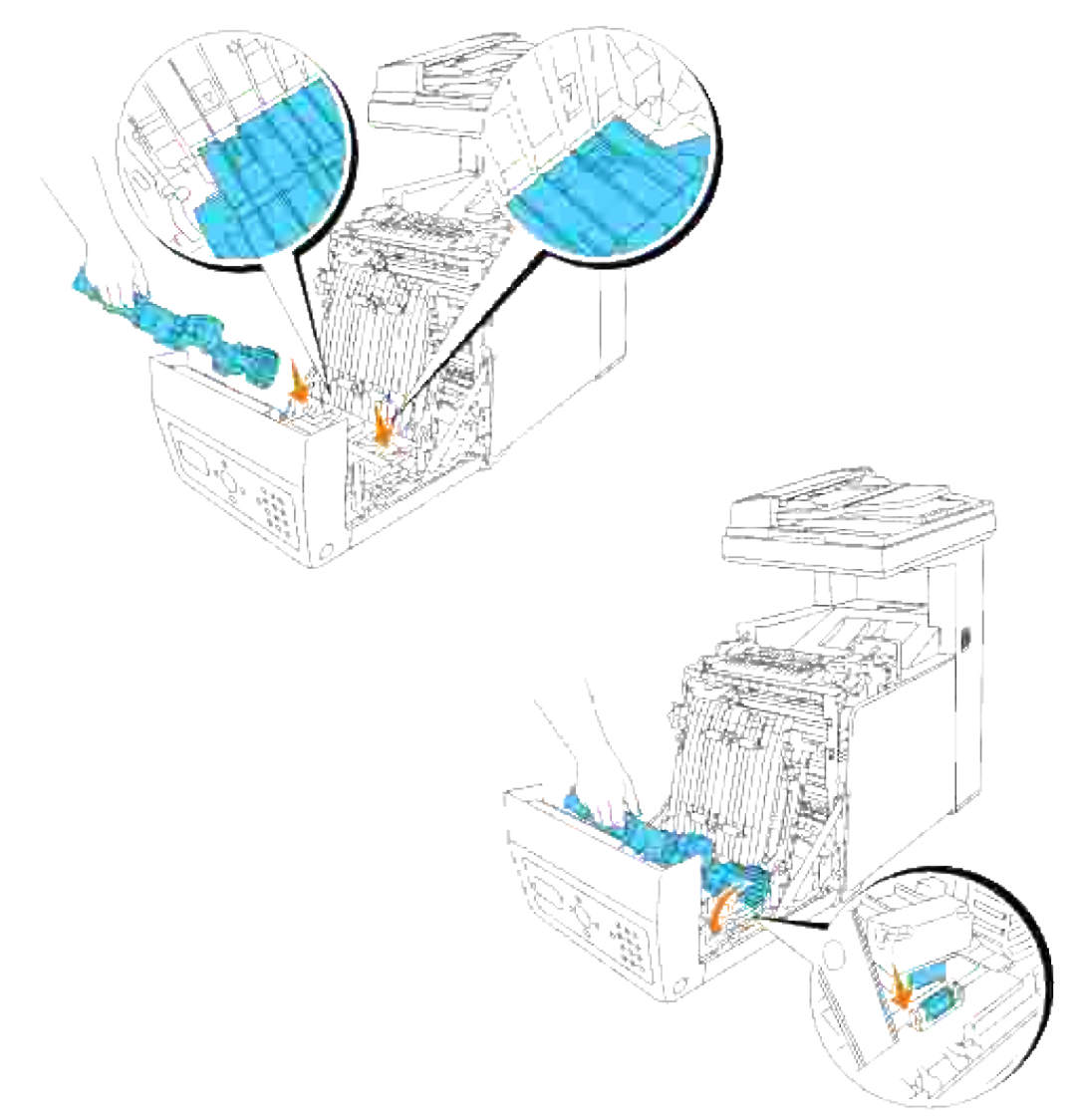

- **NOTA:** Asegúrese de que el duplexador está conectado correctamente a la impresora multifunción mediante conectores que no puedan moverse fácilmente.
- 7. Baje la unidad de correa de transferencia para cerrarla.

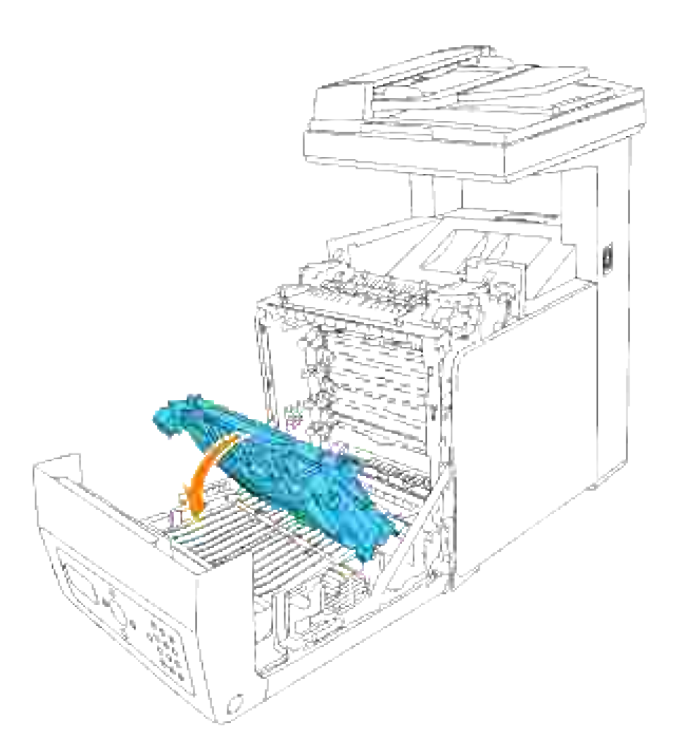

8. Cierre la cubierta frontal.

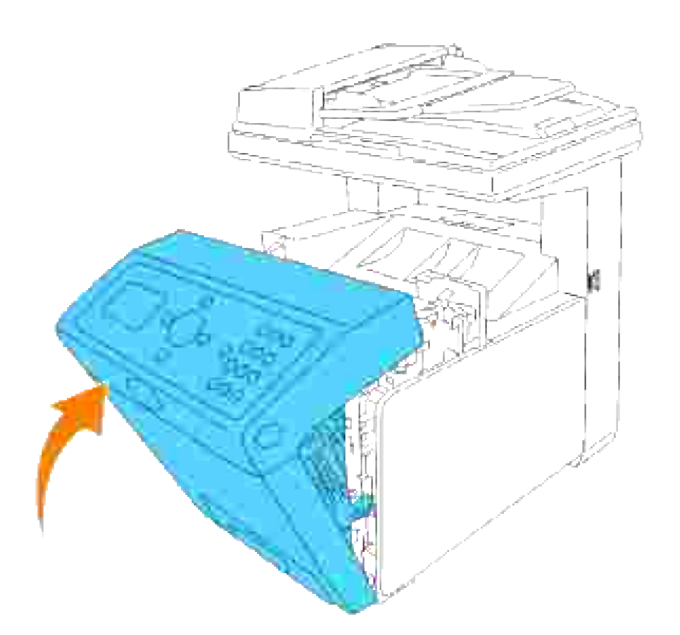

- 9. Encienda la impresora multifunción.
- Imprima una página de configuración del sistema para verificar que el duplexador opcional se ha instalado correctamente. 10.
	- a. Pulse  $\blacktriangledown$  hasta que aparezca >CONFIGURACIÓN y, a continuación, pulse  $\blacktriangledown$ .
- b. Pulse  $\blacktriangledown$  hasta que aparezca >Informes y, a continuación, pulse  $\blacktriangledown$ .
- c. Aparece Configuración del sistema. Pulse  $\checkmark$

Se imprime la página de configuración del sistema.

Compruebe que **Duplexador** aparece en la configuración del sistema en **Opciones de** d. **impresora**.

Si el duplexador no aparece, apague la impresora multifunción, desenchufe el cable de alimentación y vuelva a instalarlo.

11. Si instaló el duplexador opcional después de instalar el controlador de impresora, actualice el controlador siguiendo las instrucciones de cada sistema operativo. Si la impresora multifunción se encuentra en una red, actualice el controlador para cada uno de los clientes.

## **Si utiliza un controlador PCL**

### **Microsoft® Windows Vista**

- 1. Haga clic en *I* niciar  $\rightarrow$  Panel de control  $\rightarrow$  Hardware y sonido  $\rightarrow$  Impresoras.
- 2. Haga clic con el botón derecho en el icono de la impresora multifunción y seleccione **Propiedades**.
- Haga clic en la ficha **Opciones** y, a continuación, seleccione **Obtener Información desde la** 3. **Impresoras**.
- 4. Haga clic en **Aplicar** y luego en **Aceptar**.
- 5. Cierre la carpeta **Impresoras**.

#### **Windows® XP, Windows XP 64-bit Edition, Windows Server® 2003, Windows Server 2003 Enterprise x64 Edition**

- 1. Haga clic en  $I$ nicio  $\rightarrow$  Impresoras y faxes.
- 2. Haga clic con el botón derecho en el icono de la impresora multifunción y seleccione **Propiedades**.
- Haga clic en la ficha **Opciones** y, a continuación, haga clic en **Obtener Información desde la** 3. **Impresora**.
- 4. Haga clic en **Aplicar** y, a continuación, haga clic en **Aceptar**.
- 5. Cierre el cuadro de diálogo **Impresoras y faxes**.

#### **Windows 2000/Windows NT® 4.0**

1. Haga clic en Inicio → Configuración→Impresoras.

- 2. Haga clic con el botón derecho en el icono de la impresora multifunción y seleccione **Propiedades**.
- Haga clic en la ficha **Opciones** y, a continuación, haga clic en **Obtener Información desde la** 3. **Impresora**.
- 4. Haga clic en **Aplicar** y, a continuación, haga clic en **Aceptar**.
- 5. Cierre el cuadro de diálogo **Impresoras**.

Si la información de la impresora no se actualiza automáticamente tras hacer clic en **Obtener Información desde la Impresora**, siga estos pasos:

- 1. Haga clic en la pestaña **Opciones** y seleccione **Duplexador** en el cuadro de lista **Elementos**.
- 2. Seleccione **Disponible** como ajuste del duplexador.
- 3. Haga clic en **Aplicar** y, a continuación, haga clic en **Aceptar**.
- 4. Cierre el cuadro de diálogo **Impresoras y faxes** (o **Impresoras**).

## **Si utiliza un controlador PS**

#### **Microsoft Windows Vista**

- 1. Haga clic en *I*niciar  $\rightarrow$  Panel de control  $\rightarrow$  Hardware y sonido  $\rightarrow$  Impresoras.
- 2. Haga clic con el botón derecho en el icono de la impresora multifunción que utiliza el controlador PS y luego seleccione **Propiedades** en la lista que aparece.
- Haga clic en la ficha **Configuración del dispositivo** y seleccione **Disponible** en la opción **Módulo** 3. **Duplex** en **Opciones instalables**.
- 4. Haga clic en **Aplicar** y luego en **Aceptar**.
- 5. Cierre el cuadro de diálogo **Impresoras**.

#### **Windows XP, Windows XP 64-bit Edition, Windows Server 2003, Windows Server 2003 Enterprise x64 Edition**

- 1. Haga clic en **Inicio Impresoras y faxes**.
- 2. Haga clic con el botón derecho del ratón en la impresora multifunción que utiliza el controlador PS y luego seleccione **Propiedades** en la lista que aparece.
- Haga clic en la pestaña **Configuración de dispositivo** y seleccione **Disponible** en la opción 3. **Duplexador** en **Opciones instalables**.
- 4. Haga clic en **Aplicar** y, a continuación, haga clic en **Aceptar**.
- 5. Cierre el cuadro de diálogo **Impresoras y faxes**.

### **Windows 2000/Windows NT 4.0**

- 1. Haga clic en **Inicio Configuración Impresoras**.
- 2. Haga clic con el botón derecho del ratón en la impresora multifunción que utiliza el controlador PS y luego seleccione **Propiedades** en la lista que aparece.
- Haga clic en la pestaña **Configuración de dispositivo** y seleccione **Disponible** en la opción 3. **Duplexador** en **Opciones instalables**.
- 4. Haga clic en **Aceptar**.
- 5. Cierre el cuadro de diálogo **Impresoras**.

### **Mac OS X**

- Seleccione la impresora multifunción en la pantalla **Lista de impresoras** en **Centro de impresión** (o 1. **Utilidad de configuración de impresoras**).
- Haga clic en **Impresoras** en la barra de menús **Centro de impresión** (o **Utilidad de configuración** 2. **de impresoras**) y seleccione **Muestre la información**.
- Seleccione **Opciones instalables**, elija las opciones que se han instalado en la impresora multifunción 3. y, a continuación, haga clic en **Aplicar cambios**.
- 4. Haga clic en **Aplicar** y, a continuación, haga clic en **Aceptar**.

# **Instalación de una tarjeta de memoria**

Su impresora multifunción admite tarjetas de memoria adicional de 256MB, 512 MB y 1024MB.

- 1. Compruebe que la impresora multifunción está apagada.
- 2. Gire el tornillo de la cubierta de la placa de control hacia la izquierda y abra la cubierta.

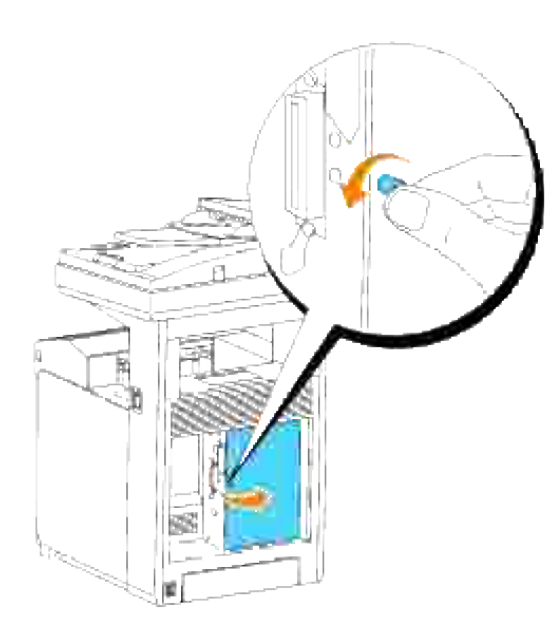

Con el conector de la tarjeta de memoria hacia la ranura, inserte la tarjeta de memoria inclinada en la 3. ranura.

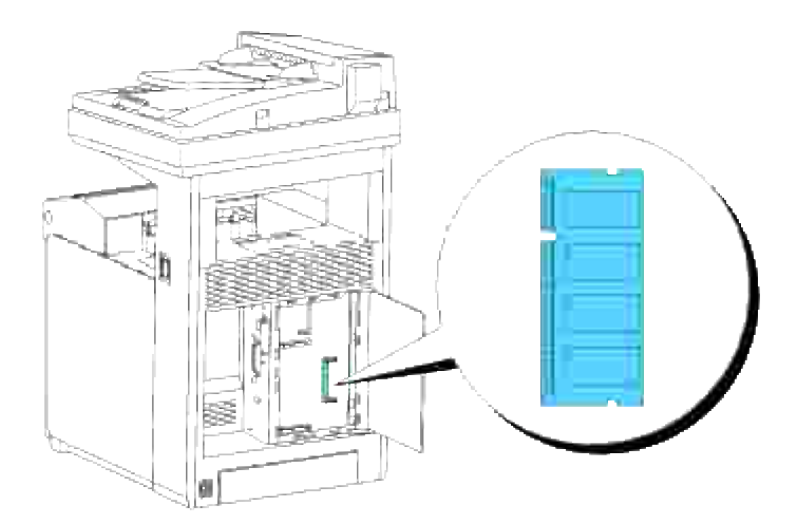

4. Inserte con firmeza la tarjeta de memoria en la ranura.

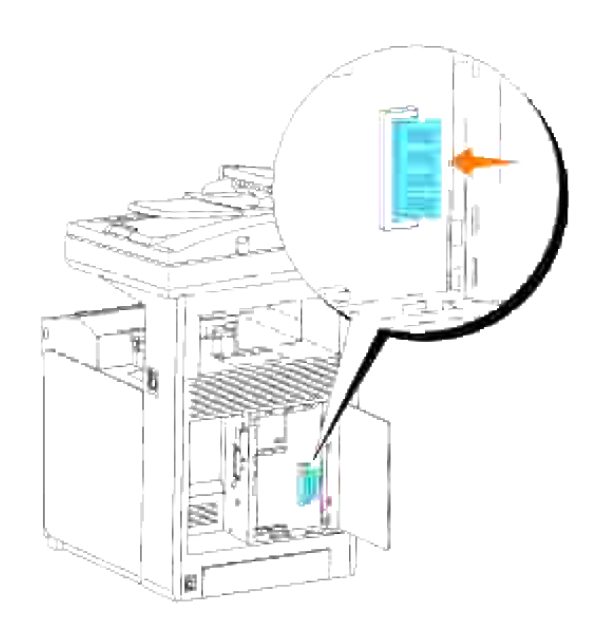

5. Presione la tarjeta de memoria hacia abajo hasta que se coloque en su lugar.

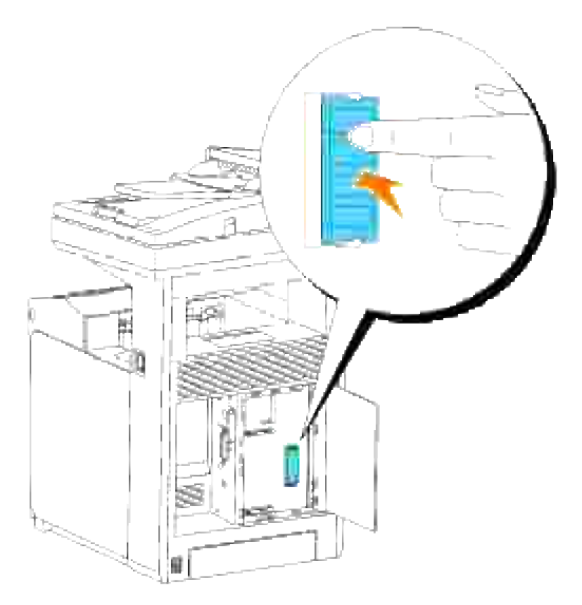

H **NOTA:** Asegúrese de que la tarjeta de memoria quede fijada con firmeza en la ranura y no pueda moverse fácilmente.

6. Cierre la cubierta de la placa de control y gire el tornillo hacia la derecha.

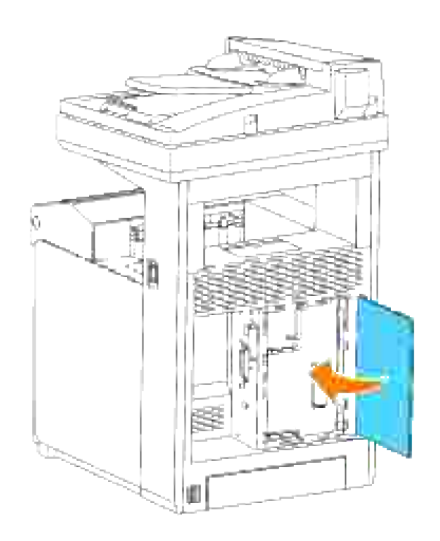

- 7. Encienda la impresora multifunción.
- 8. Imprima una página de configuración del sistema para comprobar que la tarjeta de memoria adicional está instalada correctamente.
	- a. Pulse  $\blacktriangledown$  hasta que aparezca >CONFIGURACIÓN y, a continuación, pulse  $\blacktriangledown$ .
	- b. Pulse  $\blacktriangledown$  hasta que aparezca >Informes y, a continuación, pulse  $\blacktriangledown$ .
	- c. Aparece Configuración del sistema. Pulse  $\checkmark$ .

Se imprime la página de configuración del sistema.

Compruebe que la capacidad de la memoria instalada aparece en la configuración del sistema en d. **General**.

Si la capacidad de la memoria no aparece, apague la impresora multifunción, desenchufe el cable de alimentación y vuelva a instalar la tarjeta de memoria.

9. Si instaló la tarjeta de memoria adicional después de instalar el controlador de impresora, actualice el controlador siguiendo las instrucciones de cada sistema operativo que utilice. Si la impresora multifunción se encuentra en una red, actualice el controlador para cada uno de los clientes.

## **Si utiliza un controlador PCL**

### **Microsoft® Windows Vista**

- 1. Haga clic en *I*niciar  $\rightarrow$  Panel de control  $\rightarrow$  Hardware y sonido  $\rightarrow$  Impresoras.
- 2. Haga clic con el botón derecho en el icono de la impresora multifunción y seleccione **Propiedades**.
- Haga clic en la ficha **Opciones** y, a continuación, seleccione **Obtener Información desde la** 3. **Impresoras**.
- 4. Haga clic en **Aplicar** y luego en **Aceptar**.
- 5. Cierre la carpeta **Impresoras**.

### **Windows® XP, Windows XP 64-bit Edition, Windows Server® 2003, Windows Server 2003 Enterprise x64 Edition**

- 1. Haga clic en Inicio → Impresoras y faxes.
- 2. Haga clic con el botón derecho en el icono de la impresora multifunción y seleccione **Propiedades**.
- Haga clic en la ficha **Opciones** y, a continuación, haga clic en **Obtener Información desde la** 3. **Impresora**.
- 4. Haga clic en **Aplicar** y, a continuación, haga clic en **Aceptar**.
- 5. Cierre el cuadro de diálogo **Impresoras y faxes**.

### **Windows 2000/Windows NT® 4.0**

- 1. Haga clic en Inicio → Configuración→Impresoras.
- 2. Haga clic con el botón derecho en el icono de la impresora multifunción y seleccione **Propiedades**.
- Haga clic en la ficha **Opciones** y, a continuación, haga clic en **Obtener Información desde la** 3. **Impresora**.
- 4. Haga clic en **Aplicar** y, a continuación, haga clic en **Aceptar**.
- 5. Cierre el cuadro de diálogo **Impresoras**.

Si la información de la impresora no se actualiza automáticamente tras hacer clic en **Obtener Información desde la Impresora**, siga estos pasos:

- Haga clic en la pestaña **Opciones** y seleccione **Capacidad de Memoria** en el cuadro de lista 1. **Elementos**.
- 2. Seleccione la cantidad total de memoria de impresión instalada en el valor de capacidad de memoria.
- 3. Haga clic en **Aplicar** y, a continuación, haga clic en **Aceptar**.
- 4. Cierre el cuadro de diálogo **Impresoras y faxes** (o **Impresoras**).

## **Si utiliza un controlador PS**

### **Microsoft Windows Vista**

1. Haga clic en *I*niciar  $\rightarrow$  Panel de control  $\rightarrow$  Hardware y sonido  $\rightarrow$  Impresoras.

- 2. Haga clic con el botón derecho en el icono de la impresora multifunción que utiliza el controlador PS y luego seleccione **Propiedades** en la lista que aparece.
- Haga clic en la ficha **Configuración del dispositivo** y seleccione la cantidad total de memoria de 3. impresión instalada en la opción **Capacidad de Memoria** en **Opciones instalables**.
- 4. Haga clic en **Aplicar** y luego en **Aceptar**.
- 5. Cierre el cuadro de diálogo **Impresoras**.

#### **Windows XP, Windows XP 64-bit Edition, Windows Server 2003, Windows Server 2003 Enterprise x64 Edition**

- 1. Haga clic en **Inicio Impresoras y faxes**.
- 2. Haga clic con el botón derecho del ratón en la impresora multifunción que utiliza el controlador PS y luego seleccione **Propiedades** en la lista que aparece.
- Haga clic en la pestaña **Configuración de dispositivo** y seleccione la cantidad total de memoria de 3. impresión instalada en la opción **Capacidad de Memoria** en **Opciones instalables**.
- 4. Haga clic en **Aplicar** y, a continuación, haga clic en **Aceptar**.
- 5. Cierre el cuadro de diálogo **Impresoras y faxes**.

### **Windows 2000/Windows NT 4.0**

- 1. Haga clic en **Inicio Configuración Impresoras**.
- 2. Haga clic con el botón derecho del ratón en la impresora multifunción que utiliza el controlador PS y luego seleccione **Propiedades** en la lista que aparece.
- Haga clic en la pestaña **Configuración de dispositivo** y seleccione la cantidad total de memoria de 3. impresión instalada en la opción **Capacidad de Memoria** en **Opciones instalables**.
- 4. Haga clic en **Aceptar**.
- 5. Cierre el cuadro de diálogo **Impresoras**.

#### **Mac OS X**

- Seleccione la impresora multifunción en la pantalla **Lista de impresoras** en **Centro de impresión** (o 1. **Utilidad de configuración de impresoras**).
- Haga clic en **Impresoras** en la barra de menús **Centro de impresión** (o **Utilidad de configuración** 2. **de impresoras**) y seleccione **Muestre la información**.
- Seleccione **Opciones instalables**, elija las opciones que se han instalado en la impresora multifunción 3. y, a continuación, haga clic en **Aplicar cambios**.
- 4. Haga clic en **Aplicar** y, a continuación, haga clic en **Aceptar**.

# **Instalación de la tarjeta multiprotocolo de Dell.**

Una tarjeta multiprotocolo le permite utilizar los siguientes protocolos de red.

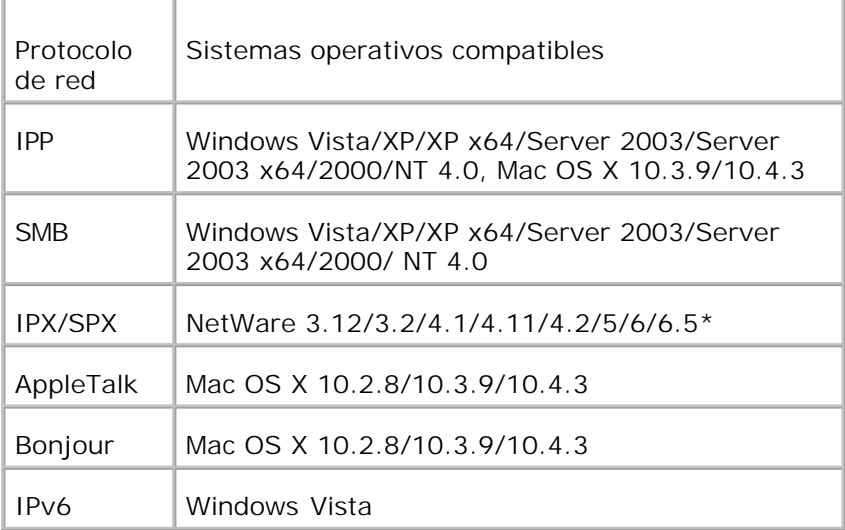

\* Compatible únicamente con Support Pack 1.1 o versión posterior.

- 1. Asegúrese de que la impresora multifunción está apagada y desconecte todos los cables incluido el cable de alimentación de la parte posterior de la impresora multifunción.
- 2. Gire el tornillo de la cubierta de la placa de control hacia la izquierda y abra la cubierta.

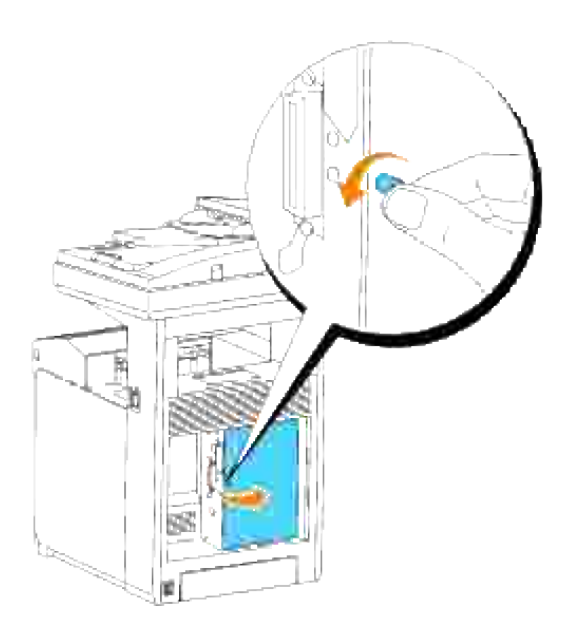

Con el conector de la tarjeta multiprotocolo colocado sobre el conector de la placa de control, apriete 3.ambas las conexiones entre sí ejerciendo presión sobre el borde inferior de la tarjeta únicamente.

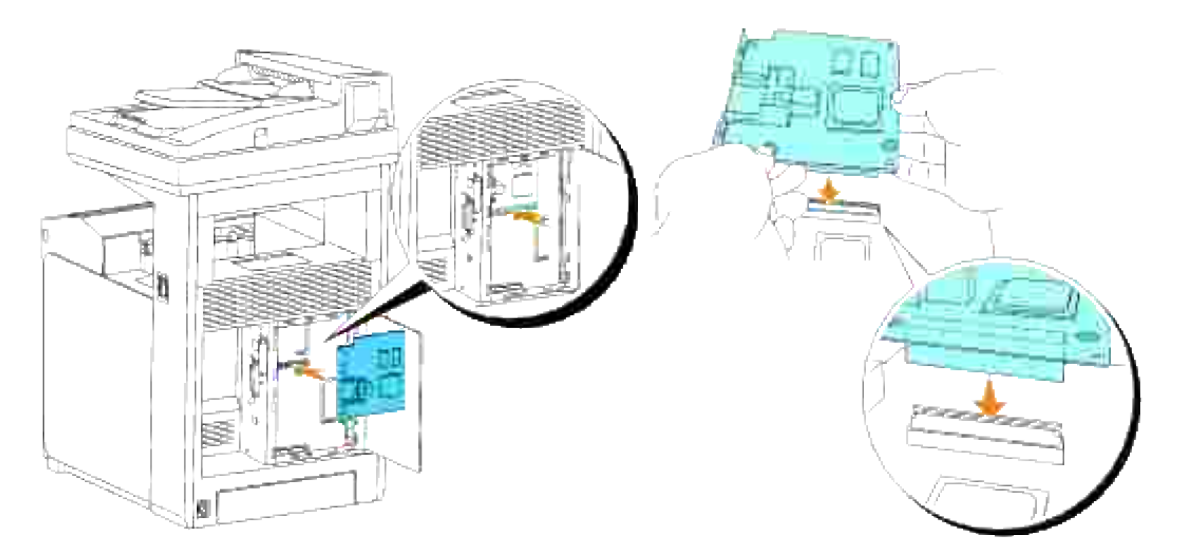

4. Presione los círculos impresos con sus dedos para fijar la tarjeta multiprotocolo al conector.

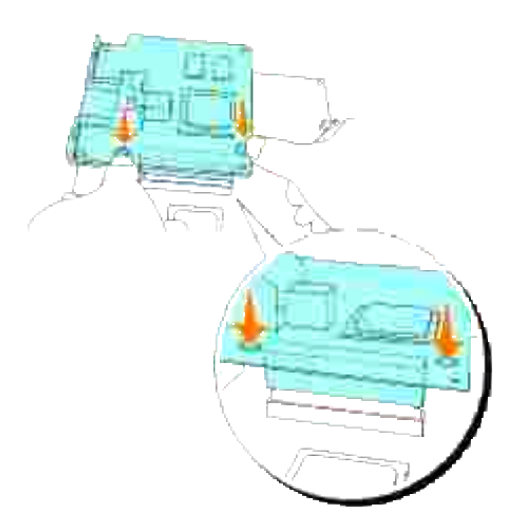

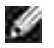

H

**NOTA:** No ejerza presión sobre el conector de la tarjeta multiprotocolo.

**NOTA:** Asegúrese de que la tarjeta multiprotocolo quede fijada con firmeza en el conector y no se pueda mover fácilmente.

5. Pase los dos tornillos por la carcasa de la tarjeta hasta insertarlos en la tarjeta multiprotocolo, como se indica, y apriételos.

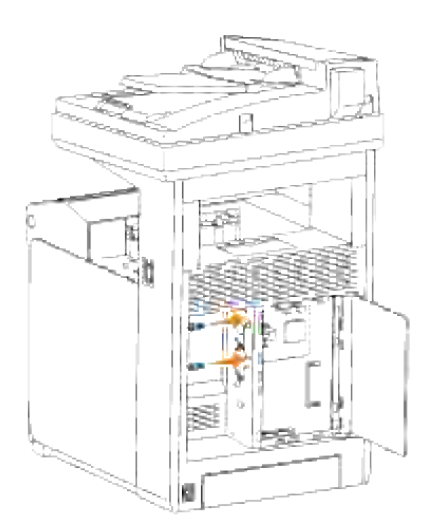

6. Cierre la cubierta de la placa de control y gire el tornillo hacia la derecha.

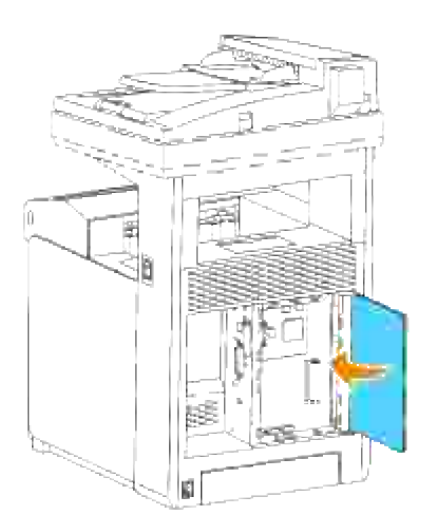

# **Comprobación de la instalación de la tarjeta multiprotocolo**

- 1. Imprima una página de valores de la impresora para comprobar que la tarjeta multiprotocolo se ha instalado correctamente.
	- a. Pulse  $\blacktriangledown$  hasta que aparezca >CONFIGURACIÓN y, a continuación, pulse  $\blacktriangledown$ .
	- b. Pulse  $\blacktriangledown$  hasta que aparezca >Informes y, a continuación, pulse  $\blacktriangledown$ .
	- c. Aparece Configuración del sistema. Pulse  $\checkmark$ .

Se imprime la página de configuración del sistema.

d. Compruebe que **Tarjeta multiprotocolo** aparece en la configuración del sistema dentro de

Si no aparece, apague la impresora multifunción, desenchufe el cable de alimentación y vuelva a instalar la tarjeta multiprotocolo opcional.

# **Instalación del adaptador de impresora inalámbrica Dell 3310 USB**

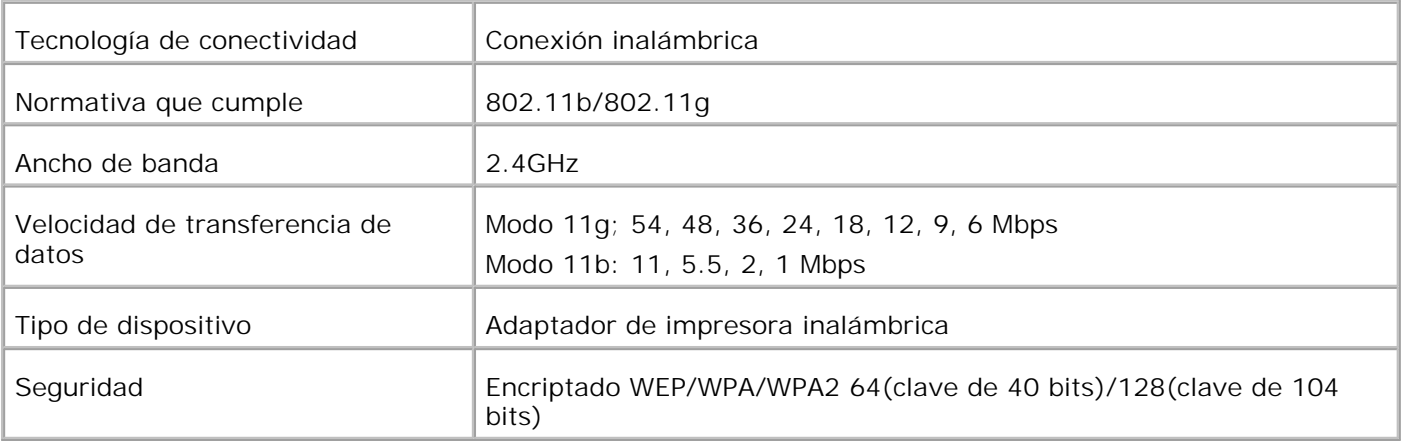

**NOTA:** Para utilizar el adaptador de la impresora inalámbrica, primero deberá instalar una tarjeta **SP** multiprotocolo. Para instalar la tarjeta, consulte "Instalación de la tarjeta multiprotocolo de Dell.".

Asegúrese de que la impresora multifunción está apagada y desconecte todos los cables incluido el 1. cable de alimentación de la parte posterior de la impresora multifunción.

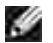

**NOTA:** Asegúrese de que la tarjeta multiprotocolo está instalada.

2. Retire el tornillo de ajuste manual de la parte superior de la placa que cubre la toma del conector del adaptador de impresora inalámbrica y retire la placa.

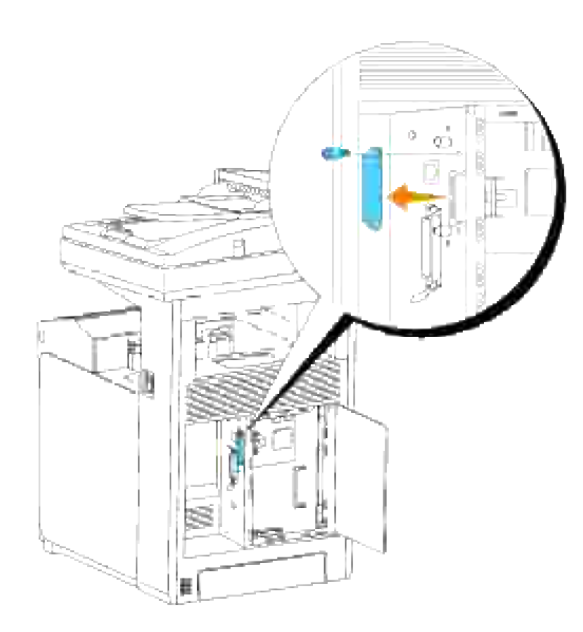

Inserte el adaptador de impresora inalámbrica en la toma USB con la Dell-logo del adaptador mirando 3. hacia fuera.

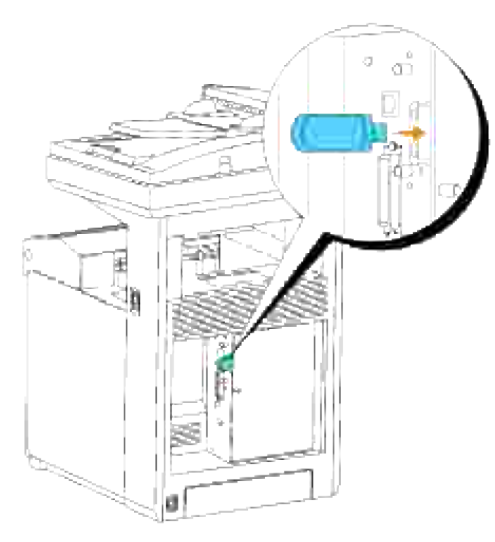

H **NOTA:** Asegúrese de que el adaptador quede fijado con firmeza en la toma y no se pueda mover fácilmente.

Coloque la tapa del adaptador de impresora inalámbrica insertándola con la marca hacia fuera hasta 4.que encaje en su sitio.

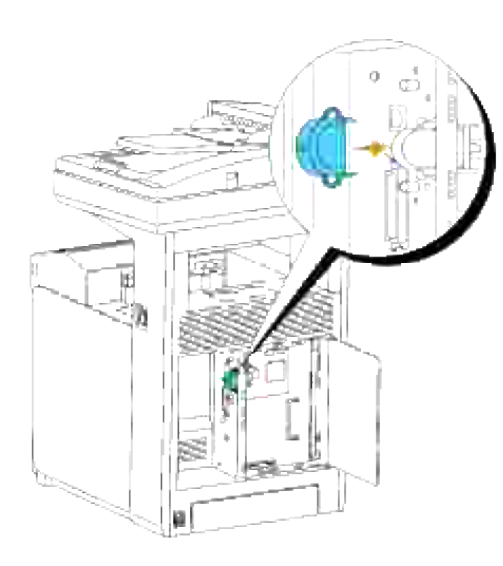

5. Encienda la impresora multifunción y configure los valores de red inalámbrica.

## **Instalación inalámbrica utilizando una conexión USB**

**NOTA:** En la impresora multifunción debe instalarse la tarjeta multiprotocolo opcional con el adaptador de LAN inalámbrica acoplado.

### **Paso 1. Instalación de una impresora multifunción en la red inalámbrica ya operativa (Si ya se ha definido una configuración inalámbrica en el ordenador)**

- 1. Introduzca el CD*Controladores y utilidades* en el ordenador.
- El CD *Controladores y utilidades* iniciará el software de instalación automáticamente. 2. Si no es así, haga clic en *I*nicio →Ejecutar, escriba D:\Setup.exe (donde D es la letra de la unidad del CD) y, a continuación, haga clic en **Aceptar**.
- **NOTA:** En Windows Vista, haga clic en **Continuar** cuando aparezca el cuadro de diálogo **Control de cuentas de usuario**.
- 3. Seleccione el botón de opción **Instalación en red** y, a continuación, haga clic en **Siguiente**.
- Seleccione el botón de opción **Configurar una impresora inalámbrica utilizando una conexión** 4. **USB (Recomendado)** y, a continuación, haga clic en **Siguiente**.
- 5. Restablezca la configuración inalámbrica de la impresora multifunción siguiendo los pasos que se indican en la pantalla **Restablecer configuración inalámbrica**.
- En la lista que aparece en la pantalla **Seleccionar impresora**, active la casilla de verificación 6.correspondiente a la impresora de destino para la que está realizando la configuración inalámbrica y, a continuación, haga clic en **Siguiente**. En la pantalla **Defina la configuración de la red inalámbrica**, ajuste cada opción de configuración inalámbrica y, a continuación, haga clic en **Siguiente**. Si selecciona el botón de opción **IP fija** en **Asignación de dirección IP**, haga clic en **Configuración...** y especifique la dirección IP y la máscara de subred en la pantalla.
- D **NOTA:** cuando introduzca una dirección IP fija, no use la dirección "169.254.*xxx.xxx*", que es utilizada por AutoIP.
- Ajuste los valores de la pantalla **Especifique la configuración de la impresora**, y luego haga clic en 7. **Siguiente**.
- En la pantalla **Programas de la impresora**, especifique el programa que desea que se instale y la 8. ruta de instalación y luego haga clic en **Siguiente**. En este momento la configuración inalámbrica que se ha especificado en la pantalla **Defina la configuración de la red inalámbrica** se envía a la impresora multifunción.
- En la pantalla **Ha finalizado la configuración inalámbrica**, haga clic en **Siguiente**. Como la 9. configuración inalámbrica ya está definida en el ordenador, no es necesario realizar ninguna operación en esta pantalla.
- En la pantalla **Impresora configurada**, compruebe que la impresora multifunción de la configuración 10. inalámbrica tiene asignada la dirección IP correcta y luego haga clic en **Instalar**.
- 11. Si selecciona la casilla de verificación Estoy instalando esta impresora en el servidor en la pantalla **Seleccionar impresora** y selecciona además la casilla de verificación **Controlador PostScript** en la pantalla **Especifique la configuración de la impresora**, aparecerá la pantalla **Acuerdo de Licencia de Adobe Systems Inc**. Seleccione el botón de opción **I accept the terms of the license agreement** y, a continuación, haga clic en **Instalar**.
- En la pantalla **¡Felicitaciones!**, haga clic en **Finalizar** para terminar la instalación. Para imprimir una 12. página de prueba en la impresora recién instalada, haga clic en el botón **Imprimir página de prueba**.

#### **Paso 2. Creación de un entorno de red inalámbrica nuevo para el ordenador y la impresora multifunción (Si se debe definir una configuración inalámbrica para el ordenador)**

- 1. Introduzca el CD*Controladores y utilidades* en el ordenador.
- El CD *Controladores y utilidades* iniciará el software de instalación automáticamente. 2. Si no es así, haga clic en *I*nicio →Ejecutar, escriba D:\Setup.exe (donde D es la letra de la unidad del CD) y, a continuación, haga clic en **Aceptar**.
- **NOTA:** En Windows Vista, haga clic en **Continuar** cuando aparezca el cuadro de diálogo **Control de cuentas de usuario**.
- 3. Seleccione el botón de opción **Instalación en red** y, a continuación, haga clic en **Siguiente**.
- 4. Seleccione el botón de opción Configurar una impresora inalámbrica utilizando una conexión **USB (Recomendado)** y, a continuación, haga clic en **Siguiente**.
- 5. Restablezca la configuración inalámbrica de la impresora multifunción siguiendo los pasos que se indican en la pantalla **Restablecer configuración inalámbrica**.
- In la lista que aparece en la pantalla **Seleccionar impresora**, active la casilla de verificación 6.correspondiente a la impresora de destino para la que está realizando la configuración inalámbrica y, a

continuación, haga clic en **Siguiente**.

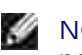

**NOTA:** cuando introduzca una dirección IP fija, no use la dirección "169.254.*xxx.xxx*", que es utilizada por AutoIP.

- En la pantalla **Defina la configuración de la red inalámbrica**, ajuste cada opción de configuración 7. inalámbrica y, a continuación, haga clic en **Siguiente**. Si selecciona el botón de opción **IP fija** en **Asignación de dirección IP**, haga clic en **Configuración...** y especifique la dirección IP y la máscara de subred en la pantalla.
- Ajuste los valores de la pantalla **Especifique la configuración de la impresora**, y luego haga clic en 8. **Siguiente**.
- En la pantalla **Programas de la impresora**, especifique el programa que desea que se instale y la 9. ruta de instalación y luego haga clic en **Siguiente**. En este momento la configuración inalámbrica que se ha especificado en la pantalla **Defina la configuración de la red inalámbrica** se envía a la impresora multifunción.
- En la pantalla **Ha finalizado la configuración inalámbrica**, cree en el ordenador la configuración 10. inalámbrica que se envía a la impresora multifunción siguiendo los pasos a continuación, y luego haga clic en **Siguiente**.
	- a. Seleccione **Conexiones de red** en el **Panel de control**.
	- Haga clic con el botón derecho del ratón en **Conexiones de red inalámbricas** y seleccione b. **Propiedades**.
	- c. Seleccione la ficha **Redes inalámbricas**.
	- Asegúrese de que la casilla de verificación **Usar Windows para establecer mi configuración** d. **de red inalámbrica** está activada.
	- e. Haga clic en **Opciones avanzadas**.
	- f. Realice una de las instrucciones siguientes:
	- *Si el modo inalámbrico ad hoc está configurado para la impresora multifunción:*
		- Seleccione **Sólo redes de equipo a equipo (ad hoc)** y cierre el cuadro de diálogo **Opciones avanzadas**.

#### *Si el modo inalámbrico de infraestructura está configurado para la impresora multifunción:*

- Seleccione **Sólo redes de punto de acceso (infraestructura)** y cierre el cuadro de diálogo **Opciones avanzadas**.
- g. Haga clic en**Agregar** para abrir el cuadro de diálogo Propiedades de red inalámbrica.
- h. Defina la configuración que enviará a la impresora multifunción y haga clic en **Aceptar**.
- i. Haga clic en **Subir** para mover el ajuste al principio de la lista.
- j. Haga clic en **Aceptar** para cerrar el cuadro de diálogo **Propiedades**.
- En la pantalla **Impresora configurada**, compruebe que la impresora multifunción de la configuración inalámbrica tiene asignada la dirección IP correcta y luego haga clic en **Instalar**.
- Si selecciona la casilla de verificación **Estoy instalando esta impresora en el servidor** en la pantalla **Seleccionar impresora** y selecciona además la casilla de verificación **Controlador PostScript** en la pantalla **Especifique la configuración de la impresora**, aparecerá la pantalla **Acuerdo de Licencia de Adobe Systems Inc**. Seleccione el botón de opción **I accept the terms of the license agreement** y, a continuación, haga clic en **Instalar**.
- En la pantalla **¡Felicitaciones!**, haga clic en **Finalizar** para terminar la instalación. Para imprimir una página de prueba en la impresora recién instalada, haga clic en el botón **Imprimir página de prueba**.

Utilice la **Dell Printer Configuration Web Tool** para supervisar el estado de la impresora de red sin abandonar su mesa. Puede ver y/o modificar los valores de configuración de la impresora, comprobar el nivel de tóner y, cuando llegue el momento de solicitar consumibles de repuesto, basta con hacer clic en el enlace de suministros de Dell directamente en el navegador Web.

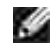

h.

**NOTA:** La **Dell Printer Configuration Web Tool** no está disponible cuando la impresora multifunción está conectada localmente a un servidor de impresión.

## **Instalación inalámbrica utilizando una conexión inalámbrica**

#### **Paso 1. Instalación de una impresora multifunción en la red inalámbrica ya operativa (Si ya se ha definido una configuración inalámbrica en el ordenador)**

- 1. Inserte el CD de *controladores y utilidades* en el equipo para iniciar el software de instalación.
- **M** NOTA: Si el CD no se iniciar automáticamente, haga clic en Inicio → Ejecutar y, a continuación, escriba D: \setup.exe (donde D es la letra de la unidad del CD) y, a continuación, haga clic en **Aceptar**.

**NOTA:** En Windows Vista, haga clic en **Continuar** cuando aparezca el cuadro de diálogo **Control de cuentas de usuario**.

- 2. Seleccione el botón de opción **Instalación en red** y, a continuación, haga clic en **Siguiente**.
- Seleccione el botón de opción **Configurar una impresora inalámbrica utilizando una conexión** 3. **inalámbrica (Avanzado)** y, a continuación, haga clic en **Siguiente**.
- 4. Restablezca la configuración inalámbrica de la impresora multifunción siguiendo los pasos que se indican en la pantalla **Restablecer configuración inalámbrica**.
- 5. Cree la configuración inalámbrica del ordenador siguiendo los pasos que se indican en la pantalla **Habilitar la comunicación con la impresora** y luego haga clic en **Siguiente**.

Los pasos son los siguientes:

- a. Seleccione **Conexiones de red** en el **Panel de control**.
- Haga clic con el botón derecho del ratón en **Conexiones de red inalámbricas** y seleccione b. **Propiedades**.
- c. Seleccione la ficha **Redes inalámbricas**.
- Asegúrese de que la casilla de verificación **Usar Windows para establecer mi configuración** d. **de red inalámbrica** está activada.

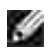

**NOTA:** Anote la configuración inalámbrica actual del ordenador en los pasos d y f para poder restaurarla más adelante.

- e. Haga clic en el botón **Opciones avanzadas**.
- Seleccione **Sólo redes de equipo a equipo (ad hoc)** y cierre el cuadro de diálogo **Opciones** f. **avanzadas**.
- g. Haga clic en el botón **Agregar** para abrir el cuadro de diálogo Propiedades de red inalámbrica.
- h. En la ficha **Asociación**, especifique los datos siguientes y haga clic en **Aceptar**.

Nombre de red (SSID): dell\_device Autenticación de red: Abierta Cifrado de datos: Deshabilitado Red ad hoc: marcada

- i. Haga clic en el botón **Subir** para mover el SSID que acaba de agregar al principio de la lista.
- j. Haga clic en **Aceptar** para cerrar el cuadro de diálogo **Propiedades**.
- En la pantalla **Defina la configuración de la red inalámbrica**, ajuste cada opción de configuración 6. inalámbrica y, a continuación, haga clic en **Siguiente**.
- Si selecciona el botón de opción **IP fija** en Asignación de dirección IP, haga clic en **Configuración...** y 7. especifique la dirección IP y la máscara de subred en la pantalla.
- **SP NOTA:** cuando introduzca una dirección IP fija, no use la dirección "169.254.*xxx.xxx*", que es utilizada por AutoIP.
- Ajuste los valores de la pantalla **Especifique la configuración de la impresora**, y luego haga clic en 8. **Siguiente**.
- En la pantalla **Programas de la impresora**, especifique el programa que desea que se instale y la 9. ruta de instalación y luego haga clic en **Siguiente**. En este momento la configuración inalámbrica que se ha especificado en la pantalla **Defina la configuración de la red inalámbrica** se envía a la impresora multifunción.
- En la pantalla **Ha finalizado la configuración inalámbrica**, modifique la configuración inalámbrica 10.del ordenador para que coincida con la que se envía a la impresora multifunción, y luego haga clic en **Siguiente**.
- a. Seleccione **Conexiones de red** en el **Panel de control**.
- b. Haga clic con el botón derecho del ratón en Conexiones de red inalámbricas y seleccione **Propiedades**.
- c. Seleccione la ficha **Redes inalámbricas**.
- d. Haga clic en **Opciones avanzadas**.
- e. Realice una de las instrucciones siguientes:

#### *Si el modo inalámbrico ad hoc está configurado para la impresora multifunción:*

- Seleccione **Sólo redes de equipo a equipo (ad hoc)** y cierre el cuadro de diálogo **Opciones avanzadas**.
- *Si el modo inalámbrico de infraestructura está configurado para la impresora multifunción:*
	- Seleccione **Sólo redes de punto de acceso (infraestructura)** y cierre el cuadro de diálogo **Opciones avanzadas**.
	- f. Seleccione la configuración que se va a enviar a la impresora multifunción en la lista del grupo **Redes preferidas**.
	- g. Haga clic en **Subir** para mover el ajuste al principio de la lista.
	- h. Haga clic en **Aceptar** para cerrar el cuadro de diálogo **Propiedades**.
- En la pantalla **Impresora configurada**, compruebe que la impresora multifunción de la configuración 11. inalámbrica tiene asignada la dirección IP correcta y luego haga clic en **Instalar**.
- 12. Si selecciona la casilla de verificación Estoy instalando esta impresora en el servidor en la pantalla **Seleccionar impresora** y selecciona además la casilla de verificación **Controlador PostScript** en la pantalla **Especifique la configuración de la impresora**, aparecerá la pantalla **Acuerdo de Licencia de Adobe Systems Inc**. Seleccione el botón de opción **I accept the terms of the license agreement** y, a continuación, haga clic en **Instalar**.
- En la pantalla **¡Felicitaciones!**, haga clic en **Finalizar** para terminar la instalación. Para imprimir una 13. página de prueba en la impresora recién instalada, haga clic en el botón **Imprimir página de prueba**.

#### **Paso 2. Creación de un entorno de red inalámbrica nuevo para el ordenador y la impresora multifunción (Si se debe definir una configuración inalámbrica para el ordenador)**

1. Inserte el CD de *controladores y utilidades* en el equipo para iniciar el software de instalación.

**M** NOTA: Si el CD no se iniciar automáticamente, haga clic en Inicio → Ejecutar y, a continuación, escriba D:\setup.exe (donde D es la letra de la unidad del CD) y, a continuación, haga clic en **Aceptar**.

2. Seleccione el botón de opción **Instalación en red** y, a continuación, haga clic en **Siguiente**.

**NOTA:** En Windows Vista, haga clic en **Continuar** cuando aparezca el cuadro de diálogo **Control de cuentas de usuario**.

- Seleccione el botón de opción **Configurar una impresora inalámbrica utilizando una conexión** 3. **inalámbrica (Avanzado)** y, a continuación, haga clic en **Siguiente**.
- 4. Restablezca la configuración inalámbrica de la impresora multifunción siguiendo los pasos que se indican en la pantalla **Restablecer configuración inalámbrica**.
- 5. Cree la configuración inalámbrica del ordenador siguiendo los pasos que se indican en la pantalla Habilitar la comunicación con la impresora y luego haga clic en **Siguiente**. Los pasos son los siguientes:
	- a. Seleccione **Conexiones de red** en el **Panel de control**.
	- Haga clic con el botón derecho del ratón en **Conexiones de red inalámbricas** y seleccione b. **Propiedades**.
	- c. Seleccione la ficha **Redes inalámbricas**.
	- Asegúrese de que la casilla de verificación **Usar Windows para establecer mi configuración** d. **de red inalámbrica** está activada.
	- **NOTA:** Anote la configuración inalámbrica actual del ordenador en los pasos d y f para poder restaurarla más adelante.
	- e. Haga clic en el botón **Opciones avanzadas**.
	- f. Seleccione Sólo redes de equipo a equipo (ad hoc) y cierre el cuadro de diálogo Opciones **avanzadas**.
	- Haga clic en el botón **Agregar** para abrir el cuadro de diálogo **Propiedades de red** g. **inalámbrica**.
	- h. En la ficha **Asociación**, especifique los datos siguientes y haga clic en **Aceptar**.

Nombre de red (SSID): dell\_device Autenticación de red: Abierta Cifrado de datos: Deshabilitado Red ad hoc: marcada

i. Haga clic en el botón **Subir** para mover el SSID que acaba de agregar al principio de la lista.

- j. Haga clic en **Aceptar** para cerrar el cuadro de diálogo **Propiedades**.
- En la pantalla **Defina la configuración de la red inalámbrica**, ajuste cada opción de configuración 6. inalámbrica y, a continuación, haga clic en **Siguiente**.
- Si selecciona el botón de opción **IP fija** en **Asignación de dirección IP**, haga clic en 7. **Configuración...** y especifique la dirección IP y la máscara de subred en la pantalla.

**NOTA:** cuando introduzca una dirección IP fija, no use la dirección "169.254.*xxx.xxx*", que es utilizada por AutoIP.

- Ajuste los valores de la pantalla **Especifique la configuración de la impresora**, y luego haga clic en 8. **Siguiente**.
- En la pantalla **Programas de la impresora**, especifique el programa que desea que se instale y la 9. ruta de instalación y luego haga clic en **Siguiente**. En este momento la configuración inalámbrica que se ha especificado en la pantalla **Defina la configuración de la red inalámbrica** se envía a la impresora multifunción.
- En la pantalla **Ha finalizado la configuración inalámbrica**, cree en el ordenador la configuración 10. inalámbrica que se envía a la impresora multifunción siguiendo los pasos a continuación, y luego haga clic en **Siguiente**.
	- a. Seleccione **Conexiones de red** en el **Panel de control**.
	- Haga clic con el botón derecho del ratón en **Conexiones de red inalámbricas** y seleccione b. **Propiedades**.
	- c. Seleccione la ficha **Redes inalámbricas**.
	- Asegúrese de que la casilla de verificación **Usar Windows para establecer mi configuración** d. **de red inalámbrica** está activada.
	- e. Haga clic en **Opciones avanzadas**.
	- f. Realice una de las instrucciones siguientes:

#### *Si el modo inalámbrico ad hoc está configurado para la impresora multifunción:*

Seleccione **Sólo redes de equipo a equipo (ad hoc)** y cierre el cuadro de diálogo **Opciones avanzadas**.

#### *Si el modo inalámbrico de infraestructura está configurado para la impresora multifunción:*

- Seleccione **Sólo redes de punto de acceso (infraestructura)** y cierre el cuadro de diálogo **Opciones avanzadas**.
- g. Haga clic en **Agregar** para abrir el cuadro de diálogo **Propiedades de red inalámbrica**.
- h. Defina la configuración que enviará a la impresora multifunción y haga clic en **Aceptar**.
- i. Haga clic en **Subir** para mover el ajuste al principio de la lista.
- j. Haga clic en **Aceptar** para cerrar el cuadro de diálogo **Propiedades**.
- En la pantalla **Impresora configurada**, compruebe que la impresora multifunción de la configuración inalámbrica tiene asignada la dirección IP correcta y luego haga clic en **Instalar**.
- Si selecciona la casilla de verificación **Estoy instalando esta impresora en el servidor** en la pantalla **Seleccionar impresora** y selecciona además la casilla de verificación **Controlador PostScript** en la pantalla **Especifique la configuración de la impresora**, aparecerá la pantalla **Acuerdo de Licencia de Adobe Systems Inc**. Seleccione el botón de opción **I accept the terms of the license agreement** y, a continuación, haga clic en **Instalar**.
- En la pantalla **¡Felicitaciones!**, haga clic en **Finalizar** para terminar la instalación. Para imprimir una página de prueba en la impresora recién instalada, haga clic en el botón **Imprimir página de prueba**.

Utilice la **Dell Printer Configuration Web Tool** para supervisar el estado de la impresora de red sin abandonar su mesa. Puede ver y/o modificar los valores de configuración de la impresora, comprobar el nivel de tóner y, cuando llegue el momento de solicitar consumibles de repuesto, basta con hacer clic en el enlace de suministros de Dell directamente en el navegador Web.

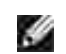

 $\sim$ 

**NOTA:** La **Dell Printer Configuration Web Tool** no está disponible cuando la impresora multifunción está conectada localmente a un servidor de impresión.

## **Instalación inalámbrica utilizando Dell Printer Configuration Web Tool**

**Paso 1. Instalación de una impresora multifunción en la red inalámbrica ya operativa (Si ya se ha definido una configuración inalámbrica en el ordenador)**

**Para redes Dynamic Host Configuration Protocol:**

- Cree la configuración inalámbrica del ordenador siguiendo los pasos a continuación: 1.
	- a. Seleccione **Conexiones de red** en el **Panel de control**.
	- Haga clic con el botón derecho del ratón en **Conexiones de red inalámbricas** y seleccione b. **Propiedades**.
	- c. Seleccione la ficha **Redes inalámbricas**.
	- Asegúrese de que la casilla de verificación **Usar Windows para establecer mi configuración** d. **de red inalámbrica** está activada.

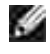

**NOTA:** Anote la configuración inalámbrica actual del ordenador en los pasos d y f para poder restaurarla más adelante.

- e. Haga clic en el botón **Opciones avanzadas**.
- Seleccione **Sólo redes de equipo a equipo (ad hoc)** y cierre el cuadro de diálogo **Opciones** f. **avanzadas**.
- Haga clic en el botón **Agregar** para abrir el cuadro de diálogo **Propiedades de red** g. **inalámbrica**.
- h. En la ficha **Asociación**, especifique los datos siguientes y haga clic en **Aceptar**.

Nombre de red (SSID): dell\_device Autenticación de red: Abierta Cifrado de datos: Deshabilitado Red ad hoc: marcada

- i. Haga clic en el botón **Subir** para mover el SSID que acaba de agregar al principio de la lista.
- j. Haga clic en **Aceptar** para cerrar el cuadro de diálogo **Propiedades**.

**NOTA:** Si su sistema operativo es anterior a Windows 2000, cree la configuración según el **SP** manual de la herramienta de configuración inalámbrica suministrado por el fabricante del dispositivo inalámbrico.

2. Compruebe la dirección IP asignada por AutoIP en la impresora multifunción.

Por ejemplo: 168.254.1.1

- 3. Compruebe que la dirección IP del ordenador está asignada por DHCP.
- 4. Abra Dell Printer Configuration Web Tool utilizando el navegador Web.

Por ejemplo: http://168.254.1.1/

- Modifique la configuración inalámbrica de la impresora multifunción en Dell Printer Configuration Web 5. Tool.
- 6. Reinicie la impresora multifunción.
- 7. Restaure la configuración inalámbrica en el ordenador.
	- a. Seleccione **Conexiones de red** en el **Panel de control**.
	- Haga clic con el botón derecho del ratón en **Conexiones de red inalámbricas** y seleccione b. **Propiedades**.
	- c. Seleccione la ficha **Redes inalámbricas**.
	- d. Haga clic en **Opciones avanzadas**.
	- e. Realice una de las instrucciones siguientes:
- *Si el modo inalámbrico ad hoc está configurado para la impresora multifunción:*
	- Seleccione **Sólo redes de equipo a equipo (ad hoc)** y cierre el cuadro de diálogo **Opciones avanzadas**.
- *Si el modo inalámbrico de infraestructura está configurado para la impresora multifunción:*
	- Seleccione **Sólo redes de punto de acceso (infraestructura)** y cierre el cuadro de diálogo **Opciones avanzadas**.
	- f. Seleccione la configuración que se va a enviar a la impresora multifunción en la lista del grupo **Redes preferidas**.
	- g. Haga clic en **Subir** para mover el ajuste al principio de la lista.
	- h. Haga clic en **Aceptar** para cerrar el cuadro de diálogo **Propiedades**.

**NOTA:** Si su sistema operativo es anterior a Windows 2000, cree la configuración según el manual de la herramienta de configuración inalámbrica suministrado por el fabricante del dispositivo inalámbrico.

#### **Para una red con IP fija:**

- Cree la configuración inalámbrica del ordenador siguiendo los pasos a continuación: 1.
	- a. Seleccione **Conexiones de red** en el **Panel de control**.
	- Haga clic con el botón derecho del ratón en **Conexiones de red inalámbricas** y seleccione b. **Propiedades**.
	- c. Seleccione la ficha **Redes inalámbricas**.
	- Asegúrese de que la casilla de verificación **Usar Windows para establecer mi configuración** d. **de red inalámbrica** está activada.
	- **NOTA:** Anote la configuración inalámbrica actual del ordenador en los pasos d y f para poder restaurarla más adelante.
	- e. Haga clic en el botón **Opciones avanzadas**.
	- Seleccione **Sólo redes de equipo a equipo (ad hoc)** y cierre el cuadro de diálogo **Opciones** f. **avanzadas**.
	- Haga clic en el botón **Agregar** para abrir el cuadro de diálogo **Propiedades de red** g. **inalámbrica**.
	- h. En la ficha **Asociación**, especifique los datos siguientes y haga clic en **Aceptar**.

Nombre de red (SSID): dell\_device Autenticación de red: Abierta Cifrado de datos: Deshabilitado

Red ad hoc: marcada

- i. Haga clic en el botón **Subir** para mover el SSID que acaba de agregar al principio de la lista.
- j. Haga clic en **Aceptar** para cerrar el cuadro de diálogo **Propiedades**.

H **NOTA:** Si su sistema operativo es anterior a Windows 2000, cree la configuración según el manual de la herramienta de configuración inalámbrica suministrado por el fabricante del dispositivo inalámbrico.

2. Compruebe la dirección IP del ordenador.

Por ejemplo: 1.2.3.4

3. Especifique la dirección IP en la impresora multifunción.

Por ejemplo: 1.2.3.5

4. Abra Dell Printer Configuration Web Tool utilizando el navegador Web.

Por ejemplo: http://1.2.3.5/

- Modifique la configuración inalámbrica de la impresora multifunción en Dell Printer Configuration Web 5. Tool.
- 6. Reinicie la impresora multifunción.
- 7. Restaure la configuración inalámbrica en el ordenador.
	- a. Seleccione **Conexiones de red** en el **Panel de control**.
	- b. Haga clic con el botón derecho del ratón en Conexiones de red inalámbricas y seleccione **Propiedades**.
	- c. Seleccione la ficha **Redes inalámbricas**.
	- d. Haga clic en **Opciones avanzadas**.
	- e. Realice una de las instrucciones siguientes:

*Si el modo inalámbrico ad hoc está configurado para la impresora multifunción:*

Seleccione **Sólo redes de equipo a equipo (ad hoc)** y cierre el cuadro de diálogo **Opciones avanzadas**.

*Si el modo inalámbrico de infraestructura está configurado para la impresora*

#### *multifunción:*

- Seleccione **Sólo redes de punto de acceso (infraestructura)** y cierre el cuadro de diálogo **Opciones avanzadas**.
- f. Seleccione la configuración que se va a enviar a la impresora multifunción en la lista del grupo **Redes preferidas**.
- g. Haga clic en **Subir** para mover el ajuste al principio de la lista.
- h. Haga clic en **Aceptar** para cerrar el cuadro de diálogo **Propiedades**.

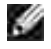

**NOTA:** Si su sistema operativo es anterior a Windows 2000, cree la configuración según el manual de la herramienta de configuración inalámbrica suministrado por el fabricante del dispositivo inalámbrico.

#### **Paso 2. Creación de un entorno de red inalámbrica nuevo para el ordenador y la impresora multifunción (Si se debe definir una configuración inalámbrica para el ordenador)**

#### **Para redes Dynamic Host Configuration Protocol:**

- Cree la configuración inalámbrica del ordenador siguiendo los pasos a continuación: 1.
	- a. Seleccione **Conexiones de red** en el **Panel de control**.
	- Haga clic con el botón derecho del ratón en **Conexiones de red inalámbricas** y seleccione b. **Propiedades**.
	- c. Seleccione la ficha **Redes inalámbricas**.
	- Asegúrese de que la casilla de verificación **Usar Windows para establecer mi configuración** d. **de red inalámbrica** está activada.

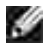

**NOTA:** Anote la configuración inalámbrica actual del ordenador en los pasos e y g para poder restaurarla más adelante.

- e. Haga clic en el botón **Opciones avanzadas**.
- Seleccione **Sólo redes de equipo a equipo (ad hoc)** y cierre el cuadro de diálogo **Opciones** f. **avanzadas**.
- Haga clic en el botón **Agregar** para abrir el cuadro de diálogo **Propiedades de red** g. **inalámbrica**.
- h. En la ficha **Asociación**, especifique los datos siguientes y haga clic en **Aceptar**.

Nombre de red (SSID): dell\_device

Autenticación de red: Abierta

#### Cifrado de datos: Deshabilitado

Red ad hoc: marcada

- i. Haga clic en el botón **Subir** para mover el SSID que acaba de agregar al principio de la lista.
- j. Haga clic en **Aceptar** para cerrar el cuadro de diálogo **Propiedades**.

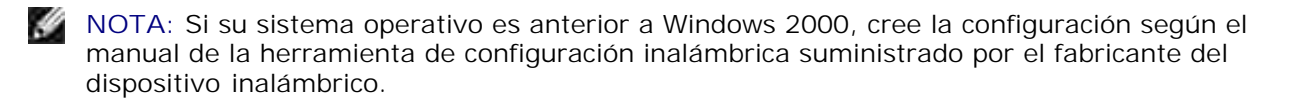

2. Compruebe la dirección IP asignada por AutoIP en la impresora multifunción.

Por ejemplo: 168.254.1.1

- 3. Compruebe que la dirección IP del ordenador está asignada por DHCP.
- 4. Abra Dell Printer Configuration Web Tool utilizando el navegador Web.

Por ejemplo: http://168.254.1.1

- 5. Consulte "Imprimir Configuraciones del Servidor" en "Dell Printer Configuration Web Tool" para crear una configuración inalámbrica.
- 6. Reinicie la impresora multifunción.
- 7. Restaure la configuración inalámbrica en el ordenador.
	- a. Seleccione **Conexiones de red** en el **Panel de control**.
	- b. Haga clic con el botón derecho del ratón en Conexiones de red inalámbricas y seleccione **Propiedades**.
	- c. Seleccione la ficha **Redes inalámbricas**.
	- Asegúrese de que la casilla de verificación **Usar Windows para establecer mi configuración** d. **de red inalámbrica** está activada.
	- e. Haga clic en **Opciones avanzadas**.
	- f. Realice una de las instrucciones siguientes:
	- *Si el modo inalámbrico ad hoc está configurado para la impresora multifunción:*
		- Seleccione **Sólo redes de equipo a equipo (ad hoc)** y cierre el cuadro de diálogo **Opciones avanzadas**.
	- *Si el modo inalámbrico de infraestructura está configurado para la impresora multifunción:*
- Seleccione **Sólo redes de punto de acceso (infraestructura)** y cierre el cuadro de diálogo **Opciones avanzadas**.
- g. Haga clic en **Agregar** para abrir el cuadro de diálogo **Propiedades de red inalámbrica**.
- h. Defina la configuración que enviará a la impresora multifunción y haga clic en **Aceptar**.
- i. Haga clic en **Subir** para mover el ajuste al principio de la lista.
- j. Haga clic en **Aceptar** para cerrar el cuadro de diálogo **Propiedades**.
- **NOTA:** Si su sistema operativo es anterior a Windows 2000, cree la configuración según el manual de la herramienta de configuración inalámbrica suministrado por el fabricante del dispositivo inalámbrico.

#### **Para una red con IP fija:**

- Cree la configuración inalámbrica del ordenador siguiendo los pasos a continuación: 1.
	- a. Seleccione **Conexiones de red** en el **Panel de control**.
	- Haga clic con el botón derecho del ratón en **Conexiones de red inalámbricas** y seleccione b. **Propiedades**.
	- c. Seleccione la ficha **Redes inalámbricas**.
	- Asegúrese de que la casilla de verificación **Usar Windows para establecer mi configuración** d. **de red inalámbrica** está activada.
	- **NOTA:** Anote la configuración inalámbrica actual del ordenador en los pasos d y f para poder restaurarla más adelante.
	- e. Haga clic en el botón **Opciones avanzadas**.
	- f. Seleccione Sólo redes de equipo a equipo (ad hoc) y cierre el cuadro de diálogo Opciones **avanzadas**.
	- Haga clic en el botón **Agregar** para abrir el cuadro de diálogo **Propiedades de red** g. **inalámbrica**.
	- h. En la ficha **Asociación**, especifique los datos siguientes y haga clic en **Aceptar**.

Nombre de red (SSID): dell\_device Autenticación de red: Abierta Cifrado de datos: Deshabilitado Red ad hoc: marcada

i. Haga clic en el botón **Subir** para mover el SSID que acaba de agregar al principio de la lista.
j. Haga clic en **Aceptar** para cerrar el cuadro de diálogo **Propiedades**.

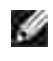

**NOTA:** Si su sistema operativo es anterior a Windows 2000, cree la configuración según el manual de la herramienta de configuración inalámbrica suministrado por el fabricante del dispositivo inalámbrico.

2. Compruebe la dirección IP del ordenador.

Por ejemplo: 1.2.3.4

3. Especifique la dirección IP en la impresora multifunción.

Por ejemplo: 1.2.3.5

4. Abra Dell Printer Configuration Web Tool utilizando el navegador Web.

Por ejemplo: http://1.2.3.5

- Modifique la configuración inalámbrica de la impresora multifunción en Dell Printer Configuration Web 5. Tool.
- 6. Reinicie la impresora multifunción.
- 7. Restaure la configuración inalámbrica en el ordenador.
	- a. Seleccione **Conexiones de red** en el **Panel de control**.
	- Haga clic con el botón derecho del ratón en **Conexiones de red inalámbricas** y seleccione b. **Propiedades**.
	- c. Seleccione la ficha **Redes inalámbricas**.
	- Asegúrese de que la casilla de verificación **Usar Windows para establecer mi configuración** d. **de red inalámbrica** está activada.
	- e. Haga clic en **Opciones avanzadas**.
	- f. Realice una de las instrucciones siguientes:
	- *Si el modo inalámbrico ad hoc está configurado para la impresora multifunción:*
		- Seleccione **Sólo redes de equipo a equipo (ad hoc)** y cierre el cuadro de diálogo **Opciones avanzadas**.

#### *Si el modo inalámbrico de infraestructura está configurado para la impresora multifunción:*

Seleccione **Sólo redes de punto de acceso (infraestructura)** y cierre el cuadro de diálogo **Opciones avanzadas**.

- g. Haga clic en **Agregar** para abrir el cuadro de diálogo **Propiedades de red inalámbrica**.
- h. Defina la configuración que enviará a la impresora multifunción y haga clic en **Aceptar**.
- i. Haga clic en **Subir** para mover el ajuste al principio de la lista.
- j. Haga clic en **Aceptar** para cerrar el cuadro de diálogo **Propiedades**.

**NOTA:** Si su sistema operativo es anterior a Windows 2000, cree la configuración según el , C manual de la herramienta de configuración inalámbrica suministrado por el fabricante del dispositivo inalámbrico.

### **Configuración inalámbrica mediante Dell Printer Configuration Web Tool - Configuración avanzada**

#### **Punto de acceso (Red de Infraestructura, DHCP)**

- 1. Cree una configuración inalámbrica nueva para el ordenador.
	- a. Seleccione **Conexiones de red** en el **Panel de control**.
	- Haga clic con el botón derecho del ratón en **Conexiones de red inalámbricas** y seleccione b. **Propiedades**.
	- c. Seleccione la ficha **Redes inalámbricas**.
	- Asegúrese de que la casilla de verificación **Usar Windows para establecer mi configuración** d. **de red inalámbrica** está activada.

**NOTA:** Anote la configuración inalámbrica actual del ordenador en los pasos d y g para poder restaurarla más adelante.

- e. Haga clic en el botón **Opciones avanzadas**.
- Seleccione **Sólo redes de equipo a equipo (ad hoc)** y cierre el cuadro de diálogo **Opciones** f. **avanzadas**.
- g. Haga clic en el botón **Agregar** para abrir el cuadro de diálogo Propiedades de red inalámbrica.
- h. En la ficha **Asociación**, especifique los datos siguientes y haga clic en **Aceptar**.

Nombre de red (SSID): dell\_device Autenticación de red: Abierta Cifrado de datos: Deshabilitado Red ad hoc: marcada

- i. Haga clic en el botón **Subir** para mover el SSID que acaba de agregar al principio de la lista.
- j. Haga clic en **Aceptar** para cerrar el cuadro de diálogo Propiedades.

**NOTA:** Si su sistema operativo es anterior a Windows 2000, cree la configuración según el manual de la herramienta de configuración inalámbrica suministrado por el fabricante del dispositivo inalámbrico.

- Especifique la dirección IP del adaptador de impresora inalámbrica. 2.
	- a. Restablezca la configuración predeterminada del adaptador inalámbrico.
	- i. Pulse **Menú** en el **Panel de control** de la impresora.
	- ii. Desplácese hacia abajo y seleccione **Menú Admin**.
	- iii. Desplácese hacia abajo y seleccione **Red Inalámbrica**.
	- iv. Desplácese hacia abajo y seleccione **Restablecer MPC**.
	- v. v. Reinicie la impresora multifunción.

j.

**SP** 

- b. Recupere la dirección IP del adaptador inalámbrico de la impresora multifunción.
- i. Pulse **Menú** en el **Panel de control** de la impresora.
- ii. Desplácese hacia abajo y seleccione **Menú Admin**.
- iii. Desplácese hacia abajo y seleccione **Red Inalámbrica**.
- iv. Desplácese hacia abajo y seleccione **TCP/IP**.
- v. Desplácese hacia abajo y seleccione **Dirección IP**.
- (Rango de la dirección IP predeterminada: 169.254. *xxx*.*yyy*, donde "*xxx*" e "*yyy*" son variables en el intervalo de 0 a 255)
- 3. Acceda a Dell Printer Configuration Web Tool mediante el navegador del ordenador.
	- a. Asigne la dirección TCP/IP mediante el modo DHCP (Modifique las propiedades TCP/IP para obtener la dirección IP automáticamente).
	- b. Asegúrese de que el ordenador tiene el mismo rango de dirección IP que el adaptador inalámbrico de la impresora.

Por ejemplo, 169.254. *xxx.zzz*, donde "*xxx*" and "*zzz*" son variables en el intervalo de 0 a 255

- c. Acceda al Dell Printer Configuration Web Tool mediante el navegador Web e introduzca, a continuación, los valores de configuración del adaptador inalámbrico en el campo de dirección del navegador.
- Por ejemplo, http://169.254.*xxx.yyy*/, donde "*xxx*" and "*yyy*" son variables en el intervalo de 0 a 255 (La dirección IP del adaptador inalámbrico)
	- d. Modifique los valores de configuración (Modo de comunicación/SSID) desde el Dell Printer Configuration Web Tool.
- i. Haga clic en **Configuración del servidor de impresión** en la barra de navegación de la izquierda.
- ii. Haga clic en la ficha **Configuración del servidor de impresión**.
- iii. Haga clic en la subficha **TCP/IP**.
- iv. Seleccione **DHCP**.
- v. Haga clic en el botón **Aplicar configuración nueva** sin reiniciar la impresora multifunción (No tenga en cuenta las instrucciones en pantalla para reiniciar la impresora multifunción).
- vi. Haga clic en la subficha **LAN inalámbrica**.
- vii. Modifique el parámetro **SSID** (según el SSID del punto de acceso) y cambie el **Tipo de red** a **Infraestructura**.
- viii. Haga clic en el botón **Reiniciar la impresora para aplicar la configuración nueva**.
- 4. Una vez que el adaptador inalámbrico de la impresora esté correctamente configurado, podrá utilizar el método de instalación de impresora en red típico para completar la instalación del controlador.
- 5. Para comunicarse con la impresora multifunción, deberá restaurar la configuración inalámbrica anterior en el ordenador.
- 6. Restaure la configuración inalámbrica anterior en el ordenador.
	- a. Seleccione **Conexiones de red** en el **Panel de control**.
	- Haga clic con el botón derecho del ratón en **Conexiones de red inalámbricas** y seleccione b. **Propiedades**.
	- c. Seleccione la ficha **Redes inalámbricas**.
	- d. Haga clic en el botón **Opciones avanzadas** .
	- e. Seleccione Sólo redes de punto de acceso (infraestructura) y cierre el cuadro de diálogo Opciones avanzadas (aplicable a impresoras con modo de infraestructura inalámbrica).
	- f. Seleccione la configuración que se va a enviar a la impresora multifunción en la lista del grupo **Redes preferidas**.
	- g. Haga clic en **Subir** para mover el ajuste al principio de la lista.
	- h. Haga clic en **Aceptar** para cerrar el cuadro de diálogo Propiedades.
- **NOTA:** Si su sistema operativo es anterior a Windows 2000, cree la configuración según el manual de v la herramienta de configuración inalámbrica suministrado por el fabricante del dispositivo inalámbrico.

#### **Punto de acceso (Red de de IP fija, Infraestructura)**

- Asegúrese de que las direcciones del ordenador y del punto de acceso están en el mismo rango IP. 1. Utilice las mismas direcciones de máscara de subred y pasarela del ordenador para los valores del punto de acceso.
- Cree una configuración inalámbrica nueva del ordenador siguiendo los pasos a continuación: 2.
	- a. Seleccione **Conexiones de red** en el **Panel de control**.
- b. Haga clic con el botón derecho del ratón en Conexiones de red inalámbricas y seleccione **Propiedades**.
- c. Seleccione la ficha **Redes inalámbricas**.
- Asegúrese de que la casilla de verificación **Usar Windows para establecer mi configuración** d. **de red inalámbrica** está activada.

**NOTA:** Anote la configuración inalámbrica actual del ordenador en los pasos d y f para poder restaurarla más adelante.

- e. Haga clic en el botón **Opciones avanzadas**.
- f. Seleccione Sólo redes de equipo a equipo (ad hoc) y cierre el cuadro de diálogo Opciones avanzadas.
- g. Haga clic en el botón **Agregar** para abrir el cuadro de diálogo Propiedades de red inalámbrica.
- h. En la ficha **Asociación**, especifique los datos siguientes y haga clic en **Aceptar**.

Nombre de red (SSID): dell\_device Autenticación de red: Abierta Cifrado de datos: Deshabilitado Red ad hoc: Activada

- i. Haga clic en el botón Subir para mover el SSID que acaba de agregar al principio de la lista.
- j. Haga clic en Aceptar para cerrar el cuadro de diálogo Propiedades.
- **NOTA:** Si su sistema operativo es anterior a Windows 2000, cree la configuración según el manual de æ la herramienta de configuración inalámbrica suministrado por el fabricante del dispositivo inalámbrico.
- 3. Compruebe la dirección IP, la máscara de subred y la dirección de pasarela del ordenador.

Por ejemplo: IP: 192.168.1.1 192.168.1.1 Máscara de subred: 255.255.0.0

- Defina la dirección IP en el **Panel de control** de la impresora multifunción de modo que esté en el 4.mismo rango que la del ordenador. Utilice las mismas direcciones de máscara de subred y pasarela de la impresora multifunción para la configuración del ordenador.
	- a. Pulse el botón **Menú**.
	- b. Desplácese al menú **Admin**.
	- c. Seleccione **Red inalámbrica**.
	- d. Seleccione **TCP/IP**.
- e. Seleccione **Obtener Dirección IP**.
- f. Seleccione **Panel**.

 $\sim$ 

- g. Vuelva a **Dirección IP**.
- h. Introduzca la dirección IP manualmente utilizando los botones de dirección del panel del control y pulse el botón Intro.

Por ejemplo: 192.168.1.2

- i. Vuelva a **Máscara de subred**.
- Introduzca la dirección de máscara de subred utilizando los botones de dirección del **Panel del** j. **control** y pulse el botón <Intro>.
- k. Vuelva a **Dirección de Pasarela**.
- Introduzca la dirección de pasarela utilizando los botones de dirección del **Panel del control** y l. pulse el botón <Intro>.
- m. Reinicie la impresora multifunción.
- 5. Abra Dell Printer Configuration Web Tool utilizando el navegador Web.

Por ejemplo: http://192.168.1.2

- Modifique la configuración inalámbrica de la impresora multifunción en Dell Printer Configuration Web 6. Tool.
	- Haga clic en **Configuración del servidor de impresión** en la barra de navegación de la a. izquierda.
	- b. Haga clic en la ficha **Configuración del servidor de impresión**.
	- c. Haga clic en la subficha **LAN inalámbrica**.
	- Modifique el parámetro SSID (según el SSID del punto de acceso) y cambie el **Tipo de red** a d. **Infraestructura**.
	- e. Haga clic en el botón **Reiniciar la impresora para aplicar la configuración nueva**.
- 7. Restaure la configuración inalámbrica anterior en el ordenador.
	- a. Seleccione **Conexiones de red** en el **Panel de control**.
	- Haga clic con el botón derecho del ratón en **Conexiones de red inalámbricas** y seleccione b. **Propiedades**.
	- c. Seleccione la ficha **Redes inalámbricas**.
	- d. Haga clic en **Opciones avanzadas**.
	- e. Realice una de las operaciones siguientes.

*Si el modo inalámbrico ad hoc está configurado para la impresora multifunción:*

Seleccione **Sólo redes de equipo a equipo (ad hoc)** y cierre el cuadro de diálogo **Opciones avanzadas**.

*Si el modo inalámbrico de infraestructura está configurado para la impresora multifunción:*

- Seleccione **Sólo redes de punto de acceso (infraestructura)** y cierre el cuadro de diálogo **Opciones avanzadas**.
- f. Seleccione la configuración que se va a enviar a la impresora multifunción en la lista del grupo **Redes preferidas**.
- g. Haga clic en **Subir** para mover el ajuste al principio de la lista.
- 8. Haga clic en **Aceptar** para cerrar el cuadro de diálogo **Propiedades**.

**NOTA:** Si su sistema operativo es anterior a Windows 2000, cree la configuración según el manual de la herramienta de configuración inalámbrica suministrado por el fabricante del dispositivo inalámbrico.

### **Confirmación de la instalación del adaptador de la impresora inalámbrico**

Imprima una página de configuración del sistema para verificar que el adaptador de impresora inalámbrica opcional se ha instalado correctamente.

- 1. Pulse  $\blacktriangledown$  hasta que aparezca >CONFIGURACIÓN y, a continuación, pulse  $\blacktriangledown$ .
- 2. Pulse  $\blacktriangledown$  hasta que aparezca >Informes y, a continuación, pulse  $\blacktriangledown$ .
- 3. Aparece Configuración del sistema. Pulse  $\checkmark$ .

Se imprime la página de configuración del sistema.

Compruebe que **Adaptador LAN inalámbrica** aparece en la configuración del sistema en **Opciones** 4. **de impresora**.

Si no aparece, apague la impresora multifunción, desenchufe el cable de alimentación y vuelva a instalar el adaptador de la impresora inalámbrica opcional.

# **Instrucciones para el material de impresión**

Material de impresión se considera papel, transparencias, etiquetas, sobres, papel tratado y otros. La impresora multifunción proporciona una alta calidad de impresión en muchos materiales de impresión. Seleccionar el material de impresión adecuado para la impresora multifunción le ayudará a evitar problemas de impresión. En esta sección se describe cómo seleccionar el material de impresión, cómo cuidarlo y cómo cargarlo en la bandeja de 250 hojas estándar o en el alimentador de papel de 550 hojas opcional.

- Papel
- **Transparencias**
- Sobres
- **Etiquetas**
- Almacenamiento del material de impresión
- Identificación de los orígenes y especificaciones del material de impresión

# **Papel**

Para obtener la mejor calidad de impresión en color, utilice papel xerográfico de 75 g/m<sup>2</sup> (20 libras) de fibra larga. Para obtener la mejor calidad de impresión en blanco y negro, utilice papel xerográfico de 90 g/m<sup>2</sup> (24 libras) de fibra larga. Antes de comprar grandes cantidades de cualquier material de impresión, Dell recomienda probar con una muestra primero.

Al cargar el papel, identifique la cara de impresión recomendada en el paquete y cárguelo correctamente. Para obtener instrucciones detalladas de carga, consulte "Carga del material de impresión en bandejas estándar y opcionales" y "Carga del alimentador multiuso".

### **Características del papel**

Las características de papel definidas a continuación afectan a la calidad y fiabilidad de la impresión. Dell recomienda tener presentes estas instrucciones al planificar la adquisición de grandes cantidades de papel.

#### **Peso**

La bandeja puede cargar automáticamente papel cuyo peso oscile entre 60 y 216 g/m<sup>2</sup> (entre 16 y 60 libras de alta calidad) de fibra larga. El alimentador multiuso puede cargar automáticamente papel cuyo peso oscile entre 60 y 216 g/m<sup>2</sup> (entre 16 y 80 libras de alta calidad) de fibra larga. Es posible que el papel de peso inferior a 60 g/m<sup>2</sup> (16 libras) no sea lo bastante rígido para una correcta alimentación, lo que provocaría atascos. Para obtener los mejores resultados, utilice papel de 75 g/m<sup>2</sup> (20 libras de alta calidad) de fibra larga.

#### **Curvatura**

La curvatura es la tendencia del material de impresión a curvarse por los bordes. La curvatura excesiva

puede provocar problemas de alimentación del papel. La curvatura suele producirse después de que el papel pase por la impresora multifunción, donde resulta expuesto a altas temperaturas. Almacenar el papel sin empaquetar, incluso en la bandeja de papel, puede causar curvaturas en el papel antes de su impresión y provocar problemas de alimentación sea cual sea el grado de humedad. Si imprime en papel abarquillado, alíselo e introdúzcalo en el alimentador multiuso.

#### **Suavidad**

El grado de suavidad del papel afecta directamente a la calidad de impresión. Si el papel es demasiado áspero, el tóner no impregna el papel de forma adecuada, lo que tiene como resultado una mala calidad de impresión. Si el papel es demasiado suave, puede provocar problemas de alimentación. La suavidad comprendida entre 100 y 300 puntos Sheffield proporciona la mejor calidad de impresión.

#### **Nivel de humedad**

La cantidad de humedad del papel afecta tanto a la calidad de impresión como a la capacidad que tiene la impresora multifunción para cargar el papel correctamente. Deje el papel en el envoltorio original hasta que vaya a utilizarlo. De este modo, se evitarán problemas de impresión derivados de una exposición innecesaria del papel a la humedad.

#### **Dirección de la fibra**

Fibra hace referencia a la alineación de las fibras del papel en una hoja. La fibra puede ser del tipo fibra larga, en el sentido de la longitud del papel, o fibra corta, en el sentido de la anchura del papel. Para el papel de 60 a 135 g/m<sup>2</sup> (de 16 a 36 libras de alta calidad), se recomienda la fibra larga. Para el papel con un peso superior a 135 g/m<sup>2</sup> (36 libras de alta calidad) es aconsejable la fibra corta.

#### **Contenido de fibra**

La mayoría del papel xerográfico de alta calidad está fabricado con pulpa de madera 100% química. El papel que contiene fibras como el algodón posee características que pueden dificultar el manejo del papel.

### **Papel recomendado**

Para garantizar la mejor calidad de impresión y fiabilidad en la alimentación, utilice papel xerográfico de 75  $g/m<sup>2</sup>$  (20 libras). Los tipos de papel comercial diseñados de forma genérica también proporcionan una calidad de impresión aceptable. Utilice únicamente papel que pueda soportar altas temperaturas sin perder el color, provocar manchas de tinta o liberar emisiones peligrosas. El proceso de impresión láser calienta el papel a altas temperaturas. Consulte con el fabricante o distribuidor si el papel elegido es aceptable para impresoras láser.

Imprima siempre varias muestras antes de comprar grandes cantidades de cualquier tipo de material de impresión. Cuando seleccione un material de impresión, tenga en cuenta el peso, el contenido en fibra y el color.

#### **Papel no recomendado**

No es aconsejable utilizar con la impresora multifunción los tipos de papel siguientes:

- Papel tratado químicamente, utilizado para hacer copias sin papel carbón, también denominado papel sin carbón, papel sin copia carbón (CCP) o papel que no necesita carbón (NCR).
- Papel preimpreso con productos químicos que puedan contaminar la impresora multifunción.
- Papel preimpreso que se pueda ver afectado por la temperatura de la unidad de fusor de la impresora.
- Papel preimpreso que necesite un registro (ubicación exacta de la impresión en la página) mayor que ±0.09 pulg., como los formularios de reconocimiento óptico de caracteres (OCR).

En algunos casos se puede ajustar el registro con el programa de software para imprimir correctamente en estos formularios.

- Papel tratado (borrable de alta calidad), papel sintético, térmico
- Papel con bordes ásperos, con superficie de textura áspera o gruesa o con curvaturas
- Papel reciclado que contenga más de un 25% de material de desecho que no cumpla con los requisitos de la norma DIN 309
- Formularios o documentos multicopia
- La calidad de impresión podría disminuir (es posible que aparezcan espacios en blanco o manchas en el texto) cuando se imprime en papel ácido o de talco.

## **Selección del papel**

La selección correcta del papel evita atascos y asegura una impresión sin problemas.

Para evitar atascos o una baja calidad de impresión:

- Utilice siempre papel nuevo, sin dañar.
- Antes de cargar el papel, identifique la cara de impresión recomendada del papel. Esta información suele venir indicada en el embalaje del papel.
- No utilice papel que haya cortado o recortado.
- No mezcle tamaños, pesos o tipos de material de impresión en el mismo origen. Esto podría producir atascos de papel.
- No extraiga las bandejas mientras se está imprimiendo o aparezca Imprimiendo en el panel del operador.
- · Asegúrese de que el valor de Tipo de Papel es correcto. (Consulte Configuraciones de Bandeja para obtener informacion detallada sobre estos ajustes.)
- Asegúrese de que el papel se carga correctamente en la bandeja.
- Flex paper back and forth, and then fan them. Alinee los bordes de la pila sobre una superficie

nivelada.

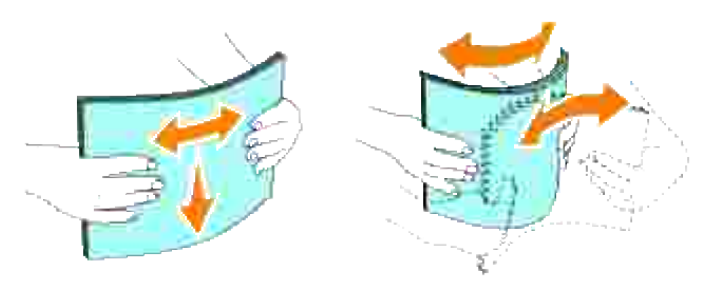

## **Selección de formularios preimpresos y papel con cabecera**

Siga estas instrucciones cuando seleccione formularios preimpresos y papel con cabecera para la impresora multifunción:

- Para obtener el mejor resultado, utilice papel de fibra larga.
- Utilice únicamente formularios y cabeceras impresos mediante un proceso de impresión con desviación litográfica o de grabado.
- Elija tipos de papel que absorban la tinta sin provocar manchas.
- Evite utilizar papel con superficie de textura áspera o gruesa.
- Utilice papel impreso con tintas resistentes al calor, diseñados para su uso en copiadoras xerográficas. La tinta debe soportar temperaturas de 225°C (437°F) sin derretirse ni liberar emisiones peligrosas.
- Utilice tintas que no se vean afectadas por la resina del tóner o por la silicona de la unidad de fusor. Las tintas que se imprimen mediante un proceso de oxidación o tintas oleosas deben cumplir estos requisitos, las de látex puede que no. Si tiene alguna duda, póngase en contacto con el proveedor de papel.

### **Impresión con cabecera**

Consulte con el fabricante o distribuidor si la cabecera preimpresa elegida es aceptable para impresoras láser.

La orientación de página es importante al imprimir con cabecera. Utilice la siguiente tabla para obtener ayuda sobre la carga de papel con cabecera en los orígenes del material de impresión.

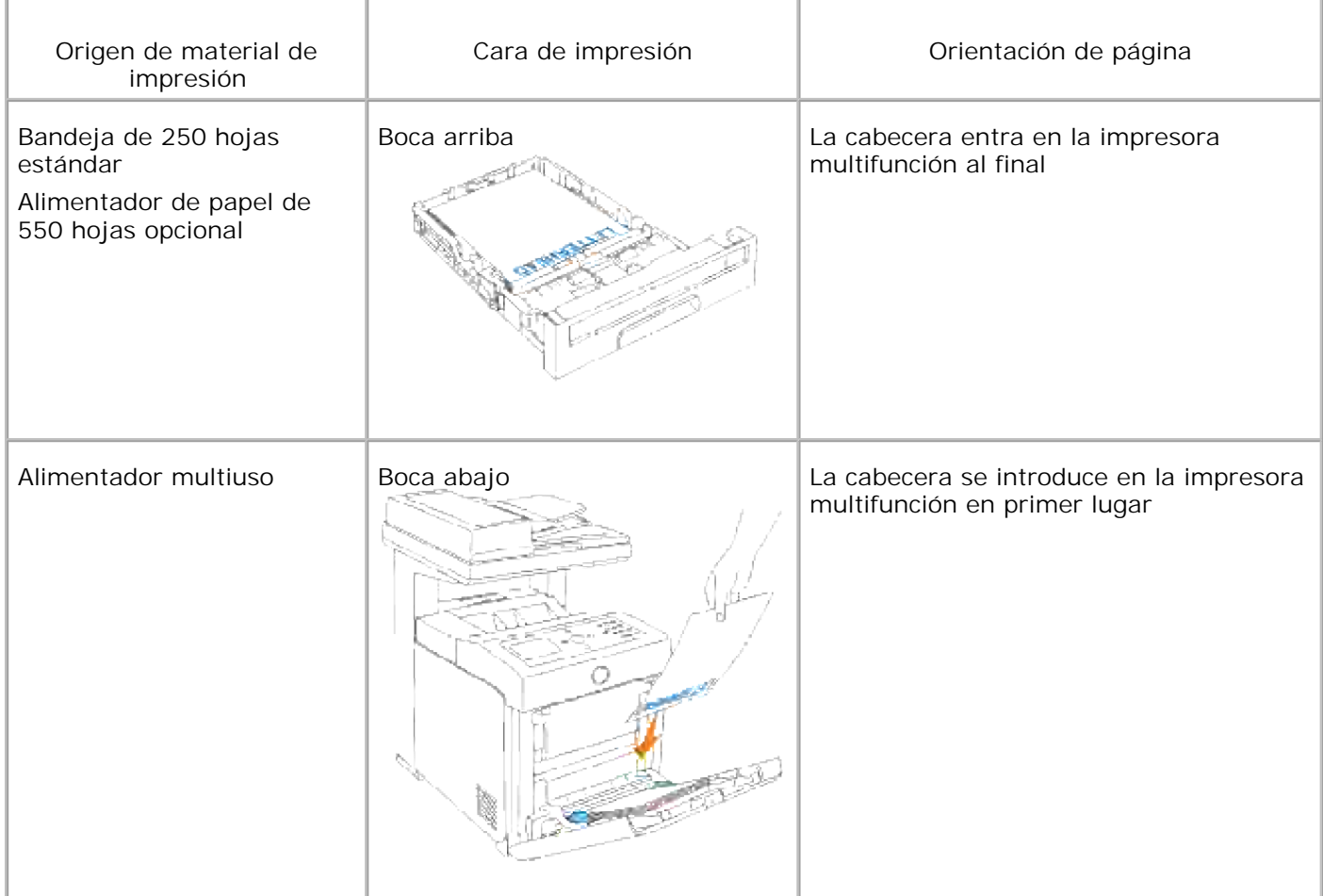

# **Selección de papel con perforaciones**

La cantidad y ubicación de los orificios y las técnicas de fabricación pueden variar en las distintas marcas de papel con perforaciones. No obstante, es posible que no se pueda imprimir en el papel según la situación de los agujeros en el papel.

Tenga en cuenta las siguientes instrucciones para seleccionar y utilizar papel con perforaciones:

- Pruebe papel de distintos fabricantes antes de solicitar y utilizar grandes cantidades de papel con perforaciones.
- El papel se debe perforar durante el proceso de fabricación y no agujerear cuando ya están las pilas empaquetadas. El papel perforado puede provocar atascos cuando se cargan varias hojas en la impresora multifunción. Esto podría producir atascos de papel.
- El papel con perforaciones puede contener más partículas de polvo que el papel normal. Es posible que tenga que limpiar la impresora multifunción más veces y que la fiabilidad de carga no sea tan buena como con papel normal.
- Las instrucciones de peso para el papel con perforaciones son las mismas que para el papel sin perforaciones.

# **Transparencias**

Puede cargar hasta 75 hojas de transparencias para un solo trabajo de impresión. Antes de comprar grandes cantidades de cualquier material de impresión, Dell recomienda probar con una muestra primero.

Al imprimir en transparencias:

- Defina **Transparencia** en el controlador de impresora para evitar dañar la impresora multifunción.
- Utilice transparencias diseñadas específicamente para impresoras láser. No utilice transparencias estándar. Las transparencias deben soportar temperaturas de 205°C (401°F) sin derretirse, perder el color, desviarse o liberar emisiones peligrosas.
- Evite dejar huellas en las transparencias. Esto podría causar una baja calidad de impresión.
- Antes de cargar transparencias, airee la pila para evitar que las hojas se peguen entre s?
- La impresora multifunción no admite el uso de transparencias que no sean blancas.

### **Selección de transparencias**

La impresora multifunción puede imprimir directamente en transparencias diseñadas para su uso en impresoras láser. La calidad de impresión y durabilidad dependen de la transparencia utilizada. Antes de comprar grandes cantidades de cualquier material de impresión, Dell recomienda probar con una muestra primero.

El valor de tipo de papel para el alimentador multiuso debe estar definido en Transparencia para evitar atascos. (Consulte Configuraciones de Bandeja para obtener información detallada sobre este valor.) Para determinar si se pueden utilizar las transparencias con impresoras láser que las calienten hasta temperaturas de 205°C (401°F), consulte con el fabricante o el distribuidor. Utilice únicamente transparencias que puedan soportar estas temperaturas sin derretirse, perder el color, desviarse ni liberar emisiones peligrosas.

# **Sobres**

Puede cargar una pila de sobres de hasta 15 mm de altura en el alimentador multiuso para un solo trabajo de impresión. Según el tipo de sobre y cómo se hayan guardado, si carga una gran cantidad de ellos, dentro del rango máximo, es posible que no entren en la impresora multifunción. En tal caso, reduzca el número de sobres de la pila. Según el sobre que se elija, es posible se produzcan pequeñas arrugas de intensidad variable. Antes de comprar grandes cantidades de cualquier material de impresión, Dell recomienda probar con una muestra primero. Para obtener instrucciones sobre cómo cargar un sobre, consulte "Carga del alimentador multiuso".

Al imprimir en sobres:

- Utilice sólo sobres de alta calidad diseñados para impresoras láser.
- Defina la opción de material de impresión de origen en el alimentador multiuso. Defina el tipo de papel **Sobre**, y seleccione el tamaño correcto de los sobres en el controlador de impresora.
- Para obtener el mejor rendimiento, utilice sobres fabricados con papel de 75 g/m<sup>2</sup> (20 libras de alta calidad). Puede cargar papel de hasta 105 g/m<sup>2</sup> (28 libras de alta calidad) de peso en el alimentador de sobres siempre que el contenido de algodón sea inferior o igual a 25%. Los sobres con un contenido de algodón del 100% no deben exceder los 90 g/m<sup>2</sup> (24 libras de alta calidad).
- Utilice únicamente sobres nuevos, sin daños.
- Para obtener los mejores resultados, no utilice sobres que:
	- Tengan excesivos dobleces o curvaturas.
	- Estén pegados o dañados de cualquier forma.
	- Contengan ventanas, agujeros, perforaciones, recortes o repujados
	- Utilicen cierres metálicos, nudos con hilos o barras de doblez metálicas.
	- Tengan un diseño de interbloqueo.
	- Tengan pegados sellos de correo.
	- Tengan algún adhesivo visible cuando la solapa está en posición de sellado o cerrado.
	- Tengan bordes con muescas o esquinas dobladas.
	- Tengan terminaciones ásperas, arrugadas o dobladas.
- Utilice sobres que puedan soportar temperaturas de 205°C (401°F) sin sellarse, curvarse de forma excesiva, arrugarse ni liberar emisiones peligrosas. Si tiene alguna duda acerca de los sobres que piensa utilizar, consulte con el proveedor de sobres.
- Ajuste la guía a la anchura de los sobres.
- Para cargar sobres en el alimentador multiuso, insértelos con la solapa cerrada y el borde corto mirando hacia la impresora multifunción. La cara de impresión debe estar boca abajo.
- Para obtener instrucciones sobre cómo cargar un sobre, consulte "Carga del alimentador multiuso".
- Utilice sobres de un mismo tamaño en un trabajo de impresión.
- Asegúrese de que la humedad es baja, ya que una humedad alta (más del 60%) y las elevadas temperaturas de impresión podrían sellar los sobres.

# **Etiquetas**

La impresora multifunción puede imprimir en muchas etiquetas diseñadas para las impresoras láser. El adhesivo de la etiqueta, la cara recomendada del paquete de impresión y las capas de protección deben poder soportar una temperatura de 205°C (401°F) y una presión de 25 libras por pulgada cuadrada (psi). Antes de comprar grandes cantidades de cualquier material de impresión, Dell recomienda probar con una muestra primero.

Al imprimir en etiquetas:

- Defina el tipo de papel Etiqueta en la Configuración de bandeja. Defina el tipo de papel **Etiqueta** en el controlador de impresora.
- No cargue etiquetas con papel o transparencias juntas en la misma bandeja. Esto podría producir atascos de papel.
- No utilice hojas de etiquetas con un material de soporte liso.
- No imprima dentro del margen de separación de 1 mm.
- Utilice hojas con etiquetas completas. Las hojas incompletas pueden provocar que las etiquetas se despeguen durante la impresión, causando un atasco. Las hojas incompletas dañan también la impresora multifunción y el cartucho con material adhesivo, lo que podría anular la garantía de los mismos.
- Utilice etiquetas que puedan soportar temperaturas de 205°C (401°F) sin sellarse, curvarse de forma excesiva, arrugarse ni liberar emisiones peligrosas.
- No imprima dentro del borde de la etiqueta de 1 mm, de las perforaciones o entre márgenes de separación de la etiqueta.
- No utilice hojas de etiquetas que tengan adhesivo hasta el borde de la hoja. Dell recomienda la aplicación por zonas del adhesivo con una separación de al menos 1 mm de los bordes. El material adhesivo contamina la impresora multifunción y podría anular la garantía.
- Si no es posible la aplicación por zonas del adhesivo, debe eliminarse una franja de 3 mm del borde inicial y lateral, así como utilizar un adhesivo que no gotee.
- Elimine una franja de 3 mm del borde inicial para evitar que las etiquetas se despeguen dentro de la impresora multifunción.
- Es preferible utilizar la orientación vertical, en especial al imprimir códigos de barras.
- No utilice etiquetas que tengan el adhesivo visible.

# **Almacenamiento del material de impresión**

Las siguientes instrucciones le ayudarán a evitar problemas de carga del material de impresión y de calidad de impresión desigual.

- Para obtener los mejores resultados, almacene el material de impresión en un entorno en el que la temperatura sea aproximadamente de 21°C (70°F) y la humedad relativa sea del 40%.
- Es preferible guardar las cajas de material de impresión en una estantería o palé que en el suelo directamente.
- Si guarda paquetes individuales de material de impresión fuera de su caja original, compruebe que estén sobre una superficie plana de forma que los bordes y esquinas no se arruguen.

# **Identificación de los orígenes y especificaciones del material de impresión**

En las siguientes tablas se proporciona información sobre los orígenes estándar y opcionales.

## **Tamaños y compatibilidad del material de impresión**

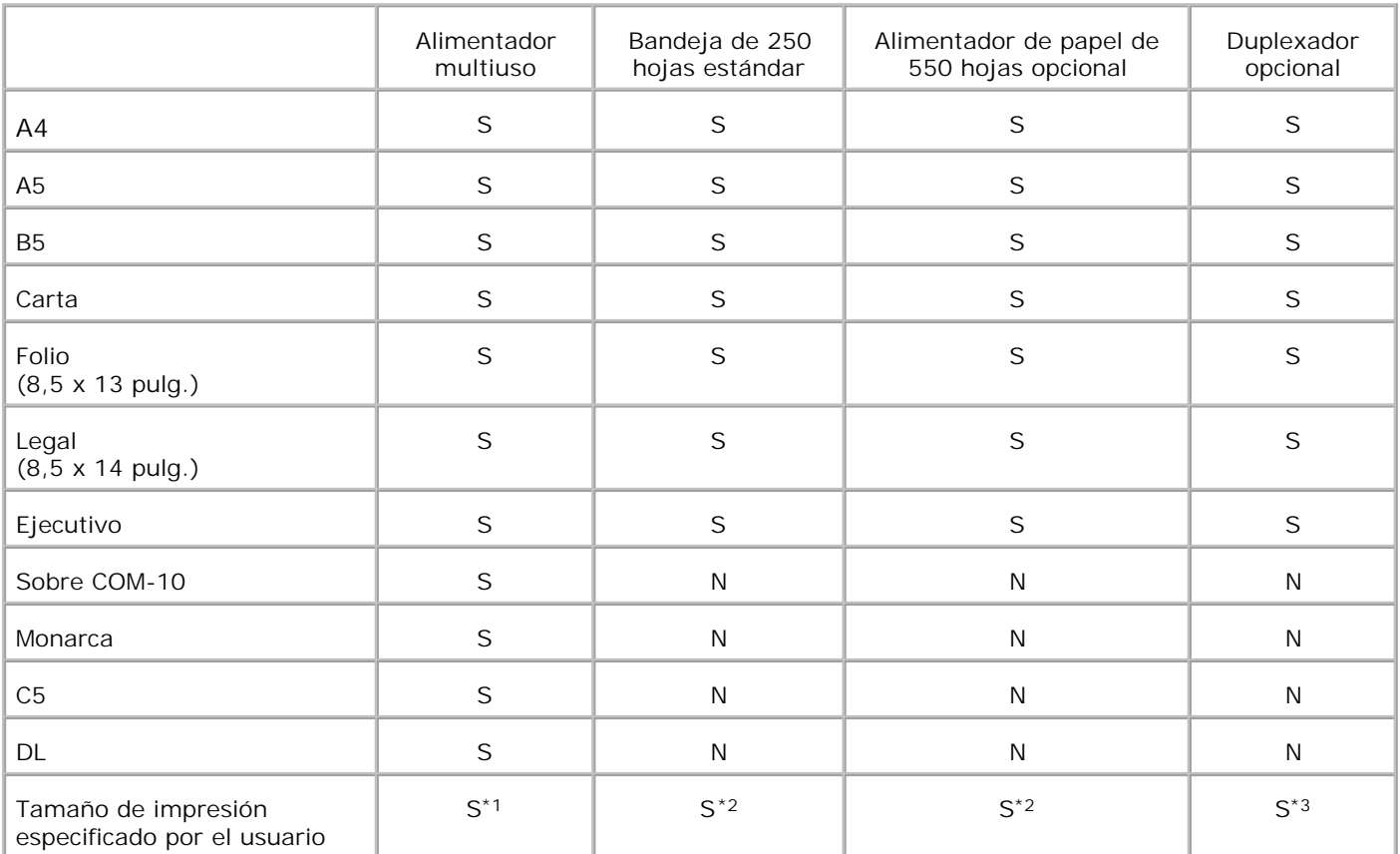

\* <sup>1</sup> La bandeja admite material de impresión especificado por el usuario, de 76,2 mm a 220 mm de ancho por 98,4 mm a 355,6 mm de largo.

\* <sup>2</sup> La bandeja admite material de impresión especificado por el usuario, de 148,5 mm a 215,9 mm de ancho por 210 mm a 355,6 mm de largo.

\* <sup>3</sup> El duplexador admite material de impresión especificado por el usuario, de 148,5 mm a 215,9 mm de ancho por 210 mm a 355,6 mm de largo.

# **Materiales de impresión admitidos**

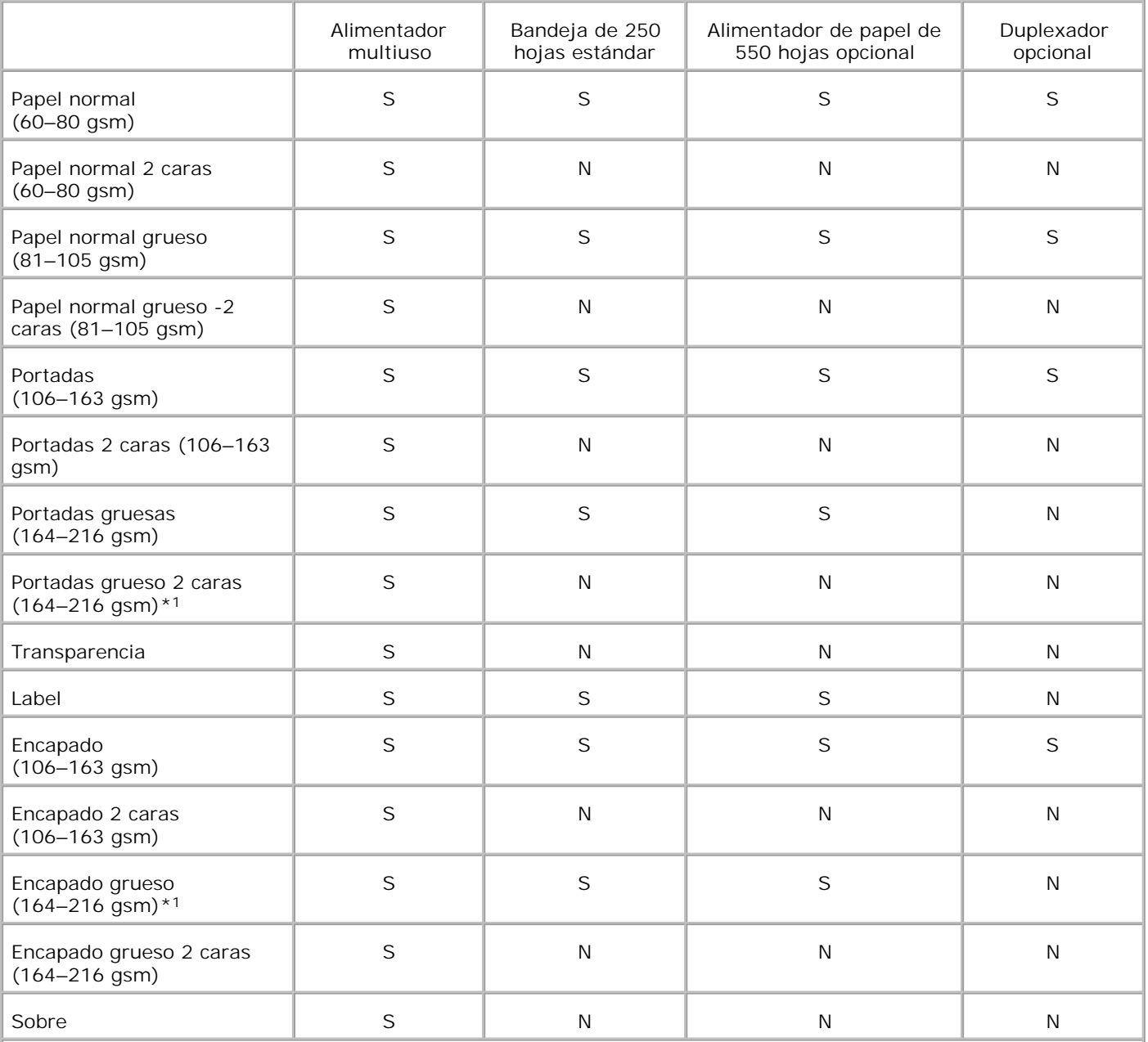

\*<sup>\*1</sup> Al cargar varias hojas de este tipo en el Alimentador automático de documentos (ADF), se pueden introducir en el alimentador dos o más hojas de papel al mismo tiempo. En tal caso, cargue menos hojas de papel, asegurándose de que el papel no está abarquillado.

# **Ajuste del tipo de papel**

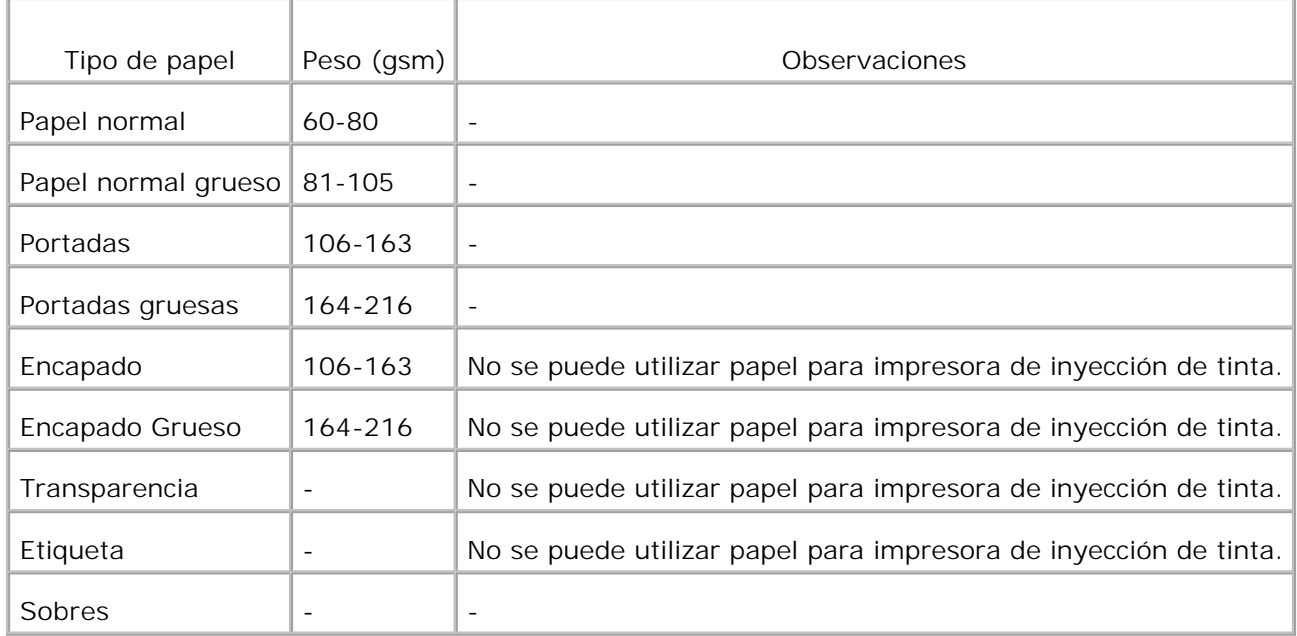

# **Carga del material de impresión**

La carga correcta del material de impresión evita atascos y asegura una impresión sin problemas.

Antes de cargar el material de impresión, debe conocer la cara de impresión recomendada del material. Esta información suele venir en el embalaje del material de impresión.

- Carga del material de impresión en bandejas estándar y opcionales
- Multipurpose Feeder
- Carga del alimentador multiuso
- Uso del alimentador multiuso
- **Enlace de bandejas**
- Uso de la función dúplex
- Uso de la bandeja de salida
- Uso de la extensión de la bandeja de salida

**NOTA:** Tras cargar papel en la bandeja, especifique el mismo tipo de papel en el panel del operador.

# **Carga del material de impresión en bandejas estándar y opcionales**

**SIL NOTA:** para evitar atascos de papel, no extraiga las bandejas mientras se imprime un trabajo.

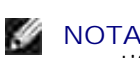

**NOTA:** Utilice sólo material de impresión láser. No utilice papel de inyección de tinta en la impresora muntifunción.

Todas las bandejas se cargan de la misma forma.

Extraiga la bandeja de la impresora multifunción hasta el tope. Sujete la bandeja con ambas manos, 1.levante la parte frontal un poco y retírela de la impresora multifunción.

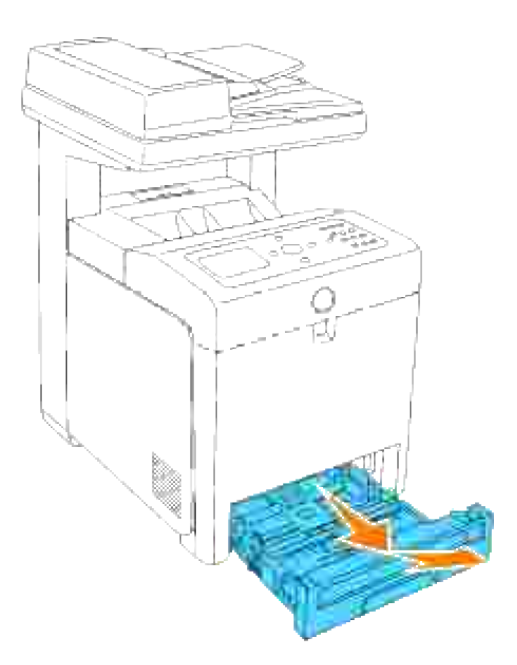

- Deslice las guías de anchura hasta el borde de la bandeja. Las guías de anchura deben extenderse por 2. completo.
- **NOTA:** para papel tamaño Carta, desplace la palanca a la posición 8,5".

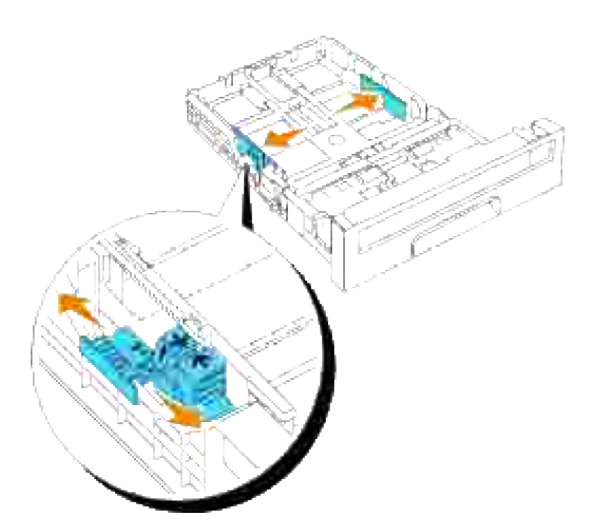

3. Utilice la guía de longitud para deslizar la bandeja según el tamaño del papel que se vaya a cargar.

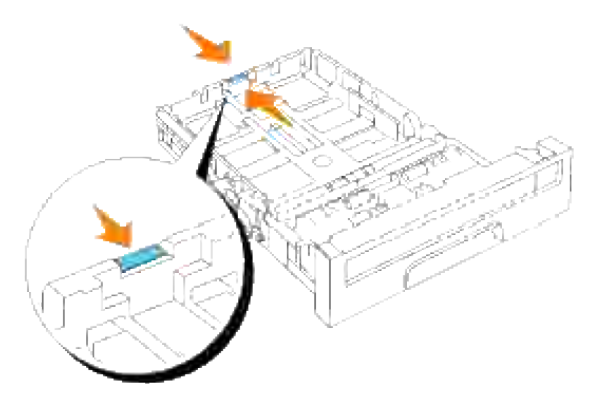

- H **NOTA:** Al cargar material de impresión especificado por el usuario, extienda la bandeja por completo apretando la guía de longitud situada en la parte posterior de la bandeja.
- Antes de cargar el material de impresión, airee las hojas para evitar que se peguen entre sí. Alinee los 4. bordes de la pila sobre una superficie nivelada.

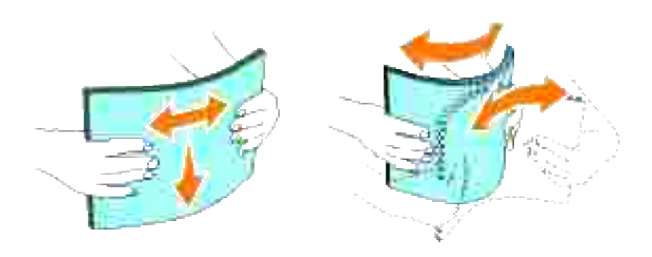

5. Coloque el material de impresión en la bandeja con la cara de impresión recomendada boca arriba.

**NOTA:** no exceda la línea de llenado máximo de la bandeja. Si lo hace, puede provocar atascos de H papel en la bandeja.

6. Ajuste las guías de anchura hasta que reposen ligeramente contra los bordes de la pila de papel.

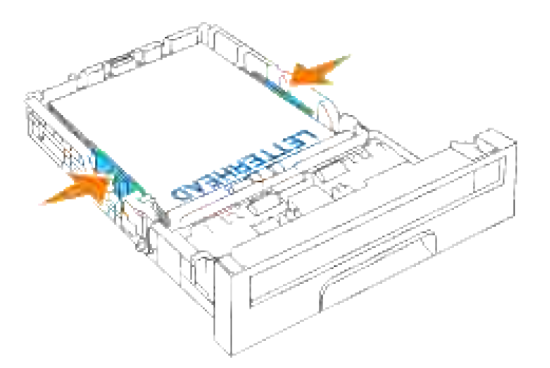

- **NOTA:** Al cargar material de impresión especificado por el usuario, ajuste las guías de anchura y deslice la parte extensible de la bandeja apretando la guía de longitud y deslizándola hasta que repose ligeramente contra el borde de la pila de papel.
- 7. Inserte la bandeja en la impresora multifunción, y empújela hacia dentro hasta el tope.
- Seleccione el tipo de papel desde el panel del operador si está cargado algún material de impresión 8. distinto del papel normal. Si está cargado material de impresión especificado por el usuario, debe especificar el valor del tamaño del papel con el panel del operador.

### **Carga de papel con cabecera**

La cabecera debe mirar hacia el borde superior de la bandeja estándar o del alimentador opcional con el lado de impresión boca arriba. Sin embargo, cuando cargue papel en el alimentador multiuso, el borde superior de la cabecera deberá insertarse primero con el lado de impresión boca abajo.

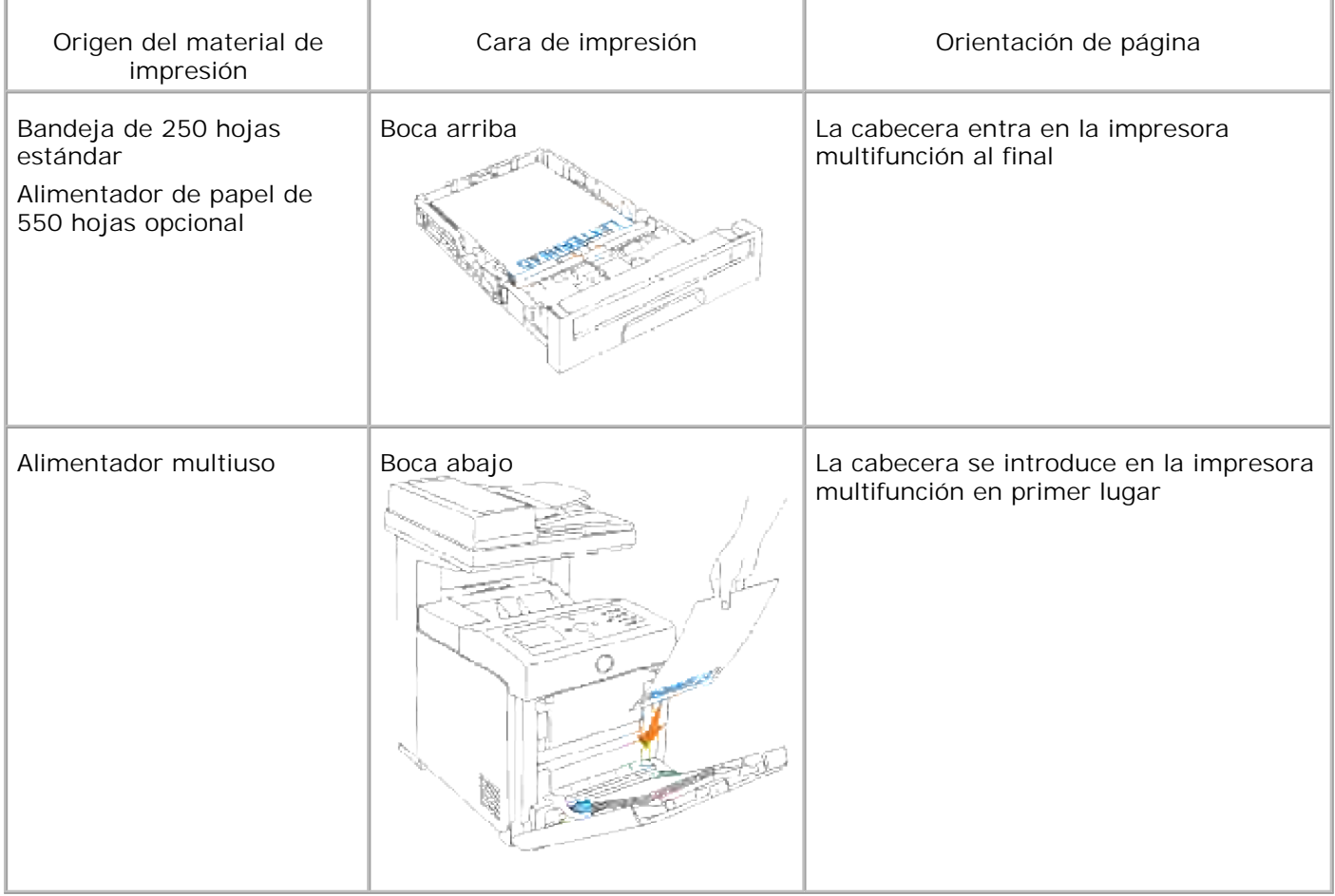

# **Multipurpose Feeder**

**Capacidad**

El alimentador multiuso puede admitir aproximadamente:

150 hojas de papel estándar o 15 mm o menos de altura.

#### **Dimensiones del material de impresión**

El alimentador multiuso acepta material de impresión con las siguientes dimensiones:

- Anchura 76,2 mm a 220,0 mm
- $\bullet$  Longitud de 98,4 a 355,6 mm

## **Carga del alimentador multiuso**

Además de papel normal, el alimentador multiuso también puede utilizar otros tamaños y tipos de material de impresión diferentes, como sobres y transparencias.

1. Abra con cuidado la cubierta del alimentador multiuso.

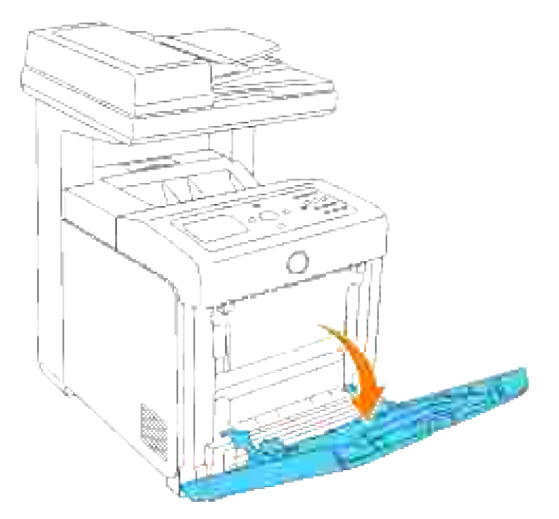

2. Deslice las guías hasta el borde de la bandeja. Las guías deben extenderse por completo.

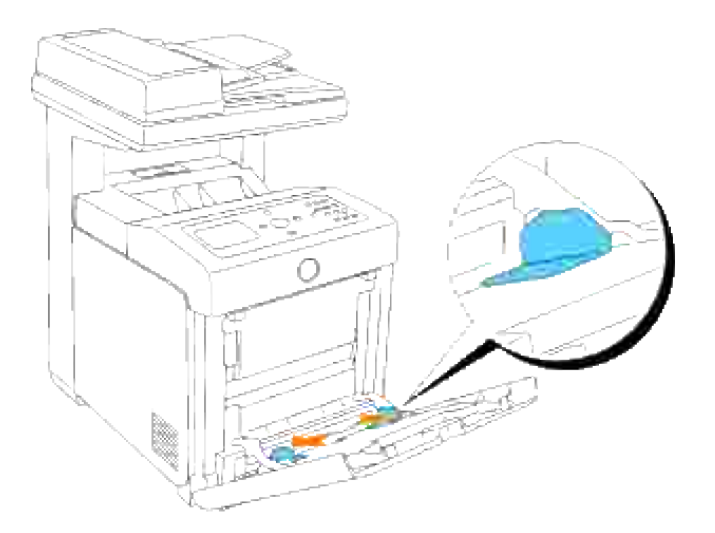

3. Inserte el material cara abajo y el borde superior primero en el alimentador multiuso.

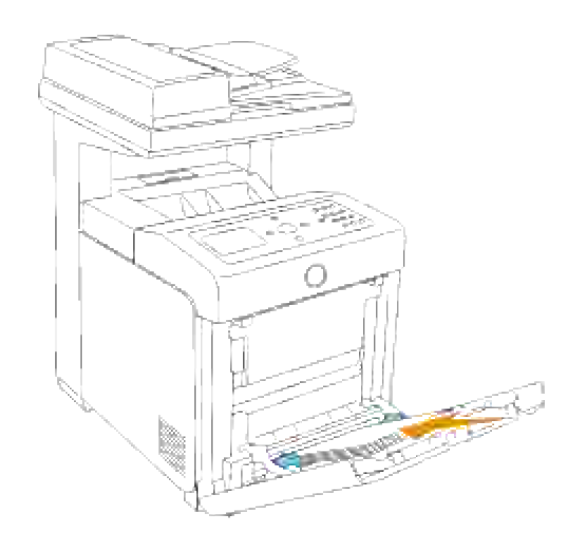

**MOTA:** no fuerce el material de impresión.

Deslice las dos guías hasta que reposen ligeramente contra el borde de la pila de material de 4. impresión.

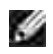

**NOTA:** procure no doblar el material impreso.

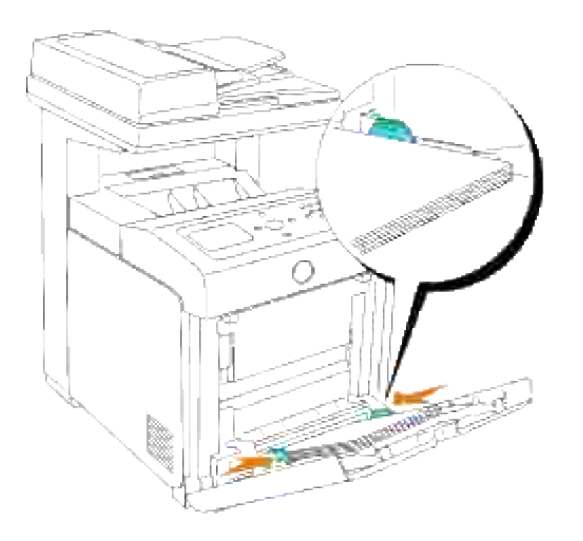

- Compruebe que el valor de tipo de papel para el alimentador multiuso está definido con el valor 5. correcto para el material de impresión que haya cargado.
- 6. Seleccione el origen, el tamaño y el tipo del material de impresión en el programa de software y, a continuación, elija el tipo y tamaño del material de impresión en el panel del operador de la impresora.

### **Carga de sobres**

Para cargar sobres en el alimentador multiuso, insértelos con la solapa cerrada y el borde corto mirando hacia la impresora multifunción. Coloque el lado de impresión boca abajo e inserte el sobre en la ranura de entrada. Se pueden cargar sobres de una vez hasta la línea de llenado máximo de la bandeja.

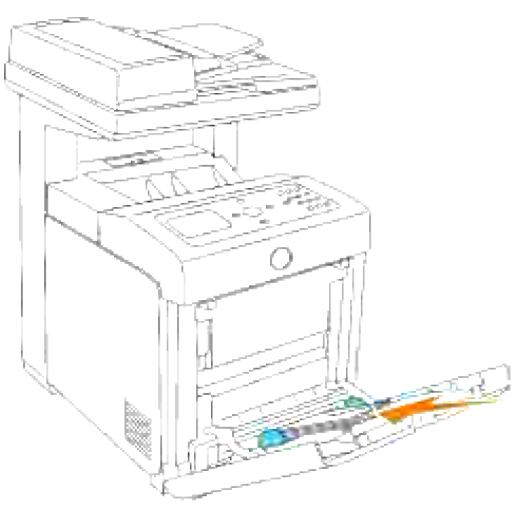

**NOTA:** Coloque los sobres con las solapas totalmente cerradas.

**AVISO:** no utilice nunca sobres con ventanas, revestimientos oleosos o autoadhesivos. Pueden ocasionar atascos de papel y daños a la impresora multifunción.

# **Uso del alimentador multiuso**

- Cargue un solo tamaño y tipo de material de impresión durante un mismo trabajo de impresión.
- Para lograr la mejor calidad de impresión posible, utilice sólo material de impresión de alta calidad para impresoras láser. Para obtener más instrucciones sobre el material de impresión, consulte "Instrucciones para el material de impresión.".
- No agregue ni extraiga material de impresión cuando aún haya material en el alimentador multiuso o cuando la impresora multifunción está imprimiendo desde el mismo. Esto podría producir atascos de papel.
- El material de impresión se debe cargar con la cara de impresión recomendada hacia abajo y de manera que el borde superior entre primero en el alimentador multiuso.
- No coloque objetos sobre el alimentador multiuso. Asimismo, evite presionarlo o empujarlo con demasiada fuerza.
- No extraiga ninguna bandeja mientras se está imprimiendo un trabajo desde el alimentador multiuso o aparezca Imprimiendo en el panel del operador. Esto podría producir atascos de papel.

Los iconos del alimentador multiuso le indican la forma de cargar papel en el mismo y cómo girar un sobre para imprimirlo.

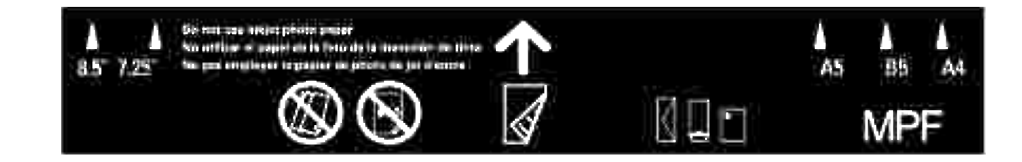

# **Enlace de bandejas**

El enlace de bandejas le permite cargar el mismo tipo y tamaño de material de impresión en varios orígenes. La impresora multifunción enlaza automáticamente los orígenes o bandejas; de este modo, utiliza la primera bandeja hasta que se agote para luego pasar a la bandeja enlazada.

Si carga material de impresión del mismo tamaño en todas las bandejas, asegúrese de que también es del mismo tipo para poder enlazar las bandejas.

Una vez cargadas las bandejas seleccionadas con el mismo tipo y tamaño de material de impresión, seleccione los valores de Tipo Papel en Config Bandeja para cada origen.

Para desactivar el enlace de bandejas, defina Tipo Papel con un valor único para cada una de las bandejas. Si al enlazar las bandejas, no tienen todas el mismo tipo de material de impresión, podría imprimir por error un trabajo en el tipo de papel incorrecto.

# **Uso de la función dúplex**

La impresión dúplex (o impresión a doble cara) permite imprimir en ambas caras de una hoja de papel. Para ver qué tamaños admite la impresión dúplex, consulte "Tamaños y compatibilidad del material de impresión." La impresión a doble cara sólo está disponible cuando el módulo dúplex opcional está instalado en la impresora multifunción. Para obtener más información sobre cómo instalar el duplexador, consulte "Instalación del módulo dúplex."

### **Uso de la impresión de folletos**

Para utilizar la impresión de folletos, debe seleccionar **Encuadernar borde corto** o **Encuadernar borde largo** en el menú **Dúplex** del cuadro de diálogo de propiedades de la impresora y, a continuación, seleccione **Creación de folletos** en el cuadro de diálogo **Folleto/Póster/Documento mixto** que se muestra al hacer clic en el botón **Folleto/Póster/Documento mixto**. En el menú **Dúplex** puede definir la forma en que se encuadernan las páginas impresas a doble cara y la orientación de la impresión en la parte posterior de la hoja (páginas pares) en relación con la impresión en la parte frontal (páginas impares).

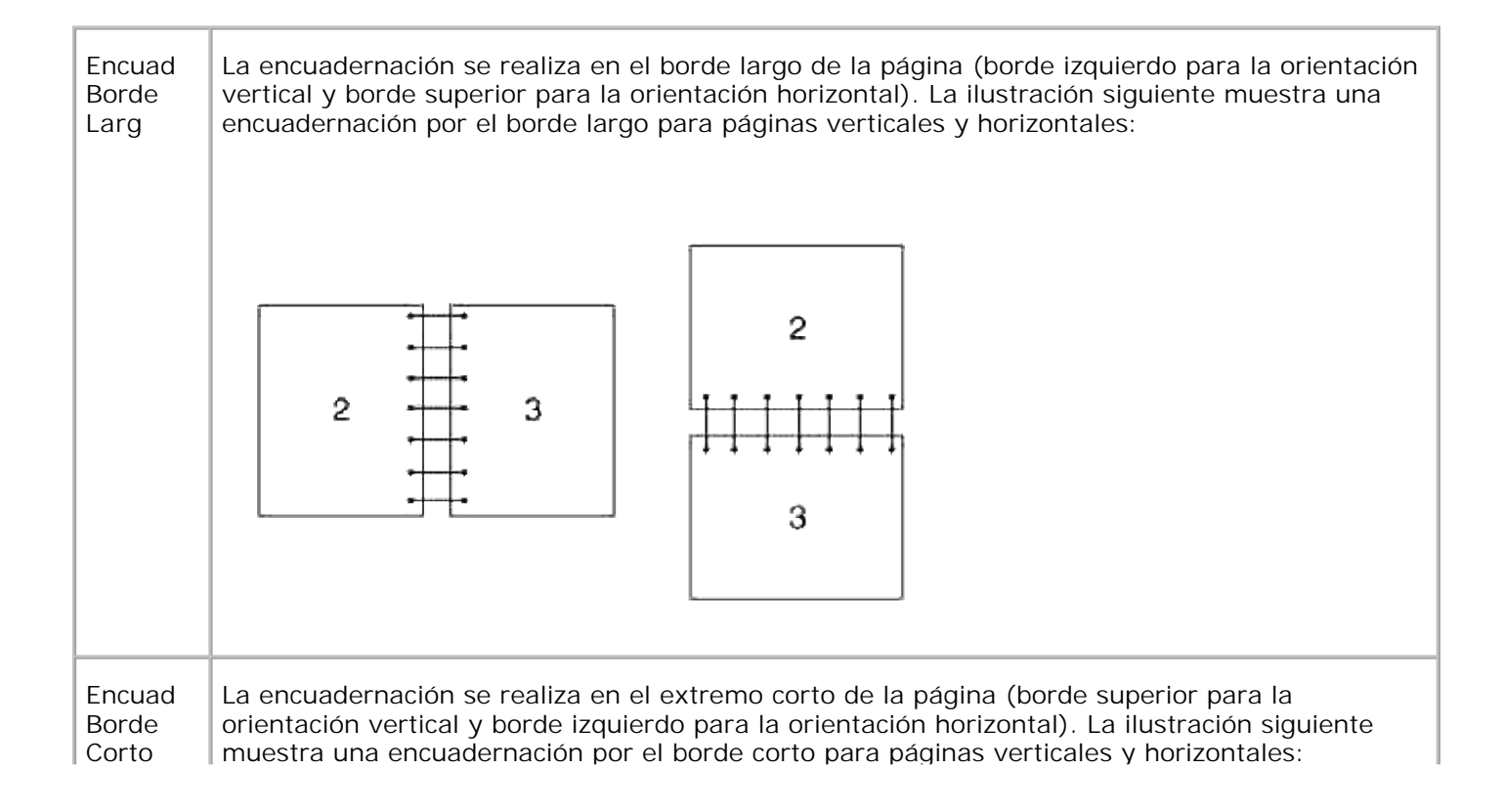

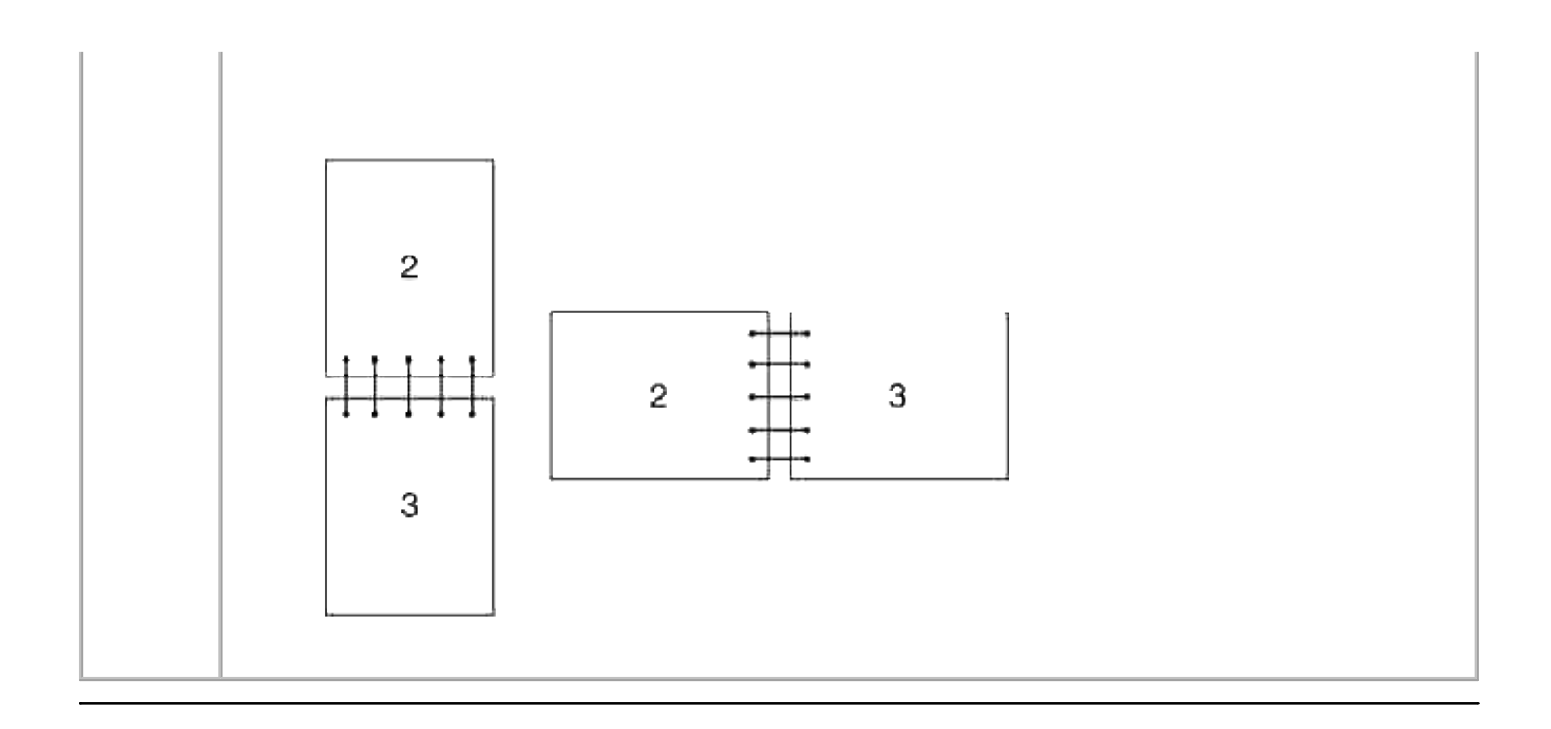

# **Uso de la bandeja de salida**

La bandeja de salida contiene hasta:

 $\bullet$  250 hojas de papel normal (75 g/m<sup>2</sup> (20 libras))

# **Uso de la extensión de la bandeja de salida**

La extensión de la bandeja de salida está diseñada para evitar que el material de impresión se caiga de la impresora multifunción al finalizar el trabajo de impresión.

Antes de imprimir un documento, asegúrese de que la extensión de la bandeja de salida está desplegada por completo.

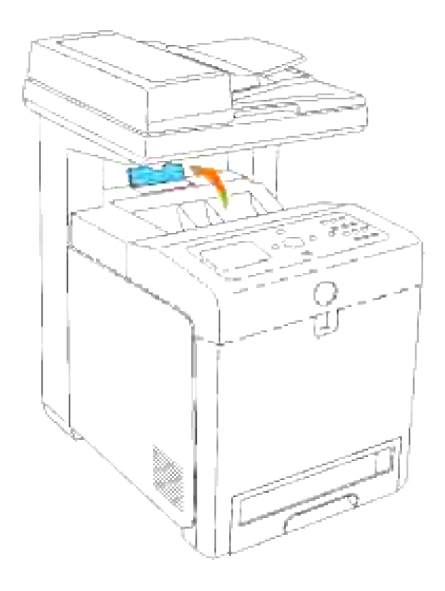

# **Panel del operador**

- Uso de los botones del panel del operador
- Impresión de una página de valores del panel

## **Uso de los botones del panel del operador**

El panel del operador de la impresora dispone de una pantalla de cristal líquido (LCD) de 4 líneas por 20 caracteres, botones de control y teclado numérico, que le permiten controlar la impresora multifunción.

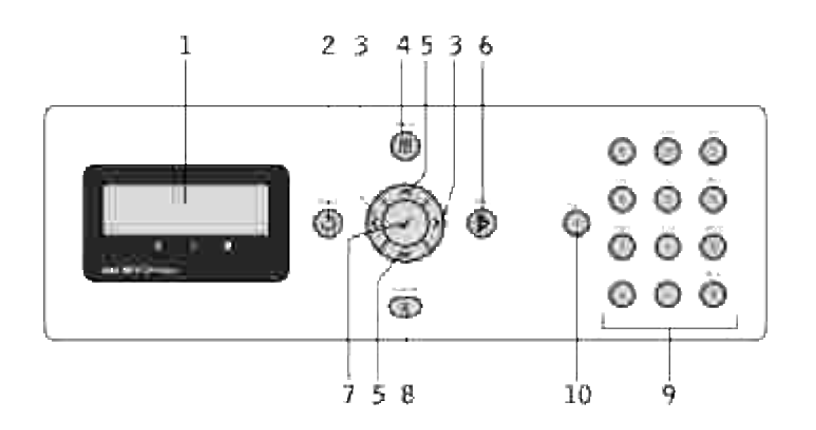

- 1. Panel LCD
- 2. V Botón (Atrás)
	- o Regresa a la pantalla anterior.
- Botones 3.
	- En el **modo Menú**, permite seleccionar submenús o valores de configuración.
- Botón (Menu) 4.
	- Entra en el menú de operaciones desde el menú superior y vuelve al menú superior desde cualquier nivel de menú.
- 5. ▲ Botones
	- En el **modo Menú**, muestra los menús o elementos.
	- Pulse estos botones para escribir números o contraseñas.
- 6.  $\boldsymbol{V}$  Botón (Inicio)
	- Inicia la operación de copiado, escaneado o envío de fax.
- Botón 7.
	- Seleccione el menú o elemento que aparezca actualmente en pantalla.
- 8. A Botón (Cancelar)
	- En el **modo Menú**, vuelve al modo de espera sin guardar ningún ajuste.
	- Cancela el trabajo en curso (copia/escaneado/fax/impresión) mediante la selección del trabajo disponible en la lista.
- 9. Teclado numérico
	- Introduce los caracteres y números, por ejemplo, para la Libr tfnos y las contraseñas.
- 10. *I* Botón (Pausa)
	- o Introduce una pausa.

# **Impresión de una página de valores del panel**

La página de valores del panel muestra los valores actuales de los menús del panel del operador.

- 1. Pulse  $\blacktriangledown$  hasta que aparezca >CONFIGURACIÓN y, a continuación, pulse  $\blacktriangledown$ .
- 2. Pulse  $\blacktriangledown$  hasta que aparezca >Informes y, a continuación, pulse  $\blacktriangledown$ .
- 3. Pulse  $\blacktriangleright$  hasta que aparezca  $\text{config.}$  Panel y, a continuación, pulse  $\blacktriangleright$ . Se imprime la página de valores del panel.

# **Configuración del sistema**

La mayoría de los valores del sistema se pueden cambiar desde el programa de software o el panel del operador. Si la impresora multifunción está conectada a la red, puede cambiar los valores desde la **Dell Printer Configuration Web Tool**. Para iniciar la **Dell Printer Configuration Web Tool**, escriba la dirección IP de la impresora en el navegador Web. Imprima una página de configuración de la impresora para averiguar la dirección IP de la impresora (consulte "Impresion de una pagina de configuración del sistema").

Los valores del programa de software actualizan los valores predeterminados del sistema para la impresora multifunción. Los valores del controlador de la impresora sólo son aplicables al trabajo que se envía a la impresora multifunción.

Si no puede cambiar un valor desde el programa de software, utilice el panel del operador de la impresora o la **Dell Printer Configuration Web Tool**. Si cambia un valor del sistema desde el panel del operador o desde la **Dell Printer Configuration Web Tool**, ese valor se convierte en el valor predeterminado del usuario.

### **Impresion de una pagina de configuración del sistema**

La página de configuración del sistema enumera todas las opciones que ha adquirido o instalado. Si una característica u opción no aparece en la lista, debe comprobar la instalación.

- 1. Pulse  $\blacktriangledown$  hasta que aparezca >CONFIGURACIÓN y, a continuación, pulse  $\blacktriangledown$ .
- 2. Pulse  $\blacktriangledown$  hasta que aparezca >Informes y, a continuación, pulse  $\blacktriangledown$ .
- 3. Aparece Configuración del sistema. Pulse  $\blacktriangledown$ .

Se imprime la página de configuración del sistema.

- 4. Compruebe que las opciones instaladas aparecen correctamente en **Opciones de Impresora**.
- Si en la página no aparece una opción que haya instalado, apague la impresora multifunción, 5. desenchufe el cable de alimentación y vuelva a instalar la opción.
- 6. Compruebe que la cantidad de memoria instalada aparece correctamente en **General**.

#### **Uso del panel del operador para cambiar la configuración del sistema**

Puede seleccionar elementos de menú y los valores correspondientes desde el panel del operador.

La primera vez que accede a los menús de la impresora desde el panel del operador, verá un asterisco (\*)

junto a un valor de los menús.

Los valores predeterminados de fábrica pueden variar según el país.

El asterisco indica el valor de menú predeterminado de fábrica. Éstos son los valores originales del sistema.

**NOTA:** Los valores predeterminados de fábrica pueden variar según el país. **SP** 

Al seleccionar un nuevo valor del panel del operador, el asterisco aparece junte al valor seleccionado para identificarlo como el valor de menú predeterminado del usuario actual.

Estos valores están activos hasta que se seleccionen otros o se restauren los valores predeterminados de fábrica.

Para seleccionar un nuevo valor:

- 1. Pulse  $\blacktriangledown$  hasta que aparezca >CONFIGURACIÓN y, a continuación, pulse  $\blacktriangledown$ .
- 2. Pulse  $\blacktriangledown$  o  $\blacktriangleleft$  hasta que aparezca el menú que desea y luego pulse  $\blacktriangledown$ .
- 3. Pulse  $\blacktriangledown$ ,  $\blacktriangleleft$ ,  $\blacktriangleright$  o  $\blacktriangleleft$  hasta que aparezca el menú o el elemento de menú deseado y, a continuación, pulse  $\blacktriangledown$ .
	- o Si la selección es un menú, éste se abre y aparece el primer valor de sistema del menú.
	- o Si la selección es un elemento de menú, aparece el valor de menú predeterminado de dicho elemento. (El valor de menú predeterminado actual del usuario aparece con un asterisco [\*] al lado.)

Cada elemento de menú dispone de una lista de valores. Un valor puede ser:

- Una frase o palabra que describa un valor.
- Un valor numérico que se puede cambiar.
- Un valor de activación o desactivación.
- 4. Pulse  $\blacktriangleright$  o  $\blacktriangle$  para desplazarse hasta el valor deseado.
- 5. Pulse Atrás para volver al menú anterior. Para seguir configurando otros valores, seleccione el menú en cuestión. Si no desea configurar nuevos valores, pulse **Cancelar**.

Los valores del controlador pueden anular los cambios previamente realizados y es posible que deba modificar la configuración predeterminada del panel del operador.

### **Uso de la Dell Printer Configuration Web Tool para cambiar la configuración del sistema**

Si la impresora multifunción está conectada a la red, puede cambiar los valores del panel del operador desde el navegador Web. Si es administrador de red, puede clonar la configuración del sistema de una impresora en otra o en todas las impresoras de la red.

Escriba la dirección IP de la impresora de red en el navegador Web. Seleccione **Configuración del Sistema** en la lista de temas y, a continuación, seleccione los valores que desee cambiar.

Para copiar la configuración del sistema en otra impresora de la red, seleccione **Copiar Configuraciones de Impresora** en la lista de temas y, a continuación, escriba la dirección IP de la otra impresora.

Si desconoce la dirección IP de su impresora, consulte la página de configuración del sistema. Para imprimir una página de configuración del sistema:

- 1. Pulse  $\blacktriangledown$  hasta que aparezca >CONFIGURACIÓN y, a continuación, pulse  $\blacktriangledown$ .
- 2. Pulse  $\blacktriangledown$  hasta que aparezca >Informes y, a continuación, pulse  $\blacktriangledown$ .
- 3. Aparece Configuración del sistema. Pulse  $\checkmark$ .

Se imprime la página de configuración del sistema.

#### **Restablecimiento de los valores predeterminados**

Después de ejecutar esta función y reiniciar la impresora multifunción, todos los parámetros de menús, salvo los de red, se restablecen a sus valores predeterminados.

- 1. Pulse  $\blacktriangledown$  hasta que aparezca >CONFIGURACIÓN y, a continuación, pulse  $\blacktriangledown$ .
- 2. Pulse  $\blacktriangledown$  hasta que aparezca >Menú Admin y, a continuación, pulse  $\blacktriangledown$ .
- 3. Pulse  $\blacktriangledown$  hasta que aparezca >Mantenimiento y, a continuación, pulse  $\blacktriangledown$ .
- 4. Pulse  $\blacktriangledown$  hasta que aparezca >Inicializar NVM y, a continuación, pulse  $\blacktriangledown$ .
- 5. Pulse  $\blacktriangledown$  para seleccionar >Sección usuario o >Sección sistema, y luego presione  $\blacktriangledown$ .
- 6. Aparece el mensaje Inic NVRAM ¿Está seguro? en el panel del operador. Pulse  $\checkmark$ .
- 7. La impresora multifunción se apaga automáticamente para aplicar los valores.

### **Inicialización de NVRAM para la configuración de red**

Tanto la dirección IP como los valores de red se pueden inicializar inicializando NVRAM para configuración de red.

- 1. Pulse  $\blacktriangledown$  hasta que aparezca >CONFIGURACIÓN y, a continuación, pulse  $\blacktriangledown$ .
- 2. Pulse  $\blacktriangledown$  hasta que aparezca >Menú Admin y, a continuación, pulse  $\blacktriangledown$ .
- 3. Pulse  $\blacktriangledown$  hasta que aparezca >Red cableada o Red inalámbrica y, a continuación, pulse  $\blacktriangledown$ .
- 4. Pulse  $\blacktriangledown$  hasta que aparezca >Rest Valor Pred o >Restablecer MPC y, a continuación, pulse  $\blacktriangledown$ .
- 5. Aparece el mensaje Inic NVRAM ¿Está seguro? en el panel del operador. Pulse  $\checkmark$ .
- 6. Apague la impresora multifunción y vuelva a encenderla para que los ajustes surtan efecto.

# **Descripción de los menús**

Cuando su impresora multifunción está configurada como una nueva impresora de red disponible para varios usuarios, el acceso al **Menú Admin** puede estar limitado. Esto evita que otros usuarios utilicen el panel del operador para cambiar accidentalmente un valor predeterminado de usuario de impresora que ha configurado el administrador.

Sin embargo, se puede utilizar el controlador de impresora para anular valores predeterminados de usuario y seleccionar valores para trabajos de impresión individuales.

- Uso de los menús de copia
- Uso de los menús de escaneado
- Uso de los menús de fax
- Uso de los menús de estado de trabajo
- Uso de los menús de configuración
- Configuración del bloqueo del panel

## **Uso de los menús de copia**

Utilice los menús de **Copia** para configurar distintas características de la impresora.

K. **NOTA:** los valores marcados con un asterisco (\*) son los valores de menú predeterminados de fábrica.

#### **Número de copias**

**Uso:**

Seleccionar el número de copias de 1 a 99.

### **Color**

**Uso:**

Seleccionar la copia en color o blanco y negro.

**Valores:**
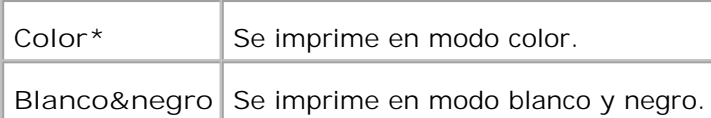

# **Bandeja de Papel**

**Uso:**

Especificar la bandeja de entrada.

**Valores:**

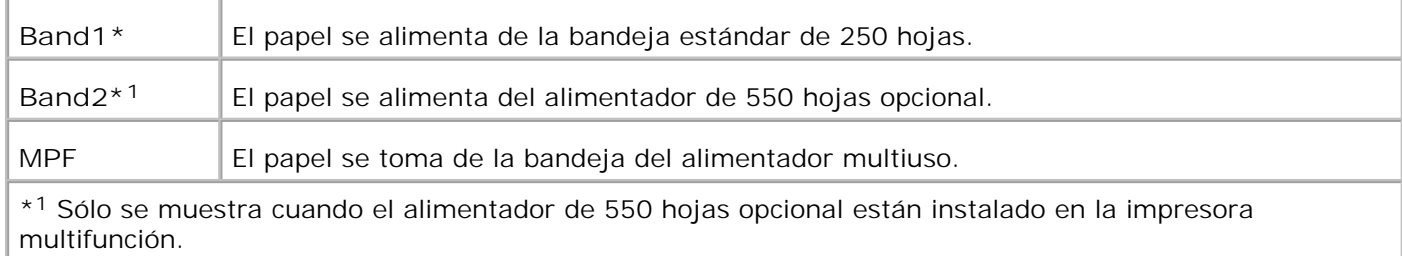

# **Reducir/Aumentar**

**Uso:**

Aumentar o reducir el tamaño de una imagen copiada.

**Valores:**

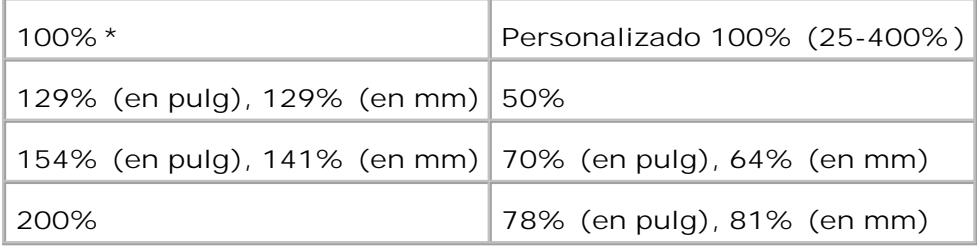

**NOTA:** Puede ajustar el valor de Personalizado como porcentaje.

# **Tipo original**

**Uso:**

Mejorar la calidad de la imagen seleccionando el tipo de documento.

**Valores:**

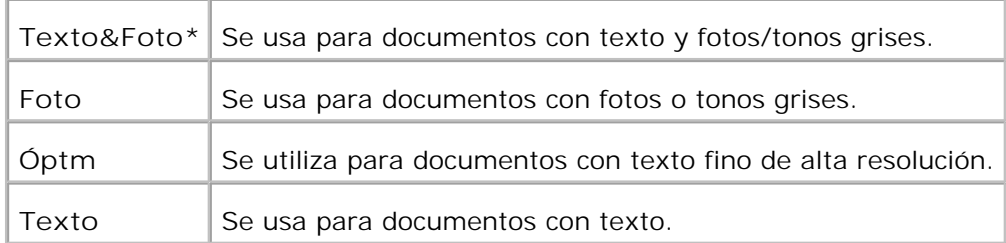

## **Claro/Oscuro**

**Uso:**

Ajustar la densidad para que la copia sea más clara u oscura que el original.

**Valores:**

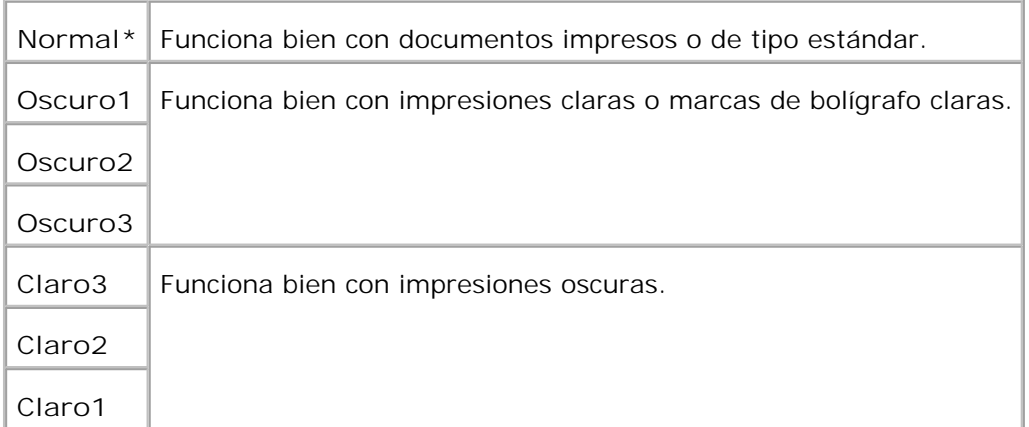

# **Nitidez**

**Uso:**

Ajustar la nitidez para que la copia sea más nítida o difuminada que el original.

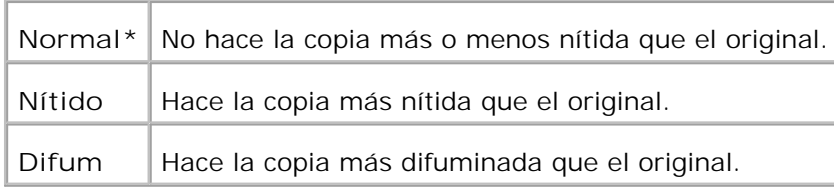

## **Saturación color**

**Uso:**

Ajustar la cantidad de color para hacer los colores superiores o inferiores al original.

**Valores:**

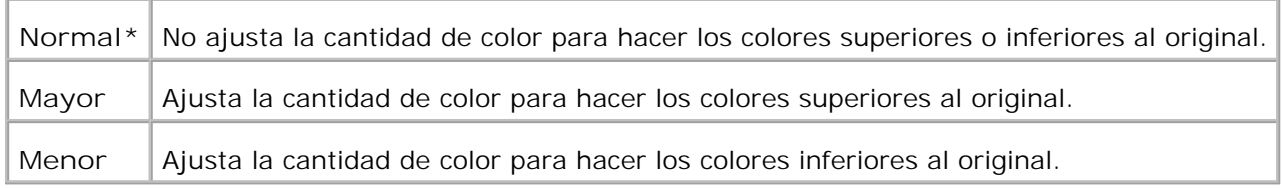

# **Expo auto**

**Uso:**

Ajustar el brillo global para hacer la copia más sobreexpuesta que el original.

**Valores:**

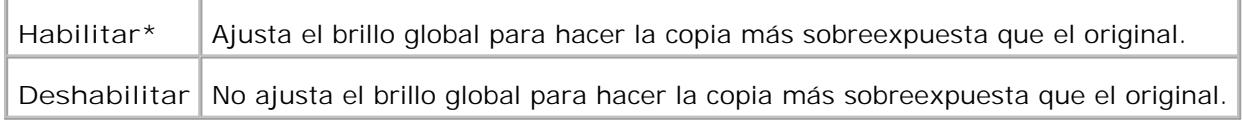

# **Aj. auto**

**Uso:**

Reducir o ampliar automáticamente la imagen para adaptarla al papel cargado actualmente en la impresora multifunción.

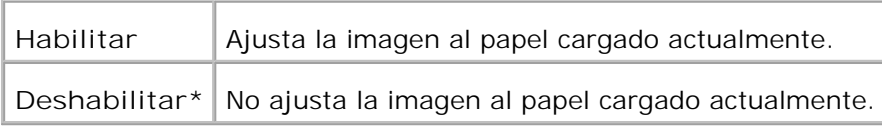

## **2 caras**

**Uso:**

Imprimir un documento original de dos caras en una hoja de papel.

**Valores:**

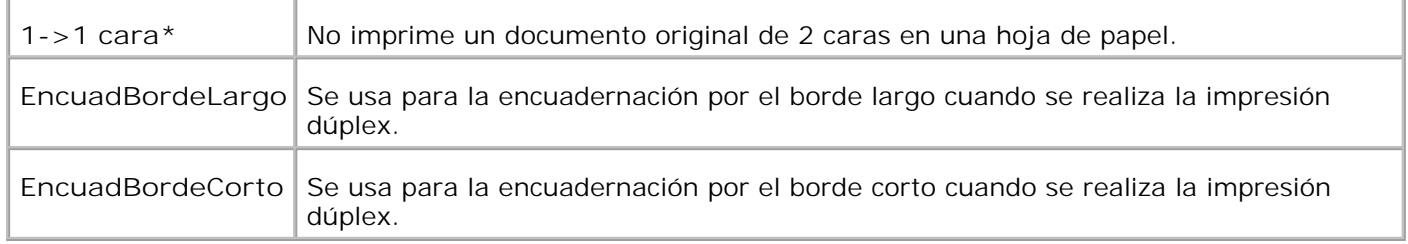

# **Multiple Up**

**Uso:**

Imprimir dos páginas originales para que quepan en una hoja de papel.

**Valores:**

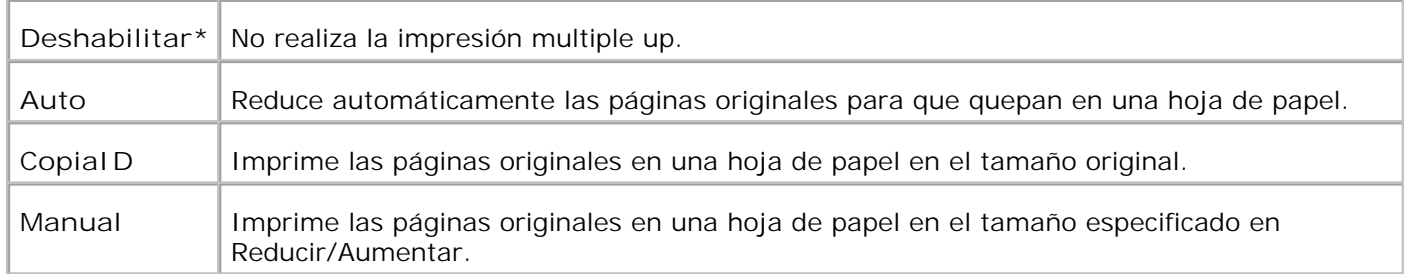

# **En orden**

**Uso:**

Ordenar el trabajo de copia.

**Valores:**

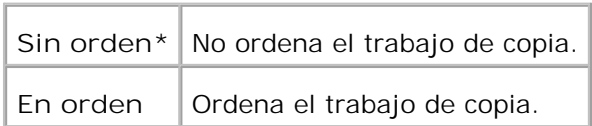

### **Póster**

**Uso:**

Imprimir una imagen en varias hojas de papel.

**Valores:**

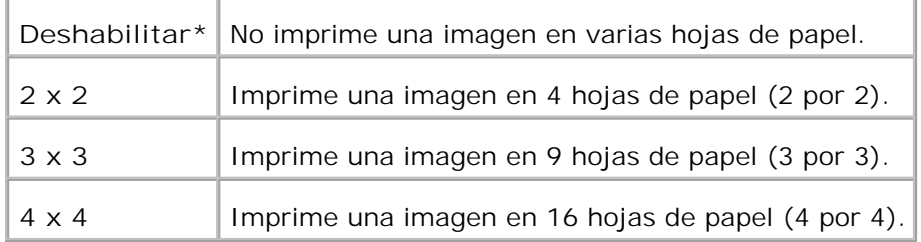

# **Rept. imagen**

**Uso:**

Imprimir varias copias de imágenes del documento original en una sola página.

**Valores:**

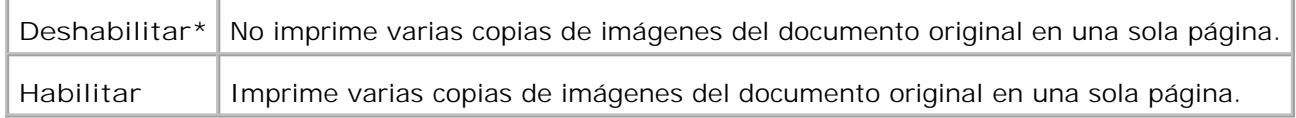

## **Margen**

**Uso:**

Especificar el margen de la copia.

**Valores:**

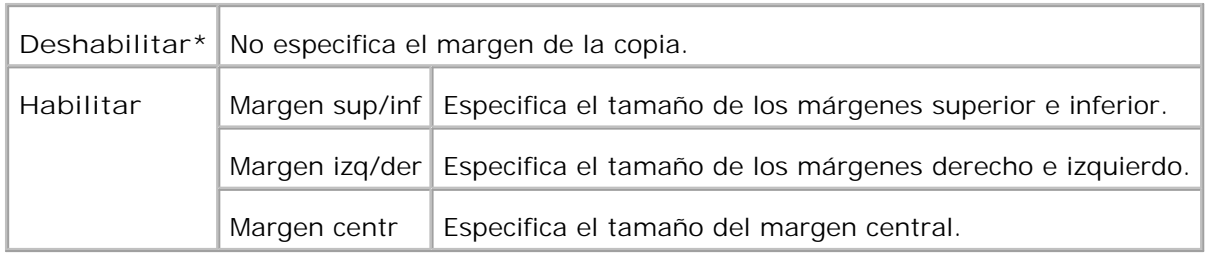

### **Predets copia**

**Uso:**

Utilizar los **Predets copia** para modificar los valores predeterminados del menú **Copia**.

# **Uso de los menús de escaneado**

Utilice los menús de **escaneado** para configurar distintas características del escáner.

**NOTA:** los valores marcados con un asterisco (\*) son los valores de menú predeterminados de H fábrica.

### **Escanear a correo**

**Uso:**

Para adjuntar la imagen escaneada a un correo electrónico.

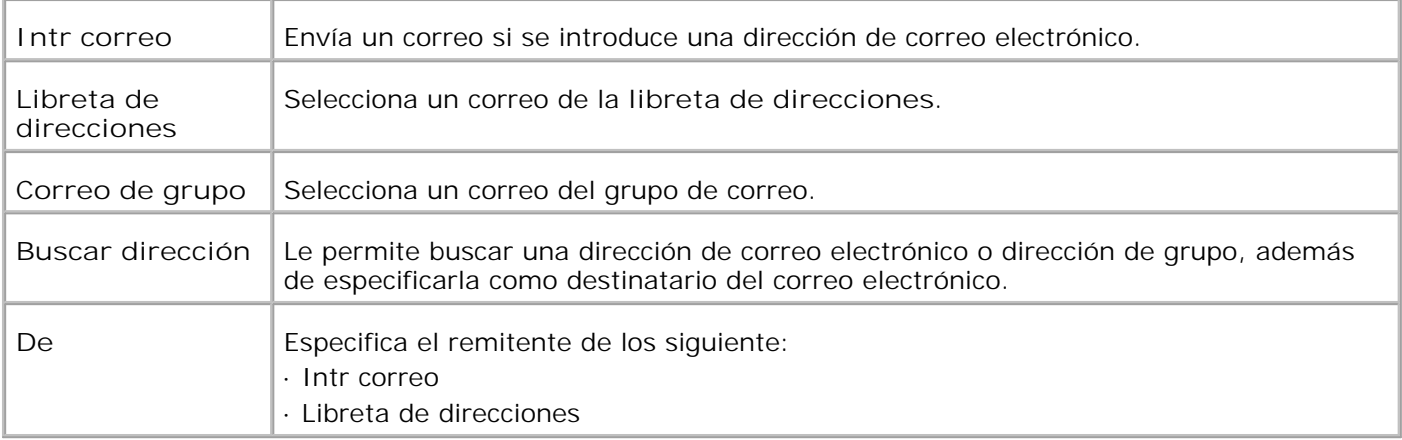

## **Escanear a red**

**Uso:**

Almacenar la imagen escaneada en el servidor de red o un PC.

**Valores:**

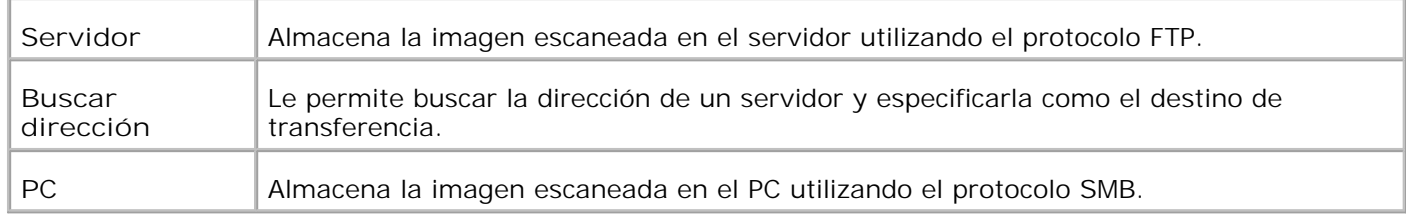

# **Escan a aplicación**

**Uso:**

Almacenar la imagen escaneada en al archivo de la aplicación.

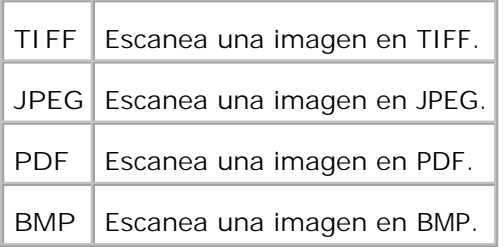

# **Format arch**

**Uso:**

Especificar el formato de archivo para guardar la copia escaneada.

**Valores:**

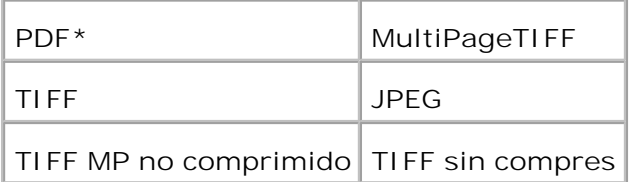

**NOTA:** Los menús TIFF MP no comprimido y TIFF sin compres sólo se muestran cuando en la impresora multifunción hay instaladas 256 MB o una tarjeta de memoria opcional.

## **Color**

**Uso:**

Seleccionar el escaneado en color o blanco y negro.

**Valores:**

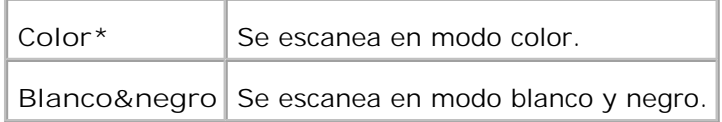

## **Resolución**

**Uso:**

Especificar la resolución de una imagen escaneada.

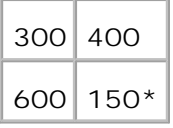

# **Tipo original**

**Uso:**

Mejorar la calidad de la imagen seleccionando el tipo de documento.

**Valores:**

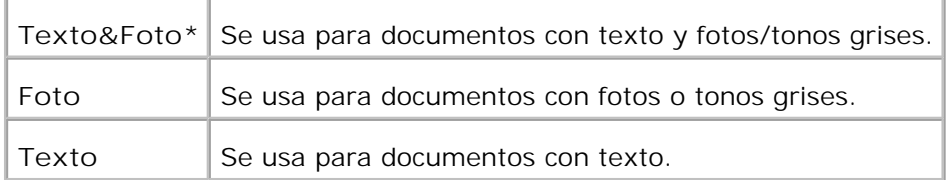

## **Tamaño documento**

**Uso:**

Especificar el tamaño de papel predeterminado.

**Valores:**

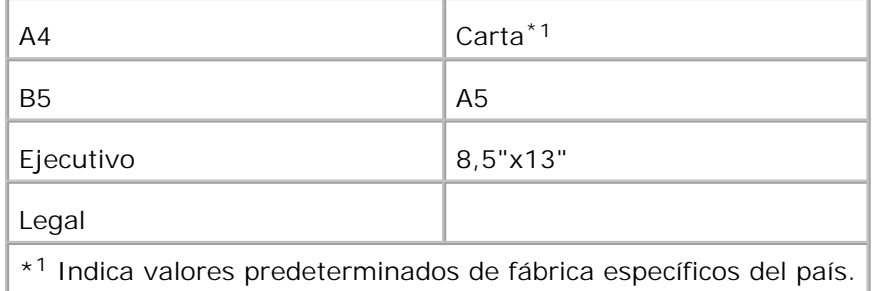

# **Claro/Oscuro**

**Uso:**

Ajustar la densidad para que la copia escaneada sea más clara u oscura que el original.

#### **Valores:**

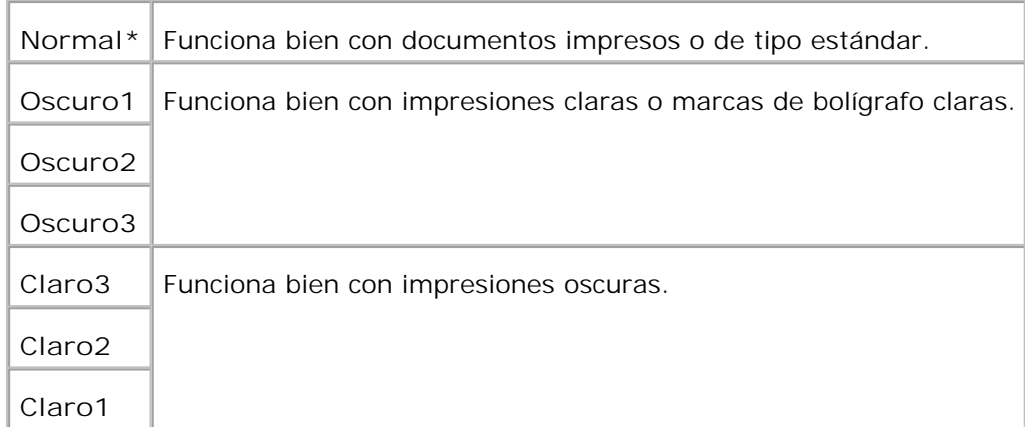

## **Nitidez**

**Uso:**

Ajustar la nitidez para que la copia escaneada sea más nítida o difuminada que el original.

**Valores:**

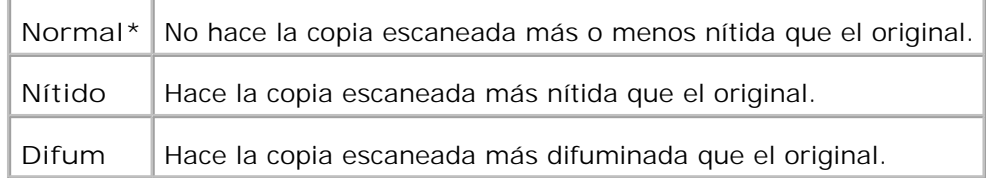

## **Contraste**

**Uso:**

Ajustar la cantidad de color en un tono especificado para hacer la copia escaneada más o menos oscura que el original.

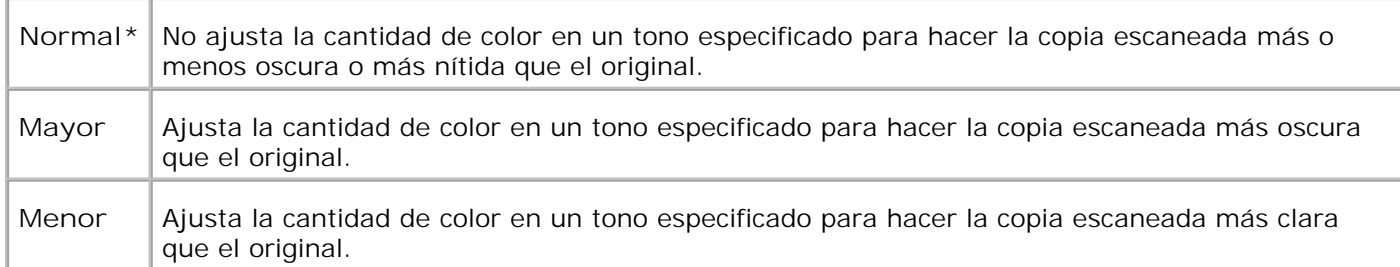

## **Expo auto**

**Uso:**

Ajustar el brillo global para hacer la copia escaneada más sobreexpuesta que el original.

**Valores:**

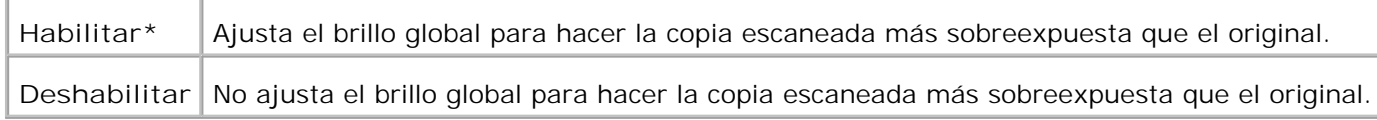

### **Predets escan**

Utilizar los **Predets escan** para modificar los valores predeterminados del menú **Escan**.

# **Uso de los menús de fax**

Utilice los menús de **Fax** para configurar distintas características del fax.

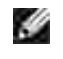

**NOTA:** los valores marcados con un asterisco (\*) son los valores de menú predeterminados de fábrica.

## **Nº teléfono**

**Uso:**

Especificar el número de FAX de destino.

## **Marcado rápido**

**Uso:**

Mostrar hasta 200 números de marcado frecuente en las ubicaciones de marcado rápido (001-200).

## **Libr tfnos**

**Uso:**

Mostrar una lista de todos los números almacenados actualmente en la memoria de la impresora como números de marcado rápido.

# **Agr entr Lib tfnos**

**Uso:**

Introducir números en la lista de la libreta de teléfonos como de números de marcado rápido y números de marcado de grupo.

## **Marc grupo**

**Uso:**

Mostrar un grupo de destinos y definirlos en una ubicación de marcado de grupo de un dígito (1-6).

### **Resolución**

**Uso:**

Mejorar la calidad de salida del original o si escanea materiales fotográficos.

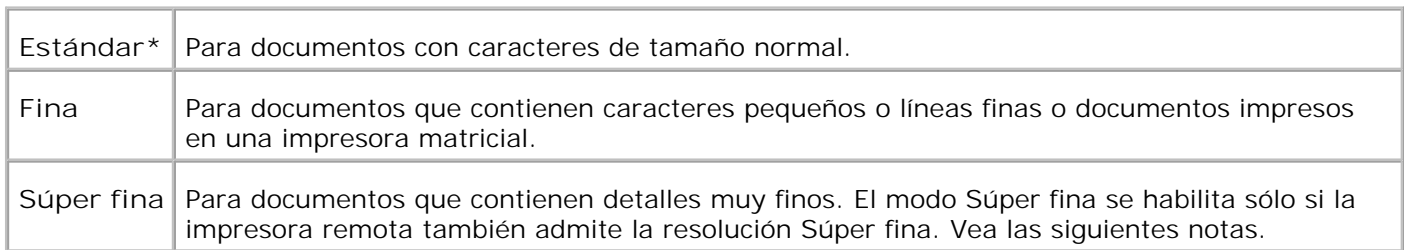

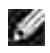

**NOTA:** Los faxes escaneados en resolución Súper fina se transmiten a la máximo resolución que admite el dispositivo que los recibe.

# **Tipo original**

**Uso:**

Mejorar la calidad de la imagen seleccionando el tipo de documento.

**Valores:**

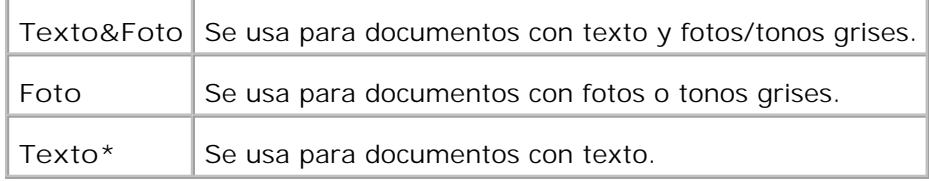

### **Claro/Oscuro**

**Uso:**

Ajustar la densidad para que la copia sea más clara u oscura que el original.

**Valores:**

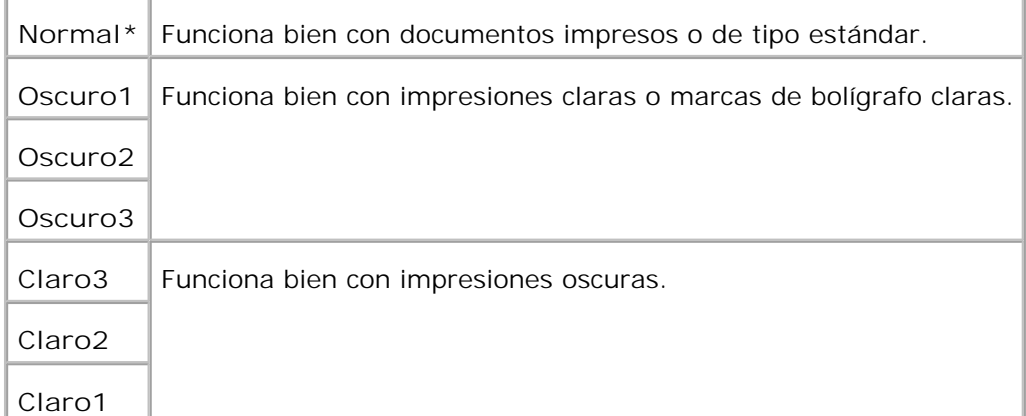

# **Colgado**

**Uso:**

Enviar o recibir un fax manualmente.

**Valores:**

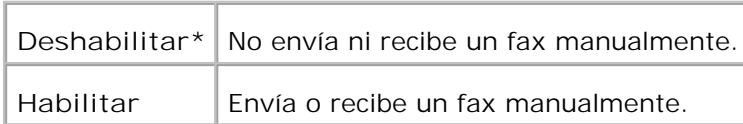

## **Sondeo de recepción**

**Uso:**

Recibir faxes del equipo de fax remoto cuando desee recibirlos.

**Valores:**

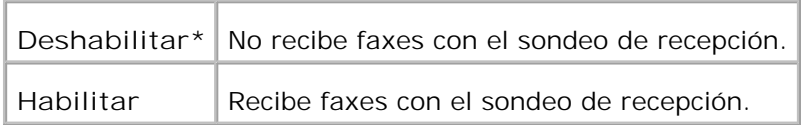

## **Inicio retard**

**Uso:**

Enviar un fax más tarde cuando no estará presente.

**Valores:**

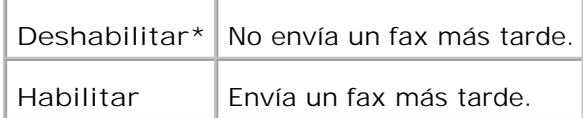

**NOTA:** En la Dell Multifunction Color Laser Printer 3115cn se pueden almacenar un máximo de 19 trabajos de fax retardados.

## **Predets fax**

**Uso:**

H

# **Uso de los menús de estado de trabajo**

Use los menús de **estado de trabajo** para imprimir los archivos almacenados y números de fax completados.

## **Impr Almacenada**

El menú **Impr Almacenada** proporciona los servicios de impresión que se pueden aplicar como **Impresión segura** e **Impresión de prueba**.

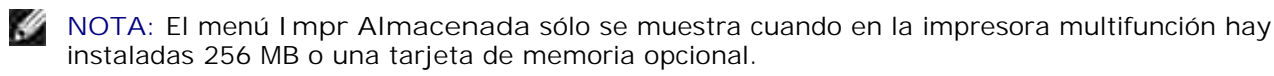

### **Impresión Segura**

**Uso:**

Imprimir trabajos confidenciales. La impresora multifunción puede retener el trabajo en memoria hasta que el usuario llegue a la impresora multifunción y escriba la contraseña en el panel del operador.

**Valores:**

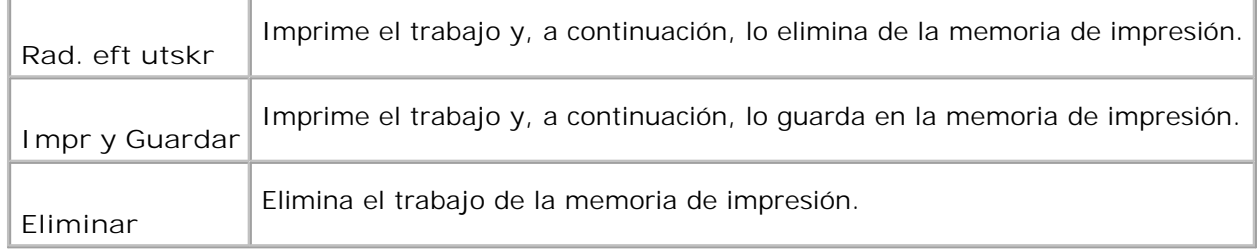

### **Impresión de prueba**

**Uso:**

Imprimir sólo una copia y comprobar el resultado de la impresión antes de imprimir todas las copias. De esta forma se evita que se impriman un gran número de copias erróneas de una sola vez.

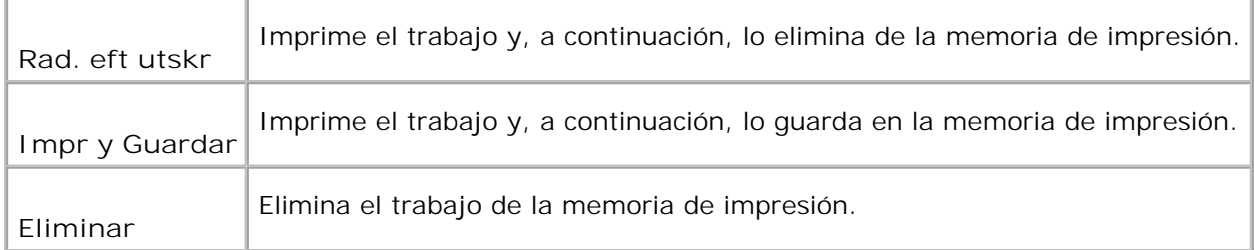

## **Recepción segura**

**Uso:**

Enumerar números de fax recibidos en el modo Recepción segura.

### **Fax finalizado**

**Uso:**

Enumerar números de fax completos.

## **Fax pendiente**

**Uso:**

Enumerar números de fax pendientes.

# **Uso de los menús de configuración**

## **Valores predets.**

Utilizar los **Valores predets.** para modificar los valores predeterminados del menú de **copia**, **escaneado** y **fax**.

## **Configuraciones de Bandeja**

Utilice el menú **Config. Bandeja** para definir el material de impresión cargado en cada bandeja.

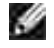

**NOTA:** los valores marcados con un asterisco (\*) son los valores de menú predeterminados de fábrica.

#### **MPF**

#### **Uso:**

Especificar el papel cargado en el alimentador multiuso.

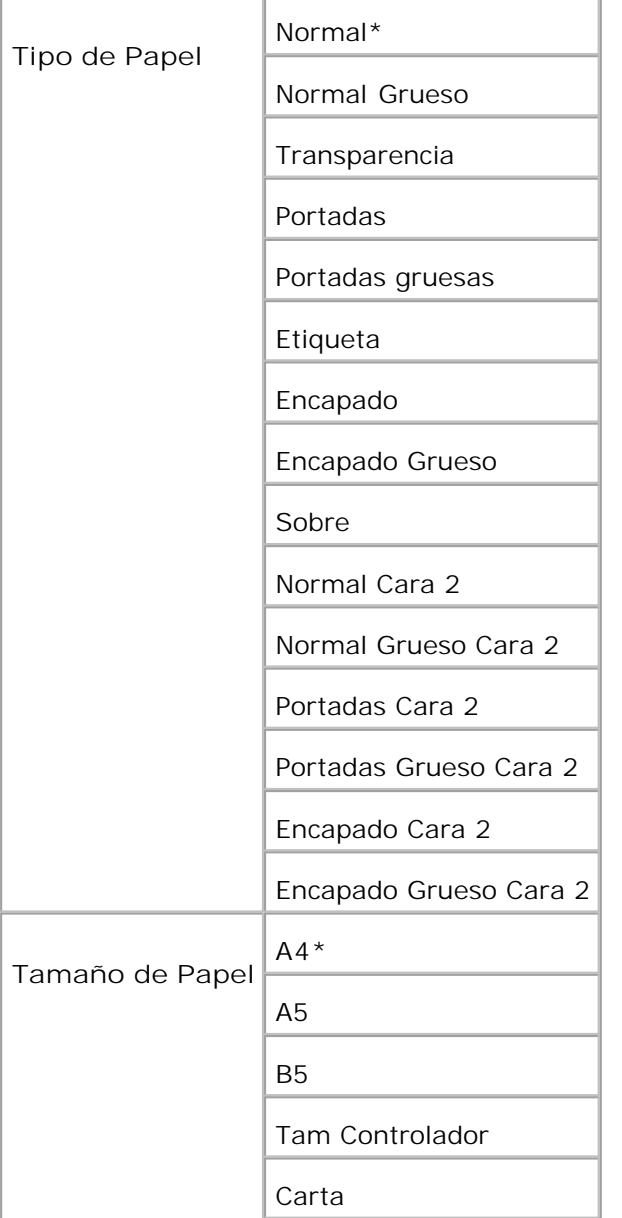

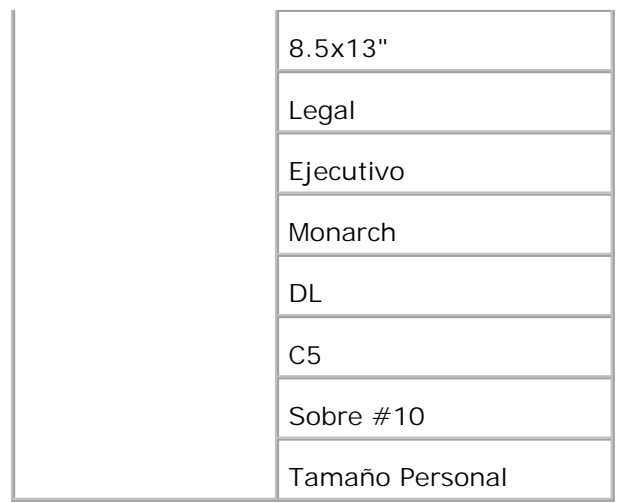

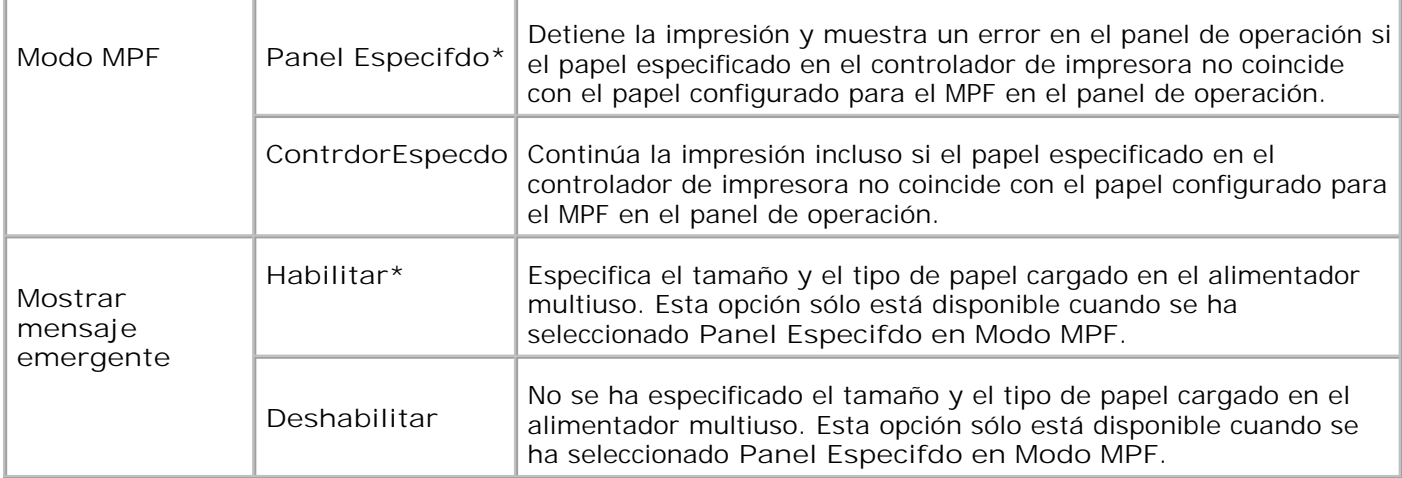

**NOTA:** No es necesario establecer el tamaño de papel para la bandeja de 250 hojas estándar o el alimentador de 550 hojas opcional Estas bandejas detectan el tamaño de papel automáticamente. Para obtener más información acerca de los tamaños de papel compatibles con las bandejas estándar y opcional, consulte "Tamaños y compatibilidad del material de impresión".

**Utilice este elemento de menú para:**

- Optimizar la calidad de impresión para el papel especificado.
- Cambia automáticamente las bandejas. La impresora multifunción cambia automáticamente las bandejas que contienen el mismo tipo y tamaño de papel, si se ha definido Tipo Papel con los valores correctos.

#### **Bandeja 1**

**Uso:**

Especificar el papel cargado en la bandeja de 250 hojas.

#### **Valores:**

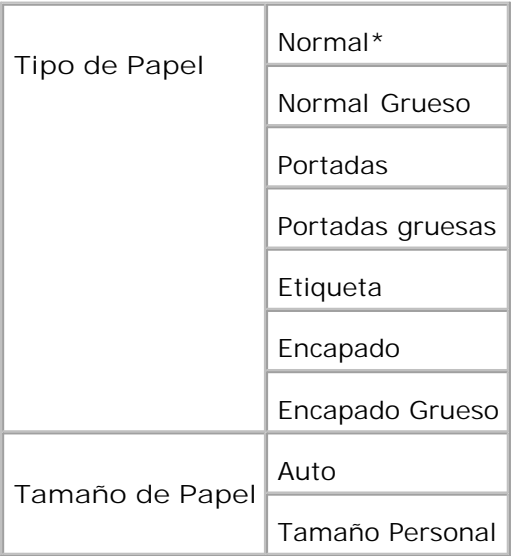

## **Bandeja 2**

**Uso:**

Especificar el papel cargado en el alimentador de 550 hojas opcional.

### **Valores:**

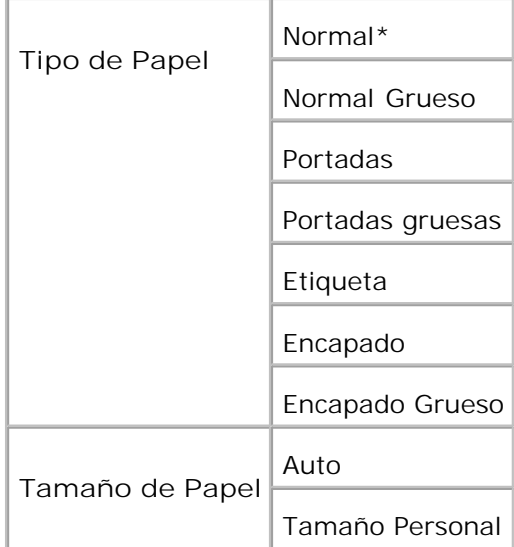

# **Informes**

Utilice el menú **Informes** para imprimir varios tipos de informe y listas.

### **Configuración del sistema**

**Uso:**

Imprimir una lista de los valores predeterminados actuales del usuario, las opciones instaladas, la cantidad de memoria de impresión instalada y el estado de los suministros de la impresora.

### **Config. Panel**

**Uso:**

Imprimir una lista detallada de todos los valores de los menús del **panel del operador**.

### **Lista Fuentes PCL**

**Uso:**

Imprimir un ejemplo de las fuentes PCL disponibles.

**Consulte también:**

"Descripción de las fuentes", "Ipresión de una lista de muestras de fuentes"

### **Lista Fuentes PS**

**Uso:**

Imprimir un ejemplo de las fuentes Adobe PostScript 3 disponibles.

**Consulte también:**

"Descripción de las fuentes", "Ipresión de una lista de muestras de fuentes"

### **Historial de trabajos**

**Uso:**

Imprimir una lista detallada de los trabajos de impresión procesados. Esta lista contiene los últimos 20 trabajos de impresión.

### **Historial de errores**

**Uso:**

Imprimir una lista detallada de atascos de papel y errores graves.

### **Pág Prueb Color**

**Uso:**

Imprimir una página para comprobar los colores.

### **Monitor protocol**

**Uso:**

Imprimir una lista detallada de los protocolos controlados.

### **Lista Macro PCL**

**Uso:**

Imprimir la información de la macro PCL descargada.

### **Docus almacenados**

**Uso:**

Imprimir una lista de todos los archivos que están almacenados como impresión segura, almacenada y de prueba en el disco RAM.

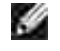

**NOTA: Impr Almacenada** sólo se muestra cuando en la impresora multifunción hay instaladas 256 MB o una tarjeta de memoria opcional.

## **Menú Admin**

Utilice el **Menú Admin** para configurar distintas características de la impresora.

# **Libr tfnos**

Use el menú **Libr tfnos** para configurar los valores de Marcado rápido y Marc grupo.

### **Marcado rápido**

**Uso:**

Almacenar hasta 200 números de marcado frecuente en las ubicaciones de marcado rápido.

### **Marc grupo**

**Uso:**

Crear un grupo de estos destinos y definirlos en una ubicación de marcado de grupo de dos dígitos.

# **Leng impresión**

**Uso:**

Especificar la configuración de PCL y PostScript.

### **PCL**

Utilice el menú **PCL** para cambiar aquellos valores de la impresora que sólo afectan a los trabajos impresos utilizando el lenguaje de impresora de emulación PCL.

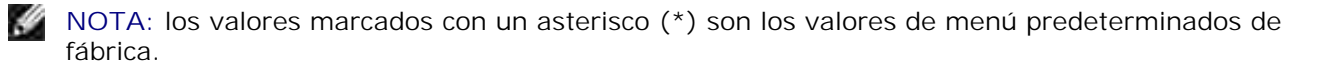

#### **Bandeja de papel**

**Uso:**

Especificar la bandeja de entrada.

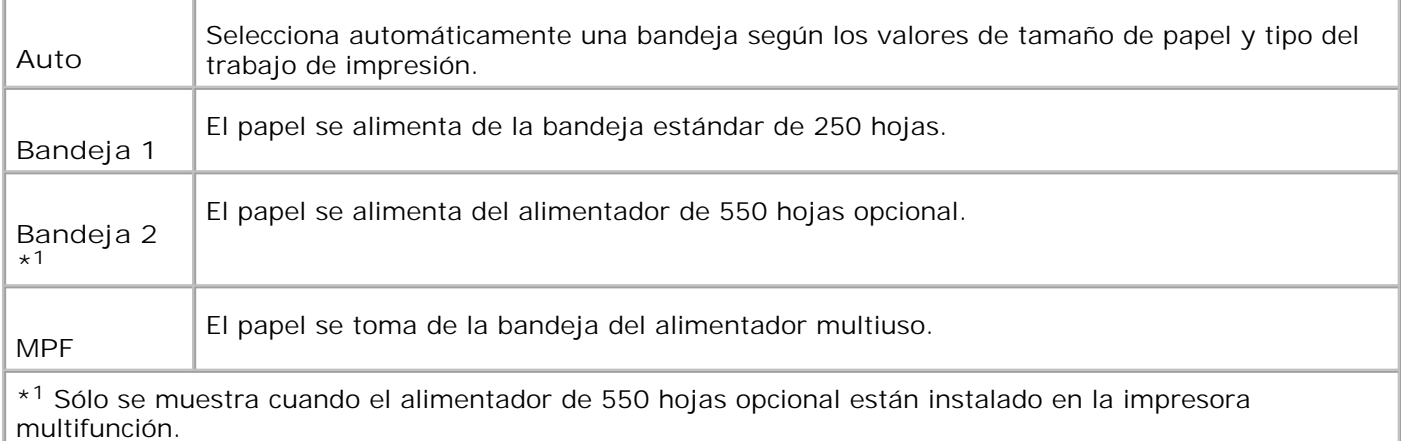

### **Tamaño de Papel**

**Uso:**

Especificar el tamaño de papel predeterminado.

**Valores:**

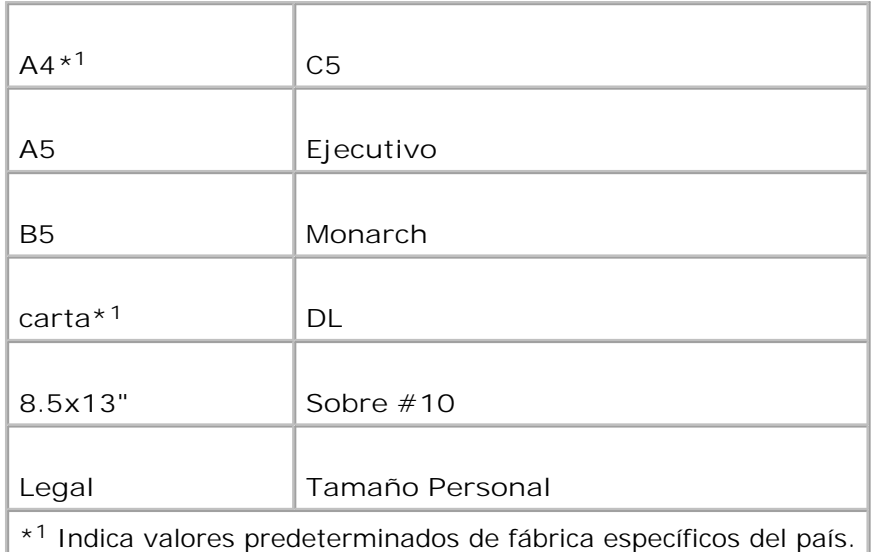

**NOTA:** Al seleccionar un tamaño personalizado como tamaño de papel, él programa le pedirá que introduzca una longitud y una anchura personalizadas.

### **Orientación**

**Uso:**

Especificar la orientación del texto y gráficos en la página.

**Valores:**

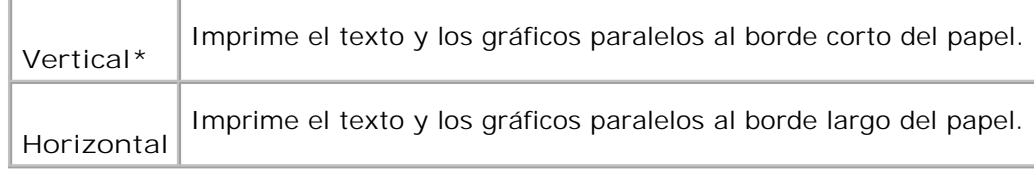

#### **Impr 2 cara**

**Uso:**

Definir dúplex como valor predeterminado para todos los trabajos de impresión. (Seleccione **Impres 2 Caras** desde el controlador de impresora para imprima a dos cara sólo determinados trabajos.)

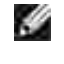

**NOTA:** los valores marcados con un asterisco (\*) son los valores de menú predeterminados de fábrica.

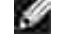

**NOTA:** El menú **Impres 2 Caras** sólo está disponible cuando el módulo dúplex opcional está instalado en la impresora multifunción.

**Valores:**

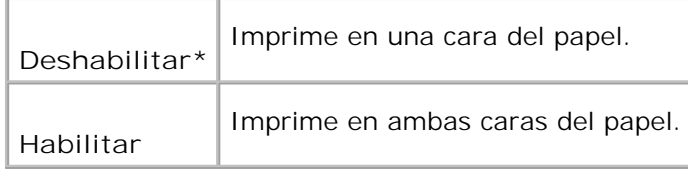

#### **Borde Encuad**

Seleccionar que la encuadernación se realice en el extremo largo o corto de la página. (Seleccione Dúplex en el controlador de impresora para imprima a dos cara sólo determinados trabajos.)

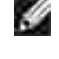

**NOTA:** los valores marcados con un asterisco (\*) son los valores de menú predeterminados de fábrica.

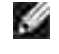

**NOTA:** El menú **2 Caras** sólo está disponible cuando el módulo dúplex opcional está instalado en la impresora multifunción.

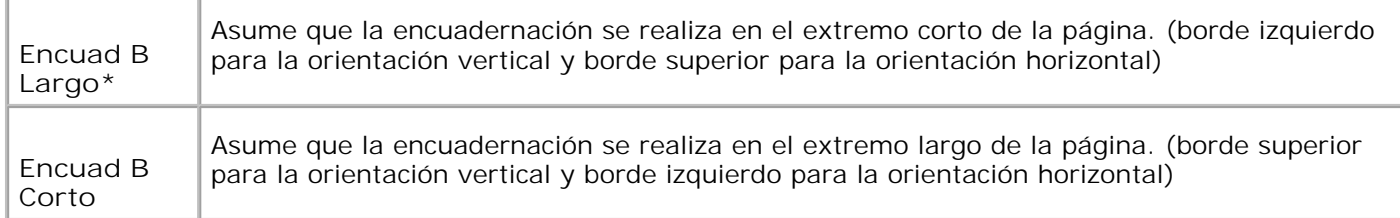

### **Fuente**

**Uso:**

Especificar la fuente predeterminada de las fuentes registradas en la impresora multifunción.

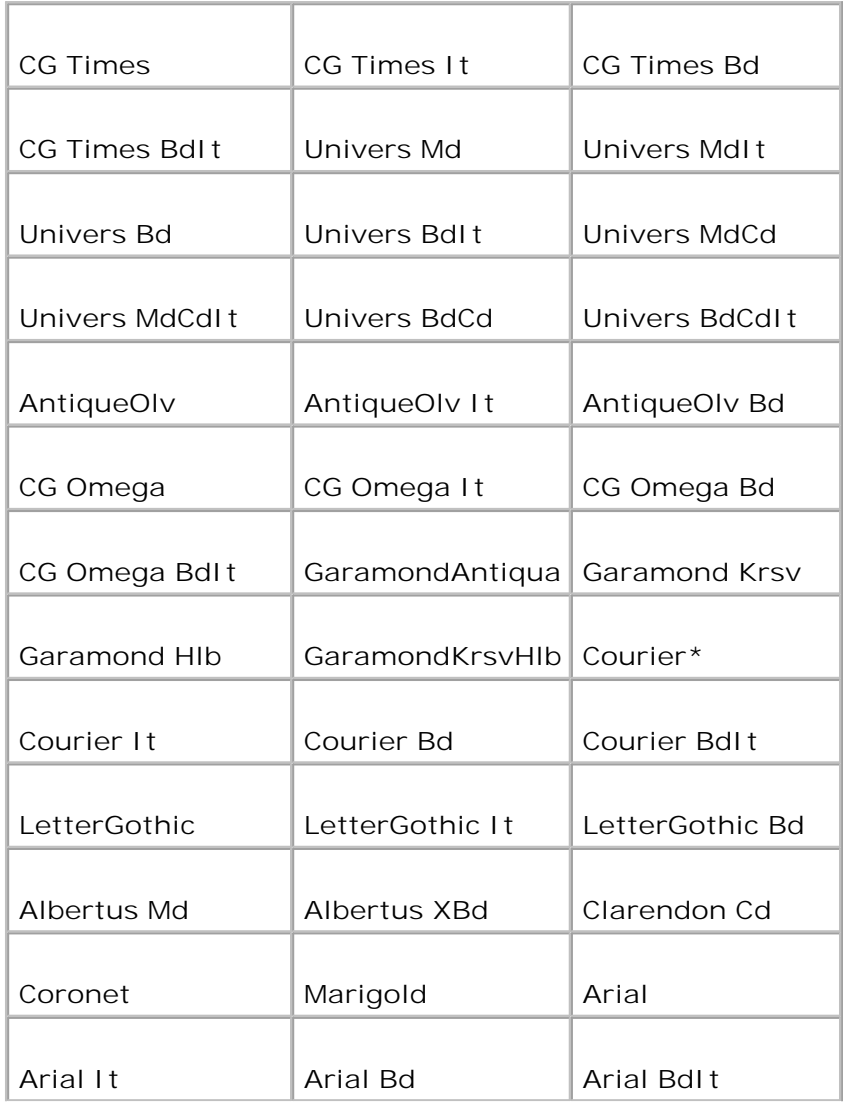

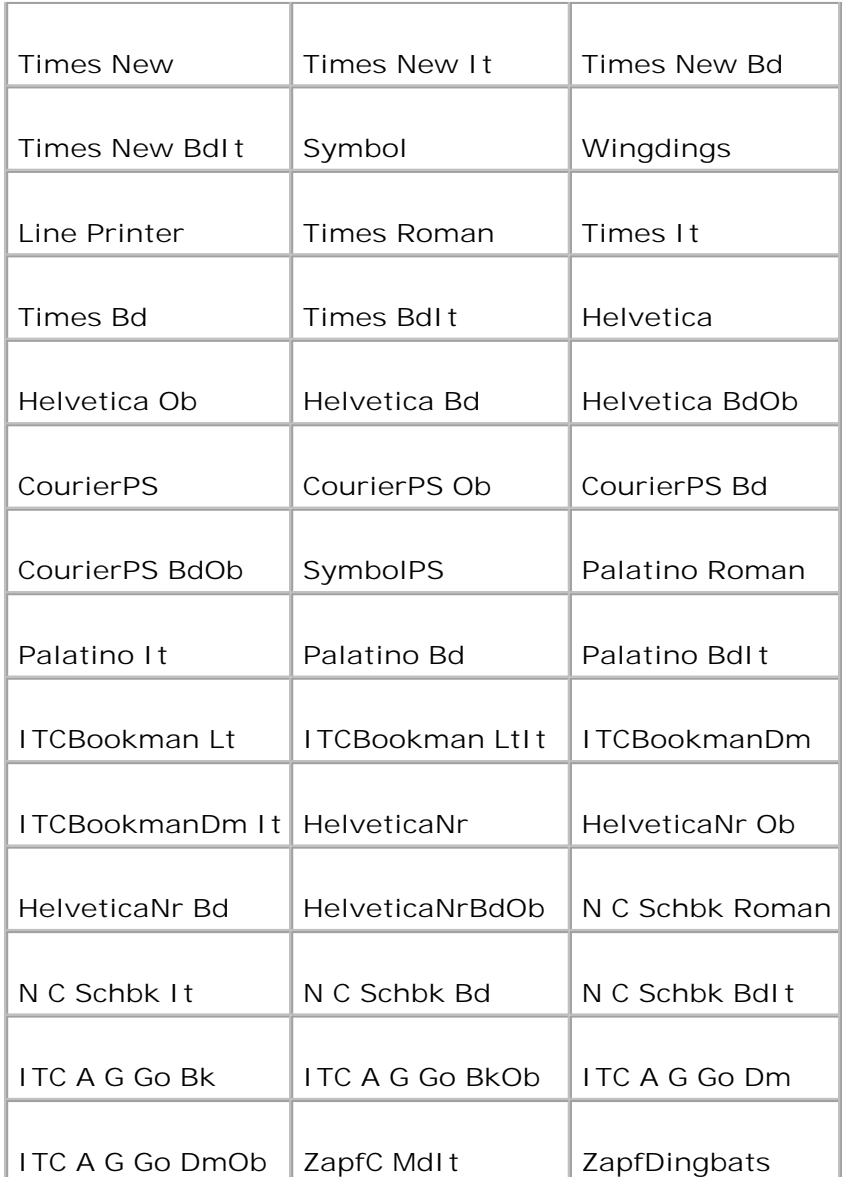

### **Symbol Set**

**Uso:**

Especificar un juego de símbolos para un nombre de fuente especificado.

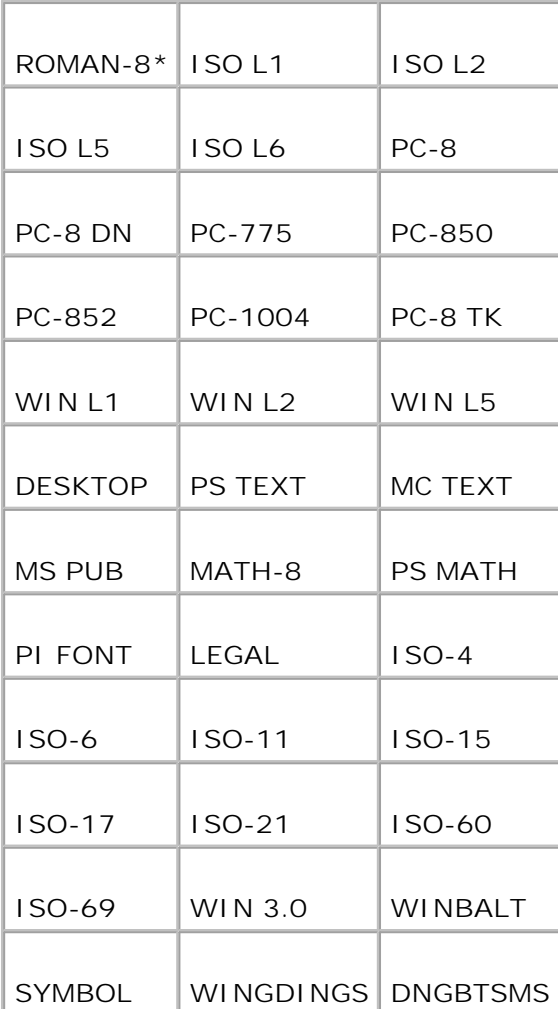

#### **Tamaño de Fuente**

**Uso:**

Especificar el tamaño para fuentes tipográficas escalables.

**Valores:**

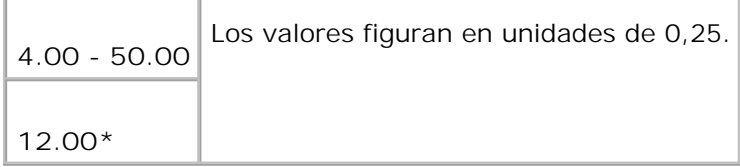

El tamaño de fuente se refiere a la altura de los caracteres de la fuente. Un punto es aproximadamente igual a 1/72 de pulgada.

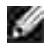

**NOTA:** el menú **Tamaño de Fuente** sólo se muestra para fuentes tipográficas.

**Consulte también:**

"Tamaño del paso y tamaño en puntos"

**Inclinación de Fuente**

**Uso:**

Especificar el paso para fuentes de monoespaciado escalable.

**Valores:**

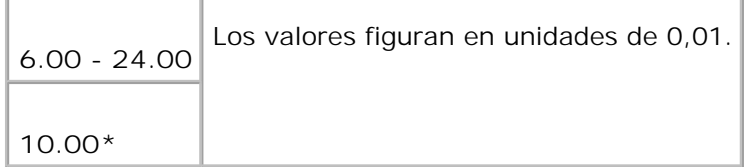

El paso de fuente se refiere al número de caracteres de espacio fijo en una pulgada horizontal de tipo de fuente. En el caso de fuentes de monoespaciado no escalable, el paso aparece en la pantalla, pero no se puede cambiar.

H **NOTA:** el menú **Paso de fuente** sólo se muestra para fuentes de monoespaciado o fijas.

**Consulte también:**

"Tamaño del paso y tamaño en puntos"

**Línea de Forma**

**Uso:**

Definir el número de líneas en una página.

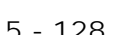

Los valores figuran en unidades de 1.

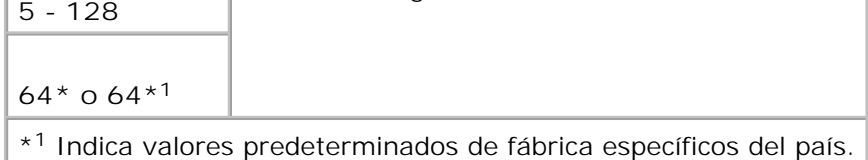

La impresora multifunción configura el espacio entre líneas (espacio entre líneas vertical) según los elementos de menú **Línea de Forma** y **Orientación**. Seleccione los valores de **Línea de Forma** y **Orientación** correctos antes de cambiar **Línea de Forma**.

**Consulte también:**

"Orientación," "Utilice este elemento de menú para: "

**Cantidad**

**Uso:**

Definir el número de copias que desea como valor predeterminado de la impresora. (Defina el número de copias necesarias para un trabajo determinado desde el controlador de impresora. Los valores seleccionados desde el controlador de la impresora siempre anulan los valores seleccionados desde el panel del operador.)

**Valores:**

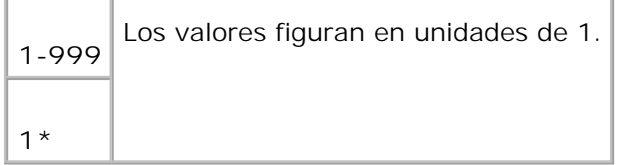

#### **Mejora Imagen**

**Uso:**

Especificar si se va a ejecutar la característica de mejora de imágenes. La mejora de imágenes es una característica que suaviza la línea límite entre el blanco y el negro para disminuir los bordes dentados y mejorar el aspecto visual.

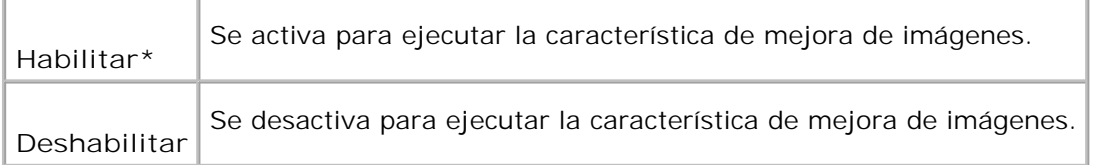

#### **Hex Dump**

**Uso:**

Ayudar a aislar el origen de un problema de trabajo de impresión. Si Hex Dump está activo, todos los datos enviados a la impresora multifunción se imprimen en formato hexadecimal y de caracteres. No se ejecutan los códigos de control.

**Valores:**

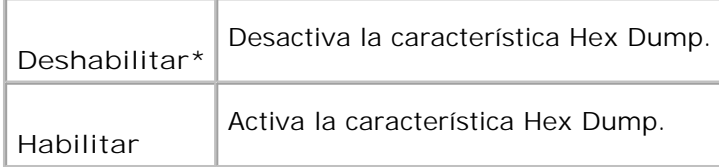

#### **Modo Borrador**

**Uso:**

ahorrar tóner imprimiendo en modo borrador. La calidad de impresión disminuye cuando se imprime en modo borrador.

**Valores:**

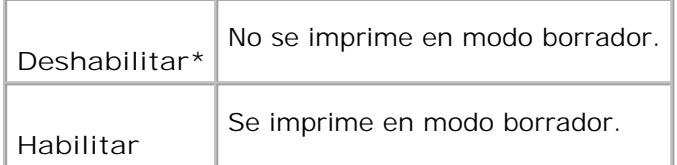

#### **Terminac línea**

**Uso:**

añadir los comandos de fin de línea.

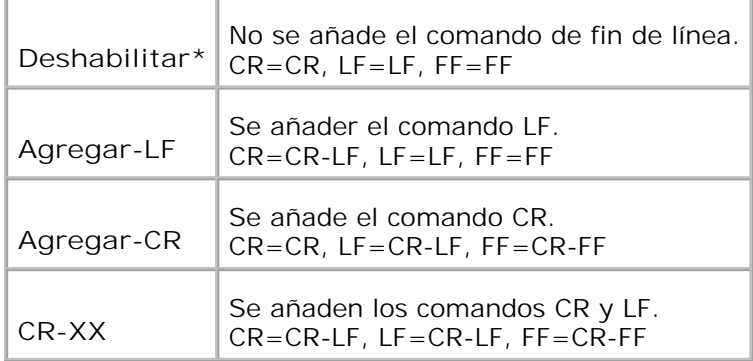

#### **Color predeterminado**

**Uso:**

Especificar el modo de color en **Color** o **Negro**. Este valor se utiliza cuando no se ha especificado el valor de modo de impresión en color para el trabajo de impresión que se envía a la impresora multifunción.

**Valor:**

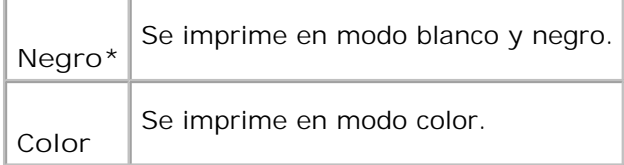

### **PostScript**

Utilice el menú **PostScript** para cambiar aquellos valores de la impresora que sólo afectan a los trabajos impresos utilizando el lenguaje de impresora de emulación PostScript.

**NOTA:** los valores marcados con un asterisco (\*) son los valores de menú predeterminados de fábrica.

#### **Informe de Error PS**

**Uso:**

V

Especificar si la impresora multifunción imprime el contenido del error en un error de PostScript. El cambio tiene efecto tras apagar y encender la impresora.

#### **Valores:**

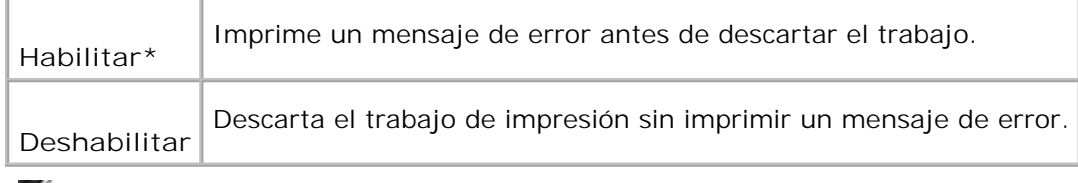

**NOTA:** Estas instrucciones del controlador PS anulan los valores especificados en el panel del **SP** operador.

#### **Tiempo de Espera Máximo de Trabajo PS**

#### **Uso:**

Especificar el tiempo de ejecución para un trabajo de PostScript. El cambio tiene efecto tras apagar y encender la impresora multifunción.

#### **Valores:**

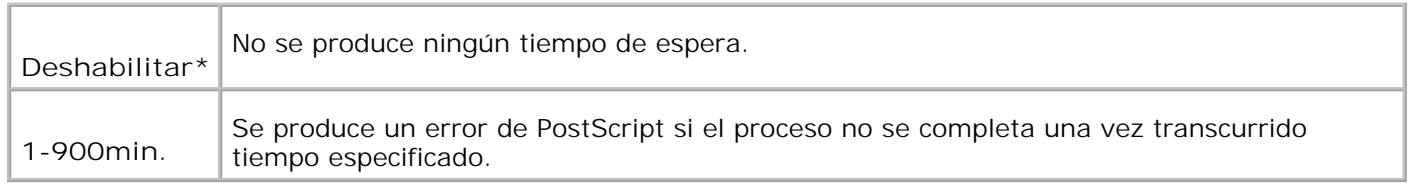

#### **Modo Selección de Papel**

**Uso:**

especificar la forma de seleccionar la bandeja para el modo PostScript. El cambio tiene efecto tras apagar y encender la impresora multifunción.

**Valor:**

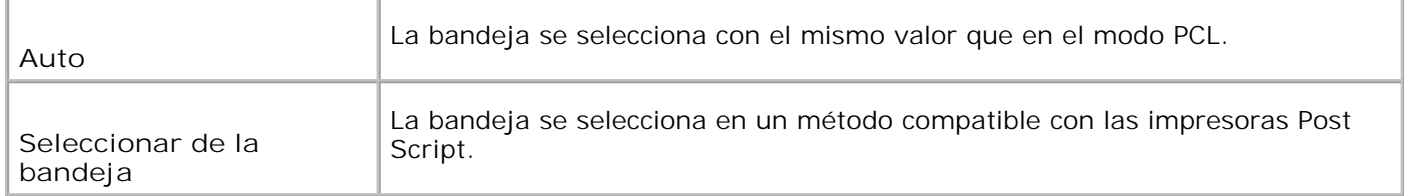

### **Red cableada**

Utilice el menú **Red cableada** para cambiar aquellos valores de impresora multifunción que afectan a trabajos enviados a la impresora mediante un puerto de red cableada.

**NOTA:** los valores marcados con un asterisco (\*) son los valores de menú predeterminados de H fábrica.

#### **Ethernet**

**Uso:**

Especificar la velocidad de comunicación y los valores dúplex de Ethernet. El cambio tiene efecto tras apagar y encender la impresora multifunción.

#### **Valores:**

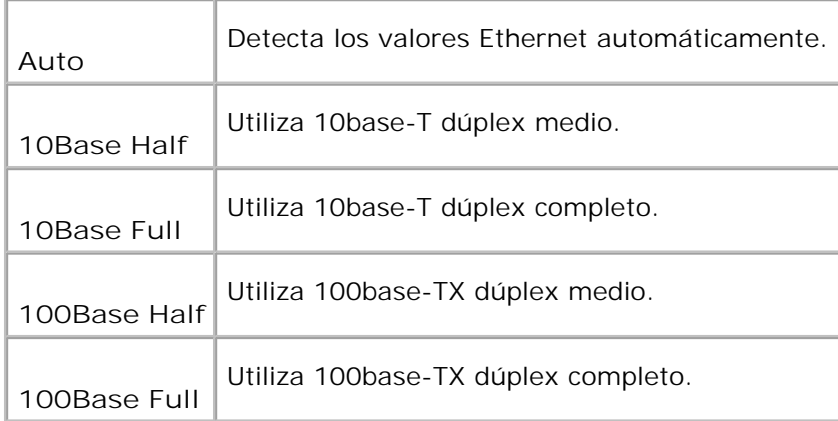

#### **TCP/IP**

**Uso:**

Especificar los valores de TCP/IP de la red cableada. El cambio tiene efecto tras apagar y encender la impresora multifunción.

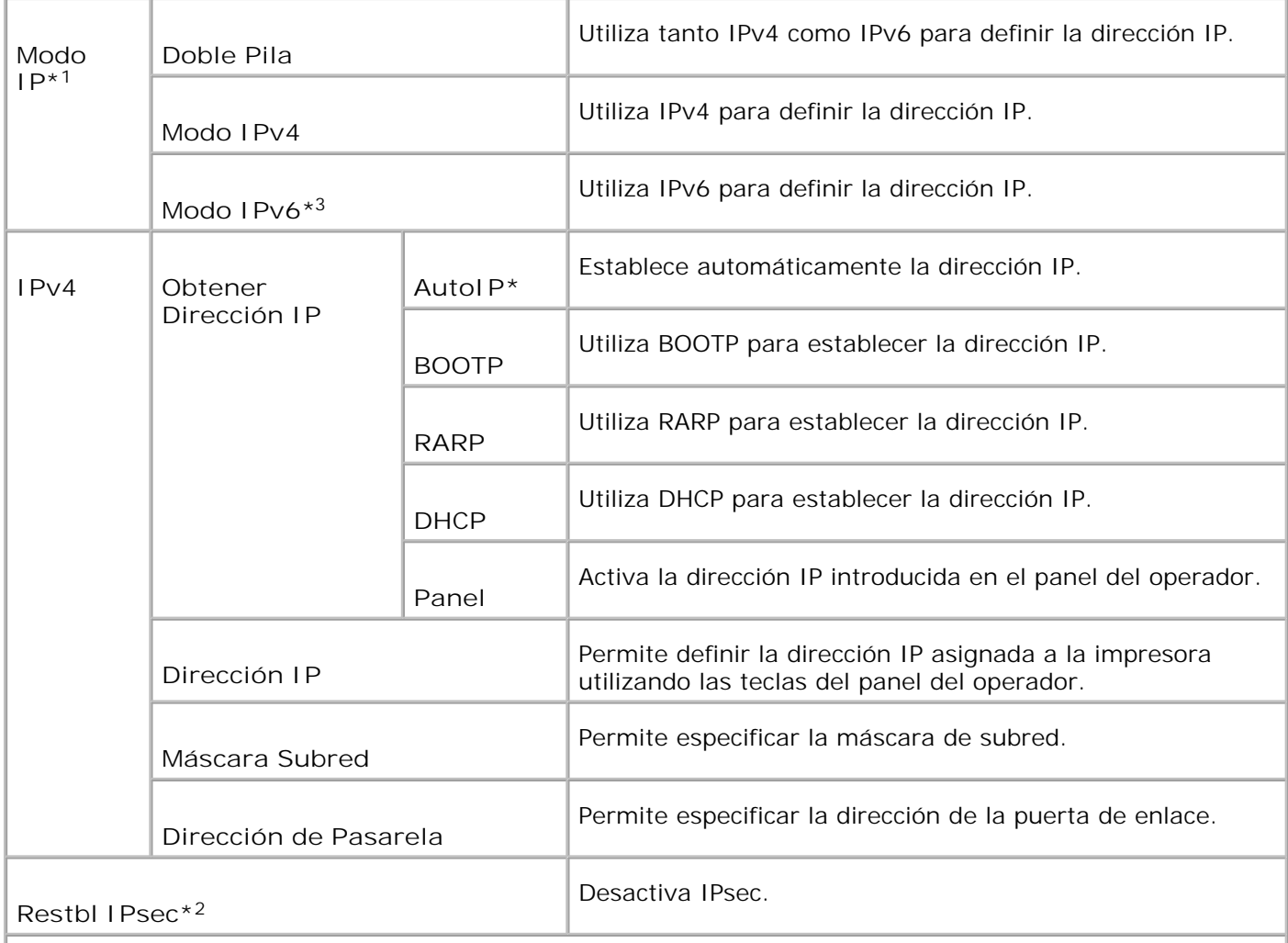

\* <sup>1</sup> Sólo se muestra cuando hay una tarjeta multiprotocolo opcional instalada en la impresora.

\* <sup>2</sup> Sólo se muestra cuando IPsec está activado.

\* <sup>3</sup> Este modo sólo está disponible cuando la versión de firmware 200706291103 o posterior y la versión de firmware de red (MPC) 16.03 o posterior están instaladas. Dado que IPsec no se puede definir en Windows Vista en este modo, utilice la **Dell Printer Configuration Web Tool**. La función **Obtener Información desde la Impresora** de la ficha **Opciones** del controlador de impresora no está disponible cuando se utiliza este modo.

#### **Protocolo**

**Uso:**

Activar o desactivar cada elemento. El cambio tiene efecto tras apagar y encender la impresora.

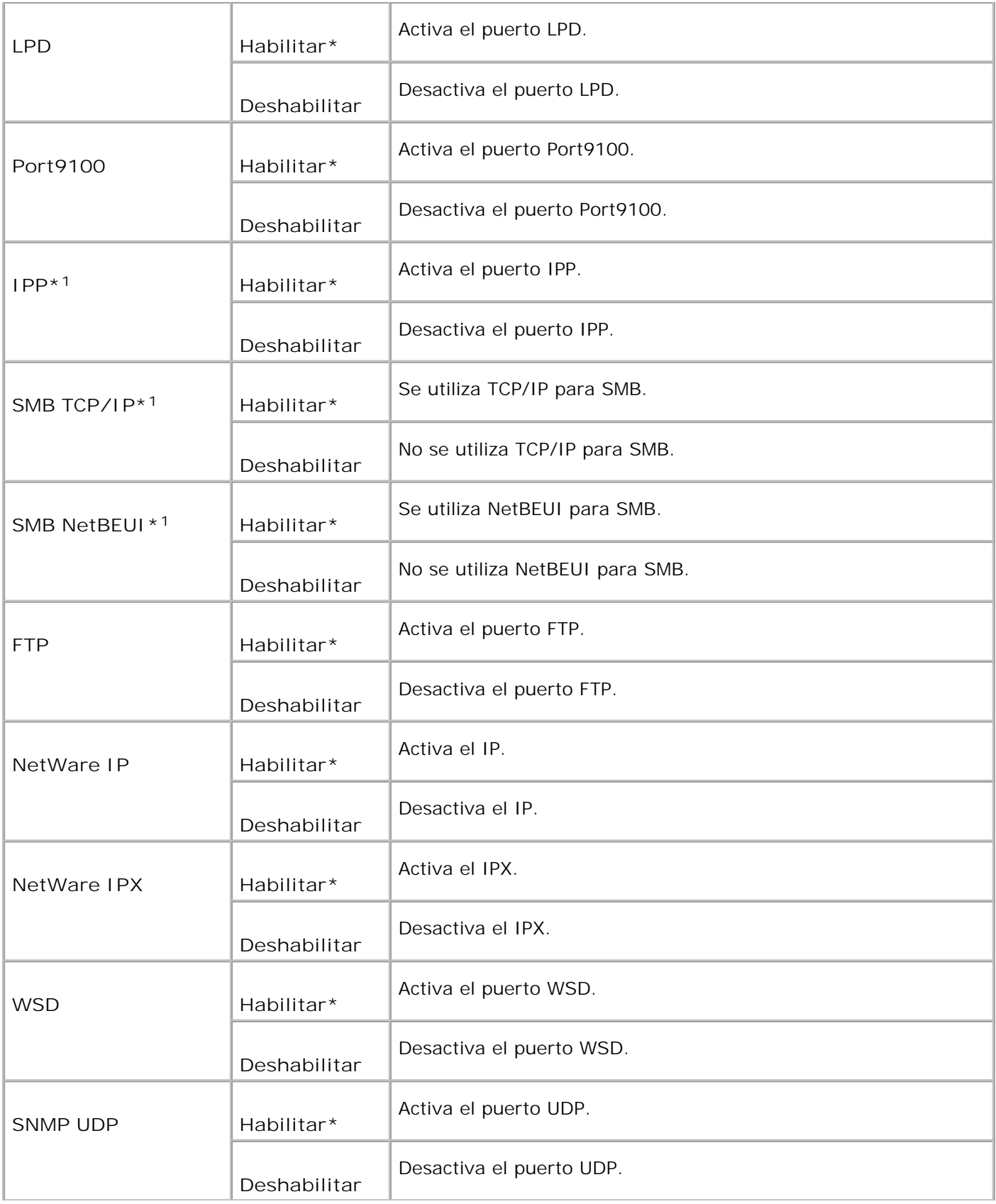

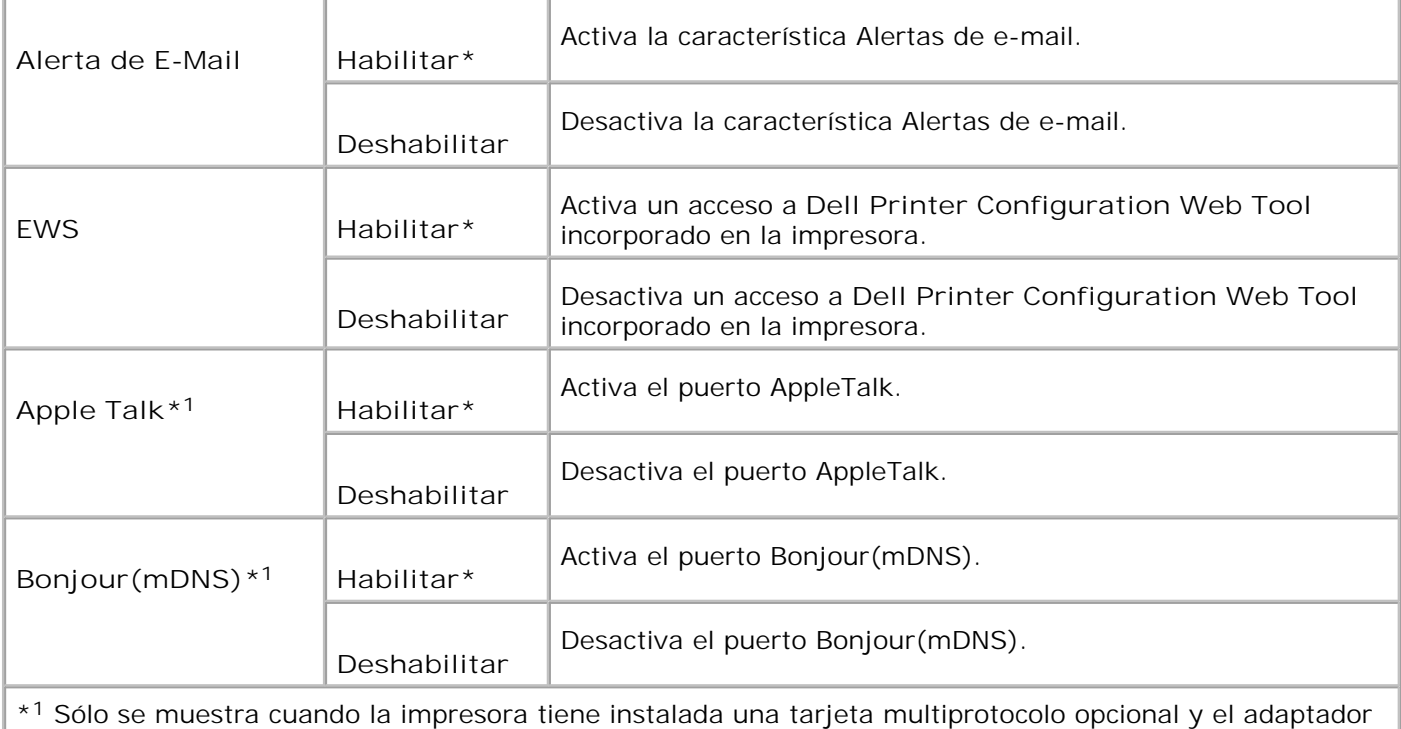

de impresora inalámbrica opcional no está instalado en la tarjeta.

### **IPX/SPX**

**Uso:**

Configurar los valores de **IPX/SPX** de la red cableada. El cambio tiene efecto tras apagar y encender la impresora.

**Valores:**

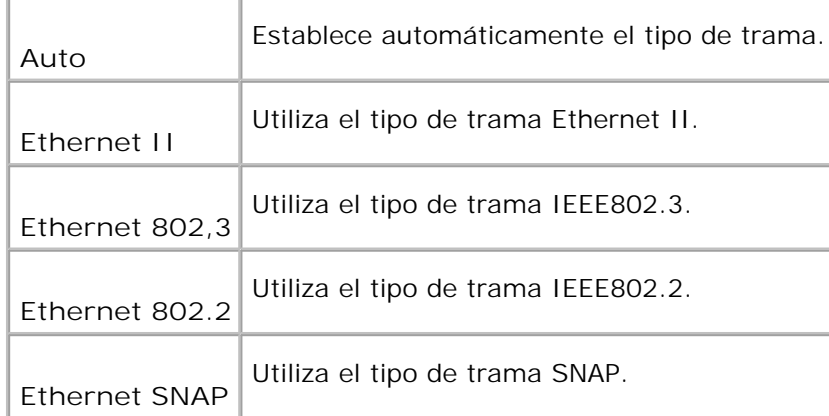

**NOTA:** El menú **IPX/SPX** sólo se muestra cuando hay una tarjeta multiprotocolo opcional instalada H en la impresora y el adaptador de impresora inalámbrica opcional no está instalado en la tarjeta.
Especificar que se bloquean los datos recibidos de ciertas direcciones IP a través de la red cableada. Se pueden configurar hasta cinco direcciones IP. El cambio tiene efecto tras apagar y encender la impresora.

#### **Valores:**

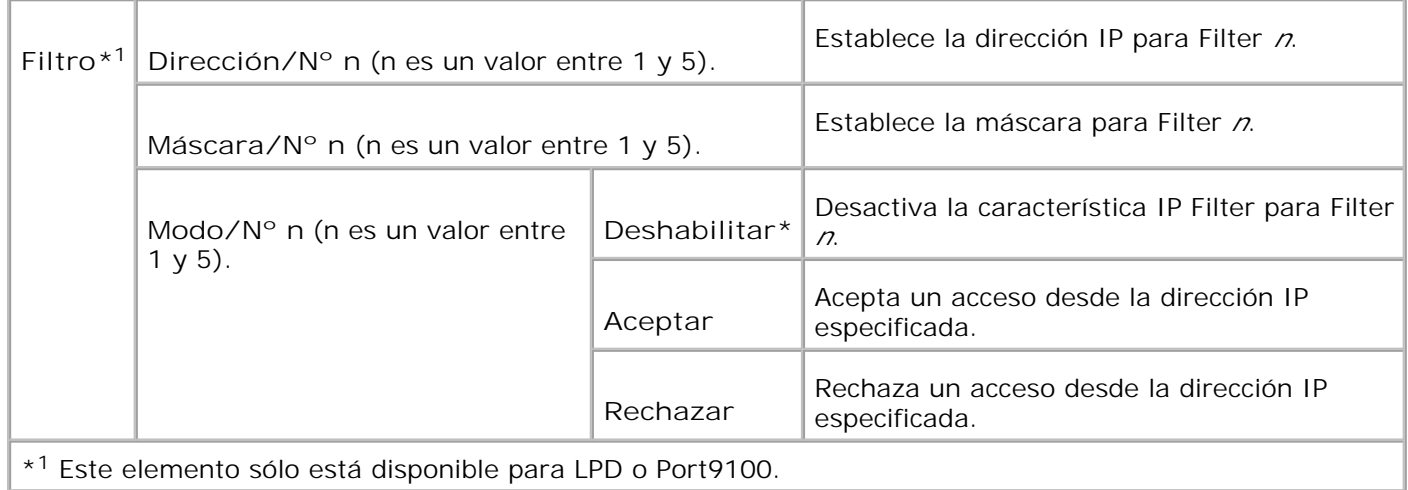

#### **Inicializar NVM**

**Uso:**

Inicializar los datos de red con cables almacenados en NVM. Después de ejecutar esta función y reiniciar la impresora, todos los parámetros la de red cableada se restablecen a sus valores predeterminados.

#### **Adobe Protocol**

**Uso:**

Especificar el protocolo de comunicación PostScript para cada interfaz. Puede configurar los valores de Protocolo Adobe de la red cableada. El cambio tiene efecto tras apagar y encender la impresora.

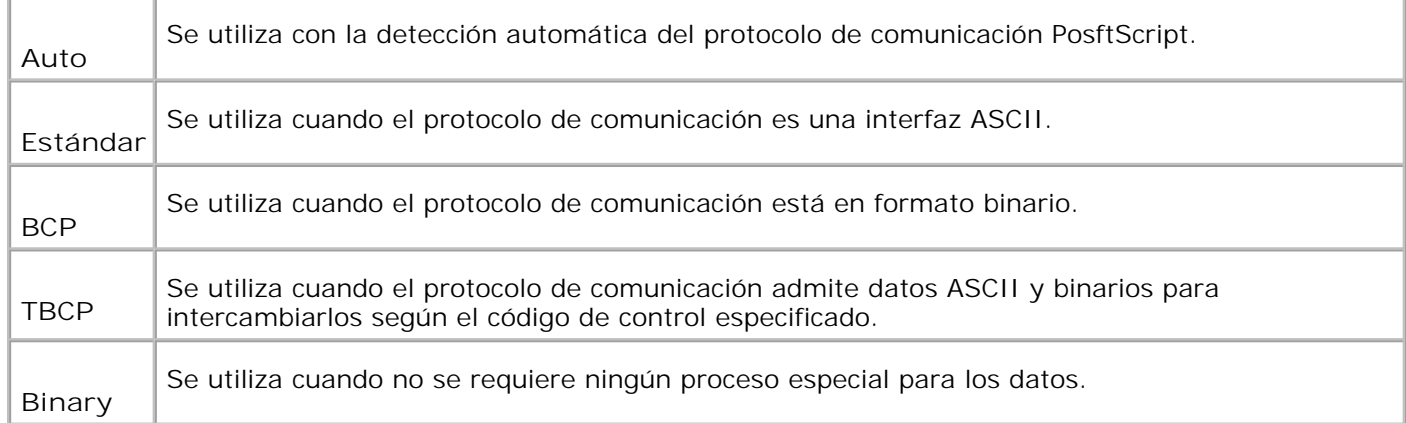

# **Red inalámbrica**

Utilice el menú **Red inalámbrica** para cambiar aquellos valores de impresión que afectan a trabajos enviados a la impresora mediante un puerto de red cableada.

**SP** 

**CO** 

**NOTA:** El menú **Red Inalámbrica** sólo se muestra cuando la impresora tiene instalada una tarjeta multiprotocolo opcional y el adaptador de impresora inalámbrica opcional está instalado en la tarjeta.

**NOTA:** los valores marcados con un asterisco (\*) son los valores de menú predeterminados de fábrica.

## **Inalámbrica/Estado**

**Uso:**

Mostrar la información de la intensidad de la señal inalámbrica. No se puede realizar ningún cambio en el panel del operador para mejorar el estado de la conexión inalámbrica.

**Valores:**

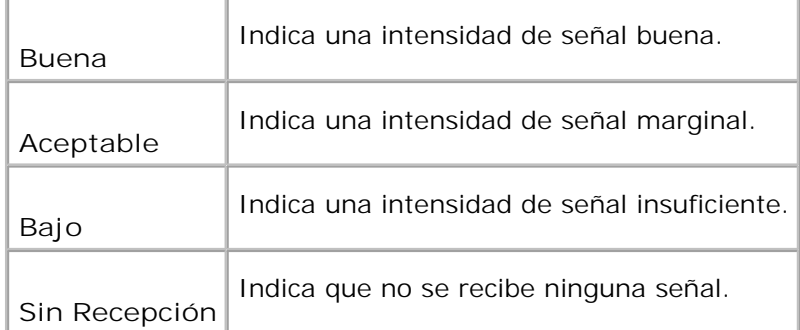

**Inalámbrica/Restablecer inalámbrica**

Inicializar valores de red inalámbrica. Después de ejecutar esta función y reiniciar la impresora, todos los parámetros la de red inalámbrica se restablecen a sus valores predeterminados.

## **TCP/IP**

**Uso:**

Especificar los valores de TCP/IP de la red inalámbrica. El cambio tiene efecto tras apagar y encender la impresora.

#### **Valores:**

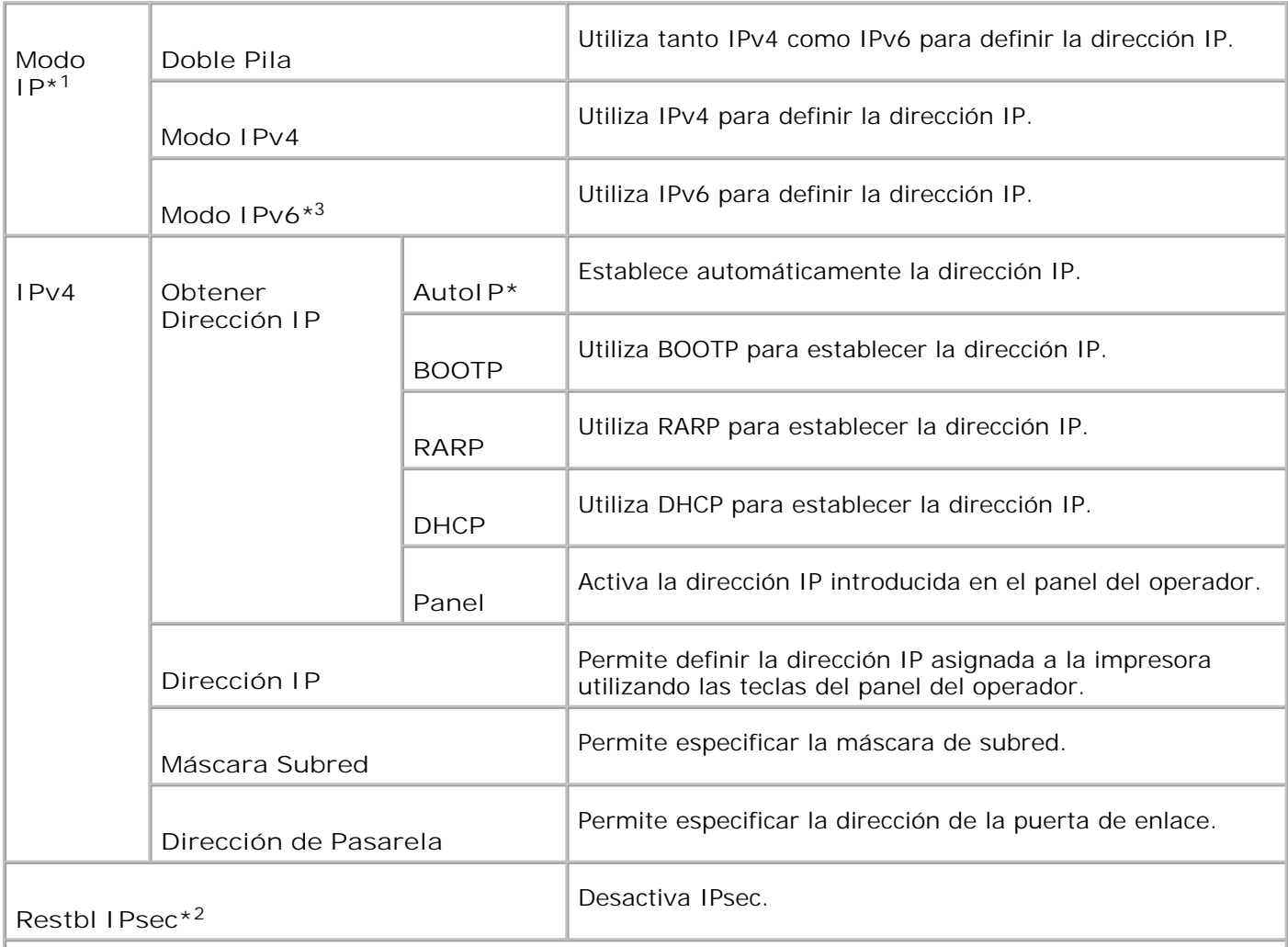

\* <sup>1</sup> Sólo se muestra cuando hay una tarjeta multiprotocolo opcional instalada en la impresora.

\* <sup>2</sup> Sólo se muestra cuando IPsec está activado.

\* <sup>3</sup> Este modo sólo está disponible cuando la versión de firmware 200706291103 o posterior y la versión de firmware de red (MPC) 16.03 o posterior están instaladas. Dado que IPsec no se puede definir en Windows Vista en este modo, utilice la **Dell Printer Configuration Web Tool**. La función **Obtener Información desde la Impresora** de la ficha **Opciones** del controlador de impresora no está disponible cuando se utiliza este modo.

## **Protocolo**

**Uso:**

Activar o desactivar cada elemento. El cambio tiene efecto tras apagar y encender la impresora multifunción.

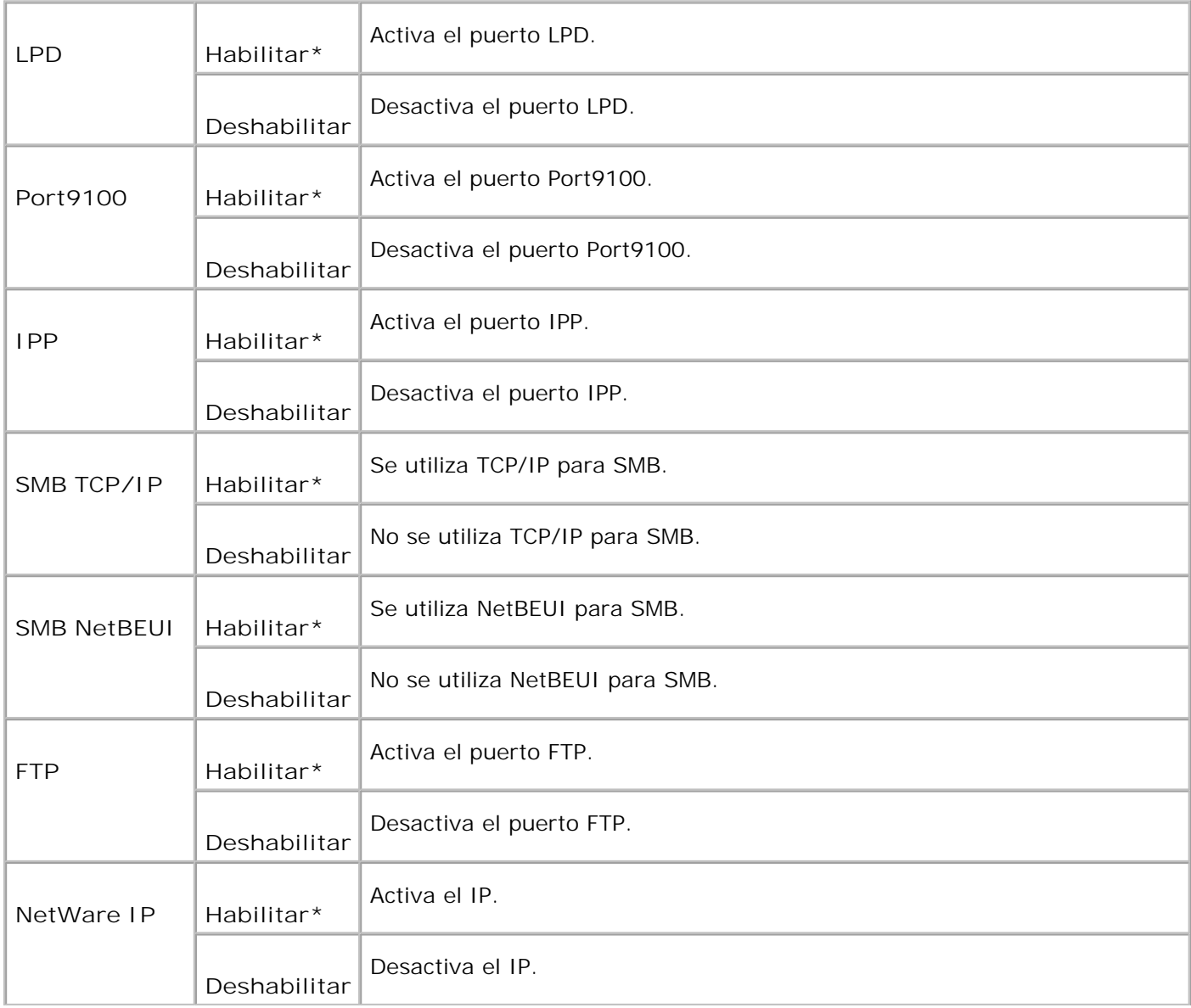

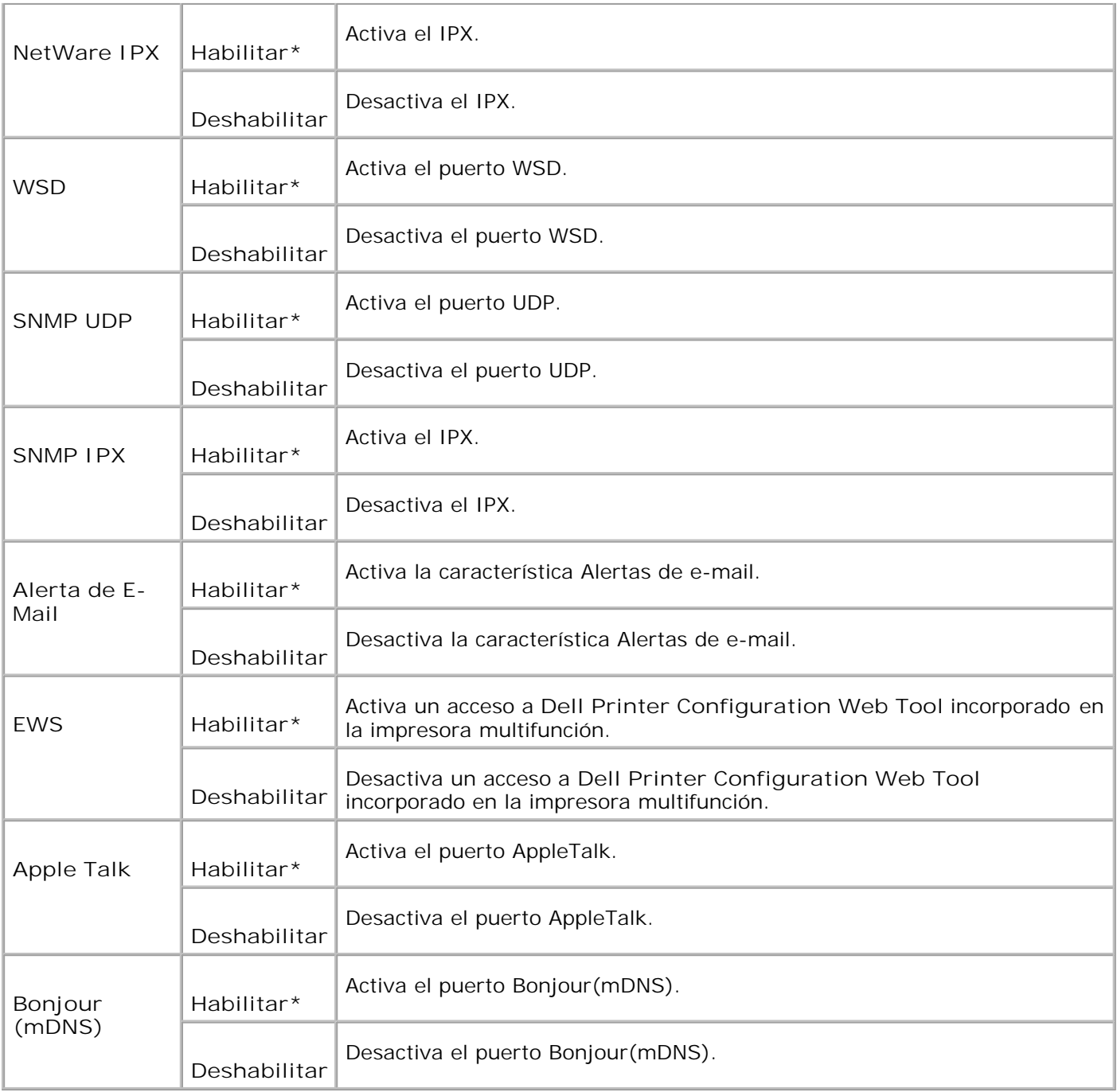

#### **IPX/SPX**

**Uso:**

Configurar los valores de IPX/SPX de la red inalámbrica. El cambio tiene efecto tras apagar y encender la impresora multifunción.

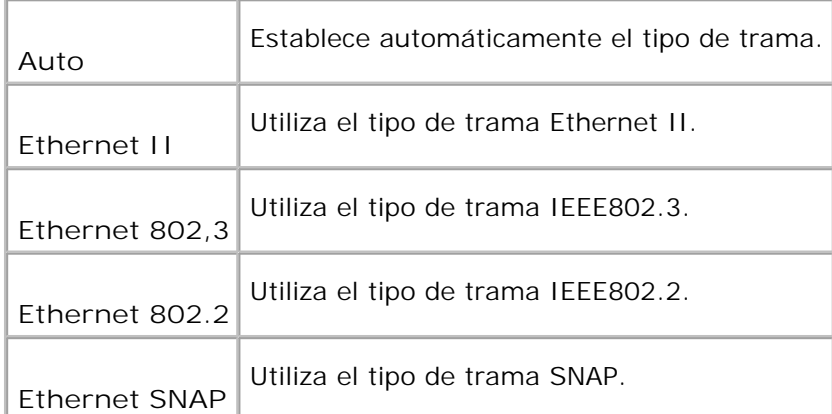

## **Filtro IP (IPv4)**

**Uso:**

Especificar que se bloquean los datos recibidos de ciertas direcciones IP a través de la red inalámbrica. Se pueden configurar hasta cinco direcciones IP. El cambio tiene efecto tras apagar y encender la impresora multifunción.

#### **Valores:**

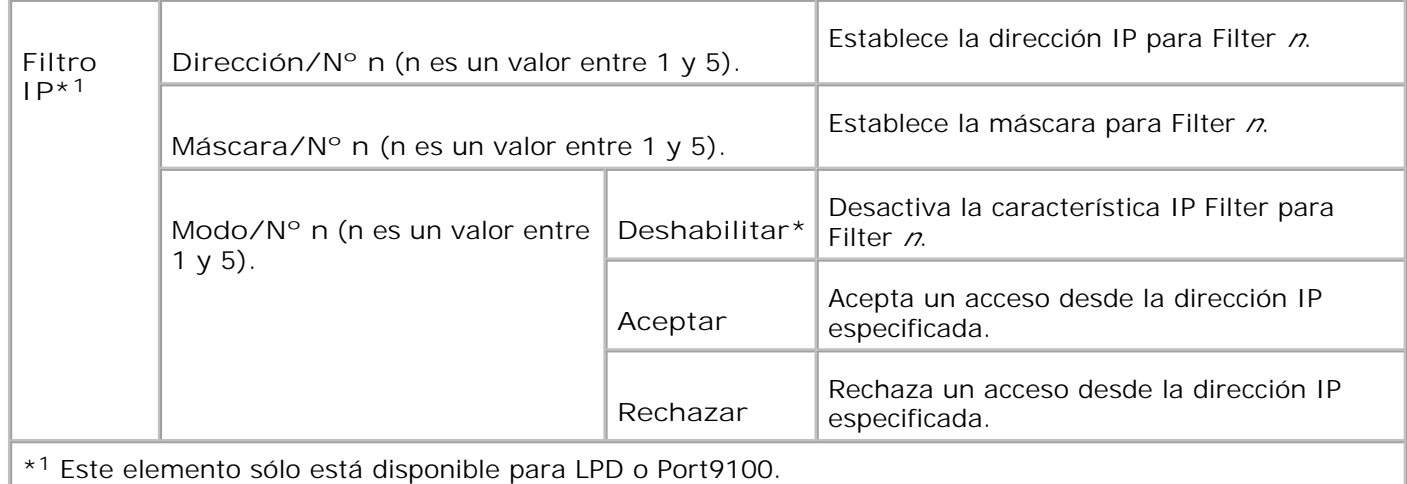

#### **Inicializar NVM**

**Uso:**

Inicializar los datos de red inalámbrica almacenados en NVRAM.

Especificar el protocolo de comunicación PostScript para cada interfaz. Puede configurar los valores de Protocolo Adobe de la red inalámbrica. El cambio tiene efecto tras apagar y encender la impresora multifunción.

**Valores:**

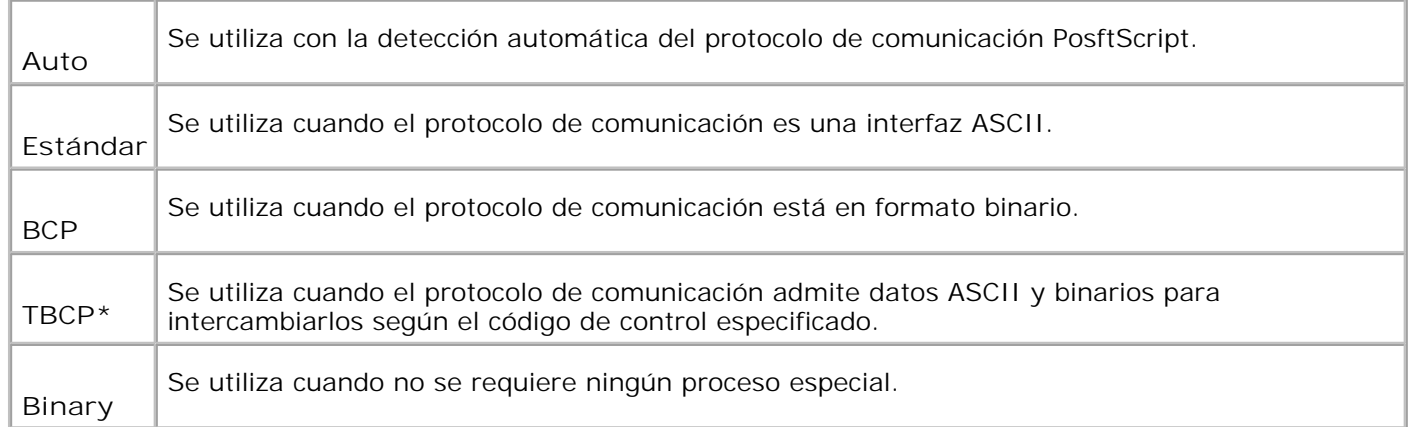

## **Config paralelo**

El menú **Config paralelo** se puede ajustar para configurar la interfaz paralela.

**NOTA:** los valores marcados con un asterisco (\*) son los valores de menú predeterminados de **SP** fábrica.

## **ECP**

**Uso:**

Especificar el modo de comunicación ECP de la interfaz Parallela. El cambio tiene efecto tras apagar y encender la impresora multifunción.

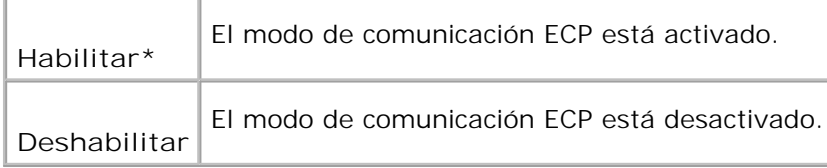

## **Adobe Protocol**

**Uso:**

Especificar el protocolo de comunicación PostScript para cada interfaz. Puede configurar los valores de Protocolo Adobe de la red inalámbrica. El cambio tiene efecto tras apagar y encender la impresora multifunción.

#### **Valores:**

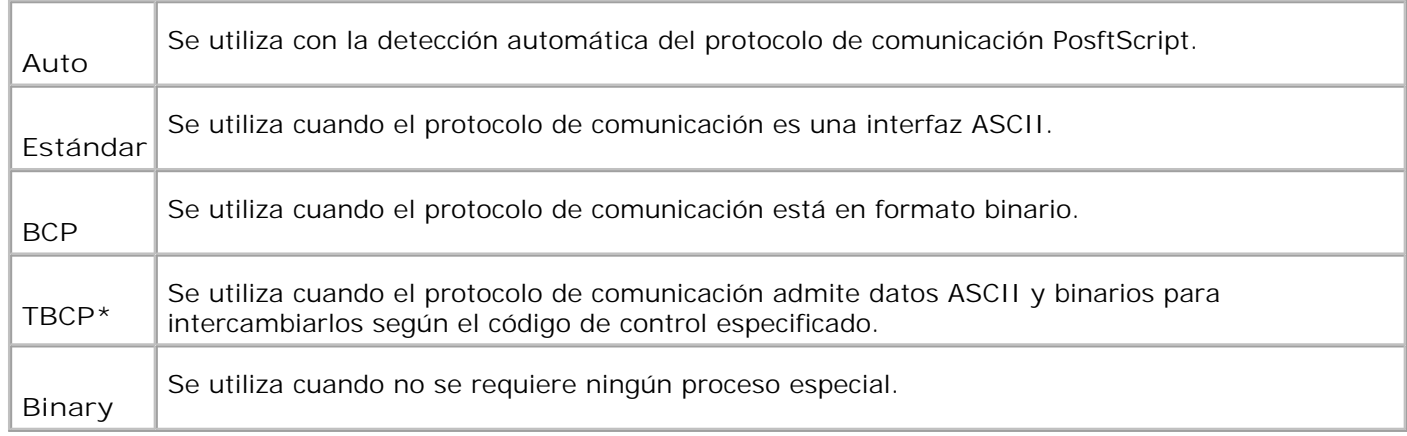

## **Configuración USB**

Utilice el menú **Configuración USB** para cambiar los valores de la impresora que afectan a un puerto USB.

**NOTA:** los valores marcados con un asterisco (\*) son los valores de menú predeterminados de fábrica.

## **Config fax**

G

Utilice el menú **Config fax** para configurar los valores básicos del fax.

**NOTA:** los valores marcados con un asterisco (\*) son los valores de menú predeterminados de **SP** fábrica.

#### **Temp intervalo**

Especificar el intervalo de tiempo (3-255 segundos) de los intentos de reenvío.

## **Nº de rellamada**

**Uso:**

Especificar el número de intentos de rellamada, 0-9. Si introduce 0, la impresora multifunción no volverá a llamar.

## **Inic rellamada**

#### **Uso:**

Volver a llamar automáticamente al equipo de fax remoto si estaba ocupado. Se pueden introducir intervalos de 1 a15 minutos.

#### **Selecc respuesta**

**Uso:**

Seleccionar el modo de recepción de fax predeterminado.

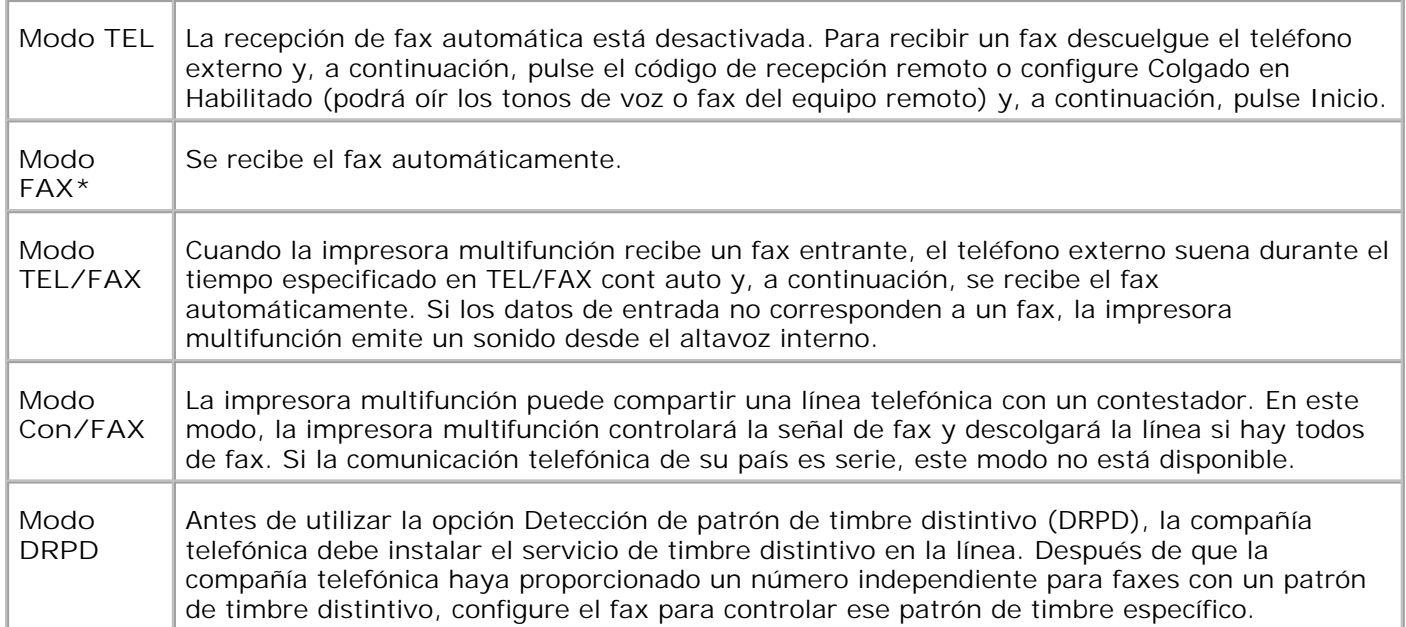

### **Fax cont auto**

**Uso:**

Responder a una llamada de entrada y entra automáticamente en modo de recepción. Puede definir el tiempo para la llamada entrante del teléfono externo en 0-255 segundos.

### **TEL/FAX cont auto**

**Uso:**

Compartir una línea telefónica con un teléfono externo. Puede definir el tiempo para la llamada entrante del teléfono externo en 0-255 segundos.

#### **Con/FAX cont auto**

**Uso:**

Compartir una línea telefónica con un contestador. Puede definir el tiempo para la llamada entrante del teléfono externo en 0-255 segundos.

#### **Monitor línea**

**Uso:**

Especificar el volumen del teléfono externo (monitor de línea).

**Valores:**

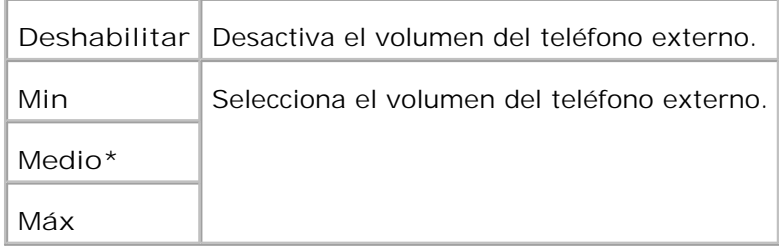

## **Vol tono llamada**

**Uso:**

Especificar el volumen para los faxes de entrada.

#### **Valores:**

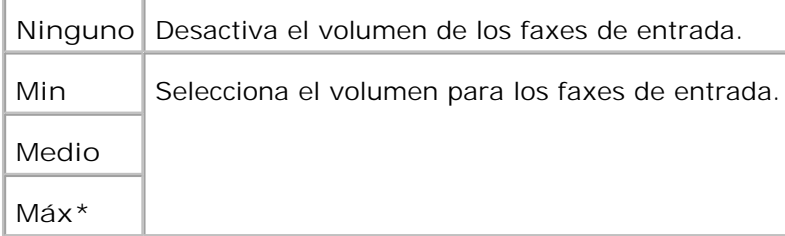

## **Tipo de línea**

**Uso:**

Seleccionar el tipo de línea predeterminado.

**Valores:**

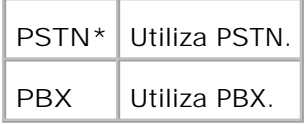

## **Tipo de marcado**

**Uso:**

Seleccionar el tipo de marcado.

**Valores:**

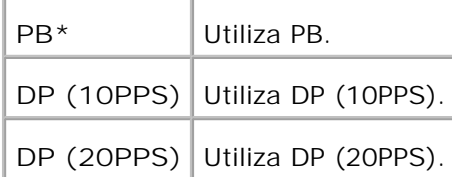

## **Prevención DM**

**Uso:**

Rechazar faxes enviados desde estaciones no deseadas.

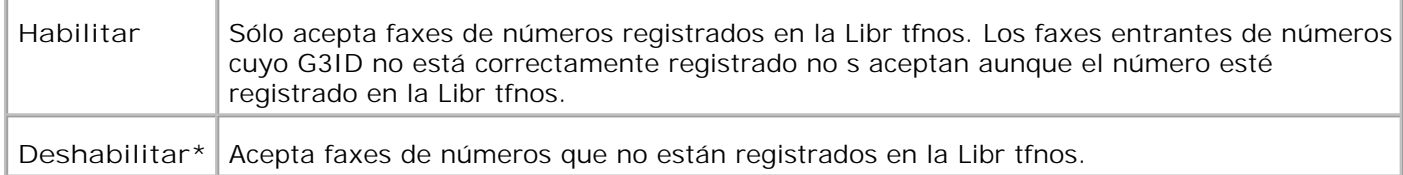

#### **Recep. remota**

**Uso:**

Recibir un fax al pulsar el código de recepción remota en el teléfono externo después de descolgar el teléfono.

#### **Valores:**

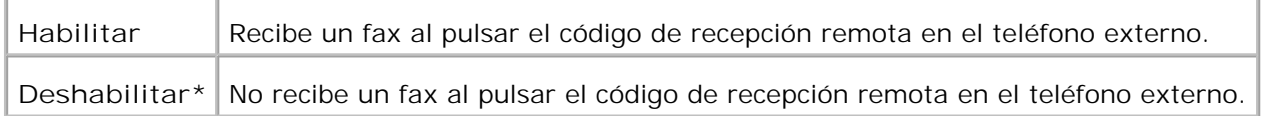

#### **Tono recep remota**

**Uso:**

Especificar el tono en dos dígitos para iniciar Recep. remota

#### **Impr. dúplex**

**Uso:**

Utilizar la impresión dúplex cuando se recibe un fax. Esta opción sólo está disponible cuando el duplexador opcional está instalado en la impresora multifunción.

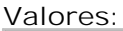

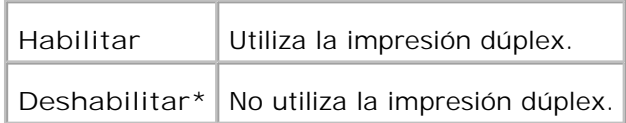

#### **Env encabezado**

**Uso:**

Imprimir el registro del remitente en el encabezado del fax.

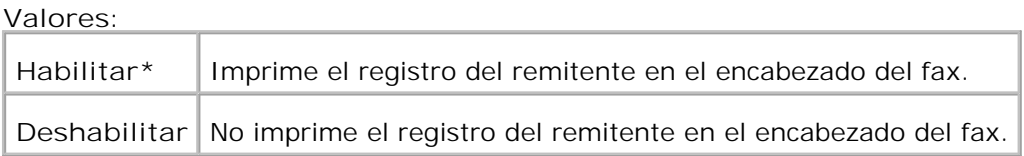

### **Env nombr encabezado**

**Uso:**

Registrar el nombre del remitente que se grabará en el informe del remitente.

## **G3ID**

#### **Uso:**

Contener su número de teléfono, que se imprime en la parte superior de cada página enviada desde la impresora multifunción.

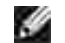

**NOTA:** Especifique G3ID antes de utilizar DM Prevention.

#### **Nom local**

**Uso:**

Contener su nombre o el de su empresa, que se imprime en la hoja del informe.

## **Patrón DRPD**

**Uso:**

Proporcionar un número independiente para trabajar con faxes con un patrón de timbre distintivo.

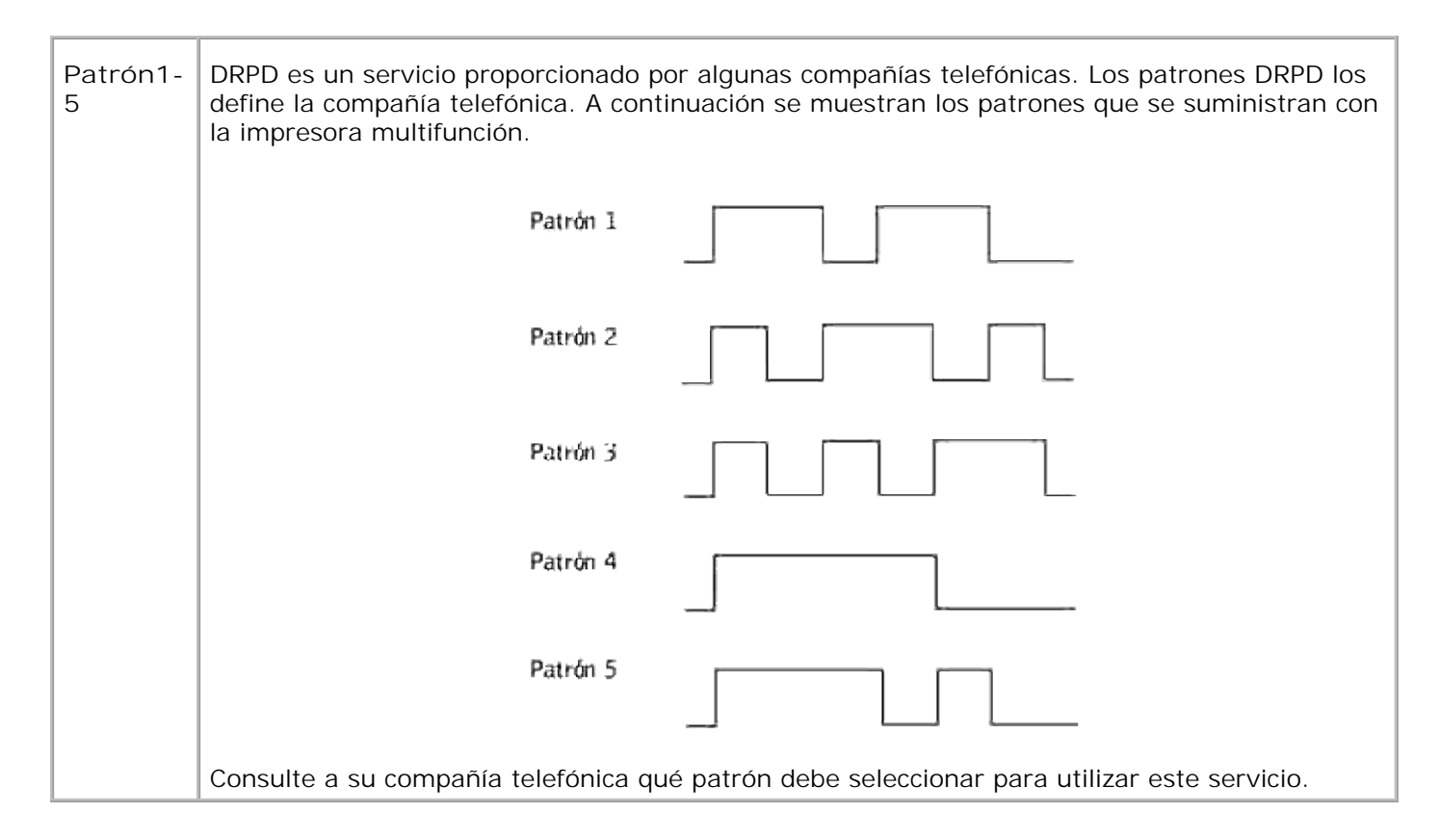

## **Config retrans**

**Uso:**

Configurar el número de la impresora multifunción para que retransmita siempre todos los faxes de entrada al destino especificado.

**Valores:**

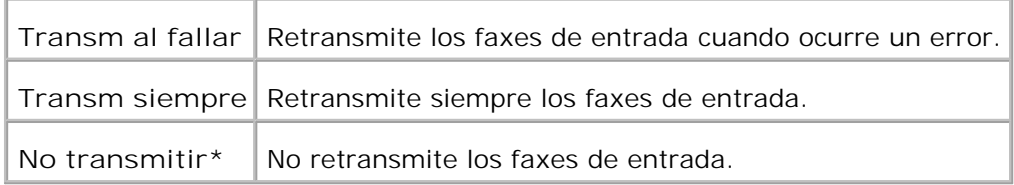

## **Nº config retrans**

**Uso:**

Configurar el número de la impresora multifunción para que retransmita siempre todos los faxes de entrada al destino especificado.

#### **Impr retrans**

Imprimir todos los faxes de salida cuando se puede definir la impresora multifunción para retransmitir siempre los faxes al destino especificado.

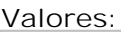

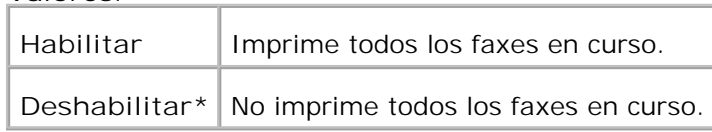

## **Marcado de prefijo**

**Uso:**

Seleccionar si se agrega el número de prefijo cuando se envía un fax.

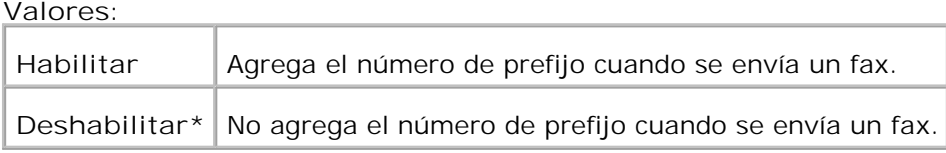

### **Nº marc prefijo**

**Uso:**

Definir un número de marcado de prefijo de hasta cinco dígitos. Este número se marca antes que cualquier número de marcado automático. Es útil para acceder al intercambio PABX.

### **Descart tam**

**Uso:**

Definir la impresora multifunción para descartar el tamaño excedente al final de la página.

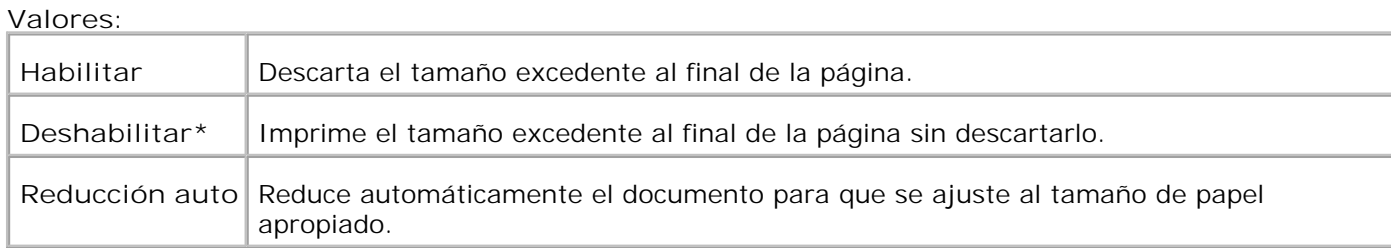

#### **Fax color**

#### **Uso:**

Ajustar la impresora multifunción para enviar y recibir faxes en color.

#### **Valores:**

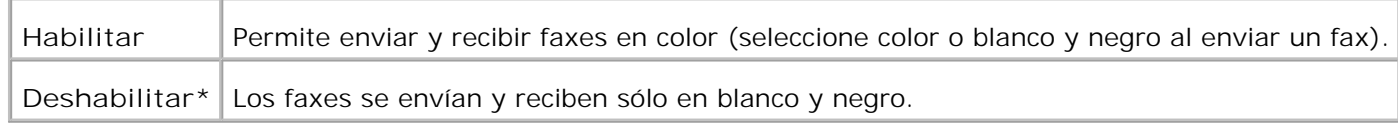

#### **Umbral enganche teléfono externo**

#### **Uso:**

Definir el valor del umbral del teléfono externo.

#### **Valores:**

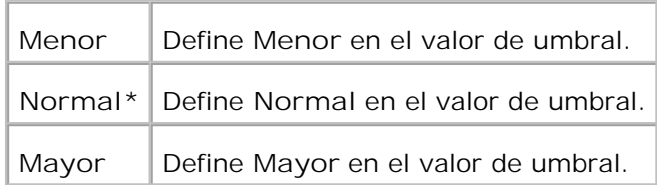

#### **País**

#### **Uso:**

Seleccionar el país donde se utiliza la impresora multifunción.

#### **Impr errores retr**

#### **Uso:**

Imprimir los documentos que no se transfirieron cuando Impr retrans se ajustó en Deshabilitado.

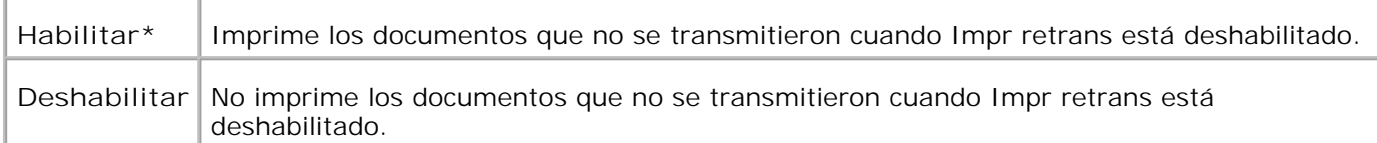

## **Configuración del sistema**

Utilice el menú **Configuración del sistema** para configurar los valores básicos de la impresora.

**NOTA:** los valores marcados con un asterisco (\*) son los valores de menú predeterminados de fábrica.

## **Modo ahorro ener2**

**Uso:**

Habilitar Modo ahorro ener2.

**Valores:**

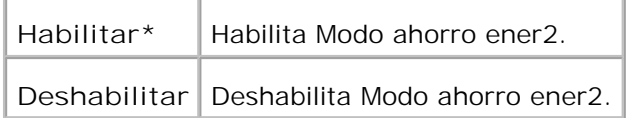

#### **Temp ahorro energ**

**Uso:**

Especificar el período de tiempo que espera la impresora multifunción después de enviar un trabajo antes de entrar en un modo de ahorro de energía.

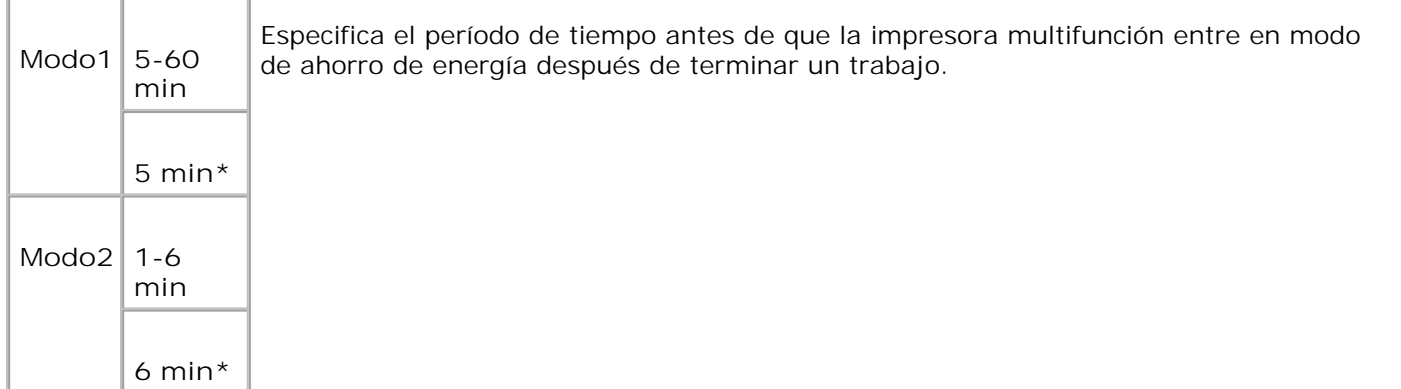

Introduzca 5 para activar el modo de ahorro de energía de la impresora multifunción cinco minutos después de que termine el trabajo. De esta forma, se utiliza menos energía pero la impresora multifunción necesita más tiempo de calentamiento. Introduzca 5 si la impresora multifunción comparte el circuito eléctrico con la iluminación de la habitación y nota que las luces parpadean.

Seleccione un valor alto si se utiliza la impresora multifunción constantemente. En la mayoría de las circunstancias, este valor mantiene la impresora multifunción lista para trabajar con el mínimo tiempo de calentamiento. Seleccione un valor entre 5 y 60 minutos para el modo de ahorro de energía si desea un equilibrio entre el consumo de energía y un menor tiempo de calentamiento.

La impresora multifunción vuelve automáticamente al modo de espera del modo de ahorro de energía cuando recibe datos del ordenador o el equipo de fax remoto. También puede volver la impresora multifunción al modo de espera pulsando un botón en el panel del operador.

**Reini auto**

**Uso:**

Reiniciar automáticamente la configuración de COPIA, ESCANEAR o FAX a los valores predeterminados y volver a modo de espera después de no indicar nada en el tiempo especificado.

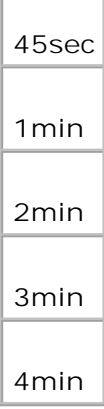

## **Tono de Alerta**

#### **Uso:**

Emitir una alerta cuando se produzca un evento asociado a cada función.

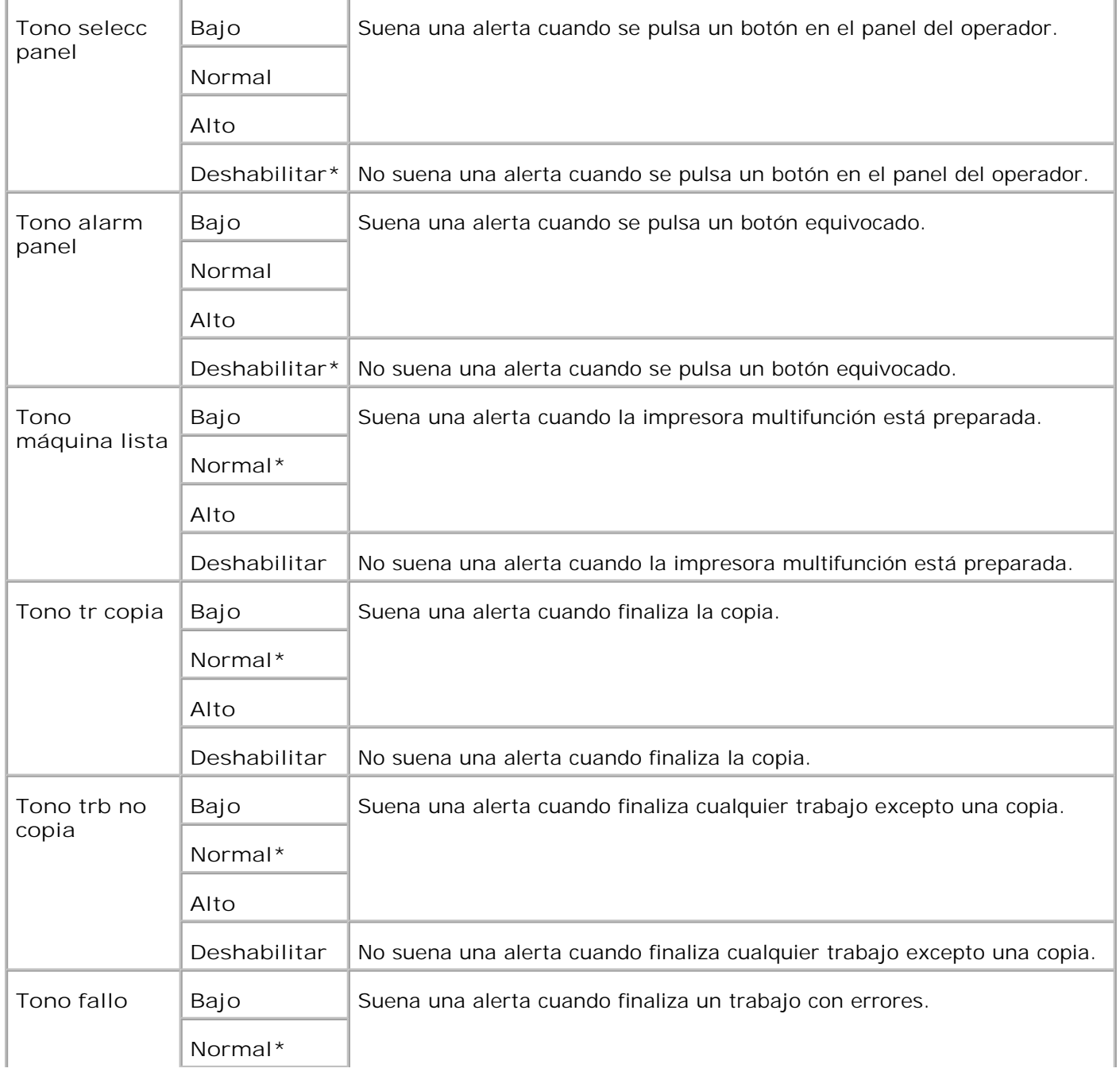

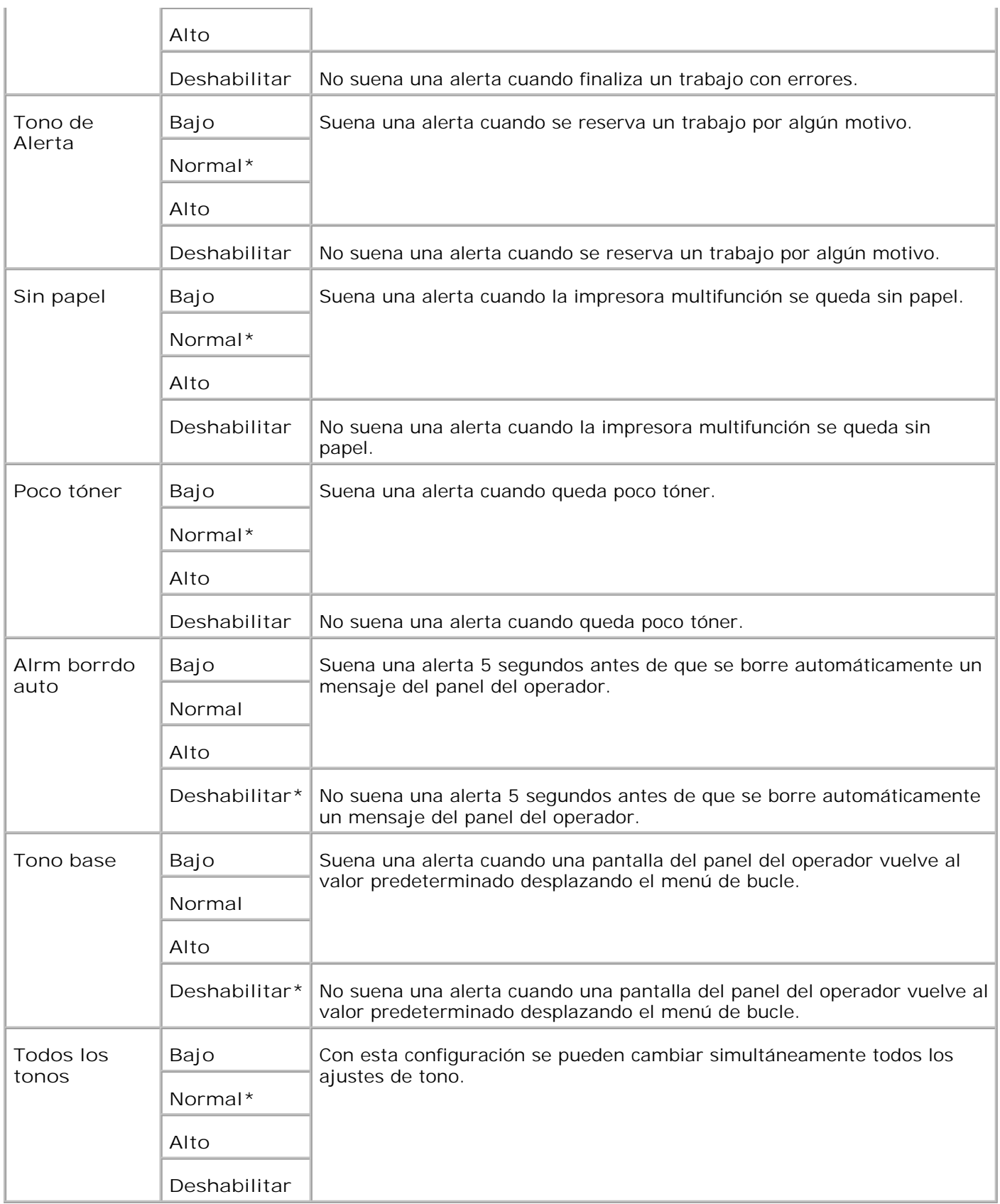

**Tiempo de Espera**

Especificar el período de tiempo que la impresora multifunción espera para recibir bytes adicionales de datos desde el ordenador. Cuando transcurre este tiempo de espera, el trabajo de impresión se cancela.

#### **Valores:**

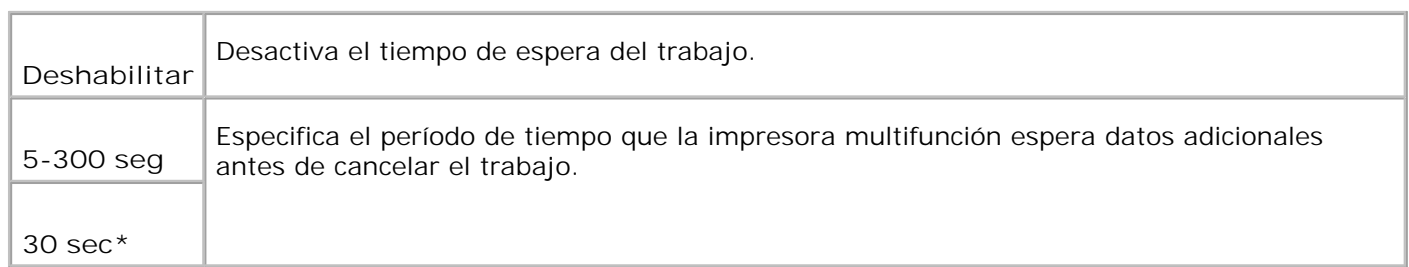

## **Config reloj**

**Uso:**

Especificar el formato de fecha.

#### **Valores:**

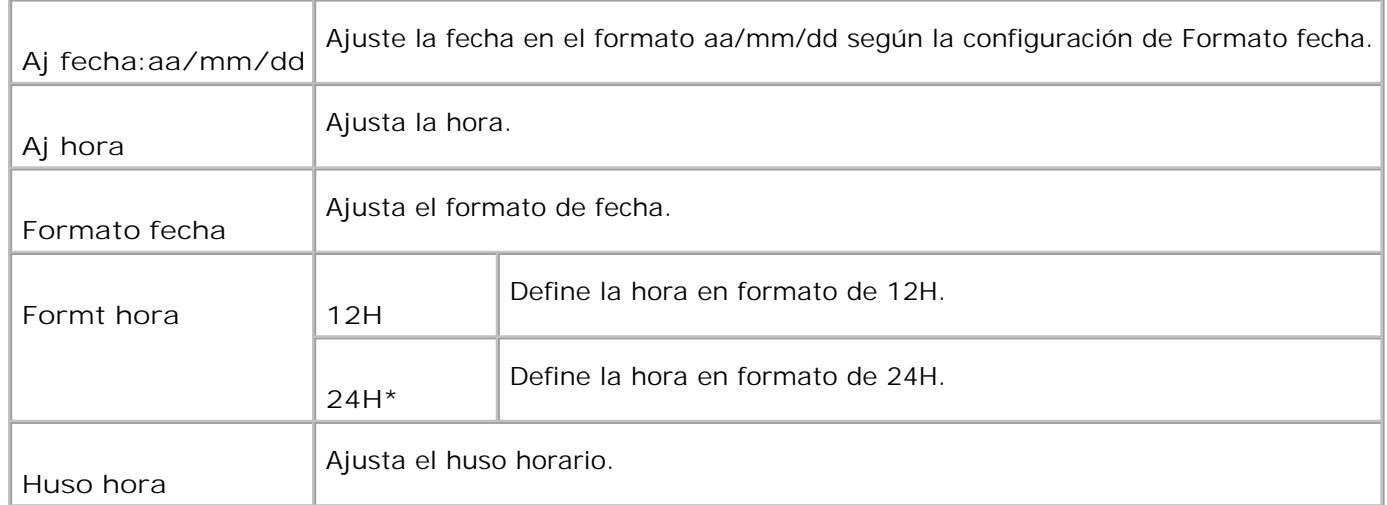

## **mm / pulg**

**Uso:**

Especifica la unidad de medida predeterminada que se muestra después del valor numérico en el panel del operador.

**Valores:**

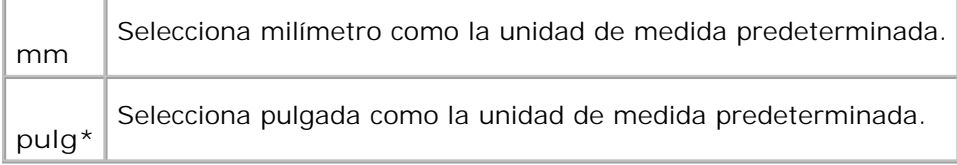

### **Impresión de Registro Automática**

**Uso:**

Imprimir automáticamente el informe del historial de trabajos cuando el número de elementos de éste llega al máximo.

**Valores:**

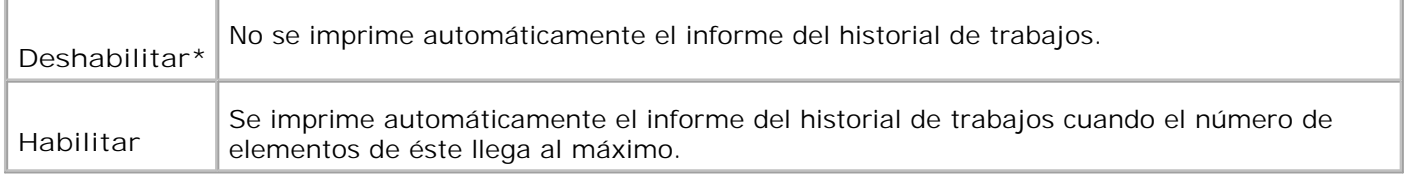

Impresión de registros también puede imprimirse con el menú **Informe/Lista**.

**Consulte también:**

"Configuración USB"

**ID de Impresión**

**Uso:**

Especificar una ubicación donde se imprime el Id. de usuario. Esta característica está disponible para el controlador PCL, pero no para el controlador PS.

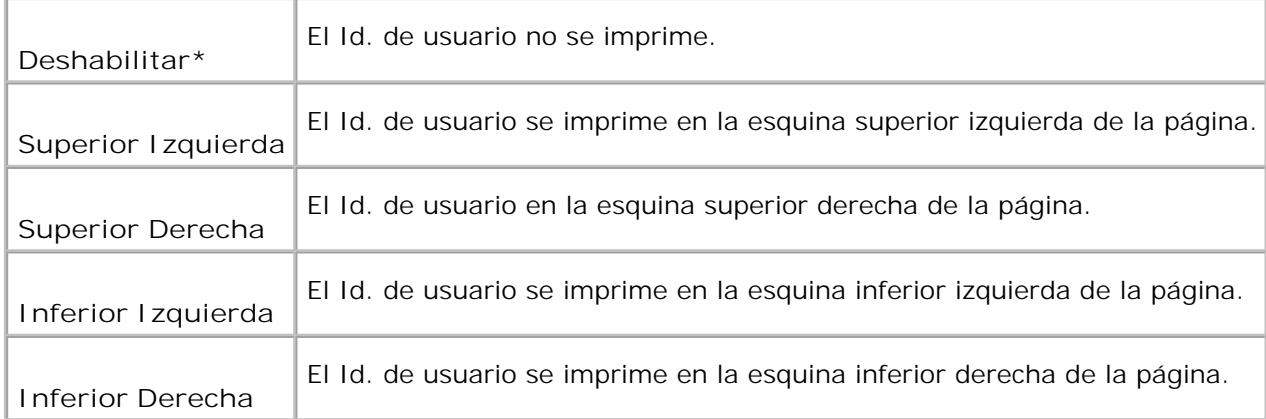

**NOTA:** Si imprime en papel tamaño DL, es posible que parte del ID de usuario no se imprima correctamente.

#### **Imprimir texto**

**Uso:**

Especificar si en la impresora multifunción se imprimen datos PDL, que no admite la impresora multifunción, como texto cuando la impresora multifunción los recibe. Los datos de texto se imprimen en un tamaño de papel A4 o Letter.

**Valores:**

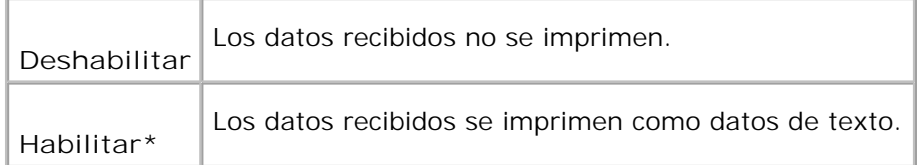

## **Hoja Panorámica**

**Uso:**

Especificar la posición de la hoja de pancarta y también especificar la bandeja en la que está cargada la hoja de pancarta. Esta característica está disponible para el controlador PCL, pero no para el controlador PS.

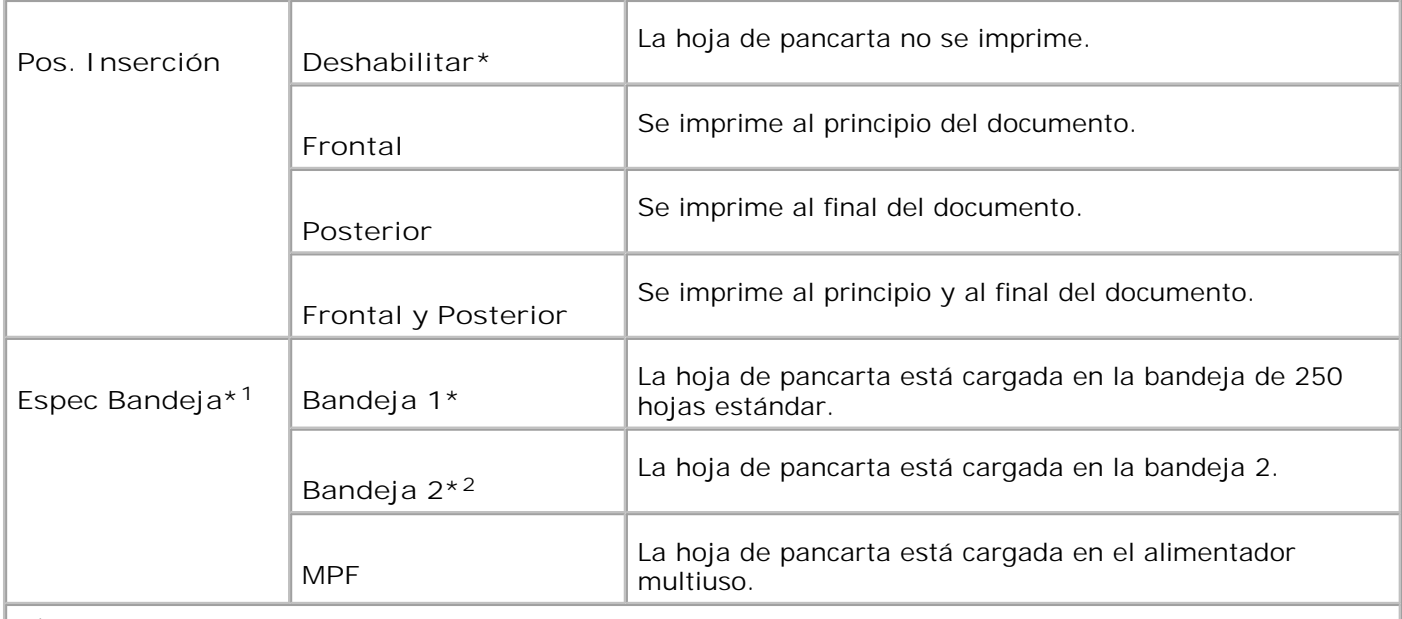

\* <sup>1</sup> Al cargar papel en el alimentador multiuso para imprimir pancartas, defina el modo MPF como Panel Especifdo y especifique TamañoPapel MPF en un valor distinto de Tam Controlador en el panel del operador.

\* <sup>2</sup> Sólo se muestra cuando el alimentador de 550 hojas opcional están instalado en la impresora multifunción.

## **Actvdad fax**

**Uso:**

Mostrar información sobre los faxes que acaba de recibir o enviar.

**Valores:**

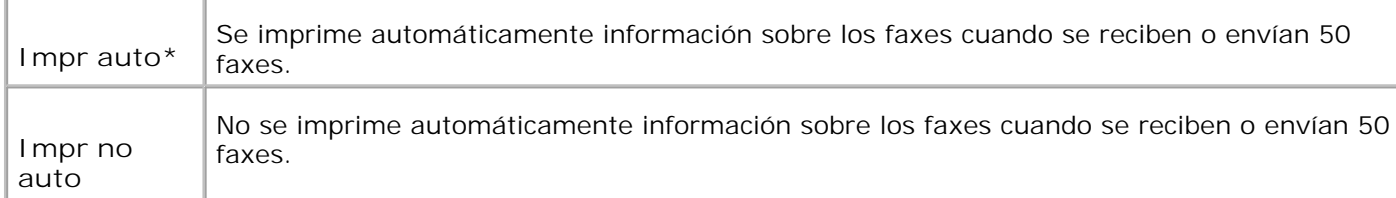

### **Trasnmis fax**

**Uso:**

Especificar el resultado de la comunicación de la transmisión de fax.

#### **Valores:**

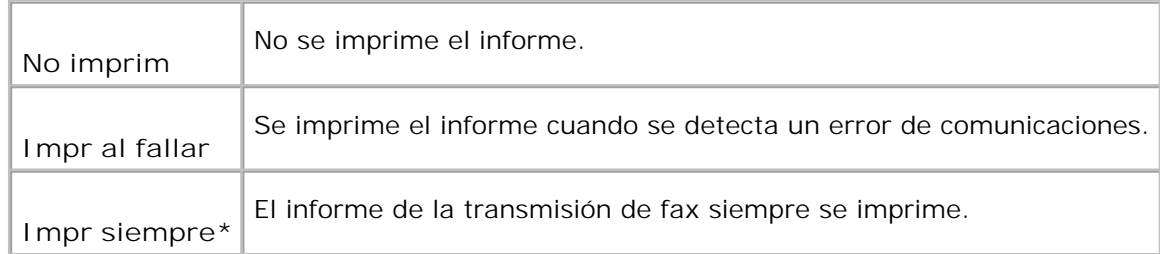

## **Difusión fax**

## **Uso:**

Especificar el resultado de la comunicación de un fax a varias ubicaciones.

#### **Valores:**

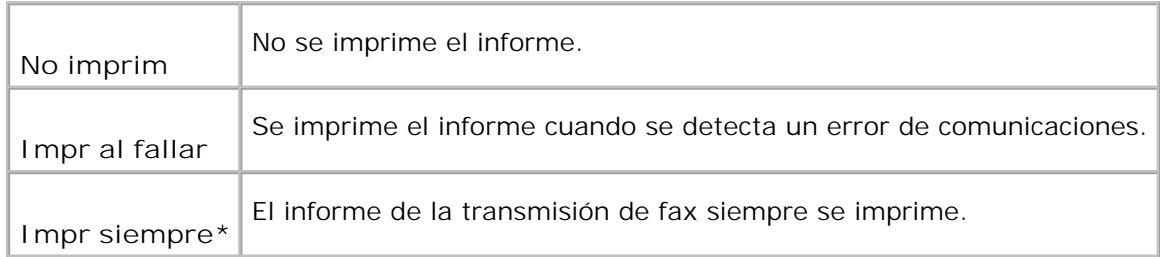

## **Monitor protocol**

#### **Uso:**

Especificar el informe de monitor de protocolo para detectar la causa del problema de comunicaciones.

### **Valores:**

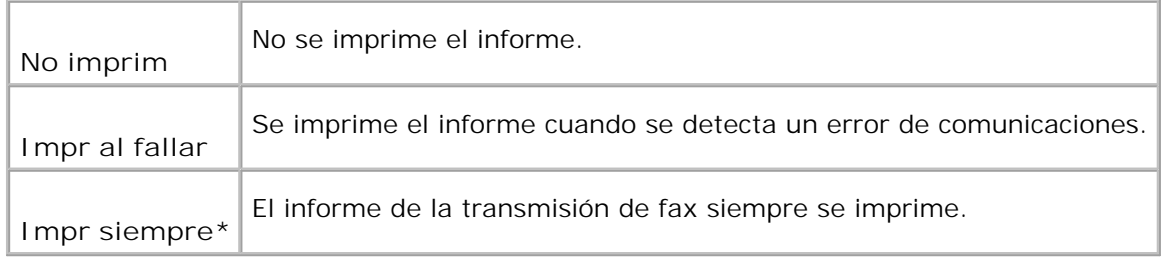

## **Disco RAM**

Asignar memoria al sistema de archivos de disco RAM para las características Impresión Segura e Impresión de Prueba. El cambio tiene efecto tras apagar y encender la impresora multifunción.

#### **Valores:**

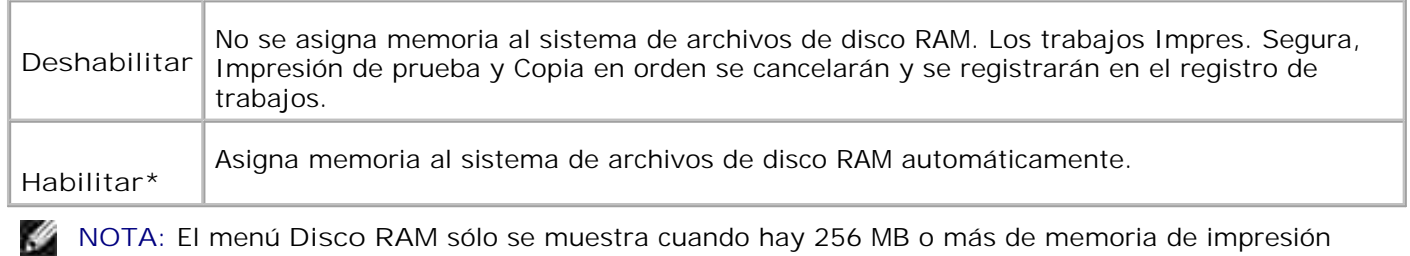

instalados en la impresora multifunción.

**NOTA:** Reinicie la impresora multifunción cuando modifique la configuración del menú de **Disco RAM**.

#### **Bandeja de sustitución**

**Uso:**

H

Especifica si se utiliza otro tamaño de papel cuando el papel cargado en la bandeja especificada no coincide con los valores de tamaño de papel del trabajo actual.

#### **Valores:**

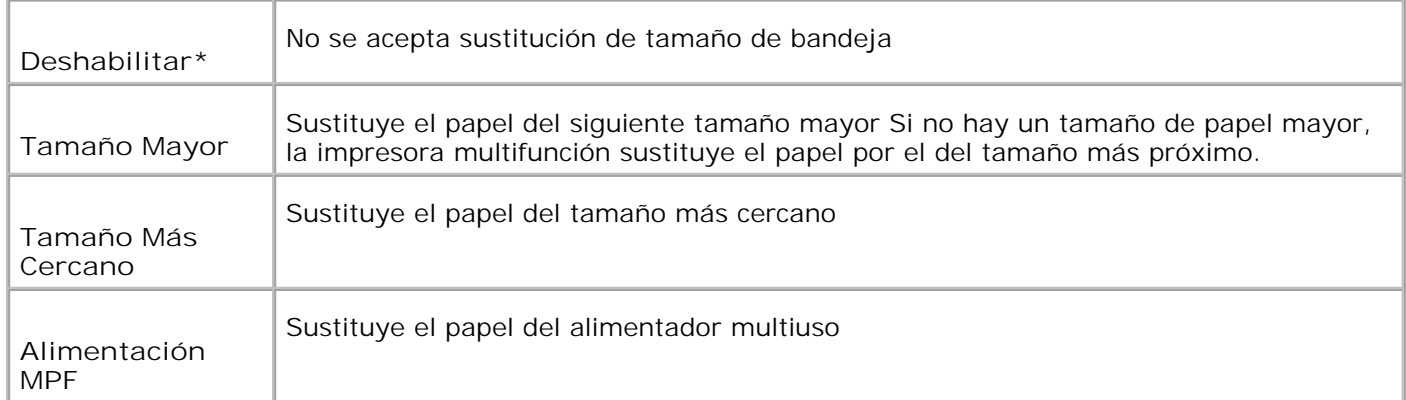

## **Mantenimiento**

Utilice el menú **Mantenimiento** para inicializar la memoria NV (no volátil), configurar los valores de ajuste

de la calidad del papel normal y configurar los valores de seguridad.

**NOTA:** los valores marcados con un asterisco (\*) son los valores de menú predeterminados de H fábrica.

## **Densidad Papel**

**Uso:**

Especificar la densidad del papel.

**Valores:**

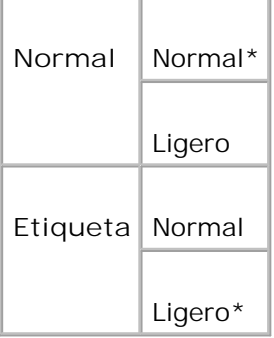

### **Ajustar BTR**

**AVISO:** La calidad de impresión varía según los valores de configuración que seleccione en esta ඏ opción.

**Uso:**

Especificar los valores de voltaje de referencia del rodillo de transferencia.

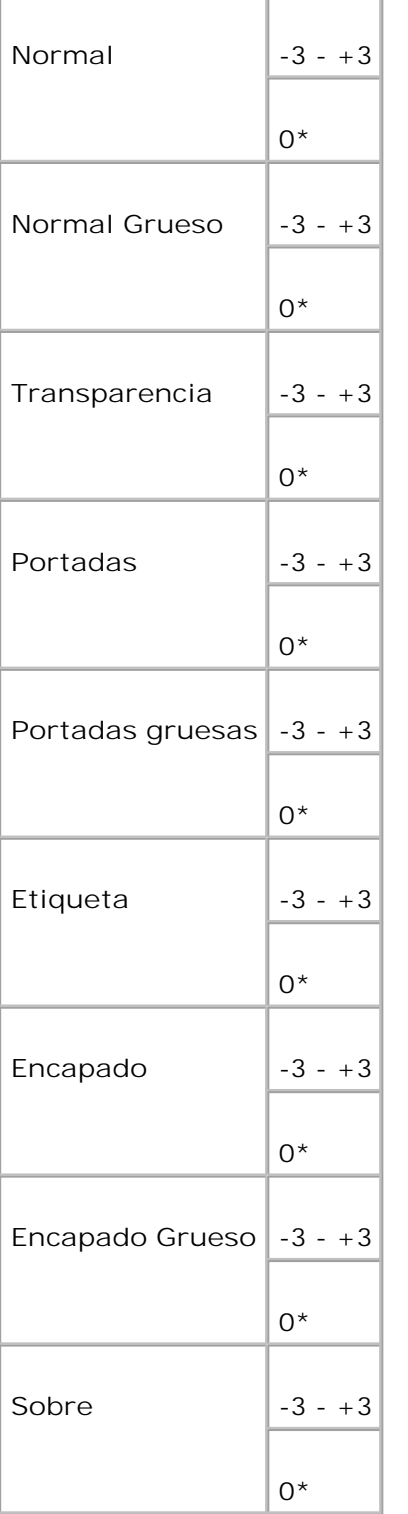

## **Ajustar Fusor**

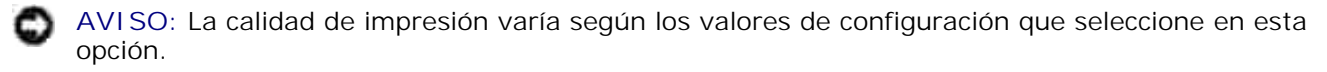

Especificar el valor de ajuste de temperatura de la unidad de fusor.

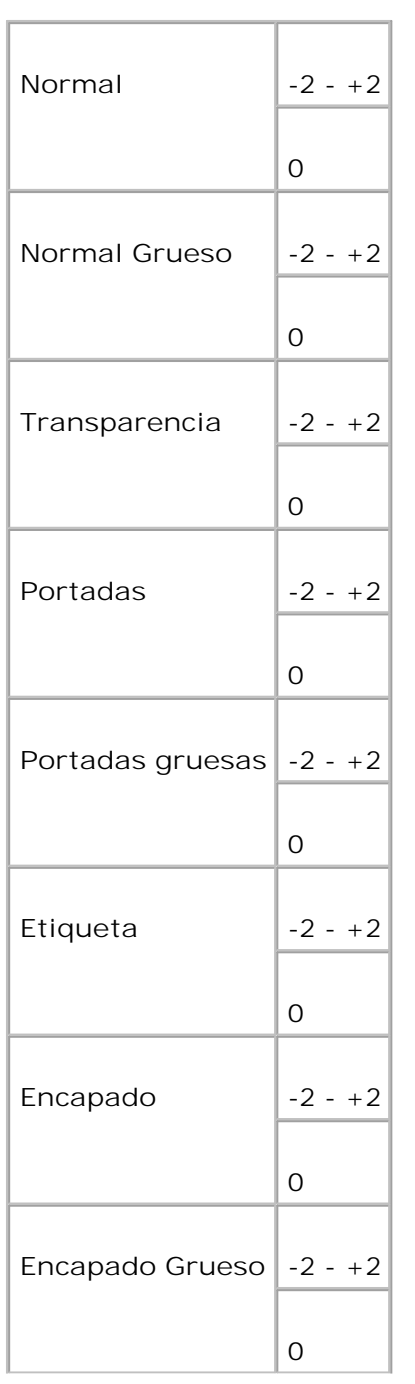

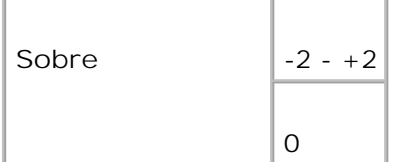

## **Ajust. autoreg.**

**Uso:**

ajustar el registro de color automaticamente.

**Valores:**

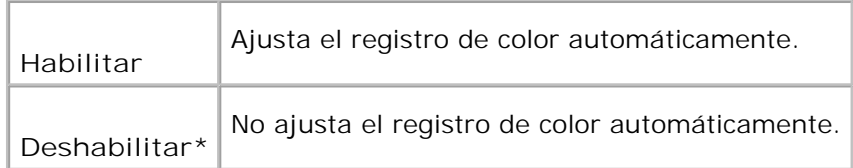

## **Ajust reg Color**

**Uso:**

Imprimir el gráfico de registro de colores y ajustar el registro de colores con el gráfico. Esta función es necesaria después de configurar o mover la impresora multifunción.

#### **Valores:**

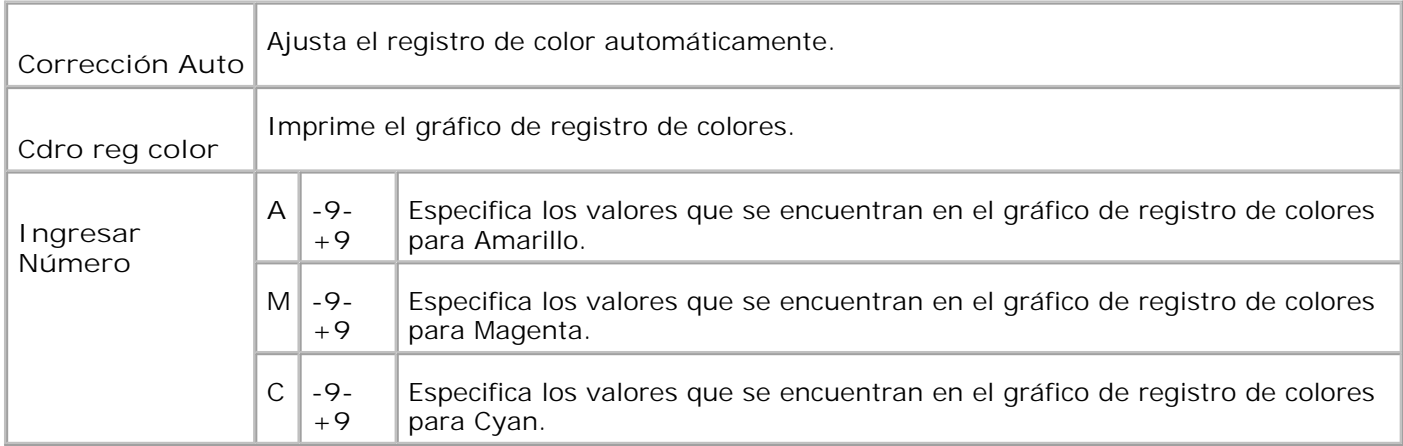

**Inicializar NVM**

Inicializar la NVM. Después de ejecutar esta función y reiniciar la impresora multifunción, todos los ajustes predeterminados se restablecen a sus valores predeterminados.

**Valores:**

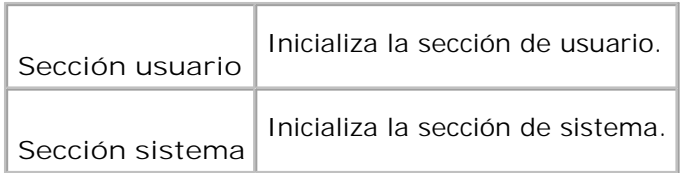

#### **Inic medidor impr**

**Uso:**

Inicializar los datos del contador de impresión. Al inicializar los datos del contador de impresión, el valor del contador se restablece en 0.

#### **Borrar Almac.**

**Uso:**

Borrar todos los archivos que están almacenados como impresión segura, almacenada y de prueba en el disco RAM.

**NOTA:** El menú **Borrar Almacenamiento** sólo se muestra cuando en la impresora multifunción hay **CO** instalados 256 MB o más de memoria de impresión adicional y el menú **Disco RAM** está establecido en **Habilitar**.

## **Tóner no de DELL**

**AVISO:** Cuando se utilizan cartuchos que no son de la marca Dell, la impresora multifunción podría resultar gravemente dañada sin que la garantía cubra dicha situación.

**Uso:**

Especificar si se utiliza o no un cartucho de impresión rellenado. Si se activa este valor, podrá utilizar cartuchos de impresión de terceros.

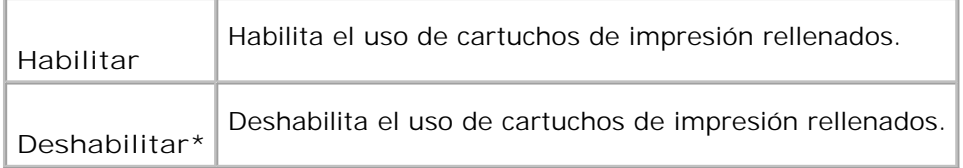

## **Ajustar altitud**

**Uso:**

Ajustar la altura de la ubicación de instalación de la impresora multifunción.

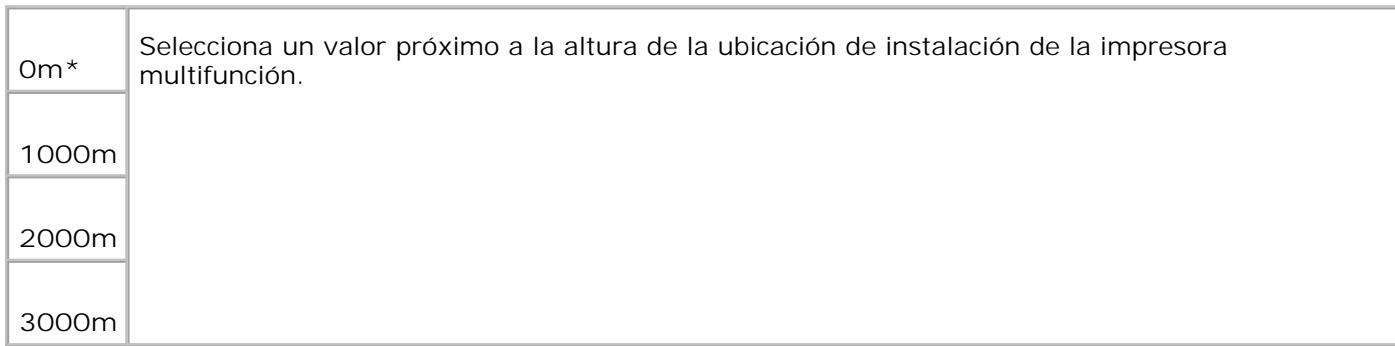

## **Config segura**

Utilice el menú **Config segura** para definir una contraseña para limitar el acceso a los menús. Esto evita que se cambien elementos accidentalmente.

**NOTA:** los valores marcados con un asterisco (\*) son los valores de menú predeterminados de **SP** fábrica.

**Consulte también:**

"Configuración del bloqueo del panel"

**Bloqueo panel/Aj bloqueo panel**

**Uso:**

Limitar el acceso al menú **Admin**.

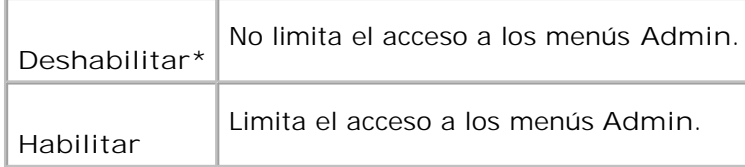

## **Bloqueo panel/Cambiar contraseña**

**Uso:**

Definir una contraseña para limitar el acceso al menú **Admin**.

#### **Valores:**

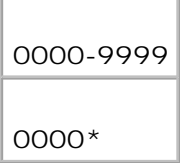

## **Aj Copia/Escan/Bloqueo de fax/Copia/Escan/Fax**

**NOTA:** Antes de habilitar Bloqueo Escan/Fax, asegúrese de que Bloqueo panel está habilitado.

**Uso:**

Limitar el acceso a los menús **Copia**, **Escanear** y **Fax**.

#### **Valores:**

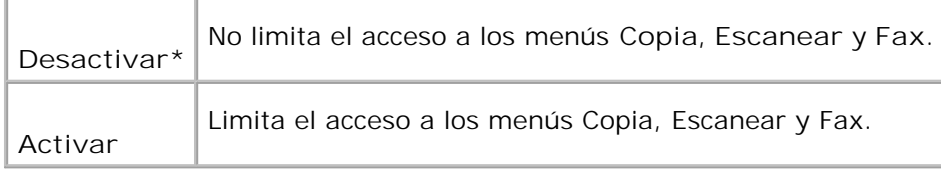

## **Copia/Escan/Bloqueo de fax/Cambiar contraseña**

**Propósito:**

Establecer una contraseña para limitar el acceso a los menús **Copia**, **Escanear** y **Fax**.

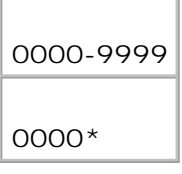

## **Recepción segura/Aj recep segura**

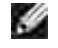

**NOTA:** Antes de habilitar Recepción seguraegúrese de que Bloqueo panel está habilitado.

**Uso:**

Establecer una contraseña al imprimir documentos de fax recibidos.

**Valores:**

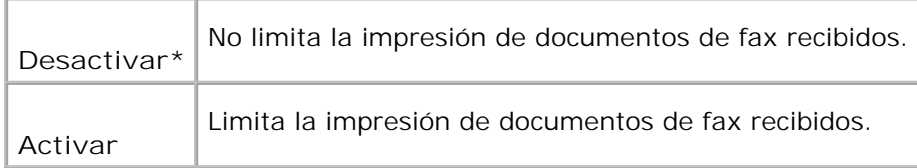

**Recepción segura/Cambiar contraseña**

**Propósito:**

Establecer una contraseña al recibir un fax.

**Valores:**

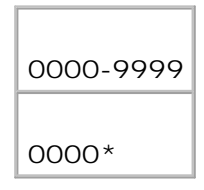

## **Admin informes**

Utilice el menú **Admin informes** para imprimir varios tipos de informe y listas del **menú Admin**.

**Marcado rápido**

Imprimir el informe de marcado rápido.

## **Monitor protocol**

**Uso:**

Imprimir el informe de control de protocolo.

## **Libreta de direcciones**

**Uso:**

Imprimir el informe de la **libreta de direcciones**.

## **Dirección de servidor**

**Uso:**

Imprimir el informe de direcciones de servidor.

## **Actvdad fax**

**Uso:**

Imprimir el informe de actividad de fax.

**Fax pendiente**

**Uso:**

Imprimir el informe de faxes pendientes.

## **Contador de impresión**

**Uso:**

Para imprimir los informes del número total de páginas imprimidas. Si se ha utilizado el panel de control de la impresora o la **Dell Printer Configuration Web Tool** para imprimir, el informe se titulará **Informe de Volumen de Impresión**.

# **Idioma del Panel**

**Uso:**

Determinar el idioma del texto en la pantalla del panel del operador.

**Valores:**

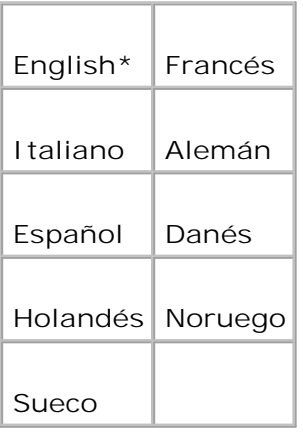

# **Configuración del bloqueo del panel**

Esta función evita que personal no autorizado pueda modificar los valores configurados por el administrador de la impresora. Para los trabajos de impresión habituales, las opciones se pueden seleccionar desde el menú, permaneciendo los valores de la impresora invariables. Para impresión normal, los elementos se pueden configurar utilizando el controlador de impresora.

**NOTA:** la desactivación de los menús del panel de operador no impiden el acceso a los menús **Impr Kale Almacenada** y **Configuración de bandeja**.

- 1. Pulse  $\blacktriangledown$  hasta que aparezca >CONFIGURACIÓN y, a continuación, pulse  $\blacktriangledown$ .
- 2. Pulse  $\blacktriangledown$  hasta que aparezca >Menú Admin y, a continuación, pulse  $\blacktriangledown$ .
- 3. Pulse  $\blacktriangledown$  hasta que aparezca >Config segura y, a continuación, pulse  $\blacktriangledown$ .
- 4. Aparece Llave del Panel. Pulse  $\checkmark$ .
- 5. Pulse hasta que aparezca Habilitar y, a continuación, pulse  $\blacktriangledown$ .
- 6. Pulse **Atrás** para volver al menú anterior.
- 7. Pulse  $\blacktriangledown$  hasta que aparezca >Cambiar Contrña y, a continuación, pulse  $\blacktriangledown$ .
- 8. Vuelva a escribir la nueva contraseña para confirmarla y, a continuación, pulse  $\blacktriangledown$ . La contraseña se ha modificado.

**NOTA:** Si olvida la contraseña, apague la impresora multifunción. Posteriormente, pulse el botón **SP Menú** de forma prolongada mientras enciende la impresora multifunción. Siga pulsando el botón **Menú** hasta que Listo para Inic. aparezca en la pantalla. Esto recuperará la contraseña del panel predeterminada de fábrica. Tenga en cuenta que la contraseña de Bloqueo panel, Bloqueo Copiar/Escan/Fax y Bloqueo seguro está deshabilitado. Tenga en cuenta también que se borra la configuración de Libreta de direcciones y

**NOTA:** Si el bloqueo del panel está Habilitado, la contraseña del panel predeterminada de fábrica es 0000.

**Consulte también:**

Fax.

4.

"Bloqueo panel/Cambiar contraseña"

#### **Deshabilitación del bloqueo de panel**

**NOTA:** Antes de deshabilitar Panel Lock, asegúrese de que Copiar/Scan/Fax Lock y Secure Receive **SP** están deshabilitados.

- 1. Pulse  $\blacktriangledown$  hasta que aparezca >CONFIGURACIÓN y, a continuación, pulse  $\blacktriangledown$ .
- 2. Pulse  $\blacktriangledown$  hasta que aparezca >Menú Admin y, a continuación, pulse  $\blacktriangledown$ .
- 3. Pulse  $\blacktriangledown$  hasta que aparezca >Config segura y, a continuación, pulse  $\blacktriangledown$ .
- 4. Aparece Llave del Panel. Pulse  $\blacktriangledown$ .
- 5. Aparece Bloqueo panel. Pulse  $\checkmark$ .
- 6. Pulse hasta que aparezca Deshabilitar y, a continuación, pulse  $\checkmark$ .

# **Acerca del software de la impresora multifunción**

#### Utilidad de Configuración de la Impresora

Utilice el CD *Controladores y utilidades* incluido con la impresora multifunción para instalar una combinación de programas de software, según el sistema operativo que utilice.

Los siguientes programas de software sólo se pueden utilizar en Windows. No funcionan en Macintosh, UNIX ni Linux.

### **Ventana de estado de impresión**

La **Ventana de estado de impresión** avisa cuando se produce un error o una advertencia, por ejemplo, cuando se produce un atasco de papel o cuando queda poco tóner.

Puede seleccionar que aparezca o no la **Printing Status Window** durante la impresión. Cuando se produce un error, la **Ventana de estado de impresión** muestra el mensaje de error.

#### **Status Window**

En la **Status Window**, puede comprobar cuanto tóner y papel queda o la configuración de las opciones de la impresora local.

### **Consola de Monitoreo de Estado**

Utilice **Consola de Monitoreo de Estado** para administrar varias **Status Window**.

- Seleccione una impresora muntilfunción en la lista (o **Seleccion de la impresóra**) haciendo clic en su nombre para abrir una **Ventana de estado** o **Dell Printer Configuration Web Tool** de una impresora concreta.
- La **Consola de Monitoreo de Estado** muestra la **Status Window** para las conexiones locales, o la **Dell Printer Configuration Web Tool** para las conexiones de red.

#### **Sistema de Administración de Suministros Dell**

El cuadro de diálogo **Sistema de Administración de Suministros Dell** se puede abrir desde la **ventana Estado de impresión**, el menú **Todos losprogramas** o el icono del Escritorio. También puede iniciarlo desde **Status Window** cuando se produce un error de tóner.

Puede solicitar consumibles por teléfono o desde la Web.

1. Haga clic en Inicio→Todos los programas→Impresoras Dell→Programas adicionales láser color **Sistema de administración de suministros Dell**.

Aparece la ventana **Dell Supplies Management System**.

- 2. Seleccione su impresora multifunción de la lista **Seleccionar modelo de impresora**.
- Si se solicita desde la Web: 3.
	- Cuando no se puede obtener información de la impresora multifunción de forma automática a. mediante comunicación bidireccional, aparece una ventana en la que se solicita que escriba el número de la tarjeta de servicio. Introduzca el número de la etiqueta de servicio de impresora Dell en el campo habilitado El número de etiqueta de servicio se encuentra en el interior de la cubierta frontal de la impresora multifunción.
	- b. Seleccione una URL en la lista **Seleccionar URL de Pedidos Nuevos**.
	- c. Haga clic en **Visite el sitio de Internet de pedidos de suministros de la impresora Dell**.
- 4. Si lo solicita por teléfono, llame al número que aparece en el encabezado **Por Teléfono**.

### **User Setup Disk Creating Tool**

El programa **User Setup Disk Creating Tool** que se encuentra en la carpeta **MakeDisk** de la carpeta **Utilities** del CD *Drivers and Utilities* y los controladores de impresora que se encuentran en el CD *Drivers and Utilities* se utilizan para crear paquetes de instalación del controlador que contienen valores de controlador personalizados. Los paquetes de instalación del controlador pueden contener un grupo guardado de valores del controlador de impresora y otros datos como:

- Orientación de impresión y Múltiples copias (configuración del documento).
- Marcas de agua
- Referencias de fuente

Si desea instalar el controlador de impresora con los mismos valores en varios equipos con el mismo sistema operativo, cree un disco de instalación en un disquete o en un servidor de la red. Al usar el disco de instalación que ha creado, reducirá la cantidad de trabajo necesaria para instalar el controlador de impresora.

- Instale primero el controlador de impresora Guía del usuario de la Impresora multifunción láser color Dell™ 3115cn en el ordenador donde se vaya a crear el disco de instalación.
- El disco de instalación sólo se puede utilizar en el sistema operativo en el que se creó o en aquellos equipos que ejecuten dicho sistema operativo. Cree un disco de instalación diferente para cada tipo de sistema operativo.

### **Software Update**

Las actualizaciones del firmware y/o del controlador se pueden descargar desde **<http://support.dell.com>**.

## **Utilidad de Configuración de la Impresora**

Puede utilizar la ventana Iniciador de Dell MFP Laser 3115cn para configurar las opciones de sistema del escaneado, así como para crear y editar entradas de la **Libreta de direcciones** desde el ordenador. Tambien puede utilizar Dell ScanCenter para organizar, abrir, compartir y administrar documentos y archivos de imagen en el ordenador.

Cuando instale los programas de software de Dell, el Iniciador de Dell MFP Laser 3115cn se instalará automáticamente.

Para obtener más información sobre la instalación de los programas de software, consulte "Redes".

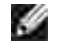

**NOTA:** El ordenador debe estar conectado al dispositivo mediante USB para poder recuperar listas de direcciones del dispositivo.

Para abrir la ventanna Iniciador de Dell MFP Laser 3115cn:

1. Haga clic en Inicio→Programas→Imrpesoras Dell→Dell MFP Color Laser Printer **3115cn Iniciador**.

Se abre la ventana Iniciador de Dell MFP Laser 3115cn.

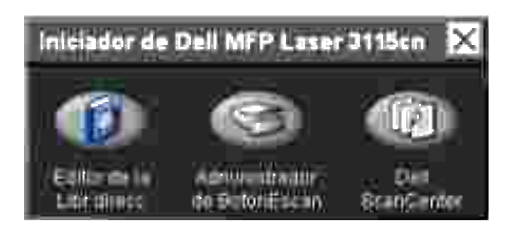

La ventana Iniciador de Dell MFP Color Laser Printer 3115cn tiene tres botones: Editor de la Libr direcc, 2. Administrador de BotónEscan y Dell ScanCenter.

Para salir, haga clic en el botón X situado en la esquina superior derecha de la ventana.

Para obtener más información, haga clic en el botón **Ayuda** de cada aplciación.

#### **Editor de la libreta de direcciones**

Haga clic en el botón Editor de la Libr direcc para crear y editar entradas de la **Libreta de direcciones**.

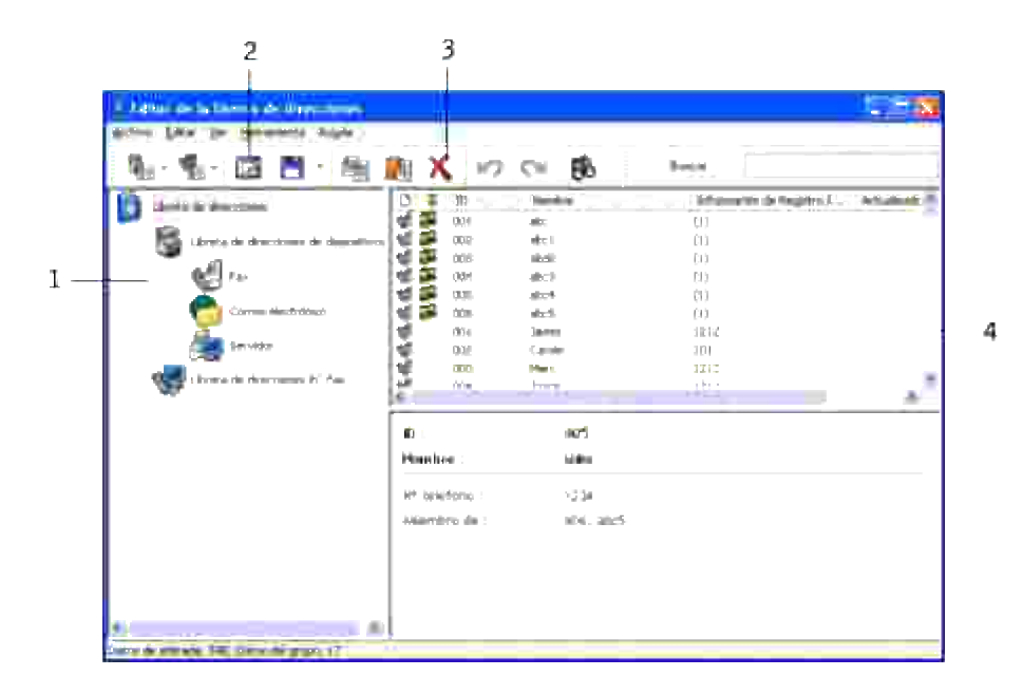

1 Lea las entradas de la **Libreta de direcciones** de la impresora multifunción en el Editor de la libreta de direcciones.

2 Le permite editar una entrada seleccionada de la **Libreta de direcciones** en el cuadro de diálogo de edición.

3 Elimina una entrada seleccionada de la **Libreta de direcciones**.

4 Muestra entradas de la **Libreta de direcciones**.

### **Administrador de BotónEscan**

Haga clic en el botón Administrador de BotónEscan para configurar la lista de destinos de escaneado que aparecerá en la pantalla del panel del operador al pulsar el botón **Inicio** del panel.

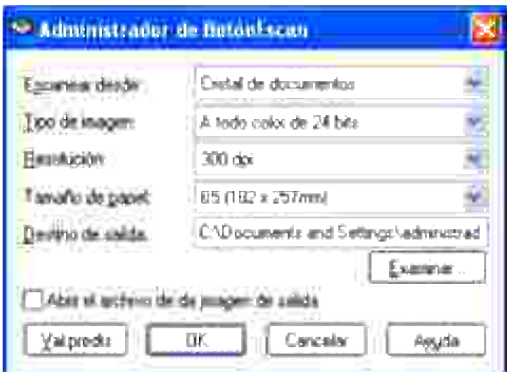

### **CentroEscaneado Dell**

Dell ScanCenter es una aplicación de PaperPort que le permite escanear elementos y enviarlos directamente a PaperPort u otros programas de su ordenador sin ejecutar antes PaperPort. Para obtener más información sobre el uso de de Dell ScanCenter, consulte el menú de ayuda de PaperPort.

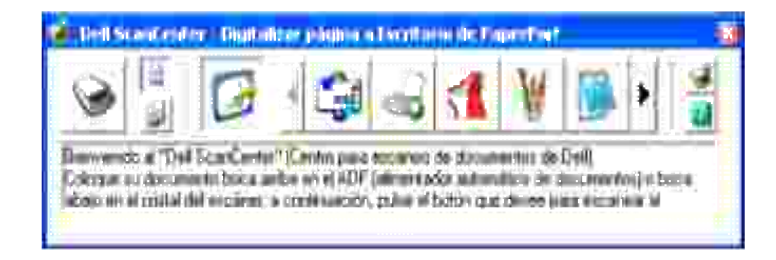

# **Impresión**

En este capítulo se incluyen sugerencias de impresión, métodos para imprimir determinadas listas de información desde la impresora multifunción y métodos para cancelar un trabajo.

- Sugerencias para imprimir correctamente
- Envío de un trabajo a imprimir
- Cancelación de un trabajo de impresión
- Impresión de una página de informe
- Uso de la función Imprimir y retener

### **Sugerencias para imprimir correctamente**

### **Sugerencias sobre el almacenamiento de materiales de impresión**

Almacene el material de impresión de forma correcta. Para obtener más información, consulte "Almacenamiento del material de impresión."

#### **Cómo evitar atascos**

**NOTA:** Dell recomienda probar una muestra reducida de cualquier material de impresión que se desee **K** utilizar en la impresora multifunción antes de comprar grandes cantidades.

Si selecciona el material de impresión adecuado y lo carga correctamente, evitará la mayoría de los atascos. Consulte los apartados que aparecen a continuación para obtener información sobre la carga del material de impresión:

- "Carga del material de impresión en bandejas estándar y opcionales" (que incluye la bandeja de 250 hojas estándar y el alimentador de papel de 550 hojas opcional)
- "Carga del alimentador multiuso"
- "Cómo evitar atascos"  $\bullet$

Si se produce un atasco, consulte "Eliminación de atascos" para obtener instrucciones.

# **Envío de un trabajo a imprimir**

Para admitir todas las características de la impresora, utilice el controlador de impresora. Cuando seleccione **Imprimir** desde un programa de software, se abre una ventana que representa el controlador de la

impresora. Seleccione los valores adecuados para el trabajo específico que está enviando a imprimir. Los valores de impresión seleccionados desde el controlador anulan los valores de menú predeterminados seleccionados desde el panel del operador de la impresora.

Tal vez tenga que hacer clic en **Propiedades** o **Instalación** en el cuadro de diálogo inicial de impresión para ver todos los valores del sistema disponibles que puede modificar. Si no está familiarizado con una característica de la ventana del controlador de la impresora, abra la Ayuda en línea para obtener más información. Para modificar un tamaño o un tipo de papel distinto del valor de tipo que hay en el panel del operador, hay modificar el valor de bandeja del panel del operador antes de imprimir el trabajo.

Para imprimir un trabajo desde una aplicación típica de Windows:

- 1. Abra el archivo que desee imprimir.
- 2. En el menú **Archivo**, seleccione **Imprimir**.
- Verifique que está seleccionada la impresora correcta en el cuadro de diálogo. Modifique la 3. configuración del sistema según sea necesario (como, por ejemplo, las páginas que desea imprimir o el número de copias).
- Haga clic en **Propiedades** o en **Instalación** para ajustar los valores del sistema que no están 4. disponibles desde la primera pantalla y, a continuación, haga clic en **OK**.
- 5. Haga clic en **OK** o en **Imprimir** para enviar el trabajo a la impresora seleccionada.

# **Cancelación de un trabajo de impresión**

Hay varios métodos que se pueden utilizar para cancelar un trabajo de impresión.

### **Cancelación desde el panel del operador de la impresora**

Para cancelar un trabajo de impresión después de que haya empezado a imprimirse:

- 1. Pulse **Cancel**.
- 2. Pulse ▲ o ▼ hasta que aparezca >ɪmprimir en la pantalla Lista de trabajos y, a continuación, pulse '

. La impresión sólo se cancela para el trabajo de impresión en curso. Los trabajos de impresión siguientes seguirán imprimiéndose.

#### **Cancelación de un trabajo desde el ordenador que ejecuta Windows**

**Cancelación de un trabajo desde la barra de tareas**

Cuando envía un trabajo a imprimir, aparece un pequeño icono de la impresora en la esquina derecha de la barra de tareas.

- 1. Haga doble clic en el icono de la impresora. Aparece una lista de trabajos de impresión en la ventana de impresora.
- 2. Seleccione el trabajo que desea cancelar.
- 3. Pulse la tecla **Suprimir** del teclado.

#### **Cancelación de un trabajo desde el escritorio**

- 1. Minimice todos los programas para ver el escritorio.
- 2. Haga clic en Inicio → Impresoras y faxes. Haga clic en **Iniciar Panel de control Hardware y sonido Impresoras** (en Windows Vista). Se mostrará una lista de las impresoras disponibles.
- 3. Haga doble clic en la impresora multifunción que ha seleccionado cuando envió el trabajo. Aparece una lista de trabajos de impresión en la ventana de impresora.
- 4. Seleccione el trabajo que desea cancelar.
- 5. Pulse la tecla **Suprimir** del teclado.

# **Impresión de una página de informe**

El menú **Informe** le permite imprimir diversas configuraciones relativas a la impresora multifunción, como la configuración del sistema, la configuración del panel y la lista de fuentes. A continuación se ofrecen dos ejemplos de impresión desde el menú **Informe**.

### **Impresion de una pagina de configuración del sistema**

Para comprobar los valores del sistema en detalle, imprima una página de configuración del sistema. Una página de configuración del sistema le permite comprobar si las opciones se han instalado correctamente o no.

Consulte "Descripción de los menús" para identificar la pantalla y los botones del panel del operador si necesita ayuda.

- 1. Pulse  $\blacktriangledown$  hasta que aparezca >CONFIGURACIÓN y, a continuación, pulse  $\blacktriangledown$ .
- 2. Pulse  $\blacktriangledown$  hasta que aparezca >Informes y, a continuación, pulse  $\blacktriangledown$ .
- 3. Aparece Configuración del sistema. Pulse  $\blacktriangledown$ .

Se imprime la página de configuración del sistema.

El mensaje Configuración del Sistema Imprimiendo aparece mientras se imprime la página. Una vez impresa de página de configuración del sistema, la impresora multifunción vuelve al modo de espera.

Si aparece cualquier otro mensaje al imprimir esta página, consulte "Descripción de los mensajes de la impresora multifunción" para obtener más información.

#### **Ipresión de una lista de muestras de fuentes**

Para imprimir muestras de todas las fuentes disponibles actualmente en la impresora multifunción:

- 1. Pulse  $\blacktriangledown$  hasta que aparezca >CONFIGURACIÓN y, a continuación, pulse  $\blacktriangledown$ .
- 2. Pulse  $\blacktriangledown$  hasta que aparezca >Informes y, a continuación, pulse  $\blacktriangledown$ .
- 3. Pulse <sup>t</sup>hasta que aparezca ListaFuentesPCL o Lista Fuentes PS.
	- o Seleccione Lista de fuentes PCL para imprimir una lista de las fuentes disponibles en PCL.
	- Seleccione Lista Fuentes PS para imprimir una lista de las fuentes disponibles para Adobe PostScript™.
- 4. Pulse  $\checkmark$ .

Aparece el mensaje Lista Fuentes PCL Imprimiendo o Lista Fuentes PS Imprimiendo y permanece en el panel del operador hasta que se imprime la página. Una vez impresa de lista de muestras de fuentes, la impresora multifunción vuelve al modo de espera.

## **Uso de la función Imprimir y retener**

Cuando envíe un trabajo a la impresora multifunción, puede especificar en el controlador que desea que la impresora retenga el trabajo en la memoria. Cuando está preparado para imprimir el trabajo, debe ir a la impresora multifunción y utilizar los menús del panel del operador para identificar qué trabajo contenido en la memoria desea imprimir. Puede utilizar esta función para imprimir un trabajo confidencial (Impresión segura), o comprobar una copia antes de imprimir copias adicionales (Impresión de prueba).

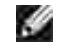

**NOTA:** La impresora multifunción retiene el trabajo hasta que lo borre a través del panel del operador o apague la impresora. Los datos en memoria se borran cuando se apaga la impresora multifunción.

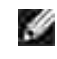

**NOTA:** las funciones de imprimir y retener requieren un mínimo de 384 MB disponibles en la memoria de impresión. Asimismo, debe configurar los valores del disco RAM tanto en el panel del operador como en el controlador de la impresora.

**NOTA:** Según el documento, el trabajo puede ser demasiado grande para la memoria disponible. En tal caso, se produce un error.

**NOTA:** Si no se asigna un nombre de documento al trabajo de impresión en el controlador de impresión, el nombre del trabajo se identificará con la hora y la fecha del PC en que se envió, para así diferenciarlo de otros trabajos que tenga almacenado con su nombre.

## **Impresión y eliminación de trabajos retenidos**

Una vez que los trabajos retenidos se han almacenado en la memoria de impresión, puede utilizar el panel del operador de la impresora para especificar qué desea hacer con uno o varios de los trabajos. Puede seleccionar Impres. Segura O Impres. Prueba desde "Impr Almacenada". A continuación, seleccione su nombre de usuario en la lista. Si selecciona Impres. Segura, debe escribir la contraseña que especificó en el controlador cuando envió el trabajo. Consulte "Impresión segura" para obtener más información.

En el elemento de menú Impres. Segura o Impres. Prueba tiene tres opciones:

- Rad. eft utskr
- Impr y Guardar
- Eliminar

H

**NOTA:** Para enviar un trabajo a imprimir como Impresión segura o Impresión de prueba, seleccione Impresión segura o Impresión de prueba en Tipo de trabajo en la ficha Papel/Salida del cuadro de diálogo Propiedades.

### **Impresión de trabajos retenidos y de impresión de prueba**

- 1. Pulse  $\blacktriangledown$  hasta que aparezca >CONFIGURACIÓN y, a continuación, pulse  $\blacktriangledown$ .
- 2. Pulse  $\blacktriangledown$  hasta que aparezca >Informes y, a continuación, pulse  $\blacktriangledown$ .
- 3. Pulse  $\blacktriangledown$  hasta que aparezca >Docus almacenados y, a continuación, pulse  $\blacktriangledown$ .

### **Almacenar Impresión**

Si envía un trabajo de impresión almacenado, la impresora multifunción no imprime el trabajo inmediatamente sino que lo almacena en memoria para que lo pueda imprimir más tarde. Consulte "Impresión y eliminación de trabajos retenidos" para obtener más información.

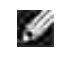

**NOTA:** La impresora multifunción retiene el trabajo hasta que lo borre a través del panel del operador o apague la impresora.

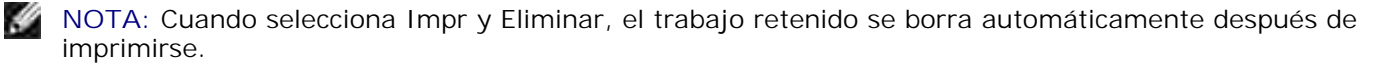

### **Impresión de prueba**

Si envía un trabajo de impresión de prueba, la impresora multifunción imprime una copia y retiene en la memoria de impresión las copias restantes que se han solicitado desde el controlador. Utilice la función de impresión de prueba para examinar la primera copia y comprobar si es satisfactoria antes de imprimir el resto de copias.

Consulte "Impresión y eliminación de trabajos retenidos" si necesita ayuda para imprimir las copias adicionales almacenadas en la memoria.

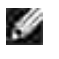

**NOTA:** La impresora multifunción retiene el trabajo hasta que lo borre a través del panel del operador o apague la impresora. Los datos en memoria se borran cuando se apaga la impresora multifunción.

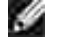

**NOTA:** Cuando selecciona Impr y Eliminar, el trabajo retenido se borra automáticamente después de imprimirse.

### **Impresión segura**

Al enviar un trabajo a la impresora multifunción, puede especificar una contraseña desde el controlador. La contraseña debe tener entre 1 y de 12 dígitos y utilizar los números del 0 al 9. El trabajo se mantiene en la memoria de impresión hasta que escriba la misma contraseña en el panel del operador de la impresora y elija imprimir o eliminar el trabajo. Esta función se denomina "Impresión almacenada" De este modo el trabajo no se imprimirá hasta lo vaya a recuperar en persona, sin que nadie más que utilice la impresora multifunción pueda imprimirlo

Al seleccionar Impres. Segura en Impr. almacenada tras seleccionar el nombre de usuario, aparece el siguiente mensaje de solicitud:

> Usar tecl10 [XXXXXXXXXXXXXXXXX]

Utilice los botones del panel del operador para introducir la contraseña numérica correspondiente al trabajo confidencial. A medida que escribe la contraseña, ésta aparece cifrada para garantizar la confidencialidad.

Si introduce una contraseña incorrecta, aparecerá el mensaje Ctrsña Incorrec. Espere tres segundos o bien pulse **√** o Cancelar para volver a la pantalla de selección de usuario.

Cuando haya introducido una contraseña válida, tendrá acceso a todos los trabajos de impresión que coincidan con el nombre de usuario y la contraseña introducidos. Los trabajos de impresión correspondientes a la contraseña introducida aparecen en pantalla. A continuación, puede elegir entre imprimir o eliminar los trabajos correspondientes a la contraseña introducida. (Consulte "Impresión y eliminación de trabajos retenidos" para obtener más información.)

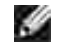

**NOTA:** La impresora multifunción retiene el trabajo hasta que lo borre a través del panel del operador o apague la impresora. Los datos en memoria se borran cuando se apaga la impresora multifunción.

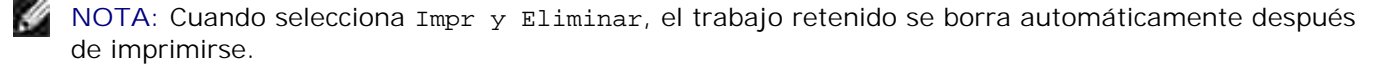

# **Copias**

- Carga de papel para copiar
- Selección de una bandeja de papel
- Preparación de un documento
- Realizar copias desde el cristal del alimentador de documentos
- Realizar copias desde el alimentador automático de documentos
- Ajuste de las opciones de copia
- Modificación de los valores predeterminados.
- Ajuste de la opción Temp ahorro energ

# **Carga de papel para copiar**

Las instrucciones de carga de materiales de impresión son iguales para funciónes de impresión, fax o copia. Para obtener más información, consulte "Instrucciones para el material de impresión".

# **Selección de una bandeja de papel**

Una vez cargado el material de impresión para realizar copias, debe seleccionar la bandeja de papel que utilizará para el trabajo de copia.

- 1. Pulse  $\blacktriangle$  hasta que aparezca >Copiar y, a continuación, pulse  $\blacktriangledown$ .
- 2. Pulse  $\blacktriangledown$  hasta que aparezca Bandeja de papel.
- 3. Pulse  $\blacktriangleleft$  o  $\blacktriangleright$  hasta que aparezca la bandeja que desea y luego pulse  $\blacktriangleright$ . Puede seleccionar Band1, Band2 (opcional) y Alimentador multiuso.

# **Preparación de un documento**

Puede utilizar el cristal del alimentador de documentos o el alimentador automático de documentos (ADF, Automatic Document Feeder) para cargar un documento original que vaya a copiar, escanear o enviar por fax. El Alimentador automático de documentos le permite cargar documentos de hasta 50 hojas de 75 g/m2 para un trabajo. Al usar el cristal del alimentador de documentos, sólo puede cargar las hojas de una en una.

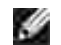

**NOTA:** Para obtener una calidad de escaneado óptima, especialmente con imágenes en color o con escala de grises, utilice el cristal del alimentador de documentos en lugar del alimentador automático de documentos.

Cuando utilice el Alimentador automático de documentos:

- No cargue documentos menores de 142 por 148 mm o mayores de 216 por 356 mm.
- No intente cargar los tipos de documentos siguientes:
	- o Papel carbón o papel con reverso de carbón
	- Papel encapado
	- Papel fino o cebolla
	- Papel arruglado o doblado
	- Papel abarquillado o enrollado
	- o Papel roto
- Antes de cargar los documentos, retire las grapas y los sujetapapeles que puedan tener.
- Antes de cargar los documentos, asegúrese de que cualquier resto de pegamento, tinta o líquido corrector está completamente seco.
- No cargue documentos que contengan papel de distintos tamaños o pesos.
- No cargue folletos, panfletos, transparencias o documentos de características poco habituales.

# **Realizar copias desde el cristal del alimentador de documentos**

- , C **NOTA:** Para realizar copias, no es necesario estar conectado al ordenador.
- **CONTRACT NOTA:** Antes de utilizar el cristal del alimentador de documentos, retire los documentos que haya en el alimentador automático de documentos.
- **NOTA:** La presencia de contaminantes en el cristal del alimentador de documentos puede originar la  $\mathcal{L}$ aparición de puntos negros en la copia impresa. Para obtener un óptimo resultado, limpie el cristal del alimentador de documentos antes de utilizarlo. Consulte "Limpieza del escáner".

Para realizar una copia desde el cristal del alimentador de documentos:

1. Levante y abra la cubienta de documentos.

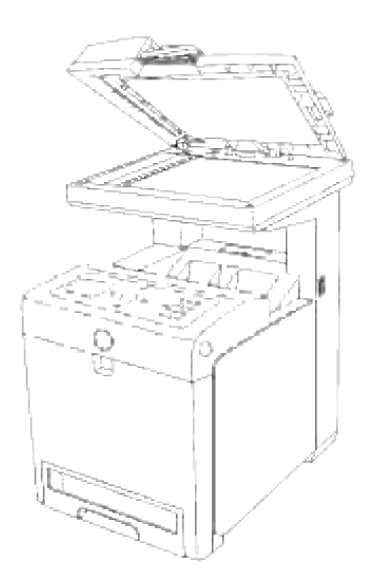

Coloque el documento cara abajo en el cristal del alimentador de documentos, y alinéelo con la guía de 2. registro de la esquina superior izquierda del cristal.

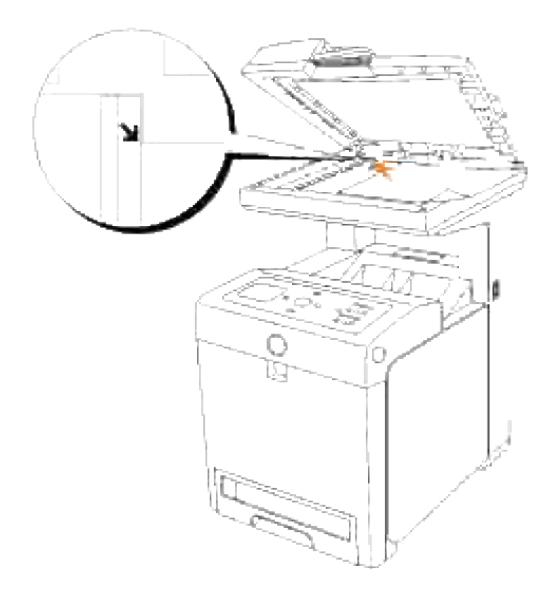

- 3. Cierre la cubierta de documentos.
- **NOTA:** Si la deja abierta durante la operación de copia, podría afectar a la calidad del resultado y al K. consumo de tóner.
- **NOTA:** Si va a copiar una página de un libro o de una revista, levante la cubierta hasta que los topes K. retengan las bisagras y luego cierre la cubierta. Si el libro o la revista tiene más de 30 mm de grosor, empiece a copiar con la cubierta abierta.
- Personalice los ajustes de copia, como el número de copias, el tamaño de la copia, el cotraste y la 4. calidad de imagen. Consulte "Ajuste de las opciones de copia". Para borrar los ajustes, utilice el botón **Cancelar**.

 $\overline{\phantom{a}}$ 

NOTA: Puede cancelar el trabajo de copia en cualquier momento. Pulse **4** o **V** para seleccionar >COPIAR en la pantalla Lista de trabajos y, a continuación, pulse  $\checkmark$ .

# **Realizar copias desde el alimentador automático de documentos**

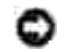

**AVISO:** No cargue más de 50 hojas en el alimentador automático de documentos, ni permita que se acumulen más de 50 hojas enla bandeja de salida del alimentador automático de documentos. La bandeja de salida del alimentador automático de documentos debe vaciarse antes de que se acumulen más de 50 hojas o los documentos originales podrían resultar dañados.

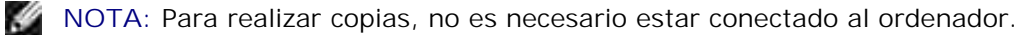

1. Cargue documentos de hasta 50 hojas de 75 g/m2 cara arriba en el alimentador automático de documentos con el borde superior de los documentos hacia dentro. A continuación, ajuste las guías de documentos al tamaño correcto.

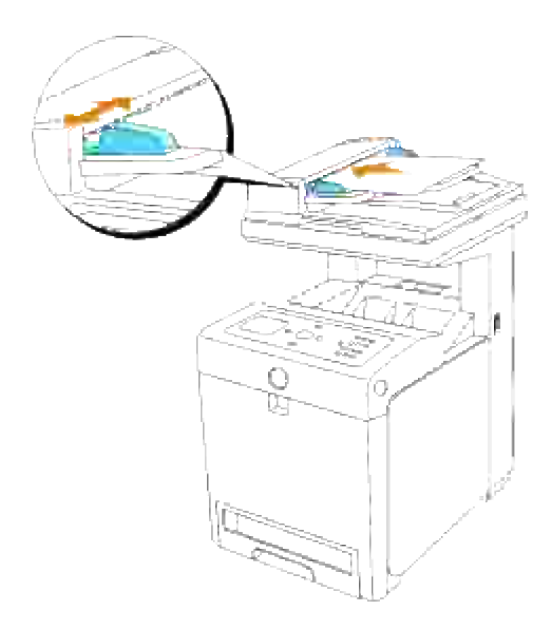

- 2. Personalice los ajustes de copia, como el número de copias, el tamaño de la copia, el cotraste y la calidad de imagen. Consulte "Ajuste de las opciones de copia". Para borrar los ajustes, utilice **Cancelar**.
- 3. Pulse **Inicio**.

# **Ajuste de las opciones de copia**

Ajuste las opciones siguientes para el trabajo de copia actual antes de pulsar **Inicio** para realizar copias.

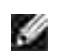

**NOTA:** Las opciones de copia volverán automáticamente a su estado predeterminado una vez finalizada la copia.

### **Número de copias**

Puede seleccionar el número de copias entre 1 y 99.

Cargue el documento o documentos cara arriba, introduciendo primero el borde superior en el 1. alimentador automático de documentos.

o Coloque un solo documento boca abajo en el cristal del alimentador de documentos. Para obtener más información sobre cómo cargar un documento, consulte "Carga de un documento original".

- 2. Pulse  $\blacktriangle$  hasta que aparezca >Copiar y, a continuación, pulse  $\blacktriangledown$ .
- 3. Pulse  $\blacktriangledown$  hasta que aparezca Número de copias.
- 4. Pulse para seleccionar los valores deseados, y luego pulse  $\checkmark$ .
- 5. Pulse **Inicio** para empezar a copiar.

### **Color**

Puede elegir entre realizar copias en color o en blanco y negro.

- 1. Cargue el documento que va a copiar en el cristal del alimentador de documentos y cierre la cubierta.
- 2. Pulse  $\blacktriangle$  hasta que aparezca >Copiar y, a continuación, pulse  $\blacktriangledown$ .
- 3. Pulse  $\blacktriangledown$  hasta que aparezca Color y, a continuación, pulse  $\blacktriangledown$ .
- 4. Pulse  $\blacktriangleright$  para seleccionar los valores deseados, y luego pulse  $\blacktriangleright$ .

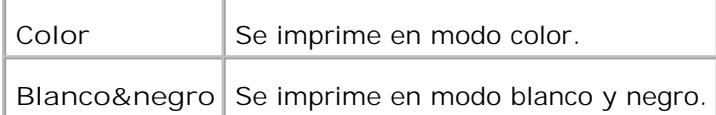

5. Pulse **Inicio** para empezar a copiar.

### **Reducir/Aumentar**

Cuando copia documentos originales desde el cristal del alimentador de documentos o el ADF, puede reducir o ampliar el tamaño de una imagen copiada, del 25 por ciento al 400 por ciento.

**NOTA:** Cuando realiza una copia reducida, pueden aparecer rayas negras en la parte inferior de la **K** copia.

Para seleccionar entre los tamaños de copia predefinidos:

- 1. Cargue el documento que va a copiar en el cristal del alimentador de documentos y cierre la cubierta.
- 2. Pulse  $\blacktriangle$  hasta que aparezca >Copiar y, a continuación, pulse  $\blacktriangledown$ .
- 3. Pulse  $\blacktriangledown$  hasta que aparezca Reducir/Aumentar.
- 4. Pulse **P** para seleccionar los valores deseados, y luego pulse  $\blacktriangledown$ .

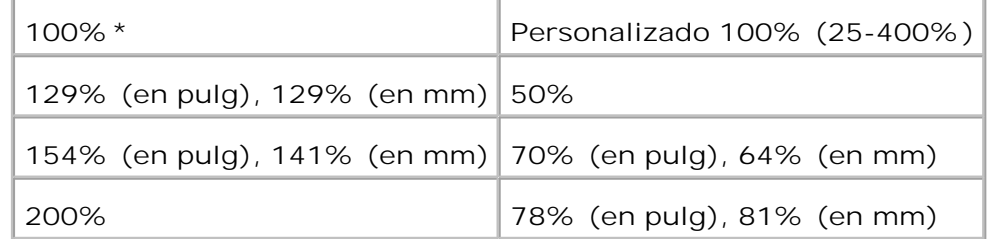

- **NOTA:** Puede ajustar el valor de Personalizado como porcentaje.
- 5. Pulse **Inicio** para empezar a copiar.

## **Tipo original**

El ajuste Tipo original se utiliza para mejorar la calidad de la imagen mediante la selección del tipo de documento para el trabajo de copia actual.

Para seleccionar la calidad de imagen:

- 1. Cargue el documento que va a copiar en el cristal del alimentador de documentos y cierre la cubierta.
- 2. Pulse  $\blacktriangle$  hasta que aparezca >Copiar y, a continuación, pulse  $\blacktriangledown$ .
- 3. Pulse  $\blacktriangledown$  hasta que aparezca  $\text{Tipo}$  original.
- 4. Pulse para seleccionar los valores deseados, y luego pulse  $\checkmark$ .

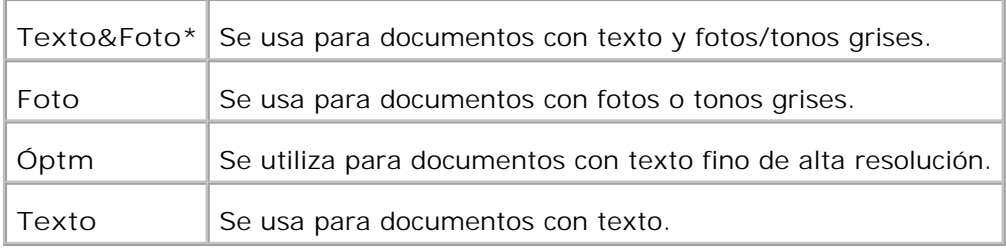

5. Pulse **Inicio** para empezar a copiar.

### **Claro/Oscuro**

3.

Ajuste el contraste para que el fax sea más claro u oscuro que el original.

Para ajustar el contraste:

- 1. Cargue el documento que va a copiar en el cristal del alimentador de documentos y cierre la cubierta.
- 2. Pulse  $\blacktriangle$  hasta que aparezca >Copiar y, a continuación, pulse  $\blacktriangledown$ .
- 3. Pulse ▼ hasta que aparezca Claro/Oscuro.

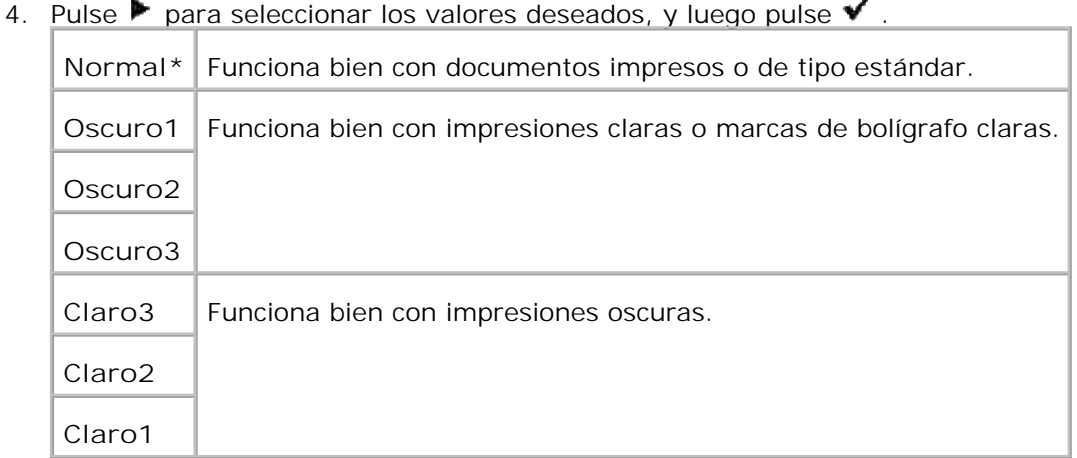

5. Pulse **Inicio** para empezar a copiar.

### **Nitidez**

Ajuste la nitidez para que la copia sea más nítida o difuminada que el original.

Para ajustar la nitidez:

1. Cargue el documento que va a copiar en el cristal del alimentador de documentos y cierre la cubierta.

J.

- 2. Pulse  $\blacktriangle$  hasta que aparezca >Copiar y, a continuación, pulse  $\blacktriangle$ .
- 3. Pulse  $\blacktriangledown$  hasta que aparezca Nitidez.

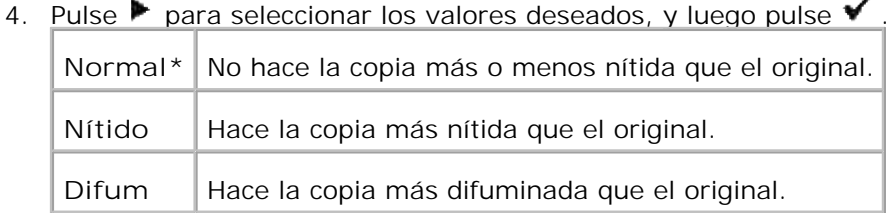

5. Pulse **Inicio** para empezar a copiar.

### **Saturación color**

Ajusta la cantidad de color para hacer los colores más oscuros o claros que el original.

Para ajustar la nitidez:

- 1. Cargue el documento que va a copiar en el cristal del alimentador de documentos y cierre la cubierta.
- 2. Pulse  $\blacktriangle$  hasta que aparezca >Copiar y, a continuación, pulse  $\blacktriangledown$ .
- 3. Pulse  $\blacktriangledown$  hasta que aparezca Saturación color.
- 4. Pulse **P** para seleccionar los valores deseados, y luego pulse  $\blacktriangledown$ .

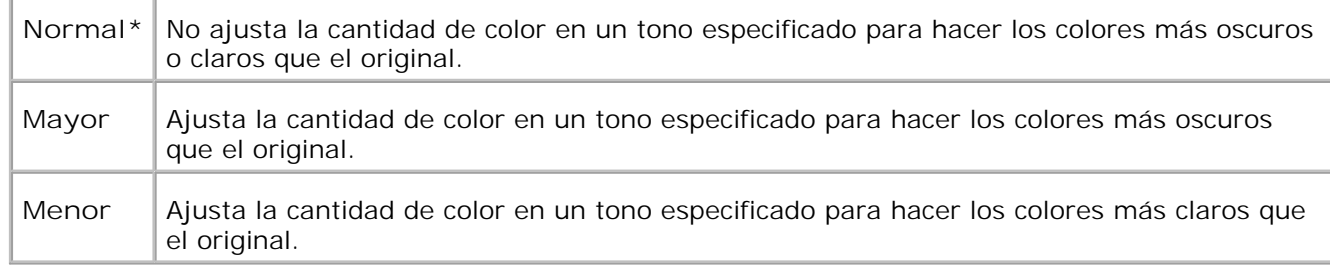

5. Pulse **Inicio** para empezar a copiar.

### **Expo auto**

Ajuste el brillo global para hacer la copia más sobreexpuesta que el original.

Para realizar una copia en modo Expo auto:

- 1. Cargue el documento que va a copiar en el cristal del alimentador de documentos y cierre la cubierta.
- 2. Pulse  $\blacktriangle$  hasta que aparezca >Copiar y, a continuación, pulse  $\blacktriangledown$ .
- 3. Pulse  $\blacktriangledown$  hasta que aparezca Expo auto.
- 4. Pulse  $\blacktriangleright$  para seleccionar Activado, y luego pulse  $\blacktriangleright$ .
- 5. Pulse **Inicio** para empezar a copiar.

# **Aj. auto**

Reduce o amplia automáticamente la imagen original para adaptarla al papel cargado actualmente en la impresora multifunción.

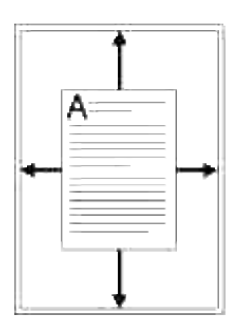

Este modo de copia especial puede aplicarse cuando carga un documento utilizando el cristal del alimentador de documentos únicamente. Cuando está activado, no se podrá copiar el documento que haya cargado en el ADF. Desactive este modo si va a copiar los documentos cargados en el ADF.

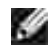

**NOTA:** El tamaño de copia no se puede ajustar utilizando el elemento de menú Reducir/Aumentar cuando la función de copia Aj. auto está habilitada.

Para realizar una copia en modo Aj. auto:

- 1. Pulse  $\triangleq$  hasta que aparezca >Copiar y, a continuación, pulse  $\blacktriangledown$ .
- 2. Pulse  $\blacktriangledown$  hasta que aparezca Aj. auto.
- 3. Pulse  $\blacktriangleright$  para seleccionar Activado, y luego pulse  $\blacktriangleright$ .
- 4. Según sea necesario, personalice los ajustes de copia, como el número de copias, el cotraste y la calidad de imagen. Consulte "Ajuste de las opciones de copia".
- 5. Pulse **Inicio** para empezar a copiar.

### **2 caras**

5.

Imprima un documento original de dos caras en una hoja de papel.

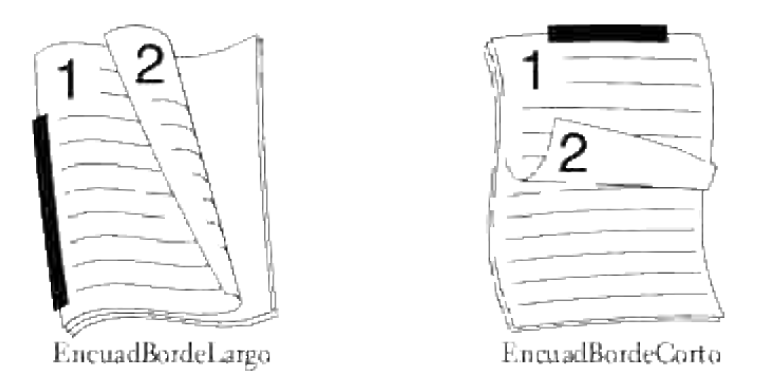

Cuando realiza copias utilizando esta función, la impresora multifunción imprime ona cara en la mitad superior del papel y la otra cara en la mitad inferior sin reducir el original.

Si el documento original es mayor que el área imprimible, es posible que algunas partes no se impriman.

Para realizar copias de 2 caras:

o

Cargue el documento o documentos cara arriba, introduciendo primero el borde superior en el 1. alimentador automático de documentos.

Coloque un solo documento boca abajo en el cristal del alimentador de documentos. Para obtener más información sobre cómo cargar un documento, consulte "Carga de un documento original".

- 2. Pulse  $\triangleq$  hasta que aparezca >Copiar y, a continuación, pulse  $\checkmark$ .
- 3. Pulse  $\blacktriangledown$  hasta que aparezca 2 caras.
- 4. Pulse **P** para seleccionar el valor deseado, y luego pulse  $\blacktriangledown$ .

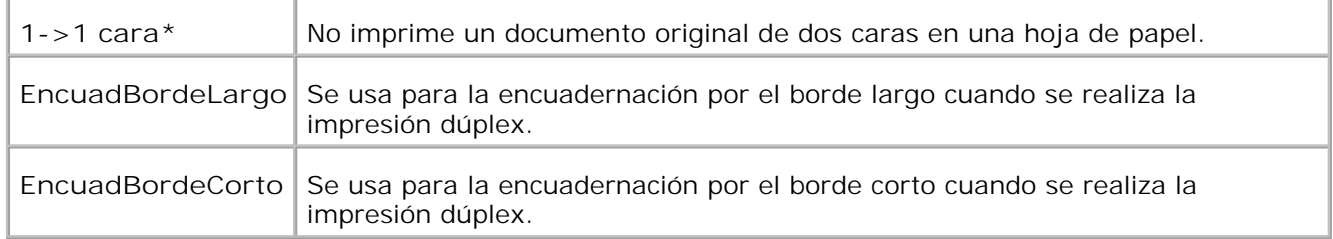

- 5. Según sea necesario, personalice los ajustes de copia, como el número de copias, el cotraste y la calidad de imagen. Consulte "Ajuste de las opciones de copia".
- 6. Pulse I nicio para empezar a copiar. Para el documento cargado en el cristal del alimentador de documentos, la pantalla pregunta si desea

cargar otra página. Pulse  $\blacktriangleright$  para seleccionar Sí o No, y luego pulse  $\blacktriangleright$ .

- 7. Si selecciona Sí, pulse  $\blacktriangleright$  para seleccionar Continuar o Cancelar y luego pulse  $\blacktriangleright$ .
- **NOTA:** Si pulsa el botón **Cancelar** o si no se pulsa ningún botón durante unos 60 segundos, la **SP** impresora multifunción cancelará el trabajo de copia y volverá al modo de espera.

### **Multiple Up**

Imprima dos imágenes originales para que quepan en una hoja de papel.

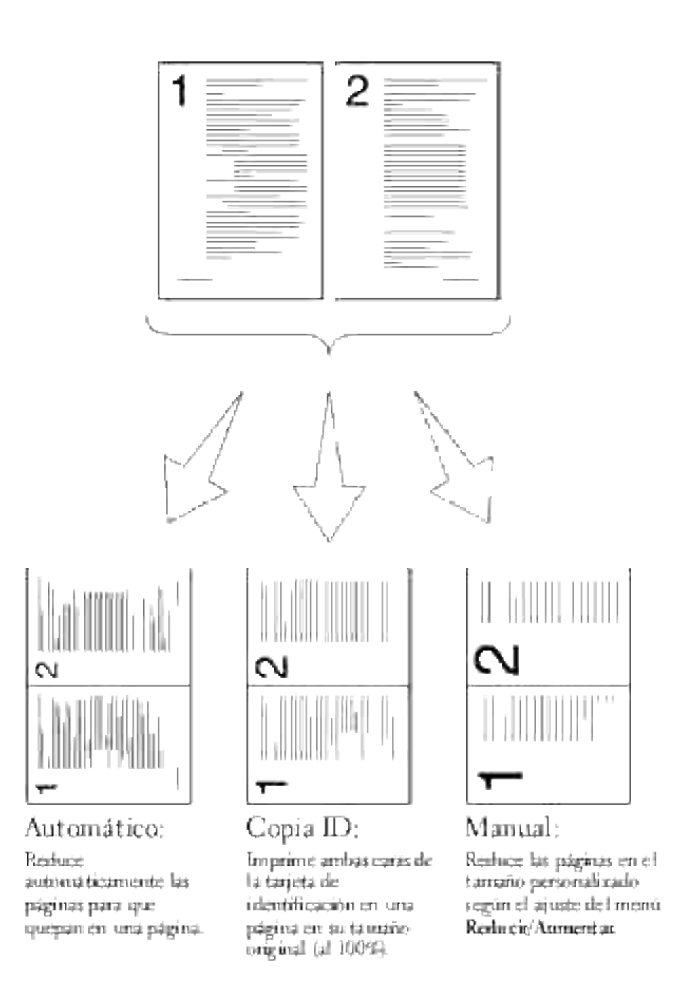

Para realizar una copia en modo Multiple Up:

Cargue el documento o documentos cara arriba, introduciendo primero el borde superior en el 1. alimentador automático de documentos.

Coloque un solo documento boca abajo en el cristal del alimentador de documentos. Para obtener más información sobre cómo cargar un documento, consulte "Carga de un documento original".

o

- 2. Pulse  $\blacktriangle$  hasta que aparezca >Copiar y, a continuación, pulse  $\blacktriangledown$ .
- 3. Pulse  $\blacktriangledown$  hasta que aparezca Multiple Up.
- 4. Pulse **P** para seleccionar el valor deseado, y luego pulse  $\blacktriangledown$ .

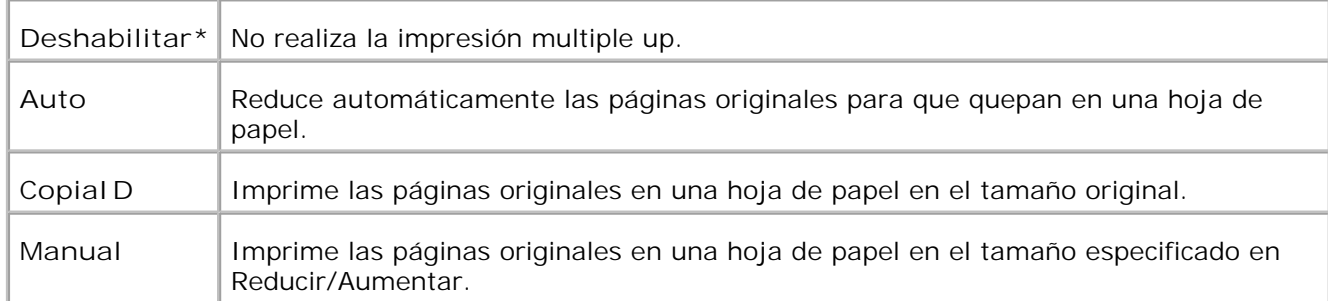

- 5. Según sea necesario, personalice los ajustes de copia, como el número de copias, el cotraste y la calidad de imagen. Consulte "Ajuste de las opciones de copia".
- 6. Pulse Inicio para empezar a copiar. Para el documento cargado en el cristal del alimentador de documentos, la pantalla pregunta si desea cargar otra página. Pulse  $\blacktriangleright$  para seleccionar Sí o No, y luego pulse  $\blacktriangleright$ .

### **Copia en póster**

Imprima una imagen en varias hojas de papel. Puede pegar las páginas impresas para formar un documento tamaño póster.

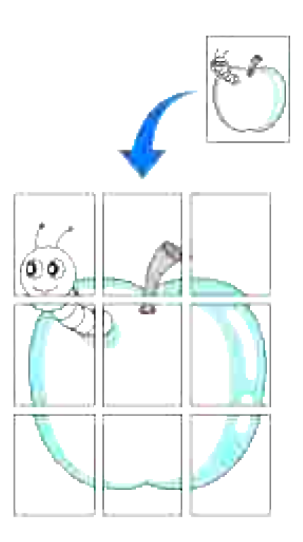

Este modo de copia especial puede aplicarse cuando carga un documento utilizando el cristal del alimentador de documentos únicamente.

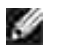

**NOTA:** Cuando realiza un póster, el tamaño de copia no se puede ajustar utilizando la opción Reducir/Aumentar.

Para realizar una copia en modo Póster:

- Cargue los documentos que va a copiar en el cristal del alimentador de documentos y cierre la 1. cubierta.
- 2. Pulse  $\blacktriangle$  hasta que aparezca >Copiar y, a continuación, pulse  $\blacktriangledown$ .
- 3. Pulse  $\Psi$  hasta que aparezca Póster.
- 4. Pulse **P** para seleccionar el valor deseado, y luego pulse  $\blacktriangledown$ .

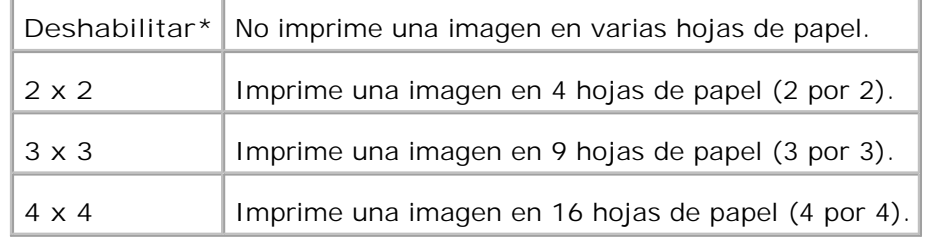

- 5. Según sea necesario, personalice los ajustes de copia, como el número de copias, el cotraste y la calidad de imagen. Consulte "Ajuste de las opciones de copia".
- 6. Pulse I nicio para empezar a copiar. El documento original se dividirá en 9 partes. Cada parte se escaneará e imprimirá una a una en el siguiente orden:

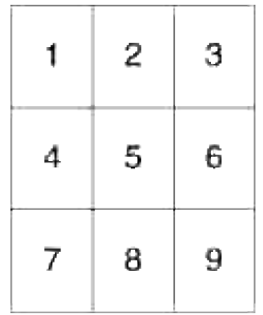

#### **Rept. imagen**

Imprima varias copias de imágenes del documento original en una sola página. El número de imágenes se determina automaticamente según la imagen original y el tamaño de papel.

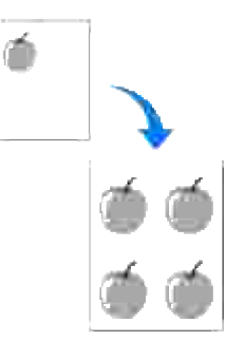

Este modo de copia especial puede aplicarse cuando carga un documento utilizando el cristal del alimentador de documentos únicamente.

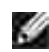

**NOTA:** El tamaño de copia no se puede ajustar utilizando el elemento de menú Reducir/Aumentar cuando la función de copia Rept. imagen está habilitada.

Para realizar una copia en modo Rept. imagen:

- 1. Pulse  $\triangle$  hasta que aparezca >Copiar y, a continuación, pulse  $\checkmark$ .
- 2. Pulse  $\blacktriangledown$  hasta que aparezca Rept. imagen.
- 3. Pulse  $\blacktriangleright$  para seleccionar Activado, y luego pulse  $\blacktriangleright$ .
- 4. Según sea necesario, personalice los ajustes de copia, como el número de copias, el cotraste y la calidad de imagen. Consulte "Ajuste de las opciones de copia".
- 5. Pulse **Inicio** para empezar a copiar.

#### **Margen**

Especifique el margen de la copia.

Para realizar una copia con la función Márgen:

- 1. Cargue el documento que va a copiar en el cristal del alimentador de documentos y cierre la cubierta.
- 2. Pulse  $\blacktriangle$  hasta que aparezca >Copiar y, a continuación, pulse  $\blacktriangledown$ .
- 3. Pulse  $\blacktriangledown$  hasta que aparezca Márgen.
- 4. Pulse  $\blacktriangleright$  para seleccionar Activado, y luego pulse  $\blacktriangleright$ .
- 5. Pulse **Inicio** para empezar a copiar.

### **En orden**

Ordene el trabajo de copia. Por ejemplo, si hace dos copias de documentos de tres páginas, se imprimirá un documento de tres páginas completo seguido del segundo documento completo.

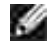

**NOTA:** Copia en orden sólo aparece si se ha instalado una tarjeta de memoria opcional.

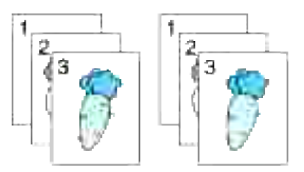

Cargue el documento o documentos cara arriba, introduciendo primero el borde superior en el 1. alimentador automático de documentos. o

Coloque un solo documento boca abajo en el cristal del alimentador de documentos. Para obtener más información sobre cómo cargar un documento, consulte la sección "Carga de un documento original".

- 2. Pulse  $\blacktriangle$  hasta que aparezca >Copiar y, a continuación, pulse  $\blacktriangledown$ .
- 3. Pulse  $\blacktriangledown$  hasta que aparezca En orden.
- 4. Pulse  $\blacktriangleright$  para seleccionar En orden, y luego pulse  $\blacktriangleright$ .
- 5. Según sea necesario, personalice los ajustes de copia, como el número de copias, el cotraste y la calidad de imagen. Consulte "Ajuste de las opciones de copia".
- 6. Pulse I nicio para empezar a copiar. Para el documento cargado en el cristal del alimentador de documentos, la pantalla pregunta si desea cargar otra página. Pulse  $\blacktriangleright$  para seleccionar Sí o No, y luego pulse  $\blacktriangleright$ .
- 7. Si selecciona sí, pulse  $\blacktriangleright$  para seleccionar Continuar o Cancelar y luego pulse  $\blacktriangleright$ .

### **Modificación de los valores predeterminados.**

Las opciones del menú **Copiar**, incluido el contraste y la calidad de imagen, se pueden configurar en los modos utilizados con mayor frecuencia. Cuando copie un documento, se utilizarán los valores predeterminados salvo que se hayan modificado utilizando los botones correspondientes en el panel del operador.

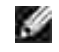

**NOTA:** Si durante el ajuste de las opciones de copia, pulsa **Cancelar**, se cancelarán los ajustes modificados y se volverá al estado predeterminado.

Para crear sus propios ajustes predeterminados:

1. Pulse  $\triangleq$  hasta que aparezca >Copiar y, a continuación, pulse  $\checkmark$ .

- 2. Pulse  $\blacktriangledown$  hasta que aparezca >Predets copia V, a continuación, pulse  $\blacktriangledown$ .
- 3. Pulse  $\blacktriangledown$  hasta que aparezca elemento de menú que desea.
- 4. Pulse  $\blacktriangleright$  para modificar el ajuste, y luego pulse  $\blacktriangleright$ .
- 5. Repita los pasos 3 a 4, según sea necesario.
- 6. Para volver al modo de espera, pulse **Cancelar**.

# **Ajuste de la opción Temp ahorro energ**

Puede ajustar el temporizador de ahorro de energía de la impresora multifunción. La impresora multifunción esperará para restablecer los ajustes de copia predeterminados, si no realiza una copia después de modificarlos en el panel del operador.

- 1. Pulse  $\blacktriangledown$  hasta que aparezca >CONFIGURACIÓN y, a continuación, pulse  $\blacktriangledown$ .
- 2. Pulse  $\blacktriangledown$  hasta que aparezca >Menú Admin y, a continuación, pulse  $\blacktriangledown$ .
- 3. Pulse  $\blacktriangledown$  hasta que aparezca >Configuración del Sistema y, a continuación, pulse  $\blacktriangledown$ .
- 4. Pulse  $\blacktriangledown$  hasta que aparezca >Temp ahorro energ y, a continuación, pulse  $\blacktriangledown$ .
- 5. Pulse  $\blacktriangleright$  para seleccionar Modo1 o Modo2, y luego pulse  $\blacktriangleright$ .

Puede seleccionar de 5 a 60 minutos en Modo1 o de 1 a 6 minutos en Modo2. Si selecciona Deshabilitar en Modo ahorro ener2, la impresora multifunción no restablecerá los ajustes predeterminados hasta que pulse **Inicio** para empezar a copiar, o **Cancelar** para cancelar la operación.

6. Para volver al modo de espera, pulse **Cancelar**.

# **Escaneado**

- **Descripción general del escaneado**
- **Escaneado desde el panel del operador**
- Escanear utilizando el controlador TWAIN
- Escaneado con el controlador de Windows Image Acquisition (WIA)
- Utilizar de un escáner en la red
- **Enviar un correo electrónico con la imagen escaneada**

# **Descripción general del escaneado**

Use la Dell™ Multifunction Color Laser Printer 3115cn para convertir fotografías y texto en imágenes editables en el ordenador.

PaperPort es una programa para organizar, buscar y compartir todos sus documentos digitales y en papel que se suministra con la impresora multifunción.

La configuración de la resolución necesaria para escanear un elemento depende del tipo de elemento y de cómo piensa usar la imagen o documento después de escanearlo en su ordenador. Para obtener los mejores resultados, use esta configuración recomendada.

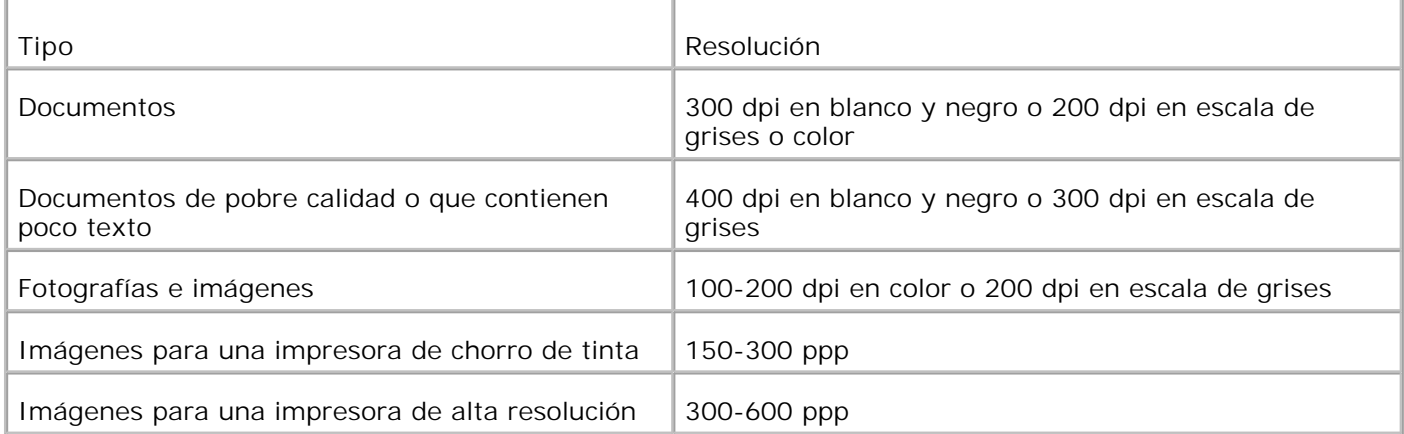

Los escaneados realizados con resoluciones por encima de las recomendadas pueden exceder la capacidad de la aplicación. Si necesita una resolución por encima de las recomendadas en la tabla de arriba, debería reducir el tamaño de la imagen visualizándola (o escaneándola) previamente y cortándola antes de escanear la imagen.

**NOTA:** puede usar el software OCR integrado en PaperPort para copiar texto desde los documentos escaneados para que pueda usar y editar el texto en cualquier programa de edición o procesamiento de textos o de hojas de cálculo. El proceso de OCR requiere escanear las imágenes de texto entre 150 y 600 ppp y para los gráficos se recomienda 300 ppp o 600 ppp.

Si prefiere usar otra aplicación, como Adobe PhotoShop, debe asignar la aplicación a la impresora multifunción seleccionándola de la lista de aplicaciones disponibles a través del botón Seleccionar software cada vez que empiece a escanear. Si no asigna una aplicación al botón Seleccionar software, se seleccionará PaperPort automáticamente cuando empiece a escanear. Consulte "Utilidad de configuración de la

**K** 

**NOTA:** es posible que la aplicación PaperPort para Microsoft Windows Vista no esté disponible: para obtener más información, consulte el sitio Web de asistencia de Dell en **www.support.dell.com** .

Dell ScanCenter es una aplicación de PaperPort que le permite escanear elementos y enviarlos directamente a PaperPort u otros programas de su ordenador sin ejecutar antes PaperPort. Dell ScanCenter se ejecuta como aplicación independiente desde el menú **Inicio de Windows** y muestra la barra Dell ScanCenter. Para obtener más información sobre el uso de de Dell ScanCenter, consulte el menú **Ayuda de PaperPort** .

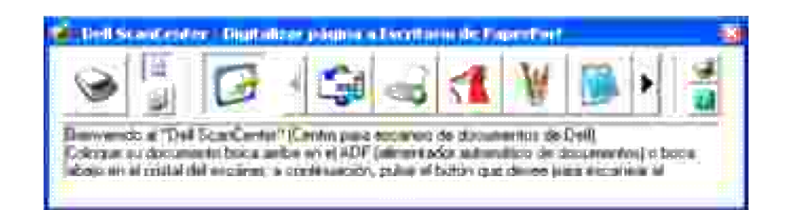

Los iconos de la barra de Dell ScanCenter representan los programas que están limitados a PaperPort y a Dell ScanCenter. Para escanear y enviar un elemento a un programa, haga clic en el icono del programa y, a continuación, escanee el elemento. Dell ScanCenter inicia el programa seleccionado de forma automática una vez completado el escaneado.

# **Escaneado desde el panel del operador**

**NOTA:** Conecte la impresora multifunción y el ordenador mediante un cable USB.

Cargue el documento o documentos cara arriba, introduciendo primero el borde superior en el 1. alimentador automático de documentos. o

Coloque un solo documento boca abajo en el cristal del alimentador de documentos. Para obtener más información sobre cómo cargar un documento, consulte "Carga de un documento original ".

- 2. Realice una de las instrucciones siguientes:
	- Escanear desde el cristal del alimentador de documentos Seleccione **Cristal de documentos** en Administrador de BotónEscan.
	- Escanear desde el ADF Seleccione **Alimentador de documentos** en Administrador de BotónEscan.
- 3. Pulse  $\blacktriangledown$  hasta que aparezca >ESCANEAR y, a continuación, pulse  $\blacktriangledown$ .
- 4. Pulse  $\blacktriangledown$  hasta que aparezca >Escan a aplicación y, a continuación, pulse  $\blacktriangledown$ .
- 5. Pulse ▶ para seleccionar un archivo de aplicación al que desee enviar la imagen escaneada, y luego pulse  $\blacktriangledown$ .
- Pulse **Inicio** . Se abre la ventana de la aplicación seleccionada. Ajuste la configuración e inicie el 6.escaneado. Para obtener más información, consulte la guía del usuario de la aplicación.

v **NOTA:** Si aparece el cuadro de diálogo siguiente en su PC, seleccone **3115cn MFP Scan Button Manager** y, a continuación, haga clic en **Aceptar** .

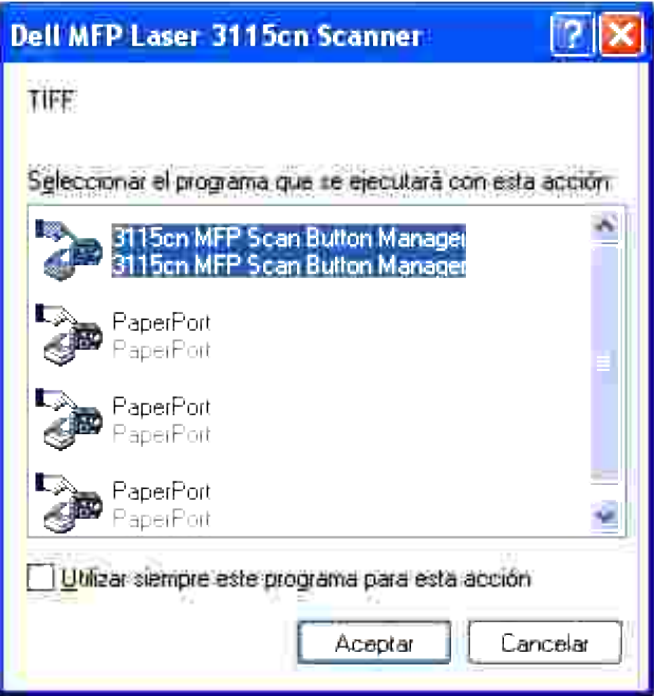

Tenga en cuenta que debe utilizar el Administrador de BotónEscan en su ordenador para cambiar los ajustes de escaneo. Para obtener más información, consulte "Utilidad de Configuración de la Impresora ".

### **Escanear utilizando el controlador TWAIN**

Su impresora multifunción es compatible con el controlador TWAIN para escanear imágenes. TWAIN es uno de los componentes estándar proporcionado por Microsoft® Windows Vista™, Windows® XP y Windows 2000 y funciona con escáneres y cámaras digitales.

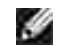

**NOTA:** Conecte la impresora multifunción y el ordenador mediante un cable USB.

Para escanear una imagen desde el software de dibujo:

Cargue el documento o documentos cara arriba, introduciendo primero el borde superior en el 1. alimentador automático de documentos.

o

Coloque un solo documento boca abajo en el cristal del alimentador de documentos. Para obtener más información sobre cómo cargar un documento, consulte "Carga de un documento original ".

- 2. Inicie el software de dibujo, como por ejemplo Imaging para Windows.
- 3. Haga clic en Archivo → Seleccionar dispositivo.

Aparecerá el cuadro de diálogo Seleccionar origen.

4. Haga clic en **Dell MFP Laser 3115cn Scanner** y, a continuación, haga clic en **Aceptar** .

Aparecerá la ventana del escáner Dell MFP Laser 3115cn.

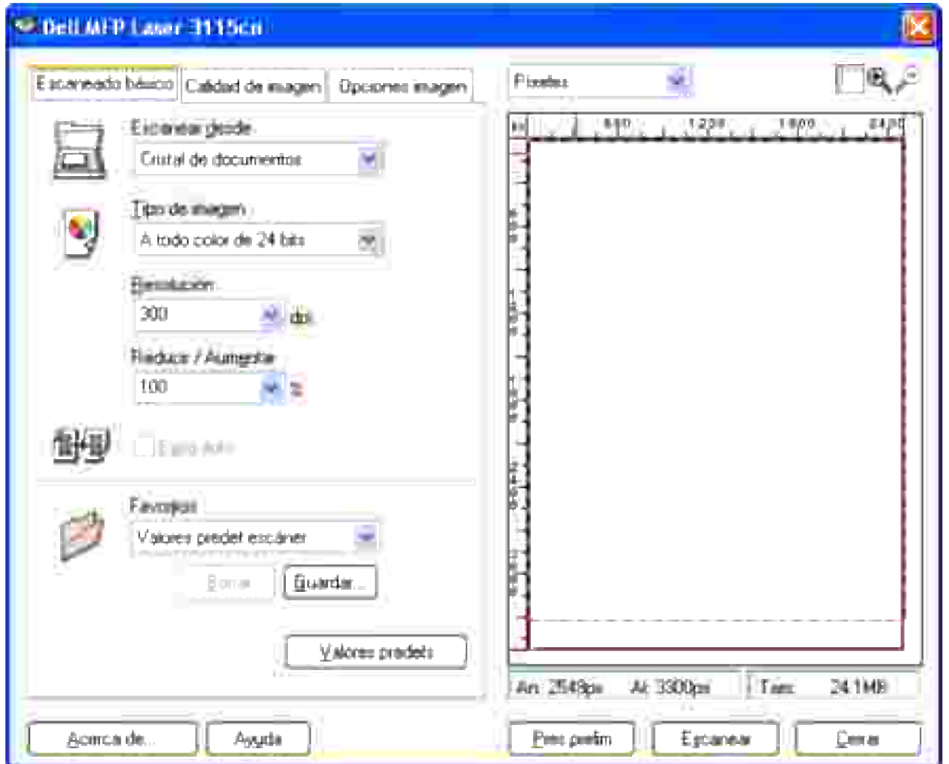

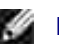

**NOTA:** la ilustración puede variar según el sistema operativo.

- 5. Seleccione sus preferencias de escaneado y haga clic en Pres prelim para mostrar la presentación preliminar de la imagen.
- 6. Seleccione las propiedades deseadas en las fichas **Calidad de imagen** y **Opciones imagen** .
- 7. Haga clic en **Escanear** para iniciar el escaneado.
- 8. Introduzca el nombre de la imagen y seleccione un formato de archivo y un destino para guardar la imagen.
- 9. Siga las instrucciones en pantalla para editar la imagen después de copiarla en su ordenador.

# **Escaneado con el controlador de Windows Image Acquisition (WIA)**

Su impresora multifunción es compatible también con el controlador WIA para escanear imágenes. WIA es uno de los componentes estándar proporcionado por Microsoft® Windows Vista™, Windows® XP y funciona con escáneres y cámaras digitales. A diferencia del controlador TWAIN, el controlador WIA le permite escanear una imagen y manipular fácilmente esas imágenes sin necesidad de usar más programas de software.

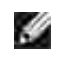

H

**NOTA:** WIA no está disponible para Windows 2000

**NOTA:** Conecte la impresora multifunción y el ordenador mediante un cable USB.

Para escanear una imagen desde el software de dibujo:

Cargue el documento o documentos cara arriba, introduciendo primero el borde superior en el 1. alimentador automático de documentos. o

Coloque un solo documento boca abajo en el cristal del alimentador de documentos. Para obtener más información sobre cómo cargar un documento, consulte "Carga de un documento original ".

- 2. Inicie el software de dibujo, como por ejemplo Miicrosoft Paint.
- Haga clic en **Archivo Desde escáner o cámara** . 3. Aparecerá la ventana Escanear utilizando Dell MFP Laser 3115cn.

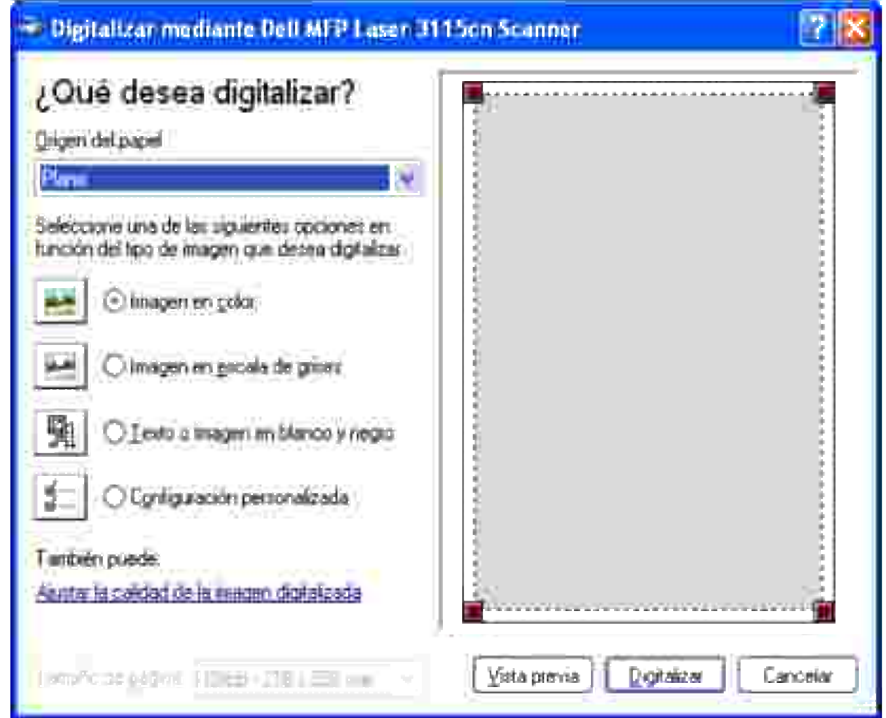

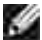

**NOTA:** la ilustración puede variar según el sistema operativo.

Seleccione las preferencias de escaneado y haga clic en **Ajustar la calidad de la imagen** 4. **digitalizada** para abrir el cuadro de diálogo **Propiedades avanzadas** .

- 5. Seleccione las propiedades que desee, como brillo y contraste y, a continuación, haga clic en **OK** .
- 6. Haga clic en **Digitalizar** para iniciar el escaneado.
- 7. Introduzca el nombre de la imagen y seleccione un formato de archivo y un destino para guardar la imagen.
- 8. Siga las instrucciones en pantalla para editar la imagen después de copiarla en su ordenador.

Para escanear una imagen desde el **Panel de control** :

Cargue el documento o documentos cara arriba, introduciendo primero el borde superior en el 1. alimentador automático de documentos. o Coloque un solo documento boca abajo en el cristal del alimentador de documentos.

Para obtener más información sobre cómo cargar un documento, consulte "Carga de un documento original ".

- 2. Haga clic en **Inicio Panel de control Impresoras y otro hardware Escáneres y cámaras** .
- 3. Haga doble clic en el icono de la impresora. Se abre el **Asistente para escáneres y cámaras** .
- 4. Haga clic en **Siguiente** para ver el **Asistente para escáneres y cámaras** .

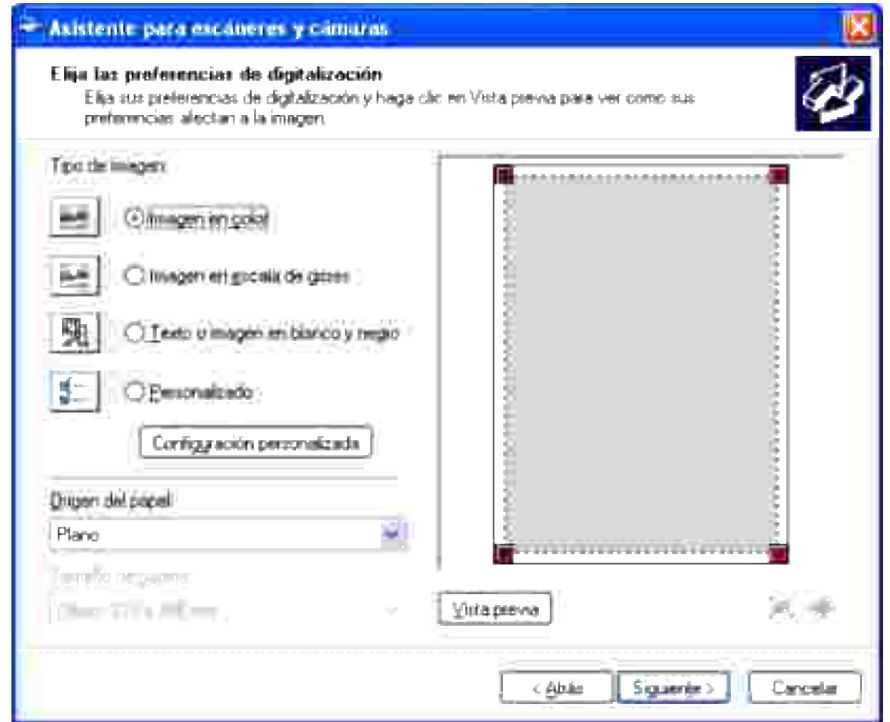

- **NOTA:** la ilustración puede variar según el sistema operativo. D
- 5. Seleccione las preferencias de escaneado y haga clic en **Siguiente** .
- 6. Introduzca el nombre de la imagen y seleccione un formato de archivo y un destino para guardar la

imagen.

- 7. Haga clic en **Siguiente** para iniciar el escaneado.
- 8. Siga las instrucciones en pantalla para editar la imagen después de copiarla en su ordenador.

# **Utilizar de un escáner en la red**

Para utilizar su impresora multifunción como un escáner en el entorno de red, debe seguir estos pasos:

- Registre un usuario nuevo
- Cree una carpeta compartida en su ordenador (para Escanear a PC)
- Envíe el archivo escaneado a la red

### **Registrar un usuario nuevo**

1. En la Dell Printer Configuration Web Tool, haga clic en **Libreta de direcciones** .

Aparecerá el cuadro de diálogo "Conectar a".

2. Si es la primera vez que accede a la Libreta de direcciones, especifique los siguientes valores predeterminados:

Nombre de usuario: Especifique "admin ".

Contraseña: Déjelo en blanco.

Si ya ha cambiado la contraseña, escriba la correcta.

- 3. Pulse **Aceptar** para iniciar la sesión en la **Libreta de direcciones** .
- 4. Haga clic en la ficha **Dirección de servidor** y, a continuación, en el botón **Crear** .

Aparecerá el área Dirección de servidor.

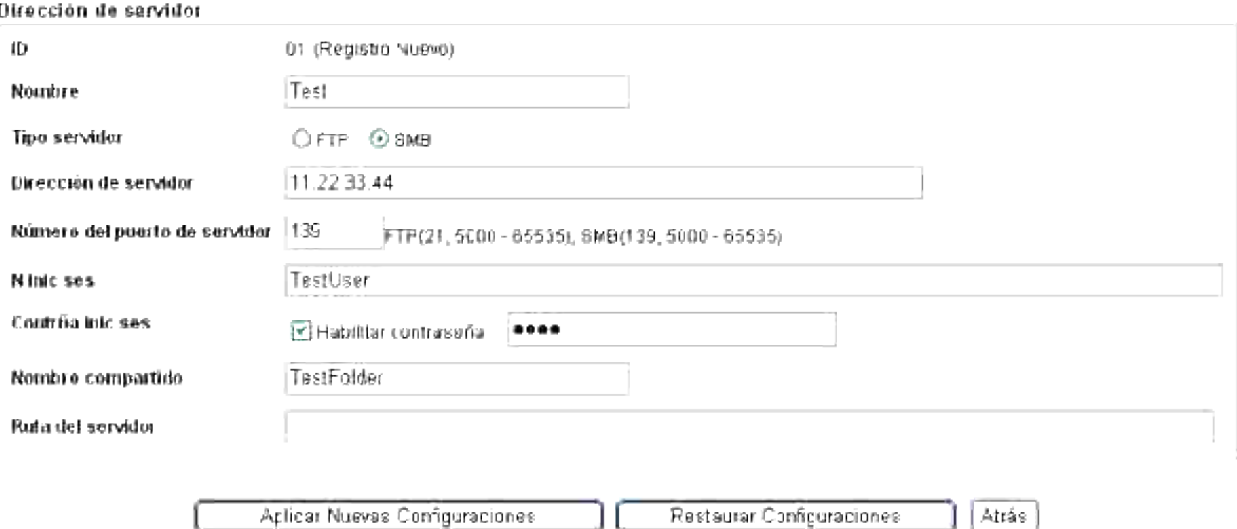

5. Especifique los siguientes ajustes en Dirección de servidor.

Nombre: Especifique el nombre

Tipo servidor: Seleccione**FTP** o **SMB** .

Dirección de servidor: Especifique la dirección IP de su servidor.

Número del puerto de servidor: Especifique el número de puerto.

*para Escanear a PC (SMB)*

Nombre compartido: Especifique el nombre de la carpeta compartida que ha creado.

*para Escanear a Servidor (FTP)*

Ruta del servidor: Especifique la ruta de acceso al servidor FTP.

- 6. Si es necesario, active **Habilitar contraseña** y, a continuación, especifique la contraseña.
- 7. Haga clic en el botón **Aplicar Nuevas Configuraciones** .

### **Crear una carpeta compartida en su ordenador (para Escanear a PC)**

Cuando utilice Escanear a PC necesitará crear una carpeta compartida para transportar datos a su PC.

- 1. Cree una carpeta en el directorio que desee de su PC.
- 2. Haga clic con el botón derecho en la carpeta y, a continuación, haga clic en **Propiedades** .

Aparecerá el cuadro de diálogo Propiedades.
- 3. Haga clic en la ficha **Compartir** y, a continuación, en **Compartir esta carpeta** .
- 4. Especifique el nombre del recurso compartido.

**NOTA:** Anote este nombre de recurso compartido porque lo utilizará en el siguiente procedimiento de configuración.

5. Asegúrese de permitir todos los derechos de acceso a la carpeta compartida.

Para obtener más información sobre la configuración de la carpeta compartida, consulte la documentación de su sistema operativo.

## **Envíe el archivo escaneado a la red**

- 1. En el panel del operador, pulse  $\blacktriangledown$  hasta que aparezca >ESCANEAR y, a continuación, pulse  $\blacktriangledown$ .
- 2. Pulse  $\blacktriangledown$  hasta que aparezca Escanear a red.
- 3. Pulse  $\blacktriangleleft$  o  $\blacktriangleright$  para seleccionar la opción que ha seleccionado en Registrar un usuario nuevo y, a continuación, pulse  $\blacktriangledown$ .

Servidor: Almacena la imagen escaneada en el servidor utilizando el protocolo FTP.

PC: Almacena la imagen escaneada en el PC utilizando el protocolo SMB.

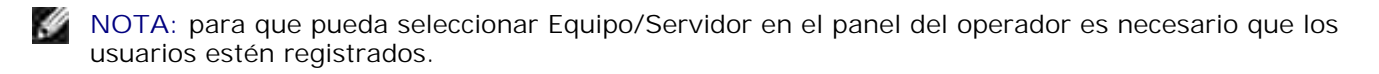

4. Pulse **Inicio** para enviar los archivos escaneados.

#### **Problemas de configuración**

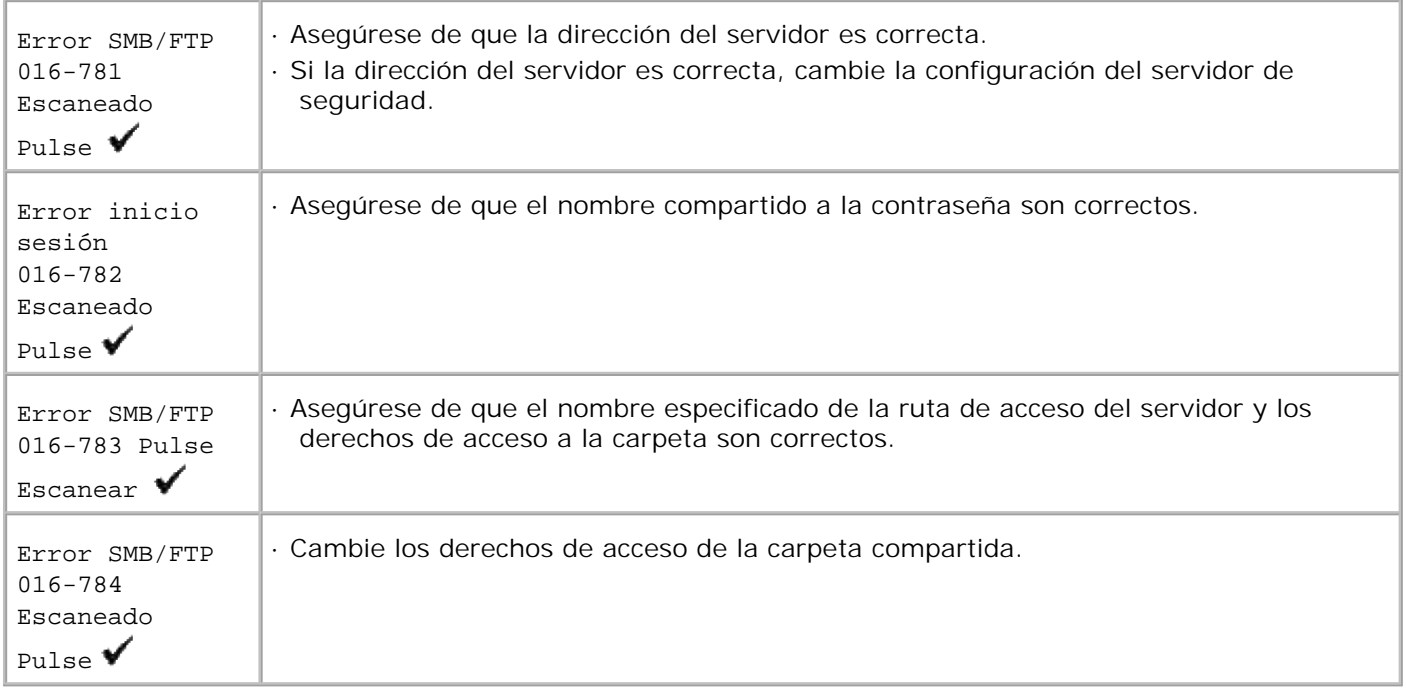

## **Enviar un correo electrónico con la imagen escaneada**

Para enviar un correo electrónico con la imagen escaneada adjunta desde su impresora multifunción, siga estos pasos:

- Ajuste Alerta de E-Mail
- Registre un usuario
- Envíe el correo electrónico con el archivo escaneado

#### **Configurar las alertas de correo electrónico**

1. En la Dell Printer Configuration Web Tool, haga clic en **Alerta de E-Mail** .

Aparecerá la página Configuraciones de Alerta de E-Mail.

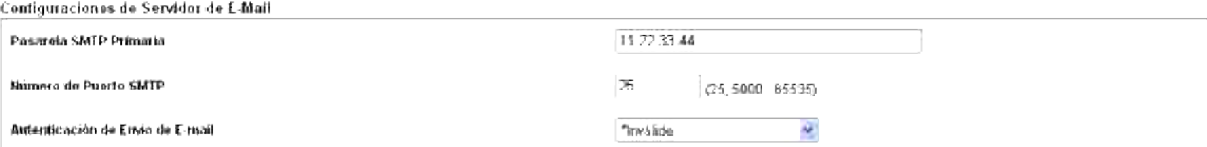

2. Especifique la configuración de las alertas de correo electrónico de la forma siguiente:

Pasarela SMTP Primaria: Especifique la dirección IP del servidor de correo electrónico.

Autenticación de Envío de E-mail: Especifique **Inválido** para habilitar el servidor de correo electrónico.

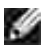

**NOTA:** Si aparece el mensaje de error incluido 016-506 o 016-764 , póngase en contacto con el administrador del servidor para configurar la Autenticación de Envío de E-mail.

3. Haga clic en el botón **Aplicar Nuevas Configuraciones** .

#### **Registrar un usuario nuevo**

- En la Dell Printer Configuration Web Tool, haga clic en **Libreta de direcciones** y, a continuación, en la 1. ficha **Dirección de correo electrónico** .
- 2. Haga clic en el botón **Crear** .

Aparecerá la página Configuraciones de Servidor de E-Mail para registrar un nuevo usuario.

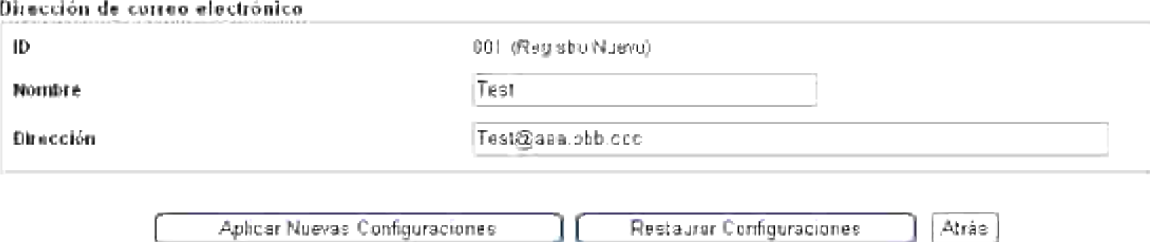

- Especifique lo siguiente: 3.
	- Nombre
	- Dirección
- 4. Haga clic en el botón **Aplicar Nuevas Configuraciones** .

#### **Envíe el correo electrónico con el archivo escaneado**

- 1. En el panel del operador, pulse  $\blacktriangle$  hasta que aparezca >ESCANEAR y, a continuación, pulse  $\blacktriangledown$ .
- 2. Pulse  $\blacktriangle$  hasta que aparezca Escanear a correo y, a continuación, pulse  $\blacktriangledown$ .
- 3. Pulse  $\blacktriangle$  o  $\blacktriangledown$  para seleccionar los valores indicados a continuación y luego pulse  $\blacktriangledown$ .

Intr correo: Escriba directamente la dirección de correo electrónico.

Libreta de direcciones: Seleccione la dirección de correo electrónico registrada en la **Libreta de direcciones** .

**NOTA:** Para que pueda seleccionar Libreta de direcciones en el panel del operador es necesario que los usuarios estén registrados.

- 4. Pulse para seleccionar <PARA> o <BCC>.
- 5. Pulse **Inicio** para enviar el correo electrónico.

#### **Problemas de configuración**

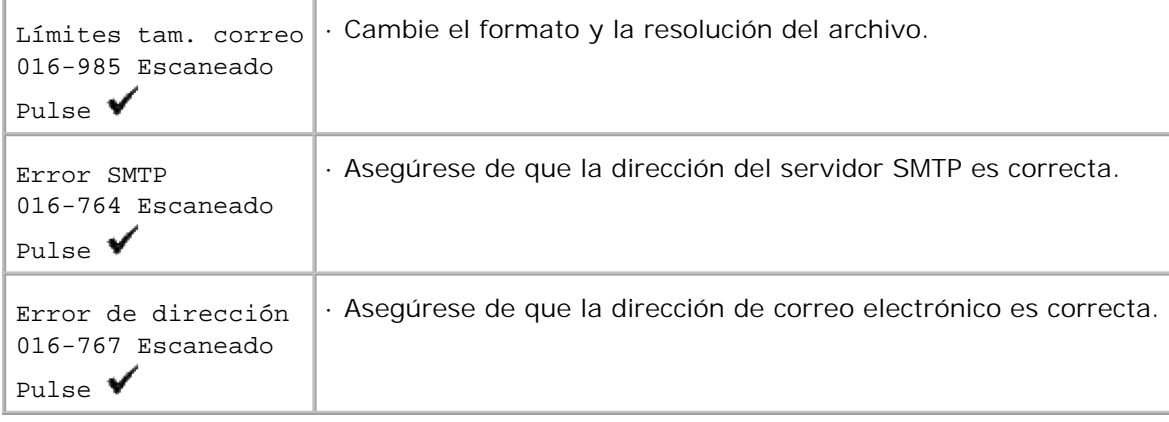

# **Faxes**

- **Procedimiento de ajuste de idioma del FAX**
- Configuración del Id. del equipo
- Uso del teclado numérico para escribir caracteres
- Configuración de la fecha y la hora
- Cambio del modo de reloj
- Config sonidos
- **Envío de un fax retardado**
- Especificación de la configuración de fax
- **D** Envío de un fax
- **Envío de un fax desde el controlador (Fax directo)**
- Recepción de un fax
- **P** Fax color
- **Marcado automático**
- Otras formas de trabajar con faxes

# **Procedimiento de ajuste de idioma del FAX**

- 1. Se recomienda utilizar Configuración inicial de FAX en el Instalador de Windows . Siga el procedimiento de la pantalla.
- 2. Si no utiliza un sistema operativo Windows, realice la configuración directamente en el panel del operador. Siga este procedimiento.
	- a. Pulse  $\blacktriangledown$  hasta que aparezca >País en Config fax y, a continuación, pulse  $\blacktriangledown$ .
	- b. Seleccione el país que desee usar. (El valor predeterminado de fábrica es: Estado Unidos

Después de configurar el país es necesario inicializar. Al reiniciar se muestra la comprobación del sistema; seleccione SÍ . Después de reiniciar, la impresora vuelve a la pantalla principal.

- c. Pulse ▼ hasta que aparezca >Config reloj en Configuración del Sistema y, a continuación,  $pulse$ .
- d. Especifique la fecha con el teclado numérico.
- e. Especifique la hora con el teclado numérico.
- f. Especifique la zonaHoraria con  $\bullet$  o  $\bullet$ . (El valor predeterminado de fábrica es: -5:00)

**NOTA:** Si ya existe, al configurar los ajustes de idioma, se inicializa la información registrada en el dispositivo.

## **Configuración del Id. del equipo**

En la mayoría de países, se le solicita por ley que indique el número de fax en cualquier fax que envíe. El Id. de equipo, que contiene su número de teléfono y el nombre o el nombre de la empresa, se imprimirá en la parte superior de cada página enviada desde su impresora multifunción.

1. Pulse  $\blacktriangledown$  hasta que aparezca >CONFIGURACIÓN y, a continuación, pulse  $\blacktriangledown$ . 2. Pulse  $\blacktriangledown$  hasta que aparezca >Menú Admin y, a continuación, pulse  $\blacktriangledown$ . 3. Pulse  $\blacktriangledown$  hasta que aparezca >Config fax y, a continuación, pulse  $\blacktriangledown$ . 4. Pulse  $\blacktriangledown$  hasta que aparezca >G3ID y, a continuación, pulse  $\blacktriangledown$ . 5. Escriba su número de fax con el teclado numérico. NOTA: Si comete un error al escribir los números, pulse **4** para borrar el último dígito. 6. Pulse  $\checkmark$  cuando el número que aparece en la pantalla sea correcto. 7. Pulse  $\blacktriangledown$  hasta que aparezca >Env nombr encabezado y, a continuación, pulse  $\blacktriangledown$ . Escriba su nombre o el nombre de la empresa con el teclado numérico. 8. Puede escribir caracteres alfanuméricos con el teclado numérico, incluidos símbolos especiales si pulsa el botón 0.

Para obtener más información sobre cómo usar el teclado numérico para escribir caracteres alfanuméricos, consulte "Uso del teclado numérico para escribir caracteres ".

- 9. Pulse  $\checkmark$  cuando el nombre que aparece en la pantalla sea correcto.
- 10. Para volver al modo de espera, pulse **Cancelar** .

## **Uso del teclado numérico para escribir caracteres**

Según se realizan diversas tareas, es posible que se necesiten escribir nombres y números. Por ejemplo, cundo se configura la impresora multifunción, se escribe el nombre o el nombre de la empresa y el número de teléfono. Cuando se almacena el marcado rápido o números de marcado en grupo, es posible que se necesiten escribir los nombres correspondientes.

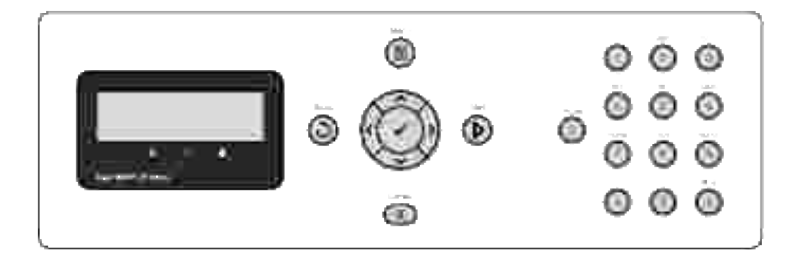

- Cuando se pide que se escriba una letra, pulse el botón correspondiente hasta que aparezca la letra correcta en la pantalla. Por ejemplo, para escribir la letra O, pulse 6.
- cada vez que pulse 6, la pantalla muestra una letra distinta: M, N, O y, por último, 6.
- Para escribir más letras, repita el primer paso.
- $\bullet$  Pulse  $\checkmark$  cuando haya terminado.

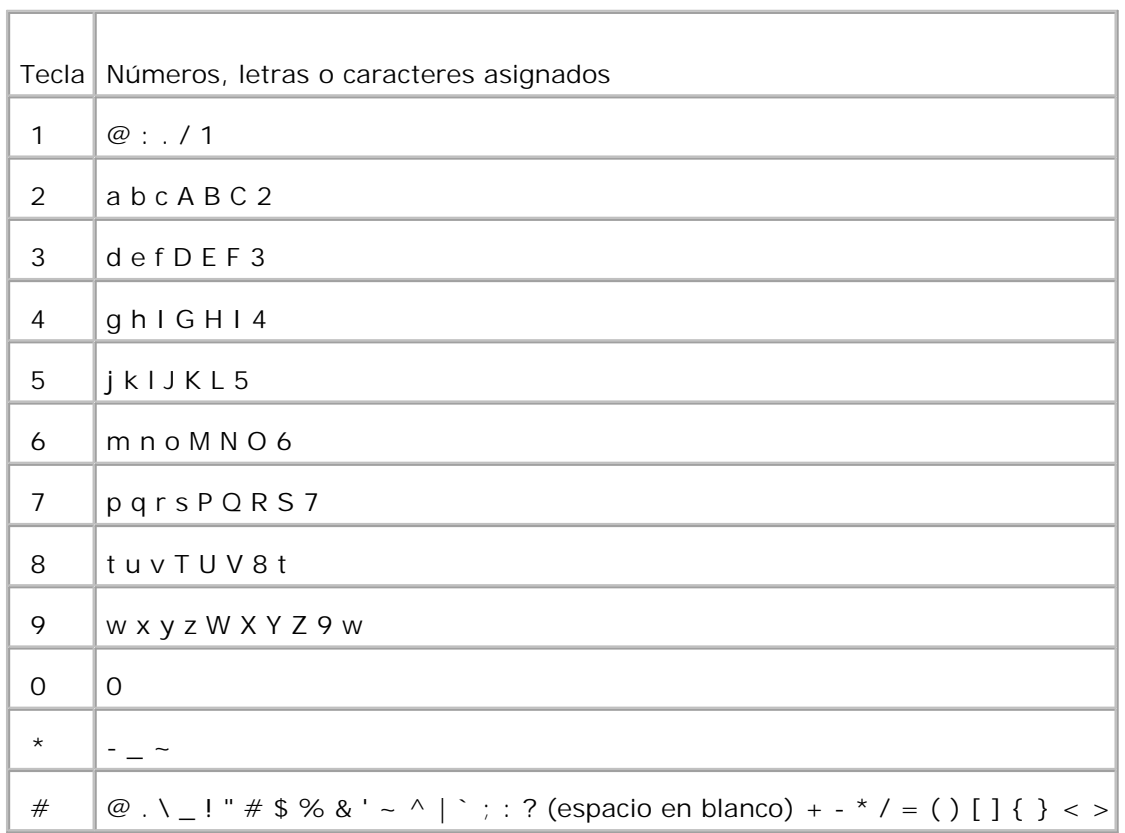

### **Números y letras del teclado**

#### **Cambio de números o nombres**

Si comete un error al escribir un número o un nombre, pulse  $\blacktriangleleft$  para borrar el último dígito o carácter. A continuación, escriba el carácter o número correcto.

### **Inserción de una pausa**

En algunos sistema de teléfonos, es necesario marcar un código de acceso y escuchar un segundo tono de marcado. Debe introducirse una pausa para que funcione el código de acceso. Por ejemplo, escriba el código de acceso 9 y, a continuación, pulse **Pausa** antes de escribir el número de teléfono. En la pantalla aparece "- " para indicar cuándo se ha introducido una pausa.

## **Configuración de la fecha y la hora**

**NOTA:** Puede que sea necesario restablecer la fecha y la hora correctas si se produce un fallo de **SP** energía en la impresora multifunción.

Para configurar la fecha y la hora:

- 1. Pulse  $\blacktriangledown$  hasta que aparezca >CONFIGURACIÓN y, a continuación, pulse  $\blacktriangledown$ .
- 2. Pulse  $\blacktriangledown$  hasta que aparezca >Menú Admin y, a continuación, pulse  $\blacktriangledown$ .
- 3. Pulse  $\blacktriangledown$  hasta que aparezca >Configuración del Sistema y, a continuación, pulse  $\blacktriangledown$ .
- 4. Pulse  $\blacktriangledown$  hasta que aparezca >Config reloj y, a continuación, pulse  $\blacktriangledown$ .
- 5. Pulse  $\blacktriangledown$  hasta que aparezca >Aj fecha y, a continuación, pulse  $\blacktriangledown$ .
- 6. Escriba la fecha correcta con el teclado numérico.

NOTA: Si comete un error al escribir los números, pulse < para volver a especificar el último dígito.

- 7. Pulse  $\checkmark$  cuando la fecha que aparece en la pantalla sea correcta.
- 8. Pulse  $\blacktriangledown$  hasta que aparezca >Aj hora y, a continuación, pulse  $\blacktriangledown$ .
- 9. Escriba la hora correcta con el teclado numérico.
- 10. Pulse  $\checkmark$  cuando la hora que aparece en la pantalla sea correcta.
- 11. Para volver al modo de espera, pulse **Cancelar** .

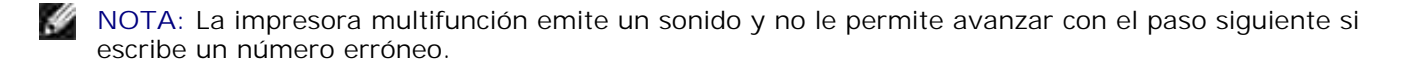

## **Cambio del modo de reloj**

Puede configurar la hora actual utilizando el formato de 12 o 24 horas.

- 1. Pulse  $\blacktriangledown$  hasta que aparezca >CONFIGURACIÓN y, a continuación, pulse  $\blacktriangledown$ .
- 2. Pulse  $\blacktriangledown$  hasta que aparezca >Menú Admin y, a continuación, pulse  $\blacktriangledown$ .
- 3. Pulse  $\blacktriangledown$  hasta que aparezca >Configuración del Sistema y, a continuación, pulse  $\blacktriangledown$ .
- 4. Pulse  $\blacktriangledown$  hasta que aparezca >Config reloj y, a continuación, pulse  $\blacktriangledown$ .
- 5. Pulse  $\blacktriangledown$  hasta que aparezca >Formt hora y, a continuación, pulse  $\blacktriangledown$ .
- 6. Pulse hasta que aparezca el formato deseado y, a continuación, pulse  $\blacktriangledown$ .
- 7. Para volver al modo de espera, pulse **Cancelar** .

## **Config sonidos**

#### **Altavoz, Timbre, Sonidos teclas y Sonidos alarma**

- 1. Pulse  $\blacktriangledown$  hasta que aparezca >CONFIGURACIÓN y, a continuación, pulse  $\blacktriangledown$ .
- 2. Pulse  $\blacktriangledown$  hasta que aparezca >Menú Admin y, a continuación, pulse  $\blacktriangledown$ .
- 3. Pulse  $\blacktriangledown$  hasta que aparezca >Configuración del Sistema y, a continuación, pulse  $\blacktriangledown$ .
- 4. Pulse  $\blacktriangledown$  hasta que aparezca >Tono de alarma y, a continuación, pulse  $\blacktriangledown$ .
- 5. Pulse  $\blacktriangledown$  hasta que aparezca el tono deseado y, a continuación, pulse  $\blacktriangledown$ .
- 6. Pulse **hasta que aparezca el volumen deseado y, a continuación, pulse**  $\blacktriangledown$ **.** La impresora multifunción funciona normalmente incluso si el timbre está apagado.
- 7. Para volver al modo de espera, pulse **Cancelar** .

#### **Volumen de altavoz**

**NOTA:** Se puede activar o desactivar el altavoz sólo cuando está conectada la línea de teléfono.

- 1. Pulse  $\blacktriangledown$  hasta que aparezca >FAX y, a continuación, pulse  $\blacktriangledown$ .
- 2. Pulse  $\blacktriangledown$  hasta que aparezca >Colgado .
- 3. Pulse para seleccionar Activado, y luego pulse  $\checkmark$ .
- 4. Para volver al modo de espera, pulse **Cancelar** .

## **Envío de un fax retardado**

El modo de Inicio retardado se puede usar para guardar los documentos escaneados para su transmisión a una hora especificada para aprovecharse de las tarifas de larga distancia.

Cargue el documento o documentos cara arriba, introduciendo primero el borde superior en el 1. alimentador automático de documentos. o

Coloque un solo documento boca abajo en el cristal del alimentador de documentos. Para obtener más información sobre cómo cargar un documento, consulte "Carga de un documento original ".

- 2. Pulse  $\blacktriangledown$  hasta que aparezca >FAX y, a continuación, pulse  $\blacktriangledown$ .
- 3. Ajuste la resolución del documento para adaptarla a sus necesidades (consulte "Ajuste de la resolución del documento ").

Si tiene que cambiar el contraste, consulte "Claro/Oscuro ".

- 4. Pulse  $\blacktriangledown$  hasta que aparezca >Inicio retard.
- 5. Pulse  $\blacktriangleright$  para seleccionar Activado , y luego pulse  $\blacktriangleright$
- 6. Escriba la hora de inicio con el teclado numérico.
- 7. Escriba el número del equipo remoto utilizando el teclado numérico y, a continuación, pulse  $\blacktriangledown$ . Para escribir el número, puede usar el marcado rápido o los números de marcado de grupo. Para obtener más información, consulte "Marcado automático ". Pulse Inicio para escanear datos.

Una vez activado el inicio retardado, la impresora multifunción almacena todos los documentos que se van a enviar en su memoria y los envía a la hora programada. Después de completar el envío de fax en el modo Inicio retardado, se borran los datos de la memoria.

### **Especificación de la configuración de fax**

#### **Cambio de las opciones de configuración de fax**

- 1. Pulse  $\blacktriangledown$  hasta que aparezca >CONFIGURACIÓN y, a continuación, pulse  $\blacktriangledown$ .
- 2. Pulse  $\blacktriangledown$  hasta que aparezca >Menú Admin y, a continuación, pulse  $\blacktriangledown$ .
- 3. Pulse  $\blacktriangledown$  hasta que aparezca >Config fax y, a continuación, pulse  $\blacktriangledown$ .
- 4. Pulse  $\blacktriangledown$  hasta que aparezca el elemento de menú deseado y, a continuación, pulse  $\blacktriangledown$ .
- 5. Use ▶ para buscar el estado o use el teclado numérico para introducir el valor de la opción que ha seleccionado.
- 6. Pulse  $\blacktriangledown$  para guardar la selección.

2.

- 7. Pulse **Atrás** para volver a la pantalla anterior.
- 8. Si es necesario, repita los pasos 4 a 7.
- 9. Para volver al modo de espera, pulse **Cancelar** .

## **Opciones de configuración de fax disponibles**

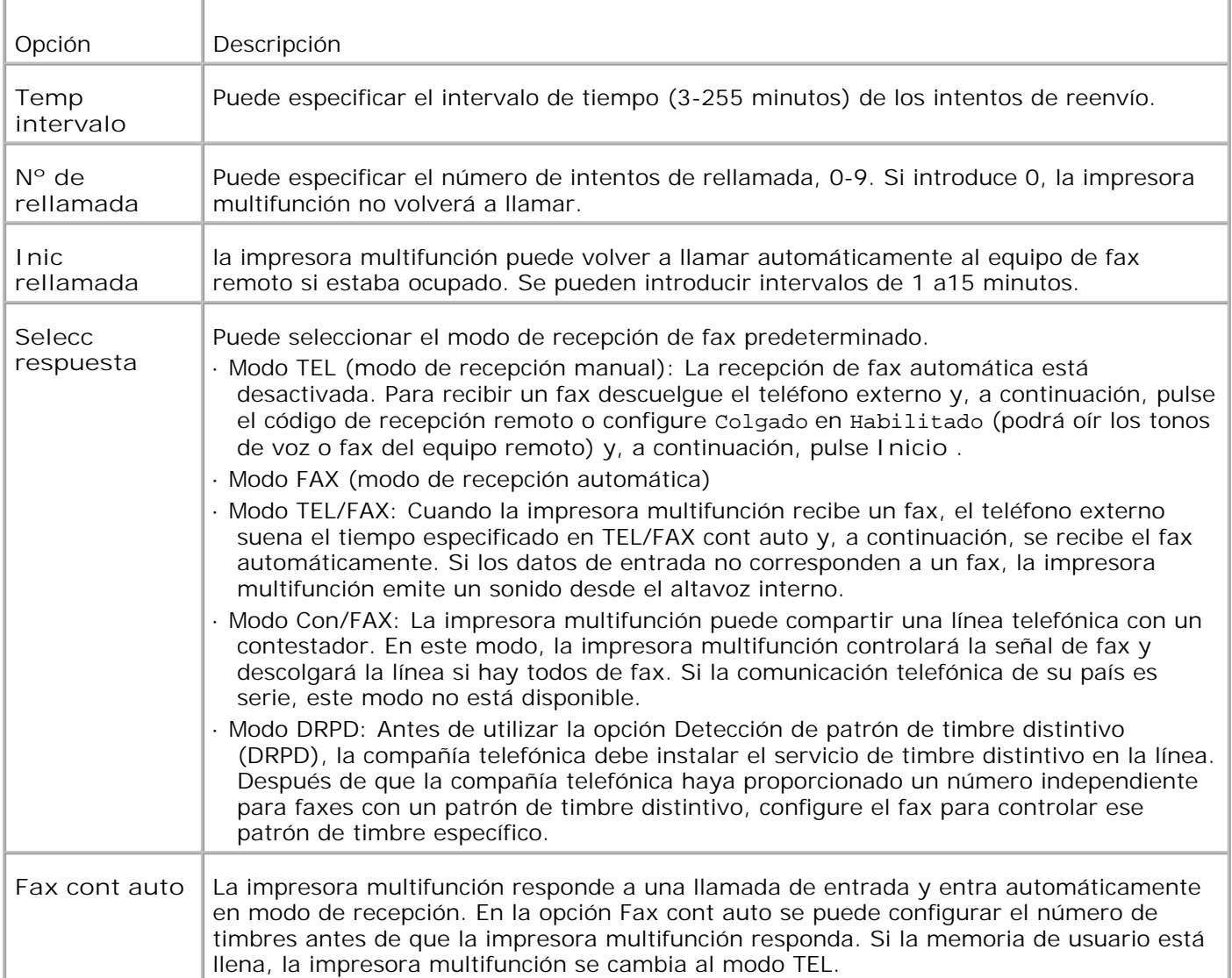

Puede utilizar las siguientes opciones de configuración para configurar el sistema de fax:

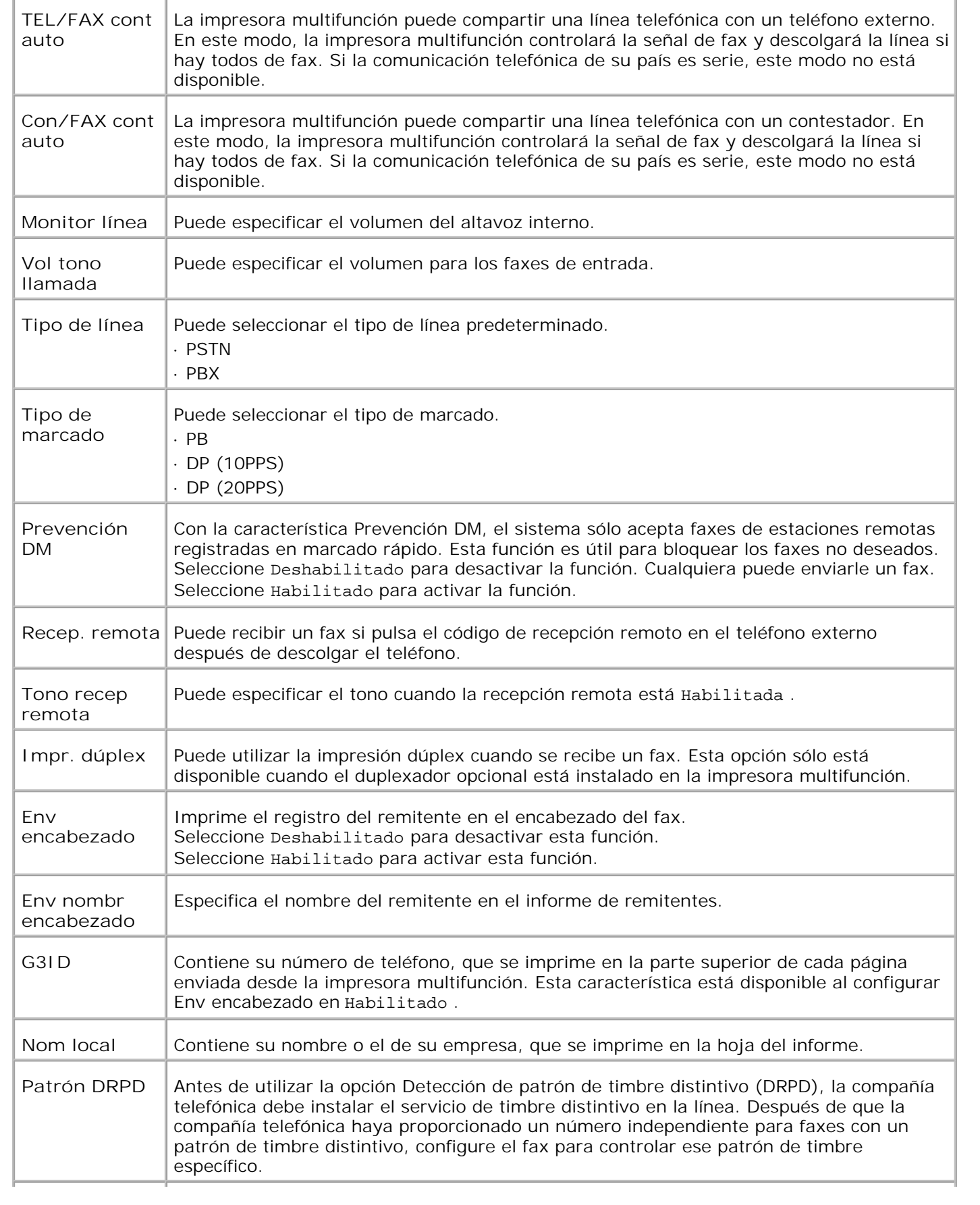

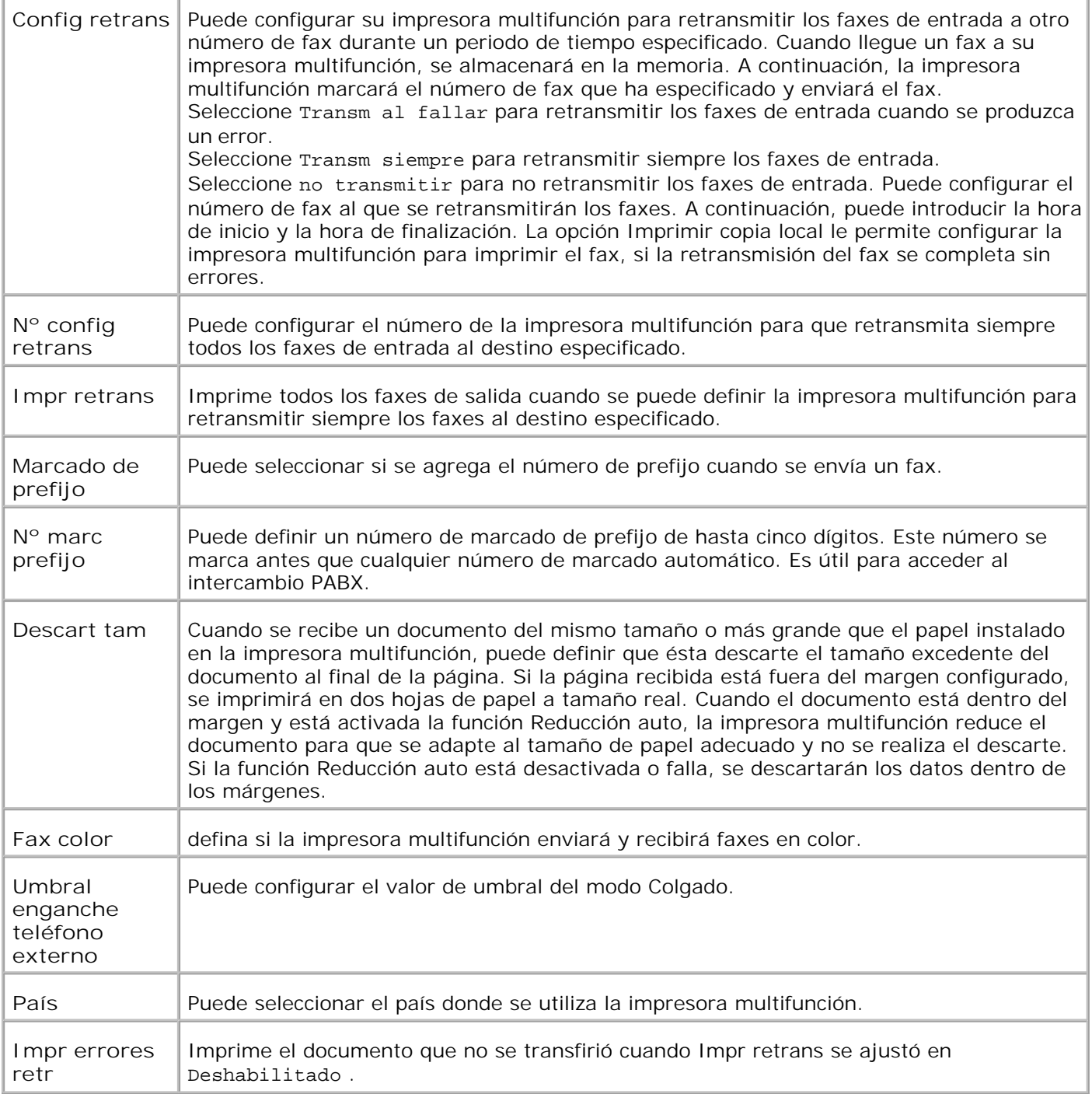

**NOTA:** Marcado de prefijo sólo admite el entorno donde se envía un fax para enviar un fax al número **SP** de línea externa. Para utilizar Marcado de prefijo, debe hacer lo siguiente en el panel del operador.

1. Use  $\blacktriangledown$  y  $\blacktriangleright$  para seleccionar CONFIGURACIÓN  $\rightarrow$  Menú admin  $\rightarrow$  Config fax  $\rightarrow$  Tipo de línea . Seleccione PBX y, a continuación, pulse  $\checkmark$ .

2. Use  $\blacktriangledown$  y  $\blacktriangleright$  para seleccionar CONFIGURACIÓN  $\rightarrow$  Menú admin  $\rightarrow$  Config fax  $\rightarrow$  Marcado de prefijo . Seleccione Habilitado y, a continuación, pulse  $\blacktriangledown$ .

3. Use  $\blacktriangledown$  y  $\blacktriangleright$  para seleccionar CONFIGURACIÓN  $\rightarrow$  Menú admin  $\rightarrow$  Config fax  $\rightarrow$  N° marc prefijo . Especifique un número de prefijo de cinco dígitos como máximo de 0-9, \* y  $\#$ .

## **Envío de un fax**

Desde la impresora multifunción puede enviar faxes. También puede transferir directamente faxes desde un ordenador que ejecuta Windows.

#### **Carga de un documento original**

Puede utilizar el ADF o el cristal del alimentador de documentos para cargar un documento original para enviar por fax. El alimentador automático de documentos permite cargar hasta 50 hojas de papel de 75 g/m2 a la vez. Al usar el cristal del alimentador de documentos, sólo puede cargar las hojas de una en una.

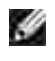

2.

**NOTA:** Asegúrese de que no hay documentos en el ADF. Si se detecta un documento en el ADF, tiene prioridad sobre el documento del cristal del alimentador de documentos.

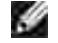

**NOTA:** Para obtener una calidad de escaneado óptima, especialmente con imágenes en escala de grises, utilice el cristal del alimentador de documentos en lugar del alimentador automático de documentos.

Para enviar por fax un documento con el Alimentador automático de documentos (ADF):

Coloque los documentos cara arriba en el ADF con el borde superior en primer lugar. A continuación, 1. ajuste las guías de documentos al tamaño correcto.

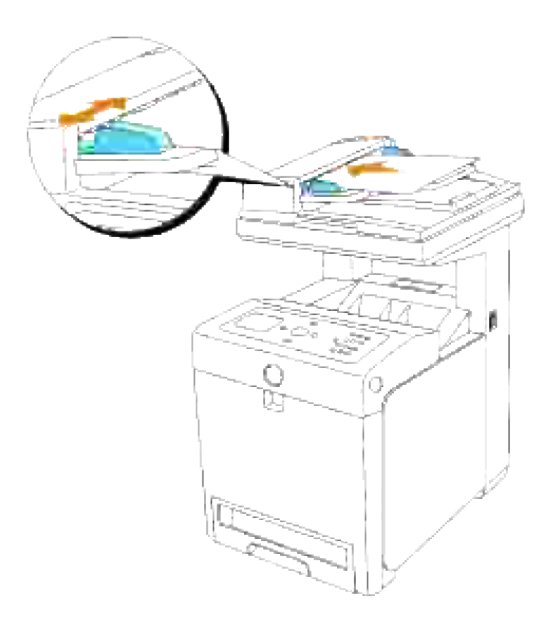

2. Ajuste la resolución del documento, consulte "Ajuste de la resolución del documento ".

Para enviar por fax un documento desde el cristal del alimentador de documentos :

1. Abra la cubierta de documentos.

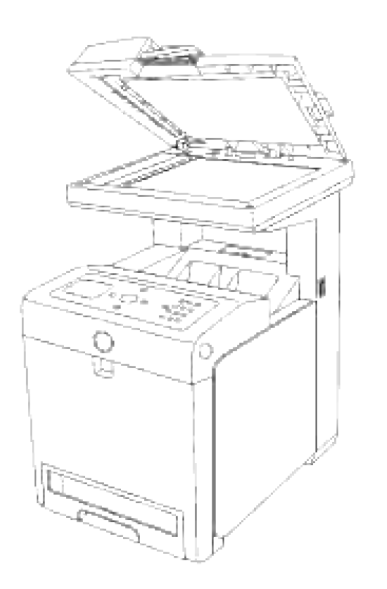

Coloque el documento cara abajo en el cristal del alimentador de documentos, y alinéelo con la guía de 2. registro de la esquina superior izquierda del cristal.

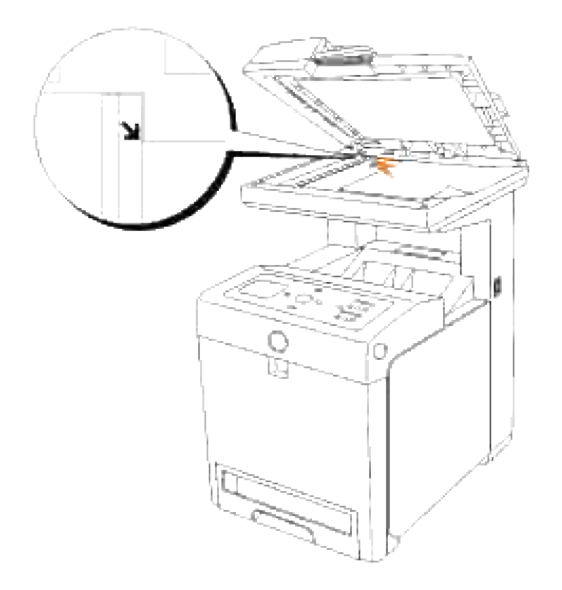

- 3. Ajuste la resolución del documento, consulte "Ajuste de la resolución del documento ".
- 4. Cierre la cubierta de documentos.
- **CONTRACT NOTA:** Si va a enviar por fax una página de un libro o de una revista, levante la cubierta hasta que los topes retengan las bisagras y luego cierre la cubierta. Si el libro o la revista tienen más de 30 mm de grosor, empiece a enviar por fax con la cubierta abierta.

#### **Ajuste de la resolución del documento**

Use el ajuste de resolución de documentos para mejorar la calidad de salida del original o si escanea materiales fotográficos.

- 1. Pulse  $\blacktriangledown$  hasta que aparezca >FAX y, a continuación, pulse  $\blacktriangledown$ .
- 2. Pulse  $\blacktriangledown$  hasta que aparezca >Resolución .
- 3. Pulse **P** para seleccionar el valor deseado, y luego pulse  $\blacktriangledown$ .

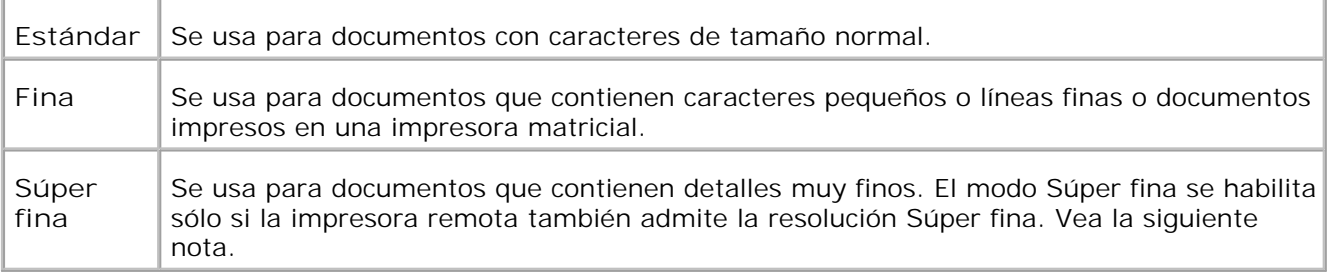

Ø

**NOTA:** Los faxes escaneados en resolución Súper fina se transmiten a la máximo resolución que admite el dispositivo que los recibe.

### **Tipo original**

El ajuste Tipo original se utiliza para mejorar la calidad de la imagen mediante la selección del tipo de documento para el trabajo de fax actual.

Para seleccionar la calidad de imagen:

- Cargue el documento que se va a enviar por fax en el cristal del alimentador de documentos y cierre la 1. cubierta.
- 2. Pulse  $\blacktriangledown$  hasta que aparezca >FAX y, a continuación, pulse  $\blacktriangledown$ .
- 3. Pulse  $\blacktriangledown$  hasta que aparezca >Tipo original.

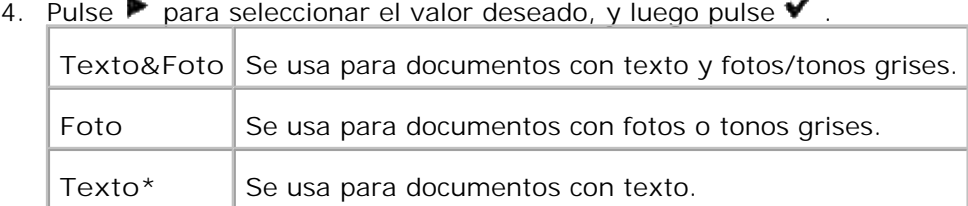

5. Pulse **Inicio** para enviar el fax.

#### **Claro/Oscuro**

Ajuste el contraste para que el fax sea más claro u oscuro que el original.

Para ajustar el contraste:

- Cargue el documento que se va a enviar por fax en el cristal del alimentador de documentos y cierre la 1. cubierta.
- 2. Pulse  $\blacktriangledown$  hasta que aparezca >FAX y, a continuación, pulse  $\blacktriangledown$ .
- 3. Pulse  $\blacktriangledown$  hasta que aparezca >Claro/Oscuro .
- 4. Pulse para seleccionar el valor deseado, y luego pulse  $\blacktriangledown$ .

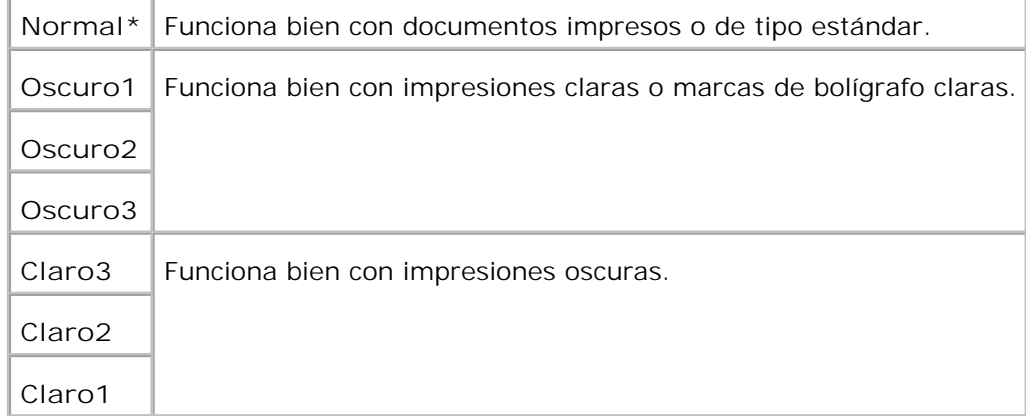

5. Pulse **Inicio** para enviar el fax.

#### **Envío de un fax automáticamente**

Cargue el documento o documentos cara arriba, introduciendo primero el borde superior en el 1. alimentador automático de documentos.

o

Coloque un solo documento boca abajo en el cristal del alimentador de documentos. Para obtener más información sobre cómo cargar un documento, consulte "Carga de un documento original ".

- 2. Pulse  $\blacktriangledown$  hasta que aparezca >FAX y, a continuación, pulse  $\blacktriangledown$ .
- 3. Ajuste la resolución del documento para adaptarla a sus necesidades (consulte "Ajuste de la resolución del documento ").

Si tiene que cambiar el contraste, consulte "Claro/Oscuro ".

- 4. Pulse  $\blacktriangledown$  hasta que aparezca >Libr tfnos y, a continuación, pulse  $\blacktriangledown$ . Puede utilizar números de marcado rápido o de marcado de grupo. Para obtener más información, consulte "Marcado automático ".
- 5. Pulse ▼ hasta que aparezca el número que desea.
- Pulse **Inicio** . 6.

Para el documento cargado en el cristal del alimentador de documentos, la pantalla pregunta si desea

cargar otra página. Pulse  $\blacktriangleright$  para seleccionar Sí o No, y luego pulse  $\blacktriangleright$ . Después de escanear todas las páginas, seleccione No cuando la pantalla muestre "¿Otra página? "

El número se marca y, a continuación, la impresora multifunción empieza a enviar el fax cuando el 7. equipo de fax remoto esté preparado.

**NOTA:** Pulse **Cancelar** para cancelar el trabajo de fax en cualquier momento mientras envía el fax.

#### **Envío de un fax manualmente**

Cargue el documento o documentos cara arriba, introduciendo primero el borde superior en el 1. alimentador automático de documentos.

o

5.

Coloque un solo documento boca abajo en el cristal del alimentador de documentos. Para obtener más información sobre cómo cargar un documento, consulte "Carga de un documento original ".

- 2. Pulse  $\blacktriangledown$  hasta que aparezca >FAX y, a continuación, pulse  $\blacktriangledown$ .
- 3. Ajuste la resolución del documento para adaptarla a sus necesidades (consulte "Ajuste de la resolución del documento ").

Si tiene que cambiar el contraste, consulte "Claro/Oscuro ".

- 4. Pulse  $\blacktriangledown$  hasta que aparezca >N° teléfono .
- 5. Escriba el número del equipo de fax remoto con el teclado numérico.
- Cuando escuche tonos de fax agudos del equipo de fax remoto: 6.
	- Si el documento está cargado en el ADF, pulse Inicio.
	- o Si el documento no está cargado en el ADF, pulse ▶ hasta que aparezca el ajuste deseado y, a continuación, pulse  $\blacktriangledown$ .

**MOTA: Pulse Cancelar y ✔** para cancelar el trabajo de fax en cualquier momento mientras envía el fax.

#### **Confirmación de transmisiones**

Cuando la última página del documento se ha enviado correctamente, la impresora multifunción emite un sonido y vuelve al modo de espera.

Si algo falla al enviar el fax, aparece un mensaje de error en la pantalla. Para obtener una lista de los mensajes de error y su significado, consulte "Descripción de los mensajes de la impresora multifunción ".

Si recibe un mensaje de error, pulse **Cancelar** para borrar el mensaje e intentar enviar el documento de nuevo.

Puede configurar la impresora multifunción para que imprima un informe de confirmación automáticamente cada transmisión de fax. Para obtener más información, consulte "Impresión de un informe ".

### **rellamada automática**

Si al enviar un fax, el número marcado comunica o no responde, la impresora multifunción volverá a marcar automáticamente el número cada minuto el número de veces que haya ajustado en las configuraciones de rellamada.

Para modificar el intervalo de tiempo entre rellamadas y el número de intentos, consulte "Opciones de configuración de fax disponibles ".

## **Envío de un fax desde el controlador (Fax directo)**

Puede enviar un fax directamente desde el PC mediante el controlador.

**CO NOTA:** con Fax directo sólo se pueden enviar faxes en blanco y negro.

### **Ejemplo**

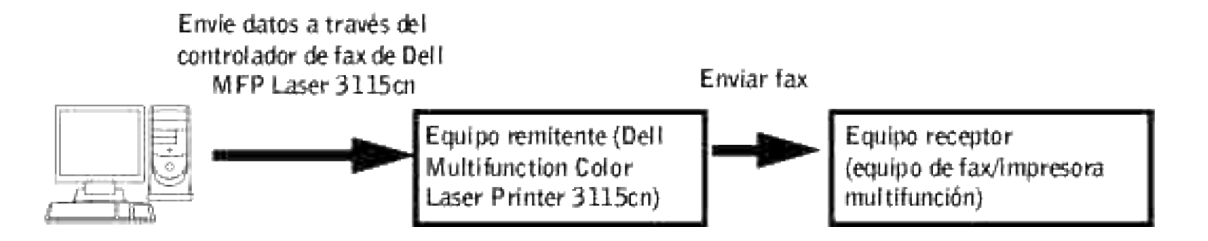

#### **Procedimiento**

- **NOTA:** Los nombres de los cuadros de diálogo y los botones pueden variar respecto de los que K. aparecen en el siguiente procedimiento según la aplicación que se use.
- 1. Abra el archivo que desee enviar por fax.
- Abra el cuadro de diálogo de impresión desde la aplicación y, a continuación, seleccione Dell MFP Laser 2. 3115cn Fax.
- 3. Haga clic en **Preferencias** .

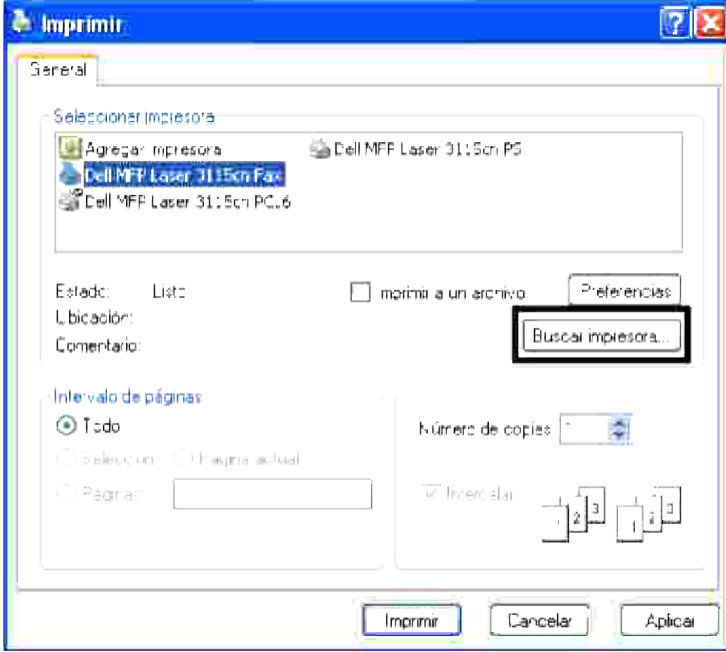

3.

Se abre el cuadro de diálogo **Preferencias de impresión** . Puede usar la Configuración de fax para definir los siguientes valores. 4.

**NOTA:** Los valores definidos se aplican sólo a un trabajo de fax. H

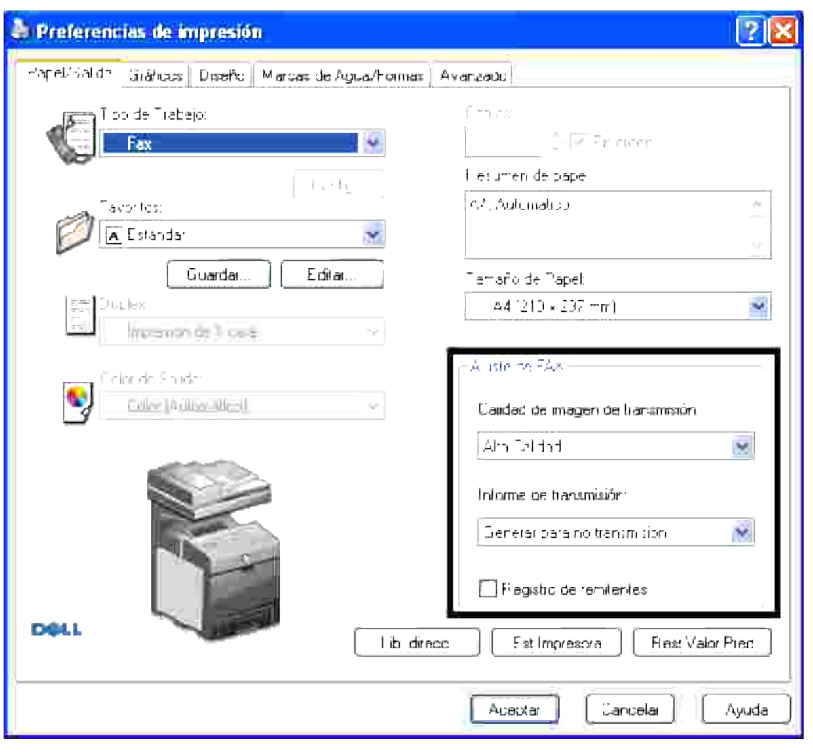

**a. Calidad de imagen de transmisión**

**Uso:**

Ajustar la calidad de salida.

#### **Valores:**

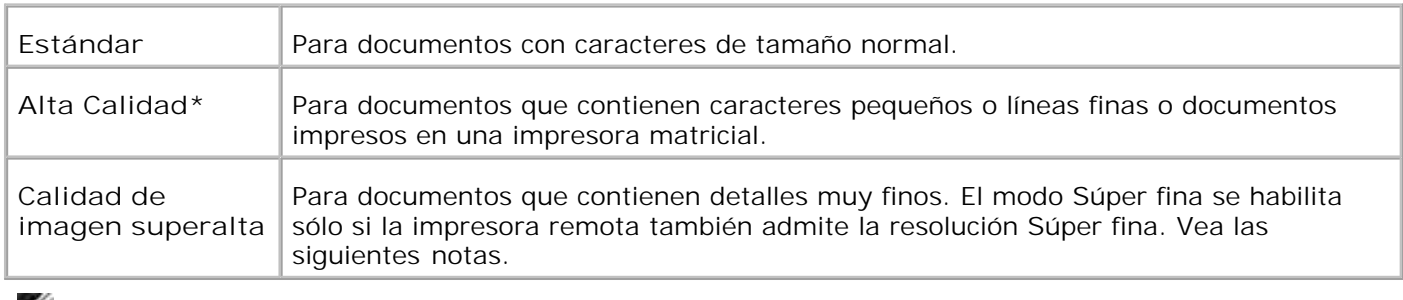

**NOTA:** Los faxes impresos en calida de imagen súper alta por el controlador de Fax directo se **SP** transmiten a la máximo resolución compatible con el dispositivo receptor.

#### **b. Informe de transmisión**

**Uso:**

Especificar el resultado de la comunicación de la transmisión de fax.

**Valores:**

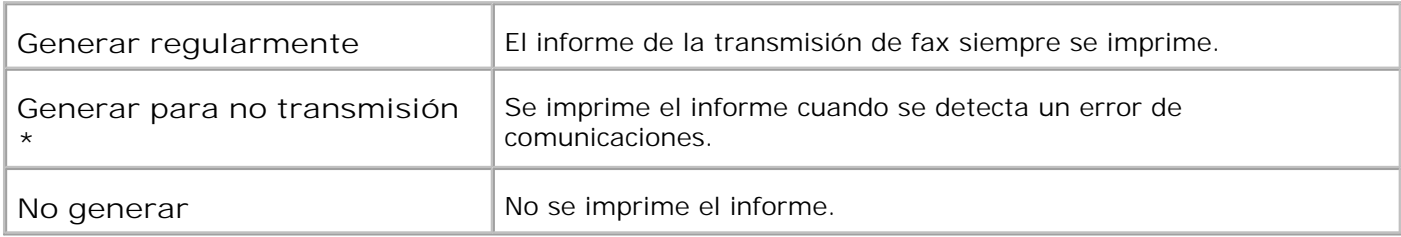

#### **c. Registro de remitentes**

Imprime el registro del remitente en el encabezado del fax. Seleccione Deshabilitado para desactivar esta función. Seleccione Habilitado para activar esta función.

- 5. Haga clic en **Aceptar** para cerrar el cuadro de diálogo Imprimir Preferencias.
- 6. Haga clic en **Imprimir** . Se abre el cuadro de diálogo Ajustar/Comprobar transmisión de fax.
- Escriba el destino para el receptor. El siguiente procedimiento describe cómo se especifica el destino. 7.Para obtener más información sobre cómo especificar el destino, consulte el archivo de Ayuda del controlador.
	- a. Escriba el nombre y el número de teléfono directamente.
	- b. Especifique un destino que se guardará en la libreta de teléfonos del PC.
	- c. Especifique un destino que se guardará en la Libreta de direcciones de la Dell Multifunction Color

Laser Printer 3115cn.\*

\* Esto sólo se puede usar si el PC y la Dell Multifunction Color Laser Printer 3115cn están conectados mediante un cable USB.

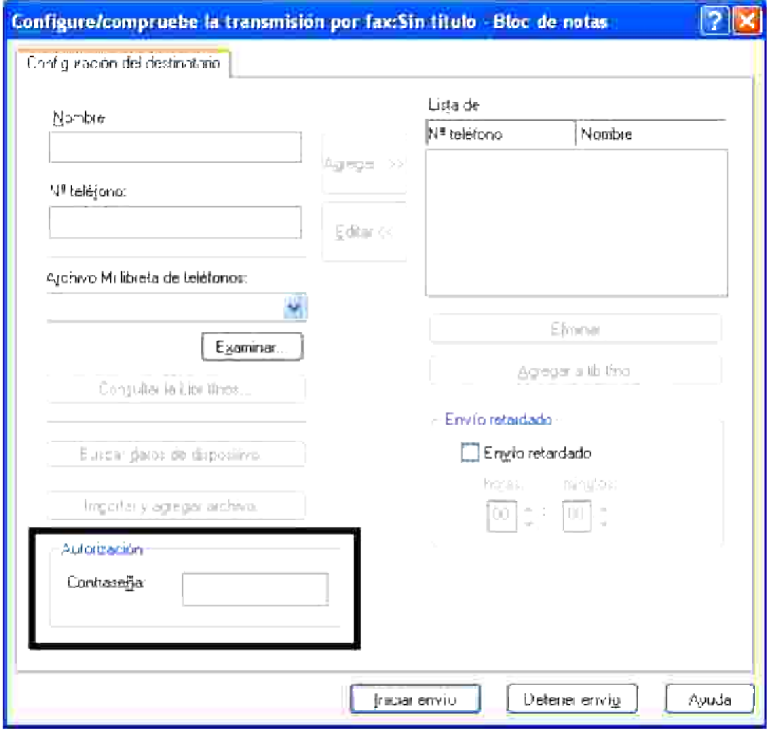

**NOTA:** Escriba la contraseña en el campo Contraseña del área Autorización antes de enviar un fax desde el Dell MFP Laser 3115cn Fax si se han definido los valores de Ajus. Escan/Fax (CONFIGURACIÓN  $\rightarrow$  Menú admin  $\rightarrow$  Config segura ) de Dell la Multifunction Color Laser Printer 3115cn. Si no escribe la contraseña correcta, el fax no se enviará. En el informe del historial de trabajos puede comprobar si el fax se ha enviado correctamente (CONFIGURACIÓN  $\rightarrow$  Informes  $\rightarrow$  Hist trabajos).

## **Recepción de un fax**

#### **Acerca de los modos de recepción**

**NOTA:** Para utilizar el modo TEL/FAX o Con/FAX, conecte un contestador al conector del teléfono ( **SP** ) de la parte trasera de su impresora multifunción.

Cuando la memoria está llena, el fax se recibe en modo TEL.

#### **Carga de papel para la recepción de faxes**

Las instrucciones para cargar papel en la bandeja son las mismas si está imprimiendo, trabajando con faxes o copiando, excepto que los faxes sólo se pueden imprimir en tamaño de papel Carta-, A4- o Legal. Para

obtener más información sobre cómo cargar papel, consulte "Carga del material de impresión ". Para obtener más información sobre cómo configurar el tipo y el tamaño de papel en la bandeja, consulte "Instrucciones para el material de impresión ".

### **Recepción automática en el modo FAX**

La impresora multifunción está configurada de fábrica en el modo FAX.

Cuando recibe un fax, la impresora multifunción responde la llamada en un número especificado de timbres y recibe automáticamente el fax.

Para modificar el número de timbres, consulte "Opciones de configuración de fax disponibles ".

Si desea ajustar el volumen del timbre, consulte "Config sonidos ".

#### **Recepción manual en el modo TEL**

Para recibir un fax descuelgue el teléfono externo y, a continuación, pulse el código de recepción remoto (consulte "Opciones de configuración de fax disponibles ") o configure Colgado en Habilitado (podrá oír los tonos de voz o fax del equipo remoto) y, a continuación, pulse **Inicio** .

La impresora multifunción empieza a recibir un fax y vuelve al modo de espera cuando se completa la recepción.

### **Recepción automática en el modo TEL/FAX o Con/FAX**

Para utilizar el modo TEL/FAX o Con/FAX, debe conectar un contestador al conector del teléfono ( $\ell$  ) de la parte trasera de su impresora multifunción.

Si la persona que llama deja un mensaje, el contestador lo almacena normalmente. Si la impresora multifunción oye un tono de fax en la línea, automáticamente empieza a recibir el fax.

**NOTA:** Si ha configurado la impresora multifunción en el modo Con/FAX y el contestador está apagado o no hay un contestador conectado a la impresora multifunción, ésta entrará automáticamente en modo FAX después de un número predefinido de timbres.

#### **Recepción manual con un teléfono externo**

Esta función funciona mejor cuando utiliza un teléfono externo conectado al conector del teléfono ( $\geq$ ) de la parte trasera de la impresora multifunción. Puede recibir un fax de alguien con quien está hablando en el teléfono externo sin tener que ir hasta el equipo de fax.

Cuando reciba una llamada en el teléfono externo y escuche tonos de fax, pulse las teclas de dos dígitos en el teléfono externo.

La impresora multifunción recibirá el documento.

Pulse los botones muy despacio y en secuencia. Si oye el tono de fax del equipo remoto, intente pulsar de nuevo las teclas de dos dígitos.

El código de recepción remoto se ajusta en Deshabilitado de fábrica. El primer y el último asterisco son fijos, pero puede modificar el número del medio por el que desee. Para obtener más información sobre cómo

#### **Recepción de faxes con el modo DRPD**

El modo DRPD es un servicio de la compañía telefónica que permite al usuario usar una sola línea telefónica para responder a distintos números de teléfono. El número particular que alguien utiliza para llamarle se identifica según distintos patrones de timbres, que se componen de varias combinaciones de sonidos de timbres cortos y largos.

Antes de utilizar la opción Detección de patrón de timbre distintivo, la compañía telefónica debe instalar el servicio de timbre distintivo en la línea. Para configurar la Detección de patrón de timbre distintivo, necesitará otra línea telefónica en su ubicación o alguien disponible para marcar su número de fax desde fuera.

Para configurar el modo DRPD:

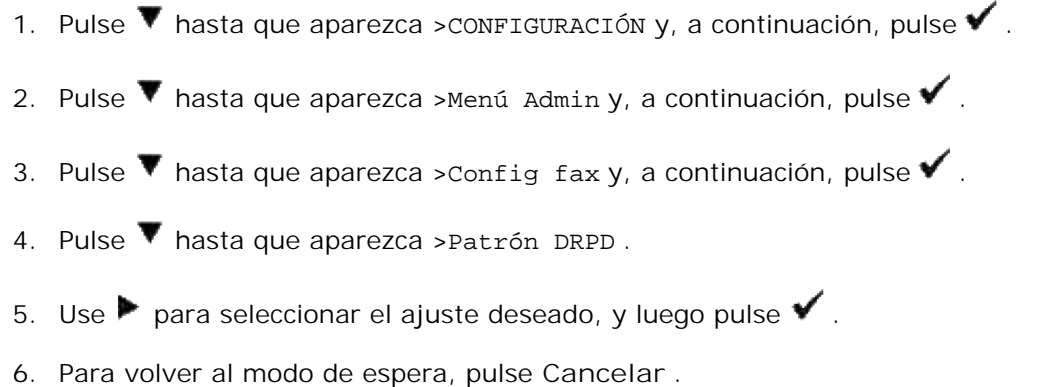

Para recibir faxes en el modo DRPD, necesitará configurar el menú a DRPD; consulte "Opciones de configuración de fax disponibles ".

La impresora multifunción incorpora cinco patrones DRPD. Si su compañía telefónica ofrece este servicio, pregúnteles qué patrón debe elegir para utilizar dicho servicio.

### **Recepción de faxes en la memoria**

Puesto que su impresora multifunción es un dispositivo multitarea, puede recibir faxes mientras está copiando o imprimiendo. Si recibe un fax mientras está copiando o imprimiendo, o se queda sin papel o tóner, la impresora multifunción almacena los faxes de entrada en la memoria. A continuación, en cuanto termine de copiar, imprimir o recargar los consumibles, la impresora multifunción imprime el fax.

#### **Sondeo de recepción**

Puede recibir faxes del equipo de fax remoto cuando desee recibirlos.

- 1. Pulse  $\blacktriangledown$  hasta que aparezca >FAX y, a continuación, pulse  $\blacktriangledown$ .
- 2. Pulse  $\blacktriangledown$  hasta que aparezca >Sondeo recepción .
- 3. Pulse  $\blacktriangleright$  para seleccionar Activado , y luego pulse  $\blacktriangleright$ .

## **Fax color**

2.

En la impresora multifunción puede usar la función de fax en color.

## **Condiciones para trabajar con faxes en color**

Para enviar y recibir faxes en color necesita comprobar las siguientes condiciones.

- Compruebe que el fax al que envía o del que recibe está configurado para faxes en color.
- Si envía un fax utilizando el cristal del alimentador de documentos sólo puede enviar una página.
- Si el remitente o el receptor no es una Dell Multifunction Color Laser Printer 3115cn, la función de fax en color puede que no funcione correctamente. En este caso, envíe el fax en blanco y negro.
- No se pueden enviar faxes en color mientras se está enviando o recibiendo un fax.
- La rellamada automática no se realiza si se produce un error de transmisión mientras se transmite un fax en color.
- Los faxes en color no se retransmiten aunque esté definido Configuración de retransmisión.
- Los faxes en color no se pueden enviar utilizando fax directo.
- Los faxes en color no pueden enviar un mismo documento a varios destinos a la vez.

#### **Ajuste de la función Fax en color**

Para usar la función fax en color, actívela. El valor predeterminado de fábrica es deshabilitado.

Cómo ajustar la función de fax en color:

- 1. Pulse  $\blacktriangledown$  hasta que aparezca > CONFIGURACIÓN y, a continuación, pulse ( $\blacktriangledown$ ).
- 2. Pulse  $\blacktriangledown$  hasta que aparezca >Menú admin y, a continuación, pulse  $(\blacktriangledown)$ .
- 3. Pulse  $\blacktriangledown$  hasta que aparezca > Config fax y, a continuación, pulse  $(\blacktriangledown)$ .
- 4. Pulse  $\blacktriangledown$  hasta que aparezca >Color y, a continuación, pulse  $(\blacktriangledown)$ .
- 5. Pulse hasta que aparezca >Habilitar y, a continuación, pulse  $($

#### **Cambios en el menú de configuraciones de fax en color**

El menú de fax del panel del operador cambia cuando Fax en color está habilitado o deshabilitado.

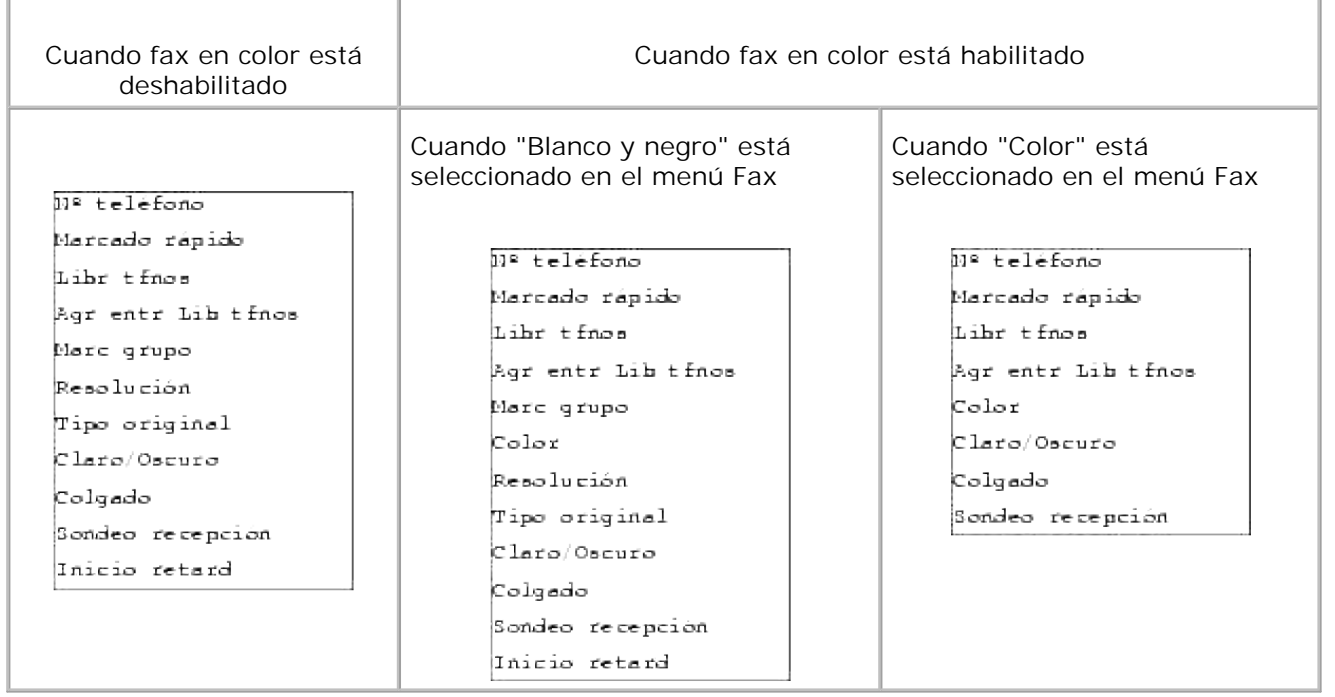

#### **Comprobar si se envió un fax en color**

Aunque envíe un fax en color, si el receptor no tiene la función de fax en color o si ésta está deshabilitada, el fax se enviará en blanco y negro. En el siguiente procedimiento se explica cómo comprobar si el fax se envió en color o en blanco y negro.

#### **Compruebe en el panel:**

Color o Blanco y negro aparece en el panel del operador mientras se envía un fax.

- Mientras se envia un fax en color, aparece Color en la cuarta línea del panel LCD.
- Mientras se envía un fax en blanco y negro, aparece Blanco y negro en la cuarta línea del panel LCD.

#### **Compruebe en el informe de actividad:**

Puede comprobar el campo Modo del informe de actividad.

- Si el fax se envió en color, en el informe aparece "Color".
- Si el fax se envió en blanco y negro, en el informe aparece G3, SG3 o ECM.
- Si un fax enviado en color se cambia a blanco y negro, en el informe aparece \*G3, \*SG3 o \*ECM.

#### **Compruebe en el informe de monitor:**

Puede comprobar en el campo Modo del informe de monitor si está definido que Trasnmis fax emita un informe de monitor (CONFIGURACIÓN  $\rightarrow$  Menú Admin  $\rightarrow$  Config sistema ).

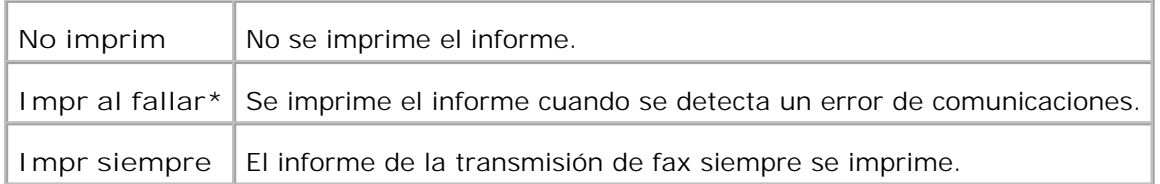

- Si el fax se envió en color, en el informe aparece "Color".
- Si el fax se envió en blanco y negro, en el informe aparece G3, SG3 o ECM.
- Si el fax enviado en color se cambia a blanco y negro porque el receptor no pudo aceptar un fax en color, en el informe aparece \*G3, \*SG3 o \*ECM.

## **Marcado automático**

#### **Marcado rápido**

Puede almacenar hasta 200 números de marcado frecuente en las ubicaciones de marcado rápido (001-200).

Cuando existe un trabajo de marcado rápido especificado en la opción de fax retrasado o volver a llamar y se cambia el número de marcado rápido en el panel del operador o la Dell Printer Configuration Web Tool, puede cambiar el destino del fax.

#### **Almacenamiento de un número para marcado rápido**

- 1. Pulse  $\blacktriangledown$  hasta que aparezca >FAX y, a continuación, pulse  $\blacktriangledown$ .
- 2. Pulse  $\blacktriangledown$  hasta que aparezca >Agr entr Lib tfnos y, a continuación, pulse  $\blacktriangledown$ .
- 3. Pulse  $\blacktriangledown$  hasta que aparezca >Marcado rápido y, a continuación, pulse  $\blacktriangledown$ .
- Escriba el número de marcado rápido de tres dígitos entre 001 y 200 utilizando el teclado numérico y, 4. a continuación, pulse  $\blacktriangledown$ .
- 5. Especifique los ajustes de Nombre, N° teléfono, y Borrar marcado con ▼, ▼ y las teclas de números. Si ya hay un número almacenado en la ubicación elegida, la pantalla muestra el número para permitirle cambiarlo. Para empezar con otro número de marcado rápido, pulse **Atrás** .
- 6. Escriba el número que desee almacenar utilizando el teclado numérico y, a continuación, pulse  $\blacktriangledown$ . Para insertar una pausa entre los números, pulse **Pausa** . En la pantalla aparece "-".
- Para asignar un nombre al número, escriba el nombre. Para obtener más información sobre cómo 7. escribir nombres, consulte "Uso del teclado numérico para escribir caracteres ". Si no desea asignar un nombre, omita este paso.
- 8. Pulse **Atrás** cuando el nombre aparezca correctamente o si no desea escribir un nombre.
- 9. Para guardar más números de fax, repita los pasos 4 a 6. Para volver al modo de espera, pulse **Cancelar** .

#### **Envío de un fax utilizando el marcado rápido**

Cargue el documento o documentos cara arriba, introduciendo primero el borde superior en el 1. alimentador automático de documentos.

o Coloque un solo documento boca abajo en el cristal del alimentador de documentos. Para obtener más información sobre cómo cargar un documento, consulte "Carga de un documento original ".

- Para introducir el número de marcado rápido, haga lo siguiente: 2.
	- a. Pulse  $\blacktriangledown$  hasta que aparezca >FAX y, a continuación, pulse  $\blacktriangledown$ .
	- b. Pulse  $\blacktriangledown$  hasta que aparezca >Marcado rápido .
	- c. Use los botones del teclado para escribir el número de marcado rápido de tres dígitos entre 001 y 200 utilizando el teclado numérico y, a continuación, pulse  $\checkmark$ . El nombre de la entrada correspondiente aparece unos instantes. Para confirmar de nuevo el nombre, pulse  $\blacktriangledown$ .
- 3. Ajuste la resolución del documento para adaptarla a sus necesidades (consulte "Ajuste de la resolución del documento "). Si tiene que cambiar el contraste, consulte "Claro/Oscuro ".
- El documento se escanea en la memoria. 4. Cuando el documento esté cargado en el cristal del alimentador de documentos, la pantalla LCD pregunta si desea enviar otra página. Pulse para seleccionar sí y agregar más documentos o

seleccione No para enviar el fax inmediatamente y, a continuación, pulse  $\blacktriangledown$ .

- El número de fax almacenado en la ubicación de marcado rápido se marca automáticamente. El 5. documento se envía cuando el equipo de fax remoto responde.
- **NOTA:** Con el asterisco (\*) en el primer dígito, puede enviar un documento a varias ubicaciones. Por ejemplo, si especifica 00\*, puede enviar un documento a las ubicaciones registradas entre 001 y 009.

#### **Marcado de grupo**

Si envía con frecuencia el mismo documento a varios destinos, puede crear un grupo de esos destinos y configurarlos en una ubicación de marcado de grupo de dos dígitos. Esto le permite utilizar una configuración de número de marcado de grupo para enviar el mismo documento a todos los destinos del grupo.

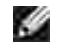

7.

**NOTA:** No puede incluir un número de marcado de grupo en otro número de marcado de grupo.

### **Configuración de marcado de grupo**

- 1. Pulse  $\blacktriangledown$  hasta que aparezca >FAX y, a continuación, pulse  $\blacktriangledown$ .
- 2. Pulse  $\blacktriangledown$  hasta que aparezca >Agr entr Lib tfnos y, a continuación, pulse  $\blacktriangledown$ .
- 3. Pulse  $\blacktriangledown$  hasta que aparezca >Marc grupo y, a continuación, pulse  $\blacktriangledown$ .
- Escriba el número de marcado rápido de un dígito entre 1 y 6 utilizando el teclado numérico y, a 4. continuación, pulse  $\blacktriangledown$ . Si ya hay un número almacenado en la ubicación elegida, la pantalla muestra el número para permitirle cambiarlo. Para empezar con otro número de marcado rápido, pulse **Atrás** .
- 5. Escriba el número que desee almacenar utilizando el teclado numérico y, a continuación, pulse  $\blacktriangledown$ . Para insertar una pausa entre los números, pulse **Pausa** . En la pantalla aparece "-".
- Para asignar un nombre al número, escriba el nombre. Para obtener más información sobre cómo 6. escribir nombres, consulte "Uso del teclado numérico para escribir caracteres ". Si no desea asignar un nombre, omita este paso.
- 7. Pulse **Atrás** cuando el nombre aparezca correctamente o si no desea escribir un nombre.
- 8. Para guardar más números de fax, repita los pasos 4 a 6. Para volver al modo de espera, pulse **Cancelar** .

#### **Edición de números de marcado de grupo**

Puede eliminar un número de marcado rápido específico de un grupo seleccionado o agregar un nuevo número al grupo seleccionado.

- 1. Pulse  $\blacktriangledown$  hasta que aparezca >FAX y, a continuación, pulse  $\blacktriangledown$ .
- 2. Pulse  $\blacktriangledown$  hasta que aparezca >Agr entr Lib tfnos y, a continuación, pulse  $\blacktriangledown$ .
- 3. Pulse  $\blacktriangledown$  hasta que aparezca >Marc grupo y, a continuación, pulse  $\blacktriangledown$ .
- Escriba el número de marcado rápido de un dígito entre 1 y 6 utilizando el teclado numérico y, a 4. continuación, pulse  $\blacktriangledown$ .

**NOTA:** Cuando borre el último número de marcado rápido de un grupo, el propio grupo no se borrará.

- 5. Pulse Atrás.
- 6. Si desea editar otro grupo, repita los pasos desde el 4. Para volver al modo de espera, pulse **Cancelar** .

#### **Envío de un fax utilizando el marcado de grupos (transmisión**

#### **a varas direcciones)**

Puede utilizar el marcado de grupo para transmisiones de difusión o retardadas.

Siga el procedimiento de la operación deseada. (Para la transmisión retrasada, consulte "Envío de un fax retardado ").

En una operación puede utilizar uno o varios grupos de números. A continuación, siga el procedimiento para completar la operación deseada.

La impresora multifunción escanea automáticamente el documento cargado en el Alimentador automático de documentos o en el cristal del alimentador de documentos en la memoria. La impresora multifunción marca cada uno de los números incluidos en el grupo.

#### **Impresión de una lista de de marcado rápido**

Para comprobar la configuración de marcado automático imprima una lista de marcado rápido.

- 1. Pulse  $\blacktriangledown$  hasta que aparezca >CONFIGURACIÓN y, a continuación, pulse  $\blacktriangledown$ .
- 2. Pulse  $\blacktriangledown$  hasta que aparezca >Menú Admin y, a continuación, pulse  $\blacktriangledown$ .
- 3. Pulse  $\blacktriangledown$  hasta que aparezca >Admin informes y, a continuación, pulse  $\blacktriangledown$ .
- 4. Pulse  $\blacktriangleright$  hasta que aparezca >Marcado rápido y, a continuación, pulse  $\blacktriangleright$ . Se imprime una lista que muestra las entradas de marcado rápido.

## **Otras formas de trabajar con faxes**

#### **Uso del modo de recepción segura**

Es posible que necesite impedir el acceso a los faxes recibidos de personas sin autorización. Puede activar el modo de fax seguro utilizando la opción Recepción segura para restringir la impresión de todos los faxes recibidos cuando la impresora multifunción está desatendida. En el modo de fax seguro, todos los faxes de entrada van a la memoria. Cuando se desactiva el modo, se imprimirán los faxes almacenados.

**NOTA:** Antes de realizar la operación, asegúrese de que está habilitado el bloqueo del panel.

Para activar el modo de recepción segura:

- 1. Pulse  $\blacktriangledown$  hasta que aparezca >CONFIGURACIÓN y, a continuación, pulse  $\blacktriangledown$ .
- 2. Pulse  $\blacktriangledown$  hasta que aparezca >Menú Admin y, a continuación, pulse  $\blacktriangledown$ .
- 3. Pulse  $\blacktriangledown$  hasta que aparezca >Config segura y, a continuación, pulse  $\blacktriangledown$ .
- 4. Pulse  $\blacktriangledown$  hasta que aparezca >Recepción segura y, a continuación, pulse  $\blacktriangledown$ .
- 5. Pulse  $\blacktriangledown$  hasta que aparezca >Aj recep segura y, a continuación, pulse  $\blacktriangledown$ .
- 6. Pulse para seleccionar Habilitar , y luego pulse  $\checkmark$ .
- 7. Pulse  $\blacktriangledown$  para seleccionar Cambiar Contrña , y luego pulse  $\blacktriangledown$ .
- 8. Escriba el código de cuatro dígitos que desee utilizar en el teclado numérico y pulse  $\blacktriangledown$ .

**NOTA:** Cuando se ajusta Aj recep segura en Habilitar , de forma predeterminada se establece 0000.

Para volver al modo de espera, pulse **Cancelar** . 9. Cuando se reciba un fax en el modo de recepción segura, la impresora multifunción lo almacena en memoria y la pantalla ESTADO DE TRABAJO muestra "Recepción segura " para indicarle que hay un fax almacenado.

Para imprimir documentos recibidos:

- 1. Pulse  $\blacktriangledown$  hasta que aparezca >ESTADO DE TRABAJO y, a continuación, pulse  $\blacktriangledown$ .
- 2. Pulse  $\blacktriangledown$  hasta que aparezca >Recepción segura y, a continuación, pulse  $\blacktriangledown$ .
- 3. Escriba la contraseña y, a continuación, pulse  $\blacktriangledown$ . Los faxes almacenados en la memoria se imprimen.

Para desactivar el modo de recepción segura:

- Acceda al menú **Recepción segura** siguiendo los pasos 1 a 5 de "Para activar el modo de recepción 1. segura:".
- 2. Pulse  $\blacktriangledown$  para seleccionar Deshabilitar , y luego pulse  $\blacktriangledown$ .
- 3. Para volver al modo de espera, pulse **Cancelar** .

#### **Impresión de informes**

Están disponibles los siguientes informes:

#### **Marcado rápido**

Esta lista muestra todos los números almacenados actualmente en la memoria de la impresora como números de marcado rápido.

Puede imprimir esta lista de marcado rápido desde el panel del operador; consulte "Impresión de una lista de de marcado rápido ".

#### **Libreta de direcciones**

Esta lista muestra todos los números almacenados actualmente en la memoria de la impresora como información de la **libreta de direcciones** .

#### **Dirección de servidor**

Esta lista muestra todos los números almacenados actualmente en la memoria de la impresora como información de direcciones de servidor.

#### **Actvdad fax**

Este informe muestra información sobre los faxes que acaba de recibir o enviar.

#### **Fax pendiente**

Esta lista muestra el estado de los faxes pendientes. Puede imprimir esta lista para confirmar sus modificaciones después de cambiar los ajustes.

#### **Impresión de un informe**

- 1. Pulse  $\blacktriangledown$  hasta que aparezca >CONFIGURACIÓN y, a continuación, pulse  $\blacktriangledown$ .
- 2. Pulse  $\blacktriangledown$  hasta que aparezca >Menú Admin y, a continuación, pulse  $\blacktriangledown$ .
- 3. Pulse  $\blacktriangledown$  hasta que aparezca >Admin informes y, a continuación, pulse  $\blacktriangledown$ .
- 4. Pulse **P** para seleccionar el informe o la lista que desea imprimir. Se imprime una lista que muestra las entradas de marcado rápido. Marcado rápido: Lista de marcado rápido Libreta de direcciones: Lista de libretas de direcciones Dirección de servidor: Lista de direcciones de servidor Actvdad fax: Información de la actividad de fax Fax pendiente: Faxes pendientes Medidor de impresión: Imprime el informe de volumen
- 5. Pulse  $\blacktriangledown$  . Se imprime la información seleccionada.

#### **Cambio de opciones de configuración**

- 1. Pulse  $\blacktriangledown$  hasta que aparezca >FAX y, a continuación, pulse  $\blacktriangledown$ .
- 2. Pulse  $\blacktriangledown$  hasta que aparezca >Predets fax y, a continuación, pulse  $\blacktriangledown$ .
- 3. Pulse  $\blacktriangledown$  para seleccionar el elemento deseado, y luego pulse  $\blacktriangledown$ .
- 4. Cuando en la pantalla aparezca la opción deseada, pulse **para seleccionar el estado deseado o**

introduzca el valor deseado utilizando el teclado numérico.

- 5. Pulse  $\bigvee$  para guardar la selección.
- 6. Para salir del modo de configuración en cualquier momento, pulse **Cancelar** .

## **Uso de un contestador**

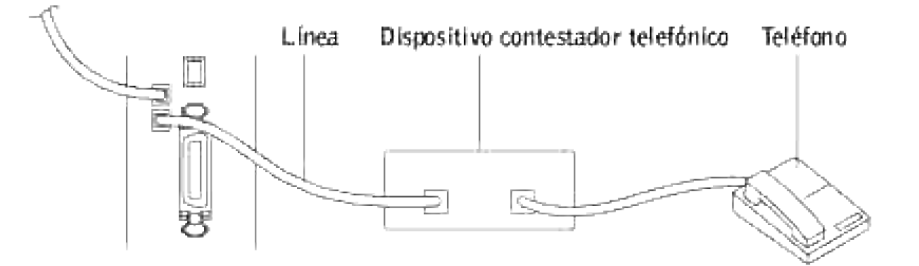

Puede conectar un dispositivo contestador telefónico (TAD) directamente a la parte trasera de la impresora multifunción como se muestra a continuación.

- Ajuste la impresora multifunción en el modo Con/FAX y Con/FAX cont auto para especificar el tiempo para el TAD.
- Cuando el TAD descuelgue la llamada, la impresora multifunción controla la línea si se reciben tonos de fax y, a continuación, empieza a recibir el fax.
- Si el contestador está apagado, la impresora multifunción entra en modo FAX automáticamente después de un número de timbres predefinido.
- Si el usuario responde a la llamada y escucha tonos de fax, la impresora multifunción responderá a la llamada de fax si el usuario

 $\rightarrow$  define Colgado en Activado (podrá oír los tonos de voz o fax del equipo remoto) y, a continuación, pulsa **Inicio** y cuelga el receptor. o

 $\rightarrow$  Pulse el código de recepción remoto de dos dígitos y cuelgue el receptor.

#### **Uso de un módem de PC**

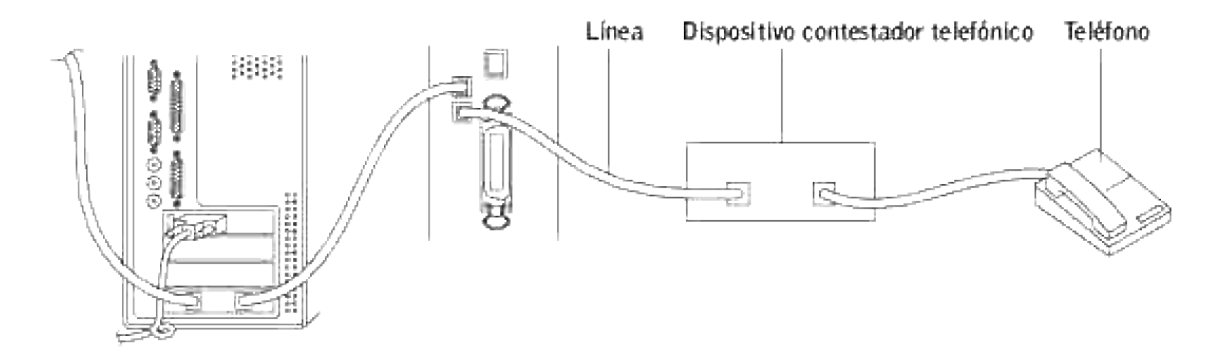

Si desea utilizar su módem para trabajar con faxes o realizar una conexión de Internet, conecte el módem del PC directamente a la parte trasera de la impresora multifunción con el TAD como se muestra a continuación.

- Ajuste la impresora multifunción en el modo Con/FAX y Con/FAX cont auto para especificar el tiempo para el TAD.
- Desactive la función de recepción de fax del módem del PC.
- No use el módem del PC si la impresora multifunción está enviando o recibiendo un fax.
- Siga las instrucciones proporcionadas con el módem del PC y la aplicación de fax para enviar faxes a través del módem del PC.
- Si desea capturar imágenes utilizando su impresora multifunción y Dell ScanDirect™, envíe las imágenes utilizando su aplicación de fax con el módem del PC.

# **Redes**

- Acerca del uso compartido de la impresora multifunción en una red
- Instalación de la impresora compartida localmente
- Point and print (Apuntando e Imprimir)
- De igual a igual
- Instalación de una impresora conectada a red
- Impresión una página de configuración de red
- Configuración de los protocolos de red
- **Direcciones estáticas**
- **Direcciones dinámicas (BOOTP/DHCP)**
- Restauración de la configuración de red
- Reinicio de la tarjeta de interfaz de red

## **Acerca del uso compartido de la impresora multifunción en una red**

### **Impresora compartida localmente**

Puede conectar la impresora multifunción directamente a un ordenador seleccionado, denominado "ordenador host", o bien a la red. La impresora multifunción podrá compartirse con otros usuarios de la red a través de una conexión de impresora de red de Windows® 98, Windows Me, Windows 2000, Windows XP, Windows Vista®, Windows Server® 2003, Windows Server 2008 o Windows NT 4.0.

#### **Impresora conectada a red mediante cable**

La impresora multifunción dispone de una interfaz de red incorporada. Para obtener más información, consulte "Conexión de la impresora multifunción a la red".

### **Impresión en red**

Tanto si está conectada localmente o en red, deberá instalar el software de la Dell™ Multifunction Color Laser Printer 3115cn en cada ordenador que utilice dicha impresora multifuncioón para imprimir documentos.

# **Instalación de la impresora compartida localmente**

Puede compartir la nueva impresora en la red mediante el CD *Controladores y utilidades* incluido con la impresora multifunción, o mediante el método point and print o de igual a igual de Microsoft. Sin embargo, si utiliza uno de los métodos de Microsoft, no dispondrá de todas las características, como el monitor de estado y otras utilidades de la impresora, que se instalan con el CD *Controladores y utilidades*.

Para compartir en red una impresora multifunción conectada localmente, tiene que compartir la impresora y, a continuación, instalarla en los clientes de red:

- 1. Haga clic en **Inicio Configuración Impresoras y faxes (Impresoras** si utiliza Windows 2000**)**.
- 2. Haga clic con el botón derecho en el icono de la impresora y seleccione **Propiedades**.
- En la ficha **Compartir**, active la casilla de verificación **Compartir esta impresora(Compartida** en 3. Windows 2000**)** y, a continuación, escriba un nombre en el campo de texto **Nombre compartido (Compartir como en Windows 2000)**.
- Haga clic en **Controladores adicionales** y seleccione los sistemas operativos de todos los clientes de 4. red que van a imprimir en esta impresora multifunción.
- 5. Haga clic en Aceptar. Si faltan archivos, se le solicitará que inserte el CD del sistema operativo del servidor.

#### **En Windows Vista**

- 1. Haga clic en **Iniciar Panel de control Hardware y sonido Impresoras**
- 2. Haga clic con el botón derecho en el icono de la impresora y seleccione **Compartir**.
- 3. Haga clic en el botón **Cambiar opciones de uso compartido**.
- 4. Aparecerá el cuadro de diálogo "Windows necesita su permiso para continuar".
- 5. Haga clic en el botón **Continuar**.
- Marque la casilla de verificación **Compartir esta impresora** y, a continuación, introduzca un nombre 6. en el cuadro de texto **Compartir nombre**.
- 7. Haga clic en Controladores adicionales y seleccione los sistemas operativos de todos los clientes de red que impriman en esta impresora.
- 8. Haga clic en **Aceptar**.

#### **Para Windows Server 2008**

- 1. Haga clic en **Inicio Panel de control Impresoras**.
- 2. Haga clic con el botón derecho en el icono de la impresora y seleccione **Compartir**.
- Marque la casilla de verificación **Compartir esta impresora** y, a continuación, introduzca un nombre 3. en el cuadro de texto **Compartir nombre**.
- Haga clic en **Controladores adicionales** y seleccione los sistemas operativos de todos los clientes de 4. red que impriman en esta impresora.
5. Haga clic en **Aceptar**.

El controlador PCL admite un controlador adicional para Windows Vista (no incluye Itanium). Para registrar un controlador adicional, siga estas instrucciones:

- 1. Haga clic en **Iniciar Panel de control Hardware y sonido Impresoras**
- 2. Haga clic con el botón derecho en el icono de la impresora y seleccione **Compartir**.
- 3. Haga clic en el botón **Cambiar opciones de uso compartido**.
- 4. Haga clic en el botón **Continuar**.
- 5. Haga clic en Controladores adicionales y seleccione los procesadores de todos los clientes de la red que utilizan esta impresora para imprimir.
- 6. Haga clic en **Aceptar**.
- 7. Haga clic en el botón **Examinar** para buscar el controlador en el CD *Controladores y utilidades*.

Para comprobar que la impresora multifunción se ha compartido correctamente:

- Asegúrese de que el objeto de impresora de la carpeta **Impresoras y faxes (Impresoras** en Windows 2000**)** muestra que está compartido. Por ejemplo, en Windows 2000, se muestra una mano debajo del icono de impresora.
- Examine **Mis sitios de red (Entorno de red** en Windows 2000**)**. Busque el nombre del host del servidor y el nombre compartido que ha asignado a la impresora multifunción.

Ahora que la impresora multifunción está compartida, puede instalarla en los clientes de red utilizando los métodos point and print o de igual a igual.

# **Point and print (Apuntando e Imprimir)**

Este método normalmente realiza el mejor uso posible de los recursos del sistema. El servidor gestiona las modificaciones de los controladores y el proceso de los trabajos de impresión. Esto permite a los clientes de red volver a los programas de forma mucho más rápida.

Si utiliza el método point and print, se copia un subconjunto de información de los controladores desde el servidor al ordenador cliente. Es información suficiente para enviar un trabajo de impresión a la impresora multifunción.

- En el escritorio de Windows del ordenador cliente, haga doble clic en **Mis sitios de red (Entorno de** 1. **red** en Windows 2000**)**.
- 2. Busque el nombre del host del equipo servidor y, a continuación, haga doble clic en el nombre del host.
- 3. Haga clic con el botón derecho del ratón en el nombre de la impresora compartida y, a continuación, haga clic en **Instalar**. Espere a que la información del controlador se copie desde el ordenador servidor al ordenador cliente y a que un nuevo objeto se agregue a la carpeta **Impresoras y faxes ( Impresoras** en Windows 2000**)**. El tiempo que tarda varía según el tráfico de la red y otros factores. Cierre **Mis sitios de red (Entorno de red** en Windows 2000**)**.
- 4. Imprima una página de prueba para verificar la instalación de la impresora.
- 5. Haga clic en **Inicio Configuración Impresoras y faxes (Impresoras** si utiliza Windows 2000**)**.
- 6. Seleccione la impresora multifunción que acaba de crear.
- 7. Haga clic en **Archivo Propiedades**.
- En la ficha **General**, haga clic en **Imprimir página de prueba. (Imprimir una página de prueba** 8. en Windows 2000**)**.

Cuando la página de prueba se imprima correctamente, la instalación de la impresora estará completa.

**En Windows Vista y Windows Server 2008**

- 1. En el Escritorio de Windows del equipo cliente, haga clic en *Iniciar*  $\rightarrow$  Red.
- 2. Busque el nombre del host del equipo servidor y, a continuación, haga doble clic en el nombre del host.
- Haga clic con el botón derecho en el nombre de la impresora compartida y luego haga clic en 3. **Conectar**.
- 4. Haga clic en **Instalar controlador**.
- Haga clic en **Continuar** en el cuadro de diálogo **Control de cuentas de usuario** (Puede omitir este 5. paso en Windows Server 2008).
- Espere a que la información del controlador se copie del equipo servidor al equipo cliente, y para que 6. se agregue un nuevo objeto de impresora al cuadro de diálogo **Impresoras**. El tiempo que esto lleva varía en función del tráfico de red y otros factores.
- 7. Imprima una página de prueba para verificar la instalación del controlador de impresora.
- Haga clic en **Iniciar Panel de control Hardware y sonido Impresoras** (**Inicio Panel de** 8. **control Impresoras** para Windows Server 2008)
- 9. Haga clic con el botón derecho en el icono de la impresora que acaba de crear y seleccione **Propiedades**.
- 10. En la ficha **General**, haga clic en **Imprimir página de prueba**.

Si la página de prueba se imprime correctamente, la instalación de la impresora ha finalizado.

# **De igual a igual**

Si utiliza el método de igual a igual, el controlador de la impresora se instala completamente en cada ordenador cliente. Los clientes de red siguen controlando las modificaciones de los controladores. El equipo cliente gestiona el proceso de los trabajos de impresión.

- 1. Haga clic en **Inicio Configuración Impresoras y faxes (Impresoras** si utiliza Windows 2000**)**.
- 2. Haga clic en **Agregar impresora** para iniciar el asistente **Asistente para agregar impresora**.
- 3. Haga clic en **Siguiente (Servidor de impresora de red** en Windows 2000**)**.
- Seleccione una **impresora de red** o una **impresora conectada a otro equipo** y, a continuación, 4. haga clic en **Siguiente**. (En Windows 2000, seleccione la impresora de red en la lista de **impresoras compartidas**). Si la impresora multifunción no está en la lista, escriba su ruta de acceso en el cuadro de texto. Por ejemplo: \\<nombre del host del servidor>\<nombre del host de la impresora> El nombre del host del servidor es el nombre del equipo servidor que lo identifica en la red. El nombre de la impresora compartida es el nombre asignado durante el proceso de instalación del servidor.
- Hga clic en **Buscar una impresora** y, a continuación, haga clic en **Sí** (En Windows 2000, haga clic en 5. **Aceptar**).

Si es una impresora nueva, es posible que se le solicite que instale un controlador de impresora. Si no hay ningún controlador del sistema disponible, tendrá que proporcionar una ruta de acceso a los controladores disponibles.

- 6. Seleccione si desea que esta impresora multifunción sea la impresora predeterminada del cliente, haga clic en **Siguiente** y, a continuación, haga clic en **Finalizar**. (En Windows 2000, haga clic en **Finalizar**).
- 7. Imprima una página de prueba para verificar la instalación de la impresora:
	- Haga clic en **Inicio Configuración Impresoras y faxes (Impresoras** si utiliza Windows a. 2000**)**.
	- b. Seleccione la impresora multifunción que acaba de crear.
	- c. Haga clic en **Archivo Propiedades**.
	- En la ficha **General**, haga clic en **Imprimir página de prueba. (Imprimir una página de** d. **prueba** en Windows 2000**)**. Cuando la página de prueba se imprima correctamente, la instalación de la impresora estará completa.

**En Windows Vista y Window Server 2008**

- Haga clic en **Iniciar Panel de control Hardware y sonido Impresoras** (**Inicio Panel de** 1. **control Impresoras** para Windows Server 2008)
- 2. Haga clic en **Agregar una impresora** para iniciar el **Agregar impresora**.
- Seleccione **Agregar una impresora de red, inalámbrica o Bluetooth** y, a continuación, haga clic en 3.**Siguiente**. Si la impresora aparece en la lista, selecciónela y haga clic en **Siguiente**, o bien seleccione **La impresora deseada no está en la lista** y escriba la ruta de acceso de la impresora en el cuadro de texto **Seleccionar una impresora compartida por nombre** y haga clic en **Siguiente**.

Por ejemplo: \\<nombre del host del servidor>\<nombre de la impresora compartida>

El nombre del host del servidor es el nombre del equipo servidor que lo identifica en la red. El nombre de la impresora compartida es el nombre asignado a la impresora durante el proceso de instalación del servidor.

- 4. Si se trata de una impresora nueva, es posible que se le solicite que instale un controlador de impresora. Si no hay ningún controlador del sistema disponible, tendrá que proporcionar una ruta de acceso a los controladores disponibles.
- Elija si desea que esta impresora sea la impresora predeterminada del cliente, y haga clic en 5. **Siguiente**.
- Si desea verificar la instalación del controlador de la impresora, haga clic en **Imprimir una página de** 6. **prueba**.
- 7. Haga clic en **Finalizar**.

## **Instalación de una impresora conectada a red**

Debe configurar los protocolos de red en la impresora multifunción para poder utilizarla como impresora en red. Para ello, utilice el programa de red suministrado.

Puede configurar los parámetros de red básicos a través del panel del operador de la impresora multifunción. Utilice el penel del operador para realizar las operaciones siguientes:

- Imprimir una página de configuración de red
- Configurar TCP/IP

### **Configurar los parámetros de red en el panel del operador**

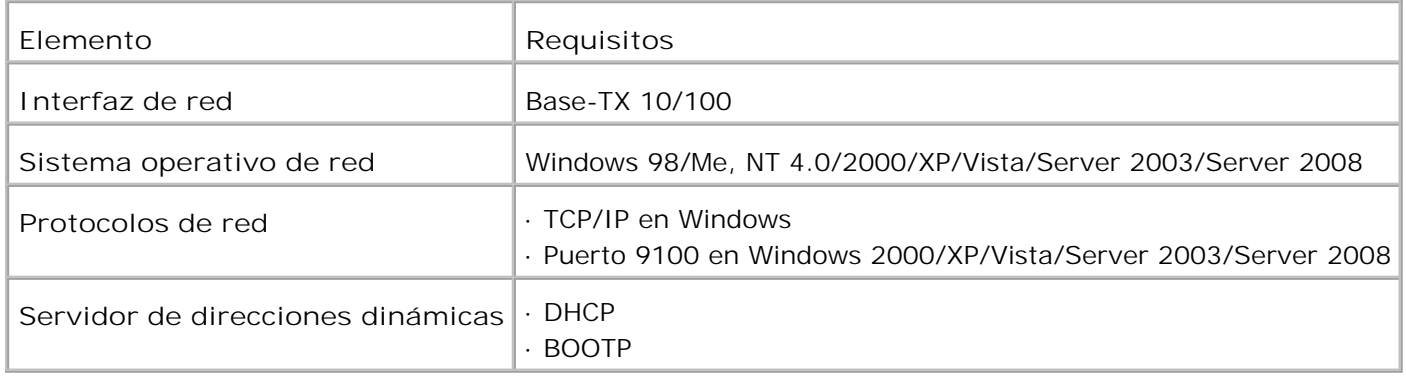

# **Impresión una página de configuración de red**

La página de configuración de red refleja cómo está configurada la tarjeta de interfaz en la impresora multifunción. Los ajustes predeterminados son apropiados para la mayoría de las aplicaciones.

- 1. Pulse  $\blacktriangledown$  hasta que aparezca >CONFIGURACIÓN y, a continuación, pulse  $\blacktriangledown$ .
- 2. Pulse  $\blacktriangledown$  hasta que aparezca >Menú Admin y, a continuación, pulse  $\blacktriangledown$ .
- 3. Pulse  $\blacktriangledown$  hasta que aparezca >Admin informes y, a continuación, pulse  $\blacktriangledown$ .
- 4. Pulse  $\blacktriangledown$  hasta que aparezca >Dirección de servidor y, a continuación, pulse  $\blacktriangledown$ .

Se imprimirá la página de configuración de red.

### **Configuración de los protocolos de red**

Cuando instala la impresora multifunción por primera vez, todos los protocolos de red compatibles se habilitarán al encender la impresora. Si se habilita un protocolo de red, la impresora multifunción podría transmitir de forma activa en la red incluso cuando el protocolo no está en uso. Esto puede aumentar ligeramente el tráfico de red. Para eliminar el tráfico innecesario, puede deshabilitar los protocolos que no se utilizan.

- 1. Pulse  $\blacktriangledown$  hasta que aparezca >CONFIGURACIÓN y, a continuación, pulse  $\blacktriangledown$ .
- 2. Pulse  $\blacktriangledown$  hasta que aparezca >Menú Admin y, a continuación, pulse  $\blacktriangledown$ .
- 3. Pulse  $\blacktriangledown$  hasta que aparezca >Red Cableada o >Red Inalámbrica y, a continuación, pulse  $\blacktriangledown$ .
- 4. Pulse  $\blacktriangledown$  hasta que aparezca >Protocolo y, a continuación, pulse  $\blacktriangledown$ .
- 5. Pulse  $\blacktriangleright$  para seleccionar los valores deseados, y luego pulse  $\blacktriangleright$ .
	- Port9100
	- FTP
	- SNMP UDP
	- Alerta de E-Mail
	- EWS

### **Configuración de TCP/IP**

- Direcciones estáticas: La dirección TCP/IP la asigna manualmente el administrador de red.
- Direcciones dinámicas BOOTP/DHCP (predeterminada): La dirección TCP/IP la asigna automáticamente un servidor DHCP o BOOTP de la red.

# **Direcciones estáticas**

Para introducir una dirección TCP/IP desde el panel del operador de la impresora multifunción, siga estos pasos:

- 1. Pulse  $\blacktriangledown$  hasta que aparezca >CONFIGURACIÓN y, a continuación, pulse  $\blacktriangledown$ .
- 2. Pulse  $\blacktriangledown$  hasta que aparezca >Menú Admin y, a continuación, pulse  $\blacktriangledown$ .
- 3. Pulse  $\blacktriangledown$  hasta que aparezca >Red Cableada o >Red Inalámbrica y, a continuación, pulse  $\blacktriangledown$ .
- 4. Pulse  $\blacktriangledown$  hasta que aparezca >TCP/IP y, a continuación, pulse  $\blacktriangledown$ .
- 5. Pulse  $\blacktriangledown$  hasta que aparezca >Dirección IP y, a continuación, pulse  $\blacktriangledown$ .

Una dirección IP consta de 4 bytes.

Dirección IP

\* 0. 0. 0. 0.

Escriba un número de 0 a 255 para cada octeto.

- 6. Introduzca los números mediante el teclado y, a continuación, pulse  $\blacktriangleright$  para pasar de un octeto a otro, y luego pulse  $\blacktriangledown$ .
- 7. Repita el paso 5 para completar la dirección del 1º byte al 4º byte.
- 8. Repita los pasos 5 a 8 para configurar los otros parámetros TCP/IP.

### **Direcciones dinámicas (BOOTP/DHCP)**

Para asignar una dirección TCP/IP de forma automática utilizar un servidor DHCP o BOOTP en la red. siga estos pasos:

- 1. Pulse  $\blacktriangledown$  hasta que aparezca >CONFIGURACIÓN y, a continuación, pulse  $\blacktriangledown$ .
- 2. Pulse  $\blacktriangledown$  hasta que aparezca >Menú Admin y, a continuación, pulse  $\blacktriangledown$ .
- 3. Pulse  $\blacktriangledown$  hasta que aparezca >Red Cableada o >Red Inalámbrica y, a continuación, pulse  $\blacktriangledown$ .
- 4. Pulse  $\blacktriangledown$  hasta que aparezca >TCP/IP y, a continuación, pulse  $\blacktriangledown$ .

5. Pulse hasta que aparezca >DHCP o >BOOTP y, a continuación, pulse  $\checkmark$ .

### **Restauración de la configuración de red**

Puede restablecer los valores predeterminados de la configuración de red.

- 1. Pulse  $\blacktriangledown$  hasta que aparezca >CONFIGURACIÓN y, a continuación, pulse  $\blacktriangledown$ .
- 2. Pulse  $\blacktriangledown$  hasta que aparezca >Menú Admin y, a continuación, pulse  $\blacktriangledown$ .
- 3. Pulse  $\blacktriangledown$  hasta que aparezca >Red Cableada o >Red Inalámbrica y, a continuación, pulse  $\blacktriangledown$ .
- 4. Pulse  $\blacktriangledown$  hasta que aparezca >Inicializar NVM y, a continuación, pulse  $\blacktriangledown$ .
- 5. Pulse  $\blacktriangledown$  para seleccionar sí y luego pulse  $\blacktriangledown$ .

Se restaurará la configuración de red.

6. Apague y encienda de nuevo la impresora multifunción o reinicie la tarjera de interfaz.

# **Reinicio de la tarjeta de interfaz de red**

Puede reiniciar la tarjeta de interfaz de red cuando se produzca un problema.

- 1. Pulse  $\blacktriangledown$  hasta que aparezca >CONFIGURACIÓN y, a continuación, pulse  $\blacktriangledown$ .
- 2. Pulse  $\blacktriangledown$  hasta que aparezca >Menú Admin y, a continuación, pulse  $\blacktriangledown$ .
- 3. Pulse  $\blacktriangledown$  hasta que aparezca >Red Cableada y, a continuación, pulse  $\blacktriangledown$ .
- 4. Pulse  $\blacktriangledown$  hasta que aparezca >Inicializar NVM y, a continuación, pulse  $\blacktriangledown$ .
- 5. Pulse  $\blacktriangleright$  para seleccionar sí y luego pulse  $\blacktriangleright$ .

# **Descripción de las fuentes**

- **P** Fuentes y tipos de letra
- Fuentes en mapa de bits y escalables
- **P** Fuentes residentes
- Juegos de símbolos

# **Fuentes y tipos de letra**

Una fuente es un juego de caracteres y símbolos creados con un diseño específico. Este diseño distintivo se denomina tipo de letra. Los tipos de letra seleccionados personalizan el documento. Una buena elección de tipos de letra facilita la lectura del documento.

La impresora multifunción cuenta con numerosas fuentes residentes en PCL 5/PCL 6 y PostScript 3. Para obtener una lista de todas las fuentes residentes, consulte "Fuentes residentes".

### **Grosor y estilo**

Los tipos de letra suelen estar disponibles en diferentes grosores y estilos. Con estas variaciones se modifica el tipo de letra original de modo que pueda, por ejemplo, enfatizar palabras importantes del texto o resaltar títulos de libros. Los distintos grosores y estilos están diseñados como complemento al tipo de letra original.

Grosor hace referencia al grosor de las líneas que forman los caracteres. Las líneas más gruesas dan como resultado caracteres más oscuros. Algunas de las palabras utilizadas para describir el grosor del tipo de letra son negrita, intermedia, clara, intensa y gruesa.

Estilo hace referencia a otras modificaciones de tipos de letra como, por ejemplo, inclinación o grosor del carácter. Italic (cursiva) y oblique (oblicua) son estilos en los que los caracteres aparecen inclinados. Narrow (estrecha), condensed (condensada) y extended (extendida) son tres estilos que se suelen utilizar para modificar el grosor de los caracteres.

Algunas fuentes combinan varias modificaciones de grosor y estilo; por ejemplo, Helvetica Narrow Bold Oblique (helvetica cursiva, negrita, estrecha). El grupo de distintas variaciones de grosor y estilo de un solo tipo de letra se denomina familia de tipo de letra. La mayoría de las familias de tipo de letra tienen cuatro variaciones: regular, cursiva (oblícua), negrita y cursiva negrita (oblícua negrita). Algunas familias tienen más variaciones, como muestra la ilustración siguiente de la familia Helvetica:

Helvetica. Helvetica Obtigue Helvetica Bold Helvetica Bold Oblique Helvetica Namow Helvetica Narrow Oblinuo Helvetica Narrow Bold Heivetica Narrow Bold Oblique

ABCDEFGHUKLMNOabcdefghijkimno1234567890 ABCDEFGHIJKLMNOabcdefghijklmno1234567890 ABCDEFGHIJKLMNOabcdefghijkimno1234567890 ABCDEFGHIJKLMNOabcdefghijkimno1234567890 ABCDEFGHUKLMNOabcdefghijklmno1234567890 ABCDEFGMI/KLAfNOabcdefghijkimno1234567890 ABCDEFGHIJKLMNOabcdefghijklmno1234557890 ABCDEFGHIJKLMNÖabcdefghijkimna1234567890

### **Tamaño del paso y tamaño en puntos**

El tamaño de la fuente se especifica en tamaño del paso o tamaño en puntos, según la fuente sea de espaciado fijo o proporcional.

En las fuentes de espaciado fijo, todos los caracteres tienen el mismo ancho. El paso se utiliza para especificar el tamaño de las fuentes de espaciado fijo. Se trata de una medida para el número de caracteres que se imprimen por pulgada horizontal del tipo de fuente. Por ejemplo, todas las fuentes de paso 10 imprimen 10 caracteres por pulgada (cpp) y las de paso 12 imprimen 12 cpp:

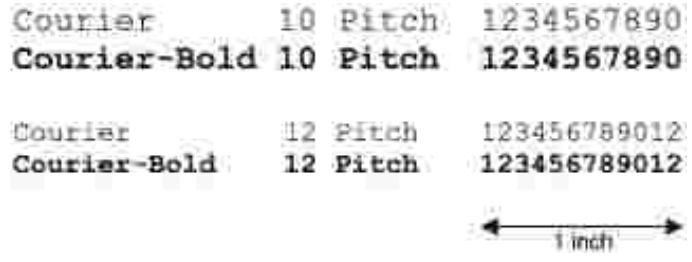

Para fuentes de espaciado proporcional (o tipográfico), los caracteres pueden tener distinta anchura. Debido a que las fuentes proporcionales tienen caracteres con anchuras distintas, el tamaño de fuente se especifica en puntos, no en pasos. El tamaño en puntos se refiere a la altura de los caracteres de la fuente. Un punto se define como 1/72 pulgadas. El tamaño de los caracteres de una fuente impresa en 24 puntos es el doble que el de los caracteres de la misma fuente impresos en 12 puntos.

La ilustración siguiente muestra ejemplos de una fuente impresa en distintos tamaños en puntos:

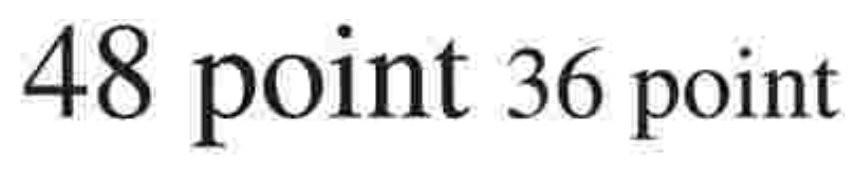

#### 24 point 18 point 12 point 10 point

El tamaño en puntos de una fuente se define como la distancia existente entre la parte superior del carácter más alto y la parte inferior del carácter más bajo de la fuente. La definición de tamaño en puntos hace que distintas fuentes impresas con el mismo tamaño en puntos puedan parecer que tienen tamaños muy distintos. Esto se debe a la existencia de otros parámetros de fuente que afectan al aspecto de la fuente. No obstante, el tamaño en puntos de la fuente es una especificación excelente del tamaño de la fuente. Los

siguientes ejemplos ilustran dos fuentes proporcionales muy distintas de 14 puntos:

**ITC Avant Garde** abcdefghABCDEFGH FIC Zapf Chancery abcdefahABCDEFGH

## **Fuentes en mapa de bits y escalables**

La impresora multifunción utiliza fuentes escalables y en mapa de bits.

Las fuentes en mapa de bits están almacenadas en la memoria de impresión como patrones predefinidos de bits que representan un tipo de letra en un tamaño, un estilo y una resolución específicos. En la siguiente ilustración se muestra un ejemplo de un carácter de una fuente en mapa de bits.

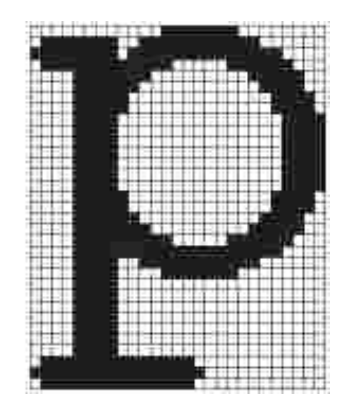

Las fuentes en mapa de bits están disponibles en distintos estilos de letra y tamaños en puntos como fuentes de carga.

Las fuentes escalables (también denominadas fuentes de contorno) se almacenan como programas de ordenador que definen los contornos de los caracteres de la fuente. Cada vez que imprima caracteres de una fuente escalable, la impresora multifunción crea un mapa de bits de los caracteres en el tamaño en puntos seleccionado y lo guarda temporalmente en la memoria de impresión.

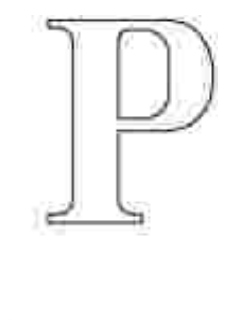

Estas fuentes temporales en mapa de bits se eliminan al apagar o restablecer la impresora multifunción. Las fuentes escalables ofrecen flexibilidad de impresión en distintos tamaños en puntos.

La impresora multifunción utiliza distintos formatos de fuente escalable para cargar fuentes. PCL 5/PCL 6 utiliza las fuentes escalables Intellifont y TrueType. Adobe PostScript 3 utiliza las fuentes escalables Type 1 y TrueType. Hay miles de distintas fuentes escalables disponibles en los diferentes formatos de fuente de los numerosos proveedores de fuentes.

Si piensa utilizar muchas fuentes de carga escalables o en mapa de bits o muchos tamaños distintos de fuentes escalables, necesita adquirir memoria adicional para la impresora multifunción.

## **Fuentes residentes**

La impresora multifunción dispone de fuentes residentes almacenadas permanentemente en la memoria de impresión. Tiene fuentes distintas en PCL 5/PCL 6 y Adobe PostScript 3. Algunos de los tipos de letra más conocidos, como Courier y TimesNew (PCL 5/PCL 6)/Times New Roman (Adobe PostScript 3), están disponibles para todos los lenguajes de impresora.

En las tablas siguientes se enumeran todas las fuentes que hay residentes en la impresora multifunción. Consulte "Ipresión de una lista de muestras de fuentes" para obtener instrucciones sobre cómo imprimir muestras de las fuentes. Puede seleccionar las fuentes residentes en el programa de software. También puede seleccionar las fuentes a través del panel del operador si utiliza PCL 5.

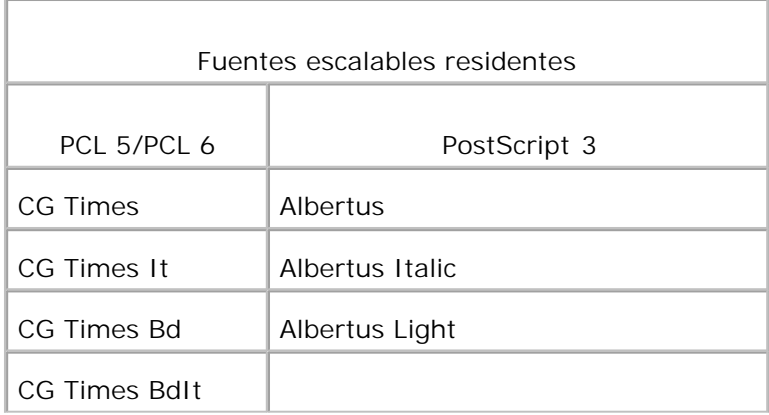

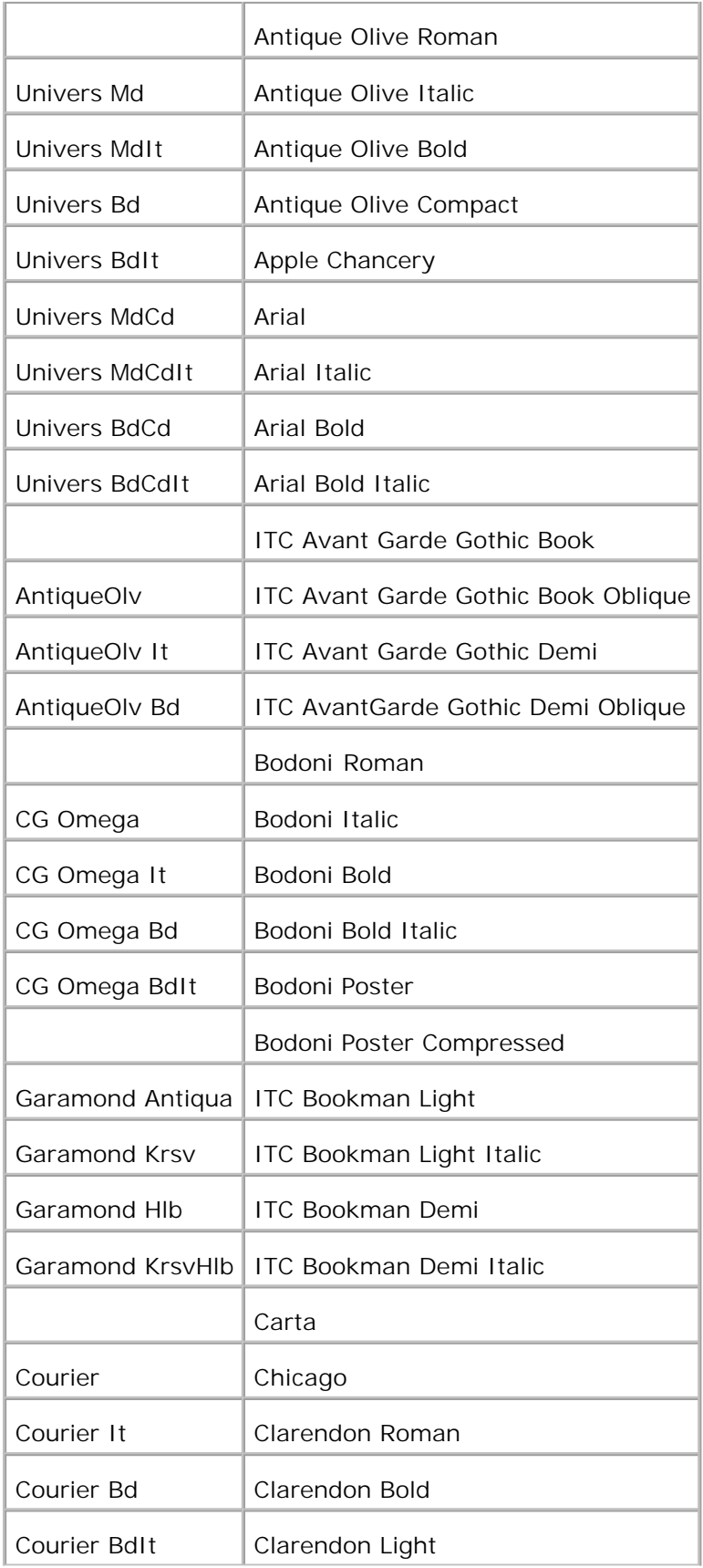

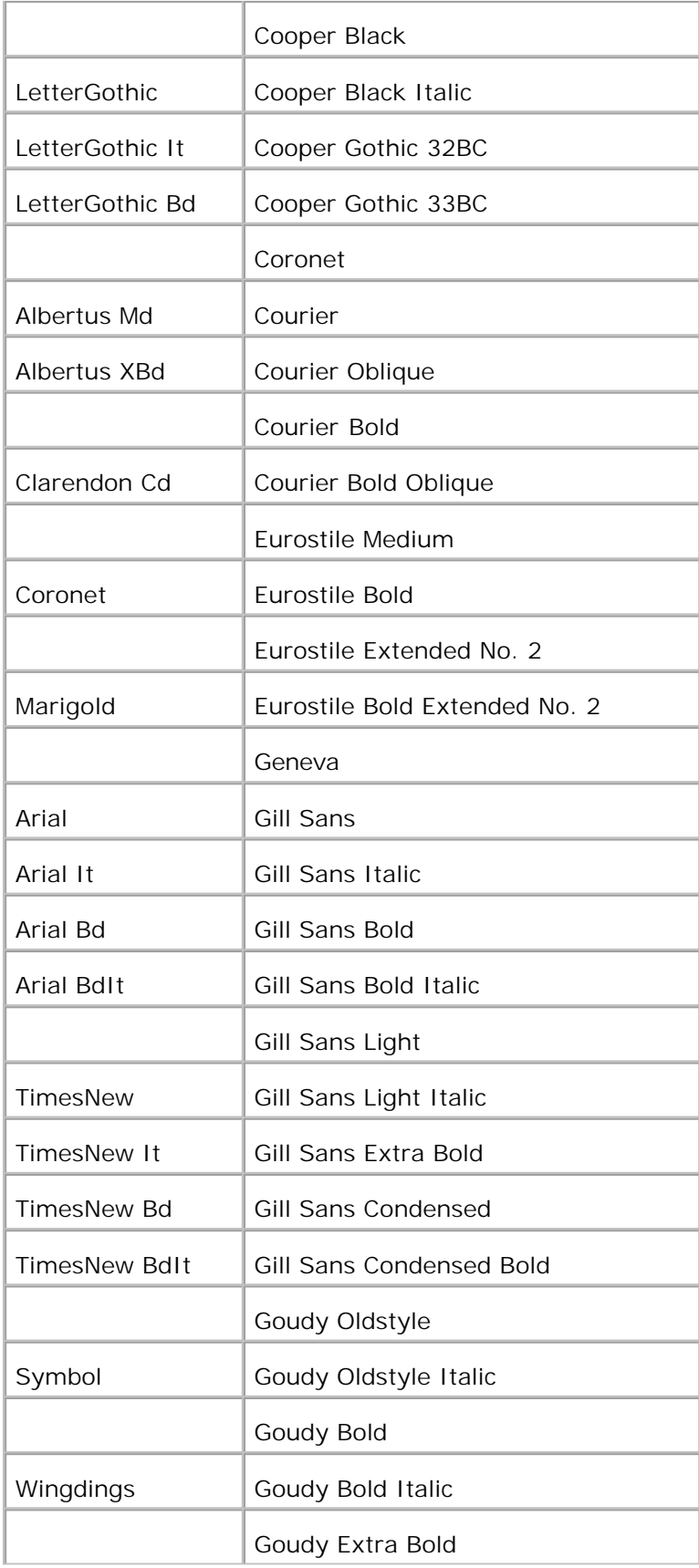

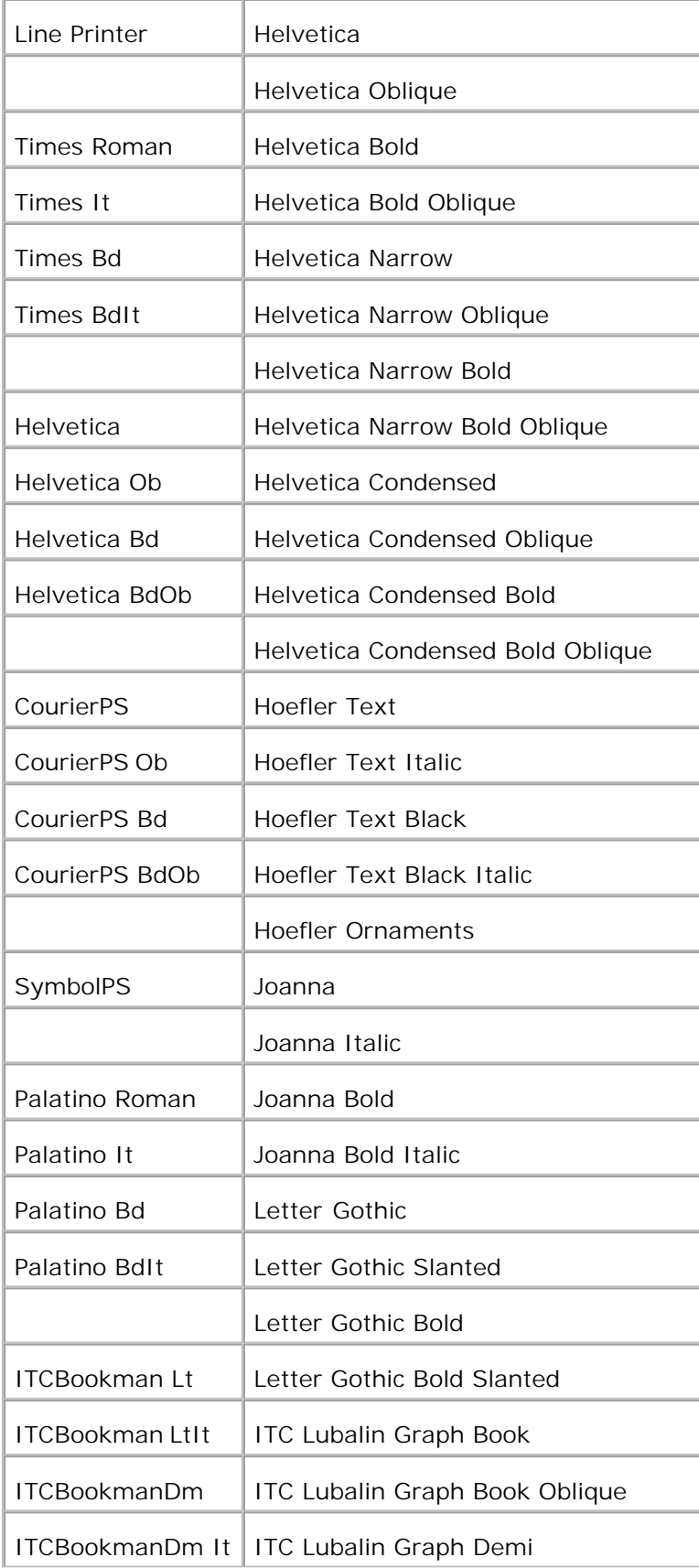

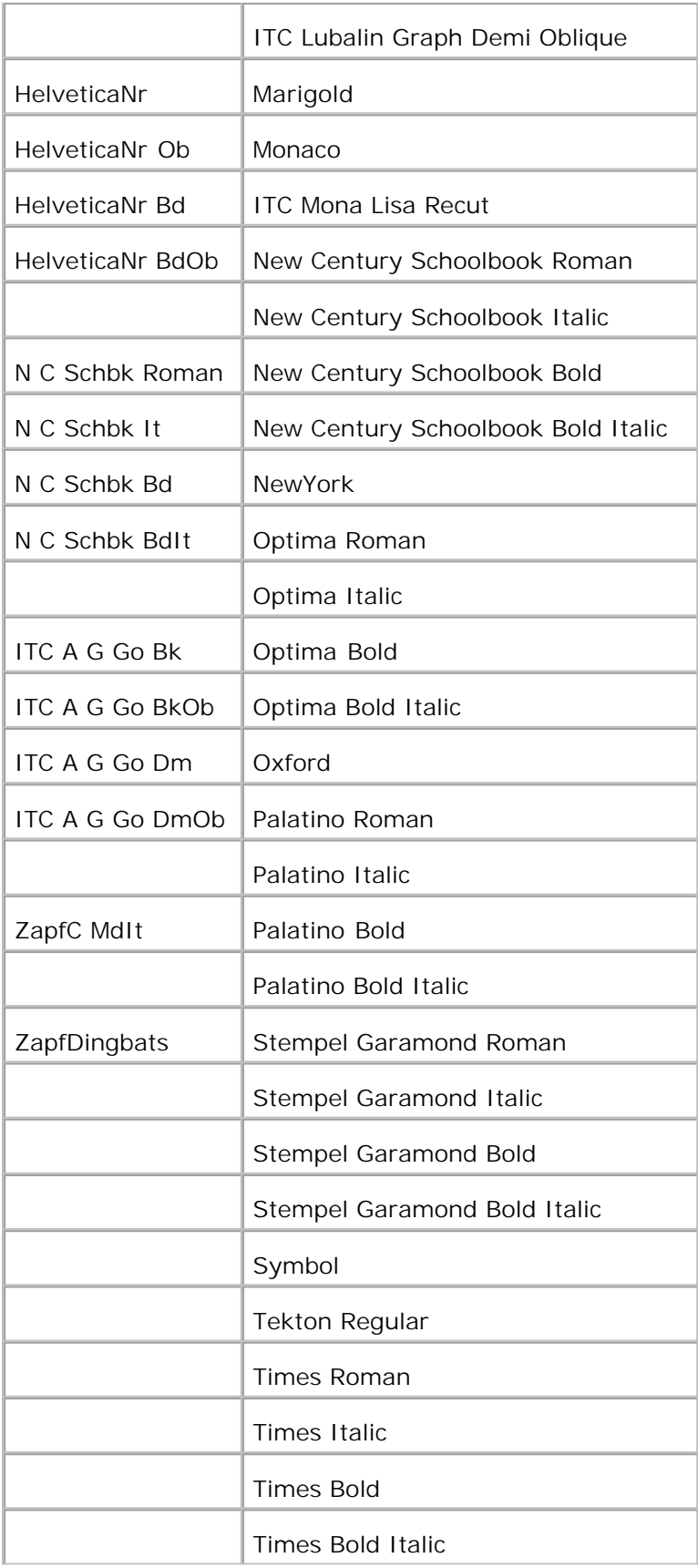

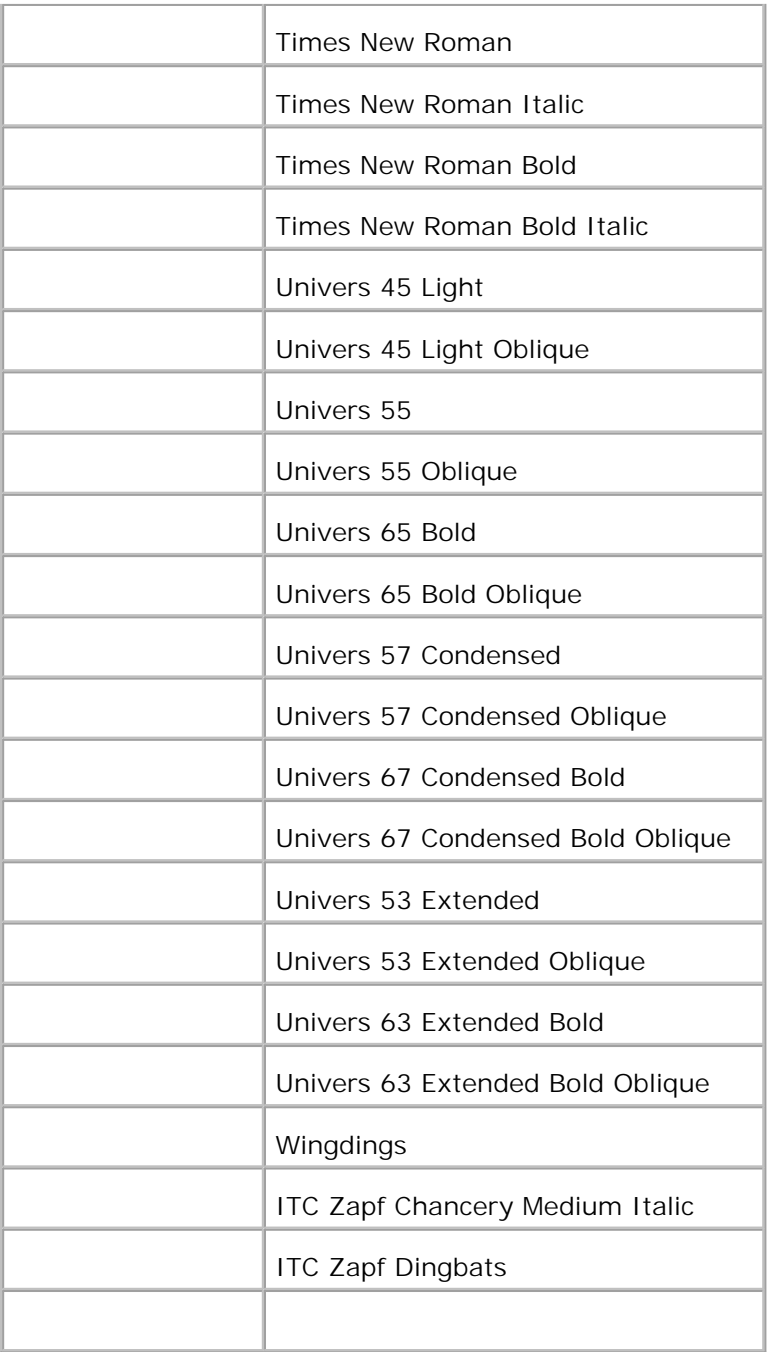

# **Juegos de símbolos**

Un juego de símbolos es el conjunto de caracteres alfabéticos y numéricos, caracteres de puntuación y caracteres especiales disponibles en la fuente seleccionada. Los juegos de símbolos se adaptan a los requisitos de los distintos lenguajes o aplicaciones específicas como, por ejemplo, símbolos matemáticos utilizados en textos científicos.

En PCL 5/PCL 6, el juego de símbolos también define el carácter que se imprime con cada tecla del teclado

(o más concretamente, con cada *punto de código*). Algunas aplicaciones requieren distintos caracteres en algunos puntos de código. Para admitir varias aplicaciones y lenguajes, la impresora multifunción tiene 36 juegos de símbolos para las fuentes residentes de PCL 5/PCL 6.

### **Juegos de símbolos para PCL 5/PCL 6**

No todos los nombres de fuente admiten todos los juegos de símbolos que aparecen.

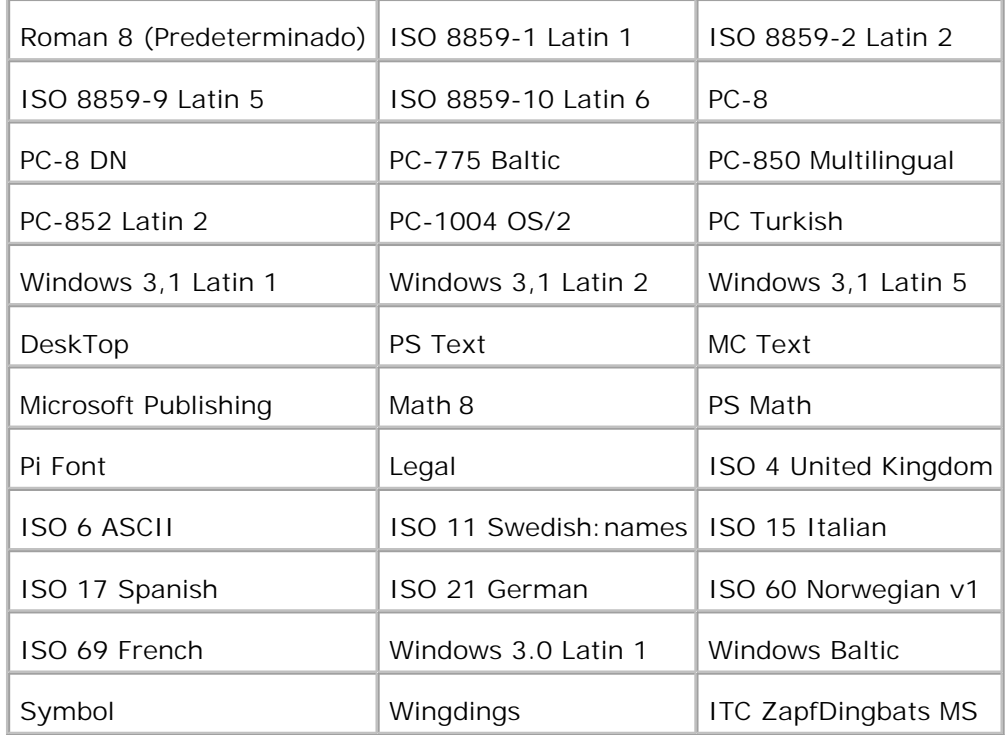

# **Descripción de los mensajes de la impresora multifunción**

El panel del operador de la impresora muestra mensajes que describen el estado actual de la impresora multifunción e indican posibles problemas que se deben resolver. En este tema aparece una lista de todos los mensajes de la impresora, se explica su significado y cómo borrarlos.

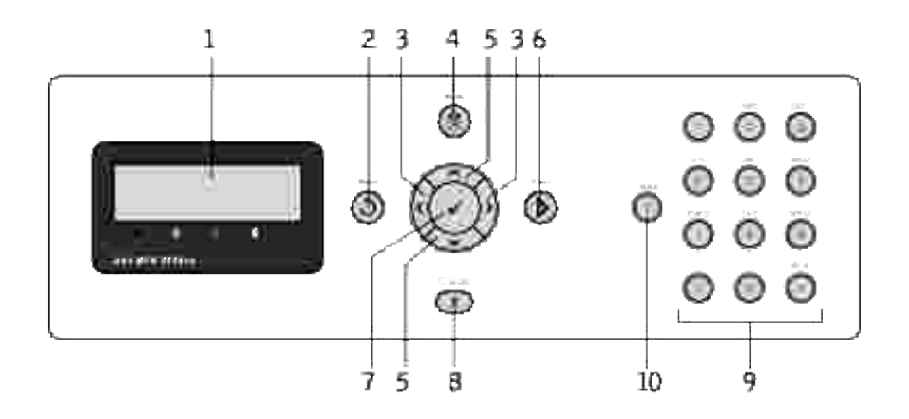

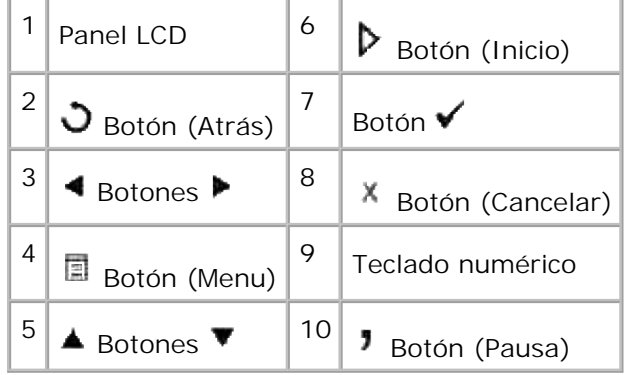

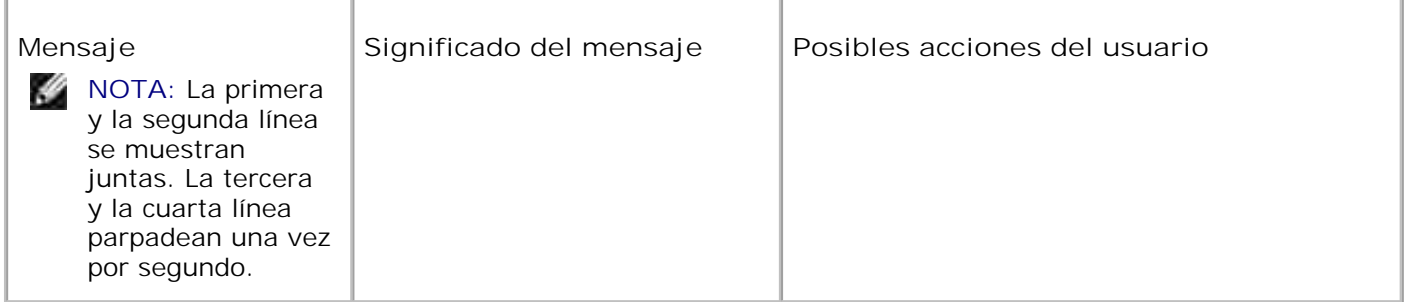

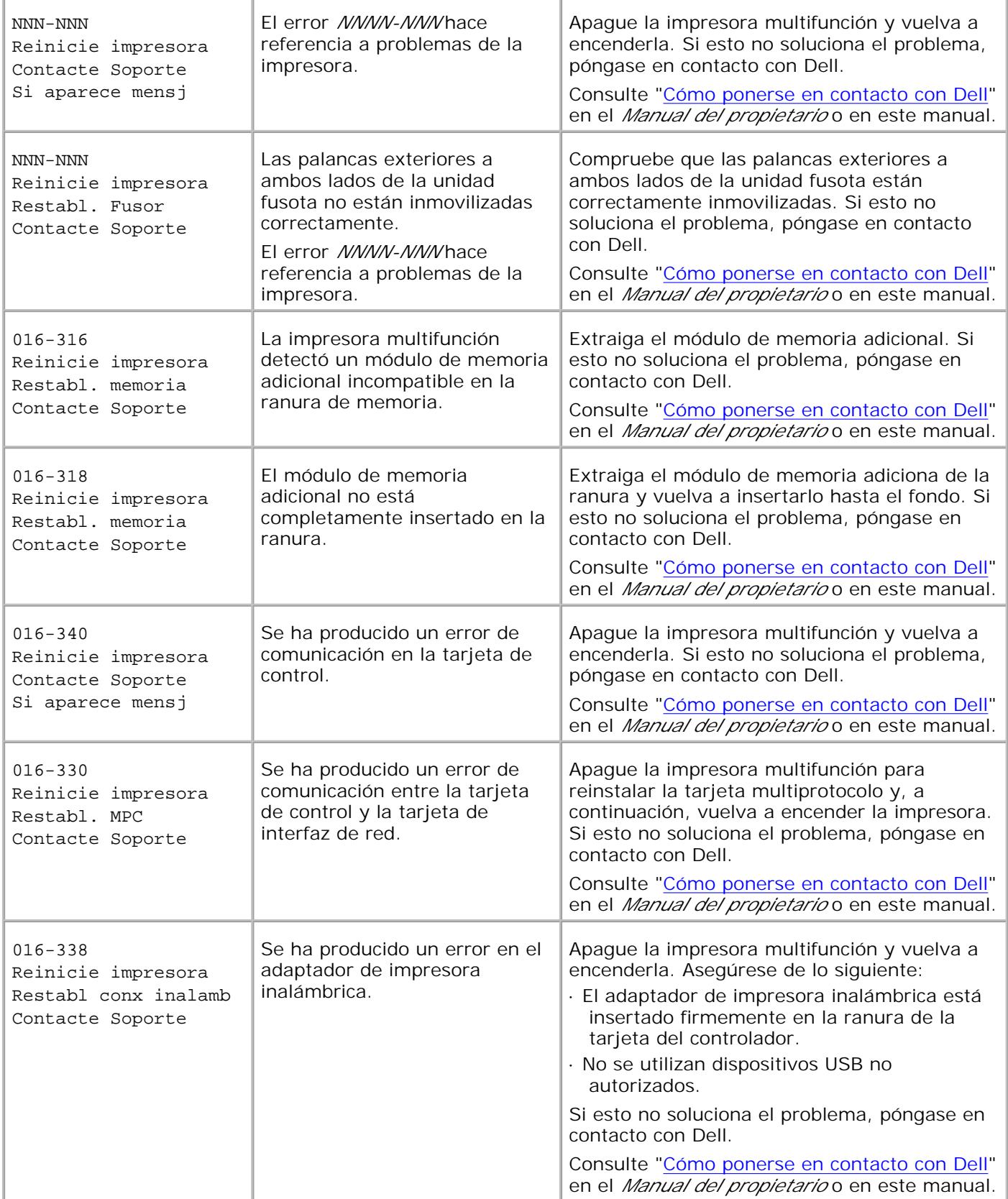

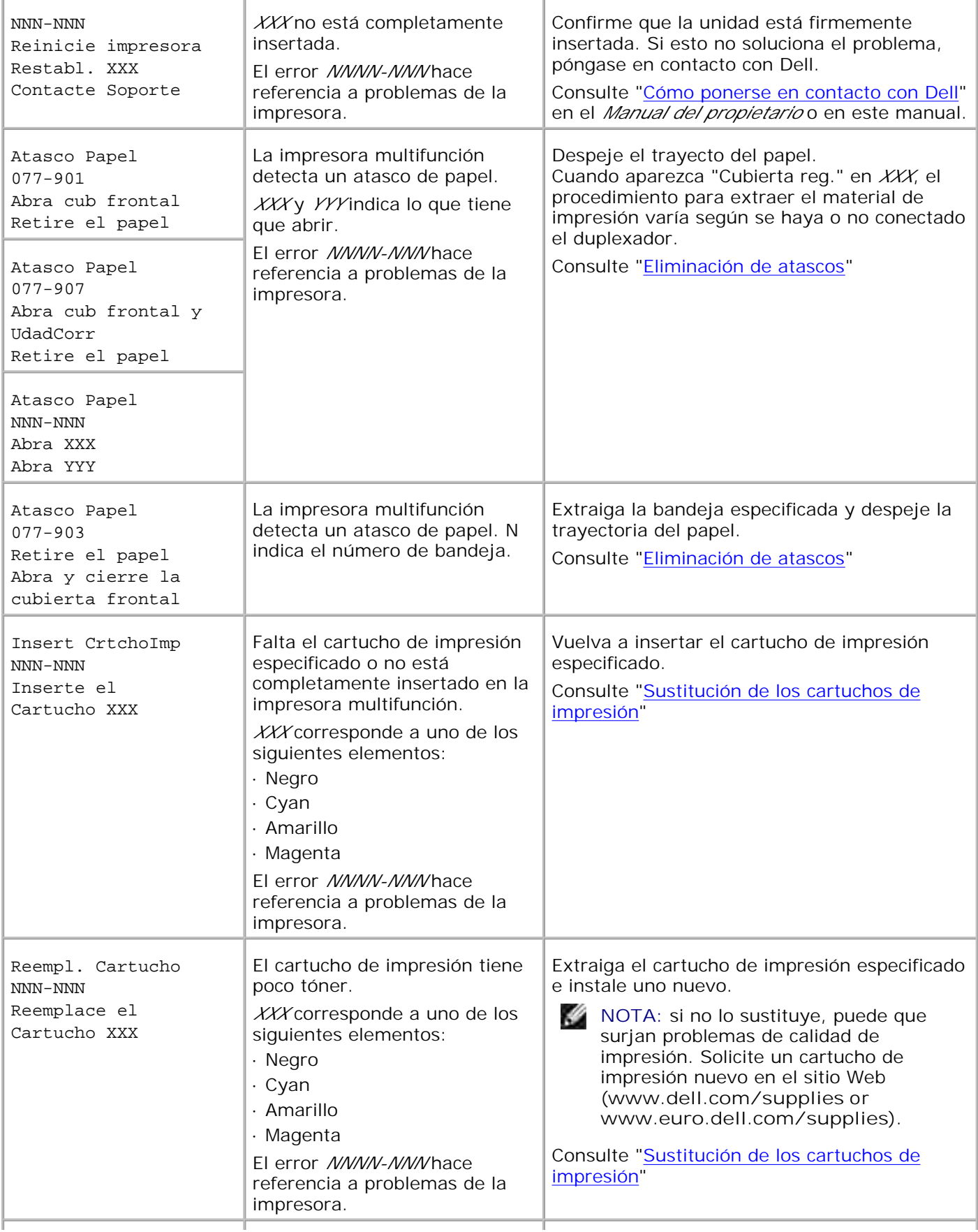

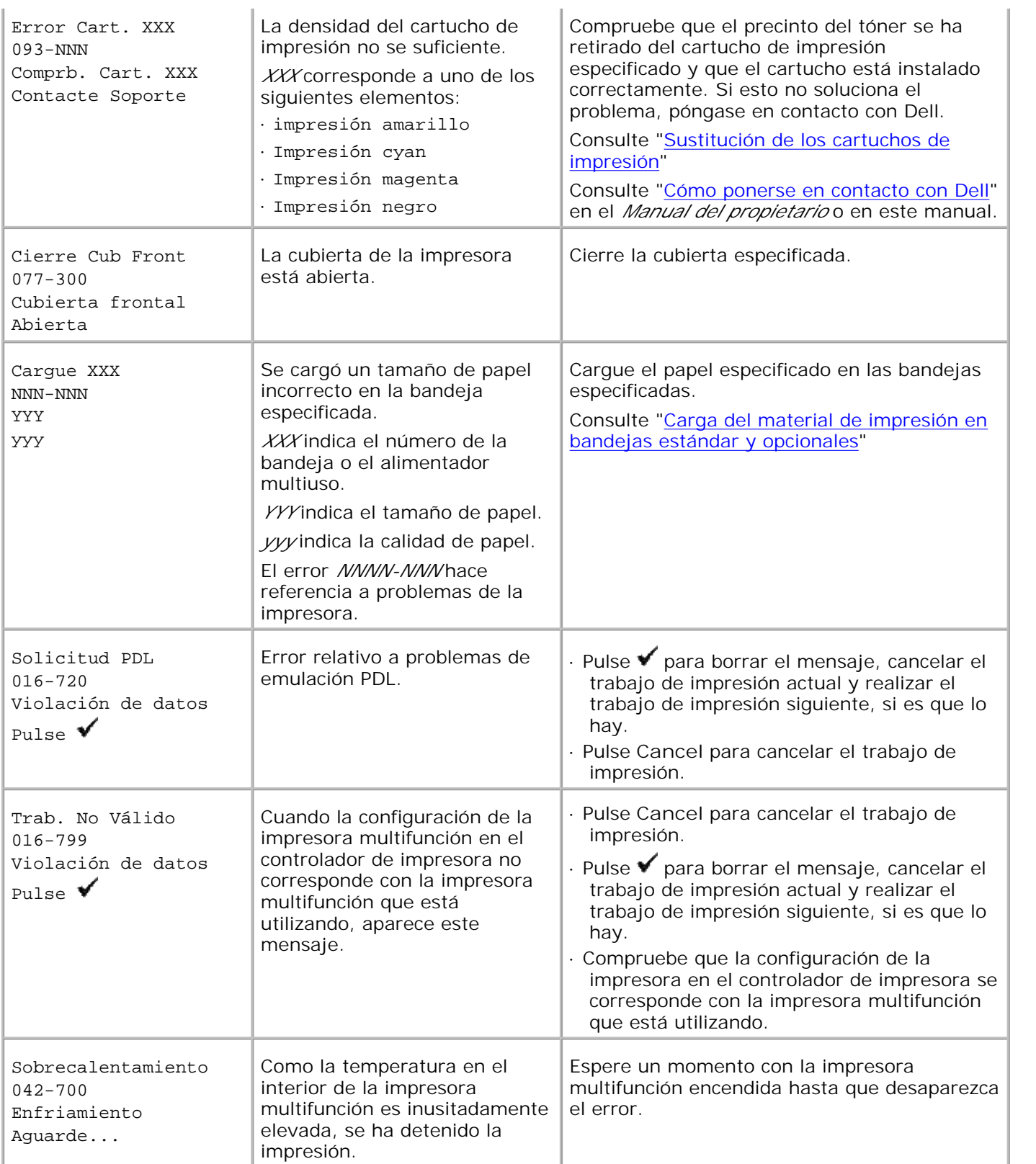

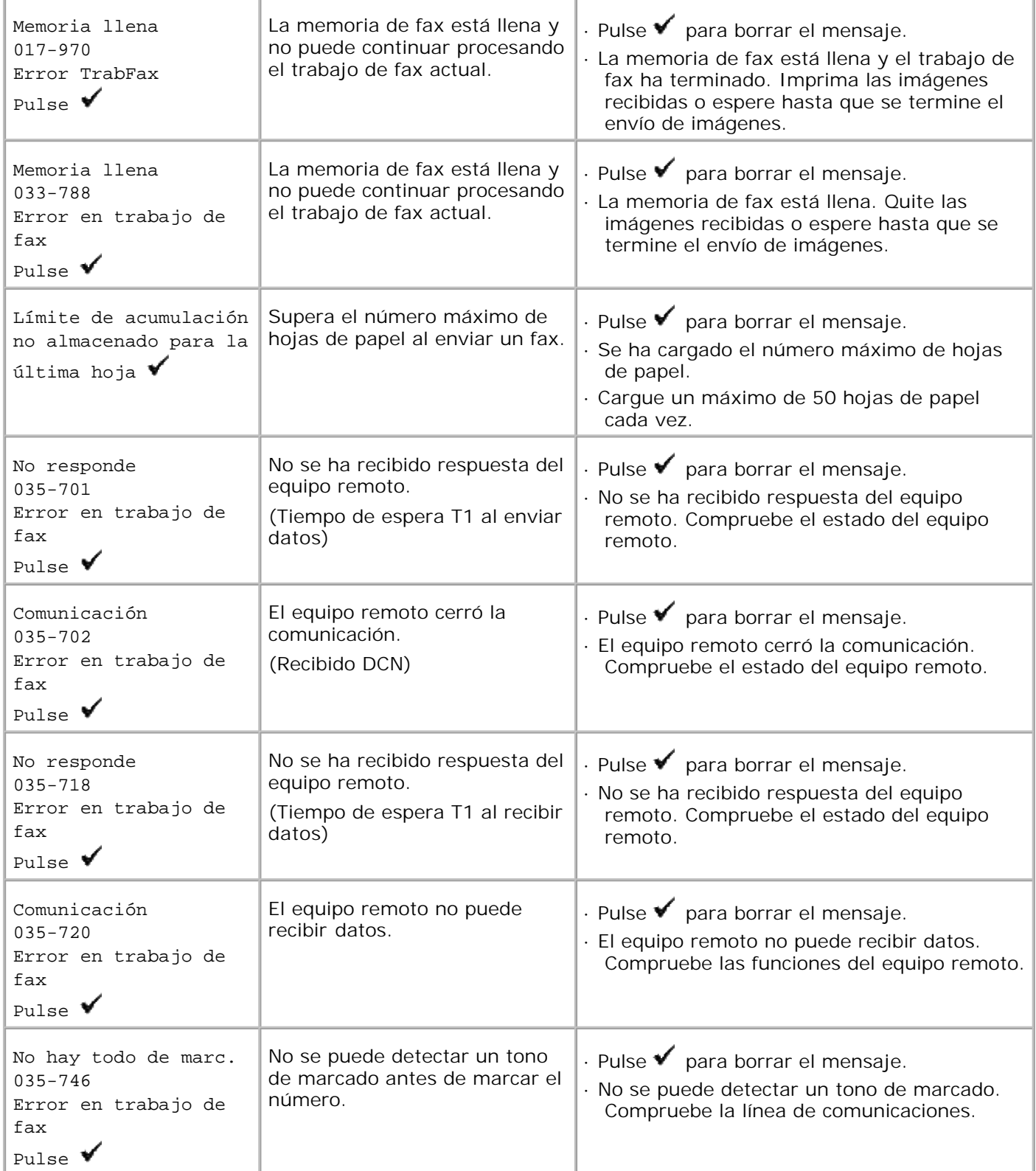

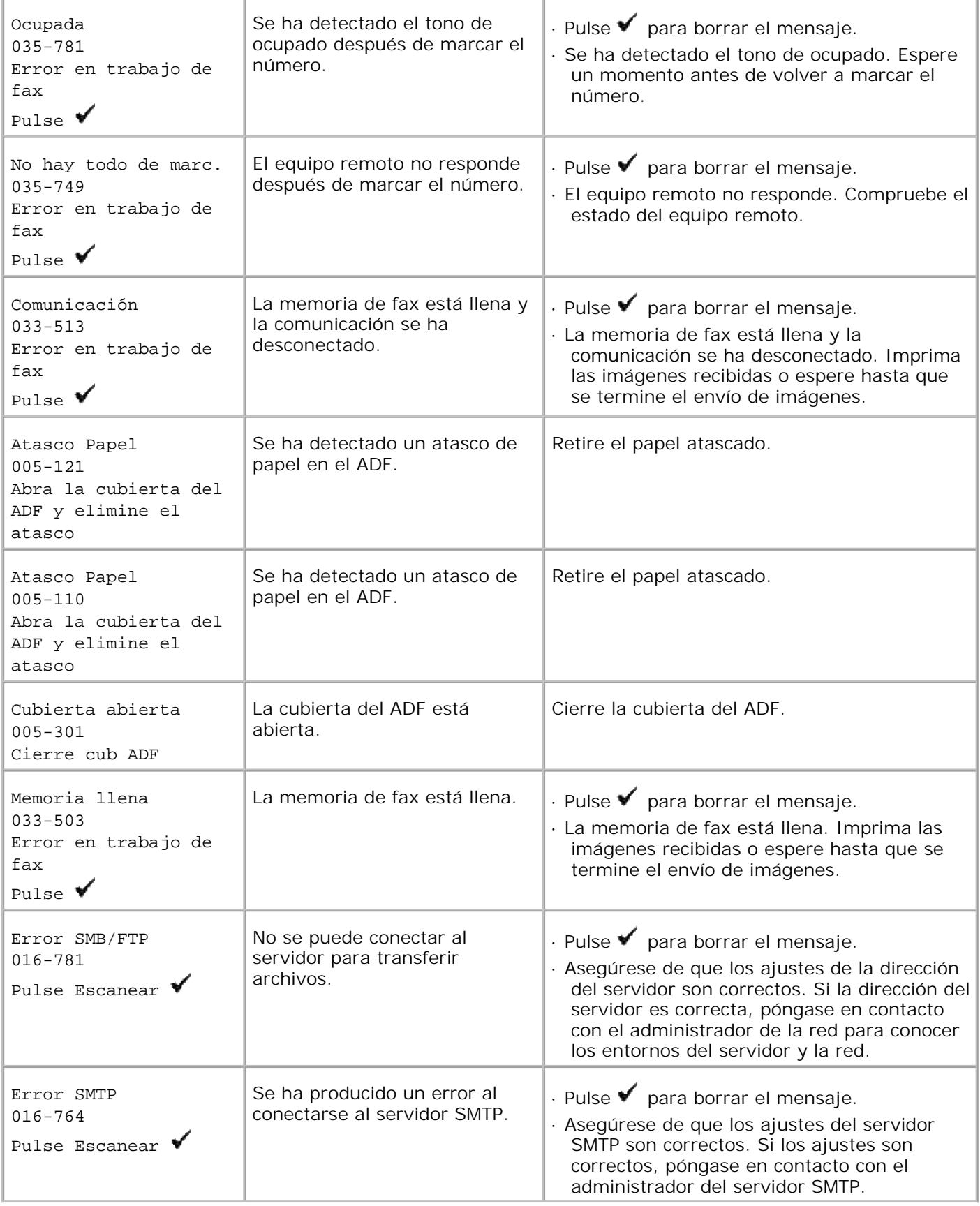

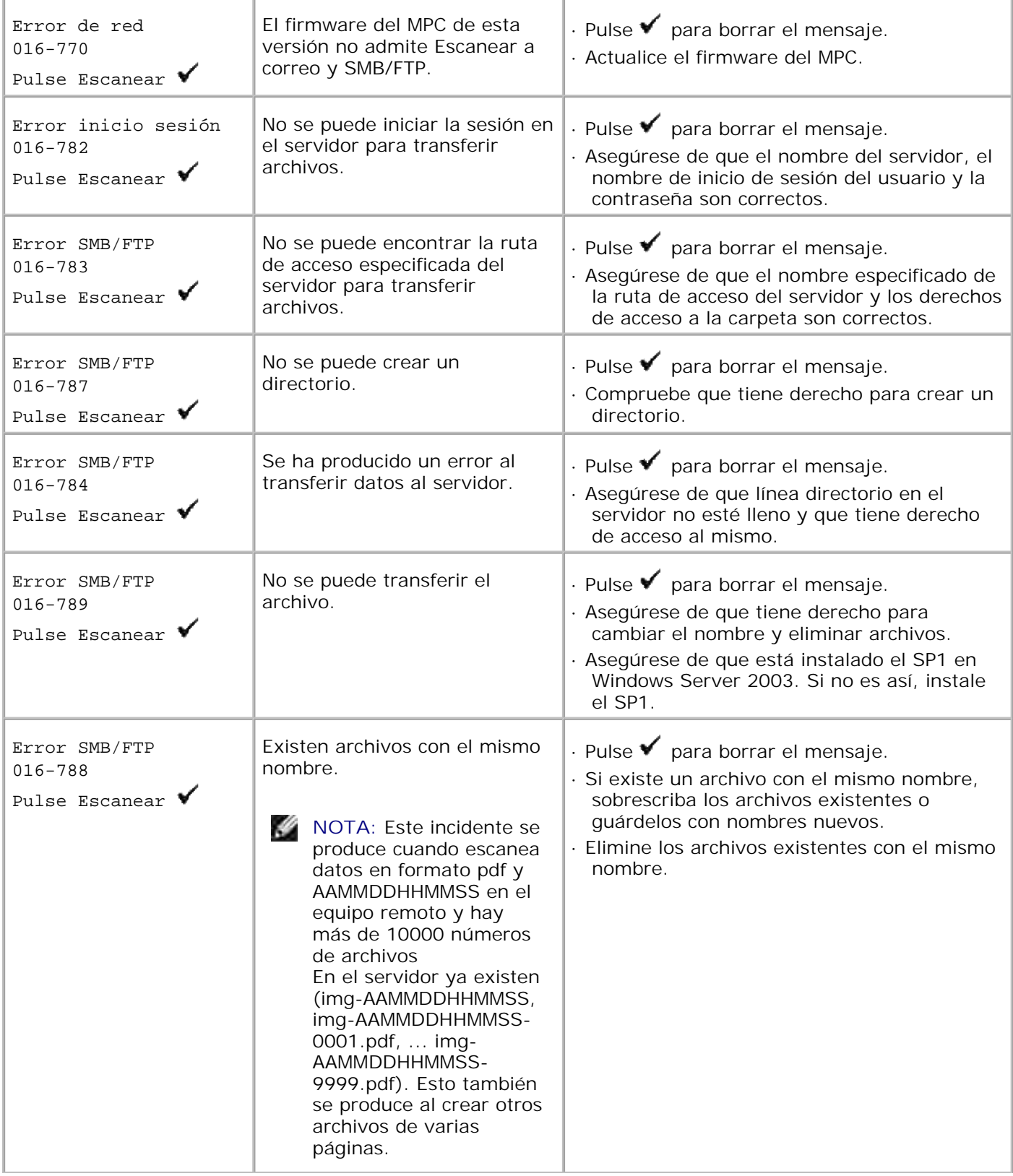

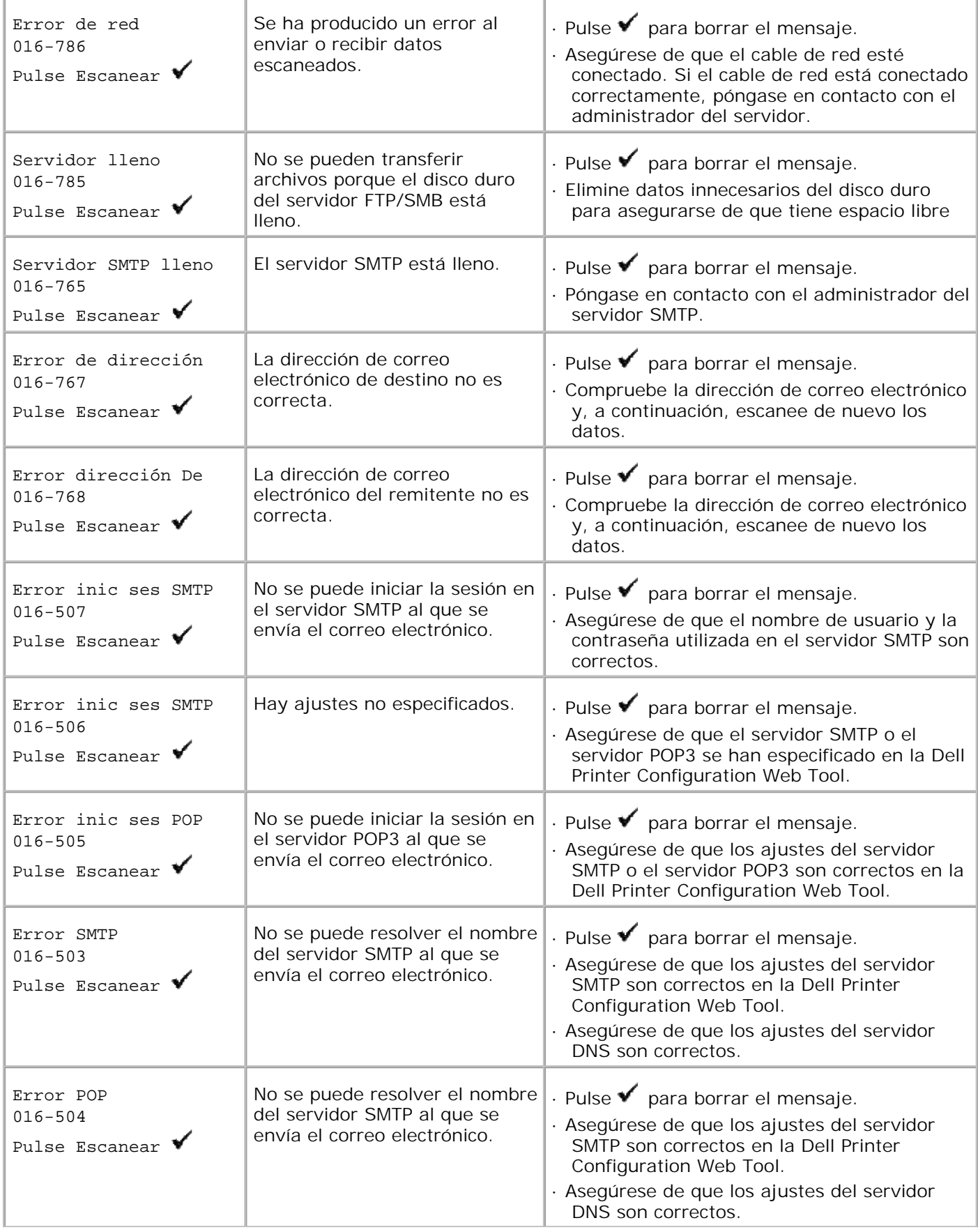

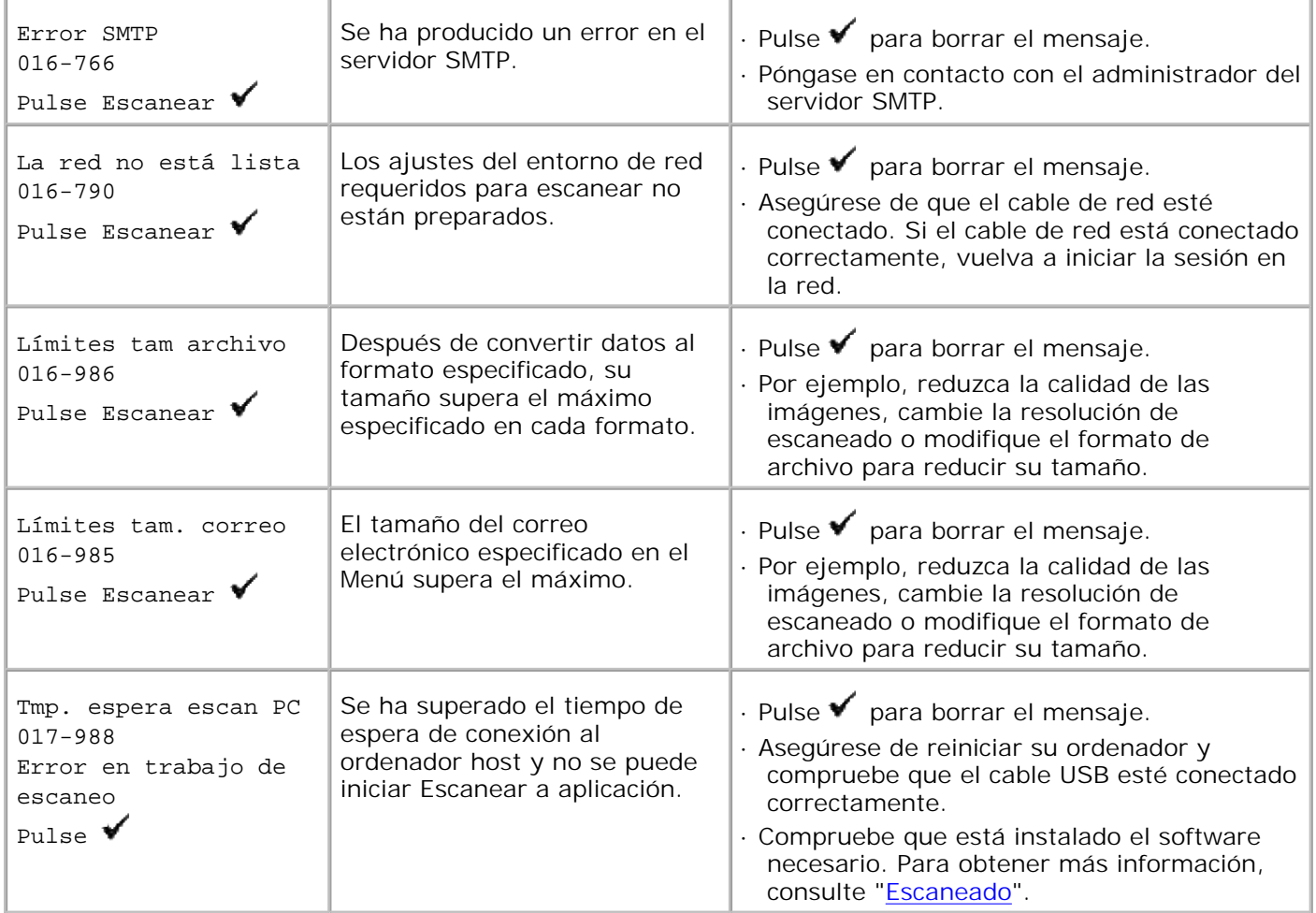

# **Eliminación de atascos**

La cuidada selección del material de impresión adecuado y su correcta carga le ayudará a evitar atascos. Consulte "Instrucciones para el material de impresión" para obtener más información.

- Cómo evitar atascos
- Identificación de la ubicación de atascos de papel
- Eliminación de atascos de papel en el ADF
- Eliminación de atascos de impresión en el alimentador multifunción
- **Eliminación de atascos de impresión en la bandeja estándar**
- Eliminación de atascos de impresión en la unidad de fusor
- Eliminación de atascos de impresión en el módulo dúplex opcional
- Eliminación de atascos de impresión en el módulo de bandeja opcional

**NOTA:** Antes de comprar grandes cantidades de cualquier material de impresión, Dell recomienda probar con una muestra primero.

### **Cómo evitar atascos**

- Utilice sólo el material de impresión recomendado. Consulte "Instrucciones para el material de impresión" para obtener más información.
- $\bullet$ Consulte "Carga del material de impresión en bandejas estándar y opcionales" y "Carga del alimentador multiuso" para cargar el material de impresión correctamente.
- No sobrecargue los orígenes del material de impresión. Asegúrese de que la altura de pila no excede la altura máxima indicada en las etiquetas de línea de carga de las bandejas.
- No cargue material de impresión arrugado, doblado, húmedo o curvado.
- Airee y alise el material de impresión antes de cargarlo. Si se producen atascos con el material de impresión, cargue las hojas de una en una en el alimentador multiuso.
- No utilice material de impresión que haya cortado o recortado.
- No mezcle tamaños, pesos o tipos de material de impresión en el mismo origen.
- Asegúrese de que la cara de impresión recomendada está boca arriba cuando inserte el material de impresión. No obstante, la cara de impresión recomendada debe ser hacia abajo cuando se utiliza el alimentador multiuso.
- Mantenga el material de impresión almacenado en un entorno adecuado. Para obtener más información, consulte "Almacenamiento del material de impresión".
- No extraiga la bandeja de alimentación durante un trabajo de impresión.
- Introduzca las bandejas con firmeza después de cargarlas.
- Asegúrese de que todos los cables que se conectan a la impresora multifunción están conectados correctamente.
- Si las guías están demasiado apretadas, se podrían producir atascos.  $\bullet$
- Si se producen atascos frecuentes ocasionados por la carga incorrecta de papel, limpie los rodillos de alimentación de las bandejas o del alimentador multiuso con un trapo ligeramente humedecido con agua.

## **Identificación de la ubicación de atascos de papel**

En la siguiente ilustración se muestra dónde se pueden producir los atascos de papel en el trayecto del material de impresión.

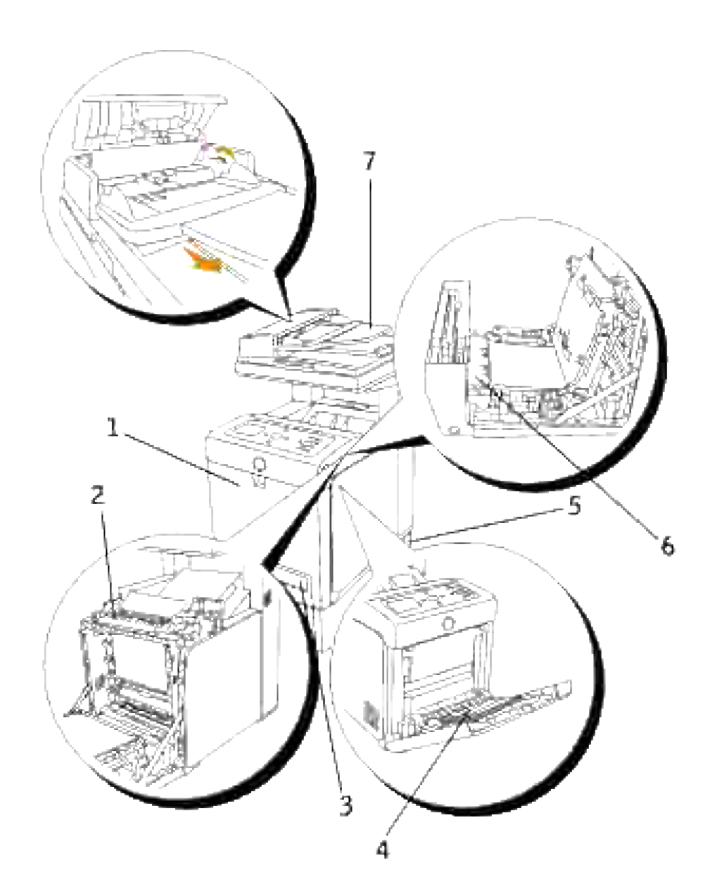

**PRECAUCIÓN: no intente eliminar los atascos con herramientas o instrumentos. Podría dañar la impresora multifunción para siempre.**

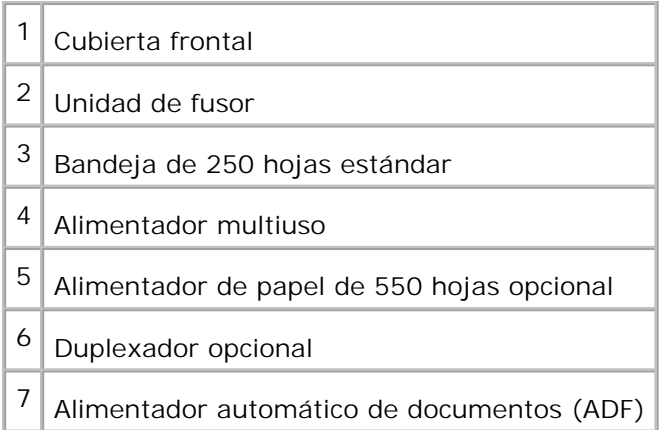

# **Eliminación de atascos de papel en el ADF**

Cuando un documento se atasca al pasar por el alimentador automático de documentos (ADF), elimine el atasco siguiendo estos pasos..

K.

**NOTA:** Para evitar que se produzcan atascos de documentos, utilice el cristal del alimentador de documentos para los documentos gruesos, finos o mixtos.

1. Retire los demás documentos del ADF.

Si el documento se ha atascado en la zona de entrada de papel:

a. Abra la cubierta del alimentador automático de documentos.

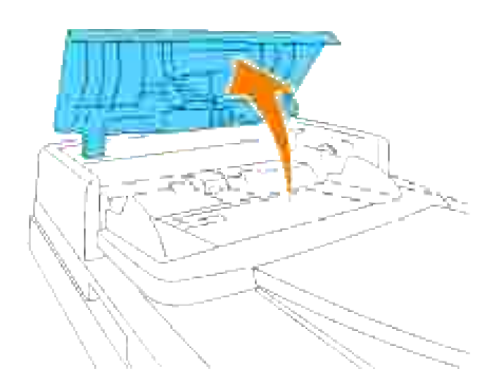

b. Retire el documento tirando de él con cuidado hacia arriba.

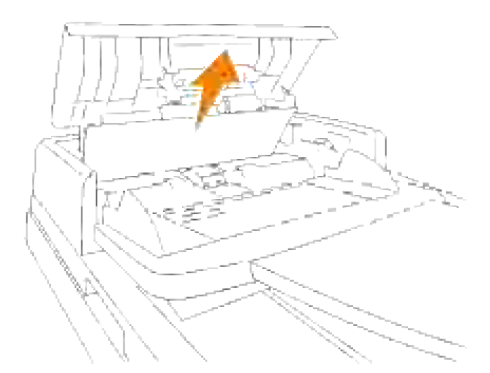

Si le cuesta tirar del documento, gire el dial situado detrás de la cubierta.

a. Cierre la cubierta del ADF. Vuelva a colocar el documento en el ADF.

Si el documento se ha atascado en la zona de salida de papel:

a. Abra la cubierta de documentos y gire el dial para extraer los documentos atascados de la bandeja de salida del ADF.

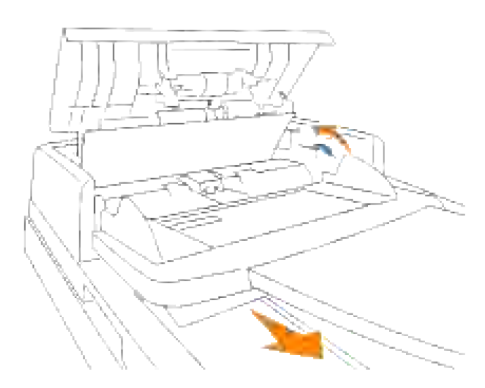

- b. Cierre la cubierta de documentos. Vuelva a colocar los documentos en el ADF.
- 2. Si no puede ver el papel o el papel no se mueve cuado tira de él, abra la cubierta de documentos.
- 3. Retire el documento del rodillo o la zona de alimentación tirando de él con cuidado hacia la derecha.
- 4. Cierre la cubierta de documentos. Vuelva a colocar los documentos en el ADF.

# **Eliminación de atascos de impresión en el alimentador multifunción**

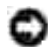

**AVISO:** Para proteger los tambores de los cartuchos de impresión de la luz intensa, cierre la cubierta frontal antes de cinco minutos. Si la cubierta frontal permanece abierta más de cinco minutos, la calidad de impresión podría deteriorarse.

**NOTA:** para resolver el error que aparece en la panel del operador, debe extraer todo el material de **SP** impresión de su trayecto.

Extraiga el papel atascado del alimentador multiuso. Si no se encuentra ningún papel tascado o cuesta 1. trabajo retirar el papel, cierre el alimentador multifunción y vaya al siguiente paso para retirar el papel atascado del interior de la impresora multifunción.

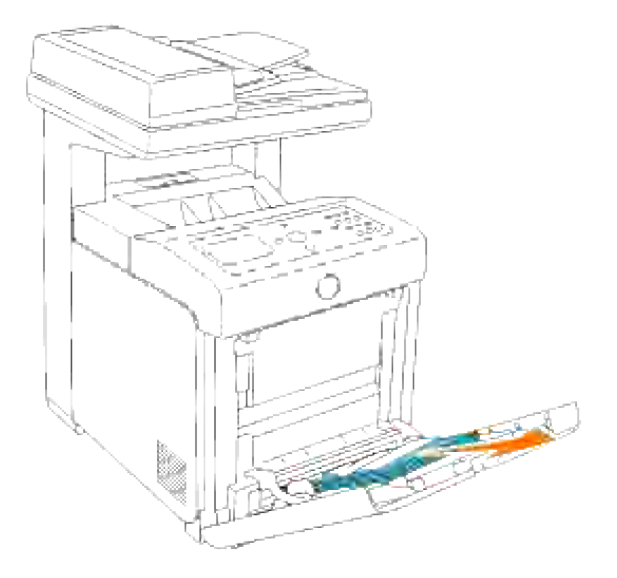

Extraiga la bandeja de 250 hojas de la impresora multifunción y, a continuación, retire el papel 2.atascado del interior de la impresora. Si no se encuentra ningún papel tascado o cuesta trabajo retirar el papel, vaya al siguiente paso para retirar el papel atascado del interior de la impresora multifunción.

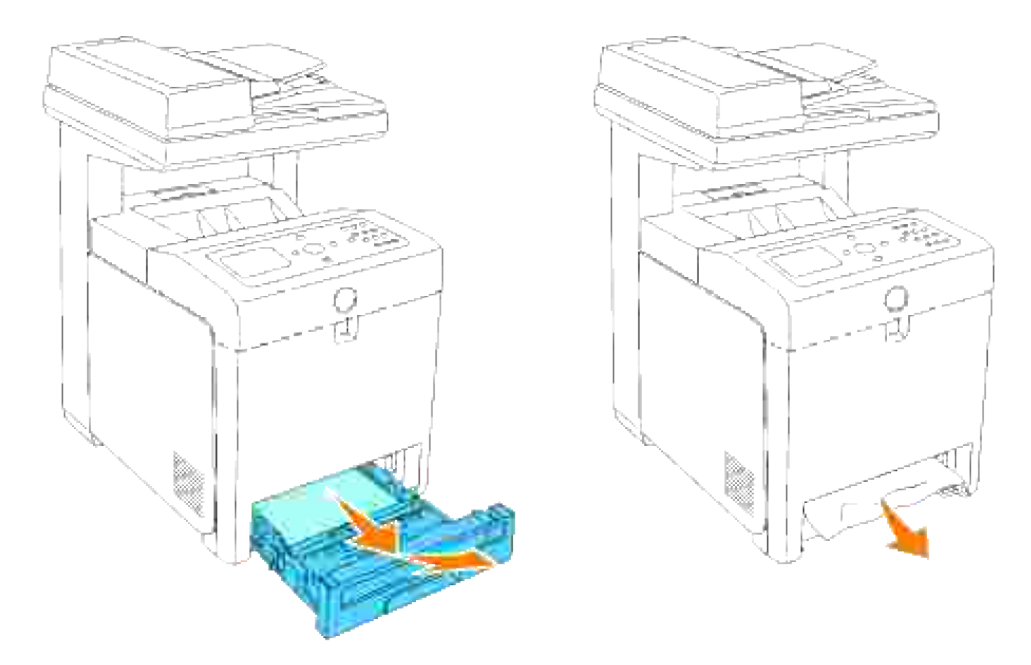

Abra la cubierta frontal pulsando el botón (lado derechao) y retire el papel atascado. Luego, asegúrese de que no queden restos de papel en el interior de la impresora multifunción. 3.

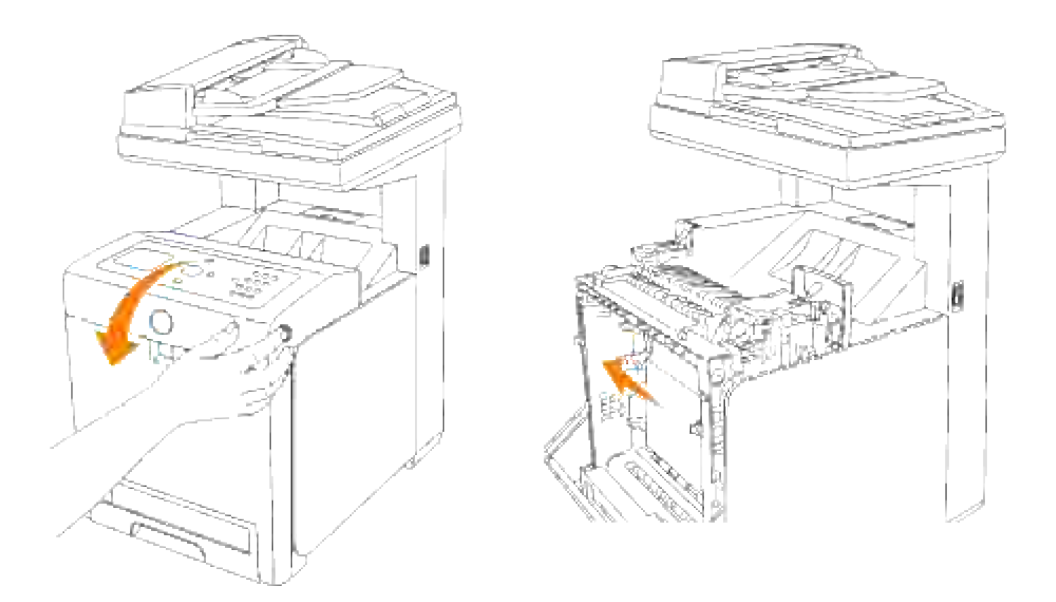

4. Vuelva a insertar la bandeja en la impresora multifunción y empújela hacia dentro hasta el tope.

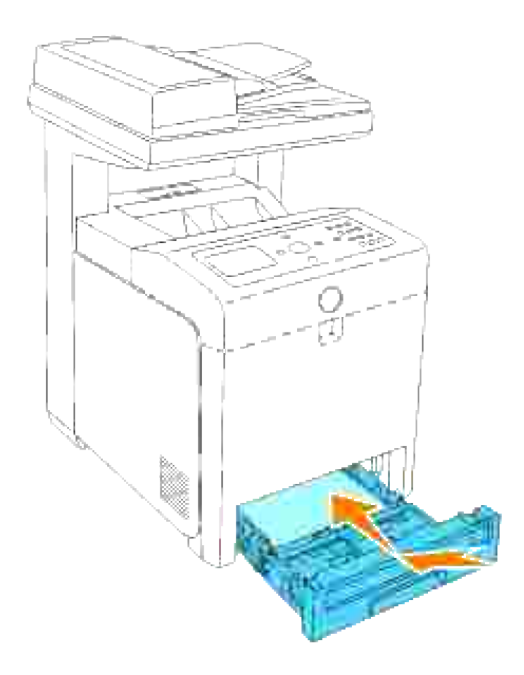

5. Abra y cierre la cubierta frontal.

# **Eliminación de atascos de impresión en la bandeja estándar**

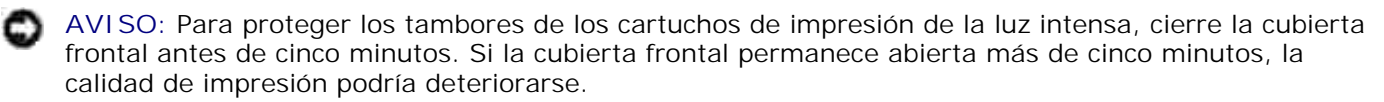

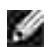

**NOTA:** para resolver el error que aparece en la panel del operador, debe extraer todo el material de impresión de su trayecto.

Extraiga la bandeja de la impresora multifunción hasta el tope. Sujete la bandeja con ambas manos, 1.levante la parte frontal un poco y retírela de la impresora multifunción.

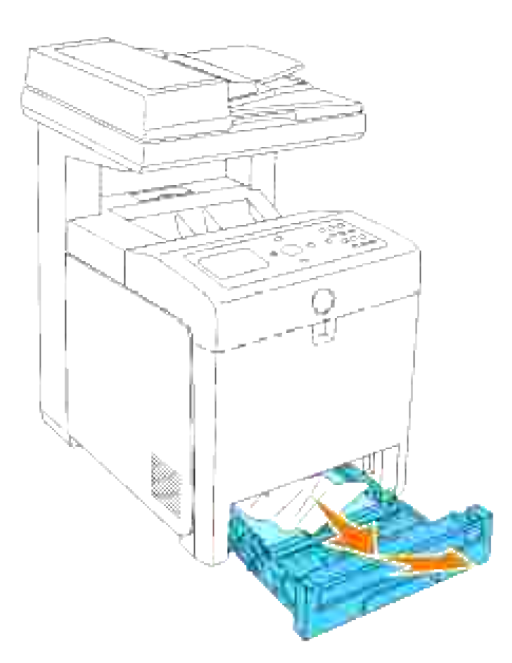

2. Retire todo el papel atascado o arrugado de la bandeja.

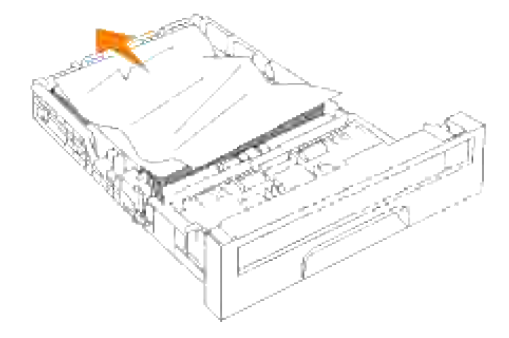

Tire del papel atascado con cuidado para que no se rompa. Si aún resulta difícil retirar el papel, vaya al siguiente paso para retirar el papel atascado del interior de la impresora multifunción. 3.

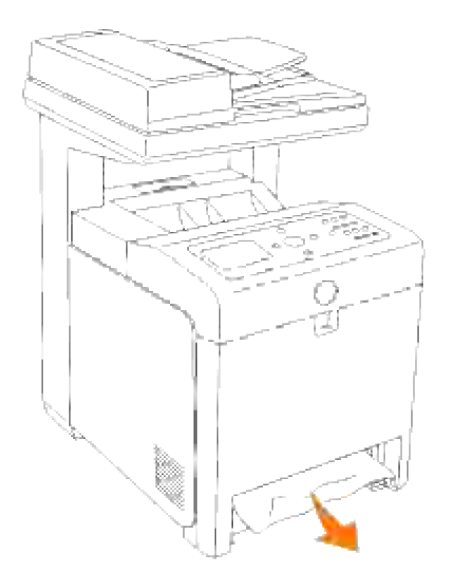

Abra la cubierta frontal pulsando el botón (lado derechao) y retire el papel atascado. Luego, asegúrese de que no queden restos de papel en el interior de la impresora multifunción. 4.

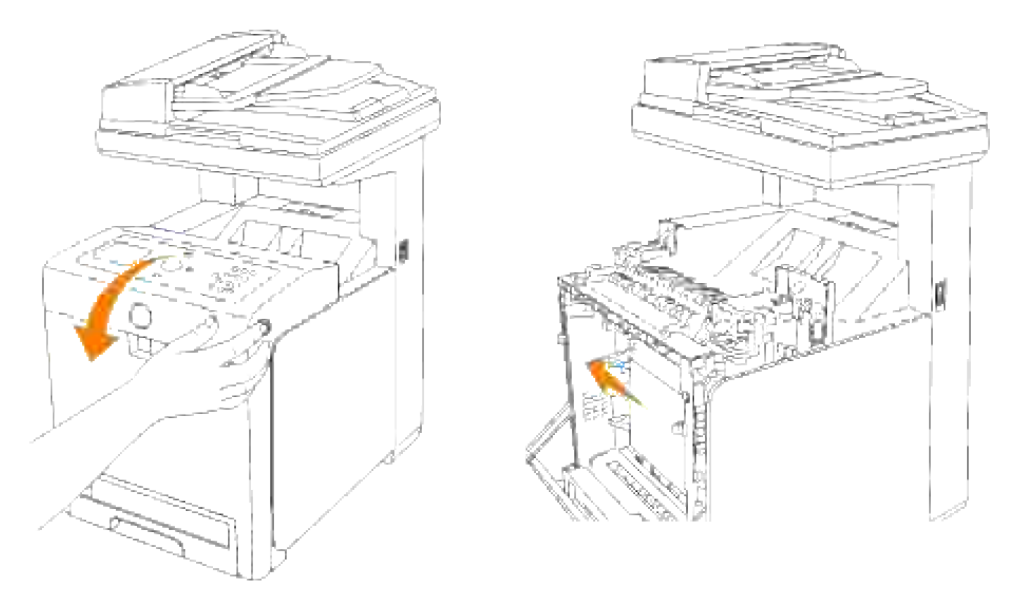

5. Cierre la cubierta frontal.

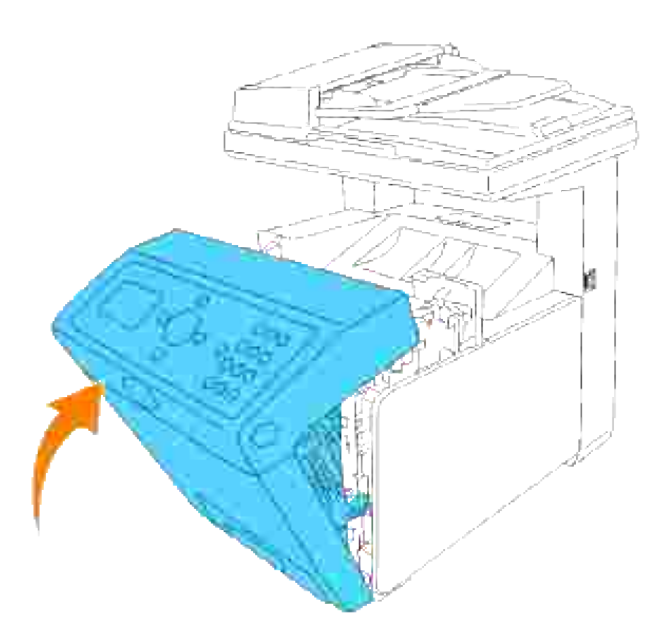

6. Inserte la bandeja en la impresora multifunción, y empújela hacia dentro hasta el tope.

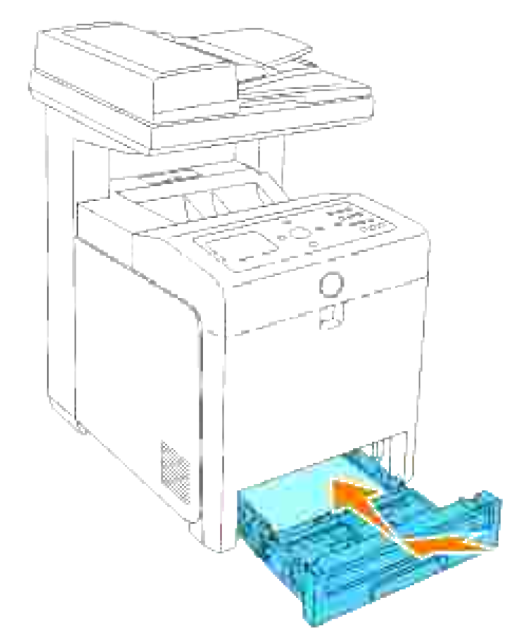

 $\triangle$ **PRECAUCIÓN: No ejerza demasiada presión sobre la bandeja. Si lo hace, podría dañar la bandeja o el interior de la impresora multifunción.**

# **Eliminación de atascos de impresión en la unidad de fusor**
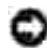

**AVISO:** asegúrese de que nada roce o raye la superficie (película negra) de la unidad de correa de transferencia. La presencia de rayaduras, suciedad o grasa de las manos en la película de la unidad de correa de transferencia puede reducir la calidad de impresión.

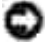

**AVISO:** Para proteger los tambores de los cartuchos de impresión de la luz intensa, cierre la cubierta frontal antes de cinco minutos. Si la cubierta frontal permanece abierta más de cinco minutos, la calidad de impresión podría deteriorarse.

H **NOTA:** para resolver el error que aparece en la panel del operador, debe extraer todo el material de impresión de su trayecto.

- 1. Apague la impresora multifunción y espere 30 minutos.
- 2. Pulse el botón (lado derecho) y abra la cubierta frontal.

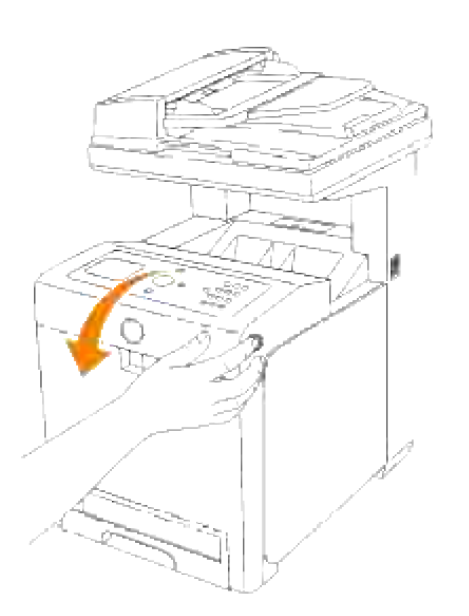

Levante las palancas de los extremos de la unidad de fusor y retire el papel atascado. Si no puede 3.encontrar el papel atascado, vaya al siguiente paso.

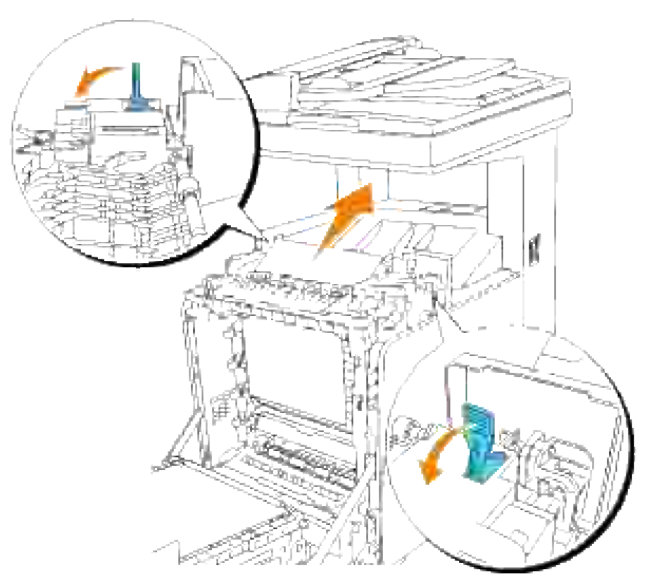

**PRECAUCIÓN: El fusor está caliente. No lo toque, si lo hace podría sufrir quemaduras.** 

4. Abra la cubierta de la unidad de fusor y retire el papel atascado.

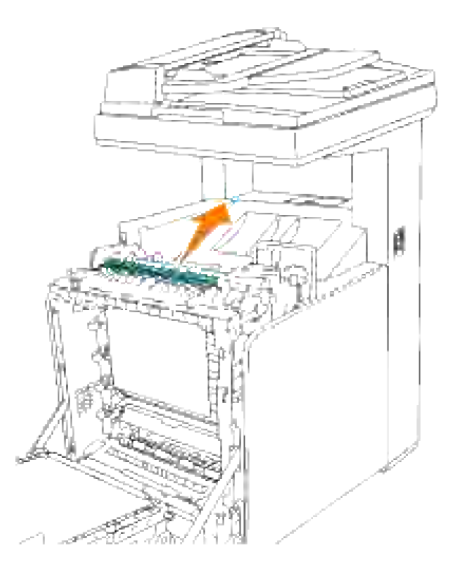

5. Cierre la cubierta de la unidad de fusor y presione hacia abajo las palancas a ambos lados de la unidad fusora.

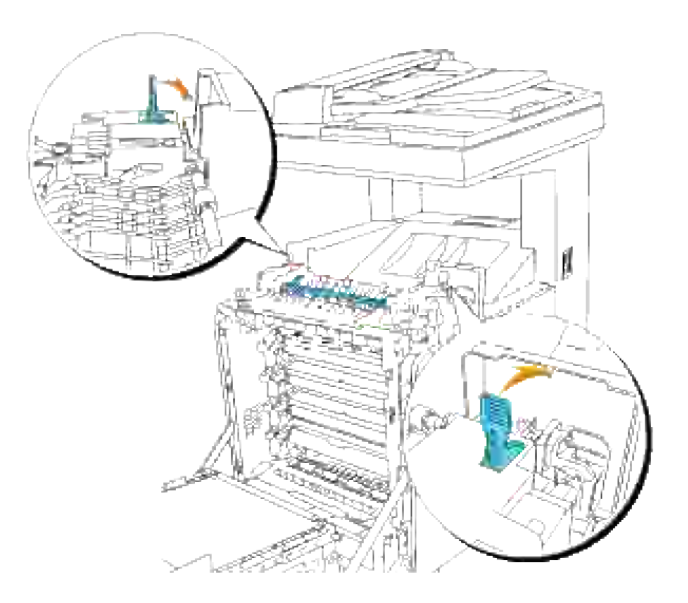

6. Asegúrese de que no queden restos de papel en el interior de la impresora multifunción y, a continucación, cierre la cubierta frontal.

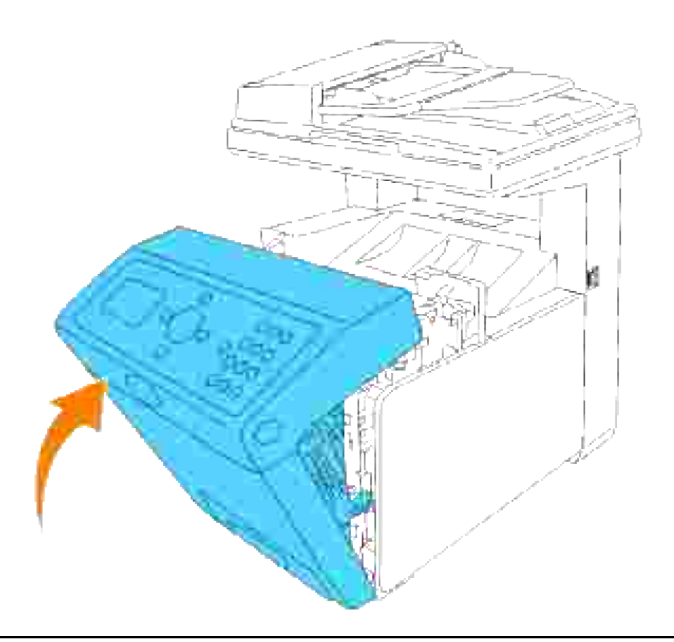

## **Eliminación de atascos de impresión en el módulo dúplex opcional**

**AVISO:** asegúrese de que nada roce o raye la superficie (película negra) de la unidad de correa de transferencia. La presencia de rayaduras, suciedad o grasa de las manos en la película de la unidad de correa de transferencia puede reducir la calidad de impresión.

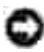

**AVISO:** Para proteger los tambores de los cartuchos de impresión de la luz intensa, cierre la cubierta frontal antes de cinco minutos. Si la cubierta frontal permanece abierta más de cinco minutos, la calidad de impresión podría deteriorarse.

**NOTA:** para resolver el error que aparece en la panel del operador, debe extraer todo el material de H impresión de su trayecto.

1. Pulse el botón (lado derecho) y abra la cubierta frontal.

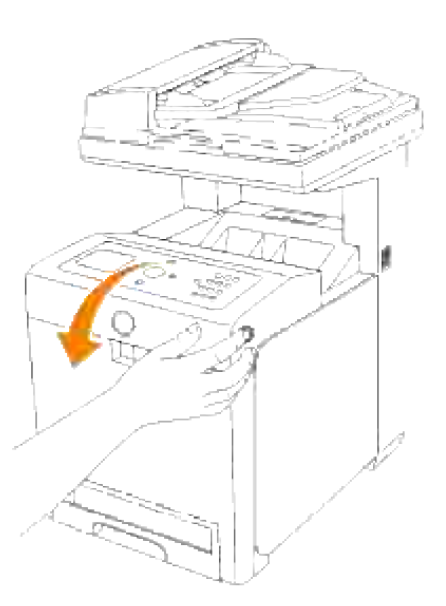

2. Retire el papel atascado del duplexador. Si no puede encontrar el papel atascado, vaya al siguiente paso.

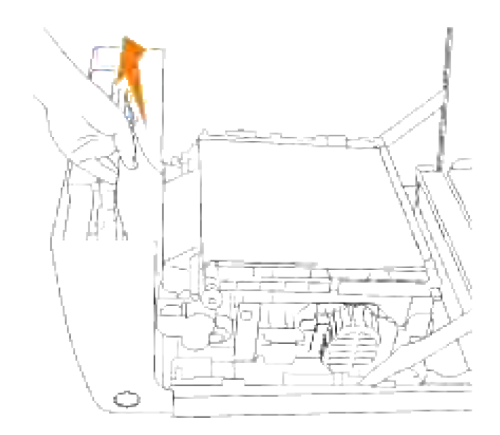

3. Levante las palancas de liberación y gire la unidad de correa de transferencia hacia arriba como se muestra en la ilustración.

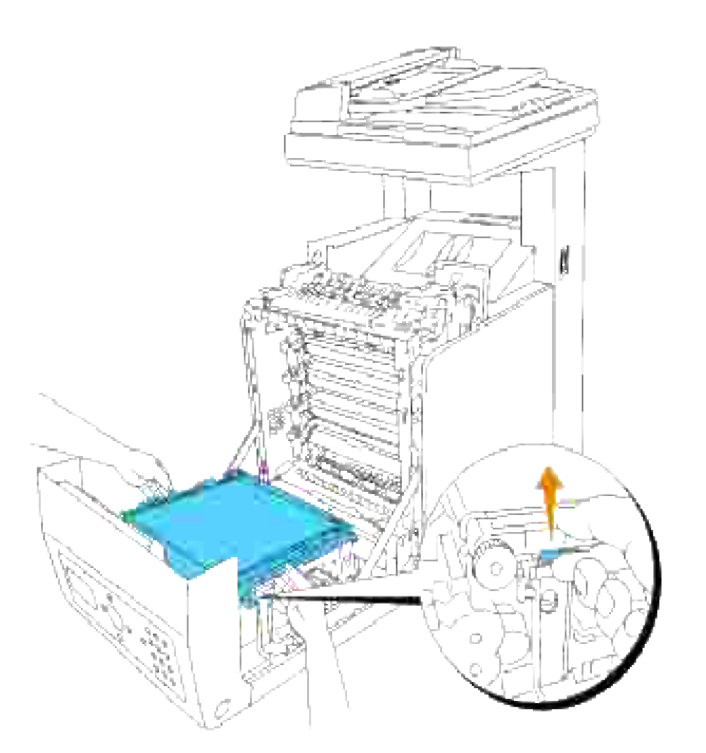

4. Retire el papel atascado y cierre la unidad de correa de transferencia.

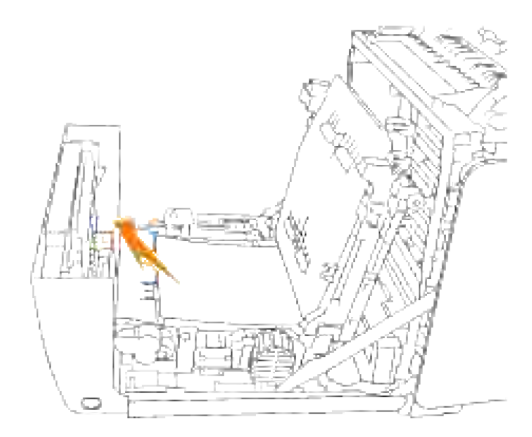

5. Cierre la cubierta frontal.

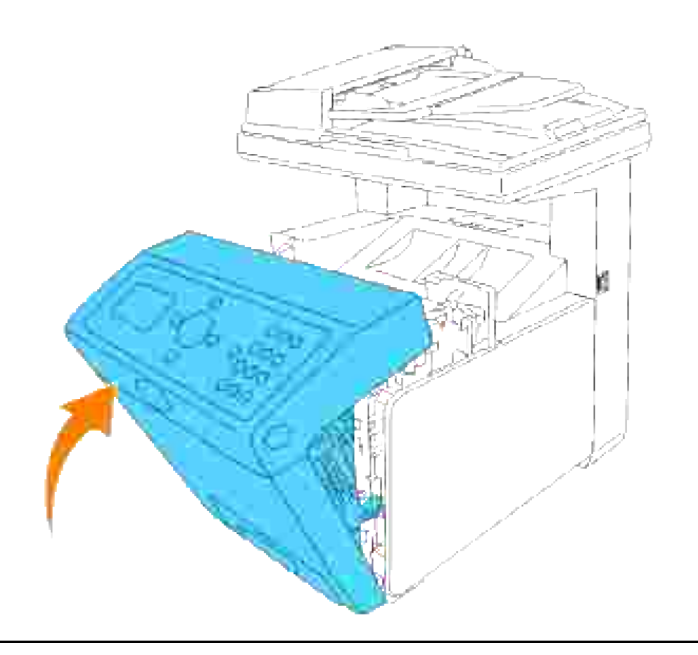

## **Eliminación de atascos de impresión en el módulo de bandeja opcional**

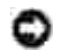

**AVISO:** Para proteger los tambores de los cartuchos de impresión de la luz intensa, cierre la cubierta frontal antes de cinco minutos. Si la cubierta frontal permanece abierta más de cinco minutos, la calidad de impresión podría deteriorarse.

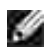

**NOTA:** para resolver el error que aparece en la panel del operador, debe extraer todo el material de impresión de su trayecto.

- Extraiga la bandeja de la impresora multifunción hasta el tope. Sujete la bandeja con ambas manos, 1. levante la parte frontal un poco y retírela de la impresora multifunción.
- **SP NOTA:** El papel del alimentador de papel de 550 hojas surte a la impresora multifunción desde la parte frontal de la bandeja de 250 hojas, por lo que el papel atascado en la bandeja de 250 hojas puede bloquear el módulo de bandeja opcional en la impresora, impidiéndole que la abra. Busque el papel atascado por orden, empezando en el alimentador de papel de 550 hojas opcional.

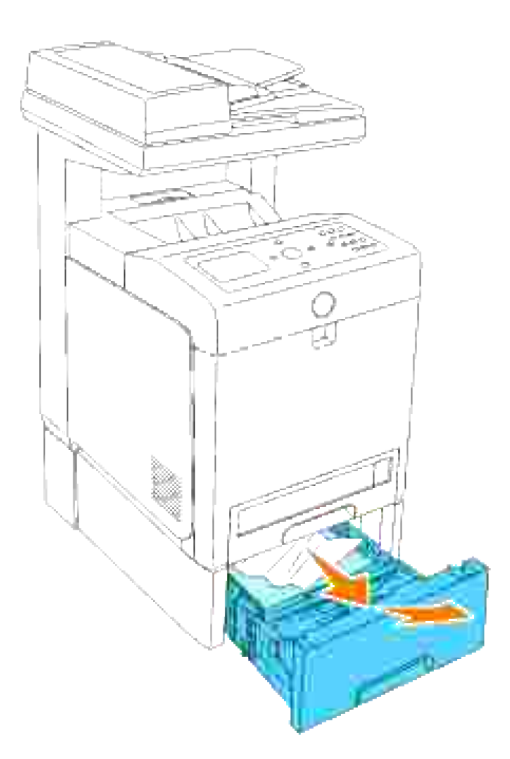

2. Retire todo el papel atascado o arrugado de la bandeja.

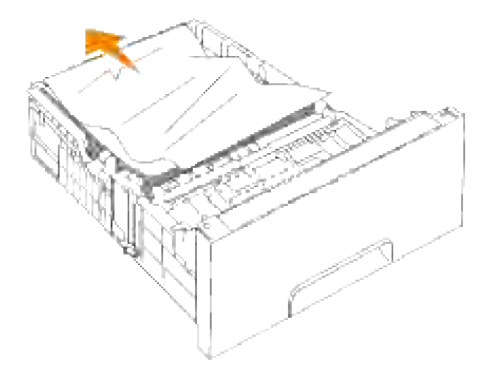

Tire del papel atascado con cuidado para que no se rompa. Si aún resulta difícil retirar el papel, vaya al siguiente paso para retirar el papel atascado del interior de la impresora multifunción. 3.

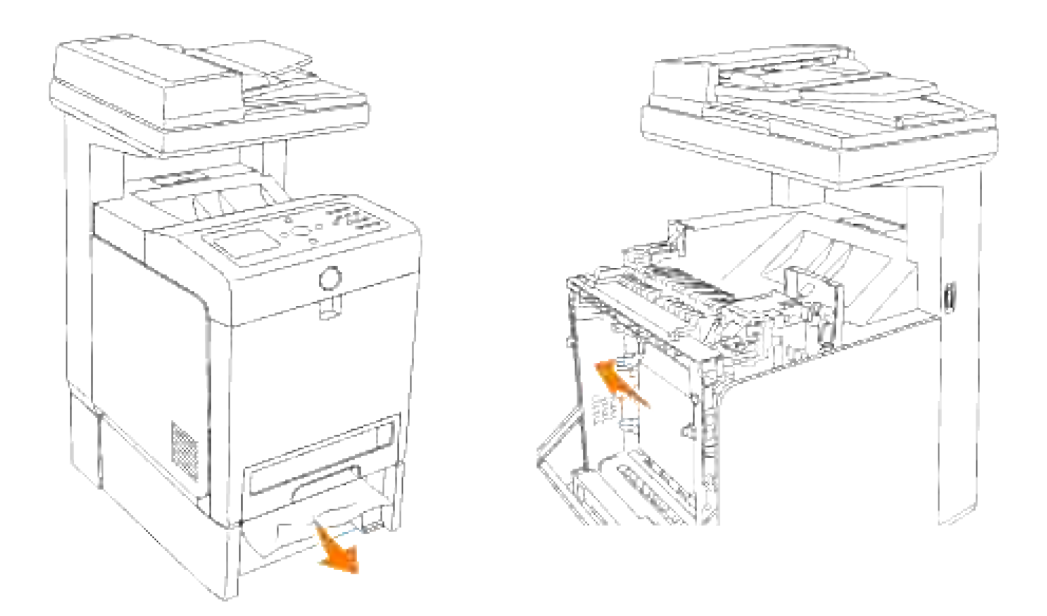

Abra la cubierta frontal pulsando el botón (lado derechao) y retire el papel atascado. Luego, asegúrese de que no queden restos de papel en el interior de la impresora multifunción. 4.

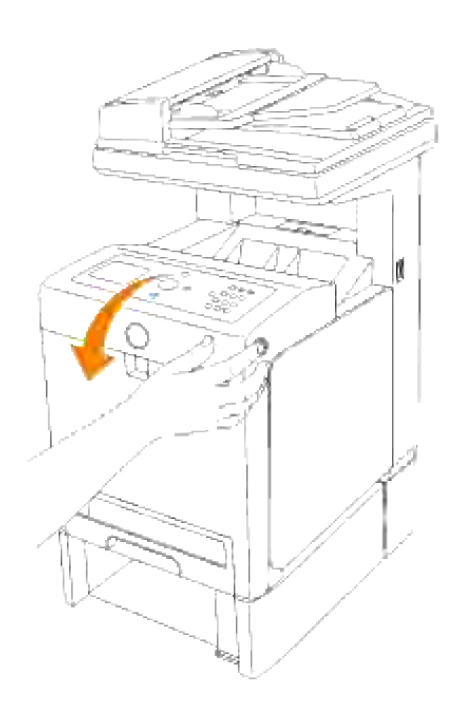

5. Cierre la cubierta frontal.

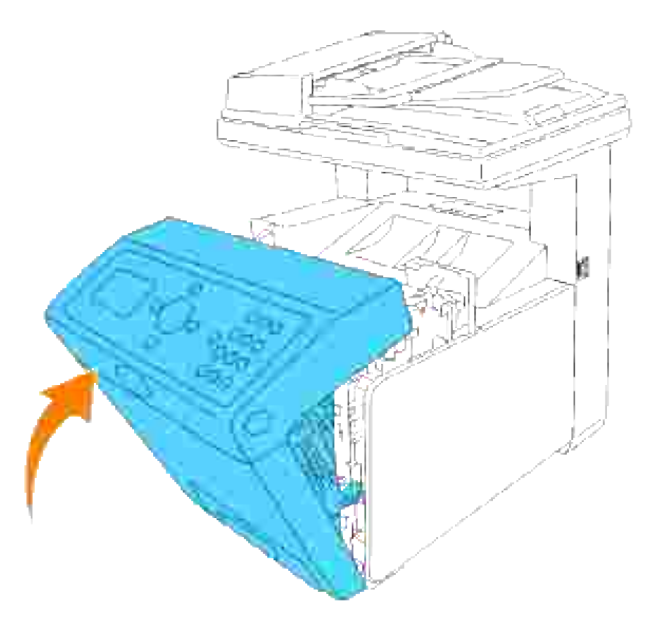

H **NOTA:** Si después de cerrar la cubierta frontal no desaparece el mensaje de atasco de papel, saque la bandeja de 250 hojas de la impresora multifunción y retire el papel atascado.

6. Vuelva a insertar la bandeja en la impresora multifunción y empújela hacia dentro hasta el tope.

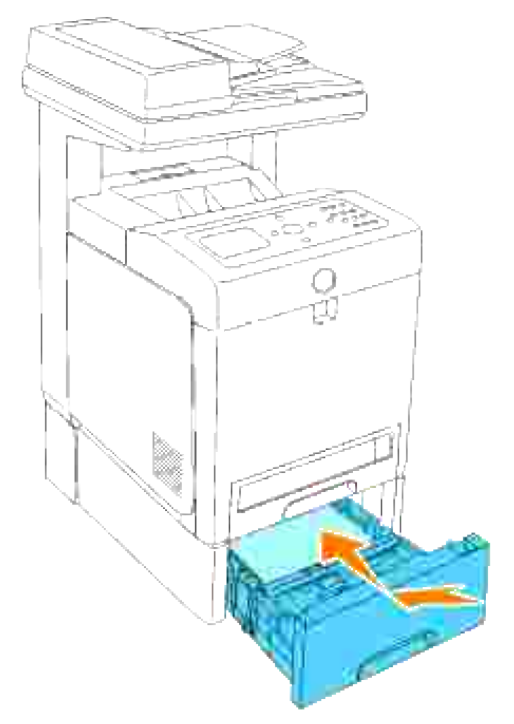

 $\triangle$ **PRECAUCIÓN: No ejerza demasiada presión sobre la bandeja. Si lo hace, podría dañar la bandeja o el interior de la impresora multifunción.**

# **Solución de problemas**

## **Guía de localización de fallos**

Esta sección tiene las siguientes instrucciones:

- 1. Configuración de las instrucciones de la impresora:
	- A. Configuración de usuario
		- o Menús deconfiguración
		- Configuración de la impresión de carta normal desde el alimentador multiuso
		- Configuración de la impresión de carta normal desde la bandeja 1
		- Configuración de la impresión de carta normal desde la bandeja 2
		- Configuración de la impresión de transparencias de carta desde el alimentador multiuso
		- Configuración de la impresión de sobres desde el alimentador multiuso
		- Configuración del tamaño de papel
		- Ajuste del tipo de papel

#### B Configuración

- o Impresión en paralelo
- o Impresión en USB
- Configuración de una red
- Configuración de seguridad
- 2. Guía de localización de fallos:
	- Mapa del menú de diagnósticos (Modo cliente)
	- o Prueba de "Calidad de impresión"
	- o Prueba de "TonerPalletCheck" o "ContaminationChk"
- 3. Otros problemas:
	- Cómo reemplazar los cartuchos de impresión
- Cómo reemplazar la unidad de fusor
- Cómo reemplazar los rodillos
- Extracción de la unidad de correa de transferencia usada

Esta sección le ayudará a solucionar problemas relacionados con la impresora multifunción, las opciones o la calidad de impresión.

- Guía de localización de fallos
- Problemas básicos de la impresora
- Problemas en pantalla
- Problemas de impresión
- Problemas de calidad de impresión
- Problemas de copia
- Problemas de fax
- Problemas de escaneado
- Problemas de opciones
- Otros problemas
- Cómo ponerse en contacto con el servicio de asistencia técnica
- Guía de localización de fallos
- Instalación de los controladores de impresora

### **Problemas básicos de la impresora**

Algunos de los problemas que presenta la impresora pueden ser fáciles de resolver. Si se produce un problema con su impresora multifunción, compruebe lo siguiente:

- Si aparece un mensaje en el panel del operador, consulte "Descripción de los mensajes de la impresora multifunción."
- El cable de alimentación de la impresora está conectado a la impresora multifunción y a un enchufe eléctrico con toma de tierra.
- El interruptor de encendido de la impresora está en la posición de encendido.
- La toma de alimentación no está desconectada por ningún conmutador o disyuntor.
- El resto del equipo eléctrico conectado a la toma de alimentación funciona.
- Todas las opciones están correctamente instaladas.
- Si ha comprobado todo lo mencionado anteriormente y todavía tiene un problema, apague la impresora multifunción, espere unos 10 segundos y vuelva a encenderla. Es una medida que, con frecuencia, soluciona el problema.

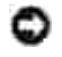

# **Problemas en pantalla**

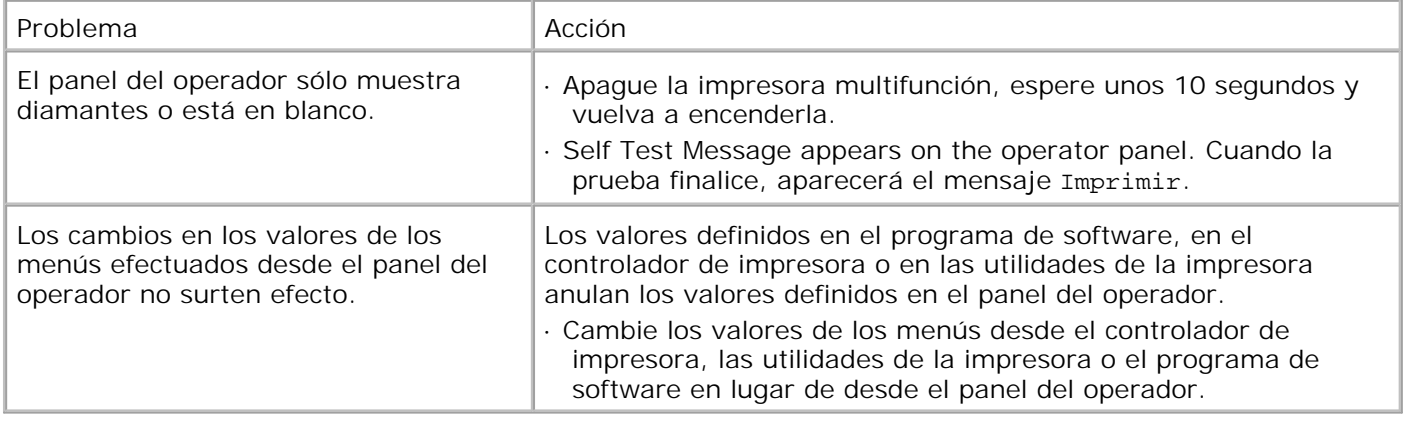

# **Problemas de impresión**

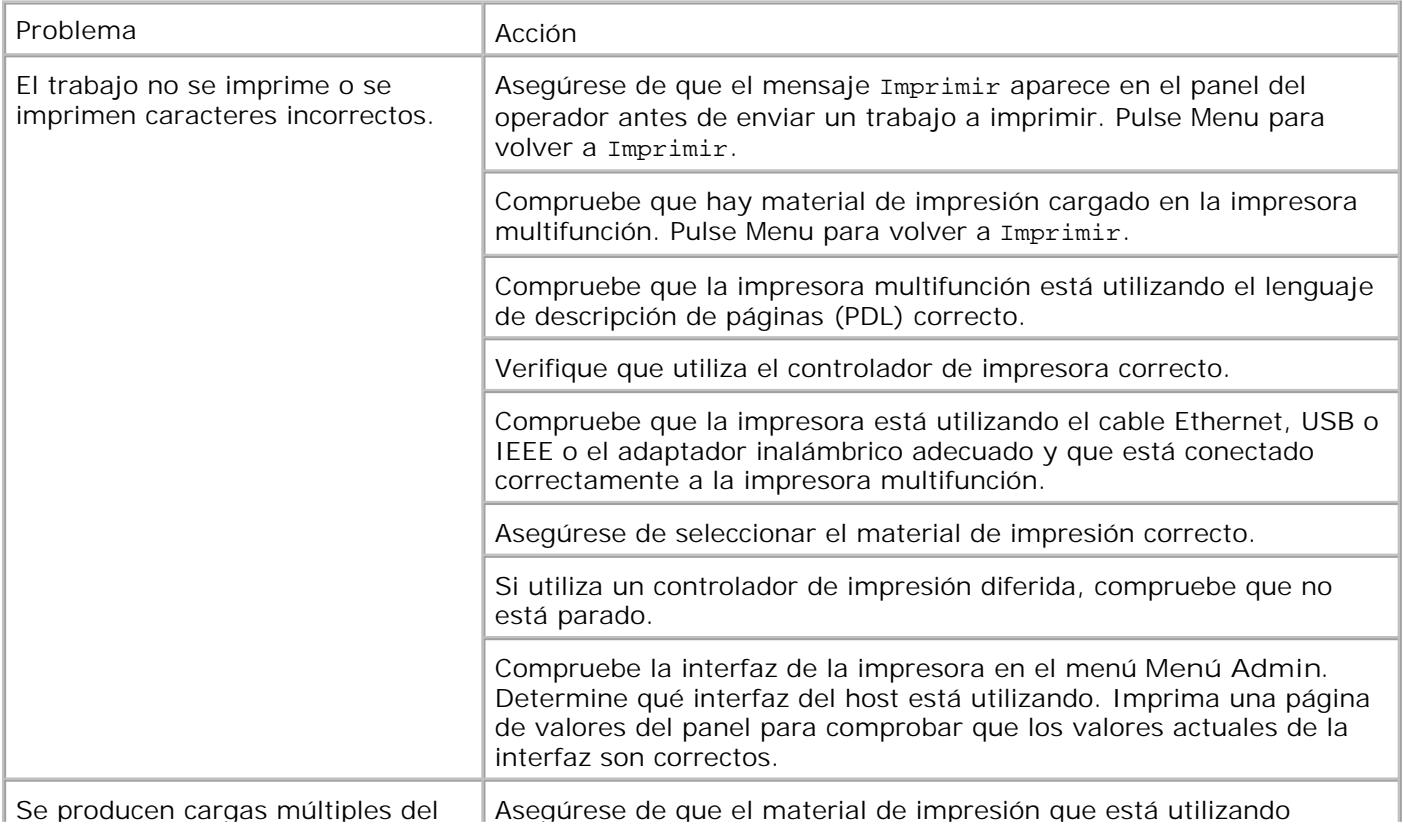

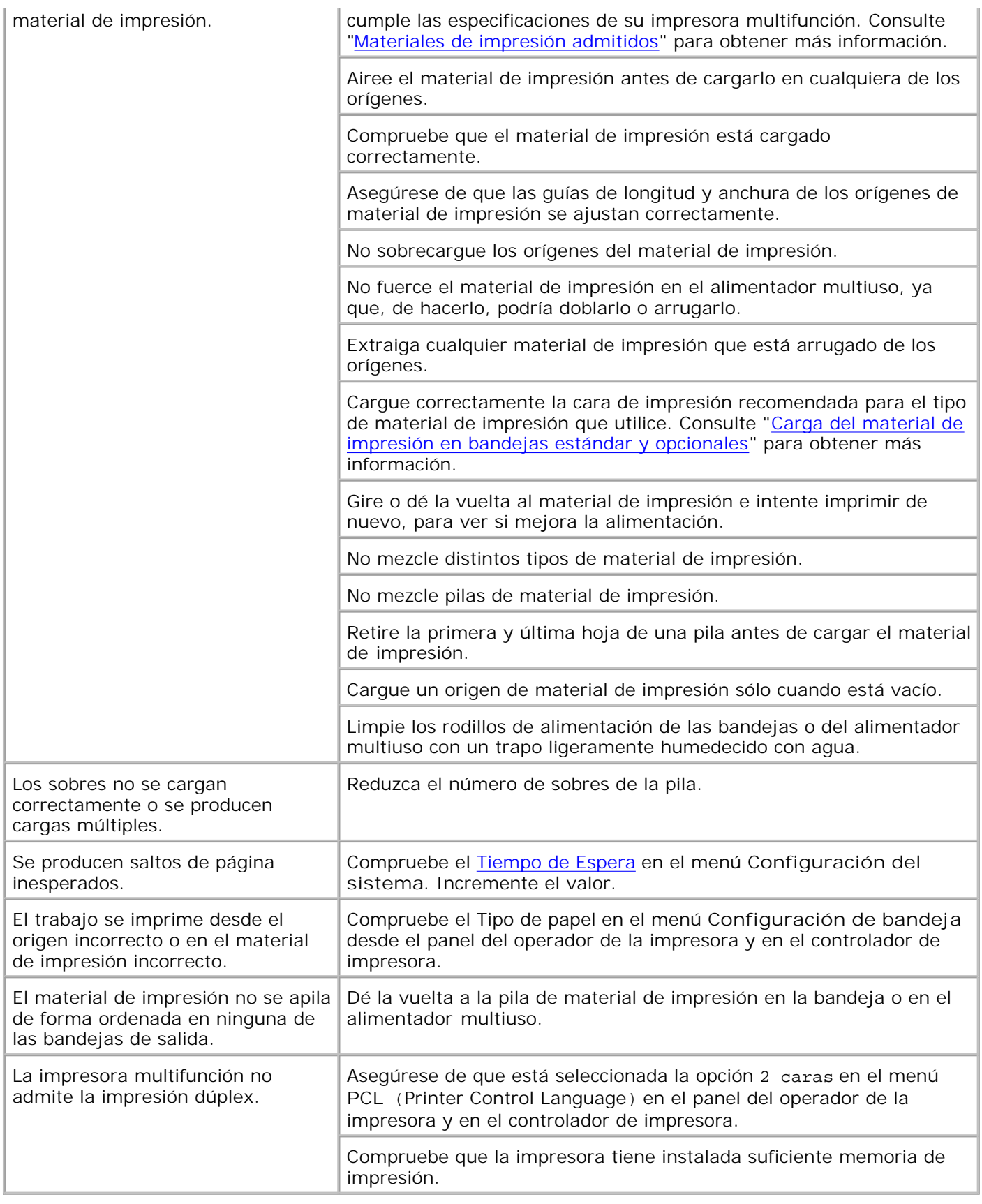

# **Problemas de calidad de impresión**

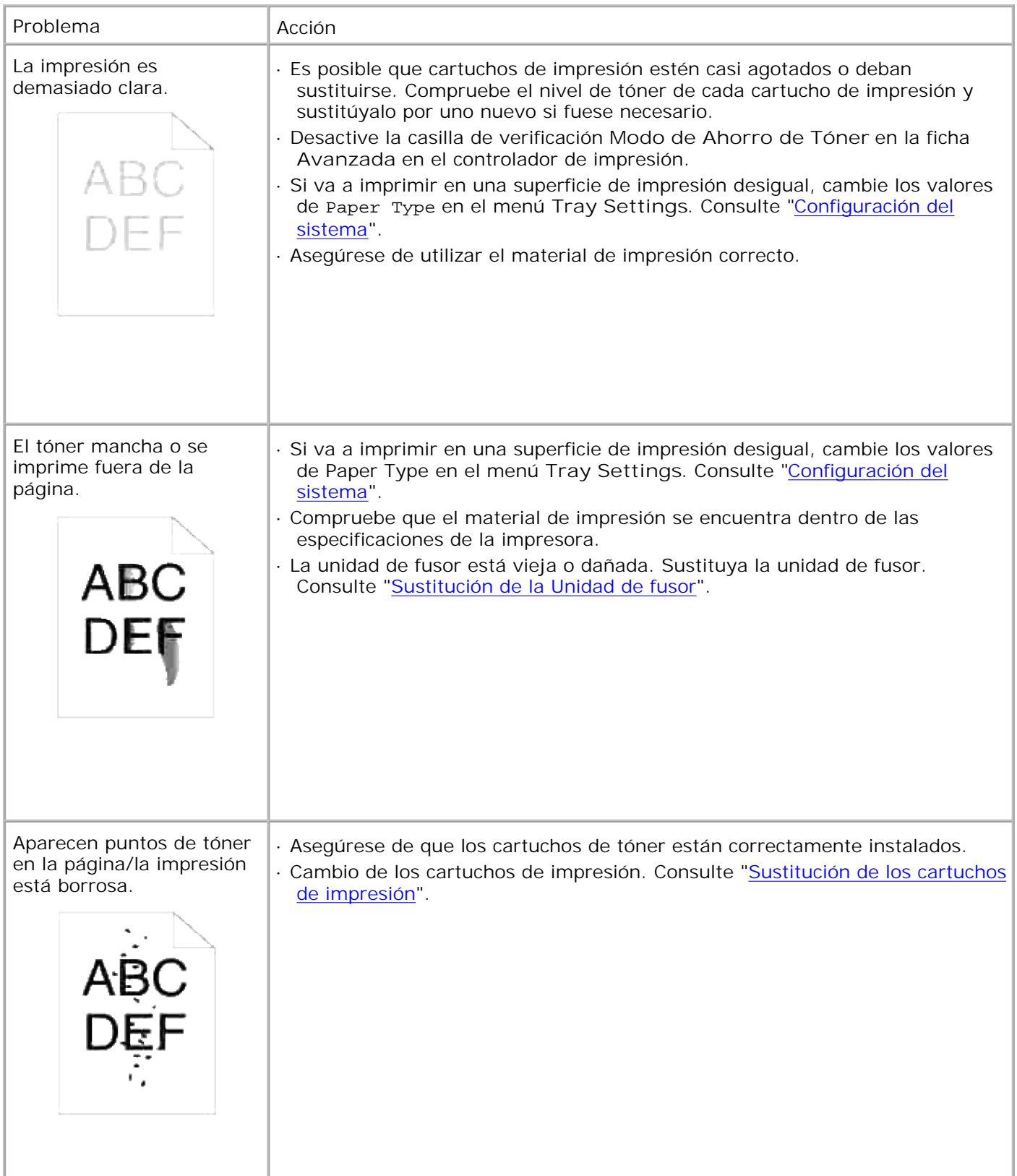

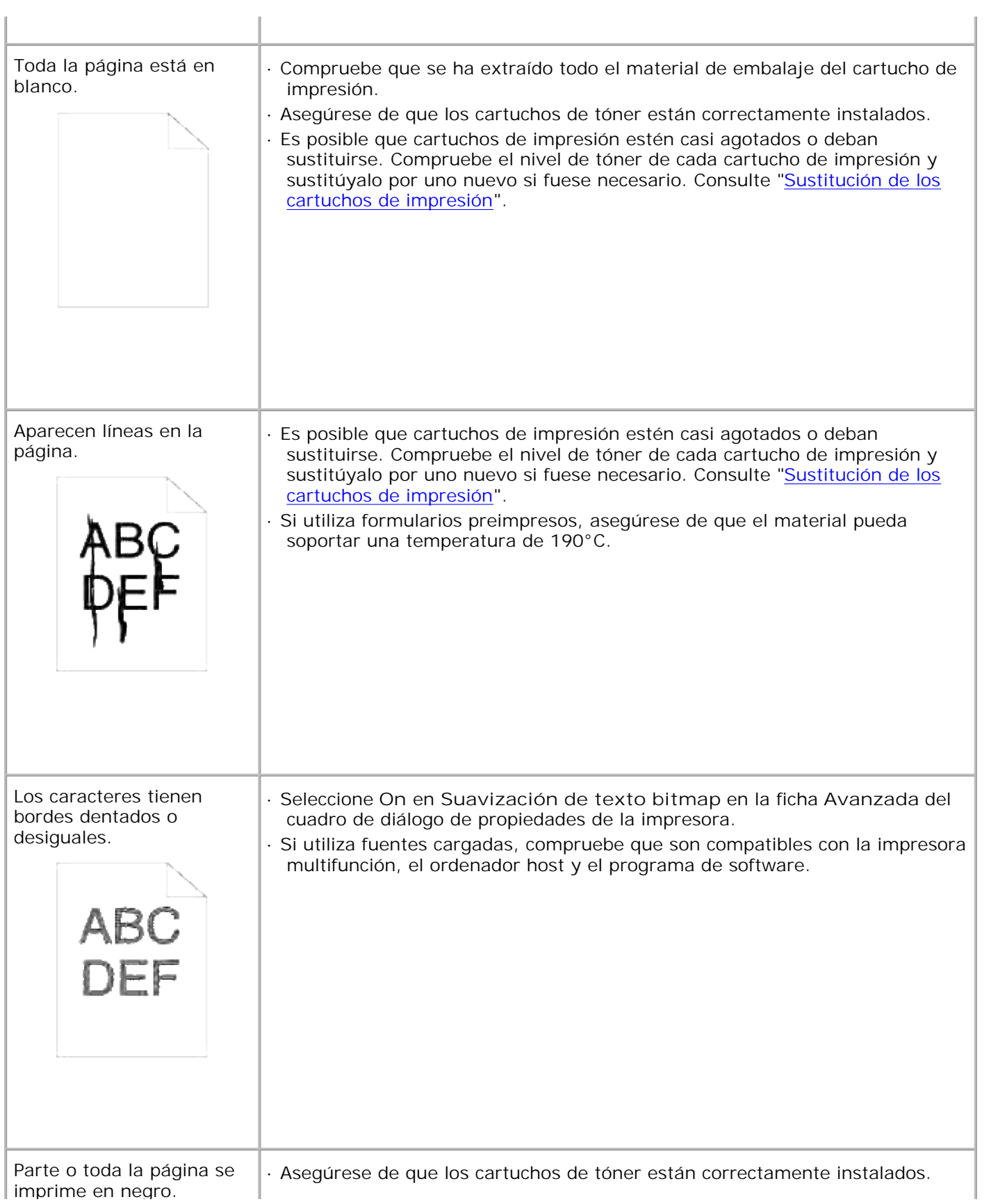

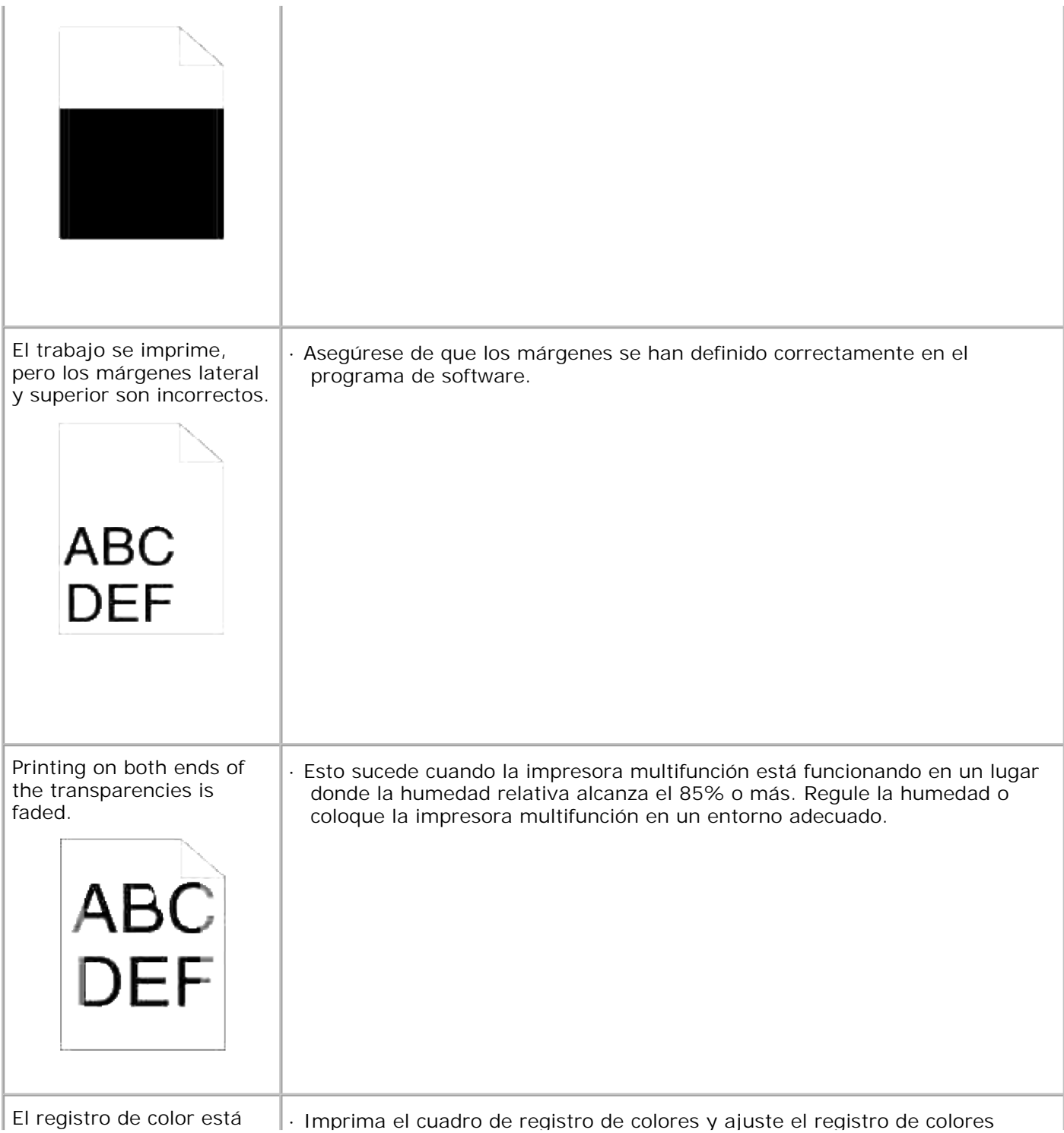

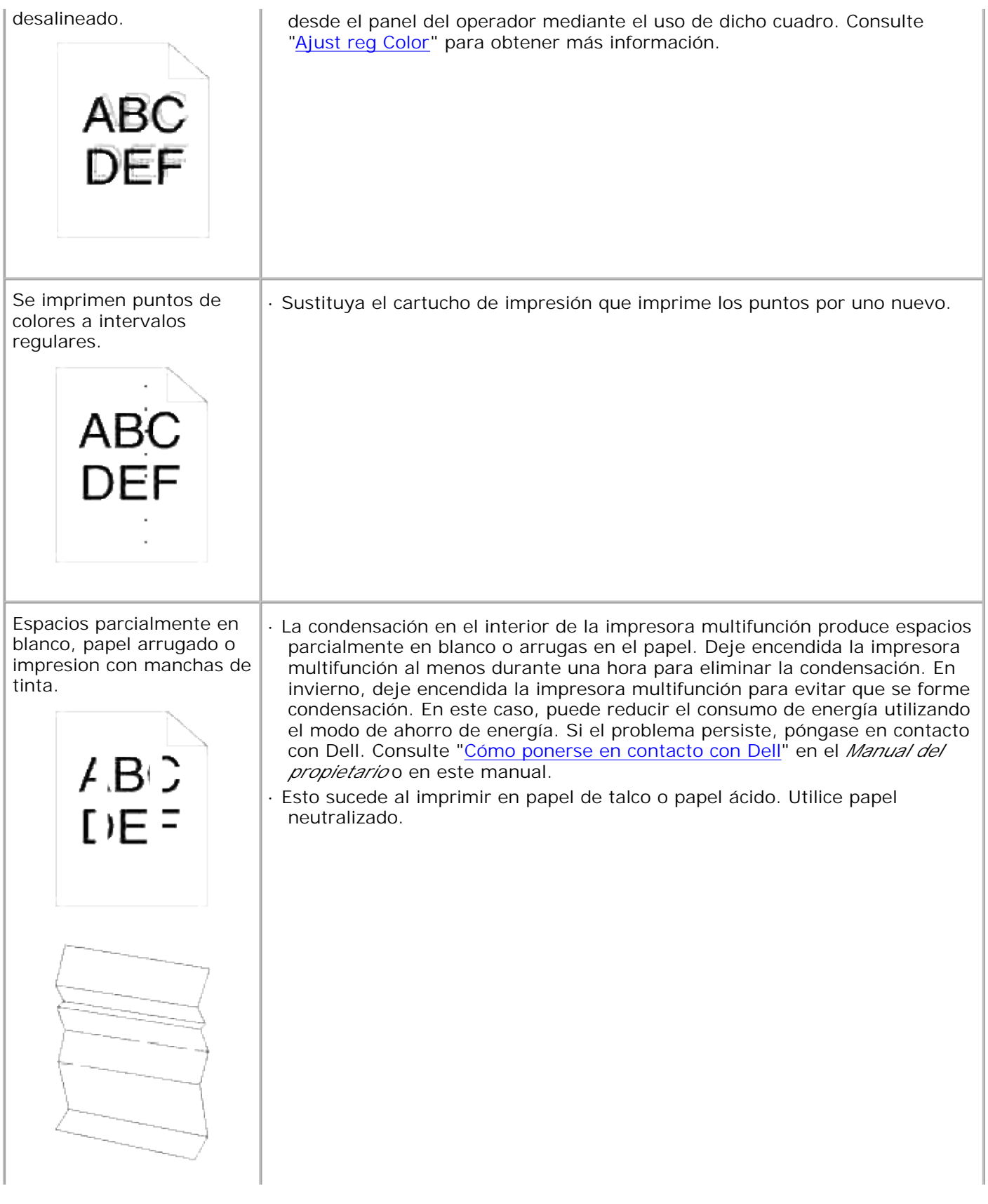

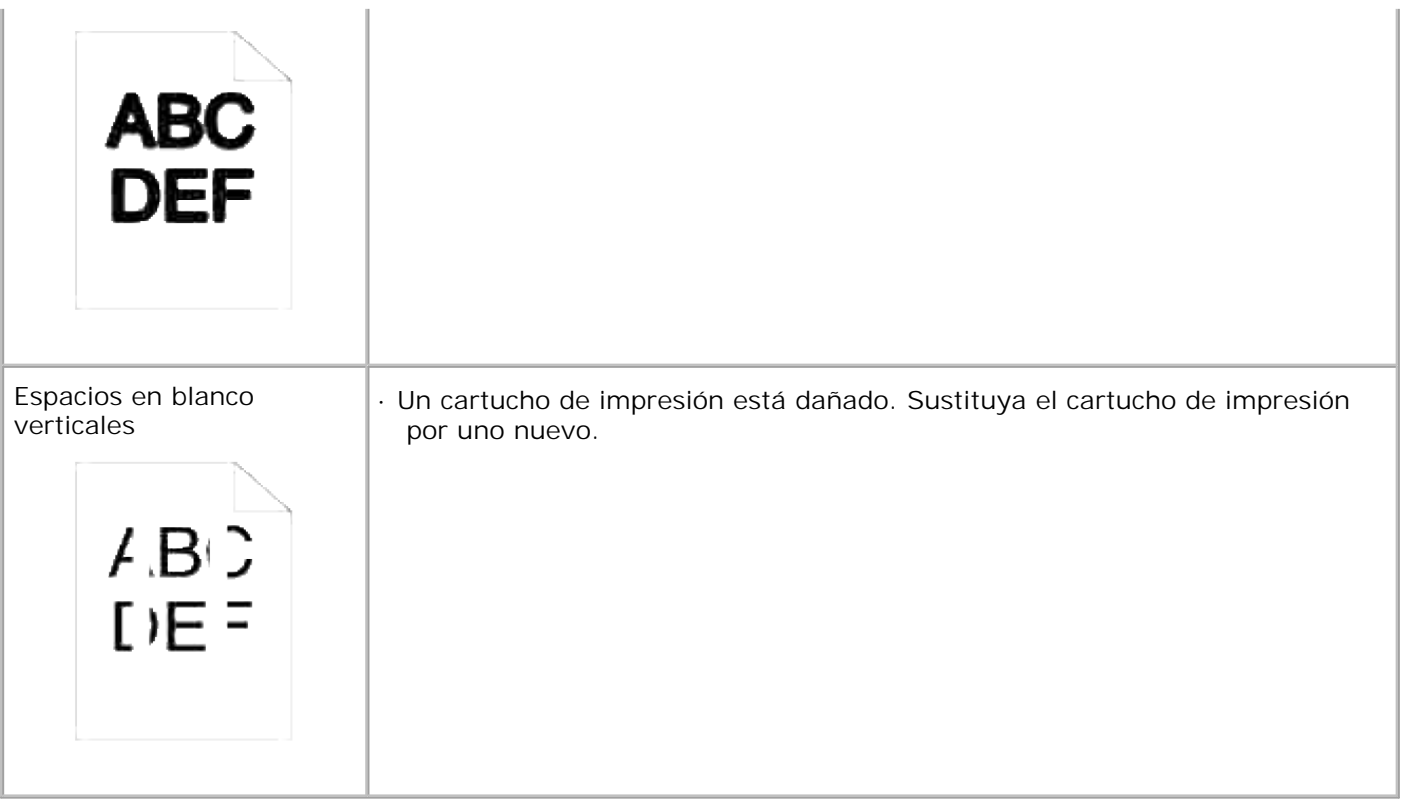

# **Problemas de copia**

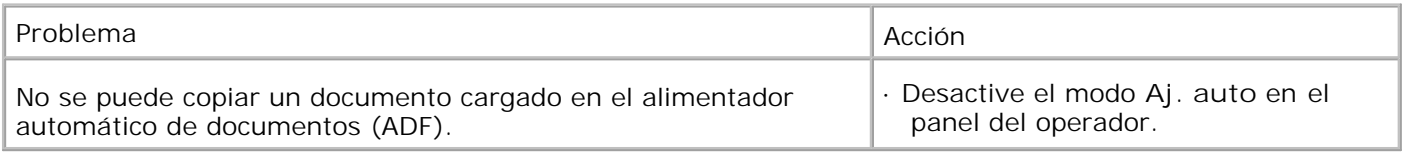

# **Problemas de fax**

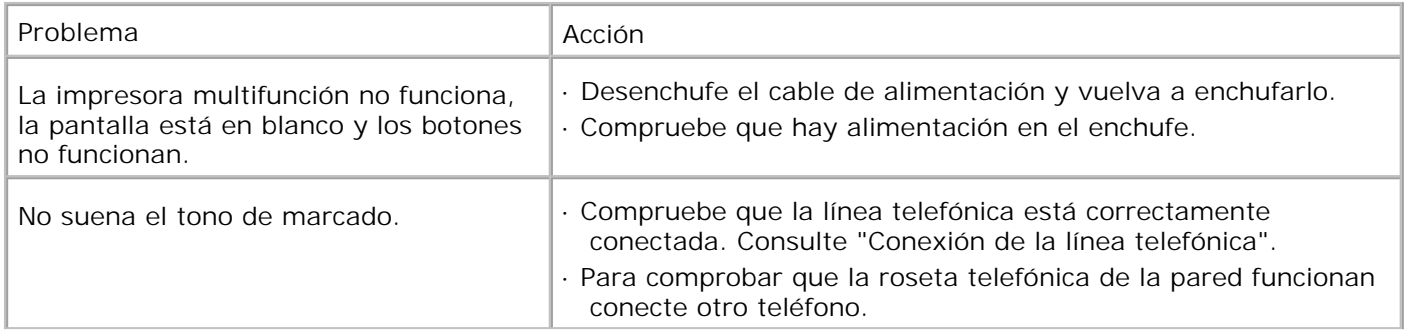

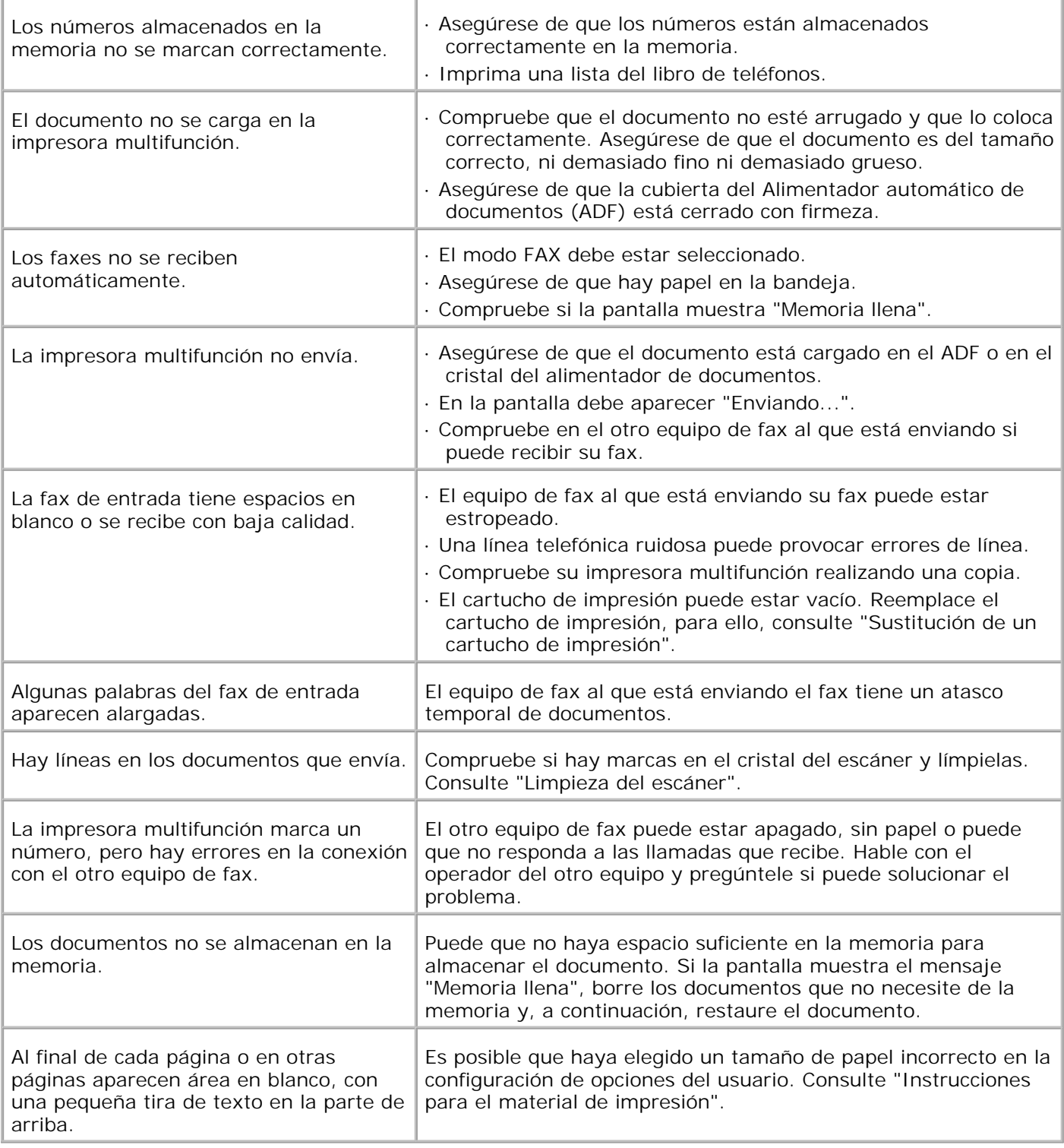

# **Problemas de escaneado**

Problema al antico de la problema de la proporción de la proporción de la proporción de la proporción de la pr

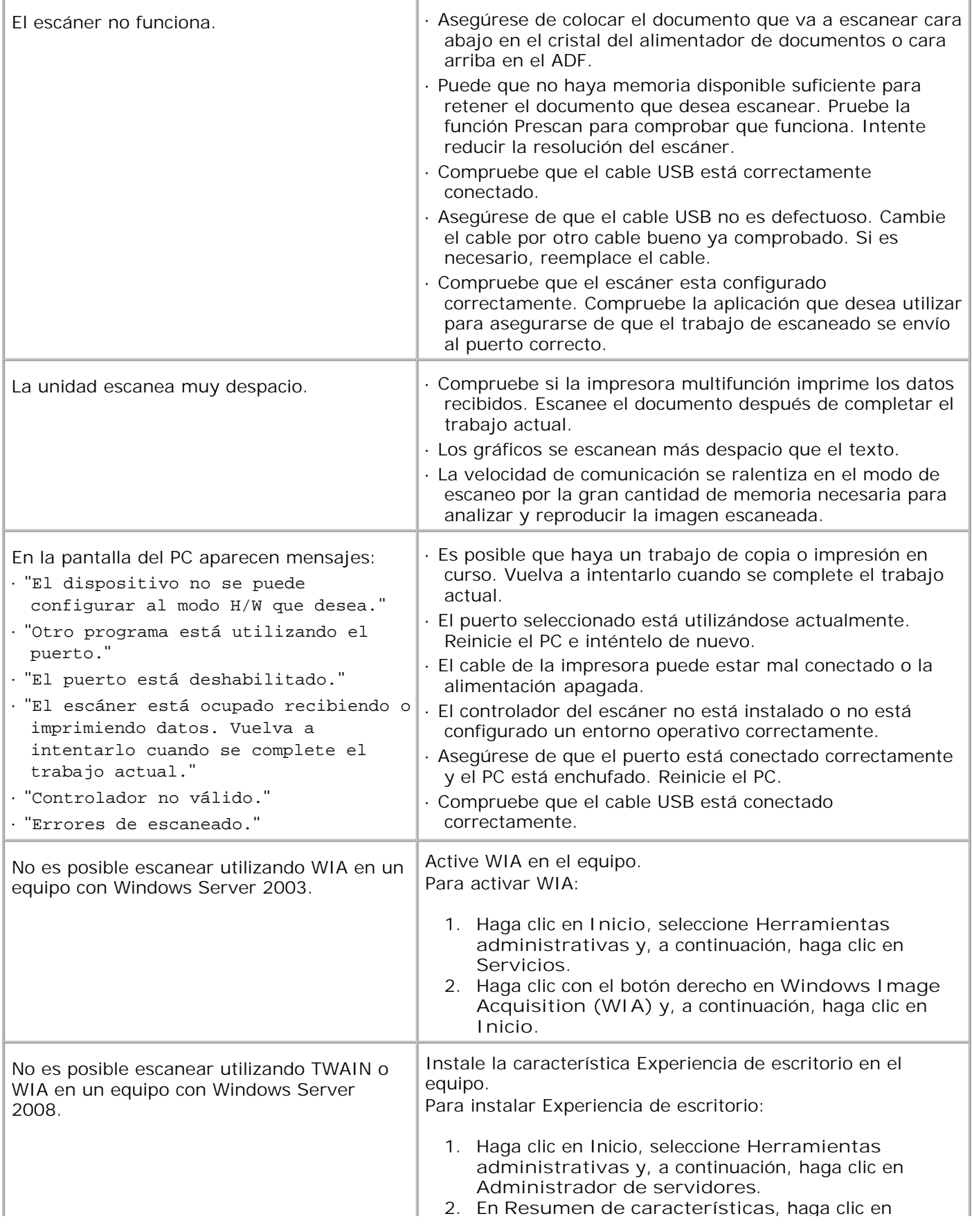

**Agregar características**.

- Seleccione la casilla de verificación **Experiencia de** 3. **escritorio**, haga clic en **Siguiente** y, a continuación, haga clic en **Instalar**.
- 4. Reinicie el equipo.

1.

## **Problemas de opciones**

Si una opción no funciona correctamente después de instalarla o si deja de funcionar:

- Apague la impresora multifunción, espere unos 10 segundos y vuelva a encenderla. Si con esto no resuelve el problema, desenchufe la impresora multifunción y compruebe la conexión entre la opción y la impresora multifunción.
- Imprima la página de valores del sistema para comprobar si la opción aparece en la lista de opciones instaladas. Si no aparece, vuelva a instalarla. Consulte "Impresion de una pagina de configuración del sistema".
- Asegúrese de que la opción está seleccionada en el controlador de impresora que está utilizando.

En la siguiente tabla se muestran las opciones de la impresora y las soluciones propuestas para los problemas relacionados. Si la solución propuesta no resuelve el problema, póngase en contacto con nuestro servicio de asistencia técnica.

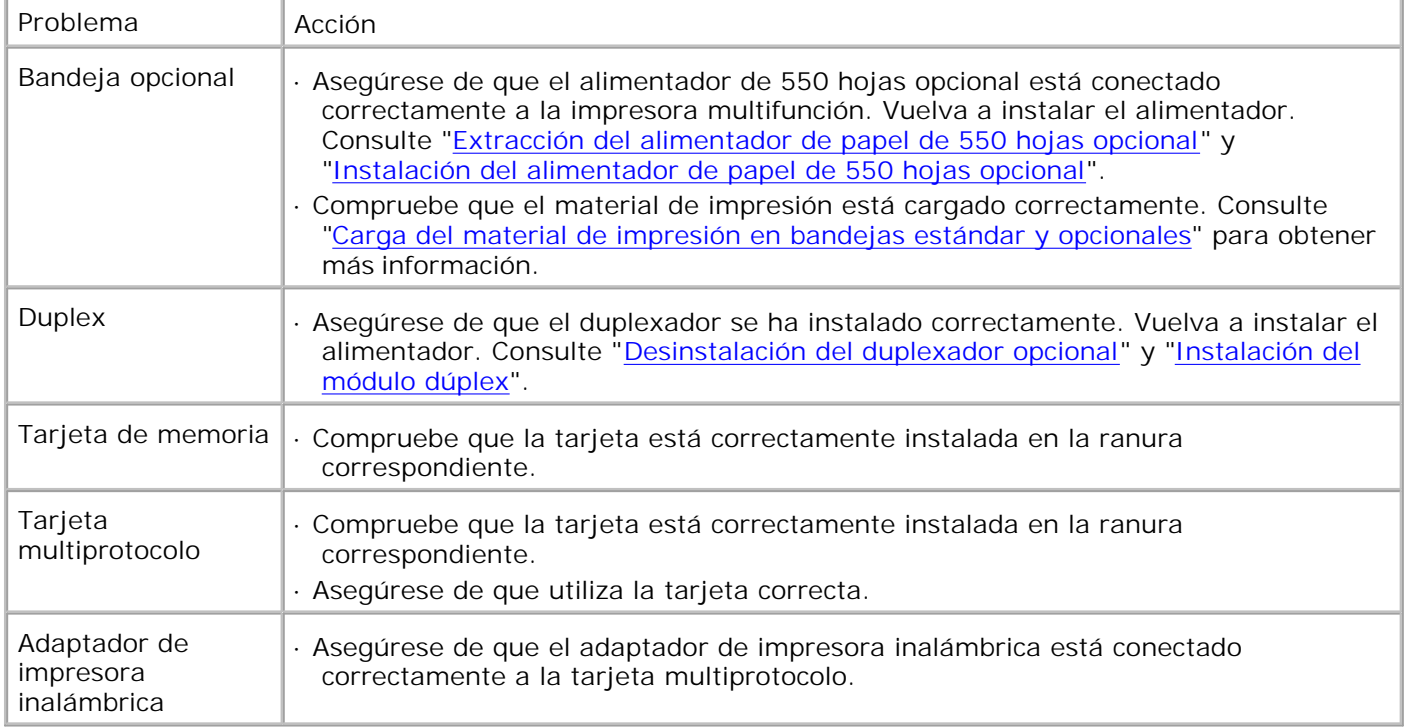

## **Otros problemas**

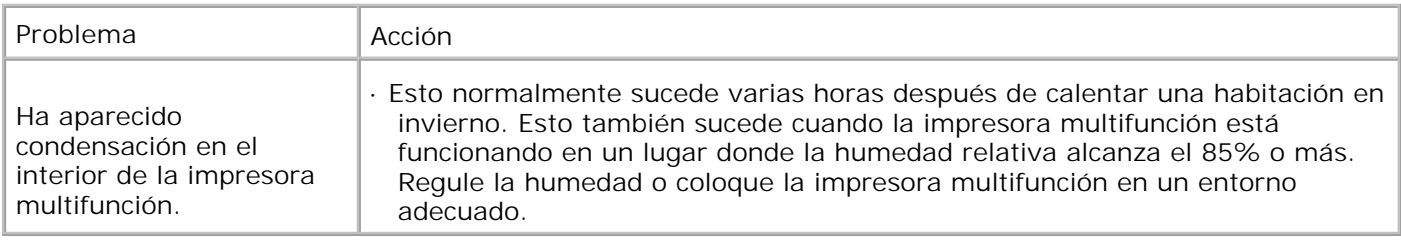

## **Cómo ponerse en contacto con el servicio de asistencia técnica**

Cuando solicite asistencia técnica para la impresora, tenga preparada la descripción del problema que se produce o del mensaje de error de la pantalla.

Necesitará saber el tipo de modelo y el número de serie de la impresora. Para obtener esta información vea la etiqueta de la parte trasera de la impresora al lado de la tarjeta controladora.

## **Guía de localización de fallos**

### **Configuración de las instrucciones de la impresora**

### **Configuración de usuario**

Menús deconfiguración

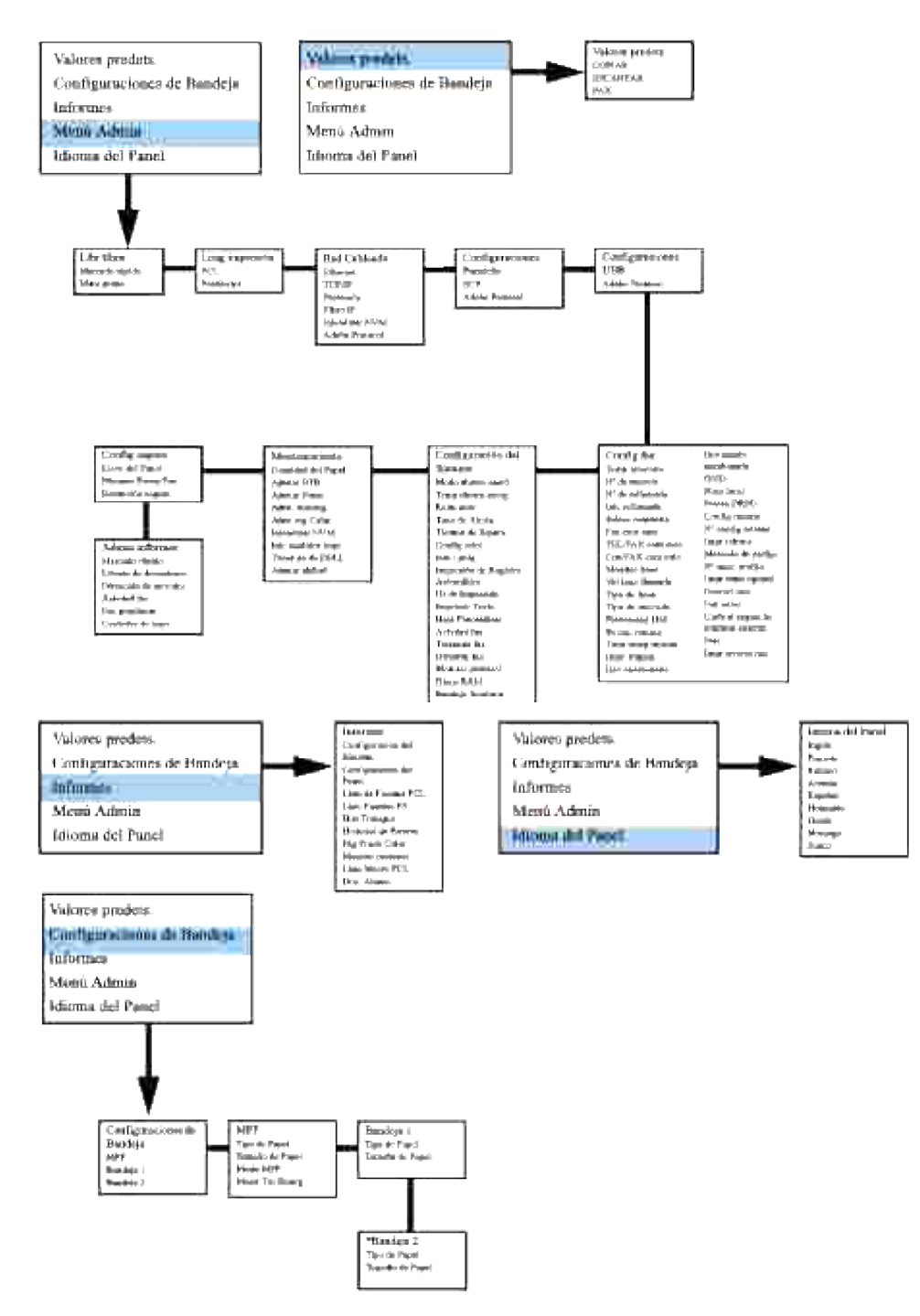

\* Sólo se muestra cuando el alimentador de 550 hojas opcional están instalado en la impresora multifunción.

#### **Configuración de la impresión de carta normal desde el alimentador multiuso**

- 1. En el menú del operador de la impresora, pulse ▼ hasta que aparezca >CONFIGURACIÓN y, a continuación, pulse  $\checkmark$ .
- 2. Pulse  $\blacktriangledown$  hasta que aparezca >Config. Bandeja y, a continuación, pulse  $\blacktriangledown$ .
- 3. Pulse  $\blacktriangledown$  hasta que aparezca >MPF y, a continuación, pulse  $\blacktriangledown$ .
- 4. Pulse  $\blacktriangledown$  hasta que aparezca >Tipo de Papel y, a continuación, pulse  $\blacktriangledown$ .
- 5. Pulse  $\triangleleft$  o  $\blacktriangleright$  hasta que aparezca Normal y, a continuación, pulse  $\blacktriangleright$ .
- 6. Ya tenemos ajustado el Tipo de MPF en Normal.
- 7. Pulse **Atrás** para volver al menú anterior.
- 8. Pulse  $\blacktriangledown$  hasta que aparezca >Tamaño de Papel y, a continuación, pulse  $\blacktriangledown$ .
- 9. Pulse  $\triangleleft$  o  $\triangleright$  hasta que aparezca Carta y, a continuación, pulse  $\triangleright$ .
- 10. Ya tenemos ajustado el Tamaño de MPF a Carta.
- 11. A continuación inserte una pila de papel tamaño Carta en el MPF.
- 12. En la pantalla aparecerá MPF/Carta.
- 13. Pulse  $\checkmark$  para guardar la configuración.
- 14. En la pantalla ahora aparecerá MPF/Normal.
- 15. Pulse  $\checkmark$  para guardar la configuración.
- 16. Ya tenemos todos los ajustes de hardware de la impresora multifunción correctos.

A continuación, todas las capturas de pantalla de ajustes de software son de WORD, ya que han sido realizadas en WORD 2003. No obstante, si en alguna aplicación va a Archivo →I mprimir y hace clic en el botón **Propiedades** , podrá ver la misma ventana de propiedades del controlador.

- 17. Abra Word y cree un documento nuevo.
- 18. Vaya a Archivo->Imprimir.
- 19. En la lista de impresoras seleccione la **Dell MFP Laser 3115cn**.
- 20. Haga clic en el botón **Preferencias**.
- 21. Aparecerá **Imprimir Preferencias**.
- 22. Haga clic en la ficha **Papel / Salida**.
- 23. Seleccione Letter en **Tamaño del papel**.
- 24. Seleccione MPF en **Origen del Papel**.
- 25. Seleccione Normal en **MPF Tipo de Papel**.
- 26. Haga clic en **Aceptar**.
- 27. El controlador de la impresora ya está configurado correctamente.

28. Haga clic en **Imprimir**.

26.

#### **Configuración de la impresión de carta normal desde la bandeja 1**

- 1. En el menú del operador de la impresora, pulse ▼ hasta que aparezca >CONFIGURACIÓN y, a continuación, pulse  $\checkmark$ .
- 2. Pulse  $\blacktriangledown$  hasta que aparezca >Config. Bandeja y, a continuación, pulse  $\blacktriangledown$ .
- 3. Pulse  $\blacktriangledown$  hasta que aparezca >Bandeja 1 y, a continuación, pulse  $\blacktriangledown$ .
- 4. Pulse  $\blacktriangledown$  hasta que aparezca >Tipo de Papel y, a continuación, pulse  $\blacktriangledown$ .
- 5. Pulse  $\triangleleft$  o  $\blacktriangleright$  hasta que aparezca Normal y, a continuación, pulse  $\blacktriangleright$ .
- 6. Ya tenemos ajustado el Tipo de Band1 en Normal.
- 7. Pulse **Atrás** para volver al menú anterior.
- 8. Pulse  $\blacktriangledown$  hasta que aparezca >Tamaño de Papel y, a continuación, pulse  $\blacktriangledown$ .
- 9. Pulse  $\blacktriangleleft$  o  $\blacktriangleright$  hasta que aparezca Automático y, a continuación, pulse  $\blacktriangleright$ .
- 10. Ya tenemos ajustado el Tamaño de Bandeja1 a Carta.
- 11. A continuación inserte una pila de papel tamaño Carta en la Bandeja 1.
- 12. En la pantalla aparecerá Bandeja 1/Carta.
- 13. Pulse  $\checkmark$  para guardar la configuración.
- 14. En la pantalla aparecerá Bandeja 1/Normal.
- 15. Pulse  $\checkmark$  para guardar la configuración.
- 16. Ya tenemos todos los ajustes de hardware de la impresora multifunción correctos.

A continuación, todas las capturas de pantalla de ajustes de software son de WORD, ya que han sido realizadas en WORD 2003. No obstante, si en alguna aplicación va a Archivo  $\rightarrow$ Imprimir y hace clic en el botón **Propiedades** , podrá ver la misma ventana de propiedades del controlador.

- 17. Abra Word y cree un documento nuevo.
- 18. Vaya a Archivo→Imprimir.
- 19. En la lista de impresoras seleccione la **Dell MFP Laser 3115cn**.
- 20. Haga clic en el botón **Preferencias**.
- 21. Aparecerá **Imprimir Preferencias**.
- 22. Haga clic en la ficha **Papel / Salida**.
- 23. Seleccione Letter en **Tamaño del papel**.
- 24. Seleccione Bandeja 1 en **Origen del Papel**.
- 25. Haga clic en **Aceptar**.

20.

- 26. El controlador de la impresora ya está configurado correctamente.
- 27. Haga clic en **Imprimir**.

#### **Configuración de la impresión de carta normal desde la bandeja 2**

- 1. En el menú del operador de la impresora, pulse ▼ hasta que aparezca >CONFIGURACIÓN y, a continuación, pulse  $\blacktriangledown$ .
- 2. Pulse  $\blacktriangledown$  hasta que aparezca >Config. Bandeja y, a continuación, pulse  $\blacktriangledown$ .
- 3. Pulse  $\blacktriangledown$  hasta que aparezca >Bandeja 2 y, a continuación, pulse  $\blacktriangledown$ .
- 4. Pulse  $\blacktriangledown$  hasta que aparezca >Tipo de Papel y, a continuación, pulse  $\blacktriangledown$ .
- 5. Pulse  $\triangleleft$  o  $\blacktriangleright$  hasta que aparezca Normal y, a continuación, pulse  $\blacktriangleright$ .
- 6. Ya tenemos ajustado el Tipo de Band2 en Normal.
- 7. Pulse **Atrás** para volver al menú anterior.
- 8. Pulse  $\blacktriangledown$  hasta que aparezca >Tamaño de Papel y, a continuación, pulse  $\blacktriangledown$ .
- 9. Pulse  $\triangleleft$  o  $\blacktriangleright$  hasta que aparezca Automático y, a continuación, pulse  $\blacktriangleright$ .
- 10. Ya tenemos ajustado el Tamaño de Bandeja2 a Carta.
- 11. A continuación inserte una pila de papel tamaño Carta en la Bandeja 2.
- 12. En la pantalla aparecerá Bandeja 2/Carta.
- 13. Pulse ✔ para guardar la configuración.
- 14. En la pantalla aparecerá Bandeja 2/Normal.
- 15. Pulse ✔ para guardar la configuración.
- 16. Ya tenemos todos los ajustes de hardware de la impresora multifunción correctos.

A continuación, todas las capturas de pantalla de ajustes de software son de WORD, ya que han sido realizadas en WORD 2003. No obstante, si en alguna aplicación va a Archivo →Imprimir y hace clic en el botón **Propiedades** , podrá ver la misma ventana de propiedades del controlador.

- 17. Abra Word y cree un documento nuevo.
- 18. Vaya a Archivo->Imprimir.
- 19. En la lista de impresoras seleccione la **Dell MFP Laser 3115cn**.
- 20. Haga clic en el botón **Preferencias**.
- 21. Aparecerá **Imprimir Preferencias**.
- 22. Haga clic en la ficha **Papel / Salida**.
- 23. Seleccione Letter en **Tamaño del papel**.
- 24. Seleccione Bandeja 2 en **Origen del Papel**.
- 25. Haga clic en **Aceptar**.
- 26. El controlador de la impresora ya está configurado correctamente.
- 27. Haga clic en **Imprimir**.

#### **Configuración de la impresión de transparencias de carta desde el alimentador multiuso**

- 1. En el menú del operador de la impresora, pulse ▼ hasta que aparezca >CONFIGURACIÓN y, a continuación, pulse  $\checkmark$ .
- 2. Pulse  $\blacktriangledown$  hasta que aparezca >Config. Bandeja y, a continuación, pulse  $\blacktriangledown$ .
- 3. Pulse  $\blacktriangledown$  hasta que aparezca >MPF y, a continuación, pulse  $\blacktriangledown$ .
- 4. Pulse  $\blacktriangledown$  hasta que aparezca >Tipo de Papel y, a continuación, pulse  $\blacktriangledown$ .
- 5. Pulse  $\blacktriangleleft$  o  $\blacktriangleright$  hasta que aparezca Transparencia y, a continuación, pulse  $\blacktriangleright$ .
- 6. Ya tenemos ajustado el Tipo de MPF en Transparencia.
- 7. Pulse **Atrás** para volver al menú anterior.
- 8. Pulse  $\blacktriangledown$  hasta que aparezca >Tamaño de Papel y, a continuación, pulse  $\blacktriangledown$ .
- 9. Pulse  $\triangleleft$  o  $\blacktriangleright$  hasta que aparezca Carta y, a continuación, pulse  $\blacktriangleright$ .
- 10. Ya tenemos ajustado el Tamaño de MPF a Carta.
- 11. A continuación inserte una pila de papel tamaño Carta en el MPF.
- 12. En la pantalla aparecerá MPF/Carta.
- 13. Pulse  $\checkmark$  para guardar la configuración.
- 14. En la pantalla ahora aparecerá MPF/Transparencia.
- 15. Pulse  $\bigvee$  para guardar la configuración.
- 16. Ya tenemos todos los ajustes de hardware de la impresora multifunción correctos.

A continuación, todas las capturas de pantalla de ajustes de software son de WORD, ya que han sido realizadas en WORD 2003. No obstante, si en alguna aplicación va a Archivo  $\rightarrow$ I mprimir y hace clic en el botón **Propiedades** , podrá ver la misma ventana de propiedades del controlador.

- 17. Abra Word y cree un documento nuevo.
- 18. Vaya a Archivo->Imprimir.
- 19. En la lista de impresoras seleccione la **Dell MFP Laser 3115cn**.
- 20. Haga clic en el botón **Preferencias**.
- 21. Aparecerá **Imprimir Preferencias**.
- 22. Haga clic en la ficha **Papel / Salida**.
- 23. Seleccione Letter en **Tamaño del papel**.
- 24. Seleccione MPF en **Origen del Papel**.
- 25. Seleccione Transparencia en **MPF Paper Type**.
- 26. Haga clic en **Aceptar**.
- 27. El controlador de la impresora ya está configurado correctamente.
- 28. Haga clic en **Imprimir**.

#### **Configuración de la impresión de sobres desde el alimentador multiuso**

- 1. En el menú del operador de la impresora, pulse ▼ hasta que aparezca >CONFIGURACIÓN y, a continuación, pulse  $\checkmark$ .
- 2. Pulse  $\blacktriangledown$  hasta que aparezca >Config. Bandeja y, a continuación, pulse  $\blacktriangledown$ .
- 3. Pulse  $\blacktriangledown$  hasta que aparezca >MPF y, a continuación, pulse  $\blacktriangledown$ .
- 4. Pulse  $\blacktriangledown$  hasta que aparezca >Tipo de Papel y, a continuación, pulse  $\blacktriangledown$ .
- 5. Pulse  $\triangleleft$  o  $\triangleright$  hasta que aparezca Sobre y, a continuación, pulse  $\triangleright$ .
- 6. Ya tenemos ajustado el Tipo de MPF en Sobre.
- 7. Pulse **Atrás** para volver al menú anterior.
- 8. Pulse  $\blacktriangledown$  hasta que aparezca >Tamaño de Papel y, a continuación, pulse  $\blacktriangledown$ .
- 9. Pulse  $\triangleleft$  o  $\triangleright$  hasta que aparezca Sobre y, a continuación, pulse  $\triangleright$ .
- 10. Ya tenemos ajustado el Tamaño de MPF a Sobre.
- 11. A continuación inserte una pila de papel tamaño Sobre en el MPF.
- 12. En la pantalla aparecerá MPF/Sobre.

8.

- 13. Pulse ✔ para guardar la configuración.
- 14. En la pantalla ahora aparecerá MPF/Sobre.
- 15. Pulse  $\checkmark$  para guardar la configuración.
- 16. Ya tenemos todos los ajustes de hardware de la impresora multifunción correctos.

A continuación, todas las capturas de pantalla de ajustes de software son de WORD, ya que han sido realizadas en WORD 2003. No obstante, si en alguna aplicación va a Archivo →Imprimir y hace clic en el botón **Propiedades** , podrá ver la misma ventana de propiedades del controlador.

- 17. Abra Word y cree un documento nuevo.
- 18. Vaya a Archivo→Imprimir.
- 19. En la lista de impresoras seleccione la **Dell MFP Laser 3115cn**.
- 20. Haga clic en el botón **Preferencias**.
- 21. Aparecerá **Imprimir Preferencias**.
- 22. Haga clic en la ficha **Papel / Salida**.
- 23. Seleccione Sobre en **MPF Tipo de Papel**.
- 24. Seleccione MPF en **Origen del Papel**.
- 25. Seleccione Sobre en **Tamaño de Papel**.
- 26. Haga clic en **Aceptar**.
- 27. El controlador de la impresora ya está configurado correctamente.
- 28. Haga clic en **Imprimir**.

#### **Configuración del tamaño de papel**

- 1. En el menú del operador de la impresora, pulse ▼ hasta que aparezca >CONFIGURACIÓN y, a continuación, pulse  $\checkmark$ .
- 2. Pulse  $\blacktriangledown$  hasta que aparezca >Config. Bandeja y, a continuación, pulse  $\blacktriangledown$ .
- 3. Pulse  $\blacktriangledown$  hasta que aparezca la fuente de papel apropiado (MPF) y, a continuación, pulse  $\blacktriangledown$ .
- 4. Pulse  $\blacktriangledown$  hasta que aparezca >Tipo de Papel y, a continuación, pulse  $\blacktriangledown$ .
- 5. Pulse  $\triangleleft$  o  $\blacktriangleright$  hasta que aparezca el tipo de papel apropiado (Normal) y, a continuación, pulse  $\blacktriangleright$ .
- 6. Ya tenemos ajustado el Tipo de MPF en Normal.
- 7. Pulse **Atrás** para volver al menú anterior.

3.

- 8. Pulse  $\blacktriangledown$  hasta que aparezca >Tamaño de Papel y, a continuación, pulse  $\blacktriangledown$ .
- 9. Pulse  $\blacktriangleleft$  o  $\blacktriangleright$  hasta que aparezca el tamaño de papel apropiado (Carta) y, a continuación, pulse  $\blacktriangleright$ .
- 10. Ya tenemos ajustado el Tamaño de MPF a Carta.
- 11. A continuación inserte una pila de papel tamaño Carta en el MPF.
- 12. En la pantalla aparecerá MPF/Carta.
- 13. Pulse  $\checkmark$  para guardar la configuración.
- 14. En la pantalla ahora aparecerá MPF/Normal.
- 15. Pulse  $\checkmark$  para guardar la configuración.
- 16. Ya tenemos todos los ajustes de hardware de la impresora multifunción correctos.

A continuación, todas las capturas de pantalla de ajustes de software son de WORD, ya que han sido realizadas en WORD 2003. No obstante, si en alguna aplicación va a Archivo →I mprimir y hace clic en el botón **Propiedades** , podrá ver la misma ventana de propiedades del controlador.

- 17. Abra Word y cree un documento nuevo.
- 18. Vaya a Archivo->Imprimir.
- 19. En la lista de impresoras seleccione la **Dell MFP Laser 3115cn**.
- 20. Haga clic en el botón **Preferencias**.
- 21. Aparecerá **Imprimir Preferencias**.
- 22. Haga clic en la ficha **Papel / Salida**.
- 23. Seleccione Letter en **Tamaño del papel**.
- 24. Seleccione MPF en **Origen del Papel**.
- 25. Seleccione Normal en **Tamaño de Papel**.
- 26. Haga clic en **Aceptar**.

#### **Ajuste del tipo de papel**

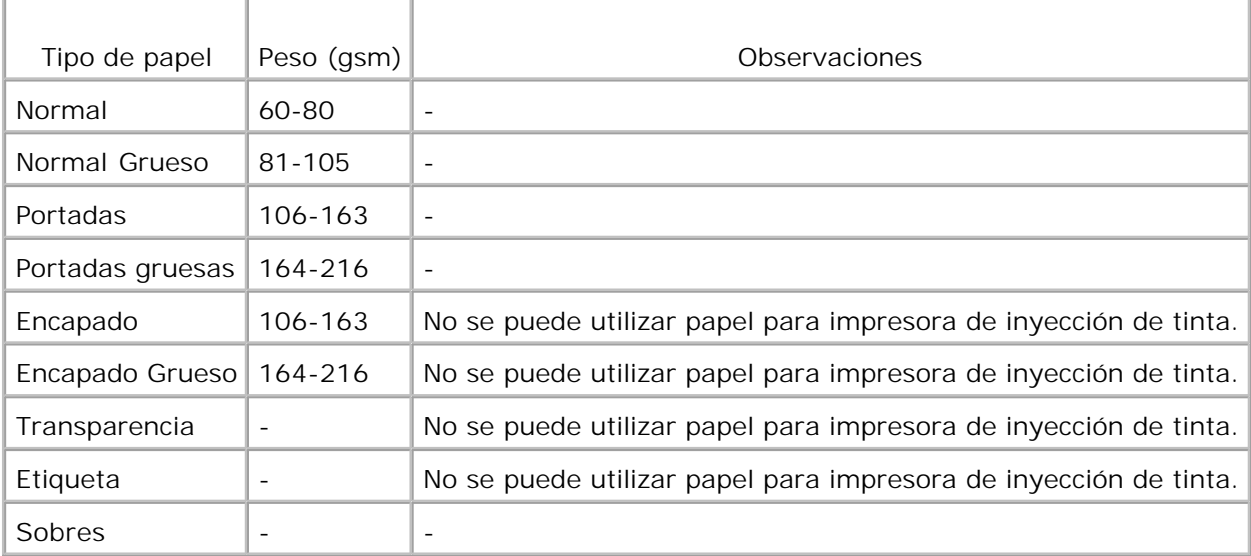

### **Configuración**

#### **Impresión en paralelo**

Una impresora local es una impresora conectada al ordenador o a un servidor de impresión mediante un cable USB o un cable paralelo. Si la impresora multifunción está conectada a una red y no al ordenador, consulte "Configuración de una red".

## **Instalación de los controladores de impresora**

Cuando instale el controlador de la impresora, instale también el controlador del fax.

Una vez instalado el controlador de impresora, debe configurar los valores de **Opciones instalables** en Propiedades de la impresora según las opciones que haya instalado.

### **Microsoft® Windows Vista®**

- 1. Introduzca el CD *Controladores y utilidades* en el equipo.
- H **NOTA:** Haga clic en **Continuar** cuando aparezca el cuadro de diálogo **Control de cuentas de usuario**.
- 2. Haga clic en Instalación Personal.
- 3. Conecte la impresora al equipo.

Ahora, Plug and Play se activará automáticamente e instalará la impresora. Si Plug and Play no se

activa, haga clic en **Instalar**.

3.

Una vez finalizada la operación de Plug and Play, el proceso de instalación pasa automáticamente al siguiente paso.

- Seleccione el botón de opción **Instalación Típica** o **Instalación Personalizada** y, a continuación, 4. haga clic en **Siguiente**. Si seleccionó **Instalación Personalizada**, podrá seleccionar el software que desee instalar.
- Cuando aparezca la pantalla **¡Felicitacions!**, haga clic en **Imprimir página de prueba** si fuese 5. necesario. Haga clic en Finalizar.

### **Windows® XP, Windows XP 64-bit Edition, Windows Server® 2003, Windows Server 2003 64-bit Edition, Windows Server ® 2008, Windows Server 2008 Enterprise x64 Edition Windows 2000**

- Conecte la impresora multifunción al equipo con un cable USB o un cable paralelo. Encienda la 1. impresora multifunción.
- 2. Cuando aparezca la pantalla **Asistente para hardware nuevo encontrado**, haga clic en Cancelar.
- 3. Introduzca el CD *Controladores y utilidades* en el ordenador para iniciar el software de instalación.
- **M** NOTA: Si el CD no se inicia automáticamente, haga clic en *I*nicio $\rightarrow$ Ejecutar, escriba D:\setup.exe (dónde D es la letra de la unidad del CD) y, a continuación, haga clic en **Aceptar** .
- 4. Haga clic en **Instalación Personal** y, a continuación, haga clic en **Siguiente**.
- 5. Haga clic en **Instalar**.
- Cuando aparezca el cuadro de diálogo **Asistente para hardware nuevo encontrado**, siga las 6. instrucciones en pantalla para instalar el controlador de impresora en su PC.
- Cuando aparezca la pantalla **Finalización del Asistente para hardware nuevo encontrado**, haga 7. clic en **Finalizar**.
- Seleccione **Instalación típica** o **Instalación personalizada** y, a continuación, haga clic en **Instalar**. 8. Si seleccionó **Instalación personalizada**, puede seleccionar el software que desea instalar.
- 9. Haga clic en Finalizar para salir del asistente cuando aparezca la pantalla <sub>i</sub>Felicitaciones!. Si es necesario, haga clic en **Imprimir página de prueba** para imprimir una página de prueba.

### **Windows NT® 4.0**

- 1. Conecte la impresora multifunción al equipo con un cable paralelo. Encienda la impresora multifunción.
- 2. Introduzca el CD *Controladores y utilidades* en el PC.
- 3. Haga clic en **Instalación Personal** y, a continuación, haga clic en **Siguiente**.
- En la pantalla **Agregar impresora**, seleccione el nombre del puerto en el cuadro combinado **Nombre** 4. **del Puerto** y, a continuación, configure las opciones de la impresora en **Configuración de la Impresora**. Haga clic en **Siguiente**.
- Seleccione **Instalación típica** o **Instalación personalizada** y, a continuación, haga clic en **Instalar**. 5. Si seleccionó **Instalación personalizada**, puede seleccionar el software que desea instalar.
- 6. Aparece el contrato de licencia de Adobe; haga clic para aceptarlo y luego haga clic en **Instalar**.
- 7. Haga clic en **Finalizar** para salir del asistente cuando aparezca la pantalla **¡Felicitaciones!**.

#### **Impresión en USB**

Una impresora local es una impresora conectada al ordenador o a un servidor de impresión mediante un cable USB o un cable paralelo. Si la impresora multifunción está conectada a una red y no al ordenador, consulte "Configuración de una red".

#### **Configuración de una red**

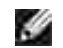

**NOTA:** Para utilizar la impresora multifunción en un entorno UNIX o Linux, deberá instalar un filtro UX o un controlador para Linux. Para obtener más información sobre cómo instalar y utilizar estos componentes, consulte la Guía del usuario.

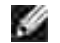

**NOTA:** Cuando utilice una unidad de CD en un entorno Linux, deberá montar el CD según el entorno del sistema. Las cadenas de comandos son mount/media/cdrom.

**Desactive el servidor de seguridad de Microsoft® Windows® XP, Windows Vista®, Windows Server® 2003 (posterior a SP1) o Windows Server® 2008 antes de instalar el software de la impresora**

**NOTA:** Si tiene Windows XP Service Pack 2 instalado, este paso puede que no sea necesario. **SP** 

Si la impresora multifunción está conectada directamente a una red y el firewall que incorpora el sistema operativo está habilitado, no podrá ver las impresoras conectadas a la red cuando ejecute el software de instalación de la impresora Dell™. Para evitar esto, deshabilite el firewall que incorpora el sistema operativo antes de instalar el software de la impresora Dell. Para deshabilitar o habilitar el firewall que incorpora el sistema operativo, siga estos pasos:

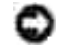

**AVISO:** Dell recomienda habilitar el firewall que incorpora el sistema operativo después de instalar el software de la impresora. La habilitación del firewall que incorpora el sistema operativo una vez instalado el software de la impresora no limita el uso de la impresora de red.

- 1. Haga clic en el botón **Inicio** y luego en **Ayuda y soporte técnico**.
- 2. En el cuadro **Buscar**, escriba servidor de seguridad y, a continuación, haga clic en la flecha verde.
- 3. En la lista **Elegir una tarea**, haga clic en **Habilitar o deshabilitar el servidor de seguridad de**

### **Impresión y comprobación de la página de configuración del sistema**

- 1. Imprima la página de configuración del sistema.
	- a. Pulse  $\blacktriangledown$  hasta que aparezca >CONFIGURACIÓN y, a continuación, pulse  $\blacktriangledown$ .
	- b. Pulse  $\blacktriangledown$  hasta que aparezca >Informes y, a continuación, pulse  $\blacktriangledown$ .
	- c. Aparece Configuración del sistema. Pulse  $\blacklozenge$ .

Se imprime la página de configuración del sistema.

2. En el encabezado TCP/IP, compruebe la dirección IP.

Si la dirección IP es 0.0.0.0, espere unos minutos para resolver la dirección IP automáticamente y luego vuelva a imprimir la página de configuración del sistema.

### **Configuración de la impresora**

- **NOTA:** Cuando utilice **Modo IPv6** para imprimir en red, no podrá instalar el controlador de impresora desde el CD *Controladores y utilidades*. Utilice el **Asistente para agregar impresoras** de Windows Vista. Para obtener más información, consulte "Impresión con Web Services for Devices (WSD)" en la *Guía del usuario*.
- 1. Inserte el CD de *controladores y utilidades* en el equipo para iniciar el software de instalación.
- **NOTA:** Si el CD no se inicia automáticamente, haga clic en *I*nicio $\rightarrow$ Ejecutar, escriba D:\setup.exe (dónde D es la letra de la unidad del CD) y, a continuación, haga clic en **Aceptar** .

**NOTA:** En Windows Vista, haga clic en **Continuar** cuando aparezca el cuadro de diálogo **Control de SP cuentas de usuario**.

- 2. Haga clic en **Instalación en red** y, a continuación, haga clic en **Siguiente**.
- Seleccione **Configure una impresora cableada nueva o Instale el controlador y el software de** 3. **una impresora de red existente** y haga clic en **Siguiente**.
- En caso de una instalación local, seleccione **Instalación Local** y, a continuación, haga clic en 4. **Siguiente**.

En caso de una instalación remota:

a. Haga clic en **Instalación Remota** y, a continuación, haga clic en **Siguiente**.

**NOTA:** No se admite la instalación remota entre Windows NT y los siguientes sistemas operativos. - Windows XP Professional x64 Edition

- Windows Server 2003 x64 Edition
- Windows Server 2008 x64 Edition
- Windows Vista
- Windows Vista x64

**NOTA:** No se admite la instalación en Windows XP Home Edition, Windows Vista Home Basic, Windows Vista Home Premium, Windows Vista x64 Home Basic y Windows Vista x64 Home Premium.

- b. Escriba su nombre del ordenador, imprime el ID y contraseña. Haga clic en **Agregar**.
- c. Haga clic en **Siguiente**.
- 5. Seleccione la impresora multifunción que desea instalar de la lista de impresoras y, a continuación, haga clic en **Siguiente**. Si la impresora no aparecerá en la lista, haga clic en **Actualizar** para actualizar la lista o haga clic en **Agregar Impresora** para agregar una impresora multifunción a la lista manualmente. Puede especificar la dirección de IP y el nombre de puerto. . Si desea instalar la impresora multifunción seleccionada en un equipo servidor, active la casilla de verificación **Estoy instalando esta impresora en un servidor**.

**NOTA:** si utiliza AutoIP, aparecerá 0.0.0.0 en el instalador. Antes de poder continuar, debe especificar una dirección IP válida.

- Especifique la configuración de la impresora y, a continuación, haga clic en **Siguiente**. 6.
	- a. Introduzca el nombre de la impresora.
	- b. Si desea que otros usuarios de la red tengan acceso a esta impresora multifunción, haga clic en la casilla de verificación **Compartir esta impresora con otros ordenadores en la red**, y especifique un nombre compartido que los usuarios puedan identificar fácilmente.
	- c. Si desea definir una impresora multifunción como predeterminada, active la casilla de verificación **Configurar esta impresora como predeterminada**.
	- d. Si desea restringir la impresión en color, seleccione la opción Dell ColorTrack correspondiente. Introduzca la contraseña cuando esté seleccionado **Color - Contraseña Habilitada** para **Dell ColorTrack**.
	- e. Si el controlador PostScript está disponible y desea instalarlo, active la casilla de verificación **Controlador PostScript**.
- 7. Seleccione el software y la documentación que desea instalar y, a continuación, haga clic en **Siguiente**. Puede especificar las carpetas para instalar el software y la documentación de Dell. Para cambiar las carpetas, haga clic en **Examinar**.
- 8. Aparece el contrato de licencia de Adobe; haga clic para aceptarlo y luego haga clic en **Instalar**.
- Haga clic en **Finalizar** para salir del asistente cuando aparezca la pantalla ¡**Felicitaciones**!. Si es 9. necesario, haga clic en **Imprimir página de prueba** para imprimir una página de prueba.

Utilice la **Dell Printer Configuration Web Tool** para supervisar el estado de la impresora de red sin

abandonar su mesa. Puede ver y/o modificar los valores de configuración de la impresora, comprobar el nivel de tóner y, cuando llegue el momento de solicitar consumibles de repuesto, basta con hacer clic en el enlace de suministros de Dell directamente en el navegador Web.

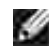

**NOTA:** La **Dell Printer Configuration Web Tool** no está disponible cuando la impresora multifunción está conectada localmente a un servidor de impresión.

Para iniciar la **Dell Printer Configuration Web Tool**, escriba la dirección IP de la impresora de red en el navegador Web y aparecerá la configuración d la impresora en pantalla. Para obtener más información, consulte la *Guía del usuario*.

Puede definir la **Dell Printer Configuration Web Tool** para que le envíe un e-mail cuando la impresora multifunción necesite suministros o intervención del usuario.

Para configurar alertas de e-mail:

- 1. Ejecute la **Dell Printer Configuration Web Tool**.
- 2. Haga clic en el enlace **Alerta de E-mail**.
- En **Configurar Listas y Alertas de E-Mail**, especifique la **Pasarela SMTP Primaria**, la **Dirección de** 3. **Respuesta** y escriba su dirección de e-mail o la dirección de e-mail del operador principal en el cuadro de lista de e-mail.
- 4. Haga clic en **Aplicar Nuevas Configuraciones**.

**K NOTA:** el servidor SMTP mostrará **Conexión en curso** hasta que se produzca algún error.

### **Determinación de la configuración de la red inalámbrica**

Para configurar la impresora inalámbrica, debe conocer los valores de la red inalámbrica. Para obtener información detallada sobre dichos valores, póngase en contacto con el administrador de la red.

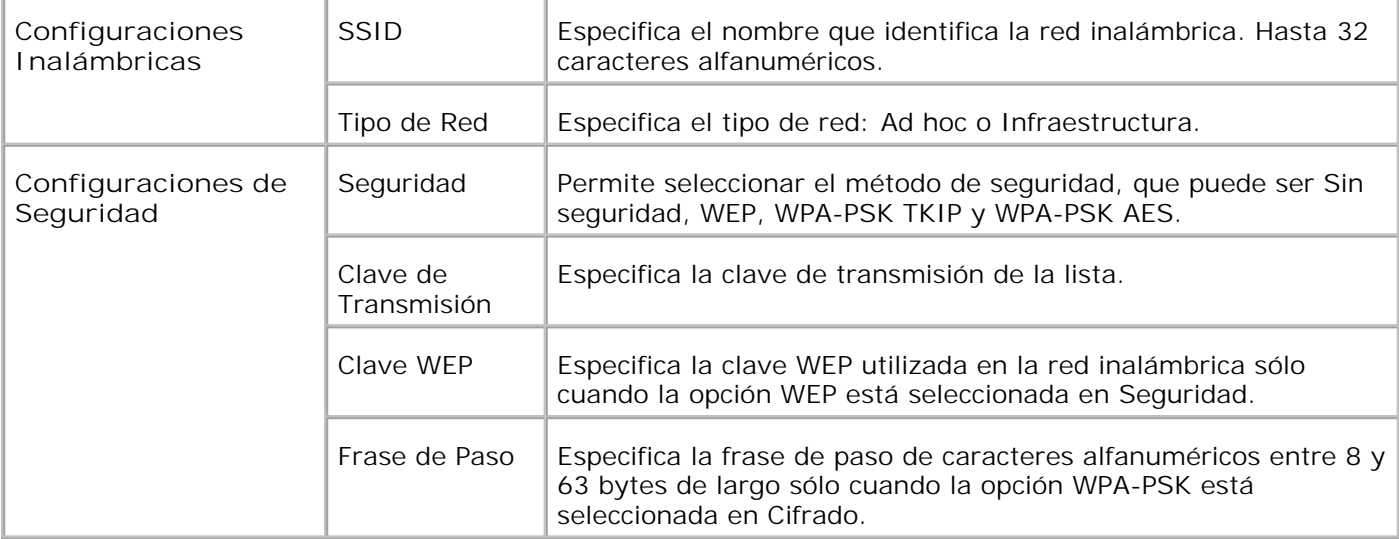
# **Instalación inalámbrica utilizando una conexión USB**

**SP** 

**NOTA:** En la impresora multifunción debe instalarse la tarjeta multiprotocolo opcional con el adaptador de LAN inalámbrica acoplado.

## **Paso 1. Instalación de una impresora multifunción en la red inalámbrica ya operativa (Si ya se ha definido una configuración inalámbrica en el ordenador)**

- 1. Introduzca el CD*Controladores y utilidades* en el ordenador.
- El CD *Controladores y utilidades* iniciará el software de instalación automáticamente. 2. Si no es así, haga clic en *I*nicio → Ejecutar, escriba D: \Setup.exe (donde D es la letra de la unidad del CD) y, a continuación, haga clic en **Aceptar**.

**NOTA:** En Windows Vista, haga clic en **Continuar** cuando aparezca el cuadro de diálogo **Control de cuentas de usuario**.

- 3. Seleccione el botón de opción **Instalación en red** y, a continuación, haga clic en **Siguiente**.
- Seleccione el botón de opción **Configurar una impresora inalámbrica utilizando una conexión** 4. **USB (Recomendado)** y, a continuación, haga clic en **Siguiente**.
- 5. Restablezca la configuración inalámbrica de la impresora multifunción siguiendo los pasos que se indican en la pantalla **Restablecer configuración inalámbrica**.
- En la lista que aparece en la pantalla **Seleccionar impresora**, active la casilla de verificación 6. correspondiente a la impresora de destino para la que está realizando la configuración inalámbrica y, a continuación, haga clic en **Siguiente**. En la pantalla **Defina la configuración de la red inalámbrica**, ajuste cada opción de configuración inalámbrica y, a continuación, haga clic en **Siguiente**. Si selecciona el botón de opción **IP fija** en **Asignación de dirección IP**, haga clic en **Cambiar...** y especifique la dirección IP y la máscara de subred en la pantalla.
- **NOTA:** cuando introduzca una dirección IP fija, no use la dirección "169.254.*xxx.xxx*", que es utilizada por AutoIP.
- Ajuste los valores de la pantalla **Especifique la configuración de la impresora**, y luego haga clic en 7. **Siguiente**.
- En la pantalla **Programas de la impresora**, especifique el programa que desea que se instale y la 8. ruta de instalación y luego haga clic en **Siguiente**. En este momento la configuración inalámbrica que se ha especificado en la pantalla **Defina la configuración de la red inalámbrica** se envía a la impresora multifunción.
- En la pantalla **Ha finalizado la configuración inalámbrica**, haga clic en **Siguiente**. Como la 9. configuración inalámbrica ya está definida en el ordenador, no es necesario realizar ninguna operación en esta pantalla.

En la pantalla **Impresora configurada**, compruebe que la impresora multifunción de la configuración 10. inalámbrica tiene asignada la dirección IP correcta y luego haga clic en **Instalar**.

**NOTA:** Si su sistema posee uno de los sistemas operativos siguientes:

- Windows XP x64

9.

- Windows Server® 2003 x64
- Windows Server® 2008 x64
- Windows Vista x64
- Windows Vista x86
- , omita el paso 11 y vaya al paso 12.
- 11. Si selecciona la casilla de verificación Estoy instalando esta impresora en el servidor en la pantalla **Seleccionar impresora** y selecciona además la casilla de verificación **Controlador PostScript** en la pantalla **Especifique la configuración de la impresora**, aparecerá la pantalla **Acuerdo de Licencia de Adobe Systems Inc**. Seleccione el botón de opción **I accept the terms of the license agreement** y, a continuación, haga clic en **Instalar**.
- En la pantalla **¡Felicitaciones!**, haga clic en **Finalizar** para terminar la instalación. Para imprimir una 12. página de prueba en la impresora recién instalada, haga clic en el botón **Imprimir página de prueba**.

## **Paso 2. Creación de un entorno de red inalámbrica nuevo para el ordenador y la impresora multifunción (Si se debe definir una configuración inalámbrica para el ordenador)**

- 1. Introduzca el CD*Controladores y utilidades* en el ordenador.
- El CD *Controladores y utilidades* iniciará el software de instalación automáticamente. 2. Si no es así, haga clic en l nicio → Ejecutar, escriba D: \ Setup.exe (donde D es la letra de la unidad del CD) y, a continuación, haga clic en **Aceptar**.
- **NOTA:** En Windows Vista, haga clic en **Continuar** cuando aparezca el cuadro de diálogo **Control de cuentas de usuario**.
- 3. Seleccione el botón de opción **Instalación en red** y, a continuación, haga clic en **Siguiente**.
- Seleccione el botón de opción **Configurar una impresora inalámbrica utilizando una conexión** 4. **USB (Recomendado)** y, a continuación, haga clic en **Siguiente**.
- 5. Restablezca la configuración inalámbrica de la impresora multifunción siguiendo los pasos que se indican en la pantalla **Restablecer configuración inalámbrica**.
- In la lista que aparece en la pantalla **Seleccionar impresora**, active la casilla de verificación 6. correspondiente a la impresora de destino para la que está realizando la configuración inalámbrica y, a continuación, haga clic en **Siguiente**.

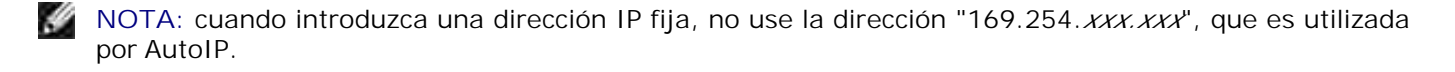

7. En la pantalla **Defina la configuración de la red inalámbrica**, ajuste cada opción de configuración

inalámbrica y, a continuación, haga clic en **Siguiente**. Si selecciona el botón de opción **IP fija** en **Asignación de dirección IP**, haga clic en **Cambiar...** y especifique la dirección IP y la máscara de subred en la pantalla.

- 8. Ajuste los valores de la pantalla Especifique la configuración de la impresora, y luego haga clic en **Siguiente**.
- En la pantalla **Programas de la impresora**, especifique el programa que desea que se instale y la 9. ruta de instalación y luego haga clic en **Siguiente**. En este momento la configuración inalámbrica que se ha especificado en la pantalla **Defina la configuración de la red inalámbrica** se envía a la impresora multifunción.
- En la pantalla **Ha finalizado la configuración inalámbrica**, cree en el ordenador la configuración 10. inalámbrica que se envía a la impresora multifunción siguiendo los pasos a continuación, y luego haga clic en **Siguiente**.

**En Windows XP y Windows Server 2003:**

- a. Seleccione **Conexiones de red** en el **Panel de control**.
- b. Haga clic con el botón derecho del ratón en Conexiones de red inalámbricas y seleccione **Propiedades**.
- c. Seleccione la ficha **Redes inalámbricas**.
- Asegúrese de que la casilla de verificación **Usar Windows para establecer mi configuración** d. **de red inalámbrica** está activada.
- e. Haga clic en **Opciones avanzadas**.
- f. Realice una de las instrucciones siguientes:
- *Si el modo inalámbrico ad hoc está configurado para la impresora multifunción:*
	- Seleccione **Sólo redes de equipo a equipo (ad hoc)** y cierre el cuadro de diálogo **Opciones avanzadas**.
- *Si el modo inalámbrico de infraestructura está configurado para la impresora multifunción:*
	- Seleccione **Sólo redes de punto de acceso (infraestructura)** y cierre el cuadro de diálogo **Opciones avanzadas**.
	- g. Haga clic en**Agregar** para abrir el cuadro de diálogo Propiedades de red inalámbrica.
	- h. Defina la configuración que enviará a la impresora multifunción y haga clic en **Aceptar**.
	- i. Haga clic en **Subir** para mover el ajuste al principio de la lista.
	- j. Haga clic en **Aceptar** para cerrar el cuadro de diálogo **Propiedades**.

**En Windows Vista:**

- a. Abra **Panel de control**.
- b. Seleccione **Redes e Internet**.
- c. Seleccione **Centro de redes y recursos compartidos**.
- d. Seleccione **Conectarse a una red**.
- e. Seleccione la configuración que envía a la impresora multifunción entre las opciones de red que aparecen en **Conectarse a una red**.
- f. Seleccione Conectarse de todas formas en el cuadro de diálogo de advertencia que le indica que está entrando en una zona no segura.
- Haga clic en **Cerrar** en el cuadro de diálogo cuando confirme que la conexión se ha realizado g. correctamente.

**Para Windows Server 2008:**

- a. Abra el **Panel de control**.
- b. Seleccione **Centro de red y recursos compartidos**.
- c. Seleccione **Conectarse a una red**.
- d. Seleccione el ajuste que va a enviar a la impresora en los elementos de red que aparecen en **Conectarse a una red**.
- e. Seleccione Conectar en el cuadro de diálogo de advertencia que indica que está entrando en una zona poco segura.
- Haga clic en **Cerrar** en el cuadro de diálogo tras confirmar que se ha realizado la conexión f. correctamente.
- En la pantalla **Impresora configurada**, compruebe que la impresora multifunción de la configuración 11. inalámbrica tiene asignada la dirección IP correcta y luego haga clic en **Instalar**.

**NOTA:** Si su sistema posee uno de los sistemas operativos siguientes:

- Windows XP x64

H

- Windows Server® 2003 x64
- Windows Server® 2008 x64
- Windows Vista x64
- Windows Vista x86
- , omita el paso 12 y vaya al paso 13.
- 12. Si selecciona la casilla de verificación Estoy instalando esta impresora en el servidor en la pantalla **Seleccionar impresora** y selecciona además la casilla de verificación **Controlador PostScript** en la pantalla **Especifique la configuración de la impresora**, aparecerá la pantalla **Acuerdo de Licencia de Adobe Systems Inc**. Seleccione el botón de opción **I accept the terms of the license agreement** y, a continuación, haga clic en **Instalar**.

En la pantalla **¡Felicitaciones!**, haga clic en **Finalizar** para terminar la instalación. Para imprimir una 13. página de prueba en la impresora recién instalada, haga clic en el botón **Imprimir página de prueba**.

Utilice la **Dell Printer Configuration Web Tool** para supervisar el estado de la impresora de red sin abandonar su mesa. Puede ver y/o modificar los valores de configuración de la impresora, comprobar el nivel de tóner y, cuando llegue el momento de solicitar consumibles de repuesto, basta con hacer clic en el enlace de suministros de Dell directamente en el navegador Web.

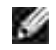

**NOTA:** La **Dell Printer Configuration Web Tool** no está disponible cuando la impresora multifunción está conectada localmente a un servidor de impresión.

# **Instalación inalámbrica utilizando una conexión inalámbrica**

### **Paso 1. Instalación de una impresora multifunción en la red inalámbrica ya operativa (Si ya se ha definido una configuración inalámbrica en el ordenador)**

1. Inserte el CD de *controladores y utilidades* en el equipo para iniciar el software de instalación.

**M** NOTA: Si el CD no se iniciar automáticamente, haga clic en Inicio → Ejecutar y, a continuación, escriba D:\setup.exe (donde D es la letra de la unidad del CD) y, a continuación, haga clic en **Aceptar**.

**NOTA:** En Windows Vista, haga clic en **Continuar** cuando aparezca el cuadro de diálogo **Control de SP cuentas de usuario**.

- 2. Seleccione el botón de opción **Instalación en red** y, a continuación, haga clic en **Siguiente**.
- Seleccione el botón de opción **Configurar una impresora inalámbrica utilizando una conexión** 3. **inalámbrica (Avanzado)** y, a continuación, haga clic en **Siguiente**.
- 4. Restablezca la configuración inalámbrica de la impresora multifunción siguiendo los pasos que se indican en la pantalla **Restablecer configuración inalámbrica**.
- 5. Cree la configuración inalámbrica del ordenador siguiendo los pasos que se indican en la pantalla **Habilitar la comunicación con la impresora** y luego haga clic en **Siguiente**.

Los pasos son los siguientes:

- a. Seleccione **Conexiones de red** en el **Panel de control**.
- b. Haga clic con el botón derecho del ratón en Conexiones de red inalámbricas y seleccione **Propiedades**.
- c. Seleccione la ficha **Redes inalámbricas**.
- Asegúrese de que la casilla de verificación **Usar Windows para establecer mi configuración** d.**de red inalámbrica** está activada.

**SP NOTA:** Anote la configuración inalámbrica actual del ordenador en los pasos d y f para poder restaurarla más adelante.

- e. Haga clic en el botón **Opciones avanzadas**.
- Seleccione **Sólo redes de equipo a equipo (ad hoc)** y cierre el cuadro de diálogo **Opciones** f. **avanzadas**.
- g. Haga clic en el botón **Agregar** para abrir el cuadro de diálogo Propiedades de red inalámbrica.
- h. En la ficha **Asociación**, especifique los datos siguientes y haga clic en **Aceptar**.

Nombre de red (SSID): dell\_device Autenticación de red: Abierta Cifrado de datos: Deshabilitado Red ad hoc: marcada

- i. Haga clic en el botón **Subir** para mover el SSID que acaba de agregar al principio de la lista.
- j. Haga clic en **Aceptar** para cerrar el cuadro de diálogo **Propiedades**.

#### **En Windows Vista:**

 $\sim$ 

- a. Abra **Panel de control**.
- b. Seleccione **Redes e Internet**.
- c. Seleccione **Centro de redes y recursos compartidos**.
- d. Seleccione **Conectarse a una red**.
- e. Seleccione **dell\_device** entre los elementos de red que aparecen en **Conectarse a una red**.
- f. Seleccione Conectarse de todas formas en el cuadro de diálogo de advertencia que le indica que está entrando en una zona no segura.
- Haga clic en **Cerrar** en el cuadro de diálogo cuando confirme que la conexión se ha realizado g. correctamente.

- a. Abra el **Panel de control**.
- b. Seleccione **Centro de red y recursos compartidos**.
- c. Seleccione **Conectarse a una red**.
- d. Seleccione **dell\_device** en los elementos de red que aparecen en **Conectarse a una red**.
- e. Seleccione **Conectar** en el cuadro de diálogo de advertencia que indica que está entrando en una

zona poco segura.

- Haga clic en **Cerrar** en el cuadro de diálogo tras confirmar que se ha realizado la conexión f. correctamente.
- En la pantalla **Defina la configuración de la red inalámbrica**, ajuste cada opción de configuración 6. inalámbrica y, a continuación, haga clic en **Siguiente**.
- Si selecciona el botón de opción **IP fija** en Asignación de dirección IP, haga clic en **Cambiar...** y 7. especifique la dirección IP y la máscara de subred en la pantalla.

**NOTA:** cuando introduzca una dirección IP fija, no use la dirección "169.254.*xxx.xxx*", que es utilizada por AutoIP.

- Ajuste los valores de la pantalla **Especifique la configuración de la impresora**, y luego haga clic en 8. **Siguiente**.
- En la pantalla **Programas de la impresora**, especifique el programa que desea que se instale y la 9. ruta de instalación y luego haga clic en **Siguiente**. En este momento la configuración inalámbrica que se ha especificado en la pantalla **Defina la configuración de la red inalámbrica** se envía a la impresora multifunción.
- En la pantalla **Ha finalizado la configuración inalámbrica**, modifique la configuración inalámbrica 10. del ordenador para que coincida con la que se envía a la impresora multifunción, y luego haga clic en **Siguiente**.

**En Windows XP y Windows Server 2003:**

- a. Seleccione **Conexiones de red** en el **Panel de control**.
- b. Haga clic con el botón derecho del ratón en Conexiones de red inalámbricas y seleccione **Propiedades**.
- c. Seleccione la ficha **Redes inalámbricas**.
- d. Haga clic en **Opciones avanzadas**.
- e. Realice una de las instrucciones siguientes:

*Si el modo inalámbrico ad hoc está configurado para la impresora multifunción:*

- Seleccione **Sólo redes de equipo a equipo (ad hoc)** y cierre el cuadro de diálogo **Opciones avanzadas**.
- *Si el modo inalámbrico de infraestructura está configurado para la impresora multifunción:*
- Seleccione **Sólo redes de punto de acceso (infraestructura)** y cierre el cuadro de diálogo **Opciones avanzadas**.
- f. Seleccione la configuración que se va a enviar a la impresora multifunción en la lista del grupo **Redes preferidas**.
- g. Haga clic en **Subir** para mover el ajuste al principio de la lista.
- h. Haga clic en **Aceptar** para cerrar el cuadro de diálogo **Propiedades**.

#### **En Windows Vista:**

- a. Abra **Panel de control**.
- b. Seleccione **Redes e Internet**.
- c. Seleccione **Centro de redes y recursos compartidos**.
- d. Seleccione **Conectarse a una red**.
- e. Seleccione el ajuste original entre los elementos de red que aparecen en Conectarse a una red y luego haga clic en **Conectar**.

- a. Abra el **Panel de control**.
- b. Seleccione **Centro de red y recursos compartidos**.
- c. Seleccione **Conectarse a una red**.
- d. Seleccione el ajuste original en los elementos de red que aparecen en Conectarse a una red y, a continuación, haga clic en **Conectar**.
- En la pantalla **Impresora configurada**, compruebe que la impresora multifunción de la configuración 11. inalámbrica tiene asignada la dirección IP correcta y luego haga clic en **Instalar**.
- H **NOTA:** Si su sistema posee uno de los sistemas operativos siguientes:
	- Windows XP x64
	- Windows Server® 2003 x64
	- Windows Server® 2008 x64
	- Windows Vista x64
	- Windows Vista x86
	- , omita el paso 12 y vaya al paso 13.
- 12. Si selecciona la casilla de verificación Estoy instalando esta impresora en el servidor en la pantalla **Seleccionar impresora** y selecciona además la casilla de verificación **Controlador PostScript** en la pantalla **Especifique la configuración de la impresora**, aparecerá la pantalla **Acuerdo de Licencia de Adobe Systems Inc**. Seleccione el botón de opción **I accept the terms of the license**

**agreement** y, a continuación, haga clic en **Instalar**.

12.

En la pantalla **¡Felicitaciones!**, haga clic en **Finalizar** para terminar la instalación. Para imprimir una 13. página de prueba en la impresora recién instalada, haga clic en el botón **Imprimir página de prueba**.

### **Paso 2. Creación de un entorno de red inalámbrica nuevo para el ordenador y la impresora multifunción (Si se debe definir una configuración inalámbrica para el ordenador)**

- 1. Inserte el CD de *controladores y utilidades* en el equipo para iniciar el software de instalación.
- NOTA: Si el CD no se iniciar automáticamente, haga clic en *I*nicio → Ejecutar y, a continuación, escriba D:\setup.exe (donde D es la letra de la unidad del CD) y, a continuación, haga clic en **Aceptar**.

**NOTA:** En Windows Vista, haga clic en **Continuar** cuando aparezca el cuadro de diálogo **Control de SP cuentas de usuario**.

- 2. Seleccione el botón de opción **Instalación en red** y, a continuación, haga clic en **Siguiente**.
- Seleccione el botón de opción **Configurar una impresora inalámbrica utilizando una conexión** 3. **inalámbrica (Avanzado)** y, a continuación, haga clic en **Siguiente**.
- 4. Restablezca la configuración inalámbrica de la impresora multifunción siguiendo los pasos que se indican en la pantalla **Restablecer configuración inalámbrica**.
- 5. Cree la configuración inalámbrica del ordenador siguiendo los pasos que se indican en la pantalla **Habilitar la comunicación** con la impresora y luego haga clic en **Siguiente**. Los pasos son los siguientes:

- a. Seleccione **Conexiones de red** en el **Panel de control**.
- b. Haga clic con el botón derecho del ratón en Conexiones de red inalámbricas y seleccione **Propiedades**.
- c. Seleccione la ficha **Redes inalámbricas**.
- Asegúrese de que la casilla de verificación **Usar Windows para establecer mi configuración** d. **de red inalámbrica** está activada.

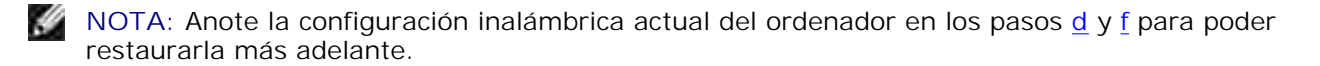

- e. Haga clic en el botón **Opciones avanzadas**.
- Seleccione **Sólo redes de equipo a equipo (ad hoc)** y cierre el cuadro de diálogo **Opciones** f. **avanzadas**.
- Haga clic en el botón **Agregar** para abrir el cuadro de diálogo **Propiedades de red** g. **inalámbrica**.
- h. En la ficha **Asociación**, especifique los datos siguientes y haga clic en **Aceptar**.

Nombre de red (SSID): dell\_device Autenticación de red: Abierta Cifrado de datos: Deshabilitado Red ad hoc: marcada

- i. Haga clic en el botón **Subir** para mover el SSID que acaba de agregar al principio de la lista.
- j. Haga clic en **Aceptar** para cerrar el cuadro de diálogo **Propiedades**.

#### **En Windows Vista:**

e.

- a. Abra **Panel de control**.
- b. Seleccione **Redes e Internet**.
- c. Seleccione **Centro de redes y recursos compartidos**.
- d. Seleccione **Conectarse a una red**.
- e. Seleccione **dell\_device** entre los elementos de red que aparecen en **Conectarse a una red**.
- f. Seleccione Conectarse de todas formas en el cuadro de diálogo de advertencia que le indica que está entrando en una zona no segura.
- Haga clic en **Cerrar** en el cuadro de diálogo cuando confirme que la conexión se ha realizado g. correctamente.

- a. Abra el **Panel de control**.
- b. Seleccione **Centro de red y recursos compartidos**.
- c. Seleccione **Conectarse a una red**.
- d. Seleccione **dell\_device** en los elementos de red que aparecen en **Conectarse a una red**.
- e. Seleccione Conectar en el cuadro de diálogo de advertencia que indica que está entrando en una zona poco segura.
- Haga clic en **Cerrar** en el cuadro de diálogo tras confirmar que se ha realizado la conexión f. correctamente.
- 6. En la pantalla **Defina la configuración de la red inalámbrica**, ajuste cada opción de configuración

inalámbrica y, a continuación, haga clic en **Siguiente**.

- Si selecciona el botón de opción **IP fija** en **Asignación de dirección IP**, haga clic en **Cambiar...** y 7. especifique la dirección IP y la máscara de subred en la pantalla.
- **NOTA:** cuando introduzca una dirección IP fija, no use la dirección "169.254.*xxx.xxx*", que es utilizada por AutoIP.
- Ajuste los valores de la pantalla **Especifique la configuración de la impresora**, y luego haga clic en 8. **Siguiente**.
- En la pantalla **Programas de la impresora**, especifique el programa que desea que se instale y la 9. ruta de instalación y luego haga clic en **Siguiente**. En este momento la configuración inalámbrica que se ha especificado en la pantalla **Defina la configuración de la red inalámbrica** se envía a la impresora multifunción.
- En la pantalla **Ha finalizado la configuración inalámbrica**, cree en el ordenador la configuración 10. inalámbrica que se envía a la impresora multifunción siguiendo los pasos a continuación, y luego haga clic en **Siguiente**.

- a. Seleccione **Conexiones de red** en el **Panel de control**.
- b. Haga clic con el botón derecho del ratón en Conexiones de red inalámbricas y seleccione **Propiedades**.
- c. Seleccione la ficha **Redes inalámbricas**.
- Asegúrese de que la casilla de verificación **Usar Windows para establecer mi configuración** d. **de red inalámbrica** está activada.
- e. Haga clic en **Opciones avanzadas**.
- f. Realice una de las instrucciones siguientes:
- *Si el modo inalámbrico ad hoc está configurado para la impresora multifunción:*
	- Seleccione **Sólo redes de equipo a equipo (ad hoc)** y cierre el cuadro de diálogo **Opciones avanzadas**.
- *Si el modo inalámbrico de infraestructura está configurado para la impresora multifunción:*
	- Seleccione **Sólo redes de punto de acceso (infraestructura)** y cierre el cuadro de diálogo **Opciones avanzadas**.
	- g. Haga clic en **Agregar** para abrir el cuadro de diálogo **Propiedades de red inalámbrica**.
- h. Defina la configuración que enviará a la impresora multifunción y haga clic en **Aceptar**.
- i. Haga clic en **Subir** para mover el ajuste al principio de la lista.
- j. Haga clic en **Aceptar** para cerrar el cuadro de diálogo **Propiedades**.

#### **En Windows Vista:**

- a. Abra **Panel de control**.
- b. Seleccione **Redes e Internet**.
- c. Seleccione **Centro de redes y recursos compartidos**.
- d. Seleccione **Conectarse a una red**.
- e. Seleccione la configuración que envía a la impresora multifunción entre las opciones de red que aparecen en **Conectarse a una red**.
- f. Seleccione Conectarse de todas formas en el cuadro de diálogo de advertencia que le indica que está entrando en una zona no segura.
- Haga clic en **Cerrar** en el cuadro de diálogo cuando confirme que la conexión se ha realizado g. correctamente.

- a. Abra el **Panel de control**.
- b. Seleccione **Centro de red y recursos compartidos**.
- c. Seleccione **Conectarse a una red**.
- d. Seleccione el ajuste que va a enviar a la impresora en los elementos de red que aparecen en **Conectarse a una red**.
- e. Seleccione Conectar en el cuadro de diálogo de advertencia que indica que está entrando en una zona poco segura.
- Haga clic en **Cerrar** en el cuadro de diálogo tras confirmar que se ha realizado la conexión f. correctamente.
- En la pantalla **Impresora configurada**, compruebe que la impresora multifunción de la configuración 11. inalámbrica tiene asignada la dirección IP correcta y luego haga clic en **Instalar**.

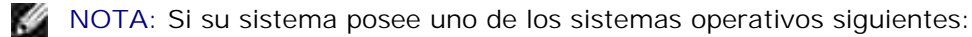

- Windows XP x64
- Windows Server® 2003 x64
- Windows Server® 2008 x64
- Windows Vista x64
- Windows Vista x86
- , omita el paso 12 y vaya al paso 13.
- 12. Si selecciona la casilla de verificación Estoy instalando esta impresora en el servidor en la pantalla **Seleccionar impresora** y selecciona además la casilla de verificación **Controlador PostScript** en la pantalla **Especifique la configuración de la impresora**, aparecerá la pantalla **Acuerdo de Licencia de Adobe Systems Inc**. Seleccione el botón de opción **I accept the terms of the license agreement** y, a continuación, haga clic en **Instalar**.
- En la pantalla **¡Felicitaciones!**, haga clic en **Finalizar** para terminar la instalación. Para imprimir una 13. página de prueba en la impresora recién instalada, haga clic en el botón **Imprimir página de prueba**.

Utilice la **Dell Printer Configuration Web Tool** para supervisar el estado de la impresora de red sin abandonar su mesa. Puede ver y/o modificar los valores de configuración de la impresora, comprobar el nivel de tóner y, cuando llegue el momento de solicitar consumibles de repuesto, basta con hacer clic en el enlace de suministros de Dell directamente en el navegador Web.

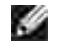

**NOTA:** La **Dell Printer Configuration Web Tool** no está disponible cuando la impresora multifunción está conectada localmente a un servidor de impresión.

# **Instalación inalámbrica utilizando Dell Printer Configuration Web Tool**

**Paso 1. Instalación de una impresora multifunción en la red inalámbrica ya operativa (Si ya se ha definido una configuración inalámbrica en el ordenador)**

#### **Para redes Dynamic Host Configuration Protocol:**

1. Cree la configuración inalámbrica del ordenador siguiendo los pasos a continuación:

- a. Seleccione **Conexiones de red** en el **Panel de control**.
- b. Haga clic con el botón derecho del ratón en Conexiones de red inalámbricas y seleccione **Propiedades**.
- c. Seleccione la ficha **Redes inalámbricas**.
- Asegúrese de que la casilla de verificación **Usar Windows para establecer mi configuración** d.**de red inalámbrica** está activada.

**NOTA:** Anote la configuración inalámbrica actual del ordenador en los pasos d y f para poder restaurarla más adelante.

- e. Haga clic en el botón **Opciones avanzadas**.
- Seleccione **Sólo redes de equipo a equipo (ad hoc)** y cierre el cuadro de diálogo **Opciones** f. **avanzadas**.
- Haga clic en el botón **Agregar** para abrir el cuadro de diálogo **Propiedades de red** g. **inalámbrica**.
- h. En la ficha **Asociación**, especifique los datos siguientes y haga clic en **Aceptar**.

Nombre de red (SSID): dell\_device Autenticación de red: Abierta Cifrado de datos: Deshabilitado Red ad hoc: marcada

- i. Haga clic en el botón **Subir** para mover el SSID que acaba de agregar al principio de la lista.
- j. Haga clic en **Aceptar** para cerrar el cuadro de diálogo **Propiedades**.

**NOTA:** Si su sistema operativo es anterior a Windows 2000, cree la configuración según el manual de la herramienta de configuración inalámbrica suministrado por el fabricante del dispositivo inalámbrico.

**En Windows Vista:**

- a. Abra **Panel de control**.
- b. Seleccione **Redes e Internet**.
- c. Seleccione **Centro de redes y recursos compartidos**.
- d. Seleccione **Conectarse a una red**.
- e. Seleccione **dell\_device** entre los elementos de red que aparecen en **Conectarse a una red**.
- f. Seleccione Conectarse de todas formas en el cuadro de diálogo de advertencia que le indica que está entrando en una zona no segura.
- Haga clic en **Cerrar** en el cuadro de diálogo cuando confirme que la conexión se ha realizado g. correctamente.

- a. Abra el **Panel de control**.
- b. Seleccione **Centro de red y recursos compartidos**.
- c. Seleccione **Conectarse a una red**.
- d. Seleccione **dell\_device** en los elementos de red que aparecen en **Conectarse a una red**.
- e. Seleccione Conectar en el cuadro de diálogo de advertencia que indica que está entrando en una zona poco segura.
- Haga clic en **Cerrar** en el cuadro de diálogo tras confirmar que se ha realizado la conexión f. correctamente.
- 2. Compruebe la dirección IP asignada por AutoIP en la impresora multifunción.

Por ejemplo: 168.254.1.1

- 3. Compruebe que la dirección IP del ordenador está asignada por DHCP.
- 4. Abra Dell Printer Configuration Web Tool utilizando el navegador Web.

Por ejemplo: http://168.254.1.1/

- Modifique la configuración inalámbrica de la impresora multifunción en Dell Printer Configuration Web 5. Tool.
- 6. Reinicie la impresora multifunción.
- 7. Restaure la configuración inalámbrica en el ordenador.

**En Windows XP y Windows Server 2003:**

- a. Seleccione **Conexiones de red** en el **Panel de control**.
- Haga clic con el botón derecho del ratón en **Conexiones de red inalámbricas** y seleccione b. **Propiedades**.
- c. Seleccione la ficha **Redes inalámbricas**.
- d. Haga clic en **Opciones avanzadas**.
- e. Realice una de las instrucciones siguientes:

#### *Si el modo inalámbrico ad hoc está configurado para la impresora multifunción:*

- Seleccione **Sólo redes de equipo a equipo (ad hoc)** y cierre el cuadro de diálogo **Opciones avanzadas**.
- *Si el modo inalámbrico de infraestructura está configurado para la impresora multifunción:*
	- Seleccione **Sólo redes de punto de acceso (infraestructura)** y cierre el cuadro de diálogo **Opciones avanzadas**.
- f. Seleccione la configuración que se va a enviar a la impresora multifunción en la lista del grupo **Redes preferidas**.
- g. Haga clic en **Subir** para mover el ajuste al principio de la lista.
- h. Haga clic en **Aceptar** para cerrar el cuadro de diálogo **Propiedades**.

**NOTA:** Si su sistema operativo es anterior a Windows 2000, cree la configuración según el manual de la herramienta de configuración inalámbrica suministrado por el fabricante del dispositivo inalámbrico.

**En Windows Vista:**

- a. Abra **Panel de control**.
- b. Seleccione **Redes e Internet**.
- c. Seleccione **Centro de redes y recursos compartidos**.
- d. Seleccione **Conectarse a una red**.
- e. Seleccione el ajuste original entre los elementos de red que aparecen en Conectarse a una red y luego haga clic en **Conectar**.

**Para Windows Server 2008:**

- a. Abra el **Panel de control**.
- b. Seleccione **Centro de red y recursos compartidos**.
- c. Seleccione **Conectarse a una red**.
- d. Seleccione el ajuste original en los elementos de red que aparecen en Conectarse a una red y, **a continuación**, haga clic en **Conectar**.

#### **Para una red con IP fija:**

1. Cree la configuración inalámbrica del ordenador siguiendo los pasos a continuación:

- a. Seleccione **Conexiones de red** en el **Panel de control**.
- b. Haga clic con el botón derecho del ratón en Conexiones de red inalámbricas y seleccione **Propiedades**.
- c. Seleccione la ficha **Redes inalámbricas**.

Asegúrese de que la casilla de verificación **Usar Windows para establecer mi configuración** d. **de red inalámbrica** está activada.

, C **NOTA:** Anote la configuración inalámbrica actual del ordenador en los pasos d y f para poder restaurarla más adelante.

- e. Haga clic en el botón **Opciones avanzadas**.
- Seleccione **Sólo redes de equipo a equipo (ad hoc)** y cierre el cuadro de diálogo **Opciones** f. **avanzadas**.
- Haga clic en el botón **Agregar** para abrir el cuadro de diálogo **Propiedades de red** g. **inalámbrica**.
- h. En la ficha **Asociación**, especifique los datos siguientes y haga clic en **Aceptar**.

Nombre de red (SSID): dell\_device Autenticación de red: Abierta Cifrado de datos: Deshabilitado Red ad hoc: marcada

- i. Haga clic en el botón **Subir** para mover el SSID que acaba de agregar al principio de la lista.
- j. Haga clic en **Aceptar** para cerrar el cuadro de diálogo **Propiedades**.
- **NOTA:** Si su sistema operativo es anterior a Windows 2000, cree la configuración según el manual de la herramienta de configuración inalámbrica suministrado por el fabricante del dispositivo inalámbrico.

**En Windows Vista:**

- a. Abra **Panel de control**.
- b. Seleccione **Redes e Internet**.
- c. Seleccione **Centro de redes y recursos compartidos**.
- d. Seleccione **Conectarse a una red**.
- e. Seleccione **dell\_device** entre los elementos de red que aparecen en **Conectarse a una red**.
- f. Seleccione Conectarse de todas formas en el cuadro de diálogo de advertencia que le indica que está entrando en una zona no segura.
- Haga clic en **Cerrar** en el cuadro de diálogo cuando confirme que la conexión se ha realizado g. correctamente.

**Para Windows Server 2008:**

a. Abra el **Panel de control**.

- b. Seleccione **Centro de red y recursos compartidos**.
- c. Seleccione **Conectarse a una red**.
- d. Seleccione **dell\_device** en los elementos de red que aparecen en **Conectarse a una red**.
- e. Seleccione Conectar en el cuadro de diálogo de advertencia que indica que está entrando en una zona poco segura.
- Haga clic en **Cerrar** en el cuadro de diálogo tras confirmar que se ha realizado la conexión f. correctamente.
- 2. Compruebe la dirección IP del ordenador.

Por ejemplo: 1.2.3.4

3. Especifique la dirección IP en la impresora multifunción.

Por ejemplo: 1.2.3.5

4. Abra Dell Printer Configuration Web Tool utilizando el navegador Web.

Por ejemplo: http://1.2.3.5/

- Modifique la configuración inalámbrica de la impresora multifunción en Dell Printer Configuration Web 5. Tool.
- 6. Reinicie la impresora multifunción.
- 7. Restaure la configuración inalámbrica en el ordenador.

**En Windows XP y Windows Server 2003:**

- a. Seleccione **Conexiones de red** en el **Panel de control**.
- Haga clic con el botón derecho del ratón en **Conexiones de red inalámbricas** y seleccione b. **Propiedades**.
- c. Seleccione la ficha **Redes inalámbricas**.
- d. Haga clic en **Opciones avanzadas**.
- e. Realice una de las instrucciones siguientes:

*Si el modo inalámbrico ad hoc está configurado para la impresora multifunción:*

Seleccione **Sólo redes de equipo a equipo (ad hoc)** y cierre el cuadro de diálogo **Opciones avanzadas**.

- *Si el modo inalámbrico de infraestructura está configurado para la impresora multifunción:*
	- Seleccione **Sólo redes de punto de acceso (infraestructura)** y cierre el cuadro de diálogo **Opciones avanzadas**.
	- f. Seleccione la configuración que se va a enviar a la impresora multifunción en la lista del grupo **Redes preferidas**.
	- g. Haga clic en **Subir** para mover el ajuste al principio de la lista.
	- h. Haga clic en **Aceptar** para cerrar el cuadro de diálogo **Propiedades**.

**NOTA:** Si su sistema operativo es anterior a Windows 2000, cree la configuración según el manual de la herramienta de configuración inalámbrica suministrado por el fabricante del dispositivo inalámbrico.

**En Windows Vista:**

- a. Abra **Panel de control**.
- b. Seleccione **Redes e Internet**.
- c. Seleccione **Centro de redes y recursos compartidos**.
- d. Seleccione **Conectarse a una red**.
- e. Seleccione el ajuste original entre los elementos de red que aparecen en Conectarse a una red y luego haga clic en **Conectar**.

**Para Windows Server 2008:**

- a. Abra el **Panel de contro**l.
- b. Seleccione **Centro de red y recursos compartidos**.
- c. Seleccione **Conectarse a una red**.
- d. Seleccione el ajuste original en los elementos de red que aparecen en Conectarse a una red y, a continuación, haga clic en **Conectar**.

### **Paso 2. Creación de un entorno de red inalámbrica nuevo para el ordenador y la impresora multifunción (Si se debe definir una configuración inalámbrica para el ordenador)**

**Para redes Dynamic Host Configuration Protocol:**

1. Cree la configuración inalámbrica del ordenador siguiendo los pasos a continuación:

**En Windows XP y Windows Server 2003:**

- a. Seleccione **Conexiones de red** en el **Panel de control**.
- b. Haga clic con el botón derecho del ratón en Conexiones de red inalámbricas y seleccione **Propiedades**.
- c. Seleccione la ficha **Redes inalámbricas**.
- Asegúrese de que la casilla de verificación **Usar Windows para establecer mi configuración** d. **de red inalámbrica** está activada.
- **NOTA:** Anote la configuración inalámbrica actual del ordenador en los pasos e y g para poder restaurarla más adelante.
- e. Haga clic en el botón **Opciones avanzadas**.
- Seleccione **Sólo redes de equipo a equipo (ad hoc)** y cierre el cuadro de diálogo **Opciones** f. **avanzadas**.
- Haga clic en el botón **Agregar** para abrir el cuadro de diálogo **Propiedades de red** g. **inalámbrica**.
- h. En la ficha **Asociación**, especifique los datos siguientes y haga clic en **Aceptar**.

Nombre de red (SSID): dell\_device

Autenticación de red: Abierta

Cifrado de datos: Deshabilitado

Red ad hoc: marcada

- i. Haga clic en el botón **Subir** para mover el SSID que acaba de agregar al principio de la lista.
- j. Haga clic en **Aceptar** para cerrar el cuadro de diálogo **Propiedades**.
- **NOTA:** Si su sistema operativo es anterior a Windows 2000, cree la configuración según el manual de la herramienta de configuración inalámbrica suministrado por el fabricante del dispositivo inalámbrico.

**En Windows Vista:**

- a. Abra **Panel de control**.
- b. Seleccione **Redes e Internet**.
- c. Seleccione **Centro de redes y recursos compartidos**.
- d. Seleccione **Conectarse a una red**.
- e. Seleccione **dell\_device** entre los elementos de red que aparecen en **Conectarse a una red**.
- f. Seleccione Conectarse de todas formas en el cuadro de diálogo de advertencia que le indica que está entrando en una zona no segura.
- Haga clic en **Cerrar** en el cuadro de diálogo cuando confirme que la conexión se ha realizado g. correctamente.

**Para Windows Server 2008:**

 $\sim$ 

- a. Abra el **Panel de control**.
- b. Seleccione **Centro de red y recursos compartidos**.
- c. Seleccione **Conectarse a una red**.
- d. Seleccione **dell\_device** en los elementos de red que aparecen en **Conectarse a una red**.
- e. Seleccione Conectar en el cuadro de diálogo de advertencia que indica que está entrando en una zona poco segura.
- Haga clic en **Cerrar** en el cuadro de diálogo tras confirmar que se ha realizado la conexión f. correctamente.
- 2. Compruebe la dirección IP asignada por AutoIP en la impresora multifunción.

Por ejemplo: 168.254.1.1

- 3. Compruebe que la dirección IP del ordenador está asignada por DHCP.
- 4. Abra Dell Printer Configuration Web Tool utilizando el navegador Web.

Por ejemplo: http://168.254.1.1

- 5. Consulte "Imprimir Configuraciones del Servidor" en "Dell Printer Configuration Web Tool" para crear una configuración inalámbrica.
- 6. Reinicie la impresora multifunción.
- 7. Restaure la configuración inalámbrica en el ordenador.

- a. Seleccione **Conexiones de red** en el **Panel de control**.
- Haga clic con el botón derecho del ratón en **Conexiones de red inalámbricas** y seleccione b. **Propiedades**.
- c. Seleccione la ficha **Redes inalámbricas**.
- Asegúrese de que la casilla de verificación **Usar Windows para establecer mi configuración** d. **de red inalámbrica** está activada.
- e. Haga clic en **Opciones avanzadas**.
- f. Realice una de las instrucciones siguientes:

*Si el modo inalámbrico ad hoc está configurado para la impresora multifunción:*

Seleccione **Sólo redes de equipo a equipo (ad hoc)** y cierre el cuadro de diálogo **Opciones avanzadas**.

*Si el modo inalámbrico de infraestructura está configurado para la impresora multifunción:*

- Seleccione **Sólo redes de punto de acceso (infraestructura)** y cierre el cuadro de diálogo **Opciones avanzadas**.
- g. Haga clic en **Agregar** para abrir el cuadro de diálogo **Propiedades de red inalámbrica**.
- h. Defina la configuración que enviará a la impresora multifunción y haga clic en **Aceptar**.
- i. Haga clic en **Subir** para mover el ajuste al principio de la lista.
- j. Haga clic en **Aceptar** para cerrar el cuadro de diálogo **Propiedades**.
- **NOTA:** Si su sistema operativo es anterior a Windows 2000, cree la configuración según el manual de la herramienta de configuración inalámbrica suministrado por el fabricante del dispositivo inalámbrico.

**En Windows Vista:**

- a. Abra **Panel de control**.
- b. Seleccione **Redes e Internet**.
- c. Seleccione **Centro de redes y recursos compartidos**.
- d. Seleccione **Conectarse a una red**.
- e. Seleccione la configuración que envía a la impresora multifunción entre las opciones de red que aparecen en **Conectarse a una red**.
- f. Seleccione Conectarse de todas formas en el cuadro de diálogo de advertencia que le indica que está entrando en una zona no segura.
- Haga clic en **Cerrar** en el cuadro de diálogo cuando confirme que la conexión se ha realizado g. correctamente.

**Para Windows Server 2008:**

a. Abra el **Panel de control**.

- b. Seleccione **Centro de red y recursos compartidos**.
- c. Seleccione **Conectarse a una red**.
- d. Seleccione el ajuste que va a enviar a la impresora en los elementos de red que aparecen en **Conectarse a una red**.
- e. Seleccione Conectar en el cuadro de diálogo de advertencia que indica que está entrando en una zona poco segura.
- Haga clic en **Cerrar** en el cuadro de diálogo tras confirmar que se ha realizado la conexión f. correctamente.

#### **Para una red con IP fija:**

1. Cree la configuración inalámbrica del ordenador siguiendo los pasos a continuación:

**En Windows XP y Windows Server 2003:**

- a. Seleccione **Conexiones de red** en el **Panel de control**.
- Haga clic con el botón derecho del ratón en **Conexiones de red inalámbricas** y seleccione b. **Propiedades**.
- c. Seleccione la ficha **Redes inalámbricas**.
- Asegúrese de que la casilla de verificación **Usar Windows para establecer mi configuración** d. **de red inalámbrica** está activada.
- **NOTA: Anote la configuración inalámbrica actual del ordenador en los pasos d y f para poder** restaurarla más adelante.
- e. Haga clic en el botón **Opciones avanzadas**.
- Seleccione **Sólo redes de equipo a equipo (ad hoc)** y cierre el cuadro de diálogo **Opciones** f. **avanzadas**.
- Haga clic en el botón **Agregar** para abrir el cuadro de diálogo **Propiedades de red** g. **inalámbrica**.
- h. En la ficha **Asociación**, especifique los datos siguientes y haga clic en **Aceptar**.

Nombre de red (SSID): dell\_device Autenticación de red: Abierta Cifrado de datos: Deshabilitado Red ad hoc: marcada

i. Haga clic en el botón **Subir** para mover el SSID que acaba de agregar al principio de la lista.

j. Haga clic en **Aceptar** para cerrar el cuadro de diálogo **Propiedades**.

**NOTA:** Si su sistema operativo es anterior a Windows 2000, cree la configuración según el manual de la herramienta de configuración inalámbrica suministrado por el fabricante del dispositivo inalámbrico.

**En Windows Vista:**

- a. Abra **Panel de control**.
- b. Seleccione **Redes e Internet**.
- c. Seleccione **Centro de redes y recursos compartidos**.
- d. Seleccione **Conectarse a una red**.
- e. Seleccione **dell\_device** entre los elementos de red que aparecen en **Conectarse a una red**.
- f. Seleccione Conectarse de todas formas en el cuadro de diálogo de advertencia que le indica que está entrando en una zona no segura.
- Haga clic en **Cerrar** en el cuadro de diálogo cuando confirme que la conexión se ha realizado g. correctamente.

**Para Windows Server 2008:**

- a. Abra el **Panel de control**.
- b. Seleccione **Centro de red y recursos compartidos**.
- c. Seleccione **Conectarse a una red**.
- d. Seleccione **dell\_device** en los elementos de red que aparecen en **Conectarse a una red**.
- e. Seleccione Conectar en el cuadro de diálogo de advertencia que indica que está entrando en una zona poco segura.
- Haga clic en **Cerrar** en el cuadro de diálogo tras confirmar que se ha realizado la conexión f. correctamente.
- 2. Compruebe la dirección IP del ordenador.

Por ejemplo: 1.2.3.4

3. Especifique la dirección IP en la impresora multifunción.

Por ejemplo: 1.2.3.5

4. Abra Dell Printer Configuration Web Tool utilizando el navegador Web.

Por ejemplo: http://1.2.3.5

- Modifique la configuración inalámbrica de la impresora multifunción en Dell Printer Configuration Web 5. Tool.
- 6. Reinicie la impresora multifunción.
- 7. Restaure la configuración inalámbrica en el ordenador.

**En Windows XP y Windows Server 2003:**

- a. Seleccione **Conexiones de red** en el **Panel de control**.
- Haga clic con el botón derecho del ratón en **Conexiones de red inalámbricas** y seleccione b. **Propiedades**.
- c. Seleccione la ficha **Redes inalámbricas**.
- Asegúrese de que la casilla de verificación **Usar Windows para establecer mi configuración** d. **de red inalámbrica** está activada.
- e. Haga clic en **Opciones avanzadas**.
- f. Realice una de las instrucciones siguientes:
- *Si el modo inalámbrico ad hoc está configurado para la impresora multifunción:*
	- Seleccione **Sólo redes de equipo a equipo (ad hoc)** y cierre el cuadro de diálogo **Opciones avanzadas**.

#### *Si el modo inalámbrico de infraestructura está configurado para la impresora multifunción:*

- Seleccione **Sólo redes de punto de acceso (infraestructura)** y cierre el cuadro de diálogo **Opciones avanzadas**.
- g. Haga clic en **Agregar** para abrir el cuadro de diálogo **Propiedades de red inalámbrica**.
- h. Defina la configuración que enviará a la impresora multifunción y haga clic en **Aceptar**.
- i. Haga clic en **Subir** para mover el ajuste al principio de la lista.
- j. Haga clic en **Aceptar** para cerrar el cuadro de diálogo **Propiedades**.
- **NOTA:** Si su sistema operativo es anterior a Windows 2000, cree la configuración según el manual de la herramienta de configuración inalámbrica suministrado por el fabricante del dispositivo inalámbrico.

**En Windows Vista:**

- a. Abra **Panel de control**.
- b. Seleccione **Redes e Internet**.
- c. Seleccione **Centro de redes y recursos compartidos**.
- d. Seleccione **Conectarse a una red**.
- e. Seleccione la configuración que envía a la impresora multifunción entre las opciones de red que aparecen en **Conectarse a una red**.
- f. Seleccione Conectarse de todas formas en el cuadro de diálogo de advertencia que le indica que está entrando en una zona no segura.
- Haga clic en **Cerrar** en el cuadro de diálogo cuando confirme que la conexión se ha realizado g. correctamente.

**Para Windows Server 2008:**

- a. Abra el **Panel de control**.
- b. Seleccione **Centro de red y recursos compartidos**.
- c. Seleccione **Conectarse a una red**.
- d. Seleccione el ajuste que va a enviar a la impresora en los elementos de red que aparecen en **Conectarse a una red**.
- e. Seleccione Conectar en el cuadro de diálogo de advertencia que indica que está entrando en una zona poco segura.
- Haga clic en **Cerrar** en el cuadro de diálogo tras confirmar que se ha realizado la conexión f. correctamente.

# **Configuración inalámbrica mediante Dell Printer Configuration Web Tool - Configuración avanzada**

## **Punto de acceso (Red de Infraestructura, DHCP)**

1. Cree una configuración inalámbrica nueva para el ordenador.

- a. Seleccione **Conexiones de red** en el **Panel de control**.
- b. Haga clic con el botón derecho del ratón en Conexiones de red inalámbricas y seleccione **Propiedades**.
- c. Seleccione la ficha **Redes inalámbricas**.

Asegúrese de que la casilla de verificación **Usar Windows para establecer mi configuración** d. **de red inalámbrica** está activada.

**NOTA:** Anote la configuración inalámbrica actual del ordenador en los pasos d y g para poder restaurarla más adelante.

- e. Haga clic en el botón **Opciones avanzadas**.
- Seleccione **Sólo redes de equipo a equipo (ad hoc)** y cierre el cuadro de diálogo **Opciones** f. **avanzadas**.
- g. Haga clic en el botón **Agregar** para abrir el cuadro de diálogo Propiedades de red inalámbrica.
- h. En la ficha **Asociación**, especifique los datos siguientes y haga clic en **Aceptar**.

Nombre de red (SSID): dell\_device Autenticación de red: Abierta Cifrado de datos: Deshabilitado Red ad hoc: marcada

- i. Haga clic en el botón **Subir** para mover el SSID que acaba de agregar al principio de la lista.
- j. Haga clic en **Aceptar** para cerrar el cuadro de diálogo Propiedades.

G **NOTA:** Si su sistema operativo es anterior a Windows 2000, cree la configuración según el manual de la herramienta de configuración inalámbrica suministrado por el fabricante del dispositivo inalámbrico.

**En Windows Vista:**

- a. Abra **Panel de control**.
- b. Seleccione **Redes e Internet**.
- c. Seleccione **Centro de redes y recursos compartidos**.
- d. Seleccione **Conectarse a una red**.
- e. Seleccione **dell\_device** entre los elementos de red que aparecen en **Conectarse a una red**.
- f. Seleccione Conectarse de todas formas en el cuadro de diálogo de advertencia que le indica que está entrando en una zona no segura.
- Haga clic en **Cerrar** en el cuadro de diálogo cuando confirme que la conexión se ha realizado g. correctamente.

- a. Abra el **Panel de control**.
- b. Seleccione **Centro de red y recursos compartidos**.

c. Seleccione **Conectarse a una red**.

a.

- d. Seleccione dell\_device en los elementos de red que aparecen en **Conectarse a una red**.
- e. Seleccione Conectar en el cuadro de diálogo de advertencia que indica que está entrando en una zona poco segura.
- Haga clic en **Cerrar** en el cuadro de diálogo tras confirmar que se ha realizado la conexión f. correctamente.
- Especifique la dirección IP del adaptador de impresora inalámbrica. 2.
	- a. Restablezca la configuración predeterminada del adaptador inalámbrico.
	- i. Pulse **Menú** en el **Panel de control** de la impresora.
	- ii. Desplácese hacia abajo y seleccione **Menú Admin**.
	- iii. Desplácese hacia abajo y seleccione **Red Inalámbrica**.
	- iv. Desplácese hacia abajo y seleccione **Restablecer MPC**.
	- v. Reinicie la impresora multifunción.
		- b. Recupere la dirección IP del adaptador inalámbrico de la impresora multifunción.
	- i. Pulse **Menú** en el **Panel de control** de la impresora.
	- ii. Desplácese hacia abajo y seleccione **Menú Admin**.
	- iii. Desplácese hacia abajo y seleccione **Red Inalámbrica**.
	- iv. Desplácese hacia abajo y seleccione **TCP/IP**.
	- v. Desplácese hacia abajo y seleccione **Dirección IP**.

(Rango de la dirección IP predeterminada: 169.254. *xxx*.*yyy*, donde "*xxx*" e "*yyy*" son variables en el intervalo de 0 a 255)

- Acceda a Dell Printer Configuration Web Tool mediante el navegador del ordenador. 3.
	- a. Asigne la dirección TCP/IP mediante el modo DHCP (Modifique las propiedades TCP/IP para obtener la dirección IP automáticamente).
	- b. Asegúrese de que el ordenador tiene el mismo rango de dirección IP que el adaptador inalámbrico de la impresora.

Por ejemplo, 169.254. *xxx.zzz*, donde "*xxx*" and "*zzz*" son variables en el intervalo de 0 a 255

c. Acceda al Dell Printer Configuration Web Tool mediante el navegador Web e introduzca, a continuación, los valores de configuración del adaptador inalámbrico en el campo de dirección del navegador.

Por ejemplo, http://169.254.*xxx.yyy*/, donde "*xxx*" and "*yyy*" son variables en el intervalo de 0 a

255 (La dirección IP del adaptador inalámbrico)

- d. Modifique los valores de configuración (Modo de comunicación/SSID) desde el Dell Printer Configuration Web Tool.
- i. Haga clic en **Configuración del servidor de impresión** en la barra de navegación de la izquierda.
- ii. Haga clic en la ficha **Configuración del servidor de impresión**.
- iii. Haga clic en la subficha **TCP/IP**.
- iv. Seleccione **DHCP**.
- v. Haga clic en el botón **Aplicar configuración nueva** sin reiniciar la impresora multifunción (No tenga en cuenta las instrucciones en pantalla para reiniciar la impresora multifunción).
- vi. Haga clic en la subficha **LAN inalámbrica**.
- vii. Modifique el parámetro **SSID** (según el SSID del punto de acceso) y cambie el **Tipo de red** a **Infraestructura**.
- viii. Haga clic en el botón **Reiniciar la impresora para aplicar la configuración nueva**.
- 4. Una vez que el adaptador inalámbrico de la impresora esté correctamente configurado, podrá utilizar el método de instalación de impresora en red típico para completar la instalación del controlador.
- 5. Para comunicarse con la impresora multifunción, deberá restaurar la configuración inalámbrica anterior en el ordenador.
- 6. Restaure la configuración inalámbrica anterior en el ordenador.

**En Windows XP y Windows Server 2003:**

- a. Seleccione **Conexiones de red** en el **Panel de control**.
- b. Haga clic con el botón derecho del ratón en Conexiones de red inalámbricas y seleccione **Propiedades**.
- c. Seleccione la ficha **Redes inalámbricas**.
- d. Haga clic en el botón **Opciones avanzadas**.
- e. Seleccione Sólo redes de punto de acceso (infraestructura) y cierre el cuadro de diálogo Opciones avanzadas (aplicable a impresoras con modo de infraestructura inalámbrica).
- f. Seleccione la configuración que se va a enviar a la impresora multifunción en la lista del grupo **Redes preferidas**.
- g. Haga clic en **Subir** para mover el ajuste al principio de la lista.
- h. Haga clic en **Aceptar** para cerrar el cuadro de diálogo Propiedades.

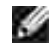

**NOTA:** Si su sistema operativo es anterior a Windows 2000, cree la configuración según el manual de la herramienta de configuración inalámbrica suministrado por el fabricante del dispositivo inalámbrico. **En Windows Vista:**

- a. Abra **Panel de control**.
- b. Seleccione **Redes e Internet**.
- c. Seleccione **Centro de redes y recursos compartidos**.
- d. Seleccione **Conectarse a una red**.
- e. Seleccione la configuración que envía a la impresora multifunción entre las opciones de red que aparecen en **Conectarse a una red**.
- f. Seleccione Conectarse de todas formas en el cuadro de diálogo de advertencia que le indica que está entrando en una zona no segura.
- Haga clic en **Cerrar** en el cuadro de diálogo cuando confirme que la conexión se ha realizado g. correctamente.

**Para Windows Server 2008:**

- a. Abra el **Panel de control**.
- b. Seleccione **Centro de red y recursos compartidos**.
- c. Seleccione **Conectarse a una red**.
- d. Seleccione el ajuste que va a enviar a la impresora en los elementos de red que aparecen en **Conectarse a una red**.
- e. Seleccione Conectar en el cuadro de diálogo de advertencia que indica que está entrando en una zona poco segura.
- Haga clic en **Cerrar** en el cuadro de diálogo tras confirmar que se ha realizado la conexión f. correctamente.

- a. Abra el **Panel de control**.
- b. Seleccione **Centro de red y recursos compartidos**.
- c. Seleccione **Conectarse a una red**.
- d. Seleccione **dell\_device** en los elementos de red que aparecen en **Conectarse a una red**.
- e. Seleccione Conectar en el cuadro de diálogo de advertencia que indica que está entrando en una zona poco segura.
- Haga clic en **Cerrar** en el cuadro de diálogo tras confirmar que se ha realizado la conexión f.correctamente.

## **Punto de acceso (Red de de IP fija, Infraestructura)**

- Asegúrese de que las direcciones del ordenador y del punto de acceso están en el mismo rango IP. 1. Utilice las mismas direcciones de máscara de subred y pasarela del ordenador para los valores del punto de acceso.
- 2. Cree una configuración inalámbrica nueva del ordenador siguiendo los pasos a continuación:

**En Windows XP y Windows Server 2003:**

- a. Seleccione **Conexiones de red** en el **Panel de control**.
- Haga clic con el botón derecho del ratón en **Conexiones de red inalámbricas** y seleccione b. **Propiedades**.
- c. Seleccione la ficha **Redes inalámbricas**.
- Asegúrese de que la casilla de verificación **Usar Windows para establecer mi configuración** d. **de red inalámbrica** está activada.

**NOTA:** Anote la configuración inalámbrica actual del ordenador en los pasos d y f para poder restaurarla más adelante.

- e. Haga clic en el botón **Opciones avanzadas**.
- f. Seleccione Sólo redes de equipo a equipo (ad hoc) y cierre el cuadro de diálogo Opciones avanzadas.
- g. Haga clic en el botón **Agregar** para abrir el cuadro de diálogo Propiedades de red inalámbrica.
- h. En la ficha **Asociación**, especifique los datos siguientes y haga clic en **Aceptar**.

Nombre de red (SSID): dell\_device Autenticación de red: Abierta Cifrado de datos: Deshabilitado Red ad hoc: Activada

- i. Haga clic en el botón Subir para mover el SSID que acaba de agregar al principio de la lista.
- j. Haga clic en Aceptar para cerrar el cuadro de diálogo Propiedades.

**K NOTA:** Si su sistema operativo es anterior a Windows 2000, cree la configuración según el manual de la herramienta de configuración inalámbrica suministrado por el fabricante del dispositivo inalámbrico.

**En Windows Vista:**

a. Abra **Panel de control**.

- b. Seleccione **Redes e Internet**.
- c. Seleccione **Centro de redes y recursos compartidos**.
- d. Seleccione **Conectarse a una red**.
- e. Seleccione **dell\_device** entre los elementos de red que aparecen en **Conectarse a una red**.
- f. Seleccione Conectarse de todas formas en el cuadro de diálogo de advertencia que le indica que está entrando en una zona no segura.
- Haga clic en **Cerrar** en el cuadro de diálogo cuando confirme que la conexión se ha realizado g. correctamente.

**Para Windows Server 2008:**

- a. Abra el **Panel de control**.
- b. Seleccione **Centro de red y recursos compartidos**.
- c. Seleccione **Conectarse a una red**.
- d. Seleccione el ajuste que va a enviar a la impresora en los elementos de red que aparecen en **Conectarse a una red**.
- e. Seleccione Conectar en el cuadro de diálogo de advertencia que indica que está entrando en una zona poco segura.
- Haga clic en **Cerrar** en el cuadro de diálogo tras confirmar que se ha realizado la conexión f. correctamente.
- 3. Compruebe la dirección IP, la máscara de subred y la dirección de pasarela del ordenador.

Por ejemplo: IP: 192.168.1.1 Máscara de subred: 255.255.0.0

- Defina la dirección IP en el **Panel de control** de la impresora multifunción de modo que esté en el 4.mismo rango que la del ordenador. Utilice las mismas direcciones de máscara de subred y pasarela de la impresora multifunción para la configuración del ordenador.
	- a. Pulse el botón **Menú**.
	- b. Desplácese al menú **Admin**.
	- c. Seleccione **Red inalámbrica**.
	- d. Seleccione **TCP/IP**.
	- e. Seleccione **Obtener Dirección IP**.
	- f. Seleccione **Panel**.
- g. Vuelva a **Dirección IP**.
- h. Introduzca la dirección IP manualmente utilizando los botones de dirección del panel del control y pulse el botón Intro.

Por ejemplo: 192.168.1.2

e.

- i. Vuelva a **Máscara de subred**.
- Introduzca la dirección de máscara de subred utilizando los botones de dirección del **Panel del** j. **control** y pulse el botón <Intro>.
- k. Vuelva a **Dirección de Pasarela**.
- Introduzca la dirección de pasarela utilizando los botones de dirección del **Panel del control** y l. pulse el botón <Intro>.
- m. Reinicie la impresora multifunción.
- 5. Abra Dell Printer Configuration Web Tool utilizando el navegador Web.

Por ejemplo: http://192.168.1.2

- Modifique la configuración inalámbrica de la impresora multifunción en Dell Printer Configuration Web 6. Tool.
	- Haga clic en **Configuración del servidor de impresión** en la barra de navegación de la a. izquierda.
	- b. Haga clic en la ficha **Configuración del servidor de impresión**.
	- c. Haga clic en la subficha **LAN inalámbrica**.
	- Modifique el parámetro SSID (según el SSID del punto de acceso) y cambie el **Tipo de red** a d. **Infraestructura**.
	- e. Haga clic en el botón **Reiniciar la impresora para aplicar la configuración nueva**.
- 7. Restaure la configuración inalámbrica anterior en el ordenador.

- a. Seleccione **Conexiones de red** en el **Panel de control**.
- b. Haga clic con el botón derecho del ratón en Conexiones de red inalámbricas y seleccione **Propiedades**.
- c. Seleccione la ficha **Redes inalámbricas**.
- d. Haga clic en **Opciones avanzadas**.
- e. Realice una de las operaciones siguientes.

#### *Si el modo inalámbrico ad hoc está configurado para la impresora multifunción:*

Seleccione **Sólo redes de equipo a equipo (ad hoc)** y cierre el cuadro de diálogo **Opciones avanzadas**.

#### *Si el modo inalámbrico de infraestructura está configurado para la impresora multifunción:*

- Seleccione **Sólo redes de punto de acceso (infraestructura)** y cierre el cuadro de diálogo **Opciones avanzadas**.
- f. Seleccione la configuración que se va a enviar a la impresora multifunción en la lista del grupo **Redes preferidas**.
- g. Haga clic en **Subir** para mover el ajuste al principio de la lista.

#### **En Windows Vista:**

- a. Abra **Panel de control**.
- b. Seleccione **Redes e Internet**.
- c. Seleccione **Centro de redes y recursos compartidos**.
- d. Seleccione **Conectarse a una red**.
- e. Seleccione la configuración que envía a la impresora multifunción entre las opciones de red que aparecen en **Conectarse a una red**.
- f. Seleccione Conectarse de todas formas en el cuadro de diálogo de advertencia que le indica que está entrando en una zona no segura.
- Haga clic en **Cerrar** en el cuadro de diálogo cuando confirme que la conexión se ha realizado g. correctamente.

- a. Abra el **Panel de control**.
- b. Seleccione **Centro de red y recursos compartidos**.
- c. Seleccione **Conectarse a una red**.
- d. Seleccione el ajuste que va a enviar a la impresora en los elementos de red que aparecen en **Conectarse a una red**.
- e. Seleccione Conectar en el cuadro de diálogo de advertencia que indica que está entrando en una zona poco segura.
- Haga clic en **Cerrar** en el cuadro de diálogo tras confirmar que se ha realizado la conexión f. correctamente.

8. Haga clic en **Aceptar** para cerrar el cuadro de diálogo **Propiedades**.

D **NOTA:** Si su sistema operativo es anterior a Windows 2000, cree la configuración según el manual de la herramienta de configuración inalámbrica suministrado por el fabricante del dispositivo inalámbrico.

#### **Configuración de seguridad**

- 1. Pulse  $\blacktriangledown$  hasta que aparezca >CONFIGURACIÓN y, a continuación, pulse  $\blacktriangledown$ .
- 2. Pulse  $\blacktriangledown$  hasta que aparezca >Menú Admin y, a continuación, pulse  $\blacktriangledown$ .
- 3. Pulse  $\blacktriangledown$  hasta que aparezca >Config segura. Pulse  $\blacktriangledown$ .
- 4. Pulse  $\blacktriangledown$  hasta que aparezca el valor que desea. Pulse  $\blacktriangledown$ .

Para establecer o cambiar la contraseña y limitar el acceso a los menús desde el panel del operador.

Establezca la contraseña de la **Dell Printer Configuration Web Tool** en **Definir Contraseña** en **Valores del servidor de impresión**.

#### **Valores:**

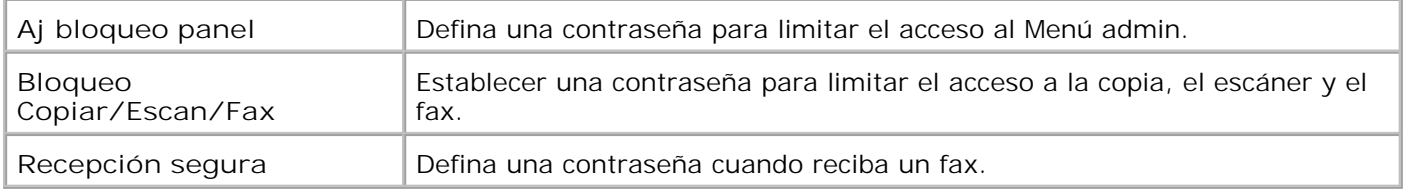

**NOTA:** Este menú permite definir una contraseña para bloquear el panel del operador. Al cambiar la **SP** contraseña de la **Dell Printer Configuration Web Tool**, haga clic en **Definir Contraseña** en el cuadro izquierdo y escriba la contraseña.

# **Guía de localización de fallos**

Use el Modo cliente para localizar la unidad de la impresora multifunción que causa un problema.

## **Mapa del menú de diagnósticos (Modo cliente)**

- 1. Apague la impresora multifunción.
- 2. Mantenga pulsados ▲ y ▼ mientras enciende la impresora multifunción. Aparecerá el menú **Modo personalizado**.

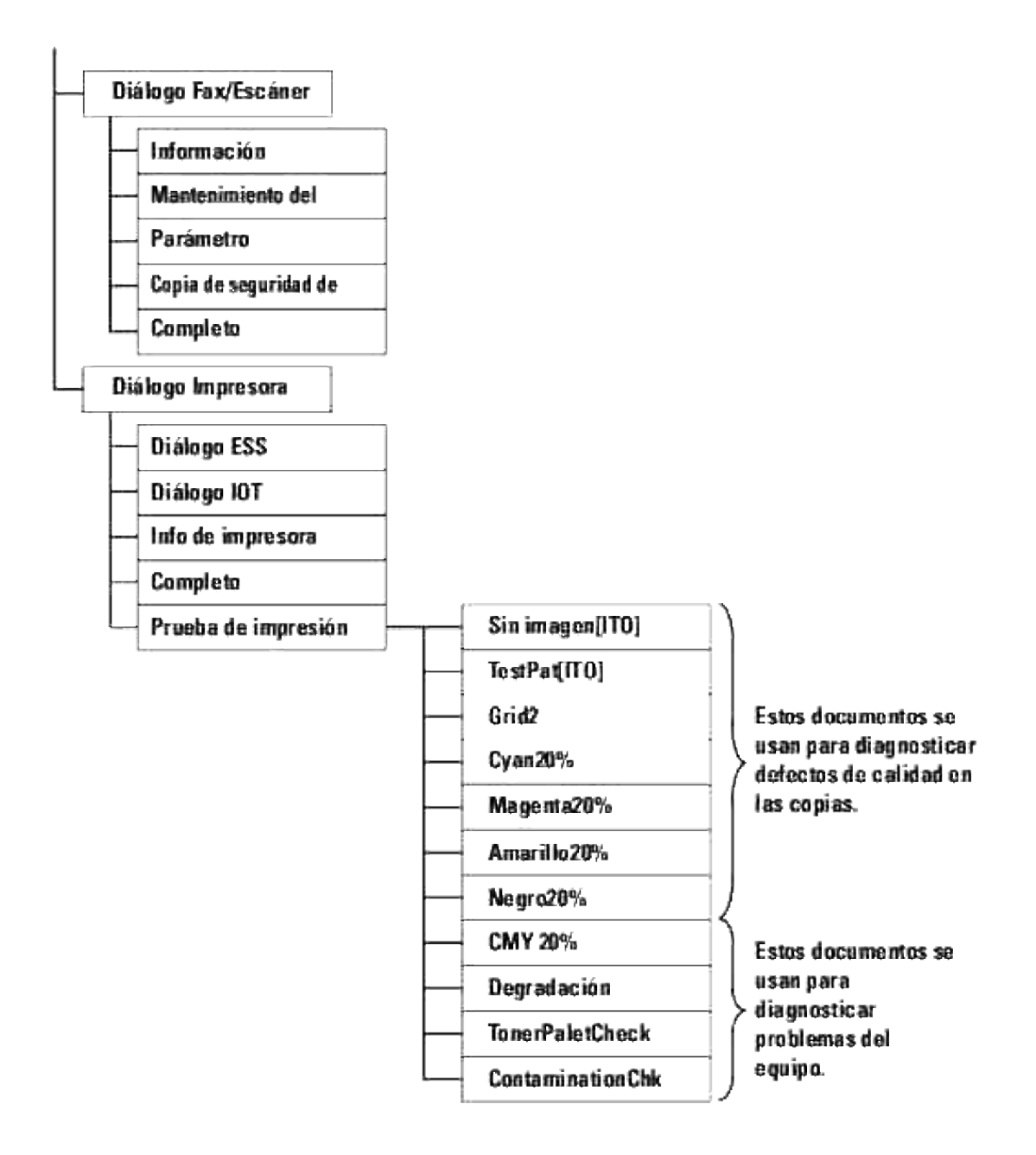

## **Prueba de "Calidad de impresión"**

"Calidad de impresión" se utiliza para detectar defectos de calidad de impresión.

En el menú **Modo Cliente**, vaya hacia abajo hasta Cyan20%, Magenta20%, Amarillo20%, o Negro20% y 1.pulse  $\blacktriangledown$ .
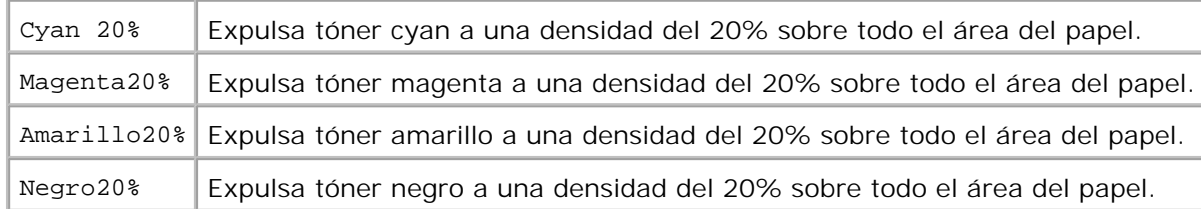

Una vez generados los resultados de la prueba, póngase en contacto con Dell.

## **Prueba de "TonerPalletCheck" o "ContaminationChk"**

"Comprobación de palés de tóner" y "ContaminationChk" se utilizan para detectar problemas de la máquina.

1. En el menú Modo cliente, vaya hacia abajo hasta ComprbPaléTóner o ComprbContamin y pulse  $\blacktriangledown$ .

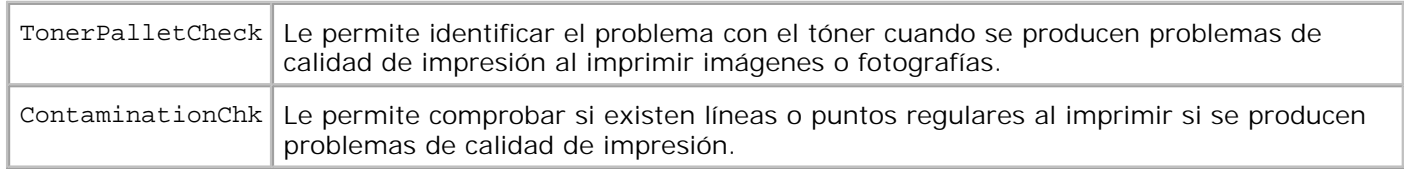

Una vez generados los resultados de la prueba, póngase en contacto con Dell.

#### **Cambie el modo ECM**

El modo ECM se puede habilitar o deshabilitar.

En el menú **Modo personalizado**, desplácese hacia abajo hasta Diálogo 1. Fax/Escáner->Parámetro->Parámetro fax->Capacidad ECM, y luego pulse  $\checkmark$ .

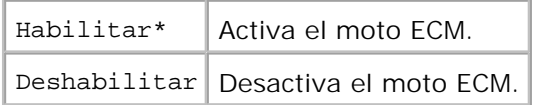

#### **Borre la NVRAM**

Los valores de menú predeterminados de fábrica originales se pueden restaurar inicializando la memoria NVRAM.

1. Pulse  $\blacktriangledown$  hasta que aparezca > configuración y, a continuación, pulse  $\blacktriangledown$ .

- 2. Pulse  $\blacktriangledown$  hasta que aparezca >Menú Admin y, a continuación, pulse  $\blacktriangledown$ .
- 3. Pulse  $\blacktriangledown$  hasta que aparezca >Mantenimiento y, a continuación, pulse  $\blacktriangledown$ .
- 4. Pulse  $\blacktriangledown$  hasta que aparezca >Inic. NVRAM y, a continuación, pulse  $\blacktriangledown$ .
- 5. Aparece el mensaje Inic NVRAM ¿Está seguro? en el panel del operador. Pulse  $\checkmark$ .

Apague la impresora multifunción y, a continuación, vuelva a encenderla.

### **Otros**

#### **Cómo reemplazar los cartuchos de impresión**

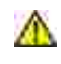

**A** PRECAUCIÓN: Antes de realizar cualquiera de los procedimientos siguientes, siga las **instrucciones de seguridad del** *Manual del propietario* **o de la** *Guía de información del producto***.**

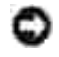

**AVISO:** Para proteger los tambores de los cartuchos de impresión de la luz intensa, cierre la cubierta frontal antes de cinco minutos. Si la cubierta frontal permanece abierta más de cinco minutos, la calidad de impresión podría deteriorarse.

Los cartuchos de impresión Dell sólo están disponibles a través de Dell. Puede pedir más cartuchos en **[http://www.dell.com/supplies](http://www.dell.com/supplies )** o por teléfono. Para realizar un pedido por teléfono, consulte "Cómo ponerse en contacto con Dell" en el *Manual del propietario* o en este manual.

Dell recomienda que utilice cartuchos de impresión Dell en su impresora multifunción. Dell no proporciona ninguna garantía por problemas causados por el uso de accesorios, piezas o componentes no proporcionados por Dell.

**A** PRECAUCIÓN: No arroje nunca los cartuchos de impresión usados al fuego. El tóner residual **podría explotar y causar quemaduras y lesiones.**

**PRECAUCIÓN: No agite los cartuchos de impresión usados, ya que podría derramarse restos de tóner.**

### **Extracción del cartucho de impresión usado**

1. Pulse el botón (lado derecho) y abra la cubierta frontal.

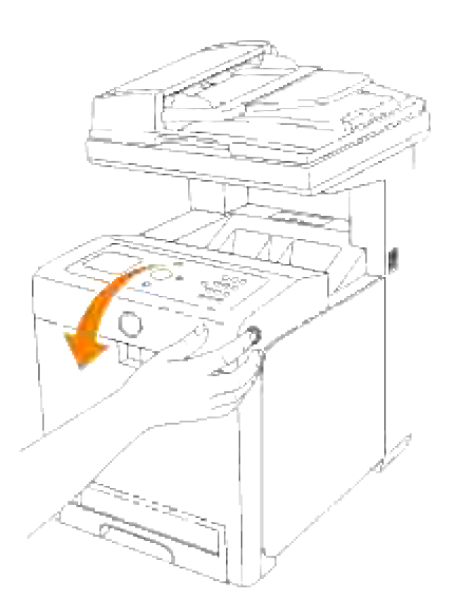

2. Agarre las asas que hay en los extremos del cartucho de impresión que desea reemplazar y tire de él para sacarlo.

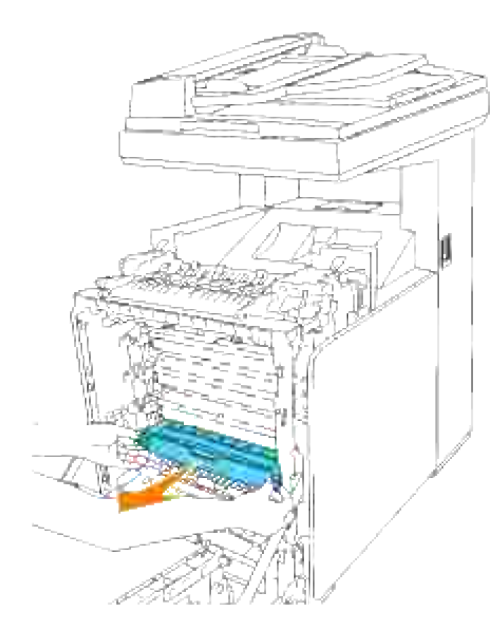

Λ **PRECAUCIÓN: No agite los cartuchos de impresión usados, ya que podría derramarse restos de tóner.**

### **Instalación de un cartucho de impresión nuevo**

Elija el cartucho de impresión nuevo cuyo color coincida con el color de las asas del cartucho de 1.impresión que va a reemplazar y agítelo cinco ó seis veces para distribuir el tóner por igual.

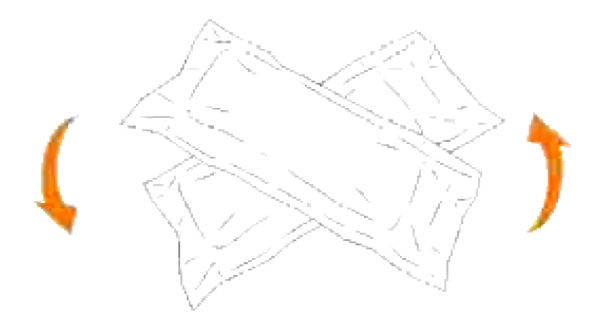

2. Saque el cartucho de impresión de su envoltura.

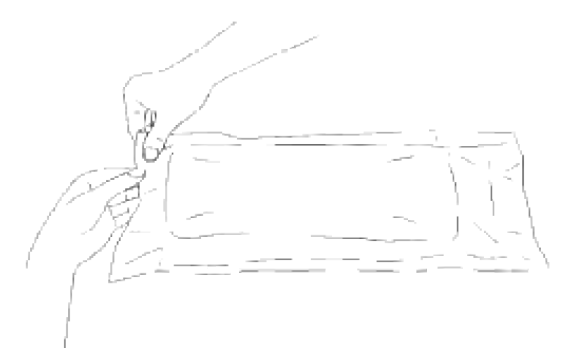

- H **NOTA:** Para proteger el tambor de la luz intensa, no quite la tapa protectora naranja del cartucho de impresión antes de insertar el cartucho en su ranura dentro de la impresora multifunción.
	- 3. Retire todo el precinto del cartucho de impresión tirando de la lengüeta del extremo del cartucho de impresión.

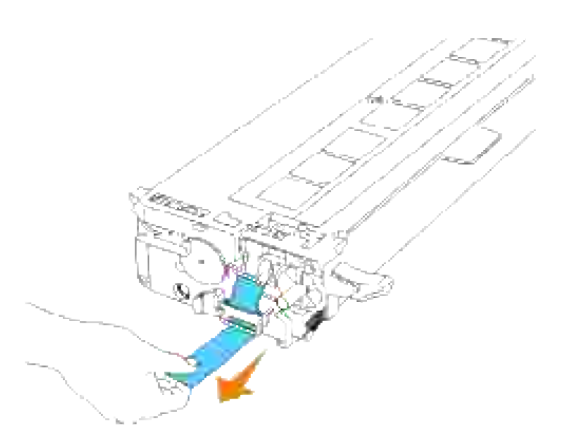

- **NOTA:** Quite el precinto tirando hacia arriba en línea recta. Si tira del precinto en diagonal podría H romperse.
	- 4. Agarre el cartucho de impresión por ambas asas, con la etiqueta hacia arriba, e introdúzcalo en la ranura de su mismo color. Asegúrese de que lo ha insertado hasta el final.

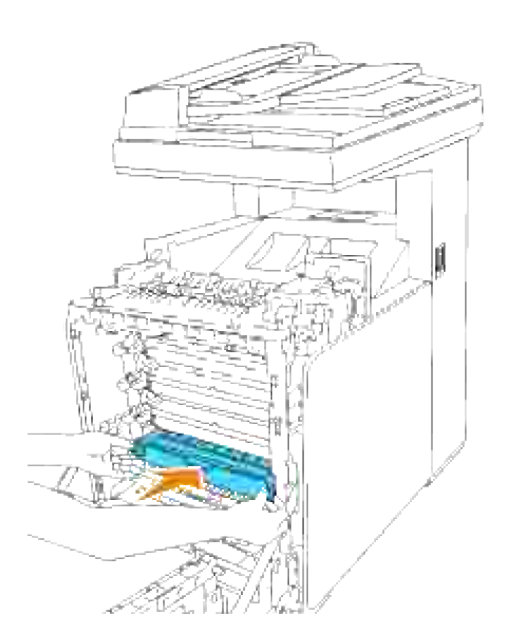

 $\overline{\phantom{a}}$ 

5. Quite la tapa protectora naranja del cartucho de impresión que acaba de instalar y deséchela.

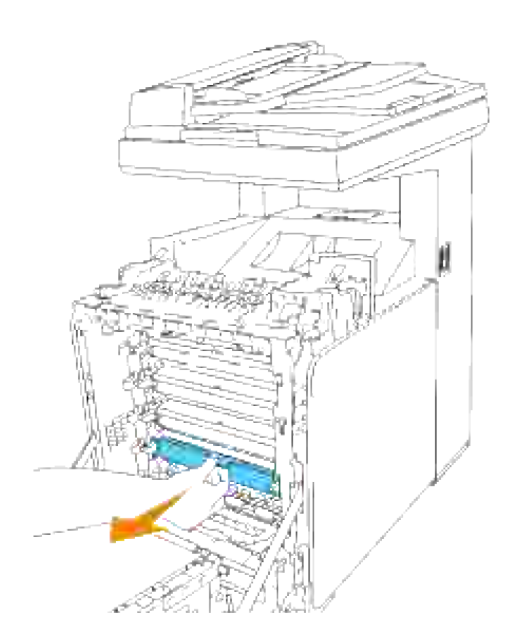

6. Cierre la cubierta frontal.

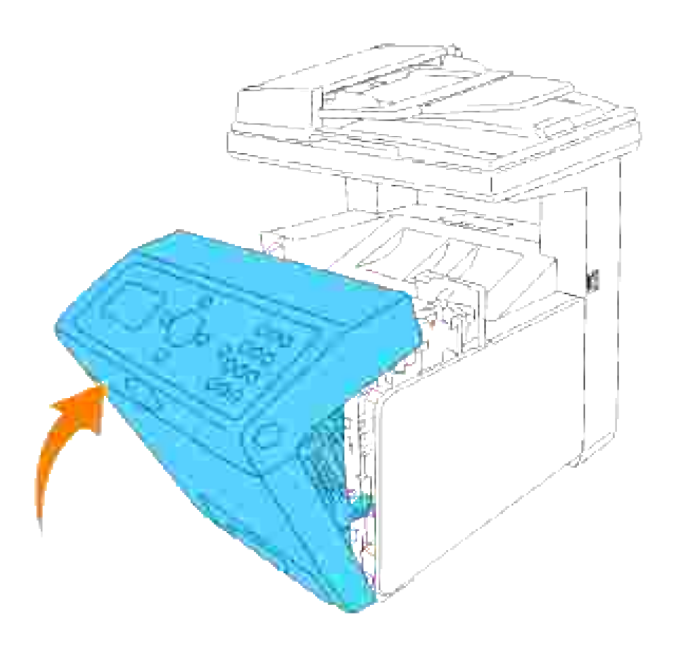

#### **Cómo reemplazar la unidad de fusor**

**PRECAUCIÓN: Para evitar descargas eléctricas, apague siempre la impresora multifunción y desconecte el cable de alimentación del enchufe con toma de tierra antes de realizar trabajos de mantenimiento.**

**PRECAUCIÓN: Antes de realizar cualquiera de los procedimientos siguientes, siga las instrucciones de seguridad del** *Manual del propietario* **o de la** *Guía de información del producto***.**

**AVISO:** Para proteger los tambores de los cartuchos de impresión de la luz intensa, cierre la cubierta frontal antes de cinco minutos. Si la cubierta frontal permanece abierta más de cinco minutos, la calidad de impresión podría deteriorarse.

**SP NOTA:** Antes de abrir la cubierta frontal, extraiga los trabajos de impresión que haya en la bandeja de salida y cierre el alimentador multiuso.

La unidad de fusor Dell sólo está disponible a través de Dell. Para realizar un pedido por teléfono, consulte "Cómo ponerse en contacto con Dell" en el *Manual del propietario* o en este manual.

Dell recomienda utilizar el fusor Dell en su impresora multifunción. Dell no proporciona ninguna garantía por problemas causados por el uso de accesorios, piezas o componentes no proporcionados por Dell.

#### **Extracción de la unidad de fusor usada**

**PRECAUCIÓN: Para evitar quemaduras, no sustituya la unidad de fusor inmediatamente después de imprimir, ya que éste se calienta mucho durante este proceso.**

- 1. Apague la impresora multifunción y espere 30 minutos para que se enfríe la unidad de fusor antes de retirarla.
- 2. Pulse el botón (lado derecho) y abra la cubierta frontal.

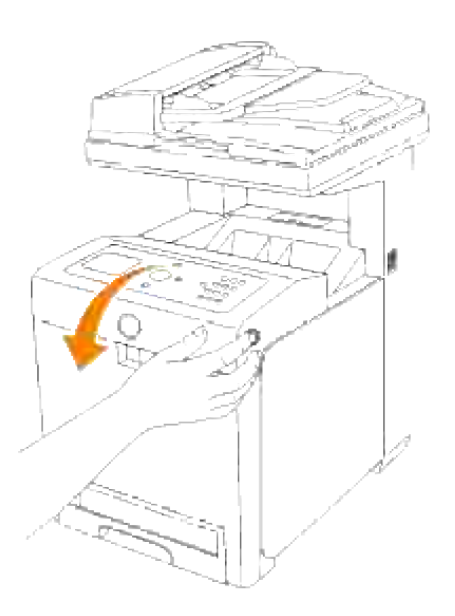

3. Levante el conducto de transferencia de papel hasta su posición vertical.

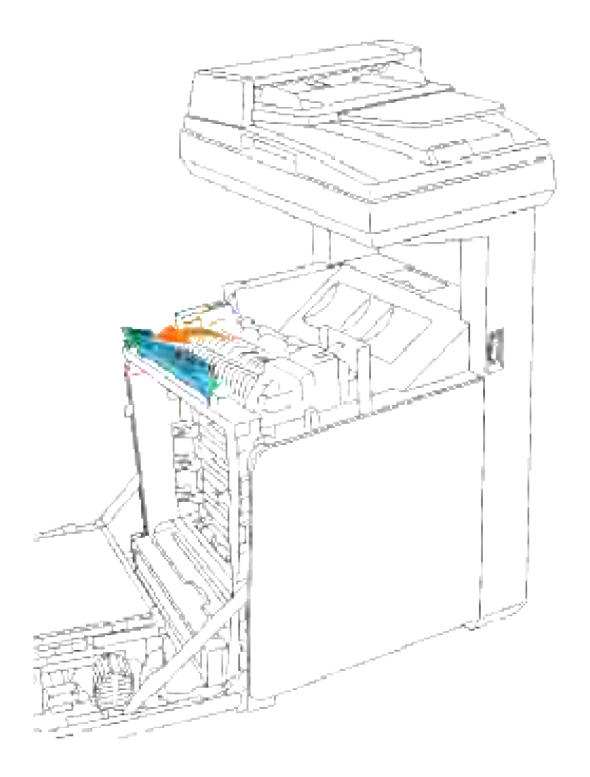

4. Suelte las palancas a ambos lados de la unidad de fusor.

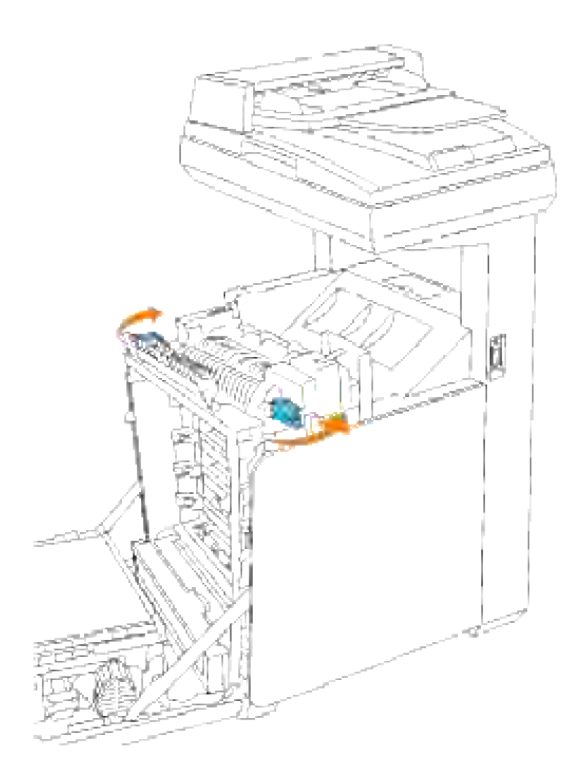

Sujete la unidad de fusor instalada por ambos lados, tire de ella hacia la para parte frontal de la impresora multifunción para liberar la conexión del lado derecho y luego levántela para retirarla. 5.

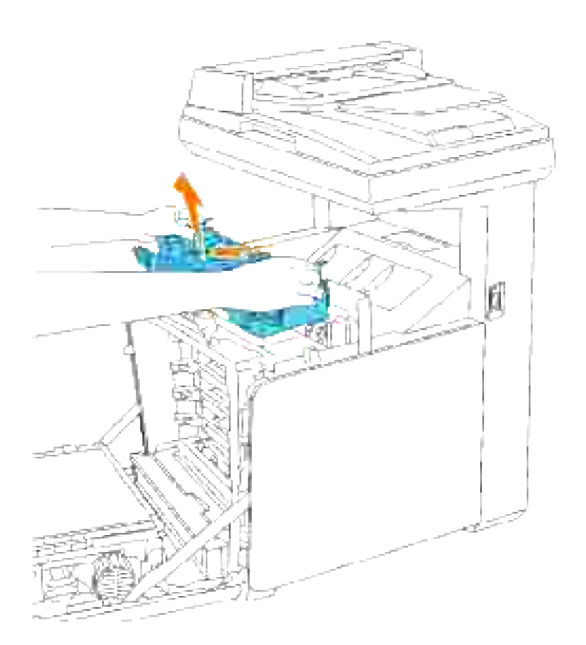

# **Instalación de una unidad de fusor nueva**

1. Desembale una unidad de fusor nueva y sujétela con las manos por ambos lados.

Con el conector de la unidad de fusor mirando hacia la ranura, inserte el conector en la ranura con 2. firmeza.

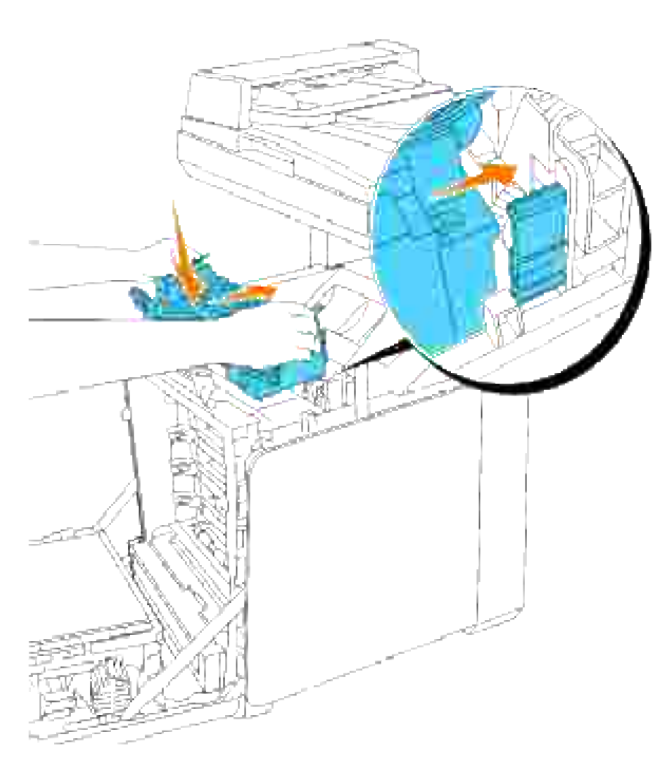

**NOTA:** Asegúrese de que el conector del fusor ha quedado colocado firmemente.

3. Bloquee las dos palancas situadas a ambos extremos de la unidad de fusor.

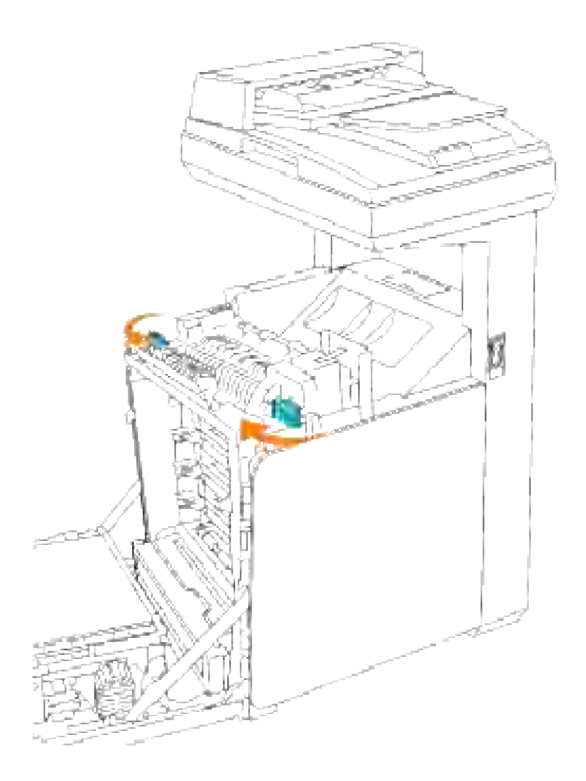

4. Baje el conducto de transferencia de papel hasta su posición horizontal.

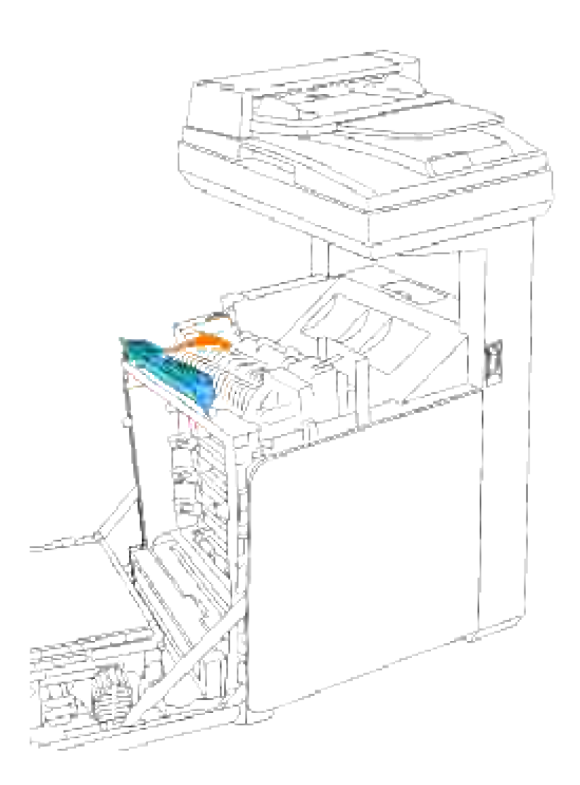

5. Cierre la cubierta frontal.

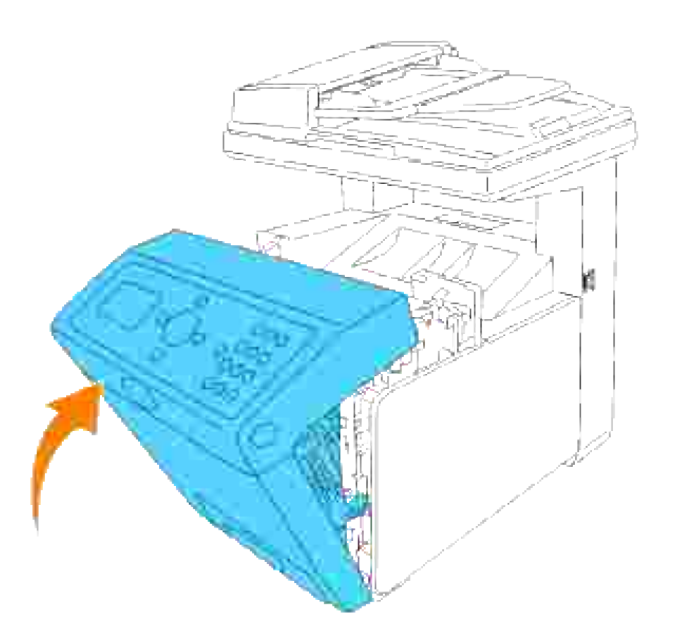

#### **Cómo reemplazar los rodillos**

En la impresora multifunción hay tres rodillos separadores que es necesario cambiar periódicamente. Uno se encuentra en la bandeja y los otros en el interior de la impresora multifunción. Básicamente, todos los rodillos separadores se cambian como se ha descrito en esta sección.

**PRECAUCIÓN: Para evitar descargas eléctricas, apague siempre la impresora multifunción y desconecte el cable de alimentación del enchufe con toma de tierra antes de realizar trabajos de mantenimiento.**

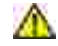

**PRECAUCIÓN: Antes de realizar cualquiera de los procedimientos siguientes, siga las instrucciones de seguridad del** *Manual del propietario* **o de la** *Guía de información del producto***.**

Los rodillos separadores de Dell sólo están disponibles a través de Dell. Para realizar un pedido por teléfono, consulte "Cómo ponerse en contacto con Dell" en el *Manual del propietario* o en este manual.

Dell recomienda utilizar rodillos separadores de Dell en su impresora multifunción. Dell no proporciona ninguna garantía por problemas causados por el uso de accesorios, piezas o componentes no proporcionados por Dell.

### **Extracción del rodillo separador usado de la bandeja**

**NOTA:** Quite los trabajos de impresión de la bandeja antes de extraerla de la impresora multifunción.

Extraiga la bandeja de la impresora multifunción hasta el tope. Sujete la bandeja con ambas manos, 1.levante la parte frontal un poco y retírela de la impresora multifunción.

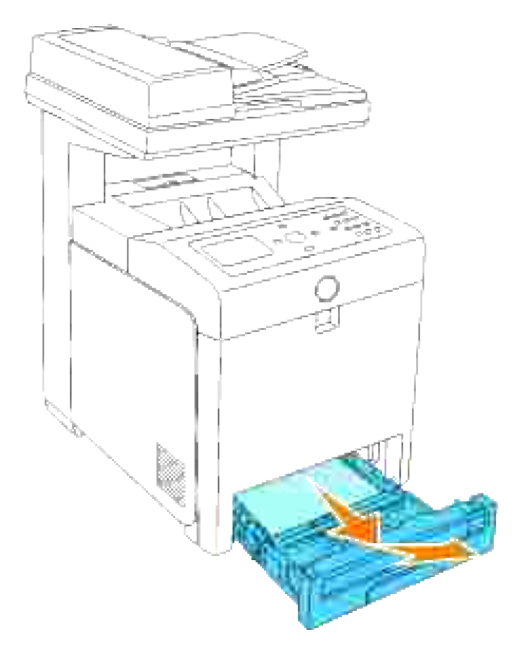

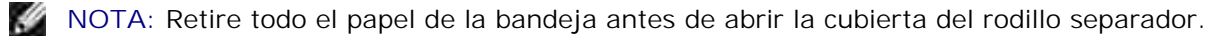

Eche hacia atrás las asas situadas a cada lado de la cubierta del rodillo separador como se indica en la 2. ilustración siguiente y abra la cubierta.

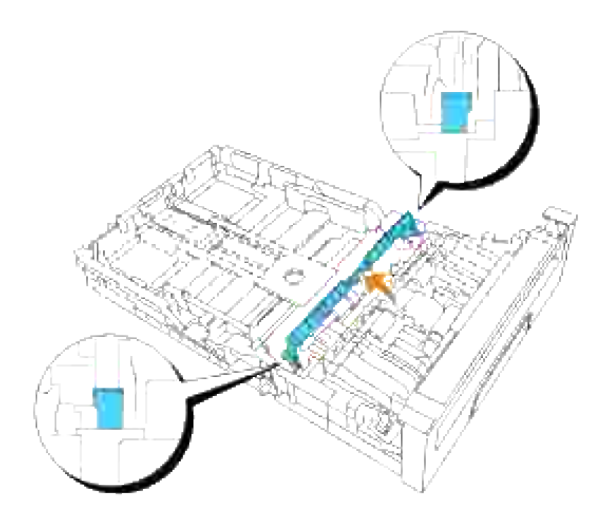

3. Gire el rodillo separador hasta que se pueda ver el gancho del rodillo.

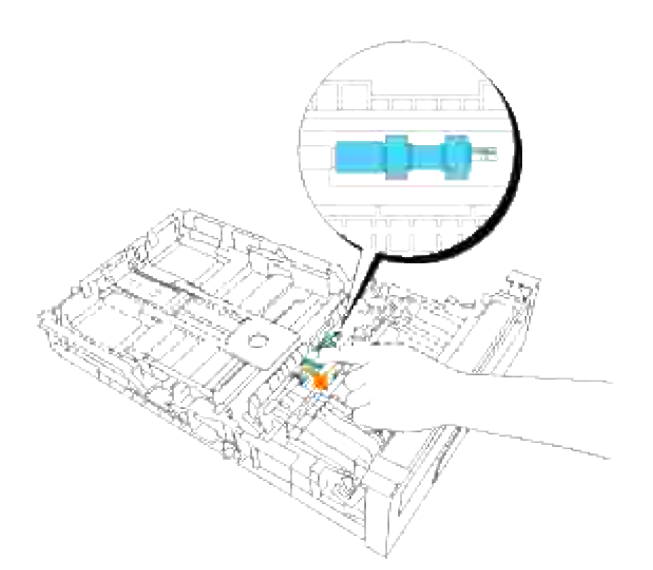

4. Saque el gancho del rodillo separador de la ranura del eje y mueva el rodillo separador a la derecha.

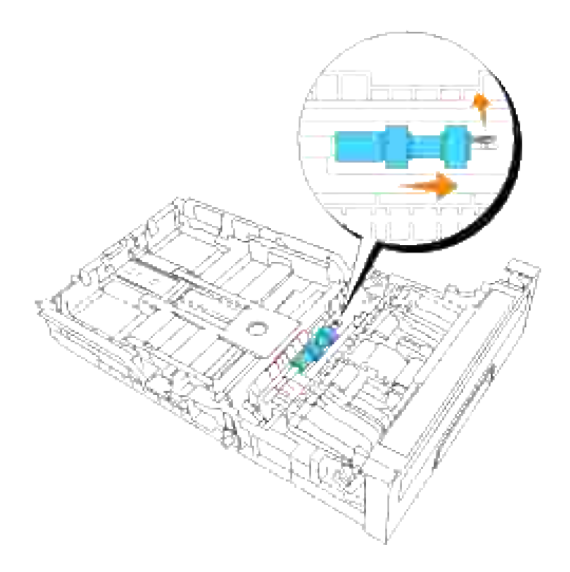

# **Instalación del rodillo separador nuevo en la bandeja**

1. Alinee el hueco del nuevo rodillo separador con el eje.

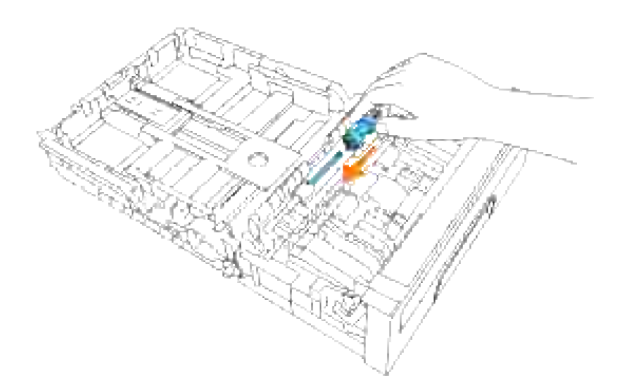

Desplace el rodillo separador por el eje de forma que las protuberancias queden encajadas por completo en las ranuras y el gancho del rodillo repose de nuevo en la ranura del eje. 2.

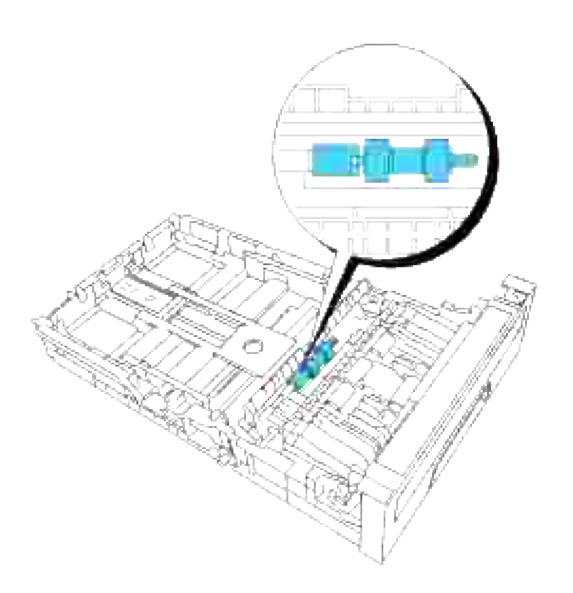

3. Cierre la cubierta del rodillo separador hasta que ambos lados encajen en su sitio.

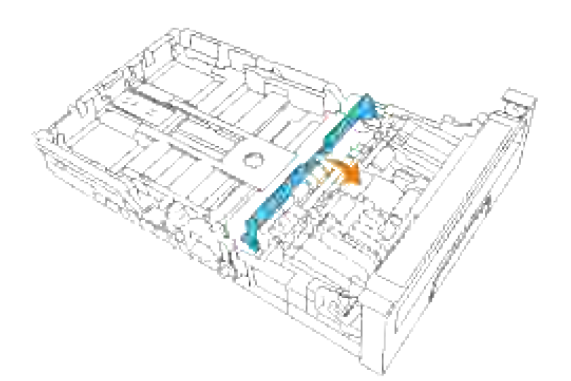

4. Cargue papel en la bandeja y vuelva a colocarla en la impresora multifunción.

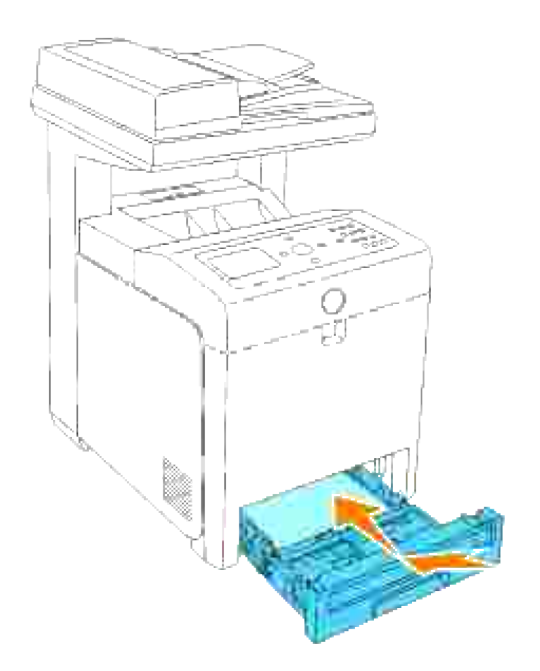

### **Extracción del rodillo separador usado de la impresora multifunción**

Extraiga la bandeja de la impresora multifunción hasta el tope. Sujete la bandeja con ambas manos, 1. levante la parte frontal un poco y retírela de la impresora multifunción.

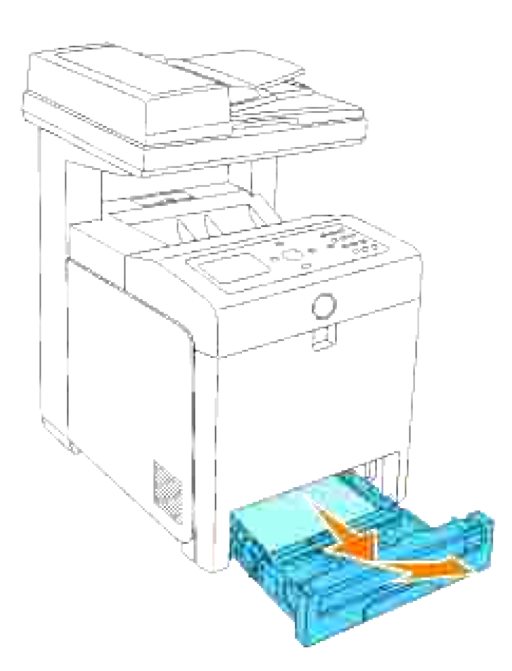

2. Gire el rodillo separador hasta que se pueda ver el gancho del rodillo.

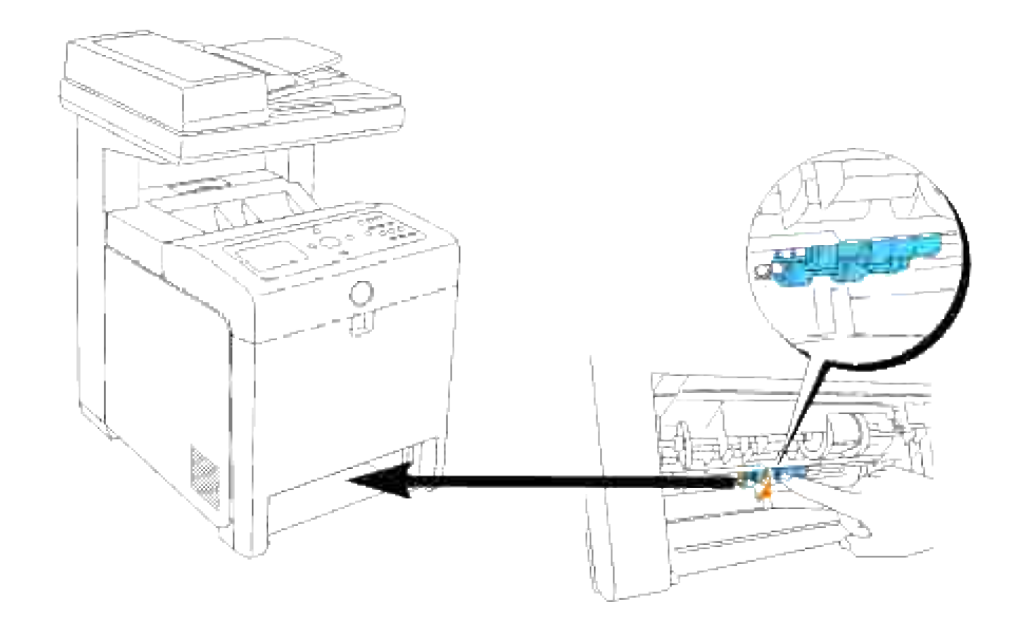

- H **NOTA:** El rodillo se encuentra a unos 165 mm en el interior de la máquina según se mide desde la cara de la apertura de la bandeja de papel.
- 3. Saque el gancho del rodillo separador de la ranura del eje y mueva el rodillo separador a la izquierda.

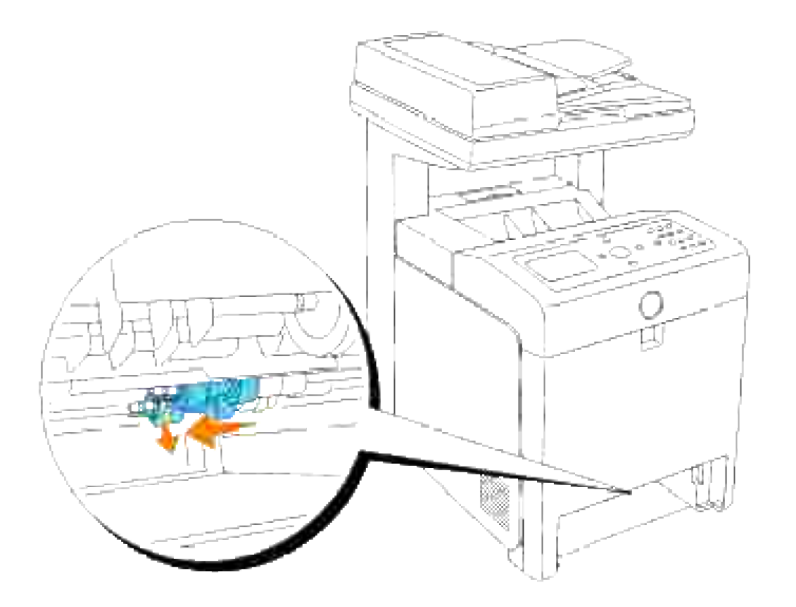

4. Repita los pasos 2 y 3 para sacar el otro rodillo separador del interior de la impresora multifunción.

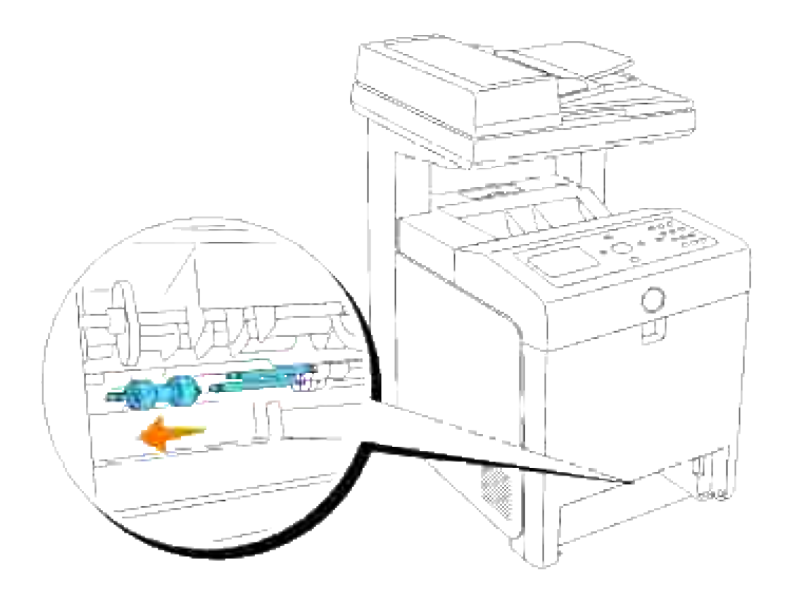

### **Instalación del rodillo separador nuevo dentro de la impresora multifunción**

1. Alinee el hueco del nuevo rodillo separador con el eje.

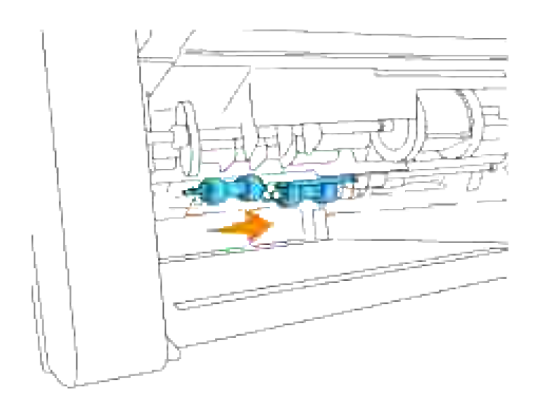

2. Desplace el rodillo separador por el eje de forma que las protuberancias queden encajadas por completo en las ranuras y el gancho del rodillo repose de nuevo en la ranura del eje.

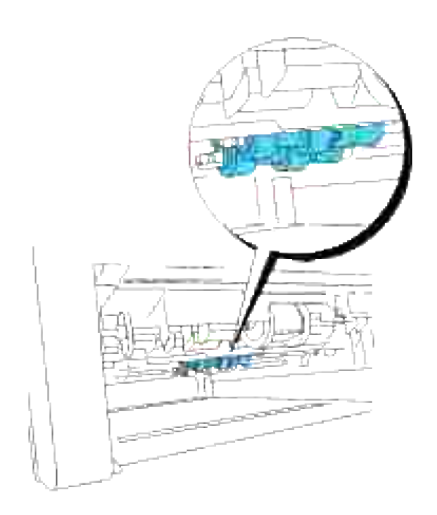

3. Vuelva a colocar la bandeja en la impresora.

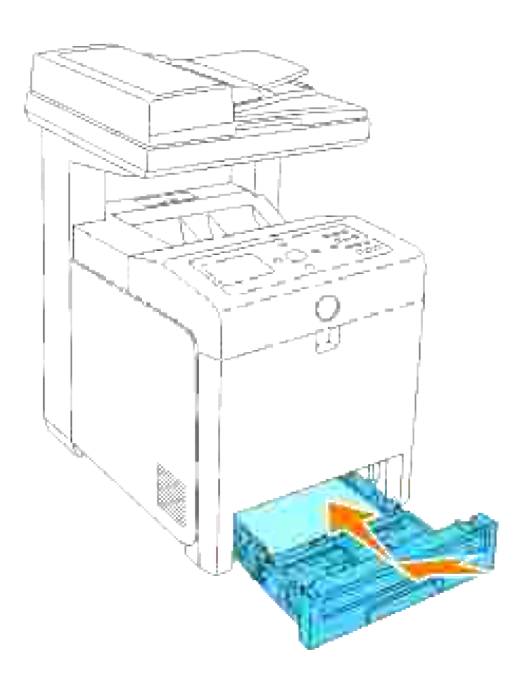

#### **Sustitución de la unidad de correa de transferencia**

**PRECAUCIÓN: Antes de realizar cualquiera de los procedimientos siguientes, siga las**  $\Lambda$ **instrucciones de seguridad del** *Manual del propietario* **o de la** *Guía de información del producto***.**

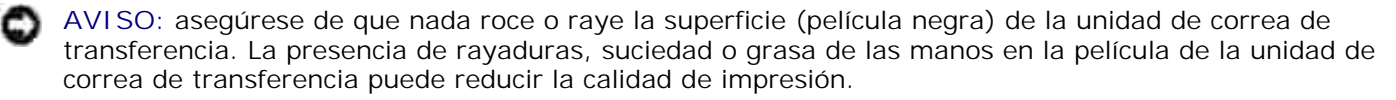

**AVISO:** Para proteger los tambores de los cartuchos de impresión de la luz intensa, cierre la cubierta frontal antes de cinco minutos. Si la cubierta frontal permanece abierta más de cinco minutos, la calidad de impresión podría deteriorarse.

Las unidades de correa de transferencia de Dell sólo están disponibles a través de Dell. Para realizar un pedido por teléfono, consulte "Cómo ponerse en contacto con Dell" en el *Manual del propietario* o en este manual. Dell recomienda unidades de correa de transferencia de Dell para su impresora multifunción. Dell no proporciona ninguna garantía por problemas causados por el uso de accesorios, piezas o componentes no proporcionados por Dell.

#### **Extracción de la unidad de correa de transferencia usada**

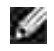

**NOTA:** Antes de abrir la cubierta frontal, extraiga los trabajos de impresión que haya en la bandeja de salida y cierre la cubierta del alimentador multiuso.

- 1. Compruebe que la impresora multifunción está apagada.
- 2. Pulse el botón lateral y abra la cubierta frontal.

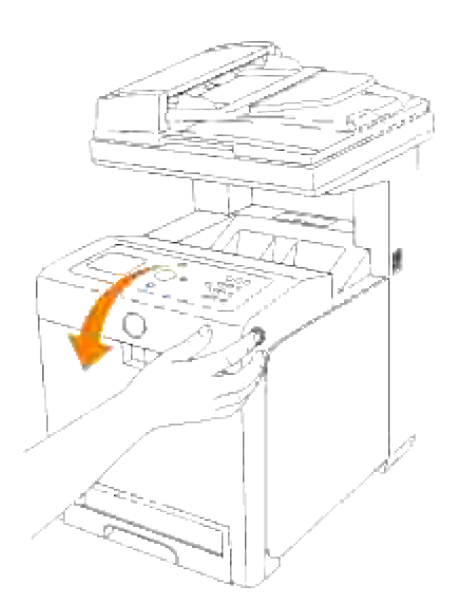

3. Levante las palancas de liberación y gire la unidad de correa de transferencia hacia arriba como se muestra en la ilustración.

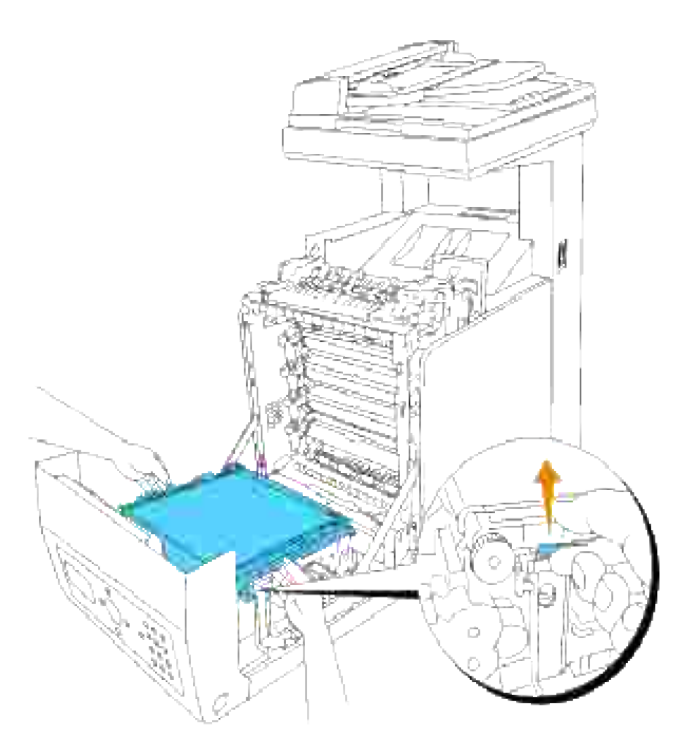

- **PRECAUCIÓN: No toque el interior de la impresora multifunción. Es posible que algunas piezas estén calientes. Deje que la impresora multifunción se enfríe antes de intentar extraer piezas de esta zona.**
- 4. Sujete la unidad de correa de transferencia con las manos por ambos lados y levante el lado izquierdo hasta que el vástago de la izquierda salga de la ranura. Luego, gire la unidad de correa de transferencia hacia la derecha y retírela de la impresora multifunción.

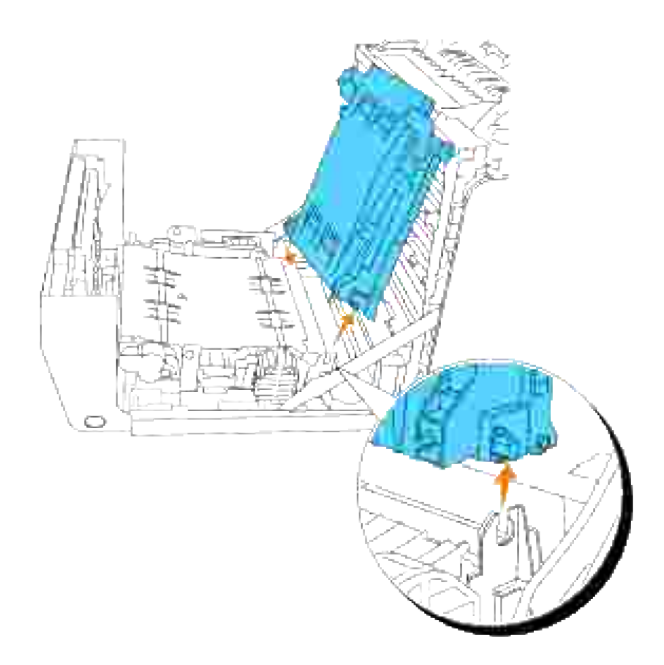

**Instalación de una unidad de correa de transferencia nueva**

- 1. Desembale una unidad de correa de transferencia nueva.
- Inserte el vástago izquierdo en el agujero correspondiente de la unidad de correa de la izquierda, luego alinee el vástago derecho con la ranura y después empuje hacia abajo el lado derecho de la unidad de correa de transferencia hasta que repose en su sitio. 2.

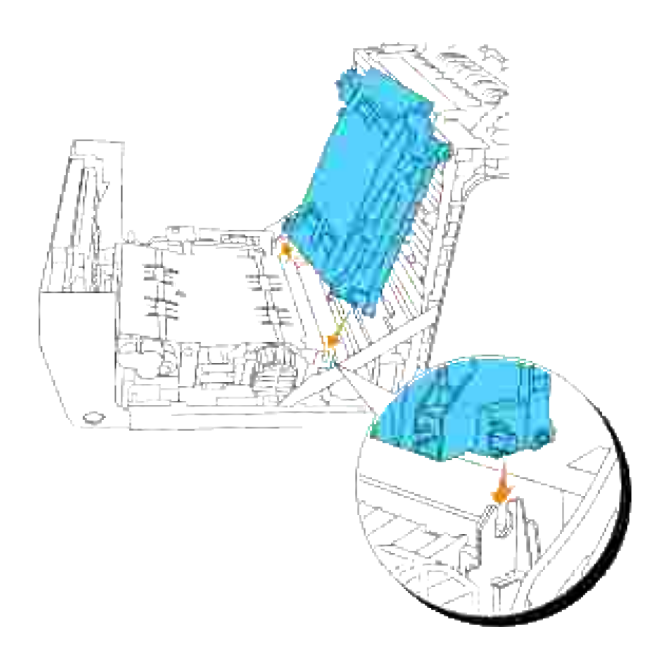

3. Cierre la unidad de correa de transferencia bajándola hasta que quede encajada en su sitio.

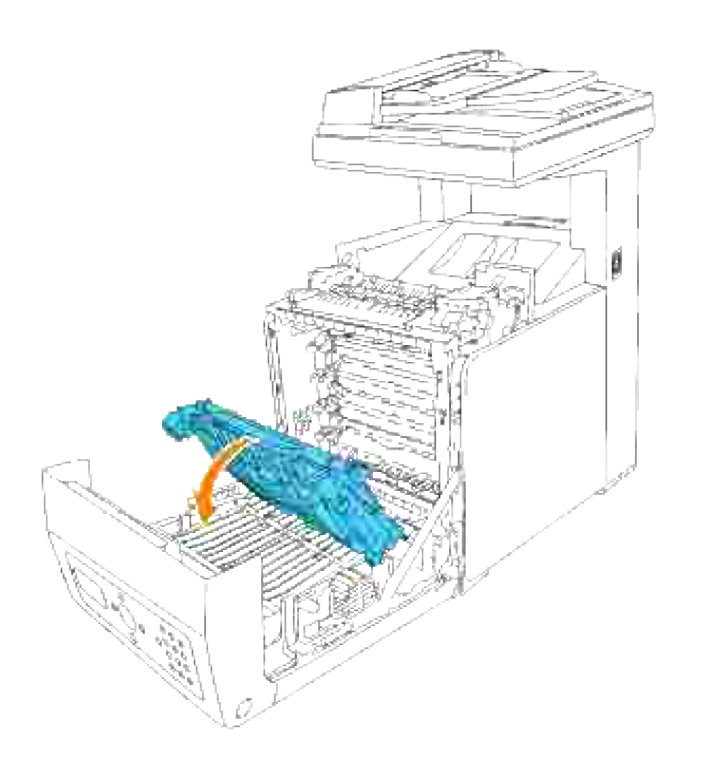

4. Retire la película protectora de la unidad de correa de transferencia recién instalada y deséchela.

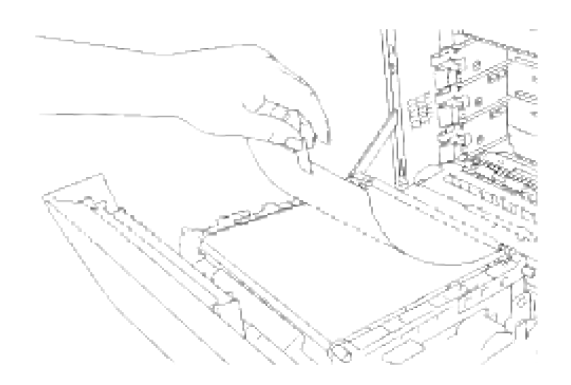

5. Cierre la cubierta frontal.

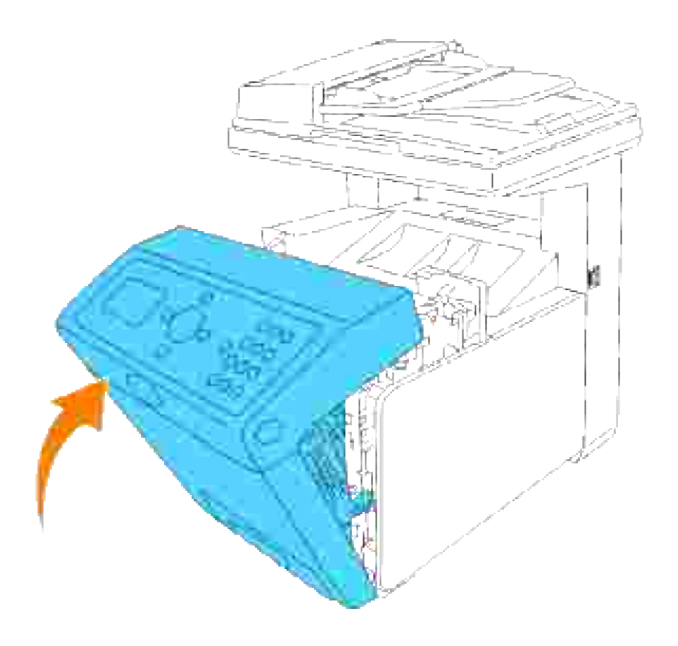

# **Impresión con Web Services for Devices (WSD)**

En esta sección encontrará información para imprimir en red con los servicios WSD, el nuevo protocolo de Windows Vista de Microsoft.

Configuración de la impresora

# **Configuración de la impresora**

Puede instalar la nueva impresora en la red utilizando el CD *Controladores y utilidades* incluido con la impresora, o utilizando el **Asistente para agregar impresoras** de Microsoft Windows.

Sin embargo, cuando utilice **Modo IPv6**, no podrá instalar el controlador de impresora desde el CD *Controladores y utilidades*. Utilice el **Asistente para agregar impresoras**.

### **Instalación de un controlador de impresora mediante el Asistente para agregar impresoras.**

- 1. Haga clic en **Inicio Panel de control Hardware y sonido Impresoras**.
- 2. Haga clic en **Agregar una impresora** para iniciar el **Asistente para agregar impresoras**.
- 3. Seleccione **Agregar una impresora de red, inalámbrica o Bluetooth**.
- En la lista de las impresoras disponibles, seleccione la que desee utilizar y haga clic en **Siguiente**. Si 4. su computadora está conectada a una red, sólo se mostrarán las impresoras de la lista de **Active Directory** de su dominio .
- Si se le pide, instale el controlador de impresora en su computadora. Si se le pide que escriba una 5. contraseña de admiistrador o confirmación de la misma, escriba la contraseña o facilite la confirmación.
- 6. Complete los pasos adicionales del asistente y, a continuación, haga clic en **Fertig stellen**.
- 7. Imprima una página de prueba para verificar la instalación de la impresora.
- 8. Haga clic en **Inicio Panel de control Hardware y sonido Impresoras**.
- 9. Haga clic con el botón derecho en el icono de la impresora que acaba de crear y haga clic en **Propiedades**.
- En la ficha **General**, haga clic en **Imprimir página de prueba**. Cuando la página de prueba se 10.imprima correctamente, la instalación de la impresora estará completa.

# **Mantenimiento de la impresora multifunción**

De forma periódica, la impresora precisa que se realicen determinadas tareas para mantener una calidad de impresión óptima. Si varias personas utilizan la impresora multifunción, es posible que desee designar a una persona para que se encargue del mantenimiento de la impresora. Informe a esta persona de los problemas de impresión y las tareas de mantenimiento.

- Determinación del estado de los suministros
- Ahorro de suministros
- Solicitud de suministros
- Almacenamiento del material de impresión
- Almacenamiento de consumibles
- Sustitución de los cartuchos de impresión
- Sustitución de la Unidad de fusor
- Sustitución del rodillo separador
- Sustitución de la Unidad de Correa de Transferencia
- Ajuste de registro de color
- Limpieza del escáner
- Limpieza del rodillo del ADF

# **Determinación del estado de los suministros**

Si la impresora multifunción está conectada a la red, la **Dell Printer Configuration Web Tool** puede proporcionar información instantánea sobre los niveles de tóner restantes. Escriba la dirección IP de la impresora en el navegador Web para ver esta información. Para utilizar la característica Configuración de Alerta de E-Mail que le avisa cuando la impresora necesita nuevos suministros, escriba su nombre o el nombre de la persona encargada en el cuadro de lista de correos electrónicos. operario key operator in the e-mail list box.

En el panel del operador también puede confirmar lo siguiente:

- Cualquier suministro o elemento de mantenimiento que requiera atención o sustitución (no obstante, la impresora multifunción sólo puede mostrar información sobre los elementos uno a uno.)
- Cantidad de tóner que queda en cada cartucho de impresión

# **Ahorro de suministros**

Existen varios valores que puede modificar en el programa de software o en el panel del operador para ahorrar cartucho de impresión y papel.

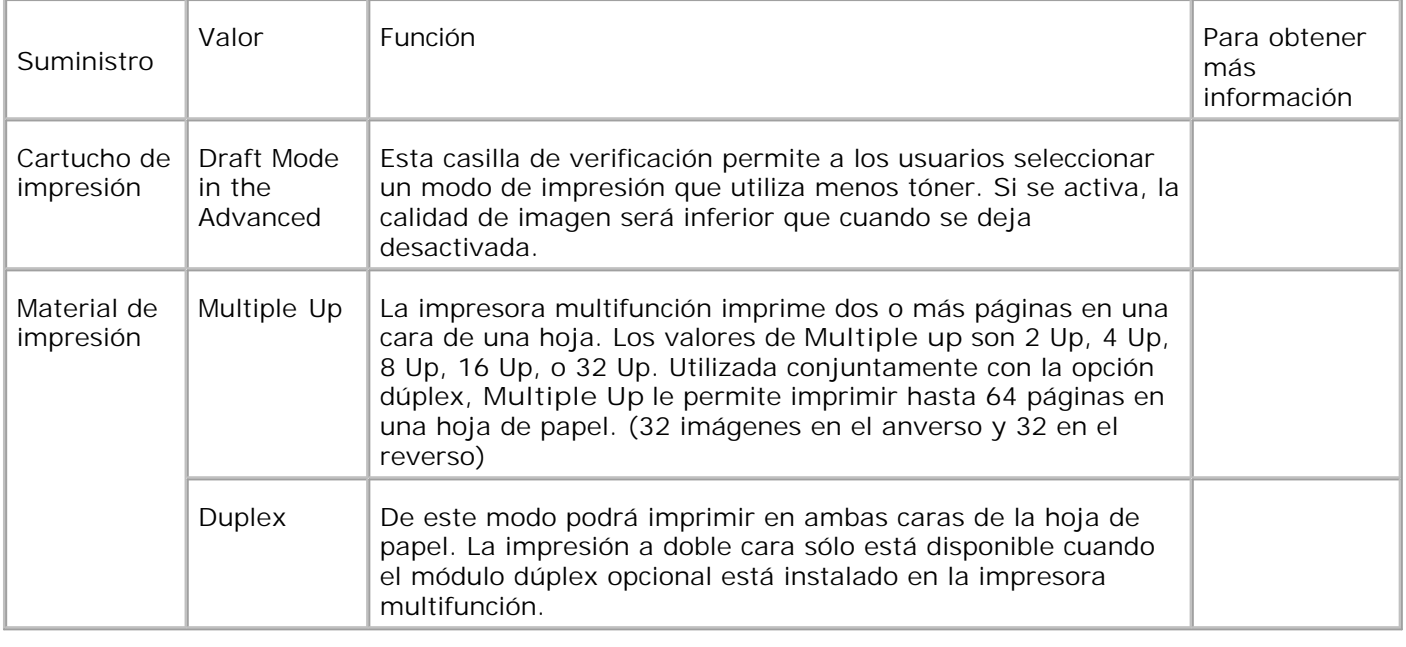

# **Solicitud de suministros**

Si la impresora está conectada a red, puede solicitar consumibles a Dell a través de Internet. Escriba la dirección IP de la impresora multifunción en el navegador Web, inicie la **Dell Printer Configuration Web Tool** y haga clic en **Realice el pedido de Suministros en:** para solicitar tóner para la impresora multifunción.

También puede solicitar cartuchos de impresión de la siguiente forma.

1. Haga clic en l nicio→Todos los programas→Impresoras Dell→Programas adicionales láser color **Sistema de administración de suministros Dell**.

Aparece la ventana **Dell Supplies Management System**.

- 2. Seleccione su impresora multifunción de la lista **Seleccionar modelo de impresora**.
- Si se solicita desde la Web: 3.
	- Cuando no se puede obtener información de la impresora multifunción de forma automática a. mediante comunicación bidireccional, aparece una ventana en la que se solicita que escriba el número de la tarjeta de servicio. Introduzca el número de la etiqueta de servicio de impresora Dell en el campo habilitado. El número de etiqueta de servicio se encuentra en el interior de la cubierta frontal de la impresora multifunción.
	- b. Seleccione una dirección URL de la lista **Seleccionar URL para pedidos nuevos**.
	- c. Haga clic en **Visite el sitio de Internet de pedidos de suministros de la impresora Dell**.
- 4. Si lo solicita por teléfono, llame al número que aparece en el encabezado **Por Teléfono**.

# **Almacenamiento del material de impresión**

Existen varios métodos para evitar posibles problemas de alimentación de papel y calidad de impresión desigual.

- Para obtener la mejor calidad de impresión posible, almacene el material de impresión en un entorno en el que la temperatura sea aproximadamente de 21°C (70°F) y la humedad relativa sea del 40%.
- Es preferible guardar las cajas de material de impresión en una estantería o palé que en el suelo directamente.
- Si guarda paquetes individuales de material de impresión fuera de su caja original, compruebe que estén sobre una superficie plana de forma que los bordes y esquinas no se arruguen.
- No coloque nada sobre los paquetes de material de impresión.

## **Almacenamiento de consumibles**

Almacene los consumibles en su embalaje original hasta que vaya a utilizarlos. No almacene consumibles en:

- Temperaturas superiores a los 40°C (104°F)
- En ambientes con cambios bruscos de humedad o temperatura.
- Bajo la luz directa del sol.
- En lugares polvorientos.
- En un coche durante mucho tiempo.
- En ambientes con gases corrosivos.
- En ambientes con aire salado.

# **Sustitución de los cartuchos de impresión**

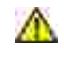

**PRECAUCIÓN:** Antes de realizar cualquiera de los procedimientos siguientes, siga las **instrucciones de seguridad del** *Manual del propietario* **o de la** *Guía de información del producto***.**

**AVISO:** Para proteger los tambores de los cartuchos de impresión de la luz intensa, cierre la cubierta frontal antes de cinco minutos. Si la cubierta frontal permanece abierta más de cinco minutos, la calidad de impresión podría deteriorarse.

Los cartuchos de impresión Dell sólo están disponibles a través de Dell. Puede pedir más cartuchos en **[http://www.dell.com/supplies](http://www.dell.com/supplies )** o por teléfono. Para realizar un pedido por teléfono, consulte "Cómo ponerse en contacto con Dell" en el *Manual del propietario* o en este manual.

Dell recomienda que utilice cartuchos de impresión Dell en su impresora multifunción. Dell no proporciona ninguna garantía por problemas causados por el uso de accesorios, piezas o componentes no proporcionados por Dell.

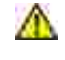

**A** PRECAUCIÓN: No arroje nunca los cartuchos de impresión usados al fuego. El tóner residual **podría explotar y causar quemaduras y lesiones.**

**PRECAUCIÓN: No agite los cartuchos de impresión usados, ya que podría derramarse restos**  $\triangle$ **de tóner.**

### **Extracción del cartucho de impresión usado**

1. Pulse el botón (lado derecho) y abra la cubierta frontal.

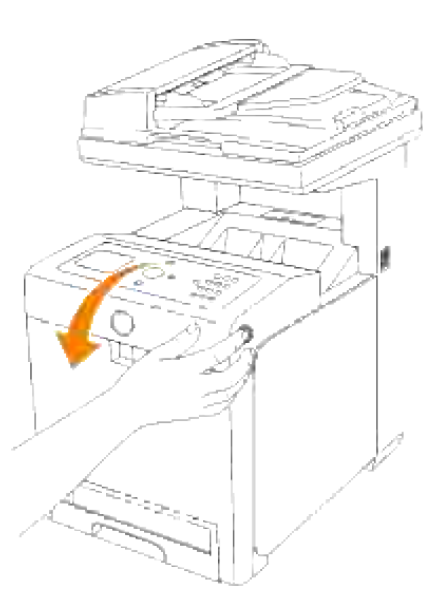

2. Agarre las asas que hay en los extremos del cartucho de impresión que desea reemplazar y tire de él para sacarlo.

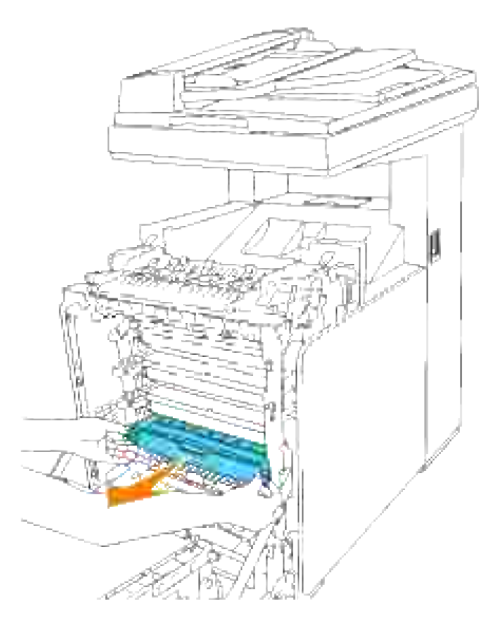

**PRECAUCIÓN: No agite los cartuchos de impresión usados, ya que podría derramarse restos**  $\triangle$ **de tóner.**

## **Instalación de un cartucho de impresión nuevo**

Elija el cartucho de impresión nuevo cuyo color coincida con el color de las asas del cartucho de 1. impresión que va a reemplazar y agítelo cinco ó seis veces para distribuir el tóner por igual.

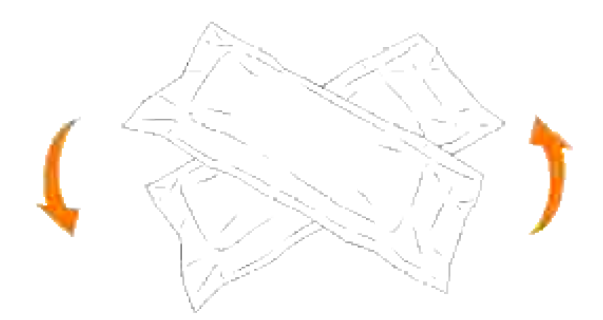

2. Saque el cartucho de impresión de su envoltura.

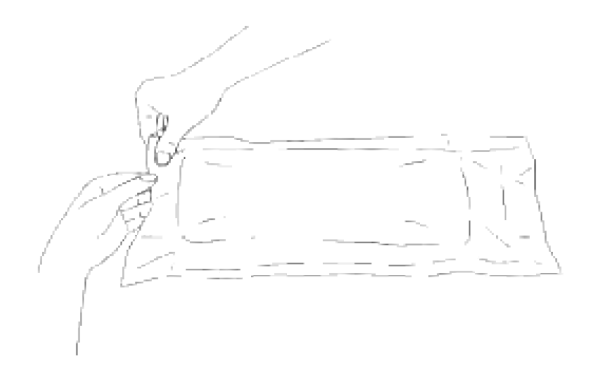

- H **NOTA:** Para proteger el tambor de la luz intensa, no quite la tapa protectora naranja del cartucho de impresión antes de insertar el cartucho en su ranura dentro de la impresora multifunción.
	- 3. Retire todo el precinto del cartucho de impresión tirando de la lengüeta del extremo del cartucho de impresión.

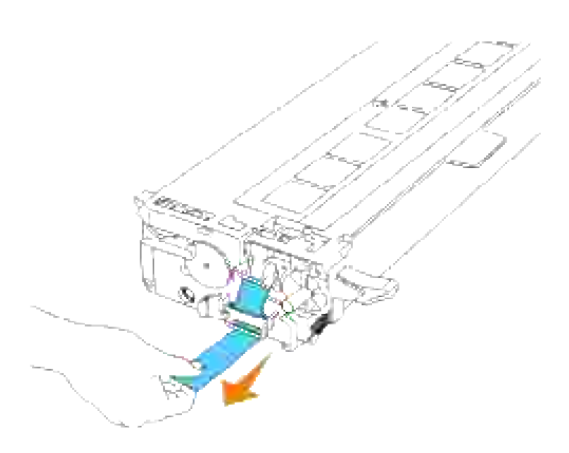

- H **NOTA:** Quite el precinto tirando hacia arriba en línea recta. Si tira del precinto en diagonal podría romperse.
- 4. Agarre el cartucho de impresión por ambas asas, con la etiqueta hacia arriba, e introdúzcalo en la ranura de su mismo color. Asegúrese de que lo ha insertado hasta el final.

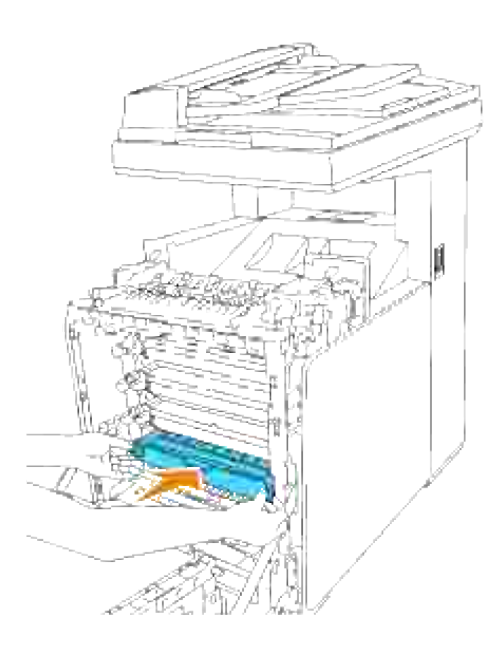

5. Quite la tapa protectora naranja del cartucho de impresión que acaba de instalar y deséchela.

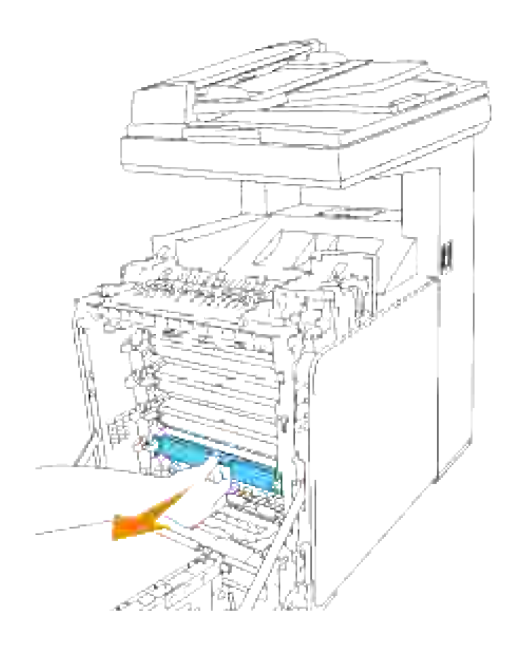

6. Cierre la cubierta frontal.

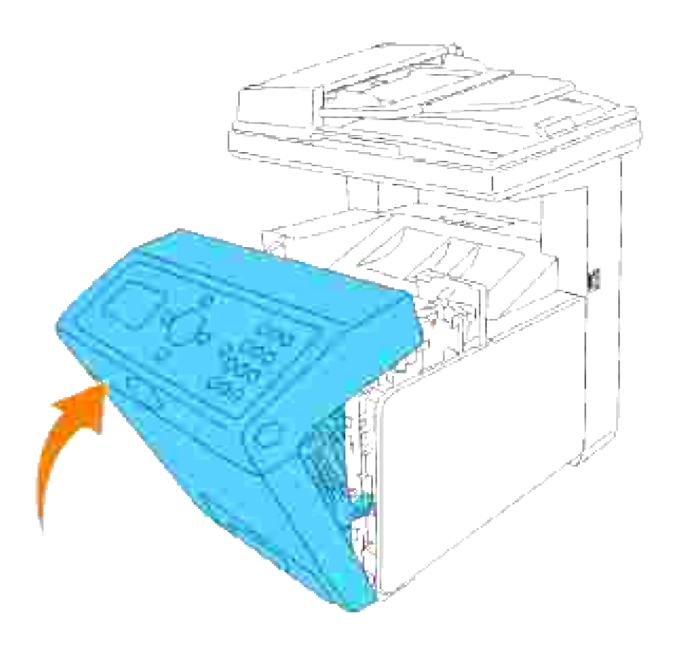

# **Sustitución de la Unidad de fusor**

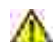

**PRECAUCIÓN: Para evitar descargas eléctricas, apague siempre la impresora multifunción y desconecte el cable de alimentación del enchufe con toma de tierra antes de realizar trabajos de mantenimiento.**

**PRECAUCIÓN: Antes de realizar cualquiera de los procedimientos siguientes, siga las instrucciones de seguridad del** *Manual del propietario* **o de la** *Guía de información del producto***.**

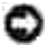

**AVISO:** Para proteger los tambores de los cartuchos de impresión de la luz intensa, cierre la cubierta frontal antes de cinco minutos. Si la cubierta frontal permanece abierta más de cinco minutos, la calidad de impresión podría deteriorarse.

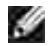

**NOTA:** Antes de abrir la cubierta frontal, extraiga los trabajos de impresión que haya en la bandeja de salida y cierre el alimentador multiuso.

La unidad de fusor Dell sólo está disponible a través de Dell. Para realizar un pedido por teléfono, consulte "Cómo ponerse en contacto con Dell" en el *Manual del propietario* o en este manual.

Dell recomienda utilizar el fusor Dell en su impresora multifunción. Dell no proporciona ninguna garantía por problemas causados por el uso de accesorios, piezas o componentes no proporcionados por Dell.

#### **Extracción de la unidad de fusor usada**

**PRECAUCIÓN: Para evitar quemaduras, no sustituya la unidad de fusor inmediatamente**  $\sqrt{N}$ **después de imprimir, ya que éste se calienta mucho durante este proceso.**

1. Apague la impresora multifunción y espere 30 minutos para que se enfríe la unidad de fusor antes de retirarla.

2. Pulse el botón (lado derecho) y abra la cubierta frontal.

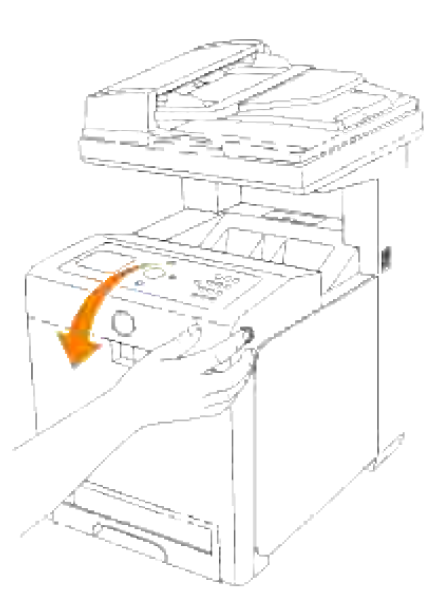

3. Levante el conducto de transferencia de papel hasta su posición vertical.

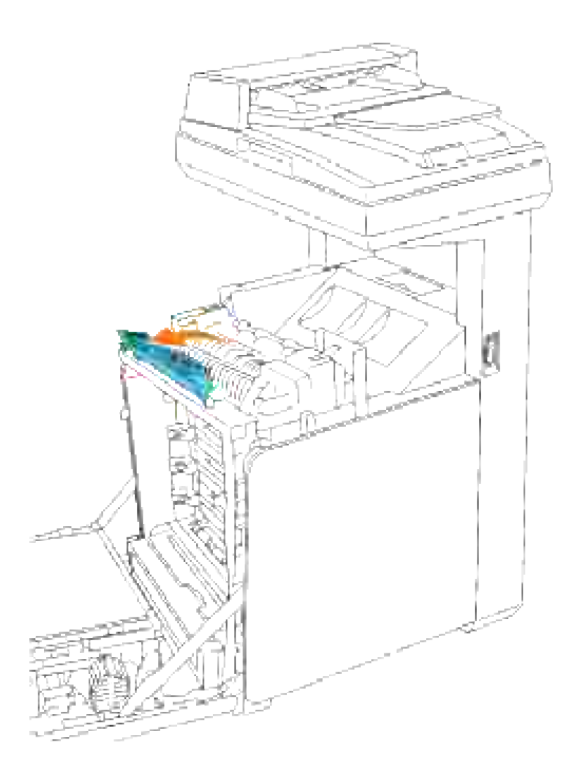

4. Suelte las palancas a ambos lados de la unidad de fusor.

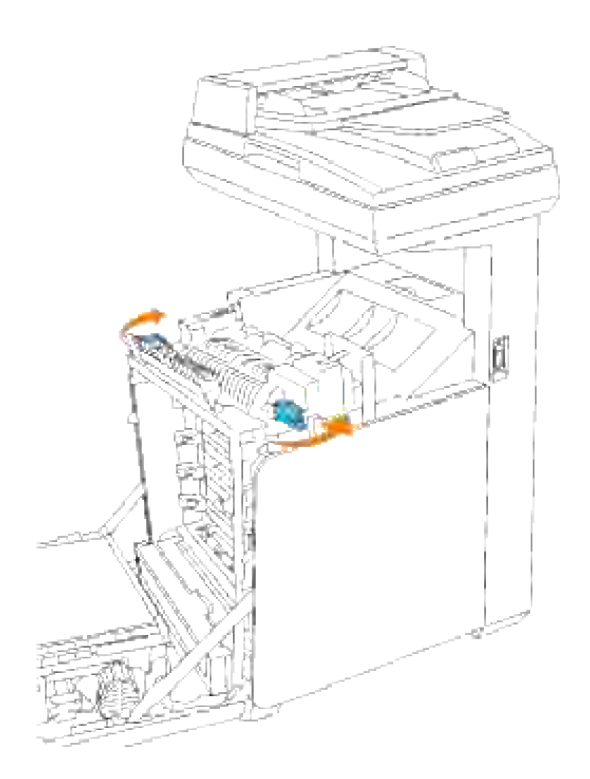

Sujete la unidad de fusor instalada por ambos lados, tire de ella hacia la para parte frontal de la impresora multifunción para liberar la conexión del lado derecho y luego levántela para retirarla. 5.

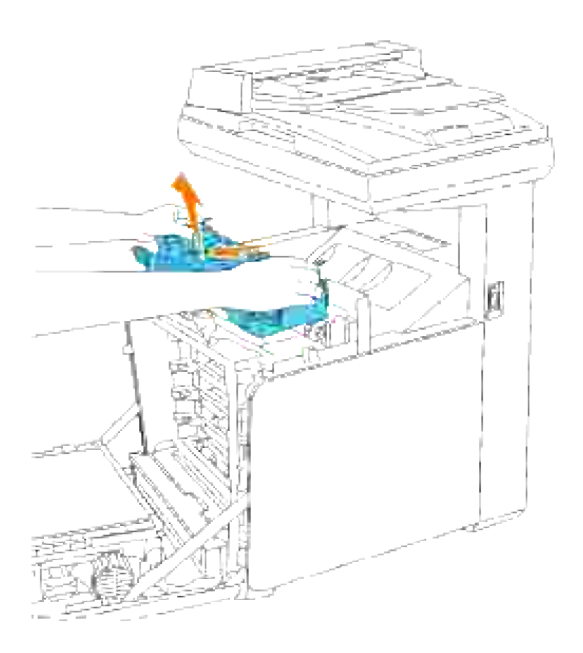

## **Instalación de una unidad de fusor nueva**

- 1. Desembale una unidad de fusor nueva y sujétela con las manos por ambos lados.
- Con el conector de la unidad de fusor mirando hacia la ranura, inserte el conector en la ranura con 2. firmeza.

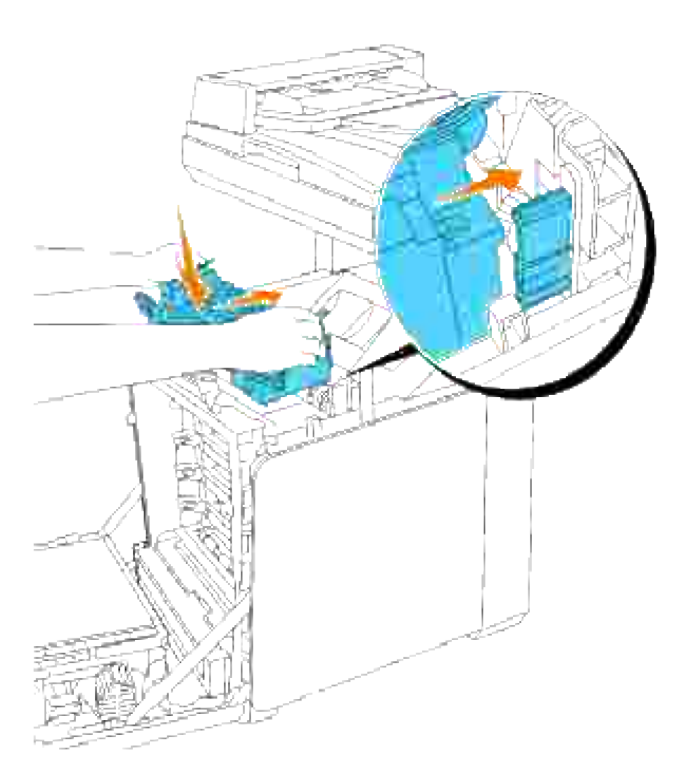

H **NOTA:** Asegúrese de que el conector del fusor ha quedado colocado firmemente.

3. Bloquee las dos palancas situadas a ambos extremos de la unidad de fusor.

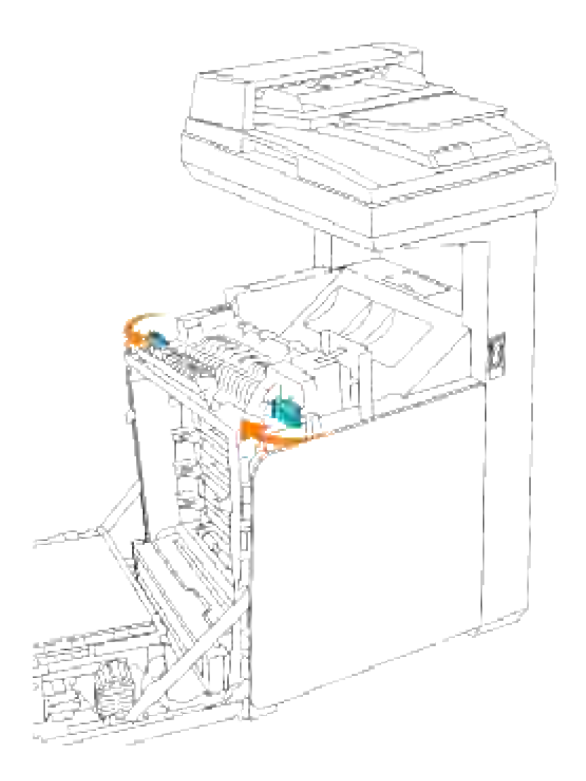

4. Baje el conducto de transferencia de papel hasta su posición horizontal.

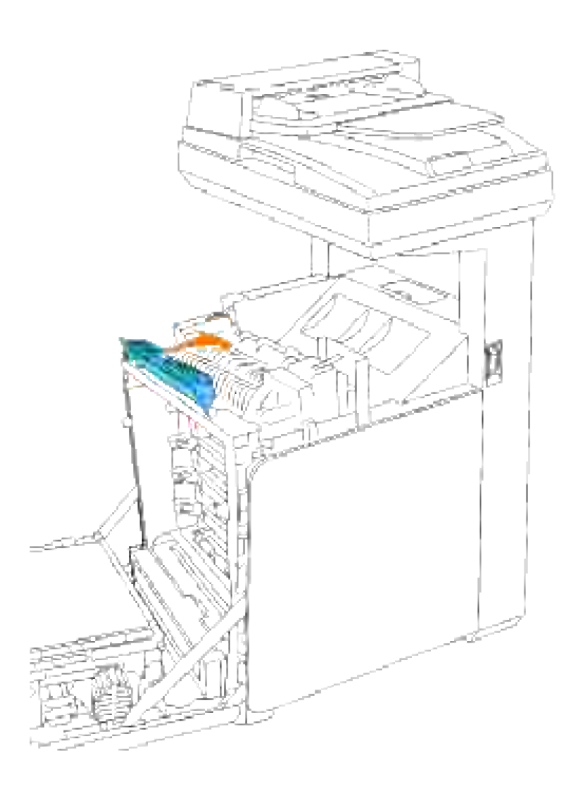

5. Cierre la cubierta frontal.

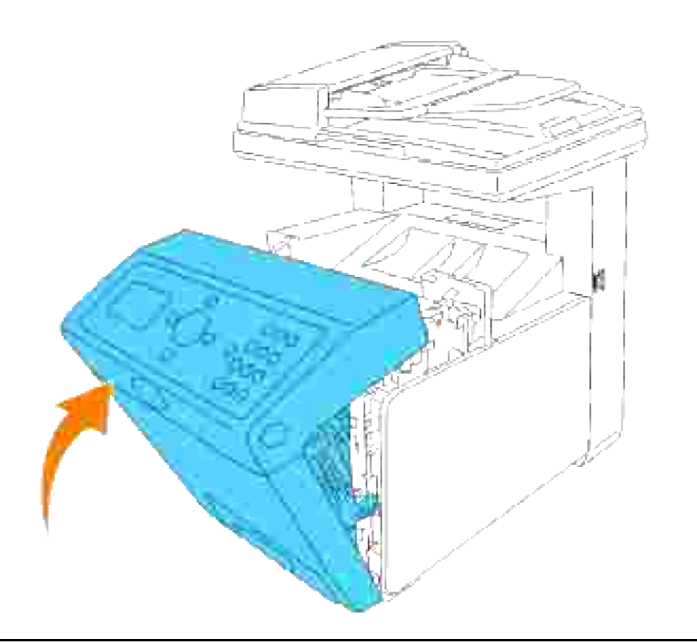

# **Sustitución del rodillo separador**

En la impresora multifunción hay tres rodillos separadores que es necesario cambiar periódicamente. Uno se encuentra en la bandeja y los otros en el interior de la impresora multifunción. Básicamente, todos los rodillos separadores se cambian como se ha descrito en esta sección.

**PRECAUCIÓN: Para evitar descargas eléctricas, apague siempre la impresora multifunción y desconecte el cable de alimentación del enchufe con toma de tierra antes de realizar trabajos de mantenimiento.**

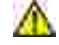

**PRECAUCIÓN: Antes de realizar cualquiera de los procedimientos siguientes, siga las instrucciones de seguridad del** *Manual del propietario* **o de la** *Guía de información del producto***.**

Los rodillos separadores de Dell sólo están disponibles a través de Dell. Para realizar un pedido por teléfono, consulte "Cómo ponerse en contacto con Dell" en el *Manual del propietario* o en este manual.

Dell recomienda utilizar rodillos separadores de Dell en su impresora multifunción. Dell no proporciona ninguna garantía por problemas causados por el uso de accesorios, piezas o componentes no proporcionados por Dell.

### **Extracción del rodillo separador usado de la bandeja**

**NOTA:** Quite los trabajos de impresión de la bandeja antes de extraerla de la impresora multifunción.

Extraiga la bandeja de la impresora multifunción hasta el tope. Sujete la bandeja con ambas manos, 1.levante la parte frontal un poco y retírela de la impresora multifunción.
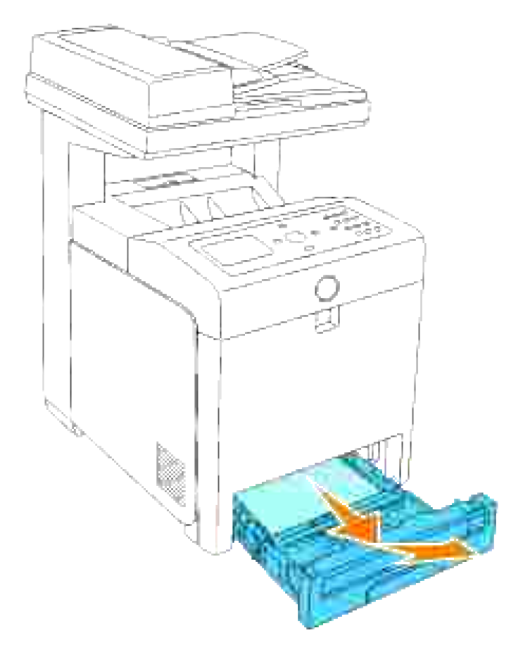

1.

H **NOTA:** Retire todo el papel de la bandeja antes de abrir la cubierta del rodillo separador.

Eche hacia atrás las asas situadas a cada lado de la cubierta del rodillo separador como se indica en la 2. ilustración siguiente y abra la cubierta.

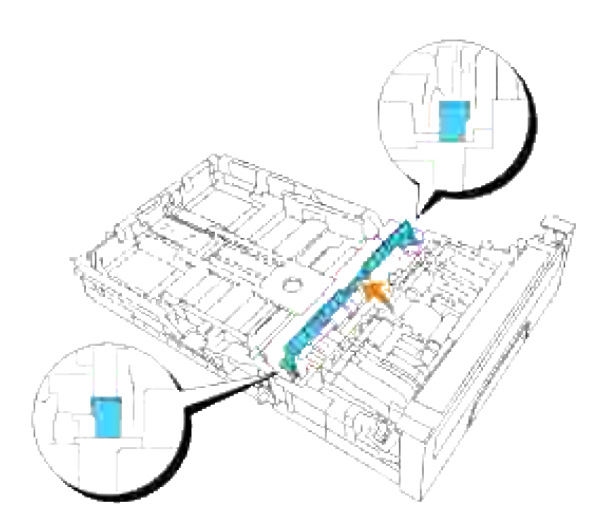

3. Gire el rodillo separador hasta que se pueda ver el gancho del rodillo.

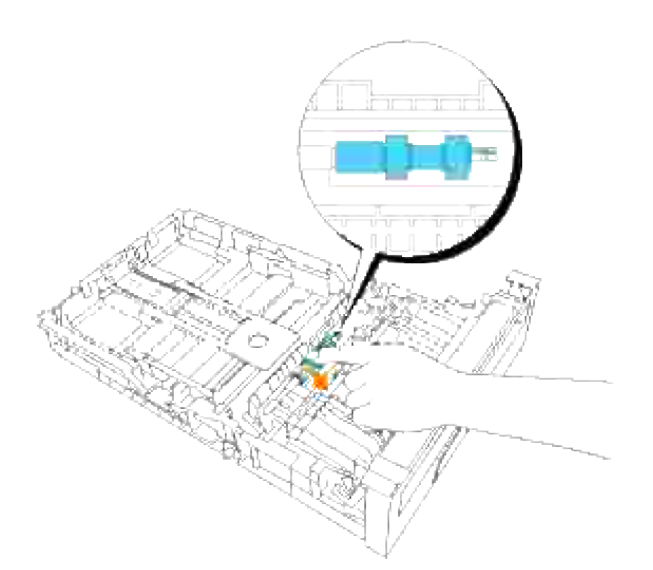

4. Saque el gancho del rodillo separador de la ranura del eje y mueva el rodillo separador a la derecha.

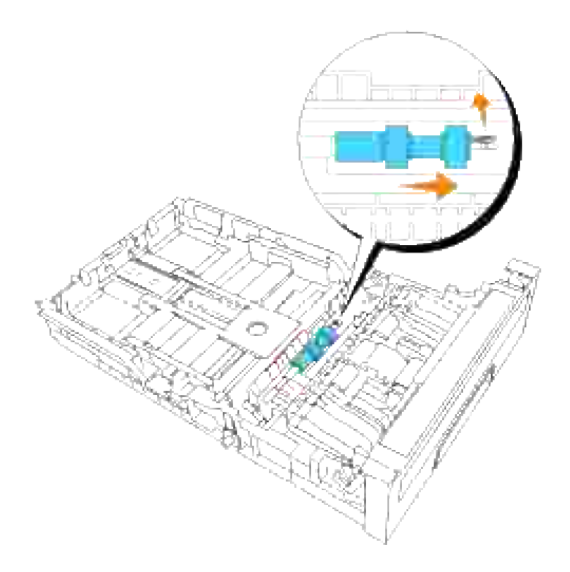

# **Instalación del rodillo separador nuevo en la bandeja**

1. Alinee el hueco del nuevo rodillo separador con el eje.

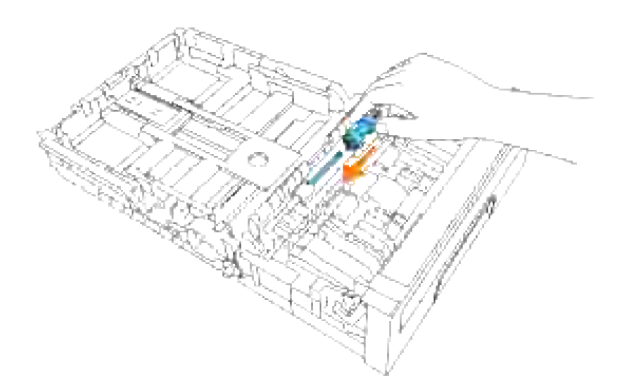

Desplace el rodillo separador por el eje de forma que las protuberancias queden encajadas por completo en las ranuras y el gancho del rodillo repose de nuevo en la ranura del eje. 2.

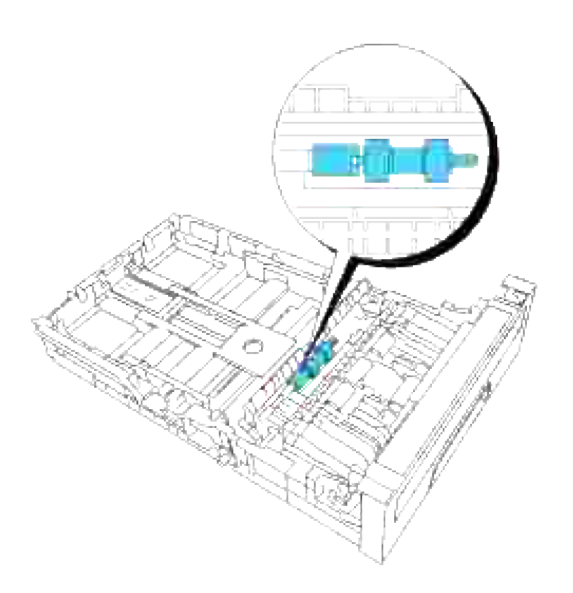

3. Cierre la cubierta del rodillo separador hasta que ambos lados encajen en su sitio.

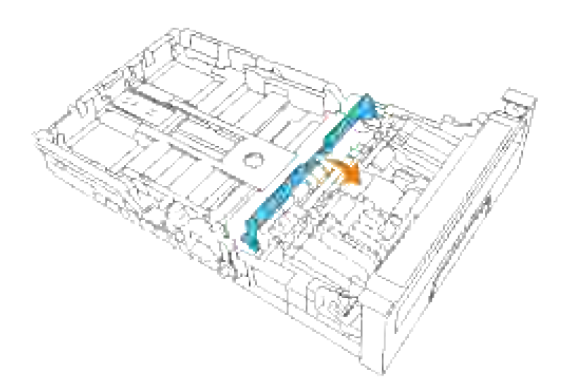

4. Cargue papel en la bandeja y vuelva a colocarla en la impresora multifunción.

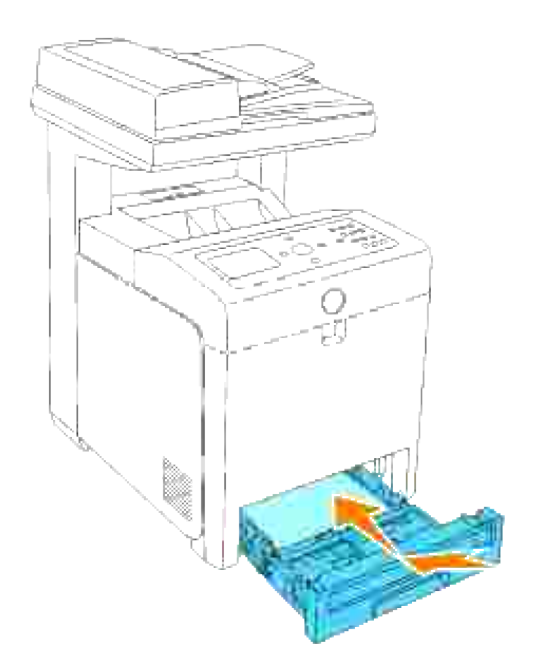

#### **Extracción del rodillo separador usado de la impresora multifunción**

Extraiga la bandeja de la impresora multifunción hasta el tope. Sujete la bandeja con ambas manos, 1. levante la parte frontal un poco y retírela de la impresora multifunción.

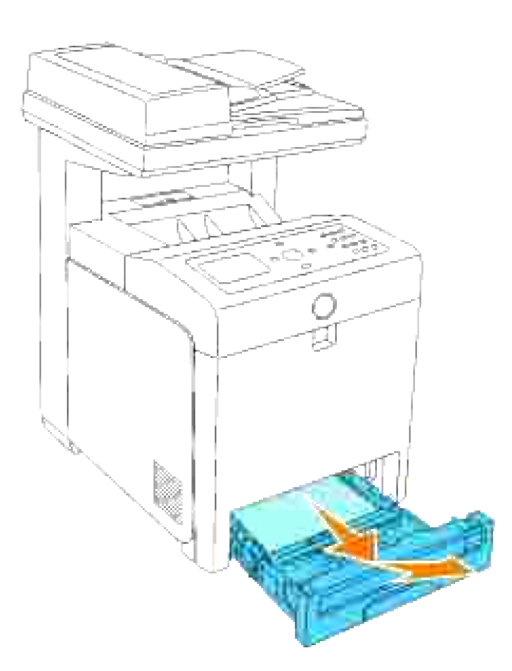

2. Gire el rodillo separador hasta que se pueda ver el gancho del rodillo.

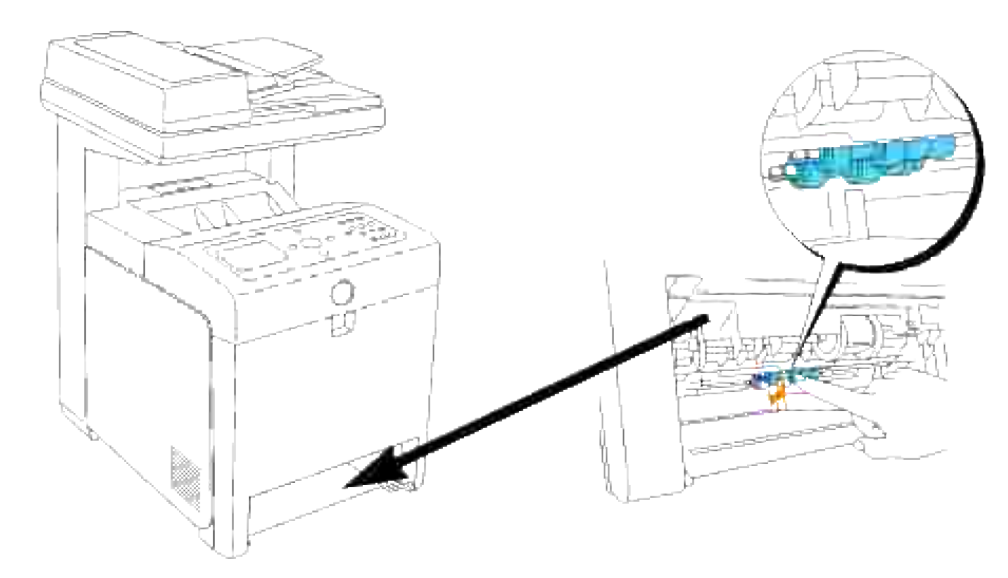

H **NOTA:** El rodillo se encuentra a unos 165 mm en el interior de la máquina según se mide desde la cara de la apertura de la bandeja de papel.

3. Saque el gancho del rodillo separador de la ranura del eje y mueva el rodillo separador a la izquierda.

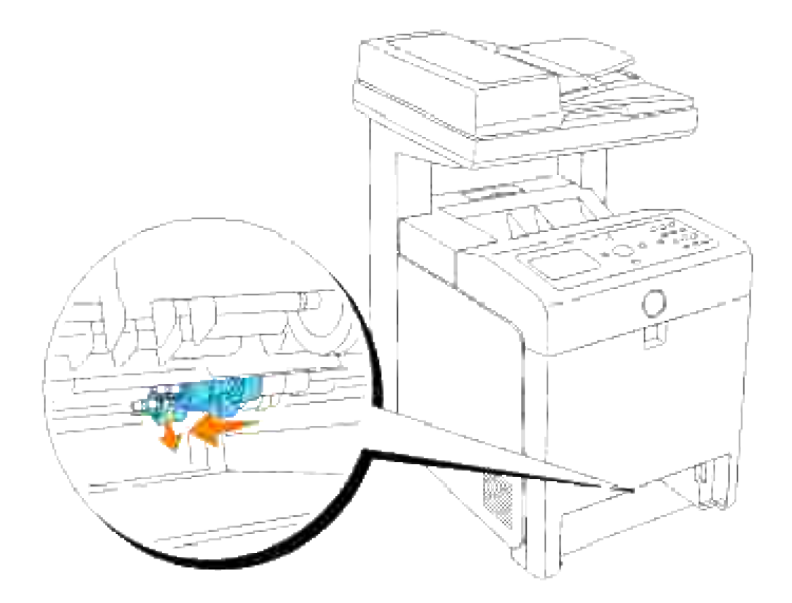

4. Repita los pasos 2 y 3 para sacar el otro rodillo separador del interior de la impresora multifunción.

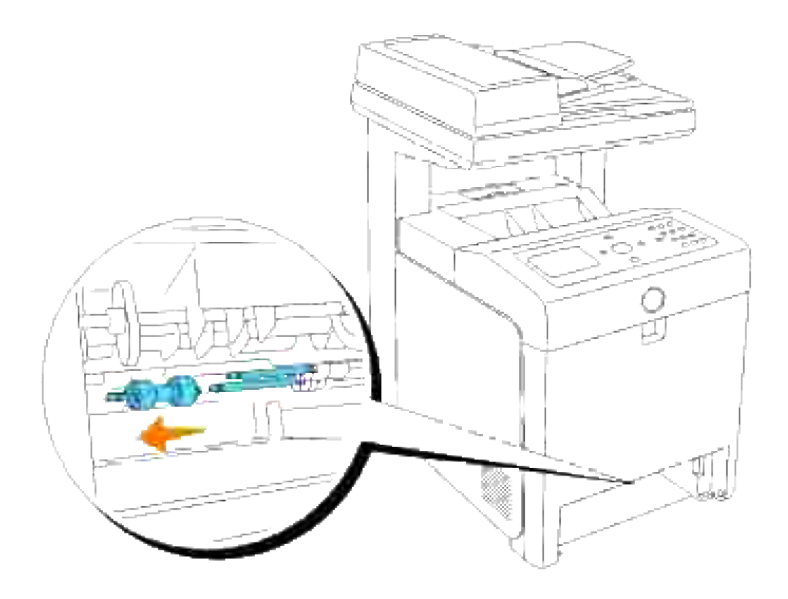

#### **Instalación del rodillo separador nuevo dentro de la impresora multifunción**

1. Alinee el hueco del nuevo rodillo separador con el eje.

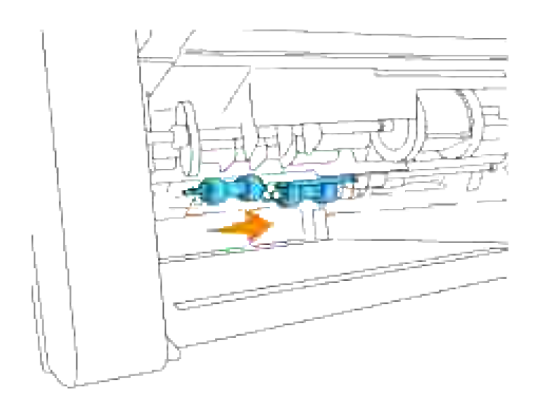

2. Desplace el rodillo separador por el eje de forma que las protuberancias queden encajadas por completo en las ranuras y el gancho del rodillo repose de nuevo en la ranura del eje.

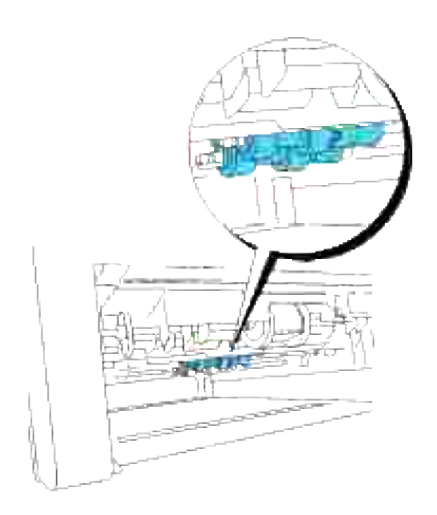

3. Vuelva a colocar la bandeja en la impresora.

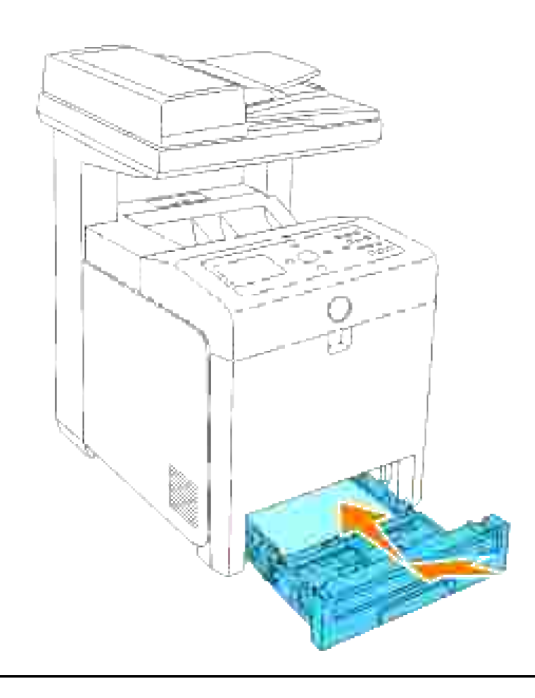

# **Sustitución de la Unidad de Correa de Transferencia**

**PRECAUCIÓN: Antes de realizar cualquiera de los procedimientos siguientes, siga las instrucciones de seguridad del** *Manual del propietario* **o de la** *Guía de información del producto***.**

**AVISO:** asegúrese de que nada roce o raye la superficie (película negra) de la unidad de correa de transferencia. La presencia de rayaduras, suciedad o grasa de las manos en la película de la unidad de correa de transferencia puede reducir la calidad de impresión.

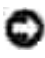

**AVISO:** Para proteger los tambores de los cartuchos de impresión de la luz intensa, cierre la cubierta frontal antes de cinco minutos. Si la cubierta frontal permanece abierta más de cinco minutos, la calidad de impresión podría deteriorarse.

Las unidades de correa de transferencia de Dell sólo están disponibles a través de Dell. Para realizar un pedido por teléfono, consulte "Cómo ponerse en contacto con Dell" en el *Manual del propietario* o en este manual. Dell recomienda unidades de correa de transferencia de Dell para su impresora multifunción. Dell no proporciona ninguna garantía por problemas causados por el uso de accesorios, piezas o componentes no proporcionados por Dell.

#### **Extracción de la unidad de correa de transferencia usada**

**NOTA:** Antes de abrir la cubierta frontal, extraiga los trabajos de impresión que haya en la bandeja de salida y cierre la cubierta del alimentador multiuso.

- 1. Compruebe que la impresora multifunción está apagada.
- 2. Pulse el botón (lado derecho) y abra la cubierta frontal.

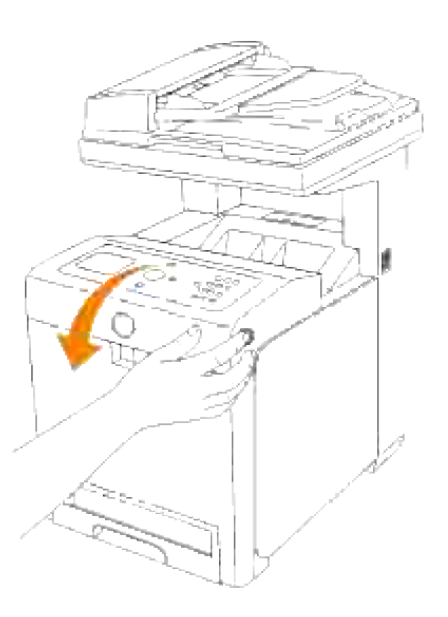

Levante las palancas de liberación y gire la unidad de correa de transferencia hacia arriba como se 3.muestra en la ilustración.

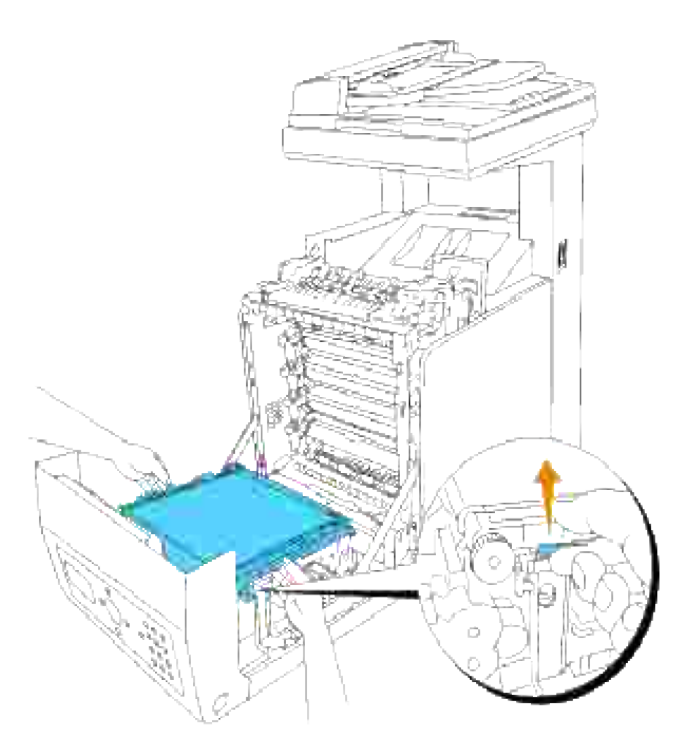

- **PRECAUCIÓN: No toque el interior de la impresora multifunción. Es posible que algunas piezas estén calientes. Deje que la impresora multifunción se enfríe antes de intentar extraer piezas de esta zona.**
- 4. Sujete la unidad de correa de transferencia con las manos por ambos lados y levante el lado izquierdo hasta que el vástago de la izquierda salga de la ranura. Luego, gire la unidad de correa de transferencia hacia la derecha y retírela de la impresora multifunción.

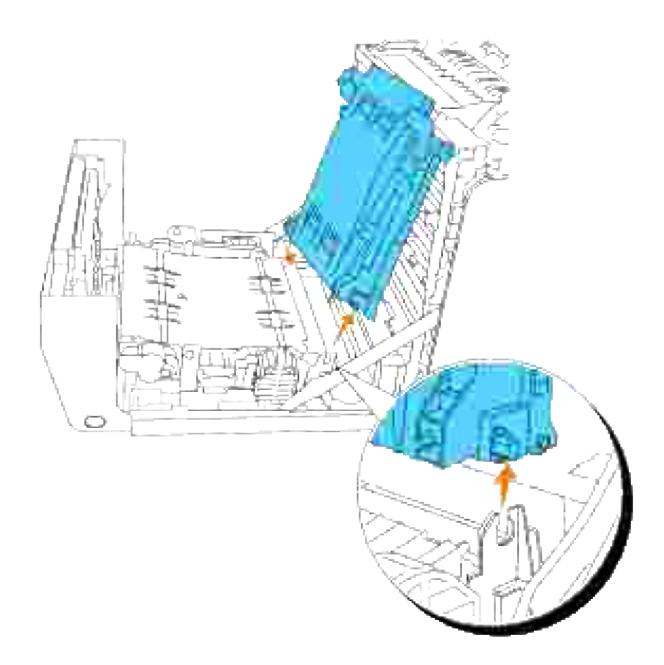

**Instalación de una unidad de correa de transferencia nueva**

- 1. Desembale una unidad de correa de transferencia nueva.
- Inserte el vástago izquierdo en el agujero correspondiente de la unidad de correa de la izquierda, luego alinee el vástago derecho con la ranura y después empuje hacia abajo el lado derecho de la unidad de correa de transferencia hasta que repose en su sitio. 2.

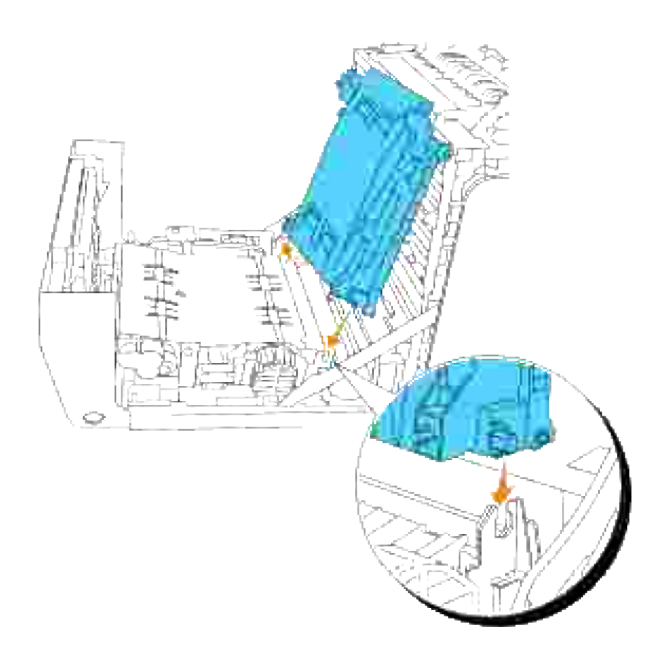

3. Cierre la unidad de correa de transferencia bajándola hasta que quede encajada en su sitio.

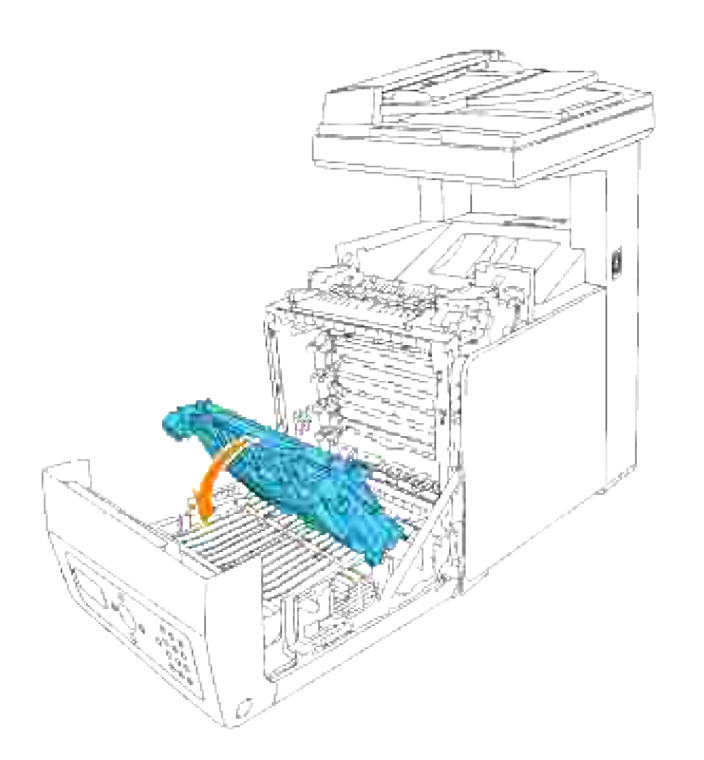

4. Retire la película protectora de la unidad de correa de transferencia recién instalada y deséchela.

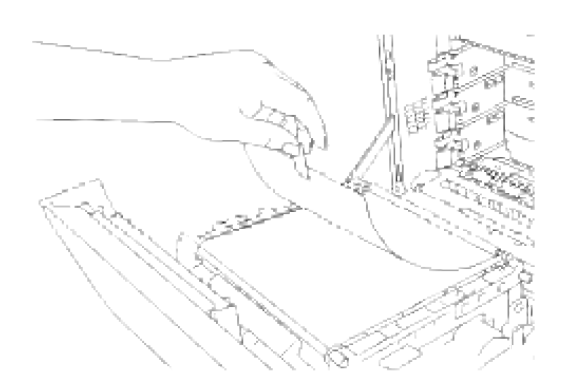

5. Cierre la cubierta frontal.

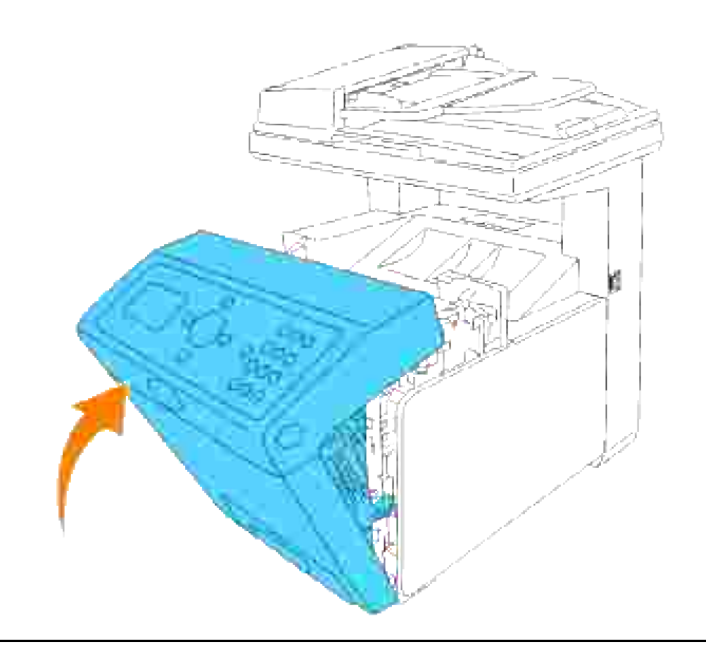

## **Ajuste de registro de color**

Para ajustar el registro de color cuando instala la impresora multifunción por primera vez o después de trasladarla a una nueva ubicación, siga el procedimiento a continuación. Para obtener información sobre el panel del operador, consulte "Panel del operador" y "Ajust reg Color".

#### **Impresión del gráfico de registro de colores**

Use the operator panel to print the color registration chart.

- 1. Pulse  $\blacktriangledown$  hasta que aparezca >CONFIGURACIÓN y, a continuación, pulse  $\blacktriangledown$ .
- 2. Pulse  $\blacktriangledown$  hasta que aparezca >Menú Admin y, a continuación, pulse  $\blacktriangledown$ .
- 3. Pulse  $\blacktriangledown$  hasta que aparezca >Mantenimiento y, a continuación, pulse  $\blacktriangledown$ .
- 4. Pulse  $\blacktriangledown$  hasta que aparezca >Ajust reg color y, a continuación, pulse  $\blacktriangledown$ .
- 5. Pulse  $\blacktriangledown$  hasta que aparezca >Cdro reg color y, a continuación, pulse  $\blacktriangledown$ .

Se imprime el gráfico de registro de colores.

#### **Determinación de valores**

En las líneas a la derecha de los patrones de **Y** (Amarillo), **M** (Magenta) y **C** (Cyan), busque los valores de las líneas más rectas.

**NOTA:** Utilice también los colores densest de la patrón lattice para buscar las líneas más rectas. Los H colores impresos con la mayor densidad son los más cercanos a las líneas más rectas. Cuando el valor más cercano a la línea más recta es 0, no necesita ajustar el registro de colores. Cuando el valor no sea 0, siga el procedimiento descrito en "Introducción de valores".

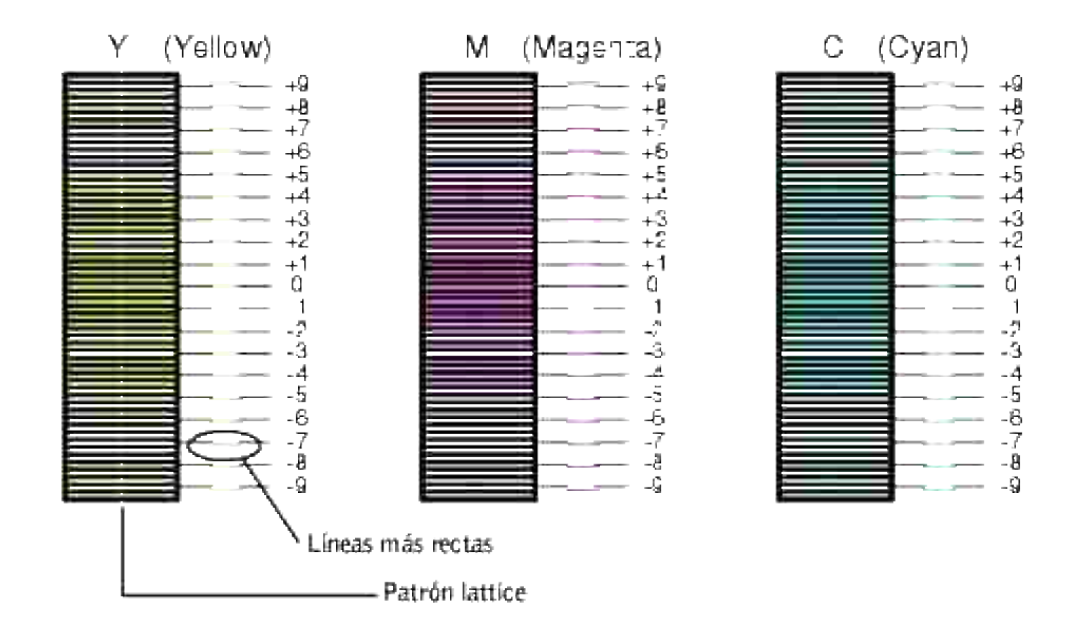

#### **Introducción de valores**

Utilizando el panel del operador, introduzca los valores que ha encontrado en el gráfico de registro de colores para realizar los ajustes.

- 1. Pulse  $\blacktriangledown$  hasta que aparezca >CONFIGURACIÓN y, a continuación, pulse  $\blacktriangledown$ .
- 2. Pulse  $\blacktriangledown$  hasta que aparezca >Menú Admin y, a continuación, pulse  $\blacktriangledown$ .
- 3. Pulse  $\blacktriangledown$  hasta que aparezca >Mantenimiento y, a continuación, pulse  $\blacktriangledown$ .
- 4. Pulse  $\blacktriangledown$  hasta que aparezca >Ajust reg color y, a continuación, pulse  $\blacktriangledown$ .
- 5. Pulse  $\blacktriangledown$  hasta que aparezca >Ingresar Número y, a continuación, pulse  $\blacktriangledown$ .

El cursor se sitúa en el primer dígito de Introducir número.

- 6. Pulse  $\triangle$  o  $\blacktriangledown$  hasta que llegue al valor (por ejemplo, +3) mostrado en el gráfico.
- 7. Pulse  $\blacktriangleright$  otra vez y mueva el cursor al valor siguiente.
- 8. Repita los pasos 6 y 7 para introducir todos los dígitos de Introducir número y, a continuación, pulse  $\checkmark$  .
- 9. Pulse  $\blacktriangledown$  hasta que aparezca >Cdro reg color y, a continuación, pulse  $\blacktriangledown$ . El gráfico de registro de colores se imprime con los nuevos valores.
- El ajuste del registro de colores se completa cuando las líneas más rectas a la derecha del patrón **Y** 10. (Yellow), **M** (Magenta), y **C** (Cyan) estén al lado de la línea **0**.

**A** PRECAUCIÓN: Después de imprimir el gráfico de registro de colores, no apaque la **impresora multifunción hasta que el motor se haya detenido.**

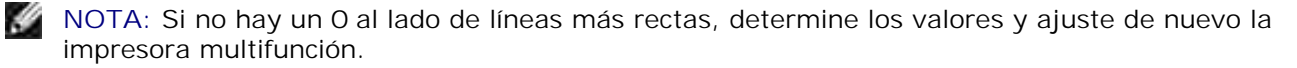

### **Limpieza del escáner**

Mantener el escáner limpio le ayuda a asegurarse la obtención de las mejores copias posibles. Dell recomienda limpiar el escáner al principio de cada día y durante el día, según sea necesario.

- 1. Humedezca ligeramente con agua un paño suave que no deje pelusas o una toalla de papel.
- 2. Abra la cubierta de documentos.

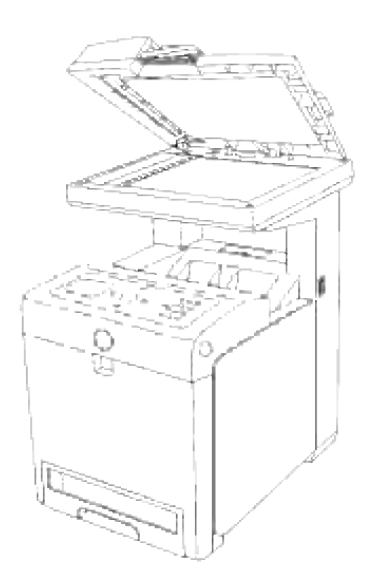

3. Limpie la superficie del cristal del alimentador de documentos y el cristal del ADF hasta que queden limpios y secos.

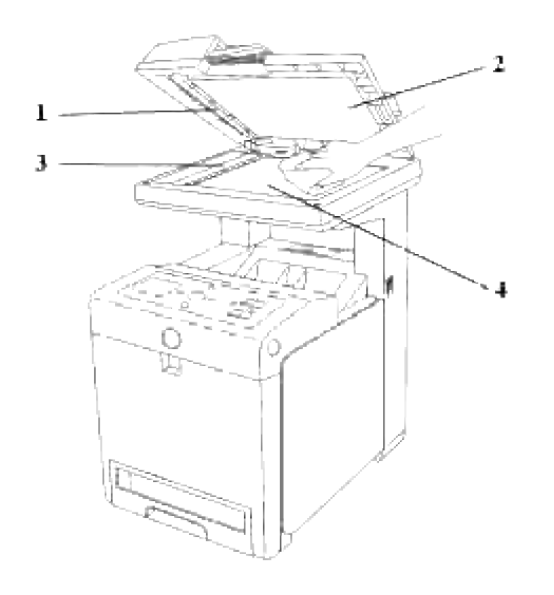

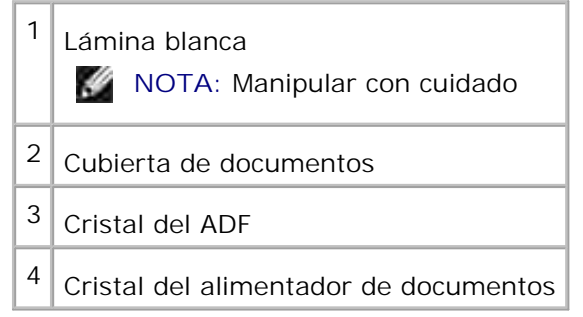

- 4. Limpie la parte de abajo de la cubierta blanca del documento y la lámina blanca hasta que queden limpias y secas.
- 5. Cierre la cubierta de documentos.

# **Limpieza del rodillo del ADF**

Manteniendo limpios los rodillos del ADF obtendrá copias de mejor calidad. Dell recomiendo limpiar los rodillo de forma regular.

1. Abra la cubierta del ADF.

 $\overline{\phantom{a}}$ 

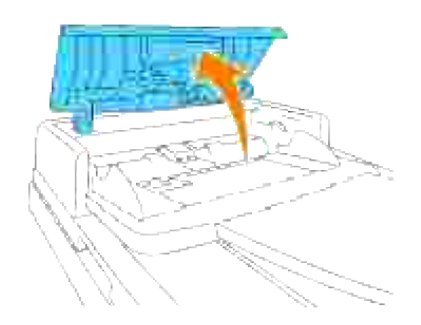

2. Limpie el rodillo con un trapo suave que no deje pelusas o papel de secar hasta que quede limpio.

Si los rodillos se ensucian con manchas de tinta, es posible que el papel del ADF también se ensucie. En tal caso, humedezca ligeramente un trapo suave que no deje pelusa o un papel de secar, con detergente neutro o agua y elimine la suciedad del rodillo hasta que quede limpio y seco.

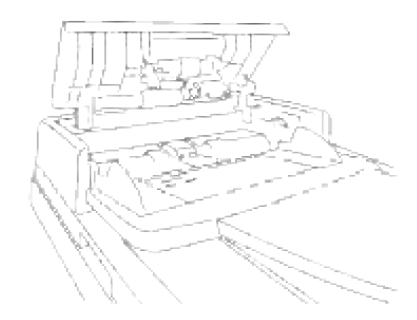

# **Extracción de opciones**

Si necesita cambiar la ubicación de la impresora multifunción o debe enviar las opciones de manejo de la impresora o del material de impresión a otro lugar, se deben desinstalar todas estas opciones de la impresora multifunción. Para su envío, embale correctamente la impresora multifunción y las opciones de manejo del material de impresión para evitar que se dañen.

- Extracción del alimentador de papel de 550 hojas opcional
- Desinstalación del duplexador opcional
- Extracción de la tarjeta de memoria opcional
- Extracción de la tarjeta multiprotocolo opcional
- Desinstalación del adaptador de impresora inalámbrica

### **Extracción del alimentador de papel de 550 hojas opcional**

**NOTA:** Si va a quitar el alimentador de papel de 550 hojas opcional, asegúrese de apagar la **SP** impresora multifunción, desenchufar el cable de alimentación y desconectar todos los cables de la parte posterior de la impresora antes de realizar estas tareas.

- 1. Apague la impresora multifunción y desenchufe el cable de alimentación de la misma.
- Extraiga la bandeja de la impresora multifunción hasta el tope. Sujete la bandeja con ambas manos, 2. levante la parte frontal un poco y retírela de la impresora multifunción.

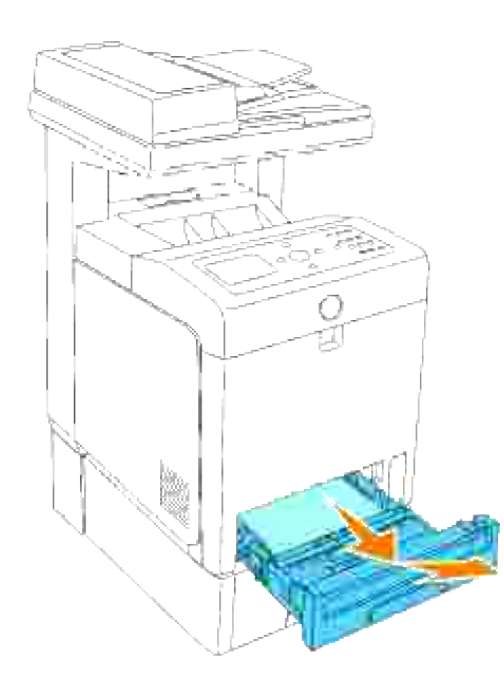

3. Retire los dos tornillos que unen la impresora multifunción y el alimentador de papel de 550 hojas opcional desenroscándolos con una moneda u objeto similar.

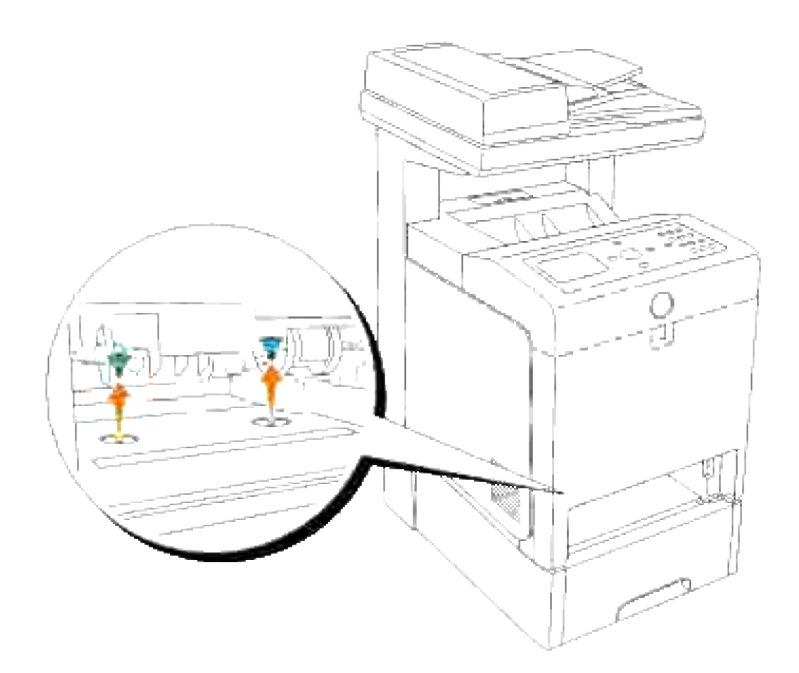

Levante con cuidado la impresora multifunción para separarla del módulo de bandeja y colóquela sobre 4. una superficie nivelada.

**A** PRECAUCIÓN: Para levantar la impresora multifunción de forma segura, retire primero los **cartuchos de impresión y luego levántela entre dos personas, una por delante y otra por detrás. No intente levantar la impresora multifunción sujetándola por los laterales.**

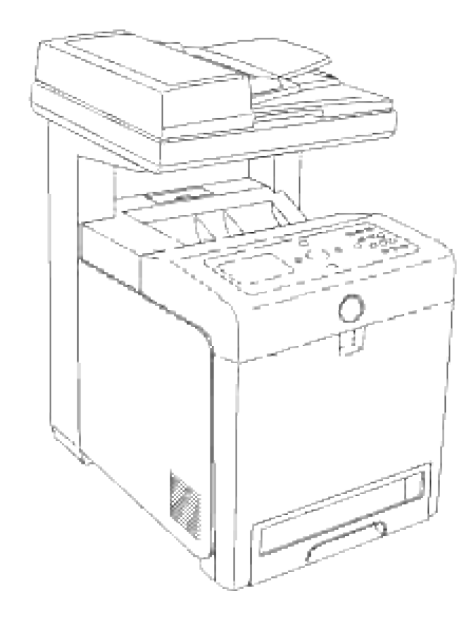

5. Inserte la bandeja en la impresora multifunción, y empújela hacia dentro hasta el tope.

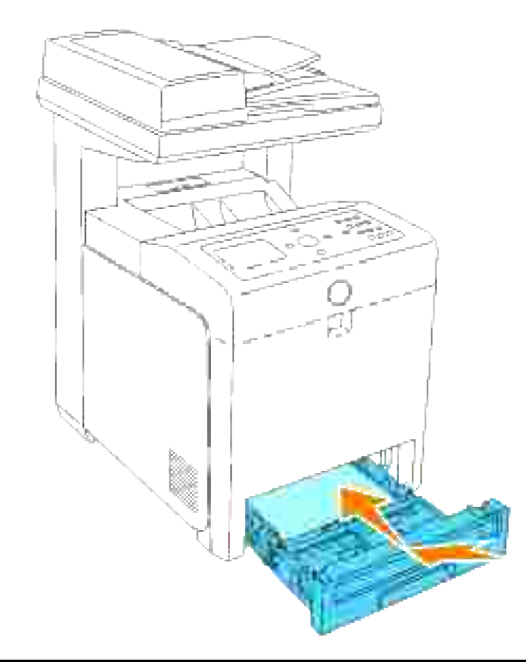

## **Desinstalación del duplexador opcional**

**AVISO:** asegúrese de que nada roce o raye la superficie (película negra) de la unidad de correa de transferencia. La presencia de rayaduras, suciedad o grasa de las manos en la película de la unidad de correa de transferencia puede reducir la calidad de impresión.

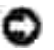

**AVISO:** Para proteger los tambores de los cartuchos de impresión de la luz intensa, cierre la cubierta frontal antes de cinco minutos. Si la cubierta frontal permanece abierta más de cinco minutos, la calidad de impresión podría deteriorarse.

- Asegúrese de que la impresora multifunción está apagada y desconecte el cable de alimentación de la 1. parte posterior de la impresora.
- 2. Pulse el botón (lado derecho) y abra la cubierta frontal.

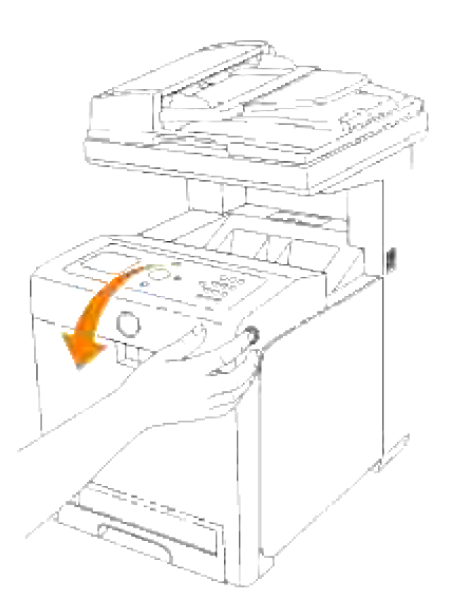

Levante las palancas de liberación y gire la unidad de correa de transferencia hacia arriba como se muestra en la ilustración. 3.

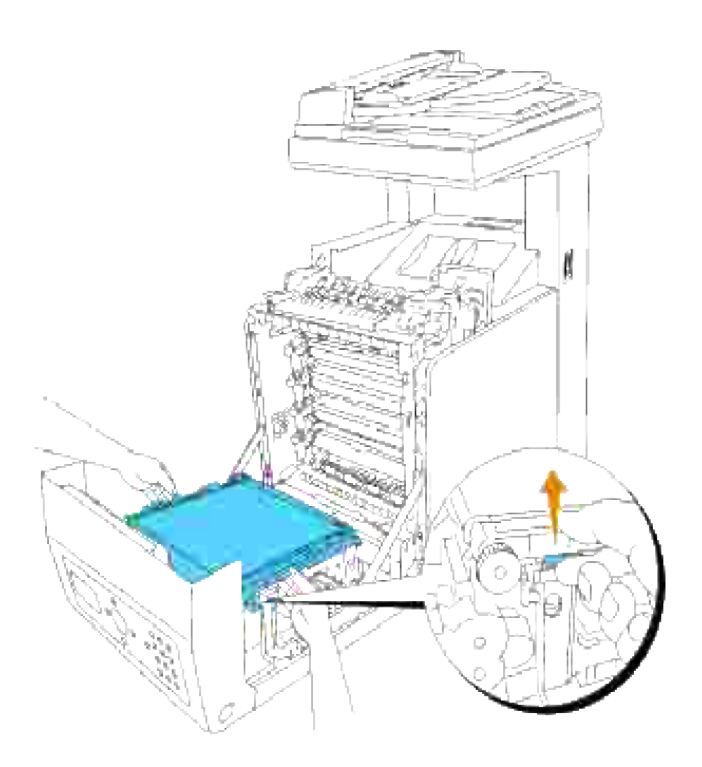

Sujete el pestillo del duplexador como se indica en la ilustración siguiente y saque el duplexador de la impresora multifunción. 4.

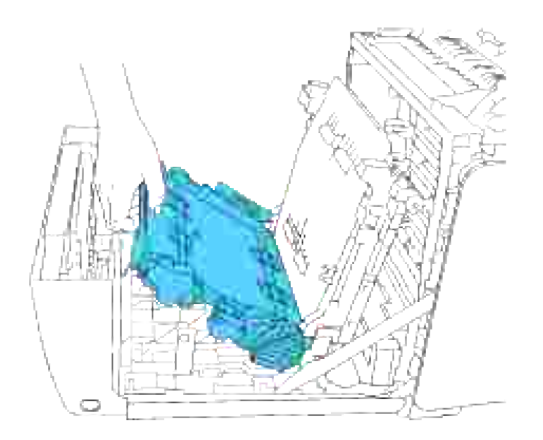

5. Baje la unidad de correa de transferencia para cerrarla.

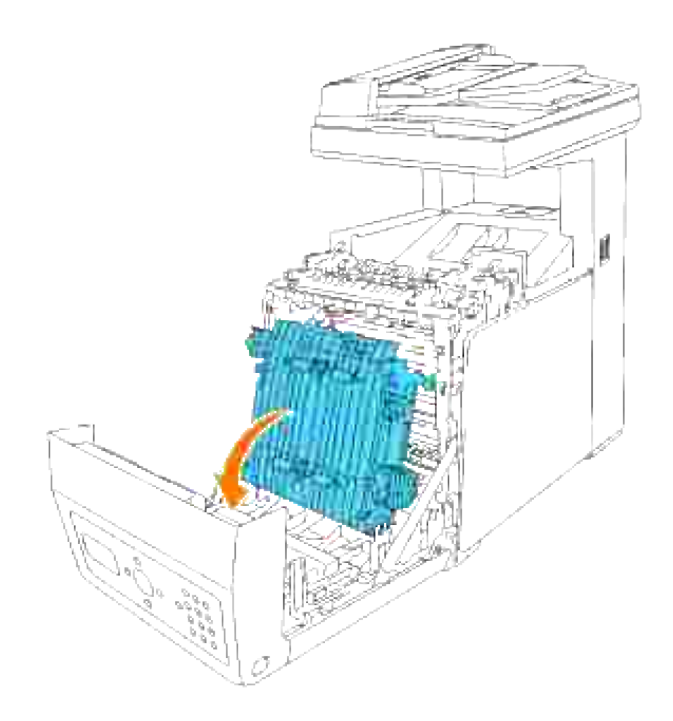

6. Cierre la cubierta frontal.

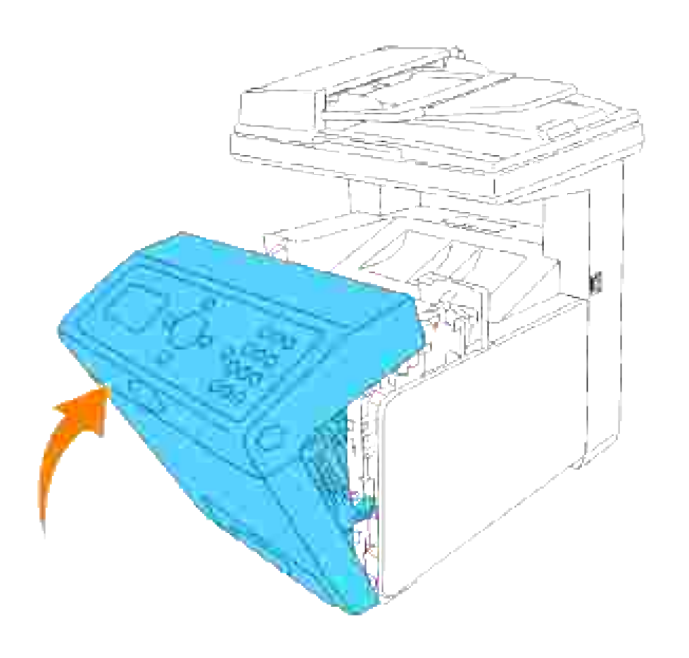

# **Extracción de la tarjeta de memoria opcional**

- Asegúrese de que la impresora multifunción está apagada y desconecte todos los cables incluido el 1. cable de alimentación de la parte posterior de la impresora multifunción.
- 2. Gire el tornillo de la cubierta de la placa de control con cuidado hacia la izquierda y abra la cubierta.

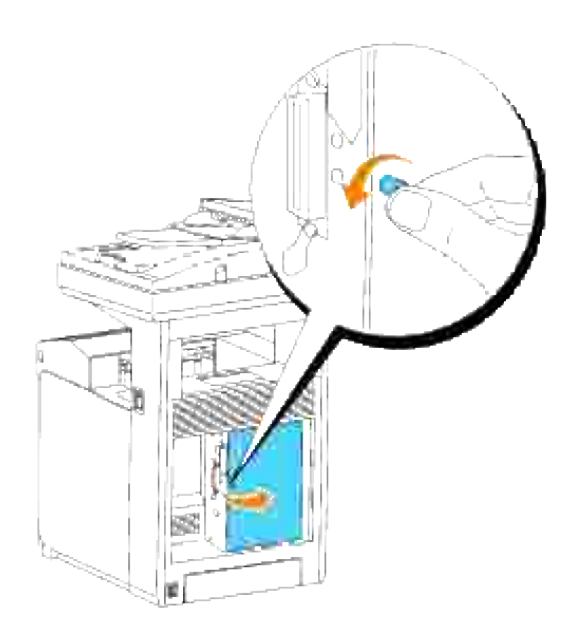

3. Tire de los pestillos de ambos lados de zócalo simultáneamente para soltar la tarjeta de memoria.

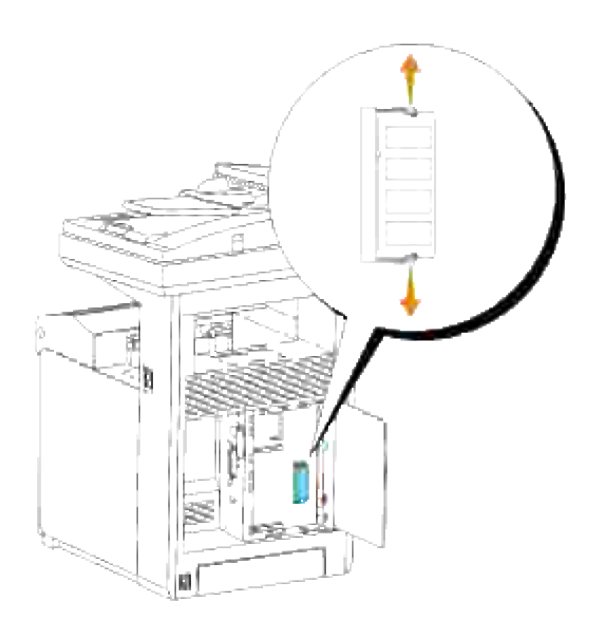

4. Sujete la tarjeta de memoria y tire de ella hacia afuera.

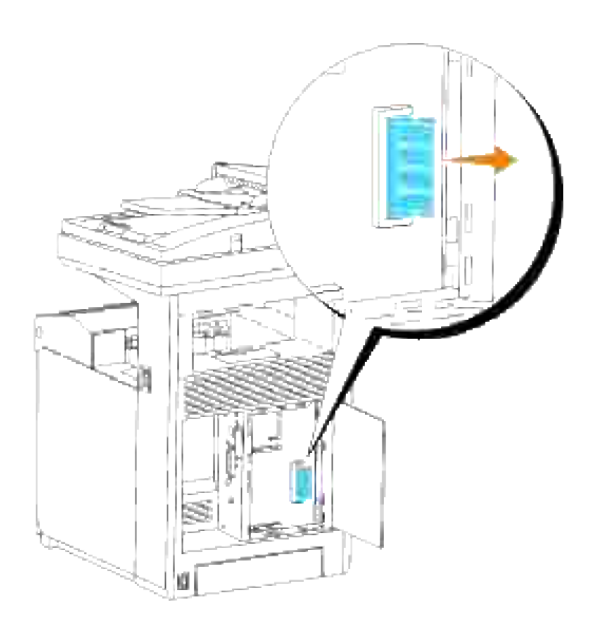

5. Cierre la cubierta de la placa de control y gire el tornillo hacia la derecha.

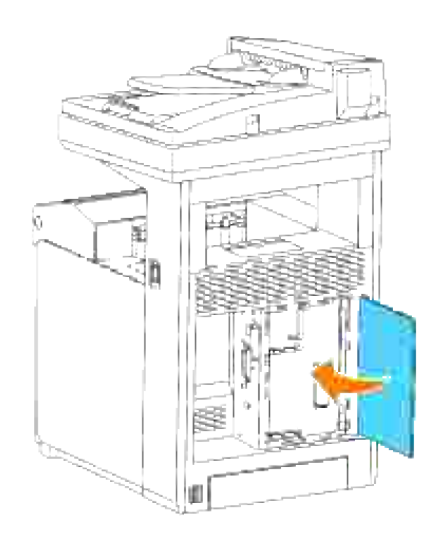

# **Extracción de la tarjeta multiprotocolo opcional**

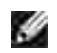

**NOTA:** Si también se ha instalado el adaptador de impresora inalámbrica opcional, deberá desinstalarse en primer lugar.

- 1. Asegúrese de que la impresora multifunción está apagada y desconecte todos los cables incluido el cable de alimentación de la parte posterior de la impresora multifunción.
- 2. Gire el tornillo de la cubierta de la placa de control con cuidado hacia la izquierda y abra la cubierta.

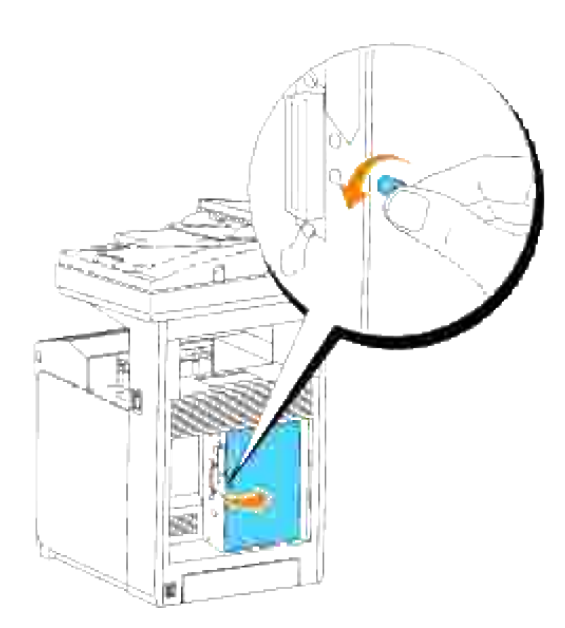

3. Retire los dos tornillos de la tarjeta multiprotocolo situados la parte posterior de la placa de control.

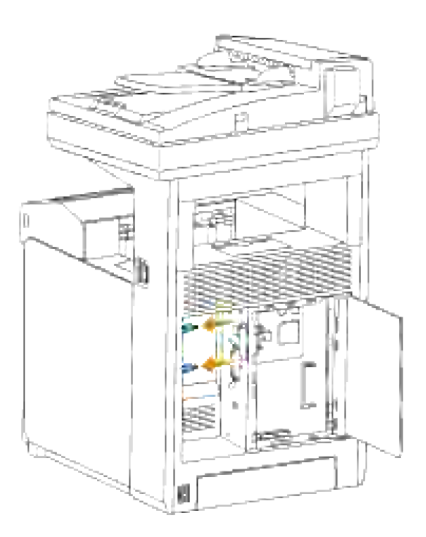

3.

4. Sostenga la tarjeta multiprotocolo y retírela de la placa de control.

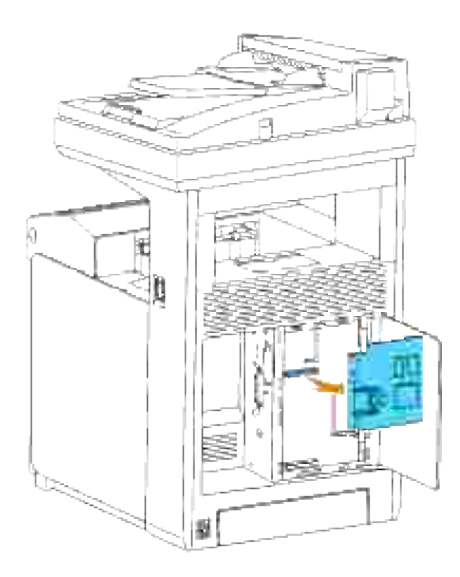

5. Cierre la cubierta de la placa de control y gire el tornillo hacia la derecha.

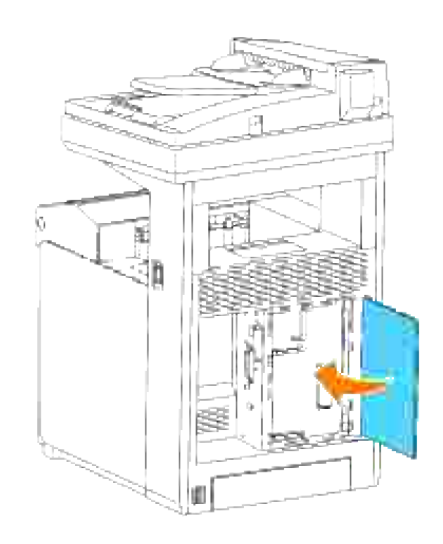

# **Desinstalación del adaptador de impresora inalámbrica**

- 1. Compruebe que la impresora multifunción está apagada.
- 2. Gire el tornillo de la cubierta de la placa de control con cuidado hacia la izquierda y abra la cubierta.

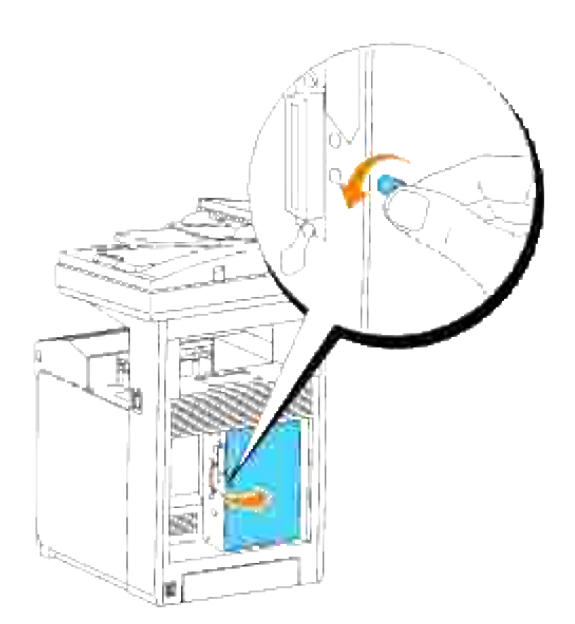

3. Retire la tapa del adaptador de impresora inalámbrica de la placa de control soltando los ganchos de la tapa.

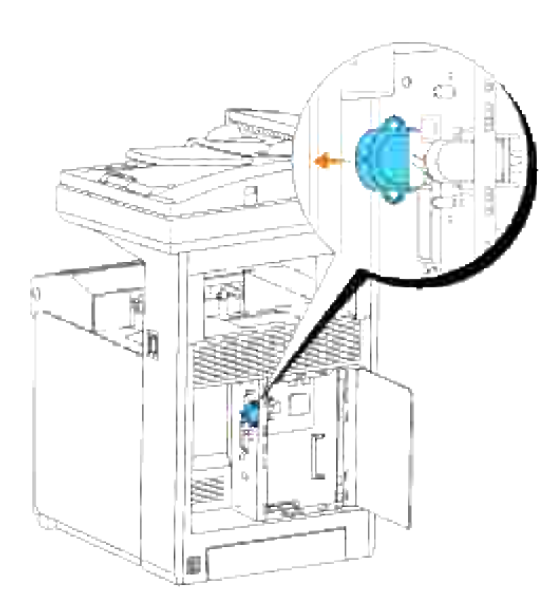

4. Retire el adaptador de impresora inalámbrica de la impresora multifunción.

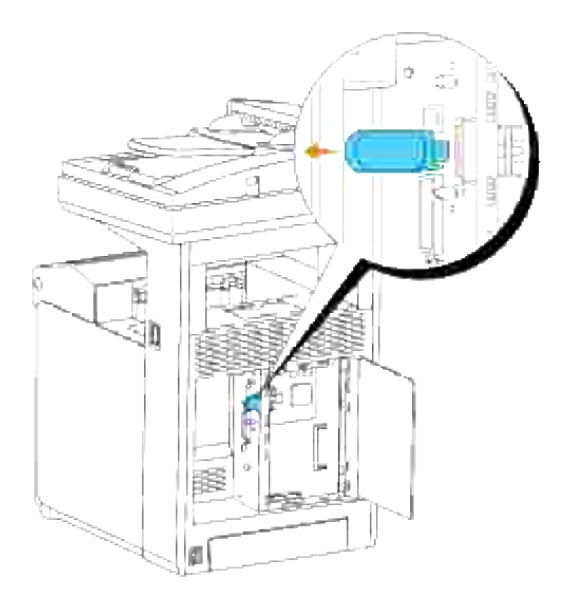

Coloque la placa apretando el tornillo en la parte posterior de la impresora multifunción, para cubrir así la toma del adaptador de impresora inalámbrica. 5.

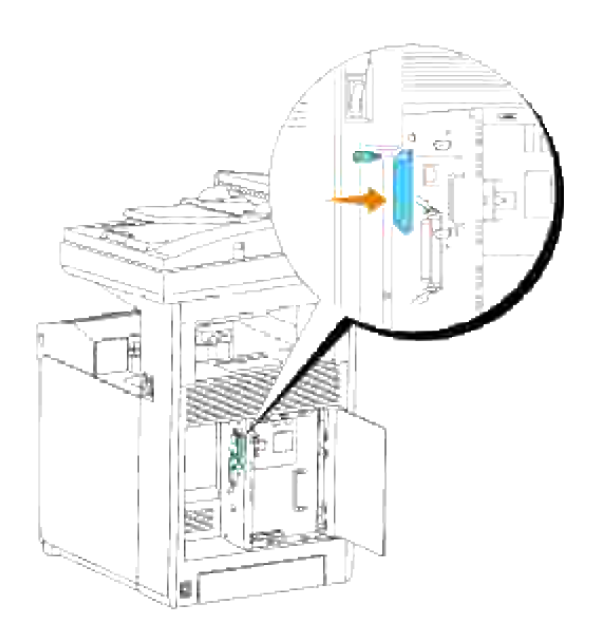

6. Cierre la cubierta de la placa de control y gire el tornillo hacia la derecha.

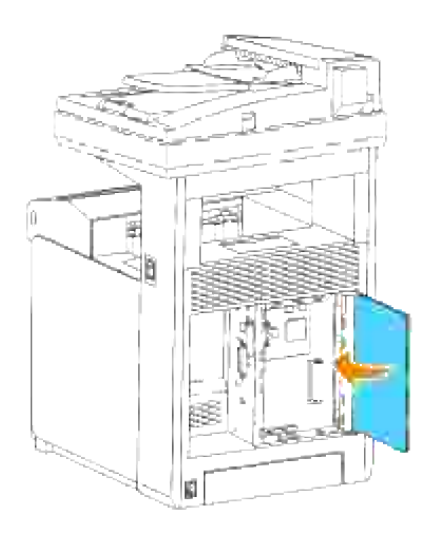

# **Especificaciones de la impresora**

- Compatibilidad con sistemas operativos
- Alimentación eléctrica
- **Dimensiones**
- Memoria
- Lenguaje de descripción de páginas (PDL)/emulaciones, sistema operativo e interfaz
- Condiciones medioambientales
- Cables
- Especificaciones de la copiadora
- Especificaciones del escáner
- Especificaciones del fax

# **Compatibilidad con sistemas operativos**

La impresora Dell™ Multifunction Color Laser 3115cn Printer es compatible con Windows® (Windows Vista®, Windows<sup>®</sup> XP, Windows XP 64-bit Edition, Windows Server<sup>®</sup> 2003, Windows Server 2003 Enterprise x64 Edition, Windows Server® 2008, Windows Server 2008 Enterprise x64 Edition, Windows 2000, Windows NT® 4.0); Mac OS  $X^3$  (10.2.8/10.3.9/10.4.x); Novell<sup>®</sup>3 (3.X, 4.X, 5.X, 6, 6.5) pero no es compatible con <sup>1</sup>; Linux<sup>3</sup> (RedHat ES 3/4 (Inglés), SuSE 9.2/9.3 (Inglés), TurboLinux 10 Desktop (Inglés)) pero no es compatible<sup>2</sup> con; Unix<sup>3</sup> (RedHat AS 2.1, HP-UX 11.1, Solaris 9/10) (Inglés).

 $<sup>1</sup>$  La imrpesora Dell Multifunction Color Laser Printer 3115cn es compatible con los sistemas operativos</sup> Microsoft, Novell y Linux, aunque el servicio de asistencia telefónica de Dell sólo cubre los sistemas operativos instalados en fábrica (Microsoft) de forma gratuita durante los primeros 30 días. Para más información, consulte **<http://www1.us.dell.com/content/products/compare.aspx/laser?> c=us&cs=555&l=en&s=biz**. El cliente deberá comprar asistencia técnica al fabricante del sistema operativo para poder obtener asistencia técnica después de los 30 días.

<sup>2</sup> Si el cliente tiene otros sistemas operativos, como Novell o Linux y ha adquirido Asistencia técnica Gold (para más información sobre Asistencia técnica Gold, consulte

**<http://www1.us.dell.com/content/topics/global.aspx/services/en/gts?> c=us&cs=555&l=en&s=biz**), el servicio de asistencia telefónica será el "mejor cauce" para resolver la cuestión del sistema operativo. Si el cliente necesita contactar con el fabricante, debe pagar un cargo adicional para recibir dicha asistencia. El único supuesto en el Dell corre con los gastos de asistencia de terceros es cuando Dell es responsable de la incidencia. En el caso de la instalación y puesta en marcha de la impresora multifunción, se trata de una cuestión de configuración, por lo que el cliente deberá correr con los gastos.

<sup>3</sup> Max OS I, Novell, Linux y UNIX sólo admiten escaneado e impresión en red.

# **Alimentación eléctrica**

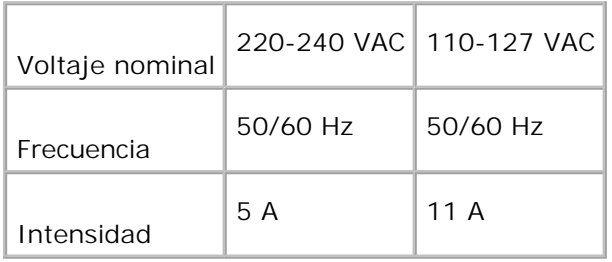

## **Dimensiones**

Altura: 730 mm (28,74 pulg.) Ancho: 460 mm (17,11 pulg.) Fondo: 520 mm (20,47 pulg.)

Peso (sin incluir el cartucho): 35 kg (77,2 libras)

# **Memoria**

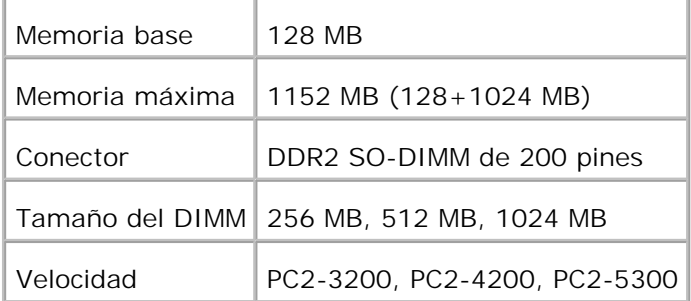

## **Lenguaje de descripción de páginas (PDL)/emulaciones, sistema operativo e interfaz**

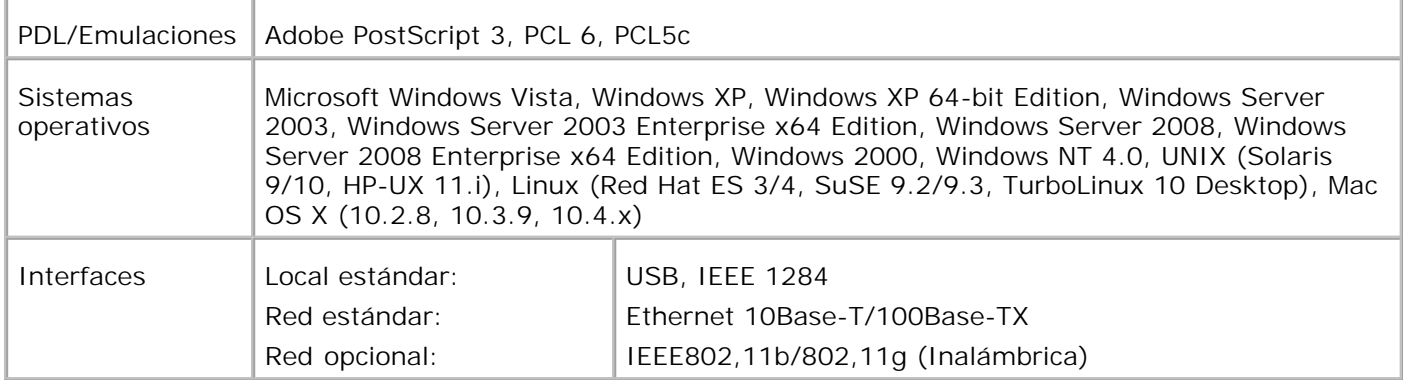

### **Compatibilidad MIB**

Una base de información de administración (MIB) es una base de datos que contiene información sobre los dispositivos de red (como adaptadores, puentes, encaminadores u ordenadores). Esta información ayuda a los administradores de red a administrar la red (analizar rendimiento, tráfico, errores, etc.). Dell Multifunction Color Laser Printer 3115cn cumple las especificaciones MIB estándar de la industria, permitiendo que la impresora se pueda reconocer y controlar desde varios sistemas de software de gestión de red, como IBM Tivoli, Hewlett-Packard OpenView, CA Unicenter, Hewlett-Packard Web JetAdmin, y otros.

# **Condiciones medioambientales**

### **Funcionamiento**

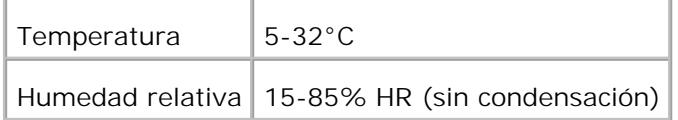

#### **Garantía de calidad de impresión**

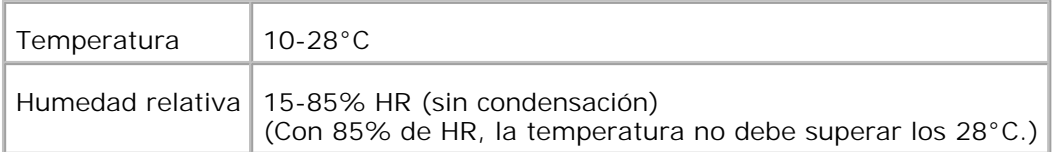

#### **Almacenamiento**

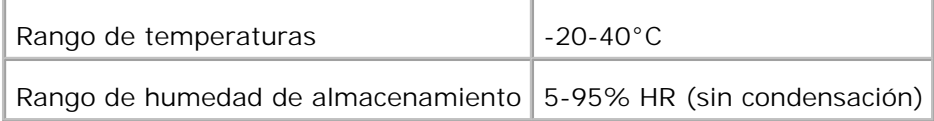

## **Altitud**

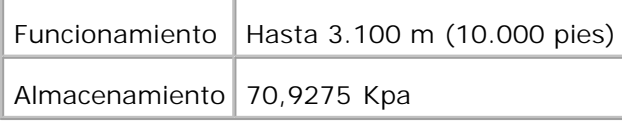

### **Emisión química**

Concentración de ozono  $\sqrt{0.019}$  mg/m<sup>3</sup>

# **Cables**

El cable de interconexión debe cumplir los siguientes requisitos:

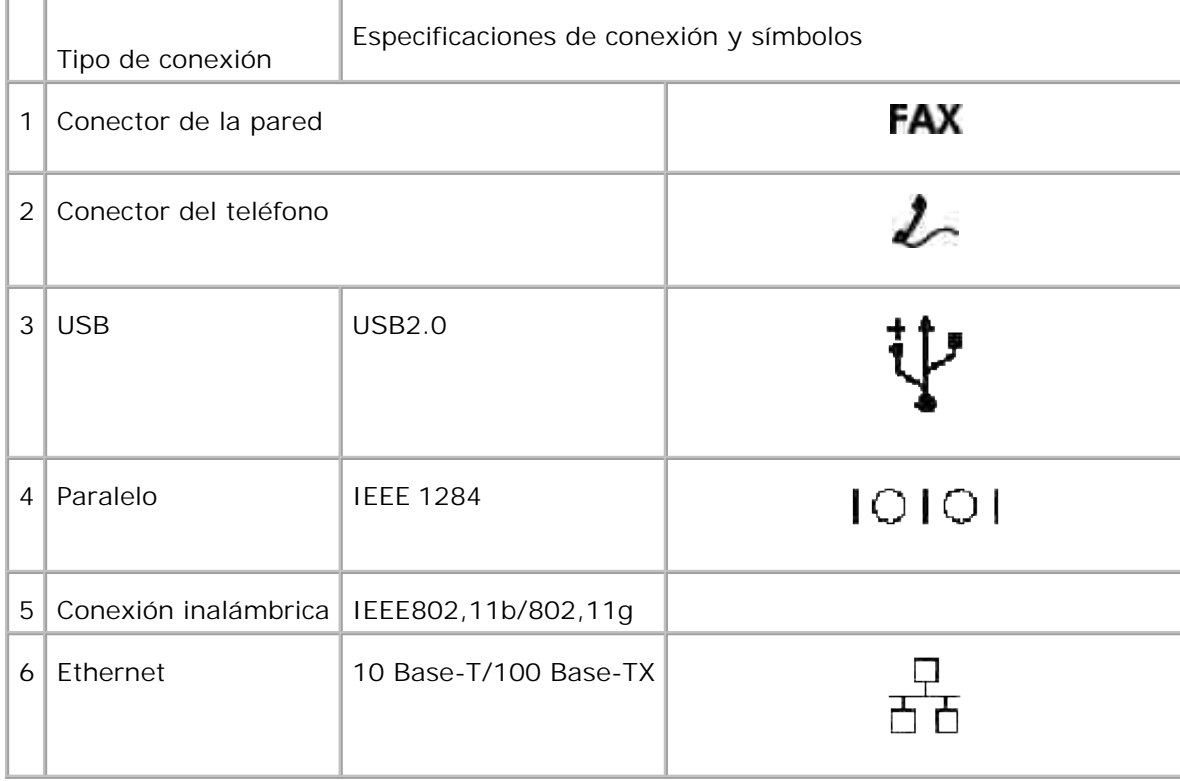

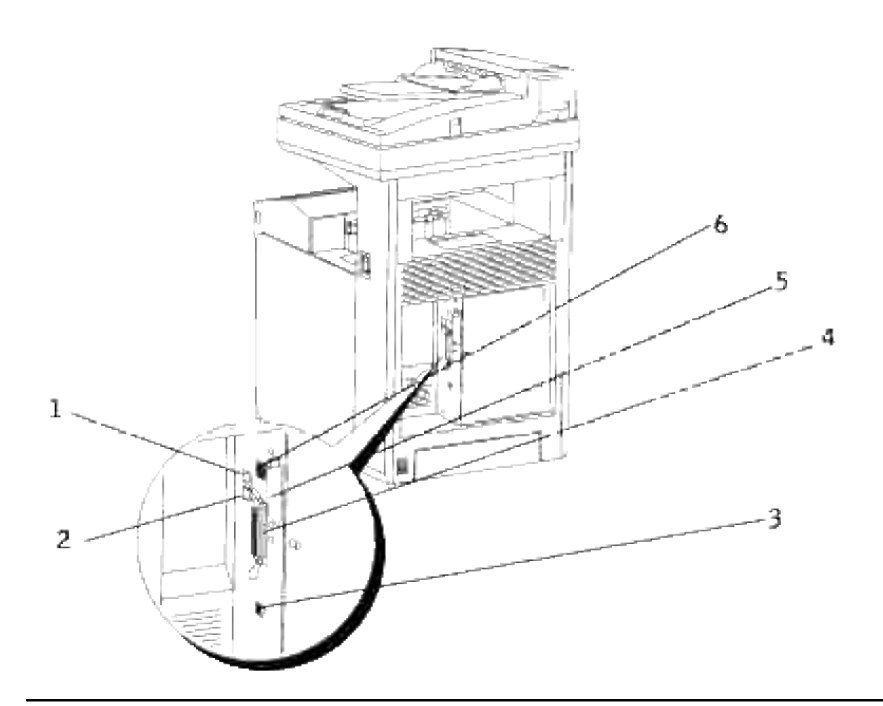

# **Especificaciones de la copiadora**

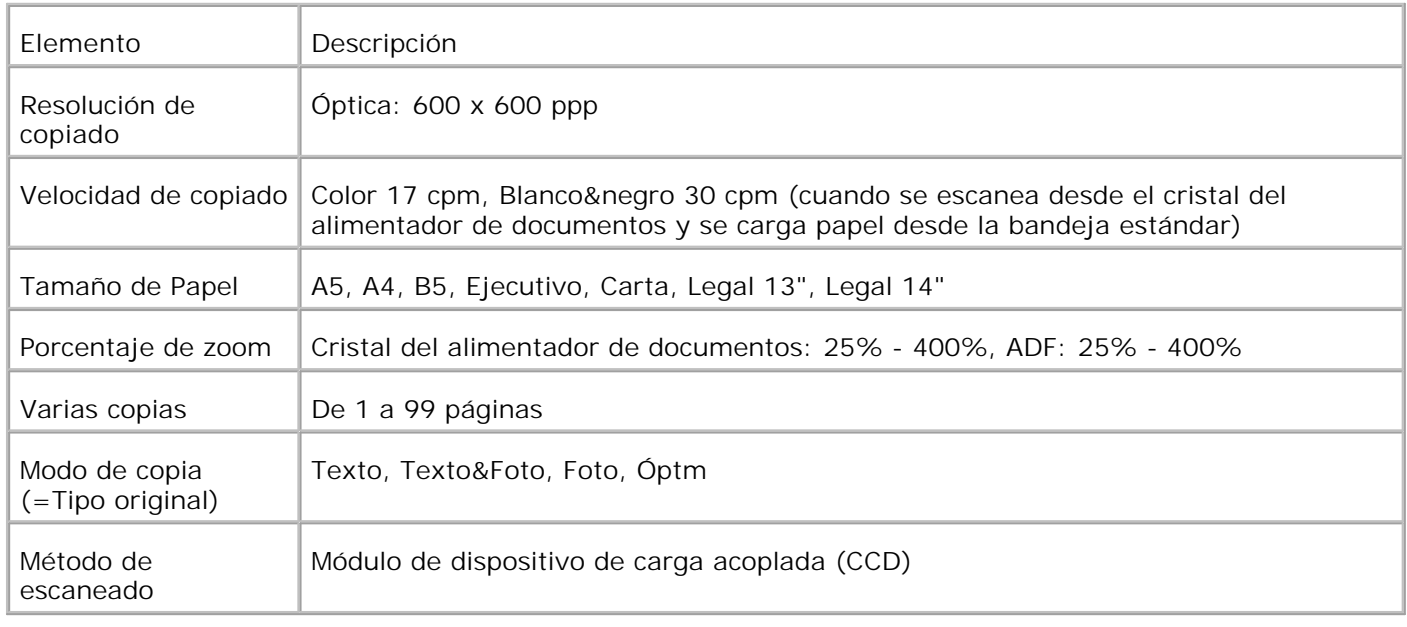

# **Especificaciones del escáner**

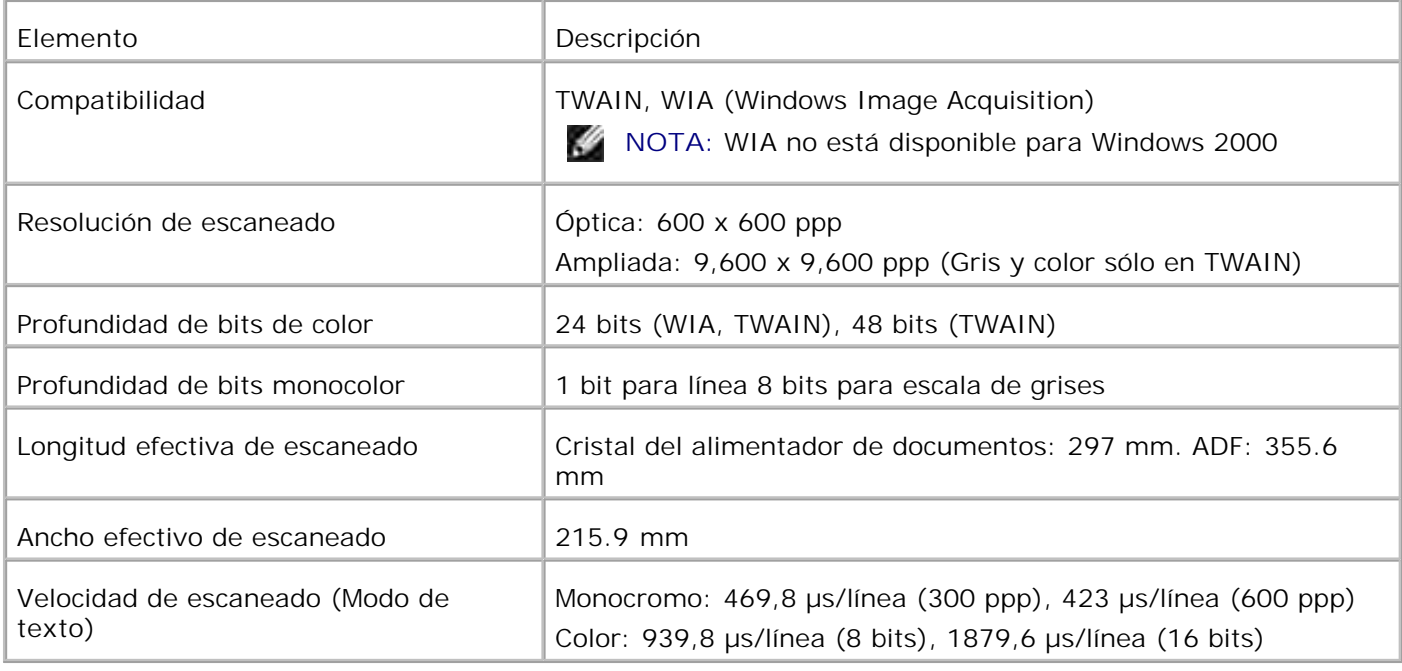

# **Especificaciones del fax**

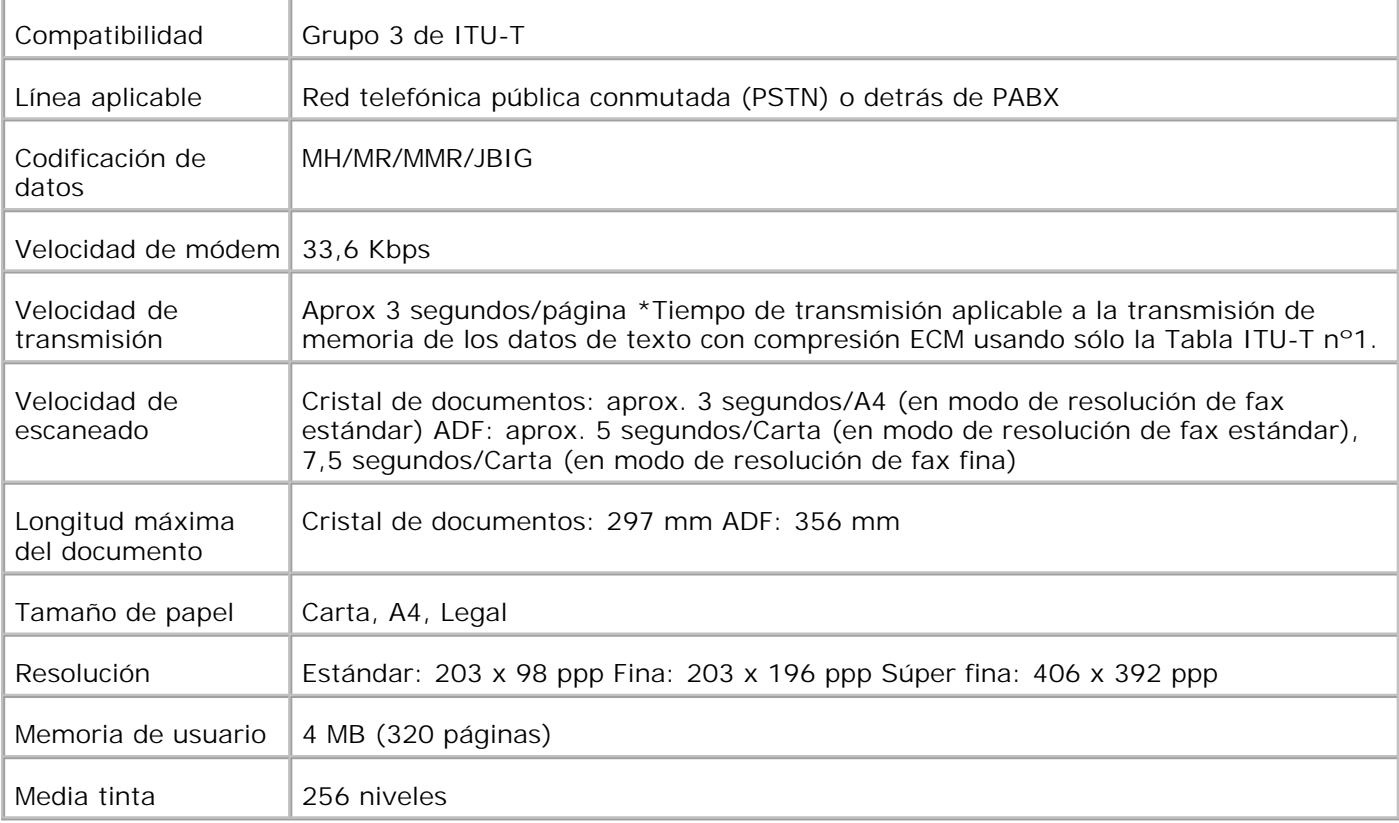

# **Impresión con el filtro UNIX (UNIX/Linux)**

- Descripción general
- Instalación del filtro UNIX
- Desinstalación del filtro UNIX
- Impresión y uso de las utilidades
- Precauciones y limitaciones

## **Descripción general**

#### **El filtro UNIX**

En esta sección se describen las características del filtro UNIX y su entorno operativo.

#### **Características**

El filtro UNIX es un programa de utilidad que convierte archivos creados por la estación de trabajo UNIX a un formato conforme al lenguaje PostScript cargado en la impresora multifunción. La utilidad proporciona software que convierte los archivos de texto, archivos de imagen SunRaster (sólo para Sun/Solaris), archivos de imagen TIFF y archivos de imagen XWD al programa de lenguaje PostScript. Además, utiliza las características de la impresora para trabajar de la siguiente forma.

- Selección del papel de entrada
- Impresión a doble cara
- Selección del papel de salida

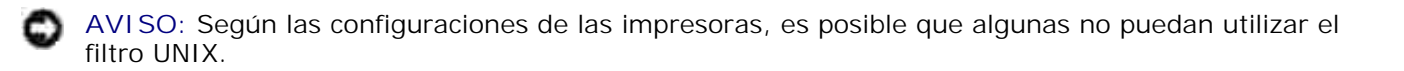

#### **Entorno operativo**

Los archivos de texto, archivos de imagen SunRaster (sólo para Solaris), archivos de imagen TIFF (Formato de archivo de imagen con etiquetas) y archivos de imagen XWD (Volcado de X Windows) procedentes de una estación de trabajo conectada a una impresora multifunción mediante cable USB o cable paralelo (en lo sucesivo denominada estación de trabajo local), o de una estación de trabajo ubicada en la red (en lo sucesivo denominada estación de trabajo remota), se pueden convertir al programa de lenguaje PostScript y enviarse a la impresora.

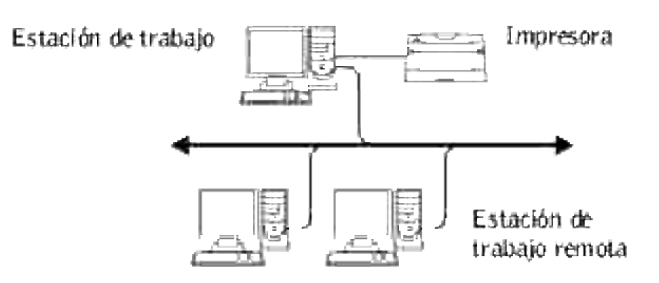

Es más, también se puede utilizar en un entorno con una impresora multifunción, dotada de tarjeta de interfaz, que esté conectada directamente a la red.

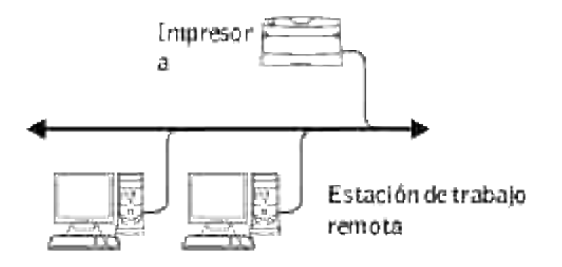

#### **Antes de utilizar el filtro UNIX**

Antes de utilizar el filtro UNIX, compruebe lo siguientes puntos. Antes de configurar la estación de trabajo, configure la impresora multifunción como se indica a continuación:

Compruebe que el puerto lpd funciona correctamente cuando se utiliza el entorno de red. Si el puerto 1. lpd no funciona, defina LPD en On en el panel del operador. (Obligatorio) Consulte "Protocolo" para obtener más información.

Si se va a utilizar un puerto paralelo o USB, compruebe que los puertos USB funcionan correctamente. (Obligatorio)

- Defina la dirección IP y la máscara de subred cuando utilice la impresora multifunción en el entorno de 2. red. (Obligatorio)
- Habilite la función TBCP (Protocolo de comunicación binario con etiquetas) si el filtro TBCP (Protocolo 3.de comunicación binario con etiquetas) está instalado en la impresora multifunción. Consulte "Adobe Protocol" para obtener más información.

# **Instalación del filtro UNIX**

### **Antes de realizar la instalación**

Requisitos de la instalación.

El sistema operativo compatible se describe en "Lenguaje de descripción de páginas (PDL)/emulaciones, sistema operativo e interfaz".

Capacidad en disco: Se precisan 20 MB de espacio libre en disco, incluido el espacio temporal de trabajo para la instalación.

- Inicie una sesión como cuenta root para realizar la operación aquí. Si no dispone de privilegio root, consulte al administrador del sistema.
- Antes de utilizar el filtro UNIX, la impresora de salida debe estar registrada en la estación de trabajo. (HP-UX) Utilice el comando sam para registrar la impresora de salida. Para obtener más información, consulte el manual de HP-UX.

#### **Archivos añadidos con la instalación**

Cuando se instala el filtro UNIX se añaden los archivos siguientes.

#### **Solaris**

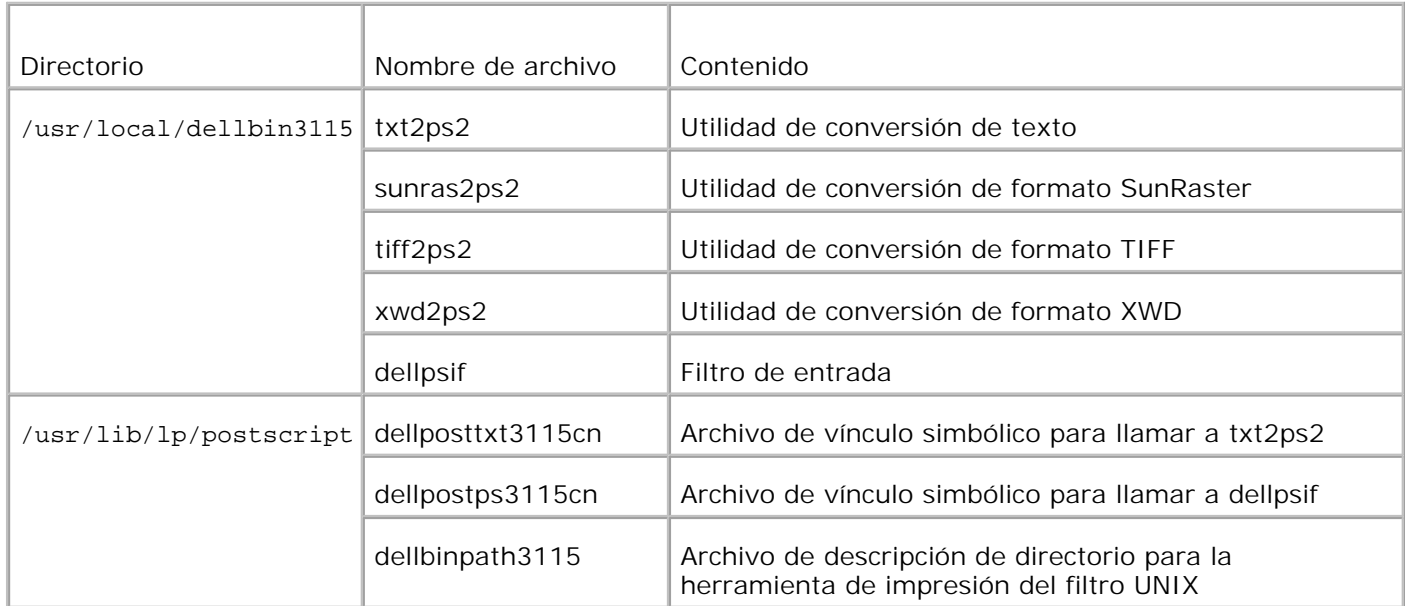
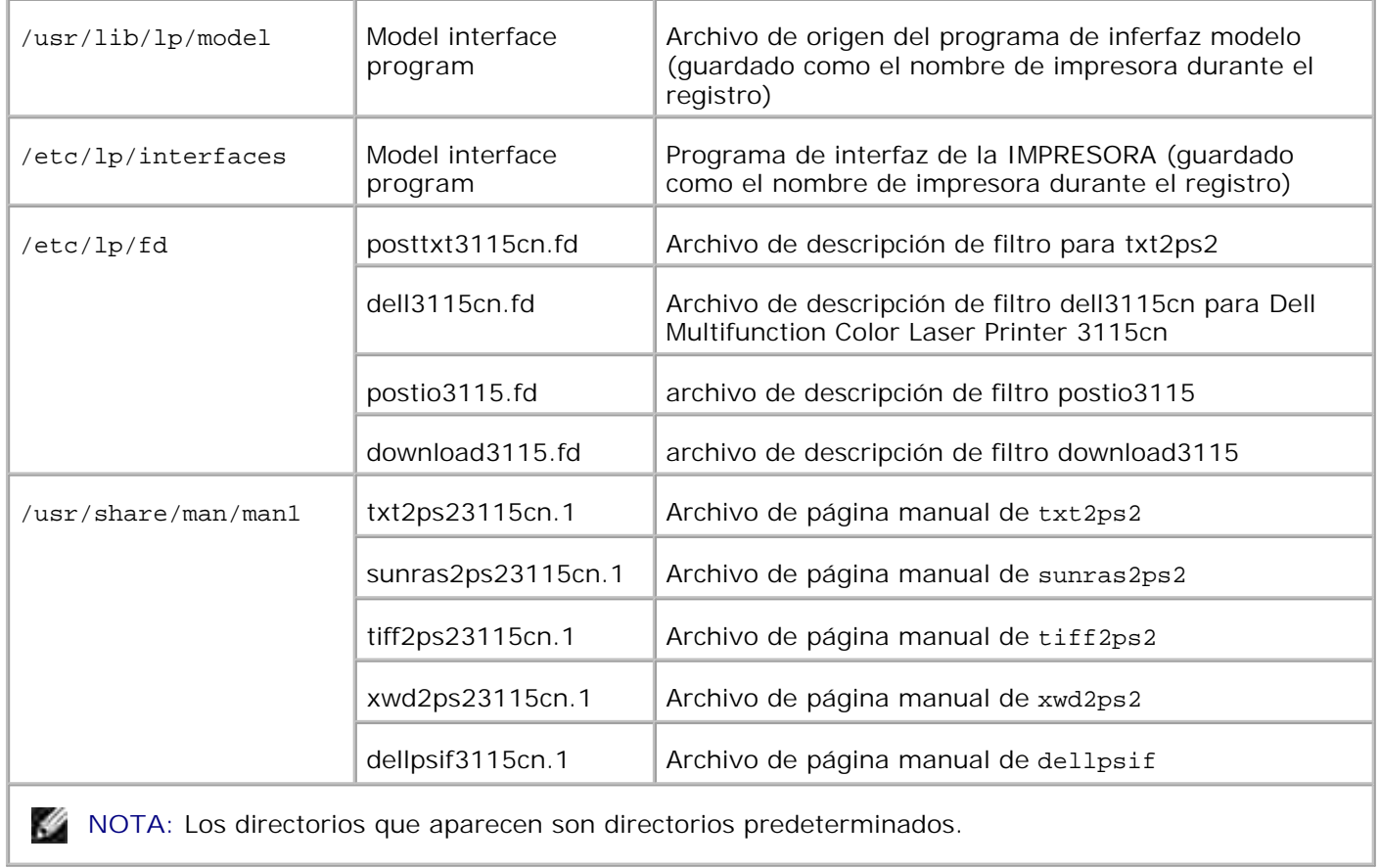

## **Linux**

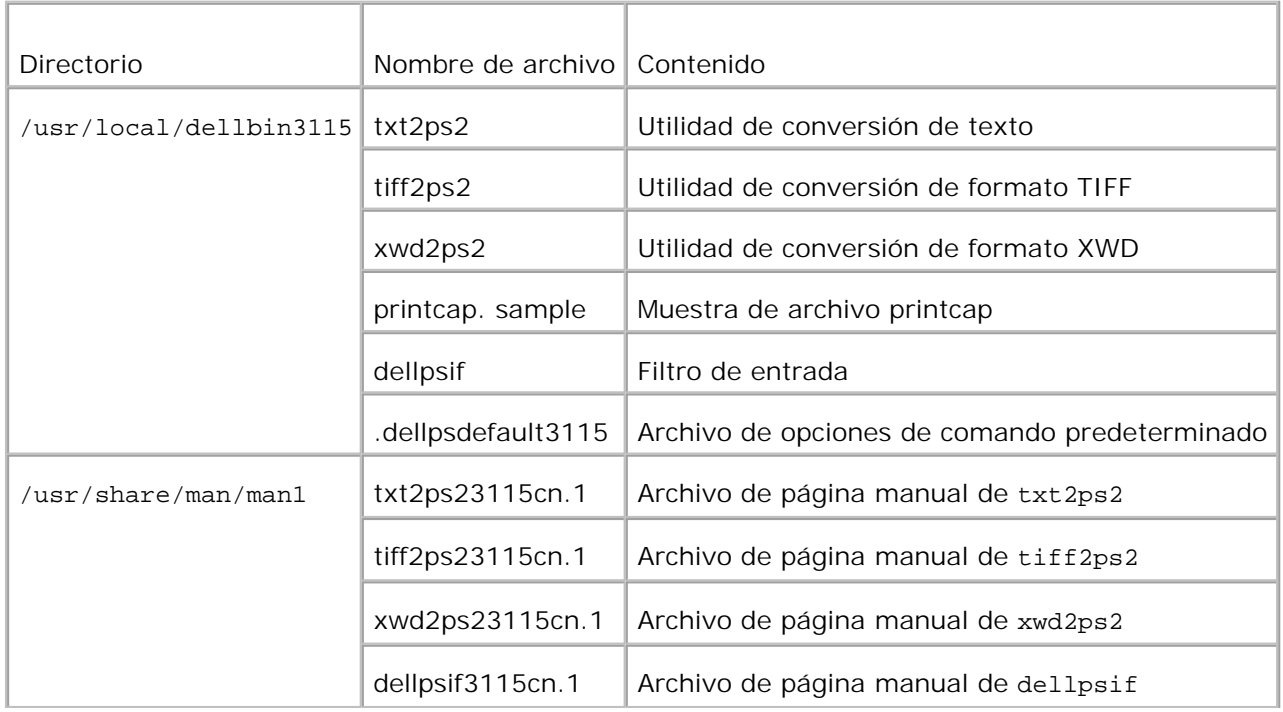

**MOTA: Los directorios que aparecen son directorios predeterminados.** 

## **HP-UX**

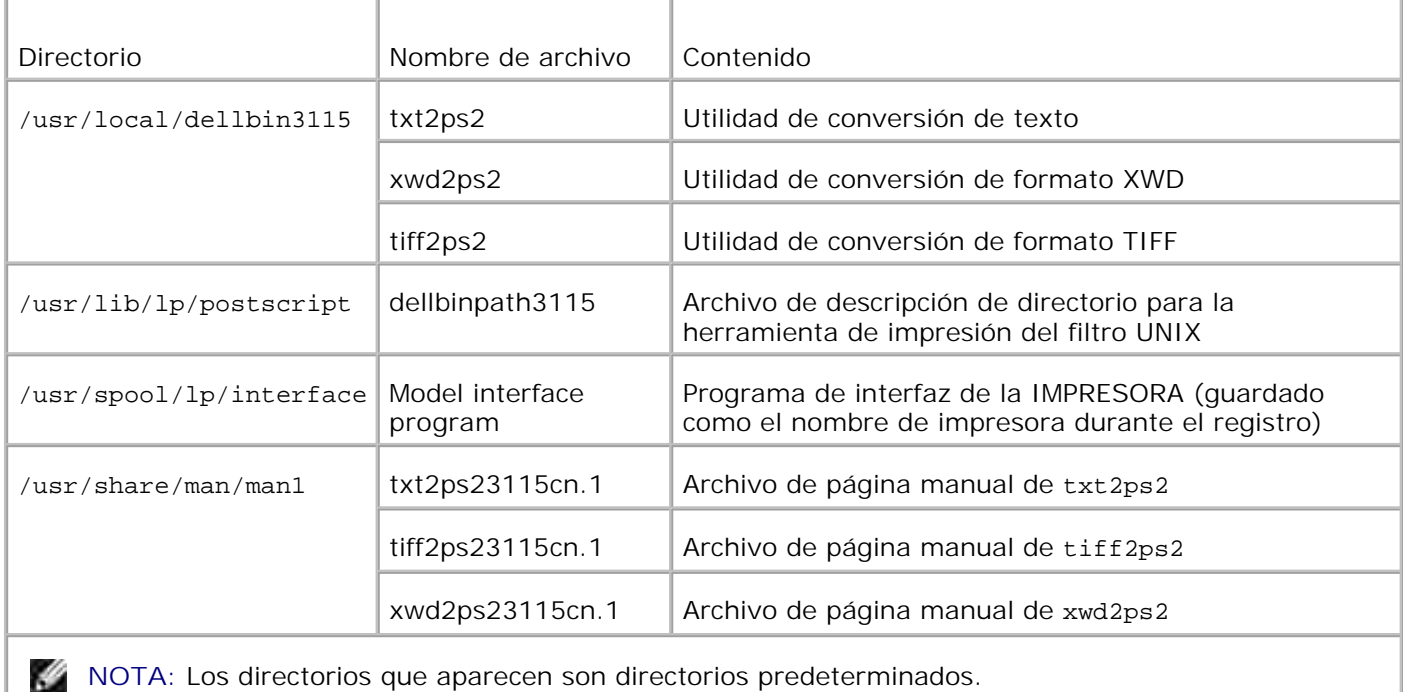

## **Descripción general del procedimiento de instalación**

En esta sección se proporciona información sobre la instalación del filtro UNIX desde la estación de trabajo UNIX.

### **Linux**

- 1. Configure la impresora multifunción y la red.
- 2. Introduzca el CD *Controladores y utilidades* en la estación de trabajo local.
- 3. Ejecute el programa de instalación y comience la instalación.
- 4. Edite /etc/printcap e imprima para probar la impresora multifunción.

### **Solaris**

- 1. Configure la impresora multifunción y la red.
- 2. Introduzca el CD *Controladores y utilidades* en la estación de trabajo local.
- 3. Ejecute el programa de instalación y comience la instalación.
- 4. Imprima para probar la impresora multifunción.

### **HP-UX**

1.

- 1. Configure la impresora multifunción y la red.
- 2. Introduzca el CD *Controladores y utilidades* en la estación de trabajo local.
- 3. Ejecute el programa de instalación y comience la instalación.
- 4. Imprima para probar la impresora multifunción.

# **Funcionamiento en Linux**

## **Instalación del software**

- 1. Introduzca el CD*Controladores y utilidades* en la unidad de CD-ROM de estación de trabajo local. Si la estación de trabajo no tiene instalada una unidad de CD-ROM, extraiga los archivos desde otra estación de trabajo que disponga de una unidad de CD-ROM y transfiera los archivos a su equipo.
- 2. Inicie una sesión como cuenta root y extraiga la secuencia de comandos de instalación del CD *Controladores y utilidades*.

**AVISO:** Si no dispone de privilegio root, consulte al administrador del sistema.

```
# mount /dev/cdrom /mnt/cdrom
# cd /tmp
# cp /mnt/cdrom/UXFILTER.tar /tmp
# tar xvf ./UXFILTER.tar
```
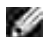

**NOTA:** A veces el CD-ROM se monta automáticamente.

Escriba ./install.sh y ejecute el programa de instalación. 3.

#./install.sh

4. Seleccione el modelo de impresora que va a instalar.

```
Printer Model?
   1. Dell MFP Color Laser 3115cn
   2. Exit
Enter Process No (1/2)? : 1
```
Le pregunta si desea instalar el filtro. Escriba <y>. 5.

Install Filter? (y/n) [y] : y

**NOTA:** si aparece [ ] en un mensaje, el valor predeterminado aparecerá entre [ ]. Se seleccionará  $\mathscr{L}$ cuando pulse la tecla <Intro>.

Aparece el estado del disco en la estación de trabajo. Para la instalación del filtro, se requieren 20 MB de espacio libre en disco.

Especifique el directorio donde se va a instalar el filtro. Para instalarla en /usr/local/dellbin3115, 6. pulse la tecla <Intro>. Para cambiar de directorio, especifique uno. Cambie el directorio a.

```
Introduzca el nombre de directorio de la biblioteca [/usr/local/dellbin3115]
```
Confirme el directorio donde se va a realizar la instalación. 7.

```
directory is '/usr/local/dellbin3115' (y/n)[n]: y
```
La instalación del software ha finalizado.

## **Configuración de la impresora multifunción**

Escriba los valores del sistema en /etc/printcap o /etc/printcap.local referencing/usr/local/dellbin3115/printcap.sample.

Linux (LPRng):

```
/etc/printcap.local o /etc/printcap
lp:\mathcal{L}:bk:\&:bkf:\`:lpd_bounce=true:\
  :sd=/var/spool/lpd/lp:\
  :af=/var/spool/lpd/lp/lp.acct:\
  :lf=/var/spool/lpd/lp/log:\
  :rm=PrinterHostName:\
  :rp=ps:\
  :if=/usr/local/dellbin3115/dellpsif:
```
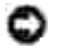

**AVISO:** El directorio de la cola de impresión se puede crear en la partición que disponga de espacio en disco suficiente. Si no existe ningún directorio de cola de impresión, no se podrán imprimir archivos grandes.

**AVISO:** Los archivos de cuenta o archivos de registro pueden crearse con el nombre de archivo definido en la ruta de diretorio especificada.

# **Funcionamiento en Solaris**

## **Instalación/Configuración del sistema**

- 1. Introduzca el CD*Controladores y utilidades* en la unidad de CD-ROM de estación de trabajo local. Si la estación de trabajo no tiene instalada una unidad de CD-ROM, extraiga los archivos desde otra estación de trabajo que disponga de una unidad de CD-ROM y transfiera los archivos a su equipo.
- 2. Inicie una sesión como cuenta root y extraiga la secuencia de comandos de instalación del CD *Controladores y utilidades*.

**AVISO:** Si no dispone de privilegio root, consulte al administrador del sistema.

```
# cd /tmp
# cp /cdrom/cdrom0/UXFILTER.tar /tmp
# tar xvf ./UXFILTER.tar
```
Escriba ./install.sh y ejecute el programa de instalación. 3.

```
# ./install.sh
```
4. Seleccione el modelo de impresora que va a instalar.

```
Printer Model?
 1. Dell MFP Color Laser 3115cn
 2. Exit
Enter Process No (1/2)? : 1
```
Aparece el siguiente menú. Seleccione <1> y configure la impresora local. 5.

```
Instalación de Solaris Installation para la Dell MFP Laser Printer 3115cn
 1. Set Local Printer
 2. Set Remote Printer
Enter Process No (1/2)? : 1
```
Escriba el nombre de dispositivo del puerto de conexión. 6.

```
Enter port-device-name? [/dev/ecpp0] : /dev/bpp0
```
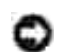

**AVISO:** Especifique el archivo de dispositivo en el puerto de comunicación disponible.

Si Set Remote Printer está seleccionado, escriba el nombre del host del servidor o el nombre del 7.host de la impresora multifunción.

**AVISO:** El nombre del host del servidor debe estar previamente registrado con DNS, NIS, NIS+ o /etc/hosts.

Si Set Remote Printer está seleccionado, escriba el nombre de la impresora remota. 8.

```
Enter server-printer-name? : ps
server-printer-name is 'ps' (y/n)[y] : y
```
**AVISO:** Si la impresora multifunción está conectada a la red, escriba ps.

Escribe el nombre de impresora que se va a registrar en el sistema. 9.

```
Enter printer-name? [dell3115cn] : dell3115cn
Printer-name is 'dell3115cn' (y/n)[y] : y
```
Especifique el directorio donde se va a instalar la utilidad. Para instalarla en /usr/local/dellbin3115, 10. pulse la tecla <Intro>. Para cambiar de directorio, especifique uno.

Enter Binary directory name? [/usr/local/dellbin3115] :

11. Si esta utilidad ya se ha instalado anteriormente, al usuario se le preguntará si desea sobrescribir la versión anterior.

directory is '/usr/local/dellbin3115' (y/n)[n]: y

12. Si el servidor especificado en el paso 5 y la impresora multifunción están conectados a red, escriba <y>. Si el servidor y la impresora multifunción están conectados localmente, escriba <n>.

```
'dell3115cn'is network printer?:(y/n)[y] : y
```
La instalación del software ha finalizado.

**AVISO:** Cuando los valores de impresión se modifican o cambian con la herramienta de administración (admintool) después de la instalación, es posible que no se pueda imprimir.

# **Funcionamiento en HP-UX**

## **Procedimiento de instalación**

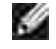

NOTA: El nombre del host de la impresora que desea especificar en el paso 6 debe estar previamente registrado con un comando sam.

- 1. Introduzca el CD*Controladores y utilidades* en la unidad de CD-ROM de estación de trabajo local.
- 2. Inicie una sesión como cuenta root y extraiga la secuencia de comandos de instalación del CD *Controladores y utilidades*.

**AVISO:** Si no dispone de privilegio root, consulte al administrador del sistema.

```
# mount -F cdfs -o cdcase /dev/dsk/c1t2d0 /cdrom
# cd /tmp
# cp /cdrom/uxfilter.tar /tmp
# tar xvf UXFILTER.tar
```
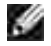

**NOTA:** /dev/ds/clt2d0 es un ejemplo. Especifique el archivo de dispositivo de CD-ROM de todas las estaciones de trabajo.

Escriba ./install.sh y ejecute el programa de instalación. 3.

```
# ./install.sh
```
4. Seleccione el modelo de impresora que va a instalar.

```
Printer Model?
 1. Dell MFP Color Laser 3115cn
 2. Exit
Enter Process No (1/2)? : 1
```
Especifique el directorio donde se va a instalar la utilidad. 5.

```
Enter install directory name /usr/local/dellbin3115] :
directory is '/usr/local/dellbin3115' (y/n)[n]: y
```
Especifique el nombre de la impresora de salida. Escriba delllp3115cn. Escribe el nombre de 6. impresora que se va a registrar en el sistema.

```
Enter output-printer-name? : delllp3115cn
output-printer-name is 'delllp3115cn' (y/n)[y]: y
```
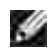

**M** NOTA: El nombre de impresora registrado se puede comprobar ejecutando 1 pstat -v.

Escriba el nombre de la impresora lógica. Escriba dell3115cn. Escriba un nombre de impresora que no 7.se haya registrado antes en el sistema.

```
Enter logical-printer-name? : dell3115cn
Printer-name is 'dell3115cn' (y/n)[y] : y
```
8. La utilidad se instalará en el directorio especificado en el 5. El registro se ejecutará aquí para que la impresora lógica registrada en el 7 pueda tener acceso a la utilidad. Como este proceso es automático, no es necesario especificar ningún dato. Una vez realizados los pasos anteriores, ha finalizado la instalación.

# **Desinstalación del filtro UNIX**

# **Acerca de la desinstalación**

El filtro UNIX no incorpora un desinstalador. Para desinstalar el filtro UNIX, siga este procedimiento.

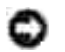

**AVISO:** Inicie una sesión como cuenta root para realizar la operación aquí. Si no dispone de privilegio root, consulte al administrador del sistema.

## **Linux**

- 1. Borre las descripciones de cada impresora multifunción de /etc/printcap.
- 2. Borre el directorio de cola de impresión añadido.
- 3. Reinicie lpd.
- 4. Borre todos los directorios que contengan los filtros UNIX y los archivos de dichos directorios que se crearon durante la instalación. Deben borrarse los siguientes directorios.

/usr/local/dellbin3115

Estos directorios son directorios estándar que se crearon durante la instalación. Si especificó otros directorios para la instalación, bórrelos.

## **Solaris**

1. Borre la impresora multifunción que se registró en el sistema. Utilice el nombre de impresora creado durante la instalación y el comando lpadmin.

# lpadmin -x printername

2. Borre los filtros registrados en el sistema. Borre los filtros registrados durante la instalación, utilizando el comando lpfilter.

```
# lpfilter -f dell3115cn -x (para Dell Multifunction Color Laser Printer 3115cn)
# lpfilter -f download3115 -x
# lpfilter -f postio3115cn -x
# lpfilter -f posttxt3115cn -x
```
Borre los archivos simbólicos necesarios para llamar al filtro. 3. Borre los siguientes archivos de /usr/lib/lp/postscript.

dellposttxt3115cn dellpostps3115cn dellbinpath3115

- 4. Borre los archivos del programa de la interfaz de *Selected printer type name* de /usr/lib/lp/model. Borre también los archivos del programa de la interfaz de *Selected printer type name* de /etc/lp/interfaces.
- 5. Borre todos los directorios que contengan los filtros UNIX y los archivos de dichos directorios que se crearon durante la instalación. Deben borrarse los siguientes directorios.

/usr/local/dellbin3115

6. Borre los archivos de descripción de filtro. Borre los siguientes archivos de /etc/1p/fd. Archivos de descripción de filtro de varias impresoras.

dell3115cn.fd (para Dell Multifunction Color Laser Printer 3115cn) download3115.fd postio3115cn.fd posttxt3115cn.fd

## **HP-UX**

1. Borre la impresora multifunción que se registró en el sistema. Utilice el comando sam para borrar la impresora creada durante la instalación.

# sam

2. Borre todos los directorios que contengan los filtros UNIX y los archivos de dichos directorios que se crearon durante la instalación. Deben borrarse los siguientes directorios.

/usr/local/dellbin3115 (directorio especificado durante la instalación)

# **Impresión y uso de las utilidades**

# **Impresión (Linux)**

En esta sección se proporciona información sobre la impresión con el filtro. Para imprimir desde Solaris, especifique la impresora multifunción registrada con /etc/printcap como destino de salida.

## **Impresión desde Linux**

Para imprimir en la impresora predeterminada:

Si la impresora multifunción esta registrada como impresora predeterminada, el nombre de la impresora multifunción se puede abreviar y especificar como se indica en el siguiente ejemplo.

% lpr *filename*

Para imprimir en otra impresora multifunción:

Para imprimir en una impresora multifunción denominada *dell3115cn*, escriba lo siguiente:

% lpr -Pdell3115cn *filename*

Para seleccionar una bandeja de papel para la impresión

Para seleccionar una bandeja donde imprimir, debe ejecutarse el archivo .dellpsdefault3115 antes de definir la impresora multifunción que usa la bandeja de papel deseada.

Para seleccionar la bandeja 2 (alimentador de papel de 550 hojas opcional) donde imprimir, ejecuta el archivo .dellpsdefault3115 predeterminado y defina la impresora multifunción para que se alimente de papel de la bandeja 2. Especifique *bandeja2*, que es el nombre de impresora definido, de la siguiente forma.

% lpr -Ptray2 *filename*

Acerca de /usr/local/dellbin3115/.dellpsdefault3115:

Éste es el archivo que se usa para definir valores predeterminados del sistema cuando se utilizan varias utilidades a través de /etc/printcap. En lo sucesivo, se denominará *archivo de definición de opciones de comando*.

### **Método:**

Para definir una impresora multifunción denominada *a4d* que imprima en A4 con la característica de encuadernación por el borde largo activada, siga estos pasos.

**Procedimiento:**

1. Registre la impresora *a4d* en /etc/printcap.

Linux (LPRng):

```
/etc/printcap.local or /etc/printcap
a4d:\setminus:bk:\wedge:bkf:\`:lpd_bounce=true:\
  :sd=/var/spool/lpd/a4d:\
  :af=/var/spool/lpd/a4d/a4d.acct:\
  :lf=/var/spool/lpd/a4d/log:\
  :rm=PrinterHostName:\
  :rp=ps:\
  :if=/usr/local/dellbin3115/dellpsif_a4d:
```
2. Inicie una sesión como cuenta root y cree los vínculos simbólicos para dellpsif\_a4d del filtro IF para imprimir en A4 con la característica de encuadernación por el borde largo activada.

```
# ln -s /usr/local/dellbin3115/dellpsif /usr/local/dellbin3115/dellpsif_a4d
```
3. Añada las siguientes descripciones al archivo de definición de opciones de comando predeterminado que especifica los comandos definidos por el usuario de dellpsif\_a4d del filtro IF. /usr/local/dellbin3115/.dellpsdefault3115

dellpsif\_a4d -IA4 -D

4. Cuando se especifique el nombre de impresora *a4d*, se podrá imprimir en A4 con la característica de encuadernación por el borde largo activada.

% lpr -Pa4d *filename*

# **Impresión (Solaris)**

En esta sección se proporciona información sobre la impresión con el filtro. Para imprimir desde Solaris, especifique la impresora multifunción registrada durante la instalación de los filtros como destino de salida.

**AVISO:** Para utilizar el comando lp, compruebe que el entorno operativo del controlador de impresión diferida se ha configurado correctamente (habilitado, disponible) utilizando el comando lpstat (lpstat-p all). Para obtener información detallada sobre las opciones de los comandos lp y lpstat o cómo utilizarlas, consulte los manuales correspondientes de Solaris.

### **Impresión desde Solaris**

Para imprimir en la impresora predeterminada:

Si la impresora multifunción esta registrada como impresora predeterminada, el nombre de la impresora multifunción se puede abreviar y especificar como se indica en el siguiente ejemplo.

### % lp *filename*

Para imprimir en otras impresoras:

Para imprimir en una impresora multifunción denominada *dell3115cn*, escriba lo siguiente:

% lp -d dell3115cn *filename*

**SP NOTA:** El nombre de la impresora se puede confirmar ejecutando lpstat -v.

Para cambiar la impresora predeterminada temporalmente para imprimir:

Para cambiar la impresora predeterminada, escriba el nombre de impresora en la variable de entorno LPDEST.

Para definir una impresora multifunción denominada *dell3115cn* como la impresora predeterminada para imprimir, haga lo siguiente:

% setenv LPDEST dell3115cn

% lp *filename*

D

**NOTA:** Con este método, se puede configurar una impresora predeterminada para cada usuario.

H **NOTA:** El ejemplo anterior describe el método de configuración realizado cuando se utiliza csh.

Para seleccionar una bandeja de papel para la impresión

Para seleccionar una bandeja de papel para imprimir, especifíquela a continuación de la opción -y del comando lp.

D **NOTA:** Según las opciones instaladas, las bandejas de papel disponibles pueden variar.

Para definir una impresora multifunción denominada *dell3115cn* como la impresora predeterminada para imprimir, haga lo siguiente:

```
% lp -d dell3115cn -y landscape -y letter filename
```
Las opciones siguientes pueden especificarse con el comando 1p. Para imprimir archivos de texto:

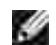

**NOTA:** Imprime según la longitud y anchura especificadas con el comando lpadmin.

-y double

Define la impresión a dos columnas.

-y landscape

Gira la imagen 90° y utiliza el papel con orientación horizontal.

-y size=*n*

Establece el tamaño de fuente en n puntos.

-y outcolumn=*n*

Esta opción convierte texto en texto de un solo byte y establece que la impresión comience a partir de la nª columna.

-y outline=*n*

Establece que la impresión comience a partir de la n<sup>a</sup> línea.

-y font=*font*

Establece la fuente para imprimir caracteres alfanuméricos de un solo byte. Si la fuente especificada no está disponible para la impresora multifunción, se utilizan las fuentes predeterminadas.

**NOTA:** para especificar una fuente, escriba el nombre de la fuente tal cual a después de la opción -y font=.

% lp -y font=Courier-Oblique *filename*

**NOTA:** Para obtener información sobre las fuentes disponibles, consulte la Lista de fuentes PS.

-y margin=*u:b:r:l*

Especifica el margen de una página en pulgadas. Los valores *u* (margen superior), *b* (margen inferior), *r* (margen derecho) y *l* (margen izquierdo) son números reales positivos (hasta dos puntos decimales). El valor predeterminado es *0*.

### -y ps

El archivo de entrada se procesará como el archivo PostScript. Si el archivo no comienza con "%!", se imprimirá "%!" en la línea inicial. Sie línea archivo contiene "%!" se ignorará.

Para imprimir archivos de texto/PostScript:

-y DuplexBook

Activa la característica de encuadernación por el borde largo. Cuando se utiliza esta característica, se ajusta la dirección o posición de impresión y se imprimen ambas caras del papel de forma que se pueda encuadernar el borde más largo de las páginas.

-y DuplexList

Activa la característica de encuadernación por el borde corto. Cuando se utiliza esta característica, se ajusta la dirección o posición de impresión y se imprimen ambas caras del papel de forma que se pueda encuadernar el borde más corto de las páginas.

-y *tray-input*

Los parámetros de bandeja de papel que se pueden especificar con el comando 1 p son los siguientes:

tray1

El papel se obtiene de la bandeja 1 (bandeja de 250 hojas estándar).

tray2

El papel se obtiene de la bandeja 2 (alimentador de papel de 550 hojas opcional).

a4 El papel se toma de la bandeja cargada con A4 (210 x 297 mm). a5 El papel se toma de la bandeja cargada con A5 (148 x 210 mm). b5 El papel se toma de la bandeja cargada con B5 (182 x 257 mm). letter El papel se toma de la bandeja cargada con Letter (8,5 x 11 pulgadas). folio El papel se toma de la bandeja cargada con Folio (8,5 x 13 pulgadas). legal El papel se toma de la bandeja cargada con Legal (8,5 x 14 pulgadas). executive El papel se toma de la bandeja cargada con Executive (7,25 x 10,5 pulgadas). monarch El papel se toma de la bandeja cargada con Monarch (3,875 x 7,5 pulgadas). com10 El papel se toma de la bandeja cargada con Envelope #10 (4,125 x 9,5 pulgadas). dl El papel se toma de la bandeja cargada con DL (110 x 220 mm). c5 El papel se toma de la bandeja cargada con C5 (162 x 229 mm). *M*x*N*mm El papel de toma de la bandeja cargada con MxNmm definido por los usuarios. Rango posible especificado: Ancho: 76,2-220,0 mm Largo: 98,0-355,6 mm *M*x*N*pulgadas El papel de toma de la bandeja cargada con MxNpulgadas definido por los usuarios. Rango posible especificado: Ancho: 3,00-219,96 mm Largo: 3,86-355,60 mm Si no se activa esta opción o la bandeja especificada no está disponible, el papel se toma de la bandeja predeterminada. -y toner\_save Activa el modo *ahorro de tóner* al imprimir. El resultado de la impresión será más claro que la impresión normal. -y nc=*n* Especifica el número de copias de salida (este valor debe ser un número entero positivo). Si no se especifica esta opción, se seleccionará 1.

-y cl

Especifica que la impresión se realice en orden. Si no se activa la opción copias, no se tendrá en

cuenta esta opción.

-y ps

El archivo de entrada se procesará como el archivo PostScript. Si el archivo no comienza con %!, se imprimirá %! en la línea inicial. Si un archivo contiene %!, no se tendrá en cuenta esta opción.

-y msi Especifica el alimentador multiuso.

-y m=*type* Especifica el tipo de papel del alimentador multiuso.

Los tipos de papel del alimentador multiuso disponibles son los siguientes:

B PapelFino/Alta calidad/Papel normal 2

BB PapelFinoReverso/Alta calidad/Papel normal 2 - Cara 2

P Papelería/Normal/Papel Normal 1

PB

PapeleríaReverso/Normal/Papel Normal 1 - Cara 2

H1

PapelGrueso/PapelPesado 1/Cubiertas 1

H1B

PapelGruesoReverso/PapelPesado 1/Cubiertas 1 1 - Cara 2

 $H<sub>2</sub>$ 

PapelGrueso2/PapelPesado 2/Cubiertas 2

H2B

PapelGruesoReverso/PapelPesado 2/Cubiertas 2 - Cara 2

OHP Transparencia

L PapelEtiqueta/Etiquetas

C2 PapelEncapado2/Encapado 2/Papel Encapado 2

C2B PapelEncapado2Reverso/Encapado 2/Papel Encapado 2 - Cara 2

C3 PapelEncapado/Encapado 3/Papel Encapado 3

C3B PapelEncapado Reverso/Encapado 3/Papel Encapado 3 - Cara 3  $\mathbf{E}$ Sobre

Si no se activa esta opción, se podrá utilizar un tipo de papel del alimentador multiuso de la impresora multifunción.

-y mfo=*mode*

Especifica la orientación del alimentador multiuso.

Las orientaciones disponibles para el alimentador multiuso son las siguientes:

le Horizontal

ler Horizontal (Rotado)

se Vertical

ser Vertical (Rotado)

### -y po=*n*

Especifica una bandeja alternativa. Las bandejas alternativas disponibles son: 0 Utilizar configuración del sistema 1 Visualizar mensaje 2 Alimentar desde el alimentador multiuso 3 Utilizar tamaño más aproximado (ajuste) 4 Utilizar tamaño más grande (ajuste) 5 Utilizar tamaño más próximo (sin zoom) 6 Utilizar tamaño más grande (sin zoom) -y st=*mode* Especifica los separadores de alimentación. Los separadores de alimentación disponibles son los siguientes:

auto

### BandejaAuto/Auto

1 1stTray/Bandeja 1 (bandeja de 250 hojas estándar)

2

2ndTray/Bandeja 2 (alimentador de papel de 550 hojas opcional)

off

Deshabilitar

-y sp Especifica los separadores impresos.

-y sb Especifica Saltear Hojas en Blanco.

-y cm=*mode*

Especifica el color de salida.

Los colores de salida disponibles son:

c Color (CMYK)

k Negro

-y pr=*mode*

Especifica el modo de impresión.

Los modos de impresión disponibles son:

hs Alta velocidad

hq Alta calidad

-y cc=*mode*

Especifica los tipos de imagen.

Los tipos de imagen disponibles son:

0

Deshabilitar

1 Foto

2 sRGB

3 Estándar/Normal 4 Presentación

Esta opción sólo está disponible para impresión en color y cuando los datos de entrada son datos RGB.

### -y gc=*mode*

Especifica la corrección de gamma RGB.

Las correcciones de gamma RGB disponibles son:

1.0 1.0 1.4 1.4 1.8 1.8 2.2 2.2 2.6 2.6 off

Deshabilitar

Esta opción sólo está disponible para impresión en color y cuando los datos de entrada son datos RGB.

### -y sc=*mode*

Especifica la pantalla.

Las pantallas disponibles son:

0

Excelente Calidad

1 Degradación

2 Auto

3 Para Transparencia

```
-y gg=mode
```
Especifica el gris garantizado.

Los modos de gris garantizado disponibles son:

on Habilitar

off Deshabilitar

Esta opción sólo está disponible para impresión en color.

-y ct

Especifica la transformación de color.

Esta opción sólo está disponible para impresión en color.

-y br=*modo*

Especifica el ajuste de brillo.

Los valores de ajuste de brillo disponibles son:

+5 Brillo 5 +4 Brillo 4 +3 Brillo 3 +2 Brillo 2 +1 Brillo 1  $+0$ Normal -1 Oscuro 1 -2 Oscuro 2 -3 Oscuro 3 -4 Oscuro 4  $-5$ Oscuro 5

-y rgbc=*mode*

Especifica la corrección de color RGB.

Las correcciones de color RGB disponibles son.

10 Perceptual

11 Saturación

12 Colorimétrico Relativo

13 Colorimétrico Absoluto

Esta opción sólo está disponible para impresión en color y cuando los datos de entrada son datos RGB.

-y rgbpr=*mode*

Especifica el perfil de entrada RGB.

Los valores de la opción de perfil de entrada RGB disponibles son:

 $\Omega$ sRGB

1

AdobeRGB

Esta opción sólo está disponible para impresión en color y cuando los datos de entrada son datos RGB.

-y rgbtb=*mode*

Especifica la temperatura de color RGB.

Los valores de la opción de temperatura de color RGB disponibles son:

5000 5.000K

6000 6.000K

9300 9.300K

Esta opción sólo está disponible para impresión en color y cuando los datos de entrada son datos RGB.

-y cb=cyan-low:cyan-middle:cyan-high:magenta-low:magenta-middle:magenta-high:yellowlow:yellow-middle:yellow high:black-low:black-middle:black-high

Especifica el valor de ajuste para el balance de color de cada color y densidad.

Los valores de ajuste disponibles son:

+3 Oscuro 3

```
+2
Oscuro 2
+1Oscuro 1
\OmegaNormal
-1Claro 1
-2
Claro 2
-3
Claro 3
-cb
```
El valor de opción debe especificarse en el orden siguiente:

Densidad baja de cyan, Densidad media de cyan, Densidad alta de cyan, Densidad baja de magenta, Densidad media de magenta, Densidad alta de magenta, Densidad baja de amarillo, Densidad media de amarillo, Densidad alta de amarillo, Densidad baja de negro, Densidad media de negro, Densidad alta de negro

Si no se especifica ningún valor se trata como "0" (Normal).

Por ejemplo, si desea especificar "Claro 2" para densidad media de cyan, "Oscuro 3" para densidad alta de amarillo y "Oscuro 2" para densidad baja de negro, se puede especificar con lo siguiente:

 $-Cb=0$ : -2:0:0:0:0:0:0:0:+3:+2:0:0

 $-Cb =:-2:::::::+3:+2::$ 

-y -hld=*PrintType:UserID:Password:DocumentName*

Impresión Segura

*PrintType*

store

Impresión Segura/Almacenar Impresión

proof

Impr Prueba

*UserID*

Hasta ocho caracteres de un byte de 0x20 a 0x7E, excepto 0x20 " " (en blanco) y 0x3A":" (dos puntos).

*Contraseña*

Hasta 12 caracteres de un byte, de 0x30 a 0x39 (caracteres alfanuméricos).

Hasta 12 caracteres de un byte, de 0x20 a 0x7E, excepto 0x20 " " (en blanco) y 0x3A":" (dos puntos).

Impresión Segura

- -y hld=store:*UserID:Password:DocumentName*
- -y hld=store:*UserID:Password:*

Almacenar Impresión

- -y hld=store:*UserID::DocumentName*
- -y hld=store:*UserID::*

Impr Prueba

- -y hld=proof:*UserID::DocumentName*
- -y hld=proof:*UserID::*

-y -jown= jobownername: Configuración de autenticación de contraseña

Especifica el propietario del trabajo y la contraseña para autenticación.

- Cuando sólo se especifica el propietario del trabajo (-Jown=jobownername:) (sin contraseña), se considera que no se ha especificado la contraseña de autenticación.
- Cuando sólo se especifica la contraseña (-Jown=:password) (y no se indica el nombre del propietario del trabajo), se usa el nombre de usuario de inicio de sesión como el nombre del propietario del trabajo. La contraseña escrita se utiliza como contraseña de autenticación.
- Cuando no se especifica el nombre del propietario del trabajo ni la contraseña (-Jown=:), se usa el nombre de usuario de inicio de sesión como el nombre del propietario del trabajo y se considera que no se ha indicado ninguna contraseña de autenticación.
- Cuando el nombre del propietario del trabajo supera la longitud de caracteres permitida, los caracteres adicionales se ignoran.
- Cuando en el nombre del propietario del trabajo se especifica un carácter inaceptable, se usa "Usuario desconocido" como el nombre del propietario del trabajo.

**SP** 

H

**NOTA:** Los caracteres aceptables para el nombre del propietario del trabajo son caracteres alfanuméricos y símbolos, excepto el espacio en blanco y los dos puntos.

**NOTA:** En el nombre del propietario del trabajo se admiten hasta 32 caracteres.

Cuando se especifica un carácter inaceptable en la contraseña, o cuando una contraseña indicada no está en el intervalo de la longitud de caracteres permitida, se considera que no se ha especificado ninguna contraseña de autenticación.

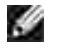

**NOTA:** En la contraseña sólo se admiten números.

**NOTA:** La longitud de la contraseña deben estr comprendida entre 4 y 12 caracteres.

Un formato incompleto de -Jown se considera como si no se hubiera realizando ninguna configuración de autenticación. En ese caso, si la configuración de autenticación se realiza con la variable de entorno, se utiliza como información de configuración.

# **Impresión (HP-UX)**

En esta sección se proporciona información sobre la impresión desde la impresora lógica registrada durante la instalación.

## **Impresión desde HP-UX**

Para imprimir en la impresora predeterminada:

Si la impresora multifunción esta registrada como impresora predeterminada, el nombre de la impresora multifunción se puede abreviar y especificar como se indica en el siguiente ejemplo.

% lp *filename*

Para imprimir en otras impresoras:

Para imprimir en una impresora multifunción denominada de113115cn, escriba lo siguiente:

% lp -d dell3115cn *filename*

Para cambiar la impresora predeterminada temporalmente para imprimir:

Para cambiar la impresora predeterminada, escriba el nombre de impresora en la variable de entorno PRINTER.

Para definir una impresora multifunción denominada dell3115cn como la impresora predeterminada para imprimir, haga lo siguiente:

- % setenv PRINTER dell3115cn
- % lp *filename*

Para imprimir con opciones adicionales:

Para imprimir con las opciones, especifique la opción del comando 1p con -o de la forma siguiente: Las opciones disponibles son las mismas que txt2ps2/tiff2ps/xwd2ps2.

Según las opciones instaladas, las bandejas de papel disponibles pueden variar.

%lp -d dell3115cn -o r -o ILT *filename*

Para imprimir utilizando formato de archivo:

Para imprimir archivos de texto:

```
% lp -d dell3115cn filename
```
Para imprimir archivos XWD:

% lp -d dell3115cn -o XWD *filename*

Para imprimir archivos en formato TIFF:

% lp -d dell3115cn -o TIF *filename*

Para imprimir archivos PostScript:

```
% lp -d dell3115cn filename
```
Para imprimir archivos PostScript como archivos de texto:

% lp -d dell3115cn -o TX *filename*

En cambio, con archivos PostScript con opciones definidas, como selección de papel, etc., cuando se especifica la misma opción, ésta no se tiene en cuenta.

# **Impresión de autenticación**

En esta sección encontrará información sobre cómo especificar el nombre de usuario y la contraseña empleados para la impresión de autenticación en la variable de entorno.

## **Especificación del nombre de usuario**

**Para especificar el nombre de usuario para la impresión de autenticación:**

En la variable de entorno, puede especificar un nombre de usuario único como se indica a continuación:

% setenv JOWN3115U " jobownername"

El nombre de inicio de sesión se puede especificar como nombre de usuario de la siguiente forma:

% setenv JOWN3115U ""

v

**SP** 

**NOTA:** Se pueden utilizar hasta 32 caracteres en el nombre de usuario. Cuando el nombre de usuario sobrepasa la longitud de caracteres establecida, los caracteres de más no se tendrán en cuenta.

**NOTA:** Si especifica la opción de filtro una vez ya especificada la impresión de autenticación, la opción de filtro tiene prioridad sobre la impresión de autenticación.

## **Especificación de la contraseña**

**Para especificar la contraseña para la impresión de autenticación:**

Si tiene que especificar la contraseña en la impresión de autenticación, puede especificarla en la variable de entorno, como se indica a continuación:

Si especifica la contraseña de forma explícita, escriba lo siguiente:

% setenv JOWN3115P ""

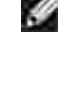

**NOTA:** La longitud de la contraseña deben estr comprendida entre 4 y 12 caracteres. Cuando se especifica un carácter no permitido en la contraseña, o cuando ésta no se ajusta a la longitud de caracteres permitida, los caracteres de más no se tendrán en cuenta.

**NOTA:** Si especifica la opción de filtro una vez ya especificada la impresión de autenticación, la opción de filtro tiene prioridad sobre la impresión de autenticación.

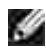

**NOTA:** Si sólo especifica la contraseña sin especificar el nombre de usuario en la variable de entorno, el nombre de inicio de sesión se adoptará como nombre de usuario.

**AVISO:** Si especifica la contraseña en el archivo de inicio de sesión para asignar la variable de entorno automáticamente al iniciar una sesión, se recomienda especificar el privilegio de acceso correspondiente que impide que los usuarios no autorizados puedan leer el archivo de inicio de sesión.

# **txt2ps2 (Linux/Solaris/HP-UX)**

## **Formato**

/usr/local/dellbin3115/txt2ps2 [-d] [-D] [-I*tray-input*] [-t] [-2] [-r] [-F] [-l*lines*] [ w*columns*] [-*ooutcolumns*] [-L*outlines*] [-e*n*] [-s*size*] [-E] [-f*font*] [-Nc=*copies*] [-cl] [-ps] [-mg=*up:bottom:right:left*] [-Hd=*position:format:page*] [-Hf*font*] [-MSI] [-M=*type*] [-Mfo=*mode*] [-Po*n*] [-St=*mode*] [-Sp] [-Sb] [-Cm=*mode*] [-Pr=*mode*] [-Cc=*mode*] [-Gc=*mode*] [-Sc=*mode*] [- Gg=*mode*] [-Cb=*cyan-low:cyan-middle:cyan-high:magenta-low:magenta-middle:magenta-high:yellowlow;yellow-middle:yellow high:black-low:black-middle:black-high*] [- Hld=*PrintType:UserID:Password:DocumentName*] [-Jown=*jobownername:password*] [*filename*...]

## **Función**

Lee texto, lo convierte al programa de lenguaje PostScript y genera salida estándar. Si no se especifica el nombre de archivo, la entrada estándar se considerará como la entrada de comando.

Si se escriben cadenas de caracteres en la variable de entorno TXT2PS2OPTION, se puede omitir la entrada de opciones en la línea de comandos.

Si no se especifica ninguna opción en la variable de entorno TXT2PS2OPTION ni en la línea de comandos, la impresora multifunción imprimirá con un tamaño de fuente de 10 puntos en orientación vertical.

Si se especifica las misma opción en la variable de entorno TXT2PS2OPTION y en la línea de comandos, prevalecerá la de la línea de comandos.

txt2ps2 llama al programa de lenguaje PostScript que ajusta la línea/columna según el tamaño de papel. Por este motivo, no es necesario que el usuario tenga en cuenta el tamaño de papel. Si hay una opción para especificar la línea/columna, no se ejecutará el salto automático de línea con arregle al tamaño de papel. La impresión se efectuará conforme a la línea/columna especificada.

txt2ps2 interpreta los siguientes códigos de control. Los otros códigos de control/códigos no definidos se convertirán a números octales y se enviarán tal cual.

Salto de línea

### FF

Avance de página (modificable mediante opción)

### TAB

Tabulación de 8 columnas (modificable mediante opción)

### BS

Retroceder 1 carácter

## **Opción**

### -d

Activa la característica de encuadernación por el borde corto. Cuando se utiliza esta característica, se ajusta la dirección o posición de impresión y se imprimen ambas caras del papel de forma que se pueda encuadernar el borde más corto de las páginas. Esta opción sólo está disponible cuando el duplexador opcional está instalado en la impresora multifunción.

### $-D$

Activa la característica de encuadernación por el borde largo. Cuando se utiliza esta característica, se ajusta la dirección o posición de impresión y se imprimen ambas caras del papel de forma que se pueda encuadernar el borde más largo de las páginas. Esta opción sólo está disponible cuando el duplexador opcional está instalado en la impresora multifunción.

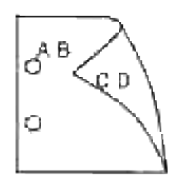

### -I*tray-input*

Especifica la bandeja de papel. Una bandeja de papel se puede seleccionar especificando una bandeja directamente o especificando un tamaño de papel. Cuando se especifica un tamaño de papel, se busca la bandeja cargada con papel del tamaño

especificado y se selecciona automáticamente. Los parámetros de selección de una bandeja de papel son los siguientes:

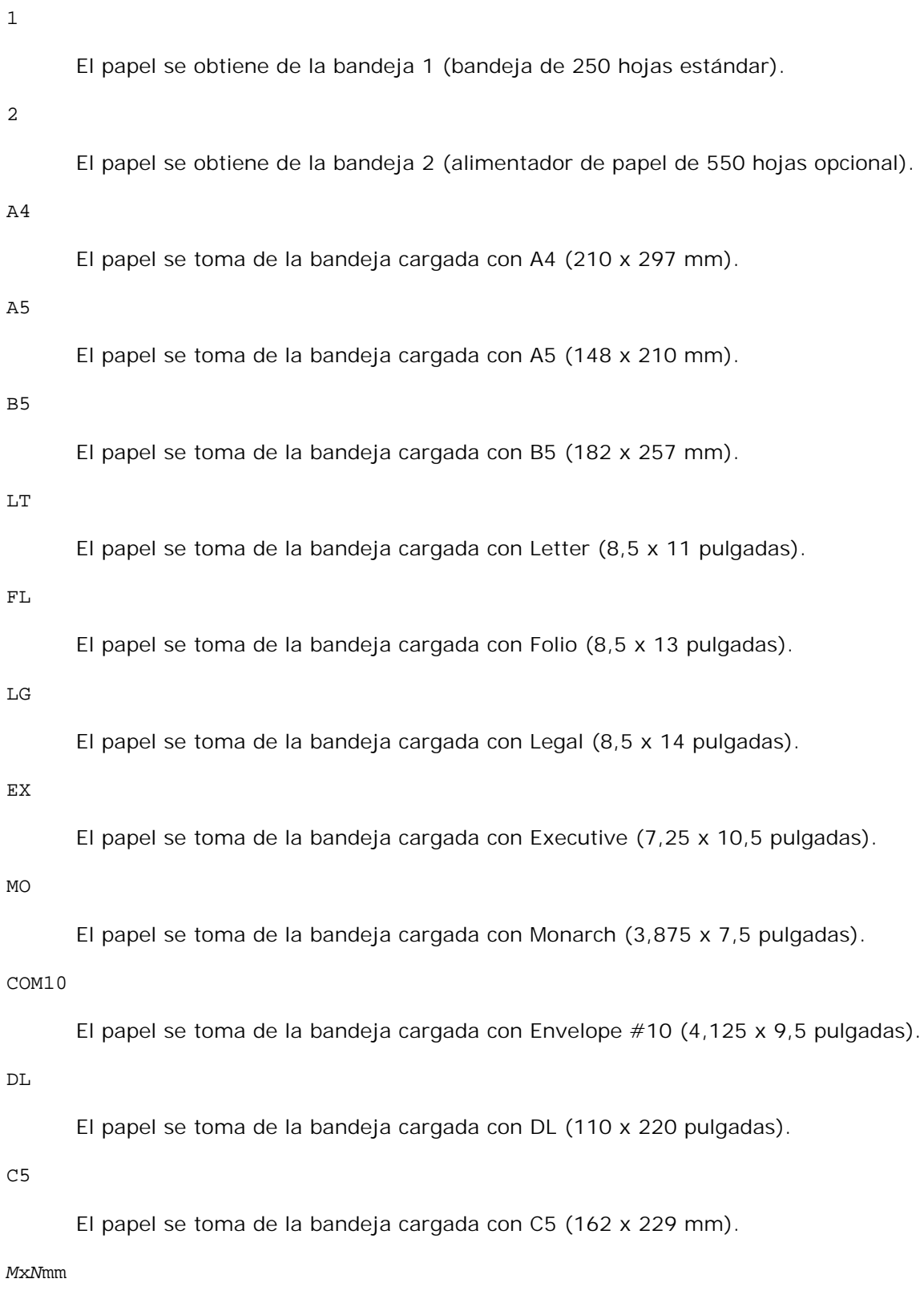

El papel de toma de la bandeja cargada con MxNmm definido por los usuarios.

Rango posible especificado: Ancho: 76,2-220,0 mm Largo: 98.0-355,6 mm

### *M*x*N*pulgadas

El papel de toma de la bandeja cargada con MxNpulgadas definido por los usuarios. Rango posible especificado: Ancho: 3,00-219,96 mm Largo: 3.86-14,0 pulgadas

Si no se activa esta opción o la bandeja especificada no está disponible, el papel se toma de la bandeja predeterminada.

### -t

Activa el modo *ahorro de tóner* al imprimir. El resultado de la impresión será más claro que la impresión normal. En algunos casos esta opción no se tiene en cuenta.

### -2

Define la impresión a dos columnas.

### -r

Gira la imagen 90° y utiliza el papel con orientación horizontal.

### $-F$

No tiene en cuenta el código de avance de página (FF).

### -l*lines*

Especifica el número de líneas por página.

### -w*columns*

Especifica el número de columnas por página.

### -o*outcolumns*

Convierte los datos de impresión a texto de un solo byte y establece que la impresión comience desde outcolumns.

### -L*outlines*

Imprime texto de las columna de contorno.

-e*n*

Expande las tabulaciones horizontales a *n* columnas (espacio). El valor predeterminado es 8.

-s*size*

Especifica el tamaño de fuente como tamaño en puntos. El valor predeterminado es 10.

### $-\mathbf{E}$

Esta función activa la característica de mejora de imágenes. En modelos sin mecanismo de mejora de imagen no se tendrá en cuenta esta opción.

### -f*font*

Establece la fuente.

**NOTA:** Las fuentes disponibles se limitan a la fuente de la impresora multifunción. Para obtener más × información, consulte "Descripción de las fuentes."

### -Nc=*copies*

Especifica el número de copias de salida (este valor debe ser un número entero positivo).

### $-c1$

Especifica que la impresión se realice en orden. Si no se activa la opción copias, no se tendrá en cuenta esta opción.

### -ps

El archivo de entrada se procesará como el archivo PostScript. Si el archivo no comienza con %!, se imprimirá %! en la línea inicial. Si un archivo contiene %!, se procesará del mismo modo que dellpsif.

### -mg=*up:bottom:right:left*

Especifica el margen de una página en pulgadas. El margen superior, margen inferior, margen derecho y margen izquierdo son números reales positivos (hasta dos puntos decimales). El valor predeterminado es 0.

### $-mq=0:0:0:3$

Define el margen izquierdo en 3 pulgadas.

### $-mq=3:3:0:5$

Define el margen superior en 3 pulgadas; el margen inferior, en 3 pulgadas; el margen izquierdo, en 5 pulgadas. Si el margen es 0, se puede omitir.

### $-mg=:::3$

Define el margen izquierdo en 3 pulgadas.

-Hd=*position*:*format*:*page*

Especifica la posición en la que aparece la información se usuario en el encabezado o pie de página. *position* especifica la posición de impresión. Esta opción sólo está disponible para convertir archivos de texto.

ul

Impresión en la esquina superior izquierda del papel.

ur

Impresión en la esquina superior derecha del papel.

dl

Impresión en la esquina inferior izquierda del papel.

dr

Impresión en la esquina inferior derecha del papel.

*format* especifica el contenido y el orden de la impresión. Esta opción se puede omitir. Si esta opción se omite, se utiliza uh como valor predeterminado.

u

Nombre de usuario

h

Nombre de host

 $\ddot{}$ 

Fecha y hora

Si el contenido de salida se especifica como tuh, se imprimirá del siguiente modo: Fecha y hora User: *username* Host: *hostname*

*page* especifica la página que se va a imprimir. Esta opción se puede omitir.

f

Lanzar sólo la página superior.

(valor predeterminado en caso de conversión de archivos PostScript)

a

Imprimir todas las páginas.

(valor predeterminado en caso de conversión de archivos de texto)

Especifique estas opciones de la forma siguiente: Si convierte archivos de texto, imprima el nombre de host seguido del nombre de usuario en la esquina superior derecha de la página, imprima todas las páginas.

(Nombre de usuario, Nombre de host, impresión de todas las páginas son los valores

predeterminados)

-Hd=*ur* -Hd=*ur:uh* -Hd=*ur:uh:a*

En caso de conversión de un archivo PostScript, imprima el nombre de host seguido de la fecha y hora en la esquina inferior izquierda del papel, imprima todas las páginas (el valor de opción a es necesario ya que de forma predeterminada se utiliza *Lanzar sólo la página superior* cuando se convierte un archivo PostScript.)

-Hd=*dl:th:a*

**AVISO:** Si no se especifica el tamaño de papel, el encabezado y el pie de página se imprimen en la posición del tamaño A4 de forma predeterminada. Si el tamaño de papel se especifica con el comando lp, la posición de impresión del encabezado y el pie de página no varía con respecto a la posición del tamaño de papel que especifica txt2ps2. Especifique el tamaño de papel al mismo tiempo cuando utilice la opción de encabezado y pie de página. En ocasiones no se imprimen todas las páginas aunque se haya especificado así al definir la conversión de archivos PostScript. En tales casos, especifique *Lanzar sólo la página superior*. Utilice la variable de entorno TZ para especificar la zona horaria (GMT etc.).

### -Hf*font*

Especifique la fuente en que va a imprimir el encabezado y el pie de página. Se pueden especificar fuentes europeas que sean igual que fuentes alfanuméricas de mitad de tamaño. Helvetica es la fuente predeterminada. Si se especifica una fuente incorrecta, se puede utilizar la fuente europea de la impresora multifunción. Si se especifica la opción de impresión de encabezado/pie de página, no se tendrá en cuenta la especificación de fuente del encabezado/pie de página.

### -MSI

Especifica el alimentador multiuso.

### -M=*type*

Especifica el tipo de papel del alimentador multiuso. Los tipos de papel del alimentador multiuso disponibles son los siguientes:

B

PapelFino/Alta calidad/Papel normal 2

### BB

PapelFinoReverso/Alta calidad/Papel normal 2 - Cara 2

### P

Papelería/Normal/Papel Normal 1

### **DR**

PapeleríaReverso/Normal/Papel Normal 1 - Cara 2

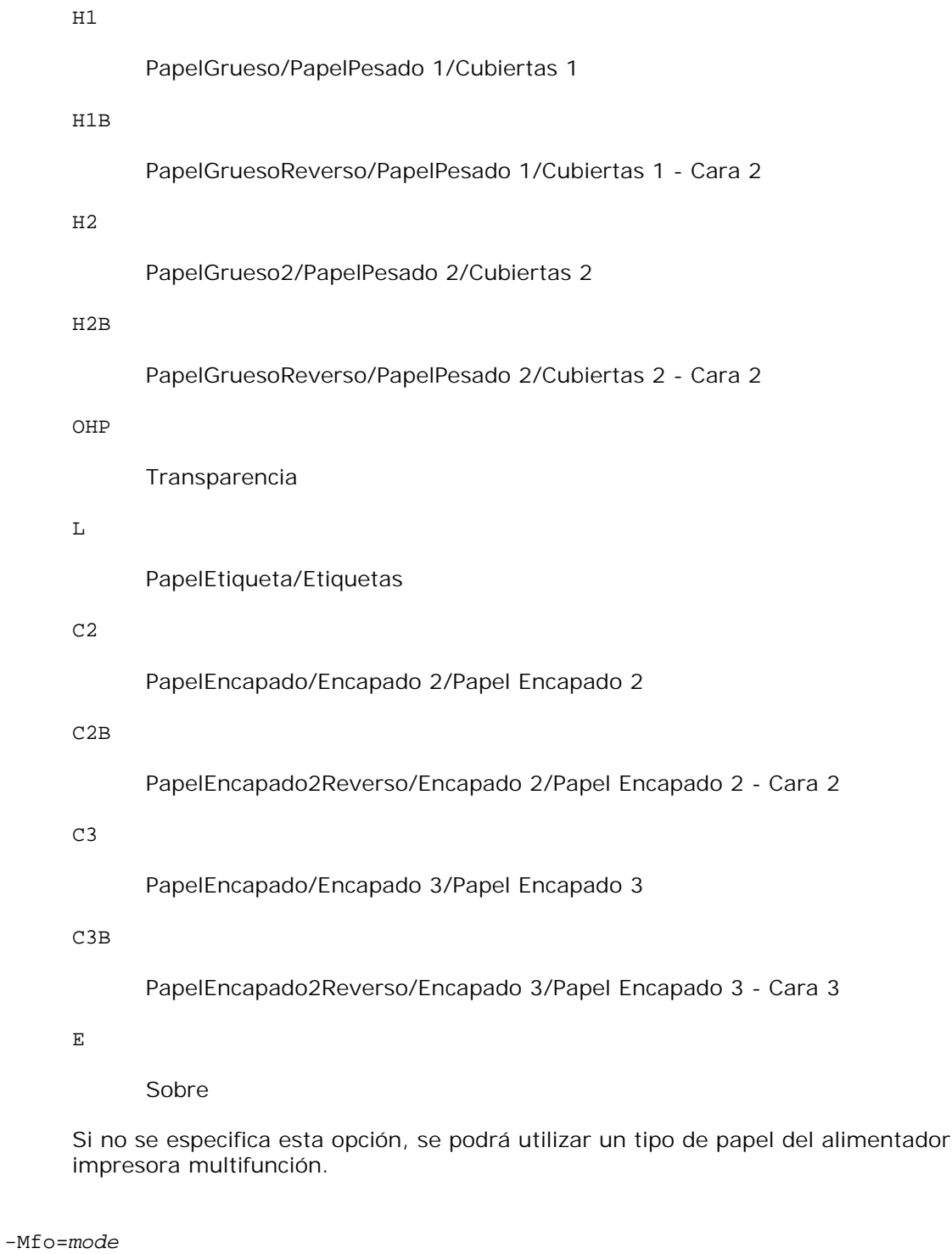

Especifica la orientación del alimentador multiuso. Las orientaciones disponibles para el alimentador multiuso son las siguientes: multiuso de la

le

Horizontal

ler

## Horizontal (Rotado)

se

Vertical

ser

Vertical (Rotado)

### -Po*n*

Especifica una bandeja alternativa. Las bandejas alternativas disponibles son: 0 Utilizar configuración del sistema 1 Visualizar mensaje 2 Alimentar desde el alimentador multiuso 3 Utilizar tamaño más aproximado (ajuste) 4 Utilizar tamaño más grande (ajuste) 5 Utilizar tamaño más próximo (sin zoom) 6 Utilizar tamaño más grande (sin zoom) -St=*mode* Especifica los separadores de alimentación. Los separadores de alimentación disponibles son los siguientes:

auto

BandejaAuto/Auto

1

1stTray/Bandeja 1 (bandeja de 250 hojas estándar)

2

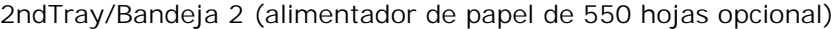

off

Deshabilitar

### -Sp

Especifica los separadores impresos. Sólo está disponible cuando se especifica la bandeja de papel para separadores.

-Sb

Especifica Saltear Hojas en Blanco.

-Cm=*mode*

Especifica el color de salida. Los colores de salida disponibles son:

c

Color (CMYK)

k

Negro

### -Pr=*mode*

Especifica el modo de impresión. Los modos de impresión disponibles son:

hs

Alta Velocidad

hq

Alta Calidad

### -Cc=*mode*

Especifica la corrección de color RGB. Las correcciones de color RGB disponibles son:

0

Deshabilitar

1

Foto

sRGB

3

2

Estándar/ Normal

4

Presentación

Esta opción sólo está disponible para impresión en color y cuando los datos de entrada son datos RGB.

-Gc=*mode*

Especifica la corrección de gamma RGB. Las correcciones de gamma RGB disponibles son:

1.0 1.0 1.4 1.4 1.8 1.8 2.2 2.2 2.6 2.6 off

Deshabilitar

Esta opción sólo está disponible para impresión en color y cuando los datos de entrada son datos RGB.

-Sc=*mode*

Especifica la pantalla. Las pantallas disponibles son:

0

Excelente Calidad

1

Estándar

2

Auto

3

Degradación

### -Gg=*mode*

Especifica el gris garantizado. Los modos de gris garantizado disponibles son:

on

Habilitar

off

Deshabilitar

Esta opción sólo está disponible para impresión en color.

 $-ct$ 

Especifica la transformación de color. Esta opción sólo está disponible para impresión en color.

### -Br=*mode*

Especifica el ajuste de brillo.

Los valores de ajuste de brillo disponibles son:

+5

Brillo 5

### $+4$

Brillo 4

### +3

Brillo 3

### +2

Brillo 2

+1
Brillo 1

### $+0$

Normal

## -1

Oscuro 1

## $-2$

Oscuro 2

## -3

Oscuro 3

## -4

Oscuro 4

## -5

Oscuro 5

## -RGBc=*mode*

Especifica la corrección de color RGB.

Las correcciones de color RGB disponibles son:

10

Perceptual

## 11

Saturación

## 12

Colorimétrico Relativo

## 13

Colorimétrico Absoluto

Esta opción sólo está disponible para impresión en color y cuando los datos de entrada son datos RGB.

## -RGBPr=*mode*

Especifica el perfil de entrada RGB.

Los valores de la opción de perfil de entrada RGB disponibles son:

sRGB

1

#### AdobeRGB

Esta opción sólo está disponible para impresión en color y cuando los datos de entrada son datos RGB.

### -RGBTp=*mode*

Especifica la temperatura de color RGB.

Los valores de la opción de temperatura de color RGB disponibles son:

5000

5000K

6000

6000K

9300

+3

9300K

Esta opción sólo está disponible para impresión en color y cuando los datos de entrada son datos RGB.

```
-Cb=cyan-low:cyan-middle:cyan-high:magenta-low:magenta-middle:magenta-high:yellow-
low:yellow-middle:yellow high:black-low:black-middle:black-high
```
Especifica el valor de ajuste para el balance de color de cada color y densidad.

Los valores de ajuste disponibles son:

Oscuro 3 +2 Oscuro 2  $+1$ Oscuro 1 0 Normal -1 Claro 1

 $-2$ 

Claro 2

-3

Claro 3

 $-<sub>ch</sub>$ 

El valor de opción debe especificarse en el orden siguiente:

Densidad baja de cyan, Densidad media de cyan, Densidad alta de cyan, Densidad baja de magenta, Densidad media de magenta, Densidad alta de magenta, Densidad baja de amarillo, Densidad media de amarillo, Densidad alta de amarillo, Densidad baja de negro, Densidad media de negro, Densidad alta de negro

Si no se especifica ningún valor se trata como "0" (Normal).

Por ejemplo, si desea especificar "Claro 2" para densidad media de cyan, "Oscuro 3" para densidad alta de amarillo y "Oscuro 2" para densidad baja de negro, se puede especificar con lo siguiente:

 $-Cb=0: -2:0:0:0:0:0:0:0+3:+2:0:0$ 

 $-Cb =:-2:::::::+3:+2::$ 

#### -Hld=*PrintType:UserID:Password:DocumentName*

Impresión Segura

*PrintType*

store

Impresión Segura/Almacenar Impresión

proof

Impr Prueba

#### *UserID*

Hasta ocho caracteres de un byte de 0x20 a 0x7E, excepto 0x20 " " (en blanco) y 0x3A":" (dos puntos).

#### *Contraseña*

Hasta 12 caracteres de un byte, de 0x30 a 0x39 (caracteres alfanuméricos).

*DocumentName*

Hasta 12 caracteres de un byte, de 0x20 a 0x7E, excepto 0x20 " " (en blanco) y 0x3A":" (dos puntos).

Impresión Segura

-Hld=store:*UserID:Password:DocumentName*

-Hld=store:*UserID:Password:*

Almacenar Impresión

-Hld=store:*UserID::DocumentName*

-Hld=store:*UserID::*

Impr Prueba

-Hld=proof:*UserID::DocumentName*

-Hld=proof:*UserID::*

**AVISO:** Asegúrese de que especifica Impresión Segura sólo cuando imprima los datos directamente en una impresora multifunción. Es posible que la opción Impresión Segura no esté disponible si la activa cuando los datos han de imprimirse a través de otro servidor o cuando han de pasar por otro programa, como los archivos PostScript. La opción En orden se activa automáticamente cuando se especifica la opción Impresión de Prueba.

-Jown=*jobownername: Contraseña*Configuración de autenticación

Especifica el propietario del trabajo y la contraseña para autenticación.

- Cuando sólo se especifica el propietario del trabajo (-Jown=jobownername:) (sin contraseña), se considera que no se ha especificado la contraseña de autenticación.
- Cuando sólo se especifica la contraseña (-Jown=:password) (y no se indica el nombre del propietario del trabajo), se usa el nombre de usuario de inicio de sesión como el nombre del propietario del trabajo. La contraseña escrita se utiliza como contraseña de autenticación.
- Cuando no se especifica el nombre del propietario del trabajo ni la contraseña (-Jown=:), se usa el nombre de usuario de inicio de sesión como el nombre del propietario del trabajo y se considera que no se ha indicado ninguna contraseña de autenticación.
- Cuando el nombre del propietario del trabajo supera la longitud de caracteres permitida, los caracteres adicionales se ignoran.
- Cuando en el nombre del propietario del trabajo se especifica un carácter inaceptable, se usa "Usuario desconocido" como el nombre del propietario del trabajo.

K.

**NOTA:** Los caracteres aceptables para el nombre del propietario del trabajo son caracteres alfanuméricos y símbolos, excepto el espacio en blanco y los dos puntos.

**NOTA:** En el nombre del propietario del trabajo se admiten hasta 32 caracteres.

Cuando se especifica un carácter inaceptable en la contraseña, o cuando una contraseña indicada no está en el intervalo de la longitud de caracteres permitida, se considera que no se ha especificado ninguna contraseña de autenticación.

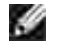

**NOTA:** En la contraseña sólo se admiten números.

**NOTA:** La longitud de la contraseña deben estr comprendida entre 4 y 12 caracteres.

Un formato incompleto de -Jown se considera como si no se hubiera realizando ninguna configuración de autenticación. En ese caso, si la configuración de autenticación se realiza con la variable de entorno, se utiliza como información de configuración.

# **Ejemplo**

Para convertir la lista de programas del archivo file.txt al programa de lenguaje PostScript que define el papel en la orientación horizontal e imprime en el modo a 2 Up, escriba lo siguiente:

% txt2ps2 -r -2 file.txt | lpr (para Linux) % txt2ps2 -r -2 file.txt | lp (para Solaris/HP-UX)

Para convertir file.txt al programa de lenguaje PostScript y guardarlo en el archivo file.ps, escriba lo siguiente:

```
% txt2ps2 file.txt > file.ps
% lpr file.ps (para Linux)
% lp file.ps (para Solaris/HP-UX)
```
Para convertir el resultado del comando al programa de lenguaje PostScript utilizando txt2ps2 y enviarlo a la impresora multifunción para imprimir, escriba lo siguiente:

% ls -alF | txt2ps2 | lpr (para Linux) % ls -alF | txt2ps2 | lp (para Solaris/HP-UX)

## **Variable de entorno**

### TXT2PS2OPTION

Valores opcionales basados en la variable de entorno. Para imprimir a 2 Up, 8 puntos y en orientación horizontal, escriba lo siguiente:

% setenv TXT2PS2OPTION "-2 -s8 -r"

Para utilizar las mismas opciones que las del filtro dellpsif especificadas con printcap, escriba lo siguiente:

```
% setenv TXT2PS2OPTION "<dellpsif>"
```
## **Archivo**

```
/usr/local/dellbin3115/.dellpsdefault3115
Es el valor de opción de comando predeterminado para los usuarios en particular.
```
## **Importante**

- Cuando una misma opción se especifica dos veces, prevalece el segundo valor. Como TXT2PS2OPTION se analiza antes que la opción de la línea de comandos, es posible modificar temporalmente las opciones ya definidas en TXT2PS2OPTION escribiendo en la línea de comandos.
- La descripción de comentario (%%page:m n) del número de página no se puede guardar en el archivo de programa PostScript que se genera con la opción predeterminada de txt2ps2. Por tanto, cuando la salida de txt2ps2 debe tomarse como la salida de otra aplicación (psrev de TRANSCRIPT, etc.), añada la descripción de número de página insertando el comando de línea (líneas -I).
- Si se encuentra un código BS al principio de una línea, la posición de impresión del siguiente carácter se situará a la izquierda del principio de la línea.
- Cuando existen varios códigos de tabulación en una línea, la posición de tabulación puede estar desactivada como resultado de un salto de línea automático. En tal caso, utilice la opción -1 o -w.
- El número de columnas que especifica la opción -w no corresponde al número real de caracteres impresos. El número real de caracteres de un solo bit que se va a imprimir se obtiene restando la posición de columna de salida (out columns) que especifica la opción o al número de columnas que especifica la opción -w.

La opción -mg no se puede especificar cuando se especifican las opciones -w, -1, -o  $y$  -L. Las posiciones iniciales de margen del comando de margen (-mg=*u:b:r:l*) no se definen respecto del borde del papel. Los márgenes se definen respecto del área imprimible del papel que admita la impresora multifunción.

Utilice la opción -ps únicamente cuando se emplee como archivo PostScript un archivo PostScript que no contenga un %! al principio del archivo. Si se especifica un archivo de texto normal, no funcionará correctamente.

En HP-UX, txt2ps2 considera los archivos generados por PostScript que contienen un %! al principio del archivo como archivos PostScript. Para imprimir los archivos PostScript como archivos de texto, especifique la opciónTX. Con esta opción, los archivos PostScript se procesarán como archivos de texto.

# **sunras2ps2 (Solaris)**

## **Formato**

/usr/local/dellbin3115/sunras2ps2 [-d] [-D] [-I*bandeja-entrada*] [-t] [-r] [-n] [ l=*izquierda*,*abajo*] [-s=*ancho*,*alto*] [-S=*ancho*] [-E] [-Nc=*copias*] [-Cl] [-Hd=*posición: format*] [-Hf*font*] [-MSI] [-M=*type*] [-Mfo*=mode*] [-Po*n*] [-St=*modo*] [-Sp] [-Sb] [-Cm=*modo*] [-Pr=*modo*] [-Cc=*modo*] [-Gc=*modo*] [-Sc=*modo*] [-Gg=*modo*] [-Ct] [-Br=*modo*] [-RGBc=*modo*] [-RGBPr=*modo*] [- RGBTp=*modo*] [-Cb=*cyan-bajo:cyan-medio:cyan-alto:magenta-bajo:magenta-medio:magentaalto:amarillo-bajo;amarillo-medio:amarillo alto:negro-bajo:negro-medio:negro-alto*] [- Hld=*PrintType:UserID:Password:DocumentName*] [-Jown= jobownername:password] [*filename*...]

## **Función**

Lee texto SunRaster, lo convierte al programa de lenguaje PostScript y genera salida estándar. Si no se especifica el nombre de archivo, la entrada estándar se considerará como la entrada de comando. SunRaster con una profundidad de píxeles de 1, 8, 24 y 32 bits.

sunran2ps2 interpreta el nombre de archivo como si se hubiera creado en 72dpi y calcula el tamaño resultante. De este modo, para convertir archivos SunRaster creados con otras resoluciones, especifique la opción de tamaño (-s, -S) de forma explícita.

## **Opción**

### -d

Activa la característica de encuadernación por el borde corto. Cuando se utiliza esta característica, se ajusta la dirección o posición de impresión y se imprimen ambas caras del papel de forma que se pueda encuadernar el borde más corto de las páginas. Esta opción sólo está disponible cuando el duplexador opcional está instalado en la impresora multifunción.

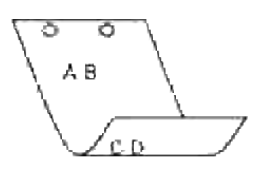

 $-D$ 

Activa la característica de encuadernación por el borde largo. Cuando se utiliza esta característica, se ajusta la dirección o posición de impresión y se imprimen ambas caras del papel de forma que se pueda encuadernar el borde más largo de las páginas. Esta opción sólo está disponible cuando el duplexador opcional está instalado en la impresora multifunción.

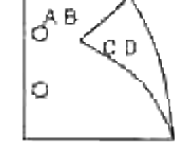

### -I*tray-input*

Especifica la bandeja de papel.

Una bandeja de papel se puede seleccionar especificando una bandeja directamente o especificando un tamaño de papel.

Cuando se especifica un tamaño de papel, se busca la bandeja cargada con papel del tamaño especificado y se selecciona automáticamente.

Los parámetros de selección de una bandeja de papel son los siguientes:

## 1

El papel se obtiene de la bandeja 1 (bandeja de 250 hojas estándar).

2

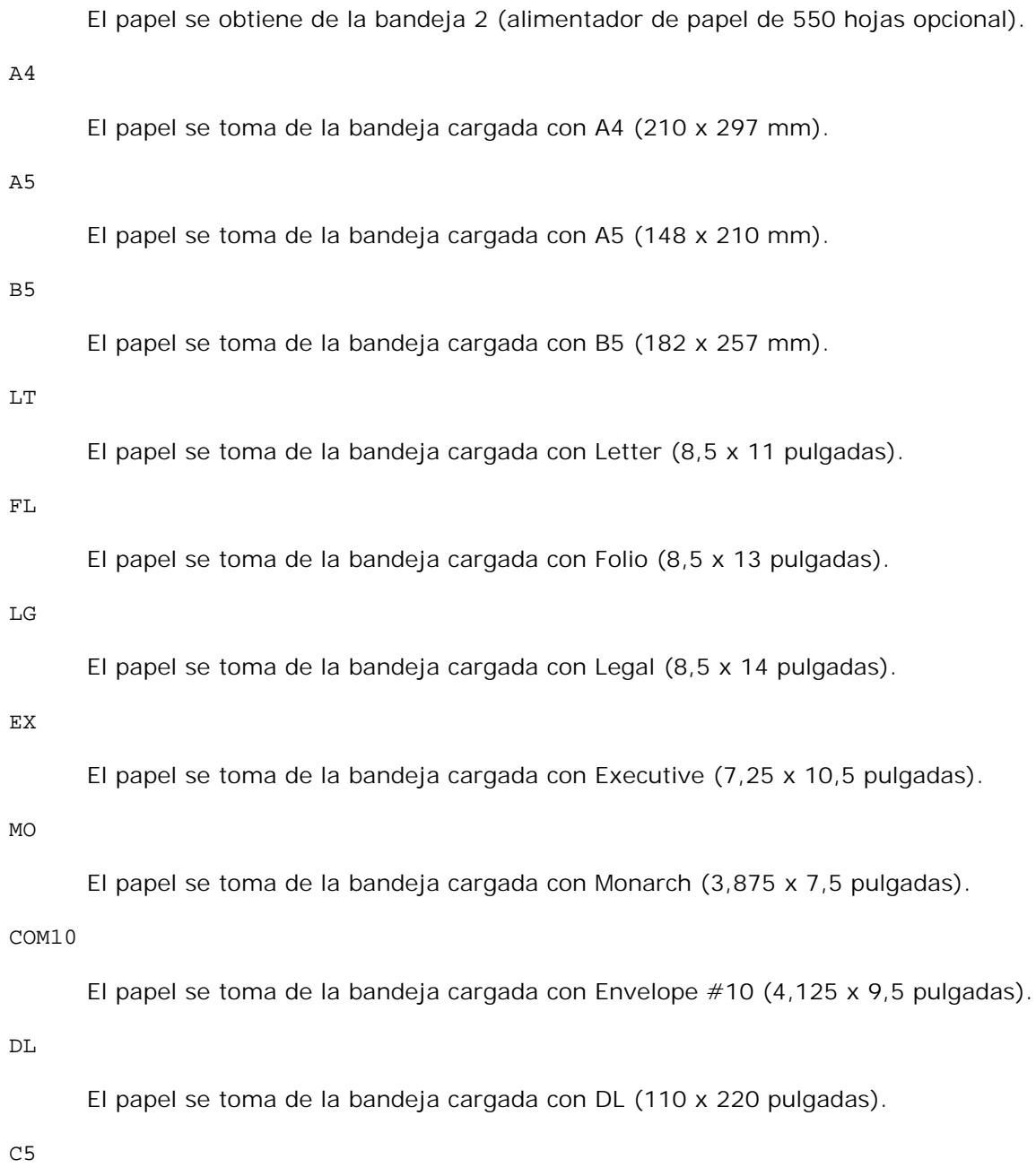

El papel se toma de la bandeja cargada con C5 (162 x 229 mm).

### *M*x*N*mm

El papel de toma de la bandeja cargada con MxNmm definido por los usuarios.

Rango posible especificado: Ancho: 76,2-220,0 mm Largo: 98,0-355,6 mm

## *M*x*N*pulgadas

El papel de toma de la bandeja cargada con MxN pulgadas definido por los usuarios.

Rango posible especificado: Ancho: 3,00-219,96 mm Largo: 3,86-355,60 mm

Si no se activa esta opción o la bandeja especificada no está disponible, el papel se toma de la bandeja predeterminada.

#### $-t$

Activa el modo *ahorro de tóner* al imprimir. El resultado de la impresión será más claro que la impresión normal. En algunos casos esta opción no se tiene en cuenta.

#### -r

Gira la imagen 90° y utiliza el papel con orientación horizontal.

### $-n$

Desactiva la inclusión de showpage. Se utiliza cuando los archivos convertidos al programa de lenguaje PostScript se fusionan con los archivos creados con otras aplicaciones.

### -l=*left*,*bottom*

Especifica la posición de impresión. La impresión se realizará desde el borde e inferior de la página. El valor predeterminado es de 0,25 pulgadas en el borde izquierdo e inferior.

#### -s=*width*,*height*

Especifica el tamaño de salida. La impresión se realizará con la altura y anchura en pulgadas.

#### -S=*width*

Establece la anchura del tamaño de salida en pulgadas. La altura se calcula automáticamente según la anchura.

#### $-E$

Esta función activa la característica de mejora de imágenes. En algunos casos esta opción no se tiene en cuenta.

#### -Nc=*copies*

Especifica el número de copias de salida (este valor debe ser un número entero positivo).

### $-CI$

Especifica que la impresión se realice en orden. Si no se activa la opción copias, no se tendrá en cuenta esta opción.

Especifica la posición en la que aparece la información de usuario como el encabezado o el pie de página.

*position* especifica la posición de impresión. Esta opción sólo está disponible para convertir archivos de texto.

ul

Impresión en la esquina superior izquierda del papel.

ur

Impresión en la esquina superior derecha del papel.

dl

Impresión en la esquina inferior izquierda del papel.

dr

Impresión en la esquina inferior derecha del papel.

*format* especifica el contenido y el orden de la impresión. Esta opción se puede omitir. Si esta opción se omite, se utiliza uh como valor predeterminado.

u

Nombre de usuario

h

Nombre de host

t

Fecha y hora Si el contenido de salida se especifica como tuh, se imprimirá del siguiente modo: Fecha y hora User: *username* Host: *hostname*.

Especifique estas opciones de la forma siguiente.

Si convierte archivos de texto, imprima el nombre de host seguido del nombre de usuario en la esquina superior derecha de la página, imprima todas las páginas. (Nombre de usuario, Nombre de host, impresión de todas las páginas son los valores predeterminados)

-Hd=*ur* -Hd=*ur:uh*

-Hf*font*

Especifique la fuente en que va a imprimir el encabezado y el pie de página. Se pueden especificar fuentes europeas que sean igual que fuentes alfanuméricas de mitad de tamaño. Helvetica es la fuente predeterminada.

Si se especifica una fuente incorrecta, se puede utilizar la fuente europea de la impresora multifunción. Si se especifica la opción de impresión de encabezado/pie de página, no se tendrá en cuenta la

especificación de fuente del encabezado/pie de página.

### -MSI

Especifica el alimentador multiuso.

#### -M=*type*

Especifica el tipo de papel del alimentador multiuso. Los tipos de papel del alimentador multiuso disponibles son los siguientes:

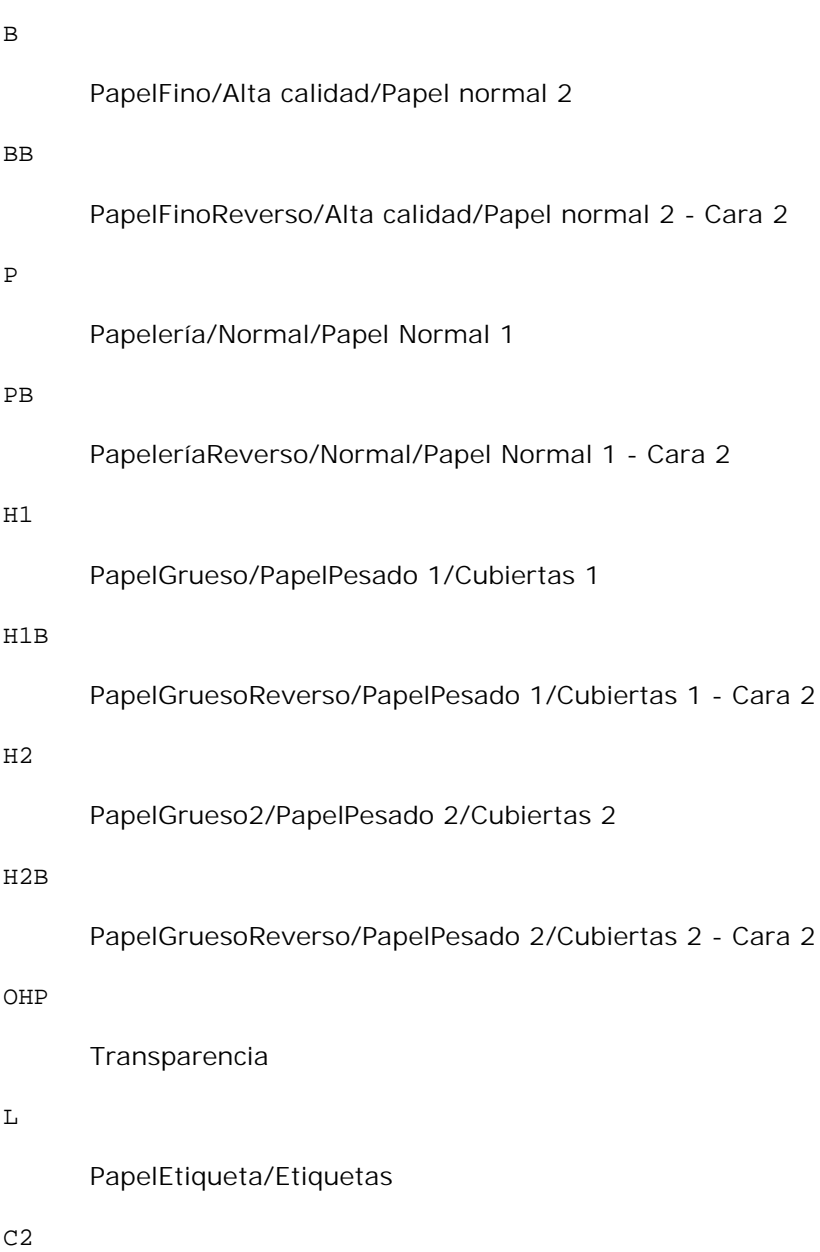

PapelEncapado/Encapado 2/Papel Encapado 2

C2B

## C3

PapelEncapado/Encapado 3/Papel Encapado 3

## C3B

PapelEncapado2Reverso/Encapado 3/Papel Encapado 3 - Cara 3

## $\mathbf{E}$

Sobre

Si no se especifica esta opción, se podrá utilizar un tipo de papel del alimentador multiuso de la impresora multifunción.

### -Mfo=*mode*

Especifica la orientación del alimentador multiuso. Las orientaciones disponibles para el alimentador multiuso son las siguientes:

#### le

Horizontal

### ler

Horizontal (Rotado)

### se

Vertical

### ser

Vertical (Rotado)

### -Po*n*

Especifica una bandeja alternativa. Las bandejas alternativas disponibles son:

## 0

Utilizar configuración del sistema

### 1

Visualizar mensaje

## 2

Alimentar desde el alimentador multiuso

### 3

# 4 Utilizar tamaño más grande (ajuste)

5

Utilizar tamaño más próximo (sin zoom)

## 6

Utilizar tamaño más grande (sin zoom)

### -St=*mode*

Especifica los separadores de alimentación. Los separadores de alimentación disponibles son los siguientes:

### *auto*

BandejaAuto/Auto

## 1

1stTray/Bandeja 1 (bandeja de 250 hojas estándar)

## 2

2ndTray/Bandeja 2 (alimentador de papel de 550 hojas opcional)

### off

Deshabilitar

### -Sp

Especifica los separadores impresos. Sólo está disponible cuando se especifica la bandeja de papel para separadores.

### -Sb

Especifica Saltear Hojas en Blanco.

## -Cm=*mode*

Especifica el color de salida. Los colores de salida disponibles son:

c

Color (CMYK)

k

## Negro

```
-Pr=mode
```
Especifica el modo de impresión. Los modos de impresión disponibles son:

hs

Alta velocidad

hq

Alta calidad

### -Cc=*mode*

Especifica los tipos de imagen. Los tipos de imagen disponibles son:

0

Deshabilitar

1

Foto

2

sRGB

```
3
```
Estándar/ Normal

4

Presentación

Esta opción sólo está disponible para impresión en color y cuando los datos de entrada son datos RGB.

### -Gc=*mode*

Especifica la corrección de gamma RGB. Las correcciones de gamma RGB disponibles son:

1.0

1.0

1.4

1.4

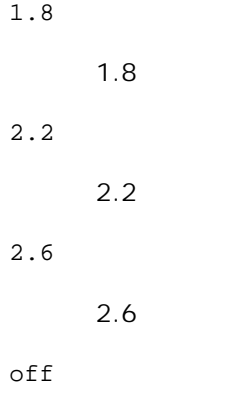

Deshabilitar

Esta opción sólo está disponible para impresión en color y cuando los datos de entrada son datos RGB.

-Sc=*mode*

Especifica la pantalla. Las pantallas disponibles son:

0

Excelente Calidad

1

Degradación

## 2

Auto

### 3

Para Transparencia

## -Gg=*mode*

Especifica el gris garantizado. Los modos de gris garantizado disponibles son:

on

### Habilitar

off

Deshabilitar

Esta opción sólo está disponible para impresión en color.

Especifica la transformación de color.

Esta opción sólo está disponible para impresión en color.

### -Br=*mode*

Especifica el ajuste de brillo.

Los valores de ajuste de brillo disponibles son:

## +5

Brillo 5

## +4

Brillo 4

## +3

Brillo 3

## +2

Brillo 2

## +1

Brillo 1

## $+0$

Normal

## -1

Oscuro 1

## -2

Oscuro 2

## -3

Oscuro 3

## -4

Oscuro 4

## -5

Oscuro 5

-RGBc=*mode*

Especifica la corrección de color RGB.

Las correcciones de color RGB disponibles son:

10

Perceptual

11

Saturación

12

Colorimétrico Relativo

13

Colorimétrico Absoluto

Esta opción sólo está disponible para impresión en color y cuando los datos de entrada son datos RGB.

## -RGBPr=*mode*

Especifica el perfil de entrada RGB.

Los valores de la opción de perfil de entrada RGB disponibles son:

0

sRGB

1

AdobeRGB

Esta opción sólo está disponible para impresión en color y cuando los datos de entrada son datos RGB.

## -RGBTp=*mode*

Especifica la temperatura de color RGB.

Los valores de la opción de temperatura de color RGB disponibles son:

5000

5000K

6000

6000K

9300

9300K

Esta opción sólo está disponible para impresión en color y cuando los datos de entrada son datos RGB.

-Cb=*cyan-low:cyan-middle:cyan-high:magenta-low:magenta-middle:magenta-high:yellowlow:yellow-middle:yellow high:black-low:black-middle:black-high*

Especifica el valor de ajuste para el balance de color de cada color y densidad.

Los valores de ajuste disponibles son:

+3

Oscuro 3

 $+2$ 

Oscuro 2

+1

Oscuro 1

### 0

Normal

### -1

Claro 1

### $-2$

Claro 2

### -3

Claro 3

 $-<sub>ch</sub>$ 

El valor de opción debe especificarse en el orden siguiente:

Densidad baja de cyan, Densidad media de cyan, Densidad alta de cyan, Densidad baja de magenta, Densidad media de magenta, Densidad alta de magenta, Densidad baja de amarillo, Densidad media de amarillo, Densidad alta de amarillo, Densidad baja de negro, Densidad media de negro, Densidad alta de negro

Si no se especifica ningún valor se trata como "0" (Normal).

Por ejemplo, si desea especificar "Claro 2" para densidad media de cyan, "Oscuro 3" para densidad alta de amarillo y "Oscuro 2" para densidad baja de negro, se puede especificar con lo siguiente:

 $-Cb=0: -2:0:0:0:0:0:0:0+3:+2:0:0$ 

 $-Cb=:-2:::::::+3:+2::$ 

-Hld=*PrintType:UserID:Password:DocumentName*

#### Impresión Segura

#### *PrintType*

store

Impresión Segura/Almacenar Impresión

proof

Impr Prueba

#### *UserID*

Hasta ocho caracteres de un byte de 0x20 a 0x7E, excepto 0x20 " " (en blanco) y 0x3A":" (dos puntos).

#### *Contraseña*

Hasta 12 caracteres de un byte, de 0x30 a 0x39 (caracteres alfanuméricos).

#### *DocumentName*

Hasta 12 caracteres de un byte, de 0x20 a 0x7E, excepto 0x20 " " (en blanco) y 0x3A":" (dos puntos).

#### Impresión Segura

-Hld=store:*UserID:Password:DocumentName*

-Hld=store:*UserID:Password:*

#### Almacenar Impresión

-Hld=store:*UserID::DocumentName*

-Hld=store:*UserID::*

### Impr Prueba

-Hld=proof:*UserID::DocumentName*

-Hld=proof:*UserID::*

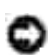

**AVISO:** Asegúrese de que especifica Impresión Segura sólo cuando imprima los datos directamente en una impresora multifunción. Es posible que la opción Impresión Segura no esté disponible si la activa cuando los datos han de imprimirse a través de otro servidor o cuando han de pasar por otro programa, como los archivos PostScript. La opción En orden se activa automáticamente cuando se especifica la opción Impresión de Prueba.

-Jown=*jobownername: Contraseña*Configuración de autenticación

Especifica el propietario del trabajo y la contraseña para autenticación.

Cuando sólo se especifica el propietario del trabajo (-Jown=jobownername:) (sin

contraseña), se considera que no se ha especificado la contraseña de autenticación.

- Cuando sólo se especifica la contraseña (-Jown=:password) (y no se indica el nombre del propietario del trabajo), se usa el nombre de usuario de inicio de sesión como el nombre del propietario del trabajo. La contraseña escrita se utiliza como contraseña de autenticación.
- Cuando no se especifica el nombre del propietario del trabajo ni la contraseña (-Jown=:), se usa el nombre de usuario de inicio de sesión como el nombre del propietario del trabajo y se considera que no se ha indicado ninguna contraseña de autenticación.
- Cuando el nombre del propietario del trabajo supera la longitud de caracteres permitida, los caracteres adicionales se ignoran.
- Cuando en el nombre del propietario del trabajo se especifica un carácter inaceptable, se usa "Usuario desconocido" como el nombre del propietario del trabajo.

**NOTA:** Los caracteres aceptables para el nombre del propietario del trabajo son caracteres , C alfanuméricos y símbolos, excepto el espacio en blanco y los dos puntos.

**NOTA:** En el nombre del propietario del trabajo se admiten hasta 32 caracteres.

Cuando se especifica un carácter inaceptable en la contraseña, o cuando una contraseña indicada no está en el intervalo de la longitud de caracteres permitida, se considera que no se ha especificado ninguna contraseña de autenticación.

**NOTA:** En la contraseña sólo se admiten números.

**NOTA:** La longitud de la contraseña deben estr comprendida entre 4 y 12 caracteres. , C

> Un formato incompleto de -Jown se considera como si no se hubiera realizando ninguna configuración de autenticación. En ese caso, si la configuración de autenticación se realiza con la variable de entorno, se utiliza como información de configuración.

## **Ejemplo**

w

Para enviar la imagen de pantalla que aparece a un archivo utilizando el comando de instantánea y convertir el archivo al programa de lenguaje PostScript utilizando el comando sunras2ps2, escriba lo siguiente.

% sunras2ps2 file.rs > file.ps

Para enviar la imagen de pantalla que aparece a un archivo utilizando el comando de instantánea, convertir el archivo al programa de lenguaje PostScript utilizando el comando sunras2ps2 y enviarlo a una impresora multifunción escriba lo siguiente:

% sunras2ps2 file.rs | lp

## **Importante**

Cuando se especifica -s y -S a la vez o cuando se especifica la misma opción dos veces, prevalecerá el último valor.

- $\bullet$  Si no se especifica la opción de tamaño de salida (-s, -s), el escalado se realizará considerando un píxel de datos ráster como un píxel de la impresora multifunción.
- Si la opción de posición de impresión especifica un punto fuera del área de impresión de la impresora multifunción, los datos que se sitúen fuera de esta área no se imprimirán.

# **tiff2ps2 (Linux/Solaris/HP-UX)**

## **Formato**

/usr/local/dellbin3115/tiff2ps2 [-d] [-D] [-I*tray-input*] [-t] [-r] [-n] [-l=*left*,*bottom*] [ s=*width*,*height*] [-S=*width*] [-E] [-Nc=*copies*] [-Cl] [-Hd=*position*:*format*] [-Hf*font*] [-MSI] [- M=*type*] [-Mfo*=mode*] [-Po*n*] [-St=*mode*] [-Sp] [-Sb] [-Cm=*mode*] [-Pr=*mode*] [-Cc=*mode*] [- Gc=*mode*] [-Sc=*mode*] [-Gg=*mode*] [-Ct] [-Br=*mode*] [-RGBc=*mode*] [-RGBPr=*mode*] [-RGBTp=mode] [- Cb=*cyan-low:cyan-middle:cyan-high:magenta-low:magenta-middle:magenta-high:yellow-low;yellowmiddle:yellow high:black-low:black-middle:black-high*] [-

Hld=*PrintType:UserID:Password:DocumentName*] [-Jown= *jobownername:password*] [*filename*...]

## **Función**

Lee datos TIFF, los convierte al programa de lenguaje PostScript y genera salida estándar. Si no se especifica el nombre de archivo, la entrada estándar se considerará como la entrada de comando. TIFF con una profundidad de píxeles de 1, 4, 8, 24 y 32 bits.

Existen cuatro tipos de formatos de compresión admisibles.

Compresión Huffman (Codificación por longitud de series Huffman modificado CCITT Grupo 3)

Compresión Fax-CCITT3 (compatible con facsímile CCITT Grupo 3)

Compresión PackBits

Sin compresión

Incluso en el formato de compresión anterior, tampoco se admite el archivo TIFF con múltiples imágenes en un archivo.

tiff2ps2 toma el nombre de archivo como generado en 72 ppp y calcula el tamaño de salida. De este modo, para convertir archivos TIFF creados con otras resoluciones, especifique la opción de tamaño (-s, -S) de forma explícita.

## **Opción**

## -d

Activa la característica de encuadernación por el borde corto. Cuando se utiliza esta característica, se ajusta la dirección o posición de impresión y se imprimen ambas caras del papel de forma que se pueda encuadernar el borde más corto de las páginas. Esta opción sólo está disponible cuando el duplexador opcional está instalado en la impresora multifunción.

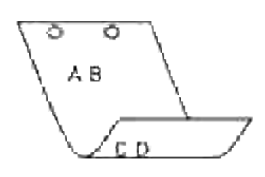

### -D

Activa la característica de encuadernación por el borde largo. Cuando se utiliza esta característica, se ajusta la dirección o posición de impresión y se imprimen ambas caras del papel de forma que se pueda encuadernar el borde más largo de las páginas. Esta opción sólo está disponible cuando el duplexador opcional está instalado en la impresora multifunción.

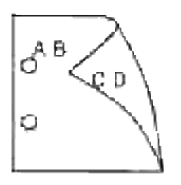

## -I*tray-input*

Especifica la bandeja de papel.

Una bandeja de papel se puede seleccionar especificando una bandeja directamente o especificando un tamaño de papel.

Cuando se especifica un tamaño de papel, se busca la bandeja cargada con papel del tamaño especificado y se selecciona automáticamente.

Los parámetros de selección de una bandeja de papel son los siguientes:

### 1

El papel se obtiene de la bandeja 1 (bandeja de 250 hojas estándar).

## 2

El papel se obtiene de la bandeja 2 (alimentador de papel de 550 hojas opcional).

## $A<sub>4</sub>$

El papel se toma de la bandeja cargada con A4 (210 x 297 mm).

## A5

El papel se toma de la bandeja cargada con A5 (148 x 210 mm).

## B5

El papel se toma de la bandeja cargada con B5 (182 x 257 mm).

LT

El papel se toma de la bandeja cargada con Letter (8,5 x 11 pulgadas).

#### FL

El papel se toma de la bandeja cargada con Folio (8,5 x 13 pulgadas).

### LG

El papel se toma de la bandeja cargada con Legal (8,5 x 14 pulgadas).

## EX

El papel se toma de la bandeja cargada con Executive (7,25 x 10,5 pulgadas).

#### MO

El papel se toma de la bandeja cargada con Monarch (3,875 x 7,5 pulgadas).

### COM10

```
El papel se toma de la bandeja cargada con Envelope #10 (4,125 x 9,5 pulgadas).
```
## DL

El papel se toma de la bandeja cargada con DL (110 x 220 pulgadas).

## C5

El papel se toma de la bandeja cargada con C5 (162 x 229 mm).

### *M*x*N*mm

El papel de toma de la bandeja cargada con MxNmm definido por los usuarios Rango posible especificado: Ancho: 76,2-220,0 mm Largo: 98,0-355,6 mm

#### *M*x*N*pulgadas

El papel de toma de la bandeja cargada con MxNmm definido por los usuarios Rango posible especificado: Ancho: 3,00-219,96 mm Largo: 3,86-355,60 mm

Si no se activa esta opción o la bandeja especificada no está disponible, el papel se toma de la bandeja predeterminada.

### -t

Activa el modo *ahorro de tóner* al imprimir. El resultado de la impresión será más claro que la impresión normal. En algunos casos esta opción no se tiene en cuenta.

#### -r

Gira la imagen 90° y utiliza el papel con orientación horizontal.

Desactiva la inclusión de showpage. Se utiliza cuando los archivos convertidos al programa de lenguaje PostScript se fusionan con los archivos creados con otras aplicaciones.

#### -l=*left*,*bottom*

Especifica la posición de impresión. La impresión se realizará desde el borde e inferior de la página. El valor predeterminado es de 0,25 pulgadas en el borde izquierdo e inferior.

#### -s=*width*,*height*

Especifica el tamaño de salida. La impresión se realizará con la altura y anchura en pulgadas.

#### -S=*width*

Establece la anchura del tamaño de salida en pulgadas. La altura se calcula automáticamente según la anchura.

#### $-E$

Esta función activa la característica de mejora de imágenes. En algunos casos esta opción no se tiene en cuenta.

#### -Nc=*copies*

Especifica el número de copias de salida (este valor debe ser un número entero positivo).

 $-CI$ 

Especifica que la impresión se realice en orden. Si no se activa la opción copias, no se tendrá en cuenta esta opción.

#### -Hd=*position*:*format*

Especifica la posición en la que aparece la información de usuario como el encabezado o el pie de página.

*position* especifica la posición de impresión. Esta opción sólo está disponible para convertir archivos de texto.

ul

Impresión en la esquina superior izquierda del papel.

#### $11r$

Impresión en la esquina superior derecha del papel.

dl

-n

Impresión en la esquina inferior izquierda del papel.

dr

Impresión en la esquina inferior derecha del papel.

*format* especifica el contenido y el orden de la impresión. Esta opción se puede omitir. Si esta opción se omite, se utiliza uh como valor predeterminado.

u

Nombre de usuario

h

Nombre de host

t

Fecha y hora

Si el contenido de salida se especifica como tuh, se imprimirá del siguiente modo: Fecha y hora User: *username* Host: *hostname*.

Especifique estas opciones de la forma siguiente:

Si convierte archivos de texto, imprima el nombre de host seguido del nombre de usuario en la esquina superior derecha de la página, imprima todas las páginas. (Nombre de usuario, Nombre de host, impresión de todas las páginas son los valores predeterminados)

-Hd=*ur* -Hd=*ur*:*uh*

-Hf*font*

Especifique la fuente en que va a imprimir el encabezado y el pie de página. Se pueden especificar fuentes europeas que sean igual que fuentes alfanuméricas de mitad de tamaño. Helvetica es la fuente predeterminada.

Si se especifica una fuente incorrecta, se puede utilizar la fuente europea de la impresora multifunción. Si se especifica la opción de impresión de encabezado/pie de página, no se tendrá en cuenta la especificación de fuente del encabezado/pie de página.

-MSI

Especifica el alimentador multiuso.

#### -M=*type*

Especifica el tipo de papel del alimentador multiuso. Los tipos de papel del alimentador multiuso disponibles son los siguientes:

### B

PapelFino/Alta calidad/Papel normal 2

BB

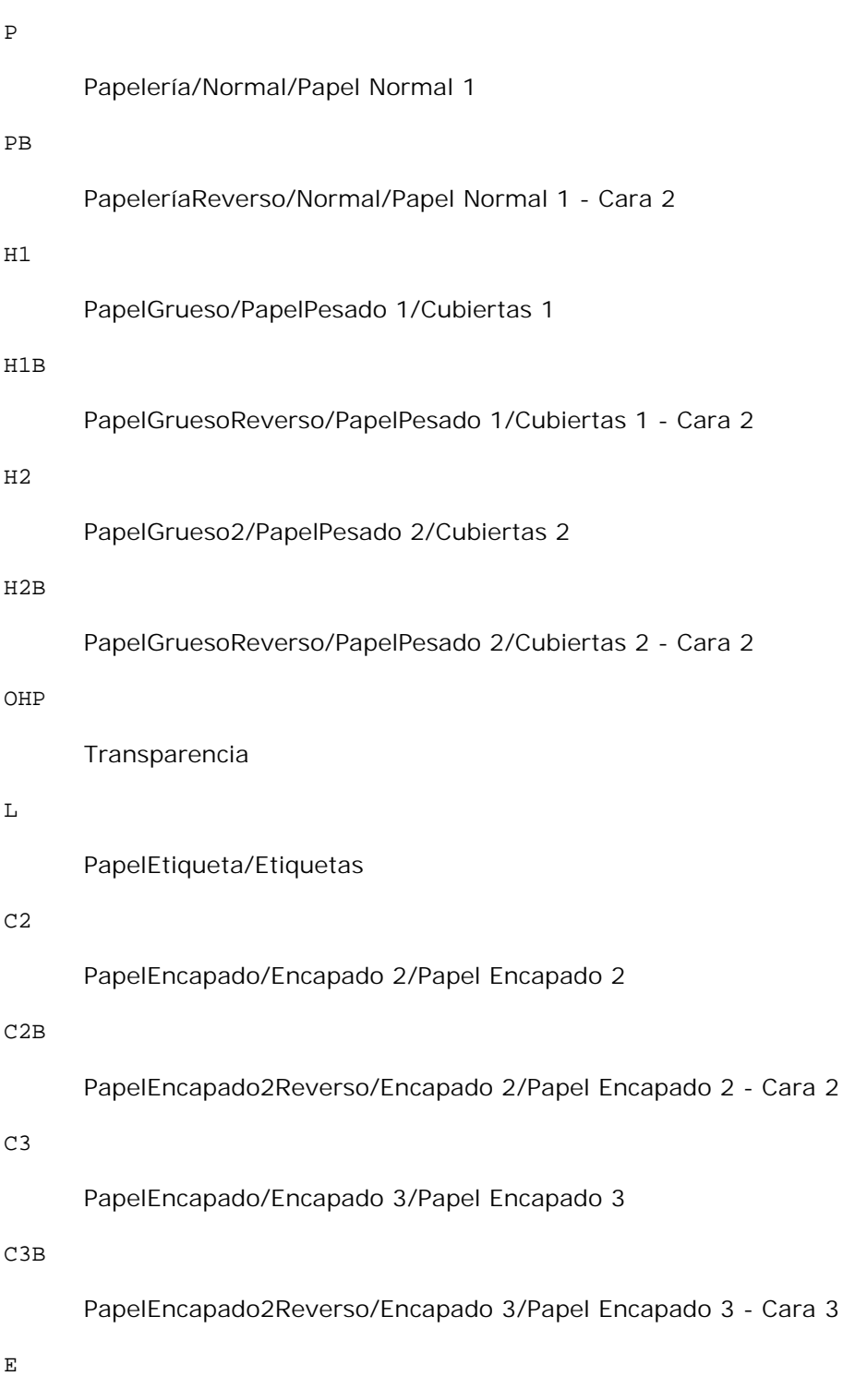

Sobre

Si no se especifica esta opción, se podrá utilizar un tipo de papel del alimentador multiuso de la impresora multifunción.

#### -Mfo=*mode*

Especifica la orientación del alimentador multiuso. Las orientaciones disponibles para el alimentador multiuso son las siguientes:

le

Horizontal

ler

Horizontal (Rotado)

se

Vertical

ser

Vertical (Rotado)

### -Po*n*

Especifica una bandeja alternativa. Las bandejas alternativas disponibles son;

0

Utilizar configuración del sistema

1

Visualizar mensaje

2

Alimentar desde el alimentador multiuso

3

Utilizar tamaño más aproximado (ajuste)

### 4

Utilizar tamaño más grande (ajuste)

5

Utilizar tamaño más próximo (sin zoom)

6

Utilizar tamaño más grande (sin zoom)

-St=*mode*

Especifica los separadores de alimentación. Los separadores de alimentación disponibles son los siguientes:

auto

BandejaAuto/Auto

#### 1

1stTray/Bandeja 1 (bandeja de 250 hojas estándar)

## 2

2ndTray/Bandeja 2 (alimentador de papel de 550 hojas opcional)

## off

Deshabilitar

### -Sp

Especifica los separadores impresos. Sólo está disponible cuando se especifica la bandeja de papel para separadores.

## -Sb

Especifica Saltear Hojas en Blanco.

-Cm=*mode*

Especifica el color de salida. Los colores de salida disponibles son:

c

Color (CMYK)

k

Negro

#### -Pr=*mode*

Especifica el modo de impresión. Los modos de impresión disponibles son:

## hs

Alta velocidad

## hq

Alta calidad

#### -Cc=*mode*

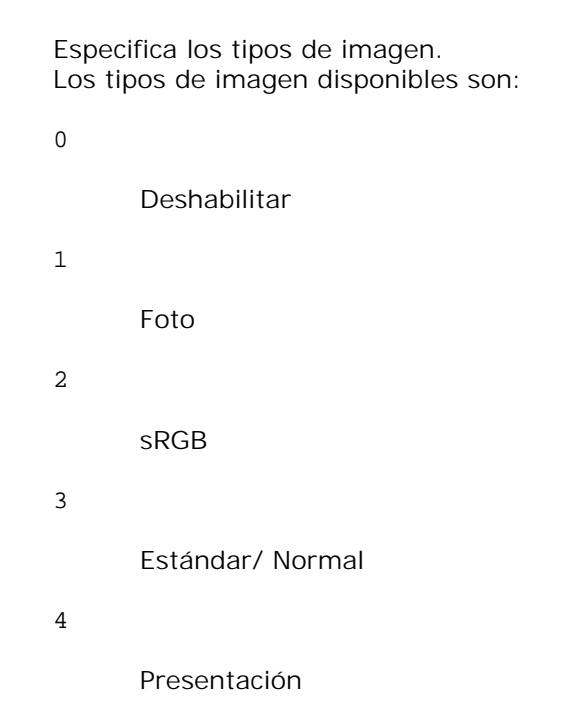

Esta opción sólo está disponible para impresión en color y cuando los datos de entrada son datos RGB.

#### -Gc=*mode*

Especifica la corrección de gamma RGB. Las correcciones de gamma RGB disponibles son:

1.0 1.0 1.4 1.4 1.8 1.8 2.2 2.2 2.6 2.6 off

Deshabilitar

Esta opción sólo está disponible para impresión en color y cuando los datos de entrada son datos RGB.

#### -Sc=*mode*

Especifica la pantalla. Las pantallas disponibles son:

0

Excelente Calidad

1

Degradación

2

Auto

3

Para Transparencia

#### -Gg=*mode*

Especifica el gris garantizado. Los modos de gris garantizado disponibles son:

on

Habilitar

off

Deshabilitar

Esta opción sólo está disponible para impresión en color.

 $-$ Ct

Especifica la transformación de color. Esta opción sólo está disponible para impresión en color.

#### -Br=*mode*

Especifica el ajuste de brillo.

Los valores de ajuste de brillo disponibles son:

+5

Brillo 5

+4

Brillo 4

# +3

Brillo 3

## +2

Brillo 2

## +1

Brillo 1

## +0

Normal

## -1

Oscuro 1

## -2

Oscuro 2

## -3

Oscuro 3

## -4

Oscuro 4

## -5

Oscuro 5

## -RGBc=*mode*

Especifica la corrección de color RGB.

Las correcciones de color RGB disponibles son:

## 10

Perceptual

## 11

Saturación

## 12

Colorimétrico Relativo

13

## Colorimétrico Absoluto

Esta opción sólo está disponible para impresión en color y cuando los datos de entrada son datos RGB.

### -RGBPr=*mode*

Especifica el perfil de entrada RGB.

Los valores de la opción de perfil de entrada RGB disponibles son:

0

sRGB

1

AdobeRGB

Esta opción sólo está disponible para impresión en color y cuando los datos de entrada son datos RGB.

### -RGBTp=*mode*

Especifica la temperatura de color RGB.

Los valores de la opción de temperatura de color RGB disponibles son:

5000

5000K

6000

6000K

9300

9300K

Esta opción sólo está disponible para impresión en color y cuando los datos de entrada son datos RGB.

```
-Cb=cyan-low:cyan-middle:cyan-high:magenta-low:magenta-middle:magenta-high:yellow-
low:yellow-middle:yellow high:black-low:black-middle:black-high
```
Especifica el valor de ajuste para el balance de color de cada color y densidad.

Los valores de ajuste disponibles son:

+3

Oscuro 3

+2

Oscuro 2

+1

Oscuro 1

```
\Omega
```
Normal

```
-1
```
Claro 1

## -2

Claro 2

-3

Claro 3

 $-cb$ 

El valor de opción debe especificarse en el orden siguiente:

Densidad baja de cyan, Densidad media de cyan, Densidad alta de cyan, Densidad baja de magenta, Densidad media de magenta, Densidad alta de magenta, Densidad baja de amarillo, Densidad media de amarillo, Densidad alta de amarillo, Densidad baja de negro, Densidad media de negro, Densidad alta de negro

Si no se especifica ningún valor se trata como "0" (Normal).

Por ejemplo, si desea especificar "Claro 2" para densidad media de cyan, "Oscuro 3" para densidad alta de amarillo y "Oscuro 2" para densidad baja de negro, se puede especificar con lo siguiente:

 $-Cb=0$ : -2:0:0:0:0:0:0:1: +3: +2:0:0

 $-Cb =:-2:::::::+3:+2::$ 

-Hld=*PrintType:UserID:Password:DocumentName*

Impresión Segura

*PrintType*

store

Impresión Segura/Almacenar Impresión

proof

Impr Prueba

*UserID*

Hasta ocho caracteres de un byte de 0x20 a 0x7E, excepto 0x20 " " (en blanco) y 0x3A":" (dos puntos).

#### *Contraseña*

Hasta 12 caracteres de un byte, de 0x30 a 0x39 (caracteres alfanuméricos).

*DocumentName*

Hasta 12 caracteres de un byte, de 0x20 a 0x7E, excepto 0x20 " " (en blanco) y 0x3A":" (dos puntos).

Impresión Segura

-Hld=store:*UserID:Password:DocumentName*

-Hld=store:*UserID:Password:*

Almacenar Impresión

-Hld=store:*UserID::DocumentName*

-Hld=store:*UserID::*

Impr Prueba

-Hld=proof:*UserID::DocumentName*

-Hld=proof:*UserID::*

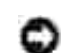

**AVISO:** Asegúrese de que especifica Impresión Segura sólo cuando imprima los datos directamente en una impresora multifunción. Es posible que la opción Impresión Segura no esté disponible si la activa cuando los datos han de imprimirse a través de otro servidor o cuando han de pasar por otro programa, como los archivos PostScript. La opción En orden se activa automáticamente cuando se especifica la opción Impresión de Prueba.

-Jown=*jobownername: Contraseña*Configuración de autenticación

Especifica el propietario del trabajo y la contraseña para autenticación.

- Cuando sólo se especifica el propietario del trabajo (-Jown=jobownername:) (sin contraseña), se considera que no se ha especificado la contraseña de autenticación.
- Cuando sólo se especifica la contraseña (-Jown=:password) (y no se indica el nombre del propietario del trabajo), se usa el nombre de usuario de inicio de sesión como el nombre del propietario del trabajo. La contraseña escrita se utiliza como contraseña de autenticación.
- Cuando no se especifica el nombre del propietario del trabajo ni la contraseña (-Jown=:), se usa el nombre de usuario de inicio de sesión como el nombre del propietario del trabajo y se considera que no se ha indicado ninguna contraseña de autenticación.
- Cuando el nombre del propietario del trabajo supera la longitud de caracteres permitida, los caracteres adicionales se ignoran.
- Cuando en el nombre del propietario del trabajo se especifica un carácter inaceptable, se usa "Usuario desconocido" como el nombre del propietario del trabajo.

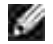

**NOTA:** Los caracteres aceptables para el nombre del propietario del trabajo son caracteres alfanuméricos y símbolos, excepto el espacio en blanco y los dos puntos.

**NOTA:** En el nombre del propietario del trabajo se admiten hasta 32 caracteres.

Cuando se especifica un carácter inaceptable en la contraseña, o cuando una contraseña indicada no está en el intervalo de la longitud de caracteres permitida, se considera que no se ha especificado ninguna contraseña de autenticación.

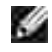

w

**NOTA:** En la contraseña sólo se admiten números.

**NOTA:** La longitud de la contraseña deben estr comprendida entre 4 y 12 caracteres.

Un formato incompleto de -Jown se considera como si no se hubiera realizando ninguna configuración de autenticación. En ese caso, si la configuración de autenticación se realiza con la variable de entorno, se utiliza como información de configuración.

## **Ejemplo**

Para convertir la imagen TIFF al programa de lenguaje PostScript y guardarla en un archivo, escriba lo siguiente:

```
% tiff2ps2 file.tiff > file1.ps
```
Para enviar la imagen TIFF a una impresora multifunción, escriba lo siguiente:

```
% tiff2ps2 file.tiff | lpr (para Linux)
% tiff2ps2 file.tiff | lp (para Solaris/HP-UX)
```
## **Importante**

- Cuando se especifica -s y -S a la vez o cuando se especifica la misma opción dos veces, prevalecerá el último valor.
- Si no se especifica la opción de tamaño de salida  $(-s, -s)$ , el escalado se realizará considerando un píxel de datos TIFF como un píxel de la impresora multifunción.
- Si la opción de posición de impresión (-l *izquierda abajo*) especifica un punto fuera del área de impresión de la impresora multifunción, los datos que se sitúen fuera de esta área no se imprimirán.

# **xwd2ps2 (Linux/Solaris/HP-UX)**

## **Formato**

/usr/local/dellbin3115/xwd2ps2 [-d] [-D] [-I*tray-input*] [-t] [-r] [-n] [-l=*left*,*bottom*] [ s=*width*,*height*] [-S=*width*] [-E] [-Nc=*copies*] [-Cl] [-Hd=*position*:*format*] [-Hf*font*] [-MSI] [- M=*type*] [-Mfo*=mode*] [-Po*n*] [-St=*mode*] [-Sp] [-Sb] [-Cm=*mode*] [-Pr=*mode*] [-Cc=*mode*] [- Gc=*mode*] [-Sc=*mode*] [-Gg=*mode*] [-Ct] [-Br=*mode*] [-RGBc=*mode*] [-RGBPr=*mode*] [-RGBTp=mode] [- Cb=*cyan-low:cyan-middle:cyan-high:magenta-low:magenta-middle:magenta-high:yellow-low;yellowmiddle:yellow-high:black-low:black-middle:black-high*] [- Hld=*PrintType:UserID:Password:DocumentName*] [-Jown= *jobownername:password*] [*filename*...]

## **Función**

Lee datos XWD, los convierte al programa de lenguaje PostScript y genera salida estándar. Si no se especifica el nombre de archivo, la entrada estándar se considerará como la entrada de comando. XWD con una profundidad de píxeles de 1, 4, 8, 24 y 32 bits.

Hay tres tipos de formatos de compresión compatibles.

La clase visual es Gris estático y el píxel es de 1 bit.

La clase visual es Pseudo color y el píxel es 4 bits u 8 bits. El formato de imagen es Zpixmap.

La clase visual es Color verdadero y el píxel es de 24 bits o 32 bits. El formato de imagen es Zpixmap. xwd2ps2 interpreta el nombre de archivo como si se hubiera creado en 72dpi y calcula el tamaño resultante. De este modo, para convertir archivos XWD creados con otras resoluciones, especifique la opción de tamaño

(-s, -S) de forma explícita para la conversión.

## **Opción**

### -d

Activa la característica de encuadernación por el borde corto. Cuando se utiliza esta característica, se ajusta la dirección o posición de impresión y se imprimen ambas caras del papel de forma que se pueda encuadernar el borde más corto de las páginas. Esta opción sólo está disponible cuando el duplexador opcional está instalado en la impresora multifunción.

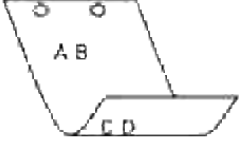

#### $-D$

Activa la característica de encuadernación por el borde largo. Cuando se utiliza esta característica, se ajusta la dirección o posición de impresión y se imprimen ambas caras del papel de forma que se pueda encuadernar el borde más largo de las páginas. Esta opción sólo está disponible cuando el duplexador opcional está instalado en la impresora multifunción.

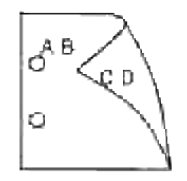
#### -I*tray-input*

Especifica la bandeja de papel.

Una bandeja de papel se puede seleccionar especificando una bandeja directamente o especificando un tamaño de papel.

Cuando se especifica un tamaño de papel, se busca la bandeja cargada con papel del tamaño especificado y se selecciona automáticamente.

Los parámetros de selección de una bandeja de papel son los siguientes:

#### 1

El papel se obtiene de la bandeja 1 (bandeja de 250 hojas estándar).

#### 2

El papel se obtiene de la bandeja 2 (alimentador de papel de 550 hojas opcional).

### $A<sub>4</sub>$

El papel se toma de la bandeja cargada con A4 (210 x 297 mm).

### A5

El papel se toma de la bandeja cargada con A5 (148 x 210 mm).

# B5

El papel se toma de la bandeja cargada con B5 (182 x 257 mm).

#### LT

El papel se toma de la bandeja cargada con Letter (8,5 x 11 pulgadas).

### FL

El papel se toma de la bandeja cargada con Folio (8,5 x 13 pulgadas).

### LG

El papel se toma de la bandeja cargada con Legal (8,5 x 14 pulgadas).

### EX

El papel se toma de la bandeja cargada con Executive (7,25 x 10,5 pulgadas).

## MO

El papel se toma de la bandeja cargada con Monarch (3,875 x 7,5 pulgadas).

## COM10

El papel se toma de la bandeja cargada con Envelope #10 (4,125 x 9,5 pulgadas).

## DL

El papel se toma de la bandeja cargada con DL (110 x 220 pulgadas).

El papel se toma de la bandeja cargada con C5 (162 x 229 mm).

#### *M*x*N*mm

El papel de toma de la bandeja cargada con MxN mm definido por los usuarios. Rango posible especificado: Ancho: 76,2-220,0 mm Largo: 98,0-355,6 mm

### *M*x*N*pulgadas

El papel de toma de la bandeja cargada con MxNmm definido por los usuarios Rango posible especificado: Ancho: 3,00-219,96 mm Largo: 3,86-355,60 mm

Si no se activa esta opción o la bandeja especificada no está disponible, el papel se toma de la bandeja predeterminada.

#### -t

Activa el modo *ahorro de tóner* al imprimir. El resultado de la impresión será más claro que la impresión normal. En algunos casos esta opción no se tiene en cuenta.

#### -r

Gira la imagen 90° y utiliza el papel con orientación horizontal

#### $-n$

Desactiva la inclusión de showpage. Se utiliza cuando los archivos convertidos al programa de lenguaje PostScript se fusionan con los archivos creados con otras aplicaciones.

### -l=*left*,*bottom*

Especifica la posición de impresión. La impresión se realizará desde el borde e inferior de la página. El valor predeterminado es de 0,25 pulgadas en el borde izquierdo e inferior.

#### -s=*width*,*height*

Especifica el tamaño de salida. La impresión se realizará con la altura y anchura en pulgadas.

### -S=*width*

Establece la anchura del tamaño de salida en pulgadas. La altura se calcula automáticamente según la anchura.

#### $-E$

 $C<sub>5</sub>$ 

Esta función activa la característica de mejora de imágenes. En algunos casos esta opción no se tiene en cuenta.

-Nc=*copies*

Especifica el número de copias de salida (este valor debe ser un número entero positivo).

 $-CI$ 

Especifica que la impresión se realice en orden. Si no se activa la opción copias, no se tendrá en cuenta esta opción.

### -Hd=*position*:*format*

Especifica la posición en la que aparece la información de usuario como el encabezado o el pie de página.

*position* especifica la posición de impresión. Esta opción sólo está disponible para convertir archivos de texto.

ul

Impresión en la esquina superior izquierda del papel.

 $\overline{u}$ 

Impresión en la esquina superior derecha del papel.

dl

Impresión en la esquina inferior izquierda del papel.

dr

Impresión en la esquina inferior derecha del papel.

*format* especifica el contenido y el orden de la impresión. Esta opción se puede omitir. Si esta opción se omite, se utiliza uh como valor predeterminado.

u

Nombre de usuario

h

Nombre de host

t

Fecha y hora Si el contenido de salida se especifica como tuh, se imprimirá del siguiente modo: Fecha y hora User: *username* Host: *hostname*.

-Hf*font*

Especifique la fuente en que va a imprimir el encabezado y el pie de página. Se pueden especificar fuentes europeas que sean igual que fuentes alfanuméricas de mitad de tamaño. Helvetica es la fuente predeterminada.

Si se especifica una fuente incorrecta, se puede utilizar la fuente europea de la impresora multifunción. Si se especifica la opción de impresión de encabezado/pie de página, no se tendrá en cuenta la especificación de fuente del encabezado/pie de página.

#### -MSI

Especifica el alimentador multiuso.

### -M=*type*

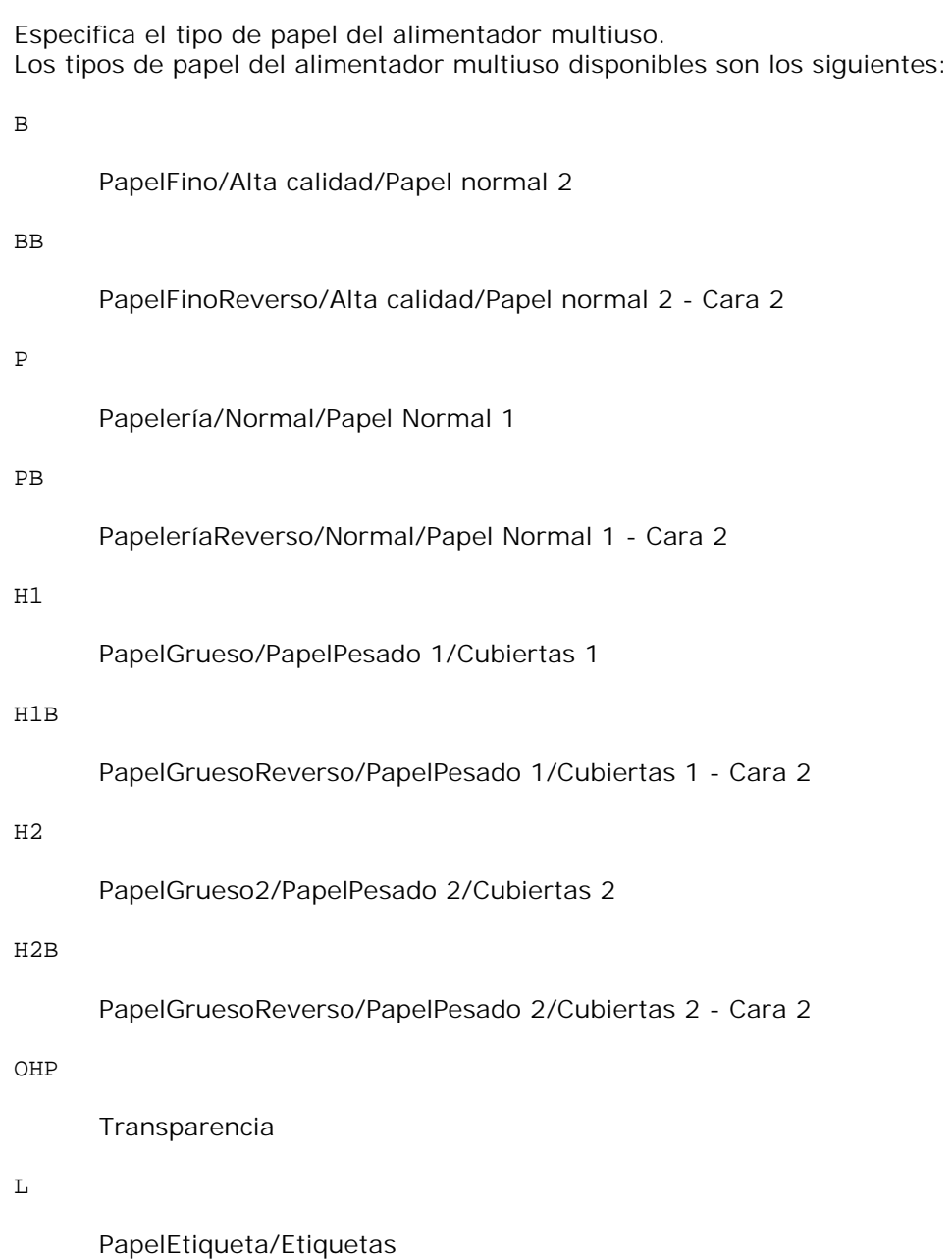

 $C<sub>2</sub>$ 

```
PapelEncapado/Encapado 2/Papel Encapado 2
```
## C2B

PapelEncapado2Reverso/Encapado 2/Papel Encapado 2 - Cara 2

# C3

PapelEncapado/Encapado 3/Papel Encapado 3

### C3B

PapelEncapado2Reverso/Encapado 3/Papel Encapado 3 - Cara 3

E

Sobre

Si no se especifica esta opción, se podrá utilizar un tipo de papel del alimentador multiuso de la impresora multifunción.

### -Mfo=*mode*

Especifica la orientación del alimentador multiuso. Las orientaciones disponibles para el alimentador multiuso son las siguientes:

le

Horizontal

## ler

Horizontal (Rotado)

#### se

Vertical

### ser

Vertical (Rotado)

### -Po*n*

Especifica una bandeja alternativa. Las bandejas alternativas disponibles son:

# 0

Utilizar configuración del sistema

1

Visualizar mensaje

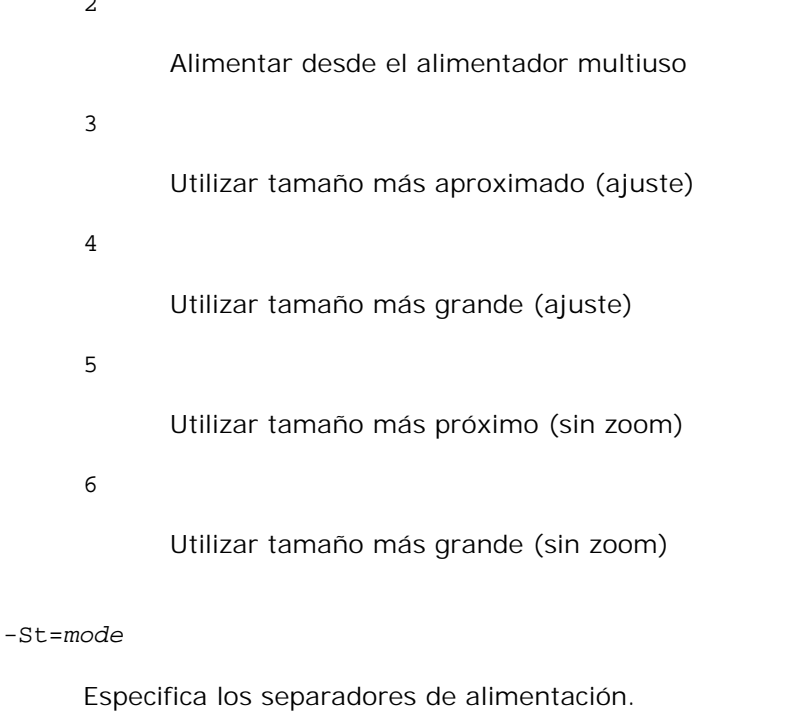

Los separadores de alimentación disponibles son los siguientes:

auto

 $\overline{a}$ 

BandejaAuto/Auto

1

1stTray/Bandeja 1 (bandeja de 250 hojas estándar)

## 2

2ndTray/Bandeja 2 (alimentador de papel de 550 hojas opcional)

# off

Deshabilitar

### -Sp

Especifica los separadores impresos. Sólo está disponible cuando se especifica la bandeja de papel para separadores.

#### -Sb

Especifica Saltear Hojas en Blanco.

### -Cm=*mode*

Especifica el color de salida. Los colores de salida disponibles son: c

Color (CMYK)

```
k
```
Negro

#### -Pr=*mode*

Especifica el modo de impresión. Los modos de impresión disponibles son:

hs

Alta velocidad

hq

Alta calidad

### -Cc=*mode*

Especifica los tipos de imagen. Los tipos de imagen disponibles son:

0

Deshabilitar

1

Foto

2

sRGB

3

Estándar/ Normal

4

Presentación

Esta opción sólo está disponible para impresión en color y cuando los datos de entrada son datos RGB.

### -Gc=*mode*

Especifica la corrección de gamma RGB. Las correcciones de gamma RGB disponibles son:

1.0

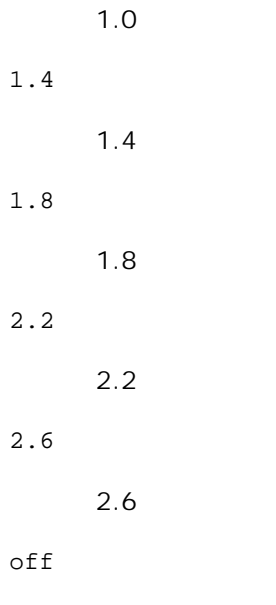

Deshabilitar

Esta opción sólo está disponible para impresión en color y cuando los datos de entrada son datos RGB.

#### -Sc=*mode*

Especifica la pantalla. Las pantallas disponibles son:

0

Excelente Calidad

1

Degradación

## 2

Auto

3

Para Transparencia

## -Gg=*mode*

Especifica el gris garantizado. Los modos de gris garantizado disponibles son:

on

Habilitar

off

## Deshabilitar

Esta opción sólo está disponible para impresión en color.

## $-ct$

Especifica la transformación de color. Esta opción sólo está disponible para impresión en color.

### -Br=*mode*

Especifica el ajuste de brillo.

Los valores de ajuste de brillo disponibles son:

+5

Brillo 5

## +4

Brillo 4

### +3

Brillo 3

## +2

Brillo 2

## +1

Brillo 1

# $\pm\,0$

Normal

# -1

Oscuro 1

## -2

Oscuro 2

# -3

Oscuro 3

# -4

Oscuro 4

## -5

## Oscuro 5

## -RGBc=*mode*

Especifica la corrección de color RGB.

Las correcciones de color RGB disponibles son:

10

Perceptual

## 11

Saturación

# 12

Colorimétrico Relativo

# 13

Colorimétrico Absoluto

Esta opción sólo está disponible para impresión en color y cuando los datos de entrada son datos RGB.

## -RGBPr=*mode*

Especifica el perfil de entrada RGB.

Los valores de la opción de perfil de entrada RGB disponibles son:

0

sRGB

# 1

AdobeRGB

Esta opción sólo está disponible para impresión en color y cuando los datos de entrada son datos RGB.

# -RGBTp=*mode*

Especifica la temperatura de color RGB.

Los valores de la opción de temperatura de color RGB disponibles son:

5000

5000K

6000

6000K

9300K

Esta opción sólo está disponible para impresión en color y cuando los datos de entrada son datos RGB.

```
-Cb=cyan-low:cyan-middle:cyan-high:magenta-low:magenta-middle:magenta-high:yellow-
low:yellow-middle:yellow high:black-low:black-middle:black-high
```
Especifica el valor de ajuste para el balance de color de cada color y densidad.

Los valores de ajuste disponibles son:

```
+3
      Oscuro 3
+2
      Oscuro 2
+1
      Oscuro 1
0
      Normal
-1
      Claro 1
-2
      Claro 2
-3Claro 3
```
 $-cb$ 

El valor de opción debe especificarse en el orden siguiente:

Densidad baja de cyan, Densidad media de cyan, Densidad alta de cyan, Densidad baja de magenta, Densidad media de magenta, Densidad alta de magenta, Densidad baja de amarillo, Densidad media de amarillo, Densidad alta de amarillo, Densidad baja de negro, Densidad media de negro, Densidad alta de negro

Si no se especifica ningún valor se trata como "0" (Normal).

Por ejemplo, si desea especificar "Claro 2" para densidad media de cyan, "Oscuro 3" para densidad alta de amarillo y "Oscuro 2" para densidad baja de negro, se puede especificar con lo siguiente:

 $-Cb=0$ : -2:0:0:0:0:0:0:1: +3: +2:0:0

9300

```
-Cb =:-2::::::::+3:-2::
```
### -Hld=*PrintType:UserID:Password:DocumentName*

### Impresión Segura

### *PrintType*

store

Impresión Segura/Almacenar Impresión

proof

Impr Prueba

### *UserID*

Hasta ocho caracteres de un byte de 0x20 a 0x7E, excepto 0x20 " " (en blanco) y 0x3A":" (dos puntos).

### *Contraseña*

Hasta 12 caracteres de un byte, de 0x30 a 0x39 (caracteres alfanuméricos).

### *DocumentName*

Hasta 12 caracteres de un byte, de 0x20 a 0x7E, excepto 0x20 " " (en blanco) y 0x3A":" (dos puntos).

### Impresión Segura

-Hld=store:*UserID:Password:DocumentName*

-Hld=store:*UserID:Password:*

### Almacenar Impresión

-Hld=store:*UserID::DocumentName*

-Hld=store:*UserID::*

### Impr Prueba

-Hld=proof:*UserID::DocumentName*

-Hld=proof:*UserID::*

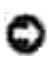

**AVISO:** Asegúrese de que especifica Impresión Segura sólo cuando imprima los datos directamente en una impresora multifunción. Es posible que la opción Impresión Segura no esté disponible si la activa cuando los datos han de imprimirse a través de otro servidor o cuando han de pasar por otro programa, como los archivos PostScript. La opción En orden se activa automáticamente cuando se especifica la opción Impresión de Prueba.

-Jown=*jobownername: Contraseña*Configuración de autenticación

Especifica el propietario del trabajo y la contraseña para autenticación.

- Cuando sólo se especifica el propietario del trabajo (-Jown=jobownername:) (sin contraseña), se considera que no se ha especificado la contraseña de autenticación.
- Cuando sólo se especifica la contraseña (-Jown=:password) (y no se indica el nombre del propietario del trabajo), se usa el nombre de usuario de inicio de sesión como el nombre del propietario del trabajo. La contraseña escrita se utiliza como contraseña de autenticación.
- Cuando no se especifica el nombre del propietario del trabajo ni la contraseña (-Jown=:), se usa el nombre de usuario de inicio de sesión como el nombre del propietario del trabajo y se considera que no se ha indicado ninguna contraseña de autenticación.
- Cuando el nombre del propietario del trabajo supera la longitud de caracteres permitida, los caracteres adicionales se ignoran.
- Cuando en el nombre del propietario del trabajo se especifica un carácter inaceptable, se usa "Usuario desconocido" como el nombre del propietario del trabajo.

**NOTA:** Los caracteres aceptables para el nombre del propietario del trabajo son caracteres alfanuméricos y símbolos, excepto el espacio en blanco y los dos puntos.

**NOTA:** En el nombre del propietario del trabajo se admiten hasta 32 caracteres.

Cuando se especifica un carácter inaceptable en la contraseña, o cuando una contraseña indicada no está en el intervalo de la longitud de caracteres permitida, se considera que no se ha especificado ninguna contraseña de autenticación.

**NOTA:** En la contraseña sólo se admiten números.

**NOTA:** La longitud de la contraseña deben estr comprendida entre 4 y 12 caracteres.

Un formato incompleto de -Jown se considera como si no se hubiera realizando ninguna configuración de autenticación. En ese caso, si la configuración de autenticación se realiza con la variable de entorno, se utiliza como información de configuración.

# **Ejemplo**

**SP** 

Para convertir la imagen XWD al programa de lenguaje PostScript y guardarla en un archivo, escriba lo siguiente:

% xwd2ps2 file.xwd > file.ps

Para enviar la imagen XWD a una impresora multifunción, escriba lo siguiente:

% xwd2ps2 file.xwd | lpr (para Linux) % xwd2ps2 file.xwd | lp (para Solaris/HP-UX)

# **Importante**

- Cuando se especifica -s y -S a la vez o cuando se especifica la misma opción dos veces, prevalecerá el último valor.
- Si no se especifica la opción de tamaño de salida (-s, -S), el escalado se realizará considerando un píxel de datos TIFF como un píxel de la impresora multifunción.
- Si la opción de posición de impresión (-l *izquierda abajo*) especifica un punto fuera del área de impresión de la impresora multifunción, los datos que se sitúen fuera de esta área no se imprimirán.

# **dellpsif (Linux)**

# **Formato**

```
/usr/local/dellbin3115cn/dellpsif -w ancho -l largo -i indentar -n iniciodesesión -h
archivocuenta host
```
# **Función**

Si los dos primeros caracteres de los datos de entrada no son %!, el filtro dellpsif los convertirá al programa de lenguaje PostScript que se pueda imprimir según el tamaño de papel. Si los dos primeros caracteres de los datos de entrada son  $\S$ !, se considerarán como el programa de lenguaje PostScript y no se realizará conversión alguna. Los códigos de control siguientes se interpretan para la conversión de los datos de entrada.

LF

Salto de línea

FF

Avance de página

### TAB

tabulación de 8 columnas

### BS

Retroceder 1 carácter

El filtro dellpsif es el archivo de vínculo físico de txt2ps2.

El filtro dellpsif se utilizará como el filtro IF especificado por /etc/printcap.

El daemon lpd especificará las siguientes opciones de comando e iniciará el filtro dellpsif.

dellpsif -w *width* -l *length* -i *indent* -n *login* -h *host accountfile*

Además, las opciones utilizables por txt2ps2 pueden ser especificadas por el archivo /usr/local/dellbin3115/.dellpsdefault3115. Con esta opción, se puede lograr un control minucioso. No obstante, si los datos de entrada son archivos PostScript, sólo serán válidas las siguientes opciones de txt2ps2.

#### -d

Activa la característica de encuadernación por el borde corto. Cuando se utiliza esta característica, se ajusta la dirección o posición de impresión y se imprimen ambas caras del papel de forma que se pueda encuadernar el borde más corto de las páginas. Esta opción sólo está disponible cuando el duplexador opcional está instalado en la impresora multifunción.

#### $-D$

Activa la característica de encuadernación por el borde largo. Cuando se utiliza esta característica, se ajusta la dirección o posición de impresión y se imprimen ambas caras del papel de forma que se pueda encuadernar el borde más largo de las páginas. Esta opción sólo está disponible cuando el duplexador opcional está instalado en la impresora multifunción.

### -I*tray-input*

Especifica la bandeja de papel. Los parámetros que se pueden especificar son los mismos que txt2ps2.

### -t

Activa el modo *ahorro de tóner* al imprimir. El resultado de la impresión será más claro que la impresión normal. En algunos casos esta opción no se tiene en cuenta.

### $-E$

Esta función activa la característica de mejora de imágenes. En algunos casos esta opción no se tiene en cuenta.

### -Nc=*copies*

Especifica el número de copias de salida (este valor debe ser un número entero positivo).

## $-C1$

Especifica que la impresión se realice en orden. Si no se activa la opción copias, no se tendrá en cuenta esta opción.

### -ps

El archivo de entrada se procesará como el archivo PostScript. Si el archivo no comienza con %!, se imprimirá %! en la línea inicial. Si un archivo contiene %!, no se tendrá en cuenta esta opción.

### -MSI

## Especifica el alimentador multiuso.

#### -M=*type*

Especifica el tipo de papel del alimentador multiuso. Si no se especifica esta opción, se podrá utilizar un tipo de papel del alimentador multiuso de la impresora multifunción.

### -Mfo=mode

Especifica la orientación del alimentador multiuso.

#### -Po*n*

Especifica una bandeja alternativa.

### -St=*mode*

Especifica los separadores de alimentación.

## -Sp

Especifica los separadores impresos.

### -Sb

Especifica Saltear Hojas en Blanco.

### -Cm=*mode*

Especifica el color de salida.

### -Pr=*mode*

Especifica el modo de impresión.

### -Cc=*mode*

Especifica los tipos de imagen. Esta opción sólo está disponible para impresión en color y cuando los datos de entrada son datos RGB.

### -Gc=*mode*

Especifica la corrección de gamma RGB. Esta opción sólo está disponible para impresión en color y cuando los datos de entrada son datos RGB.

-Sc=*mode*

Especifica la pantalla.

### -Gg=mode

Especifica el gris garantizado. Esta opción sólo está disponible para impresión en color.

### $-ct$

Especifica la transformación de color. Esta opción sólo está disponible para impresión en color.

### $-Br = \text{mod}o$

Especifica el ajuste de brillo.

### -RGBc= modo

Especifica la corrección de color RGB. Esta opción sólo está disponible para impresión en color y cuando los datos de entrada son datos RGB.

### -RGBPr= modo

Especifica el perfil de entrada RGB. Esta opción sólo está disponible para impresión en color y cuando los datos de entrada son datos RGB.

### -RGBTp= modo

Especifica la temperatura de color RGB. Esta opción sólo está disponible para impresión en color y cuando los datos de entrada son datos RGB.

-Cb=*cyan-low:cyan-middle:cyan-high:magenta-low:magenta-middle:magenta-high:yellowlow;yellow-middle:yellow high:black-low:black-middle:black-high*

Especifica el valor de ajuste para el balance de color de cada color y densidad.

-Cb El valor de opción debe especificarse en el orden siguiente:

Densidad baja de cyan, Densidad media de cyan, Densidad alta de cyan, Densidad baja de magenta, Densidad media de magenta, Densidad alta de magenta, Densidad baja de amarillo, Densidad media de amarillo, Densidad alta de amarillo, Densidad baja de negro, Densidad media de negro, Densidad alta de negro

Si no se especifica ningún valor se trata como "0" (Normal).

# **Archivo**

# **Importante**

- El filtro dellpsif no tiene en cuenta las entradas pw y pl de /etc/printcap. Por lo tanto, las entradas pw y pl no se podrán utilizar para modificar la opción de cada tamaño de papel.
- Si se especifica la misma opción para los archivos PostScript que ya tienen opciones añadidas, como selección de papel, no se tendrá en cuenta.
- Utilice la opción -ps únicamente cuando se procese como archivo PostScript un archivo PostScript que no contenga un %! al principio del archivo. Si se especifica un archivo de texto normal, no funcionará correctamente.

# **Precauciones y limitaciones**

# **Durante la instalación**

Preste atención a los siguientes puntos durante la instalación.

# **Solaris**

- Utilice el comando lpadmin para registrar la impresora predeterminada.
	- # lpadmin -d PrinterName
- Para inhibir la impresión de hojas pancarta, cambie el valor de nobanner=no a nobanner=yes que incluya en el archivo correspondiente al nombre de impresora en /etc/lp/interfaces/.
- La impresora registrada por el filtro UNIX no debe cambiarse por admintool.
- When Content types: postscript al escribir lpstat -p *printername* -l, hay que borrar la impresora y volverla a instalar.
- Para instalar el filtro UNIX en el directorio predeterminado (/usr/local/dellbin3115), primero hay que crear el directorio /usr/local.

# **HP-UX**

- La impresora multifunción que se vaya a especificar como impresora de salida debe registrarse en el sistema. Para registrar una impresora de salida, utilice el comando sam y demás. Para obtener información detallada, consulte el manual de HP-UX.
- Para instalar el filtro UNIX en el directorio predeterminado (/usr/local/dellbin3115), primero hay que crear el directorio /usr/local.

# **Linux**

Para instalar el filtro UNIX en el directorio predeterminado (/usr/local/dellbin3115), primero hay que crear el directorio /usr/local.

# **Durante la impresión**

Preste atención a los siguientes puntos durante la impresión.

# **Uso del comando lp/lpr (Linux/Solaris/HP-UX)**

Si se especifica una opción incorrectamente, no aparecerá ningún mensaje de error. Si tras ejecutar el comando lp no se imprime nada, active cada utilidad por separado para que se muestren los mensajes de error.

(Si utiliza Solaris, el mensaje de error aparecerá en pantalla. Si utiliza Linux, el mensaje de error se escribe en un archivo de registro de errores especificado por printcap.)

- En la impresión de texto, la variable de entorno TXT2PS2OPTION no se tendrá en cuenta.
- Al imprimir texto, si se encuentra un código BS al principio de una línea, la posición de impresión del siguiente carácter se situará a la izquierda del principio de la línea.
- Al imprimir texto, cuando existen varios códigos de tabulación en una línea, las posiciones de tabulación pueden estar desactivadas como resultado de un salto de línea automático. En tal caso, especifique la opción 1 o w.
- Al imprimir texto, el número de columnas que especifica la opción w no refleja el número de caracteres que realmente se han imprimido. El número real de caracteres de un solo bit que se va a imprimir se obtiene restando la posición de columna de salida (out columns) que especifica la opción o al número de columnas que especifica la opción w.
- Si se especifica la misma opción, o si se especifican s y S, la última prevalecerá.
- Al imprimir imágenes, si la opción de posición de impresión (l) especifica una zona fuera del área de impresión de la impresora multifunción, los datos que se sitúen fuera de esta área no se imprimirán. (Si utiliza Solaris, no se pueden imprimir imágenes con el comando lp.)

# **Uso de txt2ps2 (Linux/Solaris/HP-UX)**

- Cuando una misma opción se especifica dos veces, prevalece el segundo valor. Como TXT2PS2OPTION se analiza antes que la opción de la línea de comandos, es posible modificar temporalmente las opciones ya definidas en TXT2PS2OPTION escribiendo en la línea de comandos.
- La salida predeterminada de txt2ps2 no puede generar la descripción de comentario (%%page:m n) del número de página. Esto se debe a que el programa de lenguaje PostScript convertido controla el salto de línea y el avance de página. Por tanto, cuando la salida de txt2ps2 debe tomarse como la salida de otra aplicación (psrev de TRANSCRIPT, etc.), añada la descripción de número de página insertando el comando de línea (líneas -I).
- Si se encuentra un código BS al principio de una línea, la posición de impresión del siguiente carácter se situará a la izquierda del principio de una línea.
- Cuando existen varios códigos de tabulación en una línea, las posiciones de tabulación pueden estar desactivadas como resultado de un salto de línea automático. En tal caso, especifique la opción -1 o w.
- El número de columnas que especifica la opción -w no corresponde al número real de caracteres impresos. El número real de caracteres de un solo bit que se va a imprimir se obtiene restando la posición de columna de salida (out columns) que especifica la opción o al número de columnas que especifica la opción w.
- $\bullet$  La opción -mg no se puede especificar cuando se especifican las opciones -w, -1, -o y -L.
- Las posiciones iniciales de los márgenes del comando de margen (-mg=*u*:*b*:*r*:*l*) no se definen respecto del borde del papel. Los márgenes se definen respecto del área imprimible del papel que admita la impresora multifunción.
- Utilice la opción -ps únicamente cuando se emplee como archivo PostScript un archivo PostScript que no contenga un %! al principio del archivo. Si se especifica un archivo de texto normal, no funcionará correctamente.
- Para utilizar las mismas opciones que las del filtro dellpsif con TXT2PS2OPTION, defina el directorio particular del usuario en la variable de entorno HOME. Si no se ha definido la variable de entorno HOME, no se podrán utilizar las mismas opciones del filtro dellpsif. (Linux)

# **Uso de sunras2ps2/tiff2ps2/xwd2ps2 (sunras2ps2 sólo aplicable a Solaris)**

- Si se especifica la misma opción, o si se especifican s y S, la última prevalecerá.
- Si no se especifica la opción de tamaño (s, S), el escalado se realizará considerando un píxel de los datos de imagen como un píxel de la impresora multifunción.
- Si la opción de posición de impresión (-l izquierda abajo) especifica un punto fuera del área de impresión de la impresora multifunción, los datos que se sitúen fuera de esta área no se imprimirán.

# **Uso de tiff2ps2 (Linux/Solaris/HP-UX)**

Existen cuatro tipos de formatos de compresión admisibles. Compresión Huffman (Codificación por longitud de series Huffman modificado CCITT Grupo 3) Compresión Fax-CCITT3 (compatible con facsímile CCITT Grupo 3) Compresión PackBits Sin compresión

Aunque el formato sea compatible, no se admite el TIFF con múltiples imágenes en un archivo.

# **Uso de xwd2ps2 (Linux/Solaris/ HP-UX)**

Hay tres tipos de formatos de compresión compatibles. La clase visual es Gris estático y el píxel es de 1 bit.

La clase visual es Pseudo color y el píxel es 4 bits u 8 bits. El formato de imagen es Zpixmap. La clase visual es Color verdadero y el píxel es de 24 bit. El formato de imagen es Zpixmap.

# **Uso de dellpsif (Linux)**

- Utilice la opción -ps únicamente cuando se emplee como archivo PostScript un archivo PostScript que no contenga un %! al principio del archivo. Si se especifica un archivo de texto normal, no funcionará correctamente.
- La opción -w, -1 normalmente corresponde a la entrada  $pw$ , p1 de /etc/printcap. Sin embargo, este filtro UNIX no tiene en cuenta la entrada pw, pl de /etc/printcap. Por tanto, la opción no puede ser modificada por cada tamaño de página utilizando la entrada pw, pl.

# **Impresión de archivos PostScript (Linux/Solaris/ HP-UX)**

• Si las mismas opciones para el archivo PostScript con opciones, como tamaño de papel, se especifican utilizando dellpsif (Linux) o el comando lp (Solaris/HP-UX), no se tendrá en cuenta la opción especificada.

# **Impresión de archivos de imagen (Solaris)**

Para imprimir archivos de imagen en Solaris, no se puede especificar el archivo de imagen directamente con el comando lp de impresión. Utilice sunras2ps2, tiff2ps2, xwd2ps2 y convierta el archivo a un archivo PostScript. Imprímalo utilizando el comando lp una vez convertido.

% xwd2ps2 file.xwd | lp

# **Impresión a doble cara (Linux/Solaris/HP-UX)**

Las impresoras multifunción sin modulo dúplex opcional no pueden imprimir a doble cara.

# **Header/footer Option (-Hd=***position:format:page, -Hfheaderfont***) (txt2ps2,sunras2ps2,tiff2ps2,xwd2ps2)**

- Si no se especifica el tamaño de papel al utilizar opciones, el encabezado y el pie de página se imprimen en la posición del tamaño A4. Para especificar el tamaño de papel al mismo tiempo, utilice la opción de encabezado/pie de página. (Si el tamaño de papel del archivo PostScript convertido utilizando la opción se especifica con la opción del comando lp por ejemplo, no se podrá modificar la posición del encabezado y el pie de página.)
- Cuando se utiliza la opción, el margen se especifica automáticamente. Cuando la opción para especificar el margen se utiliza simultáneamente, el que sea menor que el valor especificado automáticamente no se tiene en cuenta. En caso de archivos de texto

Margen superior: 0.23 pulgada Margen inferior: 0.06 pulgada

Margen inferior: 0.03 pulgada Margen inferior: 0.09 pulgada

En caso de imágenes

Margen inferior: 0,3 pulgadas

- Al utilizar la opción, no se tiene en cuenta el número de líneas y el número de columnas especificados. Tampoco se puede especificar horizontal y 2 columnas.
- En caso del archivo PostScript, la impresora multifunción no imprime todas las páginas aunque se especifique *output all page*. En tal caso, especifique *print the only top page*.
- No se puede utilizar el comando lp en Solaris.

# **Filtro TBCP (Solaris/Linux/HP-UX)**

Asegúrese de que el filtro TBCP esté disponible para que la impresora multifunción pueda indicar la disponibilidad de dicho filtro.

# **Para software Libtiff**

Copyright © 1988-1997 Sam Leffler

Copyright © 1991-1997 Silicon Graphics, Inc.

EL SOFTWARE SE SUMINISTRA "TAL CUAL" SIN GARANTÍA NI NINGÚN TIPO, YA SEA EXPRESA, IMPLÍCITA O DE OTRA FORMA, INCLUIDAS, AUNQUE NO DE FORMA EXCLUSIVA, LAS GARANTÍAS DE COMERCIABILIDAD O APTITUD PARA UN FIN CONCRETO.

EN NINGÚN CASO SERÁN SAM LEFFLER O SILICON GRAPHICS RESPONSABLES DE NINGÚN DAÑO EMERGENTE, INDIRECTO, ESPECIAL O INHERENTE DE CUALQUIER TIPO, NI DE NINGÚN OTRO DAÑO POR PÉRDIDA DE USO, DATOS O LUCRO CESANTE, HAYAN SIDO O NO ADVERTIDOS DE LA POSIBILIDAD DE TALES DAÑOS, Y SOBRE CUALQUIER PRINCIPIO DE RESPONSABILIDAD, QUE SE DERIVEN DEL USO O RENDIMIENTO DE ESTE SOFTWARE O TENGAN RELACIÓN CON EL MISMO.

# **Impresión con CUPS (Linux)**

En esta sección se proporciona información sobre la impresión y configuración del controlador de impresora con CUPS (Sistema de impresión de UNIX común) en Turbolinux 10 Desktop, RedHat ES 3/4 o SUSE 9.2/9.3.

- Funcionamiento en Turbolinux 10 Desktop o RedHat ES 3/4
- Funcionamiento en SUSE 9.2/9.3

# **Funcionamiento en Turbolinux 10 Desktop o RedHat ES 3/4**

# **Instalación del controlador de impresora**

- 1. Haga doble clic en **Dell-MFP-Laser-3115cn-x.x-x.noarch.rpm** en el CD *Controladores y utilidades*.
- 2. Escriba la contraseña del administrador.
- Haga clic en **Continue** en la ventana **Completed System Preparation**. 3. Comienza la instalación. Una vez finalizada la instalación, la ventana se cierra automáticamente.

# **Configuración de la cola.**

Para ejecutar la impresión, debe configurar la cola de impresión en la estación de trabajo.

- Abra el navegador Web. Escriba <http://localhost:631/> en **Dirección** y, a continuación, pulse la 1. tecla **Intro**.
- 2. Haga clic en **Manage Printers**.
- 3. Haga clic en **Add Printer** en la parte inferior de la ventana.
- 4. Escriba root en el nombre de usuario y la contraseña del administrador.
- Escriba el nombre de la impresora en el cuadro **Name** en la ventana **Add New Printer** y, a 5. continuación, haga clic en **Continue**. No tiene que especificar **Location** y **Description**.
- 6. Seleccione **LPD/LPR Host or Printer** en el menú **Device** y, a continuación, haga clic en **Continue**.
- Escriba la dirección IP de la impresora en **Device URI**. 7. Formato: 1pd://xxx.xxx.xxx.xxx.dirección IP de la impresora)
- 8. Seleccione **Dell** en el menú **Make** y, a continuación, haga clic en **Continue**.
- Seleccione **Dell MFP Laser 3115cn...** en el menú **Modelo** y, a continuación, haga clic en **Continúe**. 9.Aparece el mensaje **La impresora xxx se ha agregado correctamente**.

La configuración ha finalizado.

Una vez finalizada la configuración de la cola, puede imprimir trabajos desde el programa de software. Inicie el trabajo de impresión desde el programa de software y, a continuación, especifique la cola en el cuadro de diálogo de impresión.

No obstante, a veces, sólo se puede imprimir desde la cola predeterminada según el programa de software (por ejemplo, Mozilla). En esos casos, antes de empezar a imprimir, defina la cola donde desea imprimir como cola predeterminada. Para obtener información sobre cómo especificar la cola predeterminada, consulte "Definición de la cola predeterminada."

# **Definición de la cola predeterminada**

- 1. Haga clic en **Inicio Sistema Terminal**.
- Escriba el siguiente comando en la ventana de terminal: 2.

su (Escriba la contraseña del administrador) lpadmin -d (El nombre de la cola)

# **Especificación de las opciones de impresión**

Puede especificar opciones de impresión como el modo de color o la impresión a doble cara.

- Abra el navegador Web. Escriba <http://localhost:631/> en **Dirección** y, a continuación, pulse la 1. tecla **Intro**.
- 2. Haga clic en **Manage Printers**.
- 3. Haga clic en **Configure Printer** en la cola que desea especificar las opciones de impresión.
- 4. Escriba root en el nombre de usuario y la contraseña del administrador.
- Especifique los valores requeridos y, a continuación, haga clic en **Continue**. 5. Aparece el mensaje **Printer xxx has been configured successfully.**.

La configuración ha finalizado. Ejecute la impresión desde el programa de software.

# **Desinstalación del controlador de impresora**

- 1. Haga clic en **Inicio Sistema Terminal**.
- 2. Escriba el siguiente comando en la ventana de terminal:

su (Escriba la contraseña del administrador) rpm -e Dell-MFP-Laser-3115cn

El controlador de impresora se ha desinstalado.

# **Funcionamiento en SUSE 9.2/9.3**

# **Instalación del controlador de impresora**

- 1. Haga doble clic en **Dell-MFP-Laser-3115cn-x.x-x.noarch.rpm** en el CD *Controladores y utilidades*.
- 2. Haga clic en **Install package with YaST**.
- Escriba la contraseña del administrador. 3. Comienza la instalación. Una vez finalizada la instalación, la ventana se cierra automáticamente.

# **Configuración de la cola.**

Para ejecutar la impresión, debe configurar la cola de impresión en la estación de trabajo.

- 1. Haga clic en **Inicio Aplicaciones Sistema YaST**.
- Escriba la contraseña del administrador. 2. **YaST Control Center** se activa.
- 3. Seleccione **Hardware** en **Printer**.
- **Printer setup: Autodetected printers** se activa. 4. Para conexiones USB:
	- a. Seleccione Dell MFP Laser 3115cn en USB (//Dell/MFP%20Laser%203115cn o /dev/usblp\*) en **Están disponibles**, y haga clic en **Configurar...**.
	- b. Confirme los valores en **Edit configuration** y, a continuación, haga clic en **Aceptar**.

Para conexiones en paralelo:

- a. Seleccione Other (not detected) en Available are en Printers to configure y, a continuación, haga clic en **Configure...**.
- b. Seleccione **Parallel printer** en **Printer Type** y, a continuación, haga clic en **Siguiente**.
- c. Haga clic en **Siguiente**.
- Defina el nombre de la cola de impresora en **Queue name** y escriba el nombre de la cola donde d. va a imprimir en **Name for printing**. No tiene que especificar **Description of Printer** y **Location of Printer**.
- e. Active la casilla de verificación **Do Local Filtering** y, a continuación, haga clic en **Siguiente**.
- Seleccione **DELL** en **Select manufacturer**. Seleccione **Dell MFP Laser 3115cn** en **Seleccionar** f. **modelo** y, a continuación, haga clic en **Siguiente**.
- g. Confirme los valores en **Edit configuration** y, a continuación, haga clic en **Aceptar**.

Para conexiones de red:

- a. Seleccione Other (not detected) en Available are en Printers to configure y, a continuación, haga clic en **Configure...**.
- b. Seleccione Print via LPD-Style Network Server en Printer Type y, a continuación, haga clic en **Siguiente**.
- Escriba la dirección IP de la impresora en **Host name of the printer server**. Escriba el nombre c. de la cola de impresora en **Name of the remote queue** y, a continuación, haga clic en **Siguiente**.
- Defina el nombre de la cola de impresora en **Queue name** y escriba el nombre de la cola donde d. va a imprimir en **Name for printing**. No tiene que especificar **Description of Printer** y **Location of Printer**.
- e. Active la casilla de verificación **Do Local Filtering** y, a continuación, haga clic en **Siguiente**.
- Seleccione **DELL** en **Select manufacturer**. Seleccione **Dell MFP Laser 3115cn** en **Seleccionar** f. **modelo** y, a continuación, haga clic en **Siguiente**.
- g. Confirme los valores en **Edit configuration** y, a continuación, haga clic en **Aceptar**.
- 5. Haga clic en **Finish**.

# **Impresión desde el programa de software**

Una vez finalizada la configuración de la cola, puede imprimir trabajos desde el programa de software. Inicie el trabajo de impresión desde el programa de software y, a continuación, especifique la cola en el cuadro de diálogo de impresión.

No obstante, a veces, sólo se puede imprimir desde la cola predeterminada según el programa de software (por ejemplo, Mozilla). En esos casos, antes de empezar a imprimir, defina la cola donde desea imprimir como cola predeterminada. Para obtener información sobre cómo especificar la cola predeterminada, consulte "Definición de la cola predeterminada".

# **Definición de la cola predeterminada**

- Para activar **Printer setup: impresoras detectadas**, haga lo siguiente: 1.
	- a. Haga clic en **Inicio Aplicaciones Sistema YaST**.
	- Escriba la contraseña del administrador. b. **YaST Control Center** se activa.
	- c. Seleccione **Hardware** en **Printer**.
- 2. **Printer setup: Autodetected printers** se activa.
- 3. Haga clic en **Cambiar...**.
- 4. Seleccione la impresora multifunción que desea definir como predeterminada y, a continuación, haga clic en **Configuración predeterminada**.
- 5. Haga clic en **Finish**.

# **Especificación de las opciones de impresión**

Puede especificar opciones de impresión como el modo de color o la impresión a doble cara.

- Abra el navegador Web. Escriba <http://localhost:631/> en **Dirección** y, a continuación, pulse la 1. tecla **Intro**.
- Escriba root en el nombre de usuario y la contraseña del administrador. 2. Aparece la ventana **CUPS**.
- **NOTA:** defina la contraseña para autorizarse como administrador de la impresora antes de definir la cola de la impresora. Si no la ha definido, vaya a "Definición de la contraseña para autorizarse como administrador de la impresora".
- 3. Haga clic en **Manage Printers**.
- Especifique los valores requeridos y, a continuación, haga clic en **Continue**. 4. Aparece el mensaje **Printer xxx has been configured successfully.**.

La configuración ha finalizado. Ejecute la impresión desde el programa de software.

# **Definición de la contraseña para autorizarse como administrador de la impresora**

Debe definir la contraseña para autorizarse como administrador de la impresora para trabajar como administrador de la impresora.

1. Haga clic en **Inicio Aplicaciones Sistema Terminal Konsole**.

Escriba el siguiente comando en la ventana de terminal: 2.

su (Escriba la contraseña del administrador.) lppasswd -g sys -a root (Escriba la contraseña para autorizarse como administrador de la impresora después de la petición de introducción de contraseña.) (Vuelva a escribir la contraseña para autorizarse como administrador de la impresora después de la petición de introducción de contraseña.)

# **Desinstalación del controlador de impresora**

- 1. Haga clic en **Inicio Aplicaciones Sistema Terminal Konsole**.
- Escriba el siguiente comando en la ventana de terminal: 2.

su (Escriba la contraseña del administrador) rpm -e Dell-MFP-Laser-3115cn

El controlador de impresora se ha desinstalado.

# **Información de seguridad y regulación**

- **Información de seguridad**
- **Informations réglementaires**
- Niveles de emisión de ruidos
- Aviso de láser
- Energy Star
- Materiales MSDS de la impresora Dell
- Cable de telecomunicaciones
- Si utiliza un equipo telefónico

# **Información de seguridad**

**PRECAUCIÓN: siga todas las instrucciones de seguridad del** *Manual del propietario* **o de la** *Guía de información del producto* **antes de configurar y utilizar la impresora.**

# **Informations réglementaires**

# **Declaración de información de conformidad con la FCC (Federal Communications Commision) (sólo EE.UU.)**

La Dell™Multifunction Color Laser Printer se ha probado y cumple con los límites de los dispositivos digitales de Clase B, según el apartado 15 de la normativa FCC. El funcionamiento está sujeto a las dos condiciones siguientes: (1) este dispositivo no puede causar interferencias perjudiciales y (2) este dispositivo debe aceptar cualquier interferencia recibida, incluidas aquellas interferencias que puedan causar un funcionamiento no deseado.

Los límites para la clase B de la FCC establecen una protección razonable contra interferencias perjudiciales en una instalación residencial. Este equipo genera, utiliza y puede emitir energía de radio frecuencia y, si no se instala y usa según las instrucciones, puede provocar interferencias en las comunicaciones por radio. Sin embargo, no hay garantía de que las interferencias no se produzcan en una determinada instalación. Si este equipo provoca interferencias en la recepción de radio o televisión, lo cual se puede determinar encendiendo y apagando el equipo, el usuario debe intentar corregir las interferencias llevando a cabo una de estas medidas:

- Modificar la orientación o la situación de la antena receptora.
- Aumentar la separación entre el equipo y el receptor.
- Conectar el equipo a una toma de corriente de un circuito distinto al que se encuentre conectado el receptor.
- Consultar con el punto de venta o con el representante del servicio técnico al efecto de hallar las

El fabricante declina toda responsabilidad sobre cualquier interferencia de radio o televisión que pueda derivarse del uso de cables que no sean los recomendados o de cualquier cambio o modificación no autorizados que puedan realizarse en este equipo. Los cambios o modificaciones no autorizados pueden anular la autoridad del usuario para trabajar con este equipo.

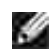

**NOTA:** Para garantizar el cumplimiento de las normativas de la FCC sobre interferencias electromagnéticas para un dispositivo informático de Clase A, utilice un cable blindado y con toma de tierra. El uso de otro cable que no está blindado ni con toma de tierra puede suponer una infracción de las normativas de la FCC.

# **Información de identificación de la FCC**

La información siguiente se facilita respecto del dispositivo o dispositivos amparados en este documento con arreglo a las normativas de la FCC:

- Número del modelo: Dell™ Multifunction Color Laser Printer
- Nombre de la empresa:

Dell Inc. One Dell Way Round Rock, Texas 78682 USA 512-338-4400

# **Información de la FCC**

Este dispositivo, Adaptador USB LAN inalámbrico IEEE 802.11g, cumple el apartado15 de la normativa FCC.

El funcionamiento está sujeto a las dos condiciones siguientes: (1) este dispositivo no puede causar interferencias perjudiciales y (2) este dispositivo debe aceptar cualquier interferencia recibida, incluidas aquellas interferencias que puedan causar un funcionamiento no deseado.

**Advertencia: los cambios o las modificaciones en esta unidad no autorizadas expresamente aprobadas por el responsable del cumplimiento de normativas pueden anular su autoridad para trabajar con este equipo.**

Comprobado para cumplir la normativa FCC estándar. PARA USO DOMÉSTICO O EN LA OFICINA.

# **Norma de exposición a radiaciones de radiofrecuencia FCC:**

este equipo cumple con los límites de exposición a radiaciones de radiofrecuencia establecidos en un 1. entorno sin control, según 47 CFR 2.1093 párrafo (d)(2).

2. Este transmisor no debe reubicarse o funcionar con otra antena o transmisor.

El **Adaptador LAN USB inalámbrico EEE 802.11g** se ha probado con los requisitos de exposición FCC (Tasa de absorción específica).

# **Conformidad con las normas de la industria de Canadá**

Este aparato digital de Clase B cumple todos los requisitos de la Regulación sobre material causante de interferencias de Canadá

# **Avis de Conformité aux Normes de l'industrie du Canada**

Cet appareil numérique de la classe B respecte toutes les exigences du Règlement sur le matériel brouilleur du Canada.

# **Conformidad con las directivas de la Comunidad Europea (CE)**

Se ha determinado que este producto cumple las directivas 73/23/EEC (Directiva de baja tensión), 89/336/EEC (Directiva EMC) y las reformas de la Unión Europea.

Este producto cumple los límites de Clase B de EN 55022 y los requisitos de seguridad de EN 60950.

# **Aviso CE (Unión Europea)**

Las marcas con el símbolo  $\mathsf{\leq}\ \blacksquare$  indican que la impresora Dell cumple la Directiva EMC y la Directiva de baja tensión de la Unión Europea. Dichas marcas son indicativas de que el sistema Dell cumple las siguientes normas técnicas:

- EN 55022 *Equipos de tecnologías de la información Características de las perturbaciones radioeléctricas - Límites y métodos de medición*.
- EN 55024 *Equipos de tecnologías de la información Características de inmunidad Límites y métodos de medición*.
- EN 61000-3-2 *Compatibilidad electromagnética (EMC) Apartado 3: Límites Sección 2: Límites para emisiones armónicas de corriente (Corriente de entrada a equipo hasta 16 A por fase inclusive)*
- EN 61000-3-3 *Compatibilidad electromagnética (EMC) Apartado 3: Límites Sección 3: Limitación de fluctuaciones de voltaje y variación en sistemas de suministro de bajo voltaje para equipos con corriente nominal hasta 16 A* inclusive).
- EN 60950 *Seguridad en equipos de tecnología informática*.

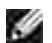

**NOTA:** Los requisitos de emisiones EN 55022 permiten dos clasificaciones:

La Clase B se aplica a áreas domésticas convencionales

Este dispositivo Dell está clasificado para utilizarse en un entorno doméstico típico Clase B.

Se ha hecho una *Declaración de conformidad* de acuerdo con las directrices y estándares anteriores y se encuentra archivada en Dell Computer Corporation Products Europa BV, Limerick, Irlanda.

# **Aviso de marca CE**

#### Este equipo cumple los requisitos básicos de la Directiva 1999/5/EC de la Unión Europea.

Cet équipement est conforme aux principales caractéristiques définies dans la Directive européenne RTTE 1999/5/CE.

Die Geräte erfüllen die grundlegenden Anforderungen der RTTE-Richtlinie (1999/5/EG).

Questa apparecchiatura é conforme ai requisiti essenziali della Direttiva Europea R&TTE 1999/5/CE.

Este equipo cumple los requisitos principales de la Directiva 1999/5/CE de la UE, "Equipos de Terminales de Radio y Telecomunicaciones"

Este equipamento cumpre os requisitos essenciais da Directiva 1999/5/CE do Parlamento Europeu e do Conselho (Directiva RTT).

Ο εξοπλισμός αυτός πληροί τις βασικές απαιτήσεις της κοινοτικής οδηγίας EU R&TTE 1999/5/ΕΚ.

Deze apparatuur voldoet aan de noodzakelijke vereisten van EU-itchtlijn betreffende tadioapparatuur en telecommunicatie-cindapparatuur 1999/5/EG

Dette udstyr opfylder de Væsentlige krav i EU's direktiv 1999/5/EC om Radio- og teleterminaludstyr.

Dette utstyret er i overensstemmelse med hovedkravene i R&TTE-direktivet (1999/5/EC) fra EU

Utrustmingen uppfyller kraven för EU-direktivet 1999/5/EC om ansluten teleutrustning och ömsesidigt erkännande av utrustningens överensstämmelse (R&TTE)

Tāmā laite vastaa EU:n radio- ja telepäätelaitedirektiivin (EU R&TTE Directive 1999/5/EC) vaatimuksia.

# **Información NOM (únicamente para México)**

La información siguiente se proporciona en el dispositivo o en los dispositivos descritos en este documento, en cumplimiento con los requisitos de la Norma Oficial Mexicana (NOM):

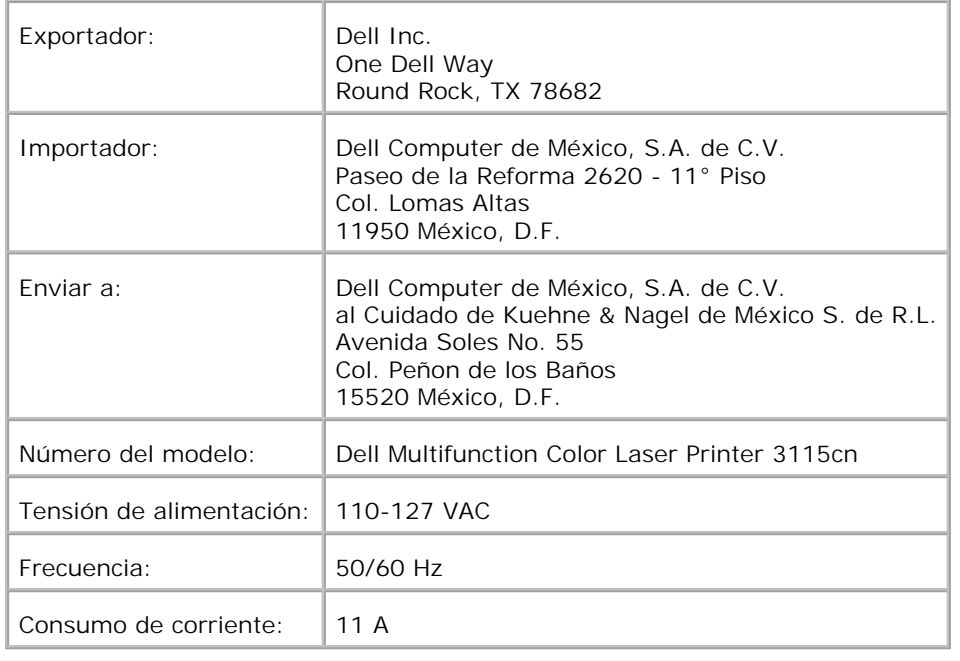

# **Niveles de emisión de ruidos**

Las siguientes mediciones se realizaron según el estándar ISO 7779 y se informaron según ISO 9296.

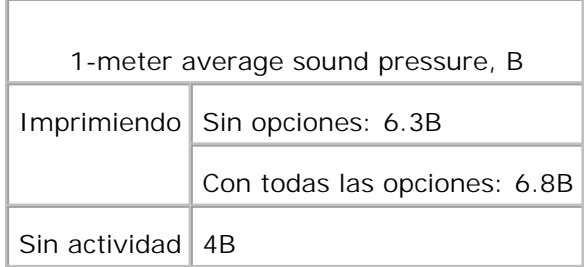

# **Aviso de láser**

Esta impresora se ha certificado en EE.UU. cumpliendo con los requisitos de 21CFR, Chapter 1, subcapítulo J para los productos láser de Clase I (1) y en otros países está certificada como un producto láser de Clase I de acuerdo con los requisitos de IEC 60825-1.

Los productos láser de Clase I no se consideran peligrosos. La impresora contiene un láser interno de Clase IIIb (3b) que nominalmente es un láser de arsenide galio de 5 milivatios que funciona en una región de longitud de onda de 770-795 nanómetros. El sistema láser y la impresora se han diseñado para que el ser humano no acceda nunca a las radiaciones láser por encima del nivel de Clase I durante el funcionamiento normal, mantenimiento del usuario o condición de servicio prescrita.

# **Energy Star**

# **Cumplimiento de ENERGY STAR®**

Todo producto Dell que lleve el emblema ENERGY STAR® sobre el producto o en una pantalla de inicio está certificado para cumplir los requisitos ENERGY STAR de la Agencia de protección medioambiental (EPA)® según la configuración de envío de Dell.

**Emblema ENERGY STAR ®**

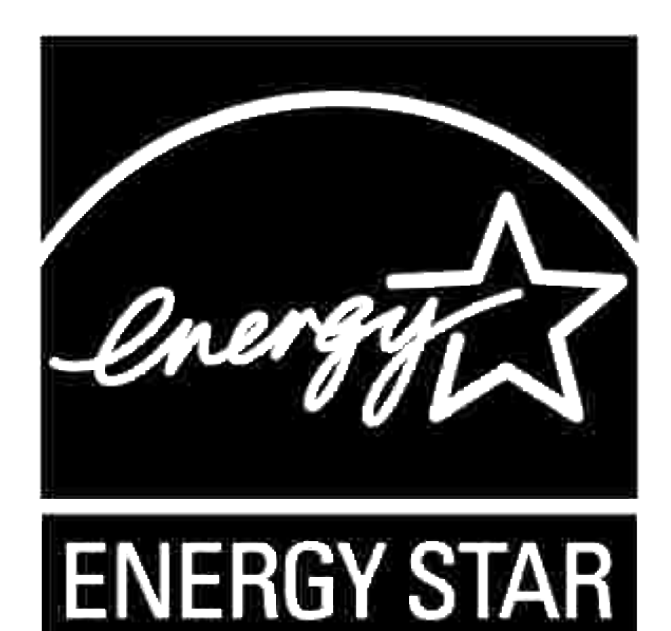

El programa Energy Star® Computers de la EPA es un esfuerzo conjunto entre la EPA y los fabricantes de equipos para reducir la contaminación del aire mediante la promoción de productos computacionales que utilizan energía de manera eficiente.

Los usuarios de equipos también pueden ayudar a reducir la utilización de electricidad y sus efectos secundarios apagando sus equipos cuando no se utilicen por períodos prolongados de tiempo, en particular durante la noche y los fines de semana.

# **Materiales MSDS de la impresora Dell**

Todos los materiales MSDS de las impresoras Dell se encuentran en la dirección URL: **[http://www1.us.dell.com/content/topics/global.aspx/corp/environment/en/prod\\_design?](http://www1.us.dell.com/content/topics/global.aspx/corp/environment/en/prod_design?) c=us&l=en&s=corp&~section=001**

# **Cable de telecomunicaciones**

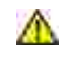

**A PRECAUCIÓN: Para reducir el riesgo de incendio, utilice únicamente un cable de telecomunicaciones AWG Nº 26 o mayor.**

# **Si utiliza un equipo telefónico**

Si utiliza su equipo telefónico, deben seguirse en todo momento ciertas precauciones de seguridad básicas a fin de reducir el riesgo de incendio, descarga eléctrica y lesión a personas:

- No utilice este producto cerca de la bañera, lavabo, fregadero o pila de lavar, en un sótado húmedo o cerca de una piscina.
- No utilice el teléfono durante una tormenta eléctrica. Existe un riesgo remoto de sufrir una descarga eléctrica de los rayos.
- No utilice el teléfono para comunicar una fuga de gas en las proximidades de la fuga.
- Utilice únicamente el cable indicado en este manual.

# **Apéndice**

- Política de asistencia técnica de Dell
- Cómo ponerse en contacto con Dell
- Garantía y política de devolución

# **Política de asistencia técnica de Dell**

La asistencia técnica dirigida por un técnico requiere la cooperación y participación del cliente en el proceso de solución de problemas y proporciona ayuda para restaurar el sistema operativo, el programa de software y los controladores de hardware a su configuración predeterminada original tal como los distribuyó Dell, así como para verificar la funcionalidad adecuada de la impresora y todo el hardware instalado por Dell. Además de esta asistencia técnica dirigida por un técnico, en el sitio Web de asistencia de Dell hay asistencia técnica en línea disponible. Se pueden adquirir opciones adicionales de asistencia técnica.

Dell ofrece asistencia técnica limitada para la impresora y cualquier software y periférico instalado por Dell. La asistencia para software y periféricos de terceros la proporciona el fabricante original, incluidos los adquiridos y/o instalados mediante Software & Peripherals (DellWare), ReadyWare y Custom Factory Integration (CFI/DellPlus).

# **Cómo ponerse en contacto con Dell**

Puede acceder al Servicio de asistencia de Dell en **<http://www.support.dell.com/>**. Seleccione su región en la parte superior de la página y proporcione la información solicitada para acceder a las herramientas de ayuda y a la información.

Puede ponerse en contacto con Dell electrónicamente mediante las siguientes direcciones:

- **World Wide Web <http://www.dell.com/> [http://www.dell.com/ap/ \(sólo para países de Asia/Pacífico\)](http://www.dell.com/ap/ (s�lo para pa�ses de Asia/Pac�fico)) [http://www.euro.dell.com \(sólo para Europa\)](http://www.euro.dell.com (s�lo para Europa)) [http://www.dell.com/la/ \(para países de Latinoamérica\)](http://www.dell.com/la/ (para pa�ses de Latinoam�rica))**
- **Protocolo de transferencia de archivos anónimo (FTP) ftp://ftp.dell.com/ Conéctese como usuario: anónimo y utilice su dirección de e-mail como contraseña.**
- **Servicio electrónico de asistencia mobile\_support@us.dell.com support@us.dell.com apsupport@dell.com (sólo para países de Asia/Pacífico) support.euro.dell.com (sólo para Europa)**
- **Servicio electrónico de ofertas apmarketing@dell.com (sólo para países de Asia/Pacífico)**
**Servicio electrónico de información**

## **Garantía y política de devolución**

Dell Computer Corporation ("Dell") fabrica sus productos de hardware a partir de piezas y componentes que son nuevos o equivalentes a nuevos según las prácticas estándar de la industria. Para obtener información sobre la garantía de Dell para su impresora, consulte el *Manual del propietario* o de la *Guía de información del producto*.